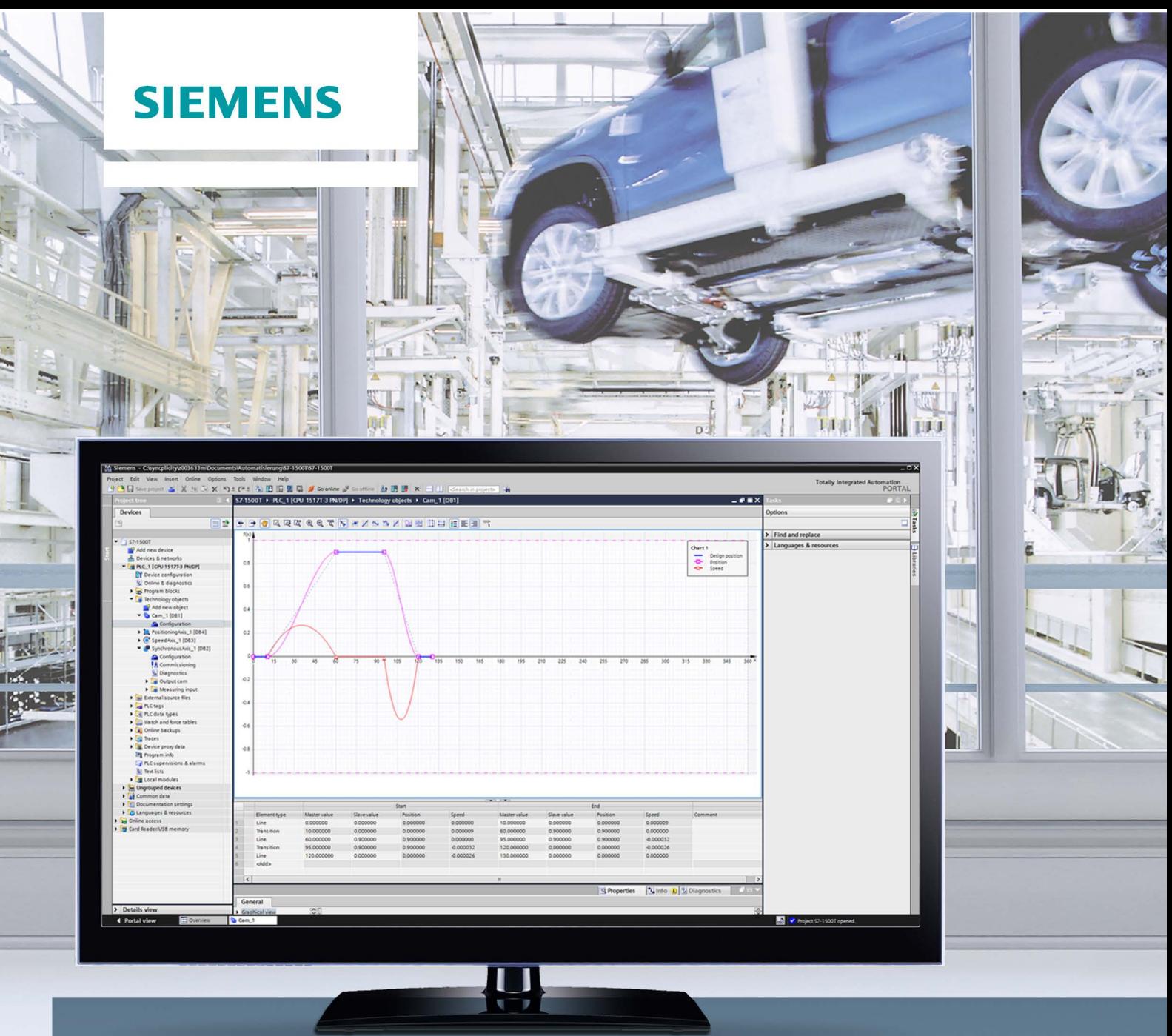

## SIMATIC

S7-1500

S7-1500T Motion Control V3.0 in the TIA Portal V14

**Function manual** 

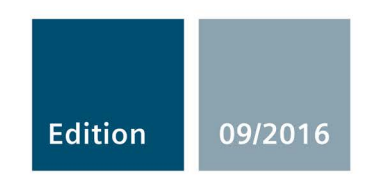

siemens.com

## SIEMENS

## SIMATIC

## S7-1500 S7-1500T Motion Control V3.0 in the TIA Portal V14

Function Manual

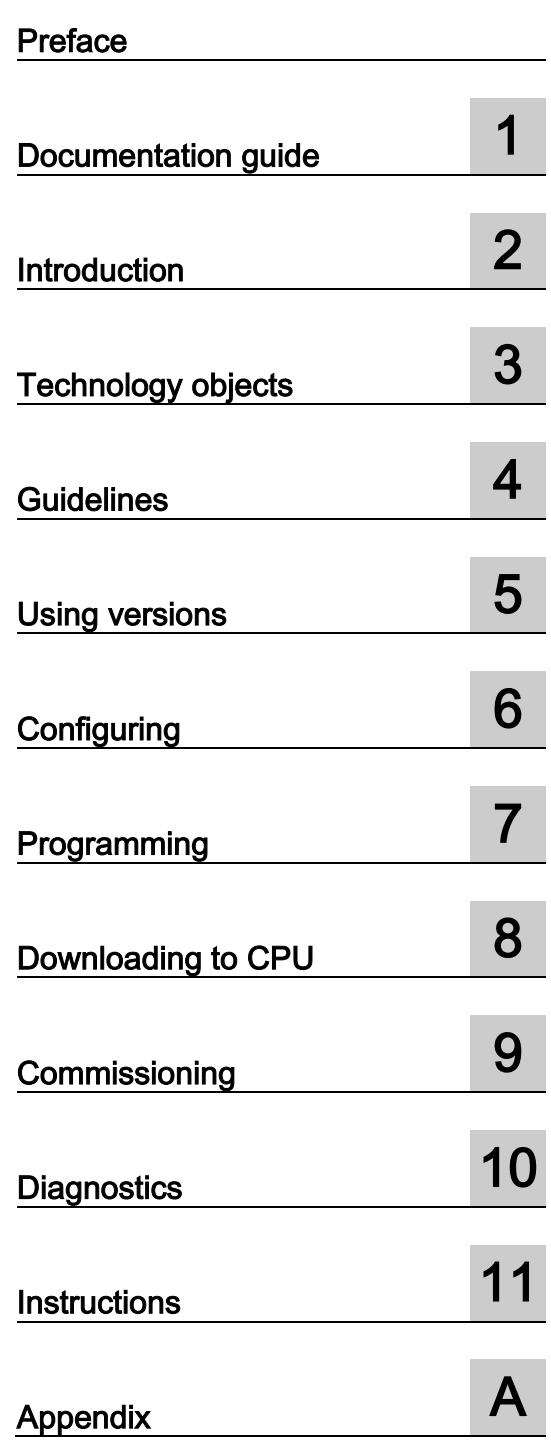

TIA Portal V14

#### Legal information

#### Warning notice system

This manual contains notices you have to observe in order to ensure your personal safety, as well as to prevent damage to property. The notices referring to your personal safety are highlighted in the manual by a safety alert symbol, notices referring only to property damage have no safety alert symbol. These notices shown below are graded according to the degree of danger.

#### **A** DANGER

indicates that death or severe personal injury will result if proper precautions are not taken.

#### WARNING

indicates that death or severe personal injury may result if proper precautions are not taken.

#### **A**CAUTION

indicates that minor personal injury can result if proper precautions are not taken.

#### **NOTICE**

indicates that property damage can result if proper precautions are not taken.

If more than one degree of danger is present, the warning notice representing the highest degree of danger will be used. A notice warning of injury to persons with a safety alert symbol may also include a warning relating to property damage.

#### Qualified Personnel

The product/system described in this documentation may be operated only by personnel qualified for the specific task in accordance with the relevant documentation, in particular its warning notices and safety instructions. Qualified personnel are those who, based on their training and experience, are capable of identifying risks and avoiding potential hazards when working with these products/systems.

#### Proper use of Siemens products

Note the following:

#### WARNING

Siemens products may only be used for the applications described in the catalog and in the relevant technical documentation. If products and components from other manufacturers are used, these must be recommended or approved by Siemens. Proper transport, storage, installation, assembly, commissioning, operation and maintenance are required to ensure that the products operate safely and without any problems. The permissible ambient conditions must be complied with. The information in the relevant documentation must be observed.

#### **Trademarks**

All names identified by ® are registered trademarks of Siemens AG. The remaining trademarks in this publication may be trademarks whose use by third parties for their own purposes could violate the rights of the owner.

#### Disclaimer of Liability

We have reviewed the contents of this publication to ensure consistency with the hardware and software described. Since variance cannot be precluded entirely, we cannot guarantee full consistency. However, the information in this publication is reviewed regularly and any necessary corrections are included in subsequent editions.

## <span id="page-3-0"></span>Preface

#### Purpose of the documentation

This documentation provides important information that you need to configure and commission the integrated Motion Control functionality of the S7-1500 Automation systems.

#### Required basic knowledge

In order to understand this documentation, the following knowledge is required:

- General knowledge in the field of automation
- General knowledge in the field of drive engineering and motion control

#### Validity of the documentation

This documentation is valid for the S7-1500 product range.

#### **Conventions**

● For the path settings in the project navigation it is presumed that the "Technology objects" object is opened in the CPU subtree. The "Technology object" placeholder represents the name of the technology object.

Example: "Technology object > Configuration > Basic parameters".

● The <TO> placeholder represents the name set in tags for the respective technology object.

Example: <TO>.Actor.Type

● This documentation contains pictures of the devices described. The pictures may differ in minor details from the devices supplied.

You should also observe the notes that are marked as follows:

#### Note

A note contains important information about the product described in the documentation, about the handling of the product, and about sections in this documentation demanding your particular attention.

#### Further support

- The range of technical documentation for the individual SIMATIC products and systems is available on the Internet [\(http://www.siemens.com/simatic-tech-doku-portal\)](http://www.siemens.com/simatic-tech-doku-portal).
- The online catalog and the online ordering system is available on the Internet [\(http://mall.industry.siemens.com\)](http://mall.industry.siemens.com/).

#### Security information

Siemens provides products and solutions with industrial security functions that support the secure operation of plants, systems, machines and networks.

In order to protect plants, systems, machines and networks against cyber threats, it is necessary to implement – and continuously maintain – a holistic, state-of-the-art industrial security concept. Siemens' products and solutions only form one element of such a concept.

Customer is responsible to prevent unauthorized access to its plants, systems, machines and networks. Systems, machines and components should only be connected to the enterprise network or the internet if and to the extent necessary and with appropriate security measures (e.g. use of firewalls and network segmentation) in place.

Additionally, Siemens' guidance on appropriate security measures should be taken into account. For more information about industrial security, please visit [\(http://www.siemens.com/industrialsecurity\)](http://www.siemens.com/industrialsecurity).

Siemens' products and solutions undergo continuous development to make them more secure. Siemens strongly recommends to apply product updates as soon as available and to always use the latest product versions. Use of product versions that are no longer supported, and failure to apply latest updates may increase customer's exposure to cyber threats.

To stay informed about product updates, subscribe to the Siemens Industrial Security RSS Feed under [\(http://www.siemens.com/industrialsecurity\)](http://www.siemens.com/industrialsecurity).

## Table of contents

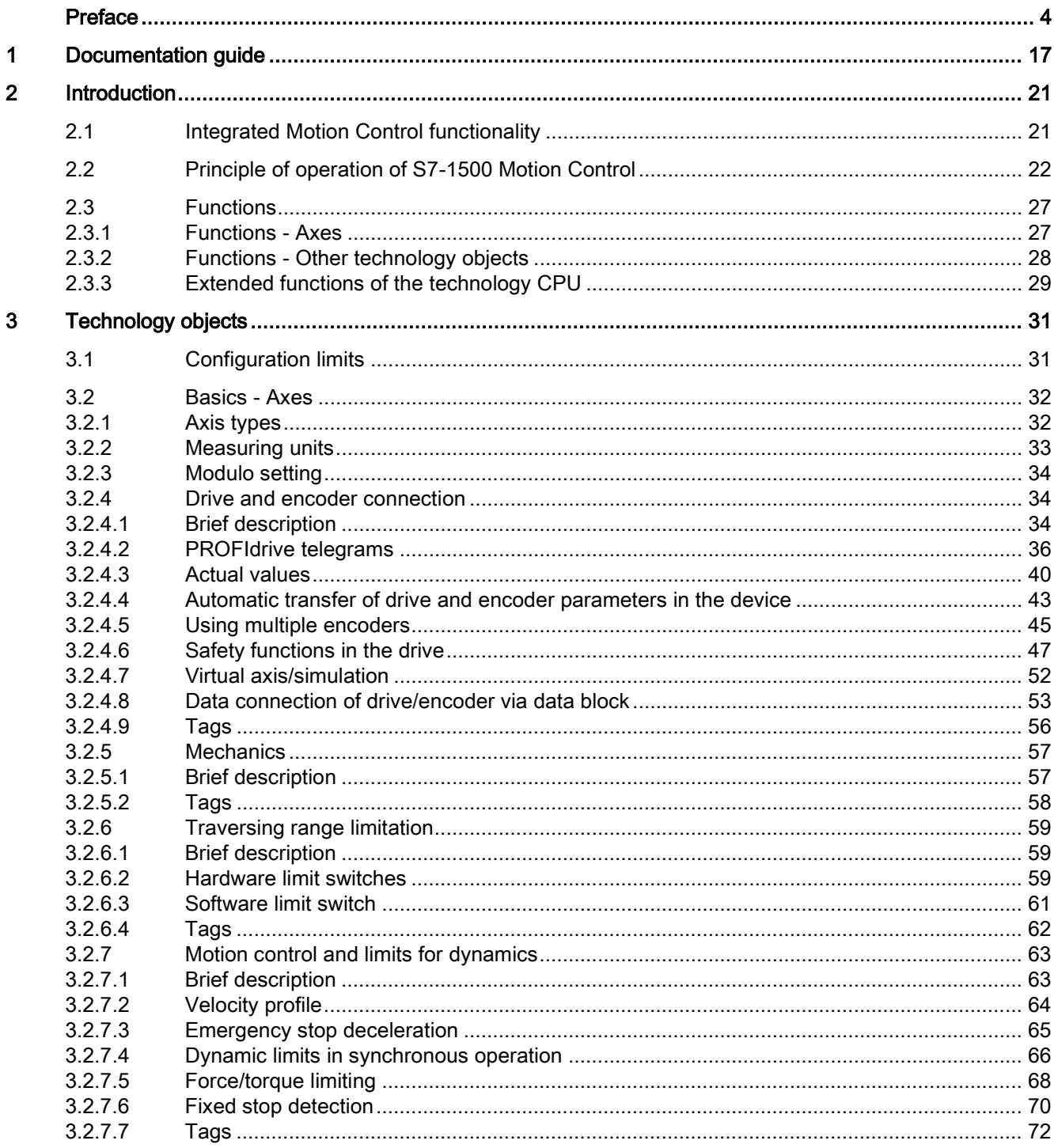

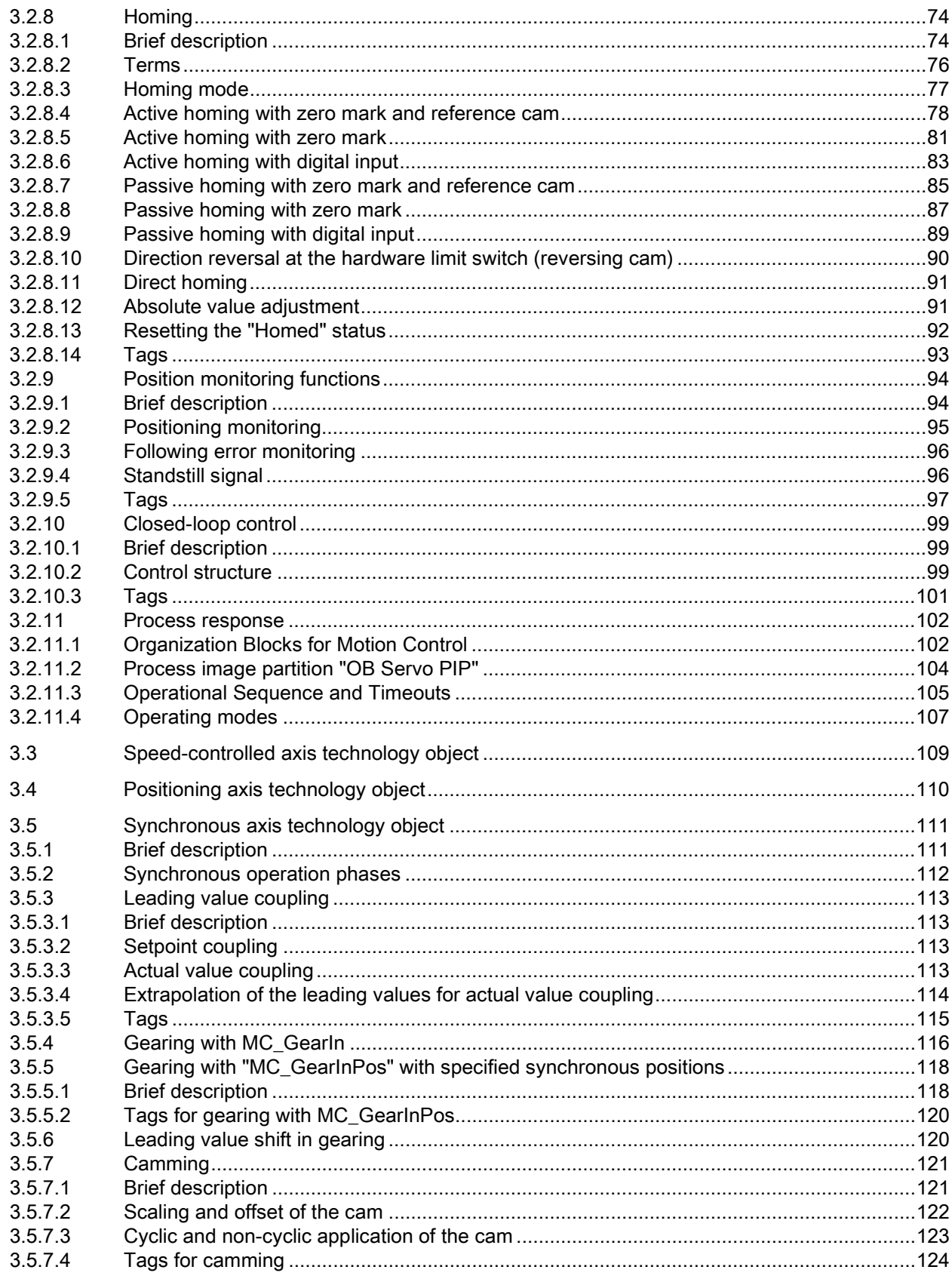

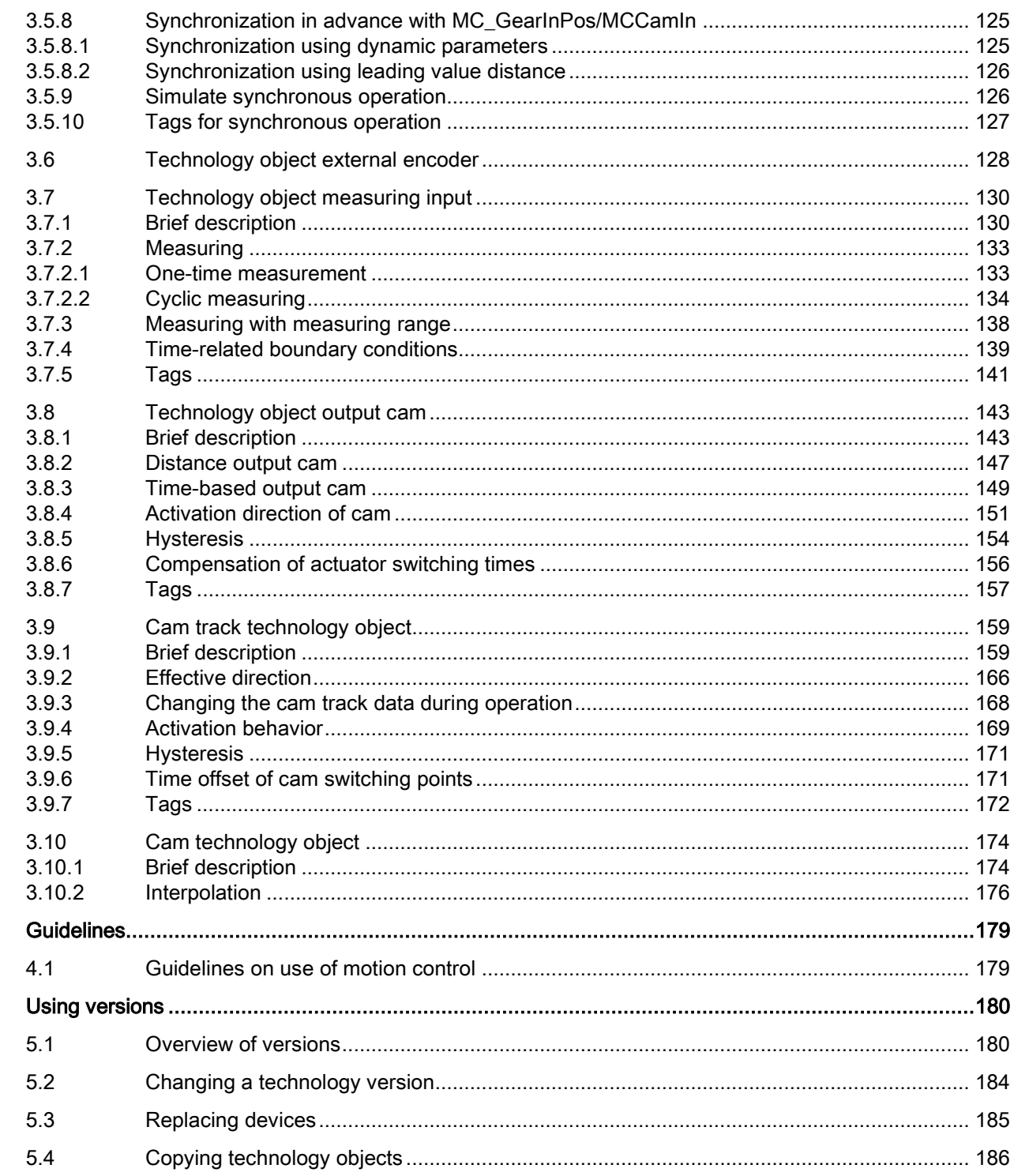

 $\overline{\mathbf{4}}$ 

 $\overline{\mathbf{5}}$ 

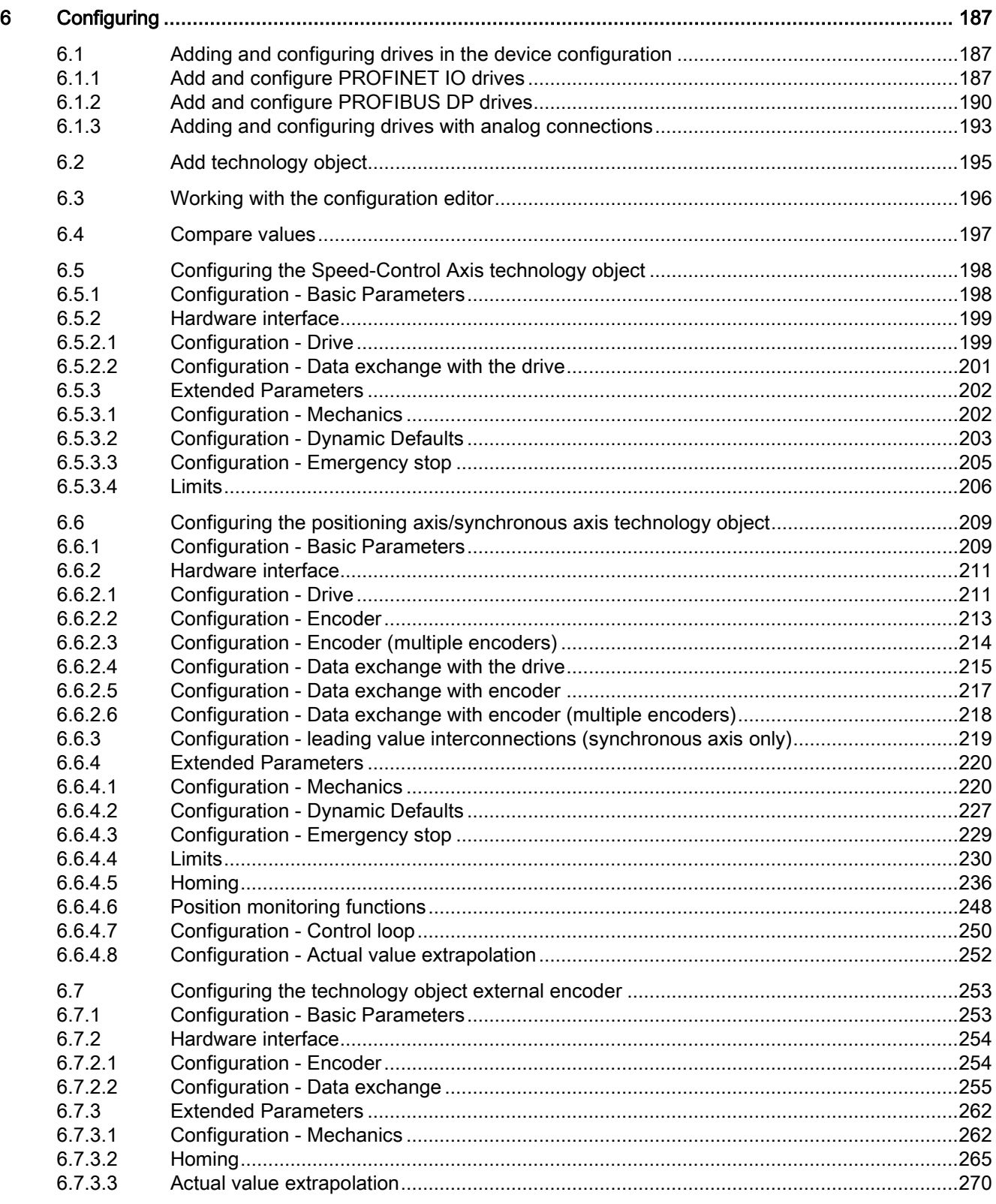

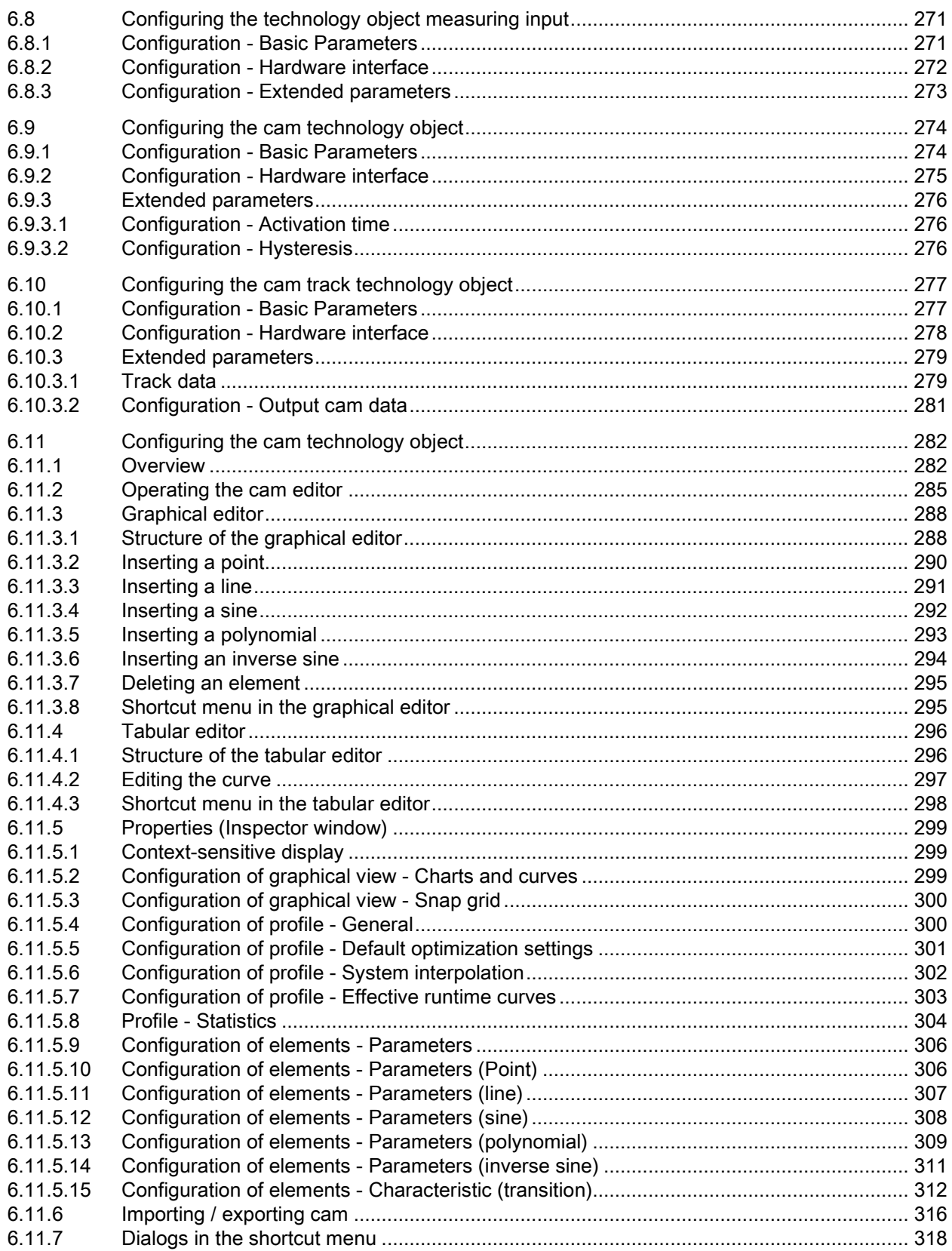

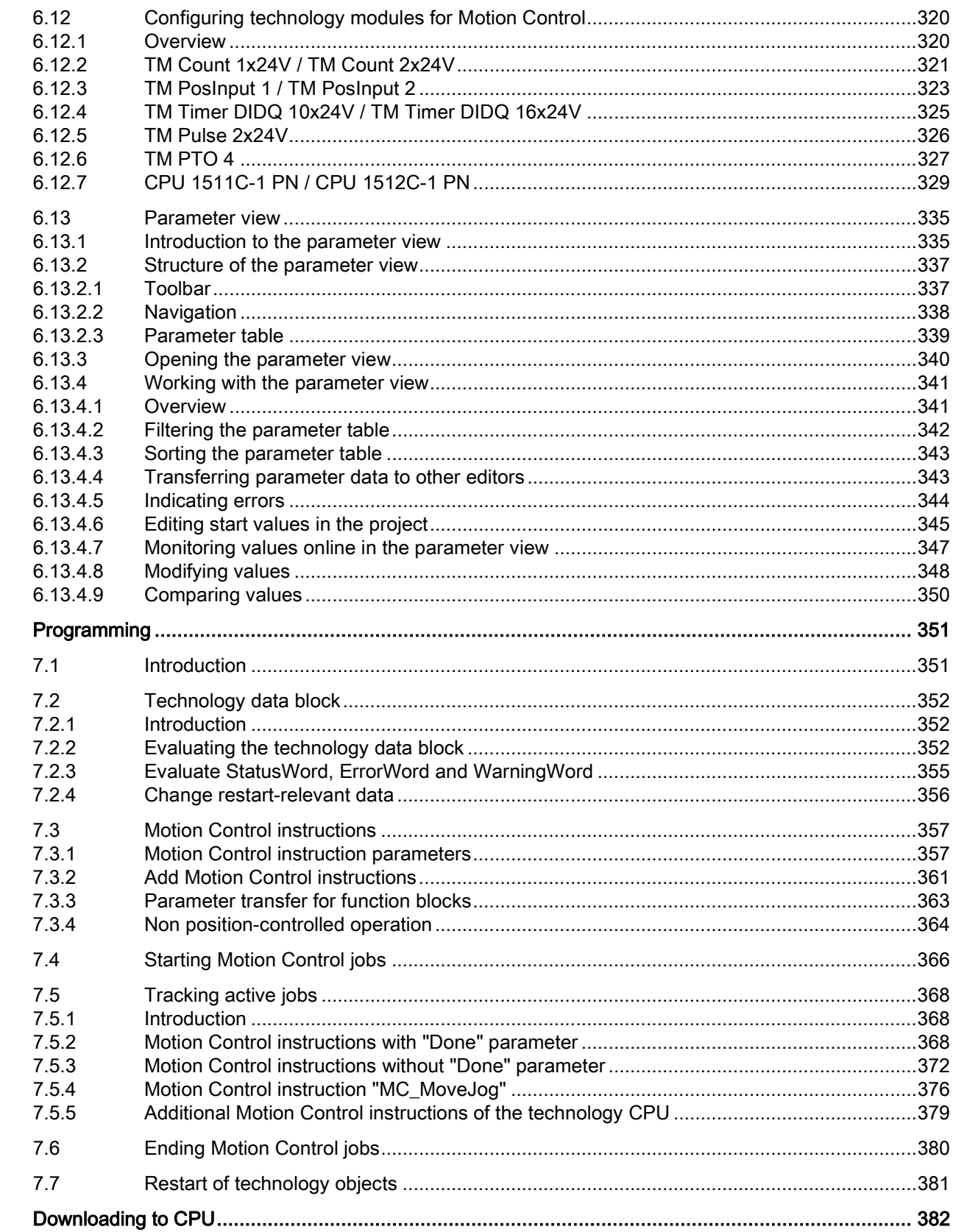

 $\overline{7}$ 

 $\bf{8}$ 

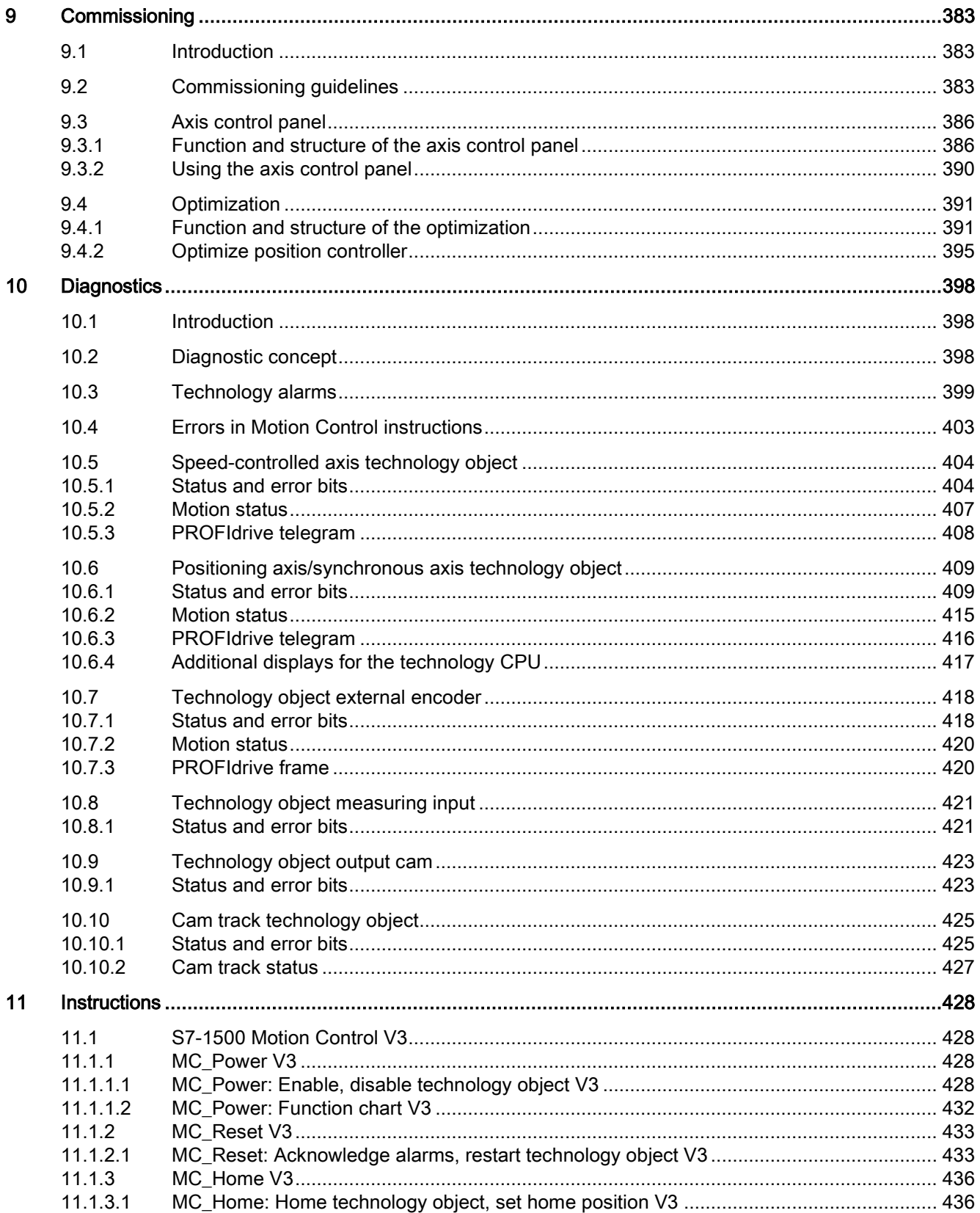

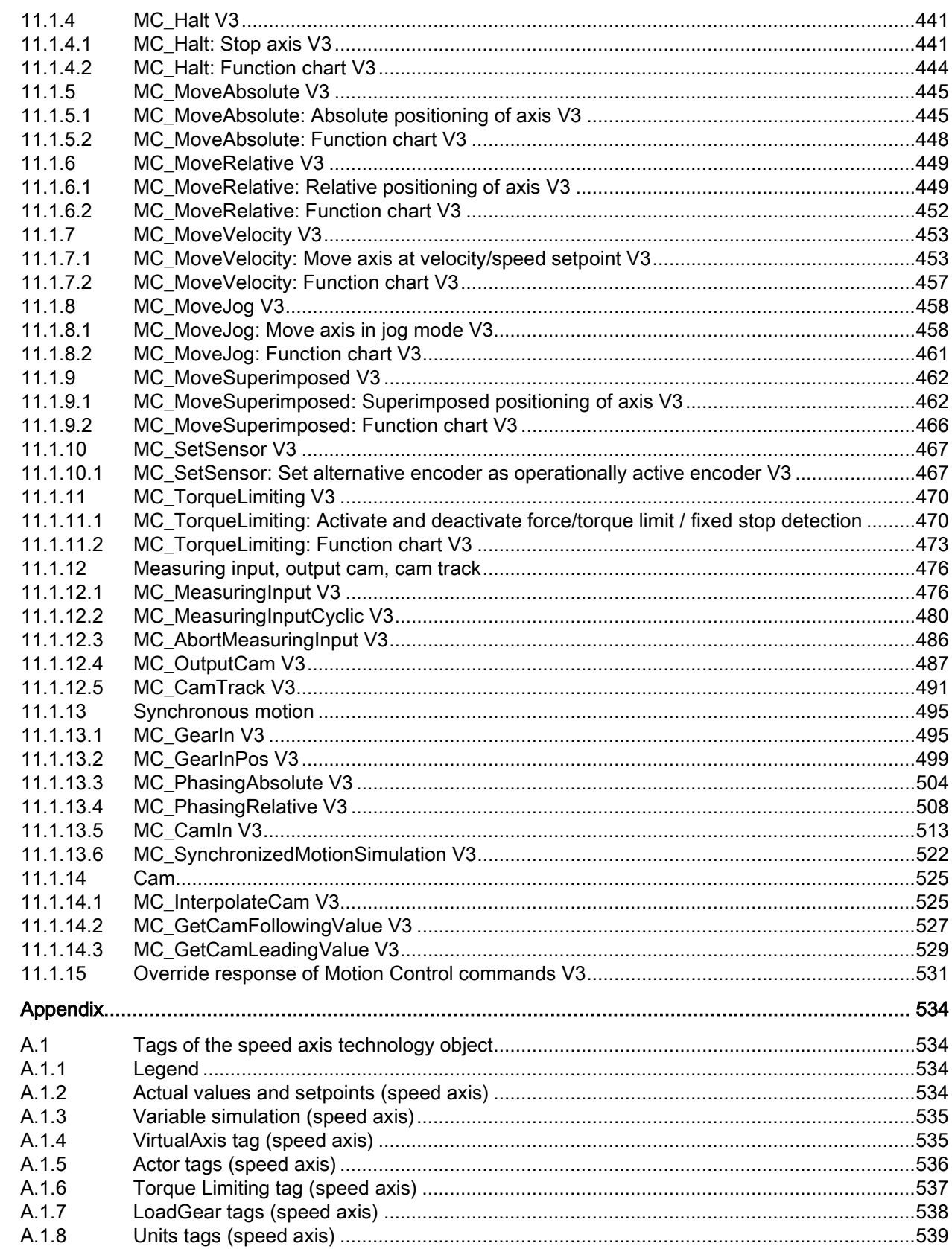

 $\boldsymbol{\mathsf{A}}$ 

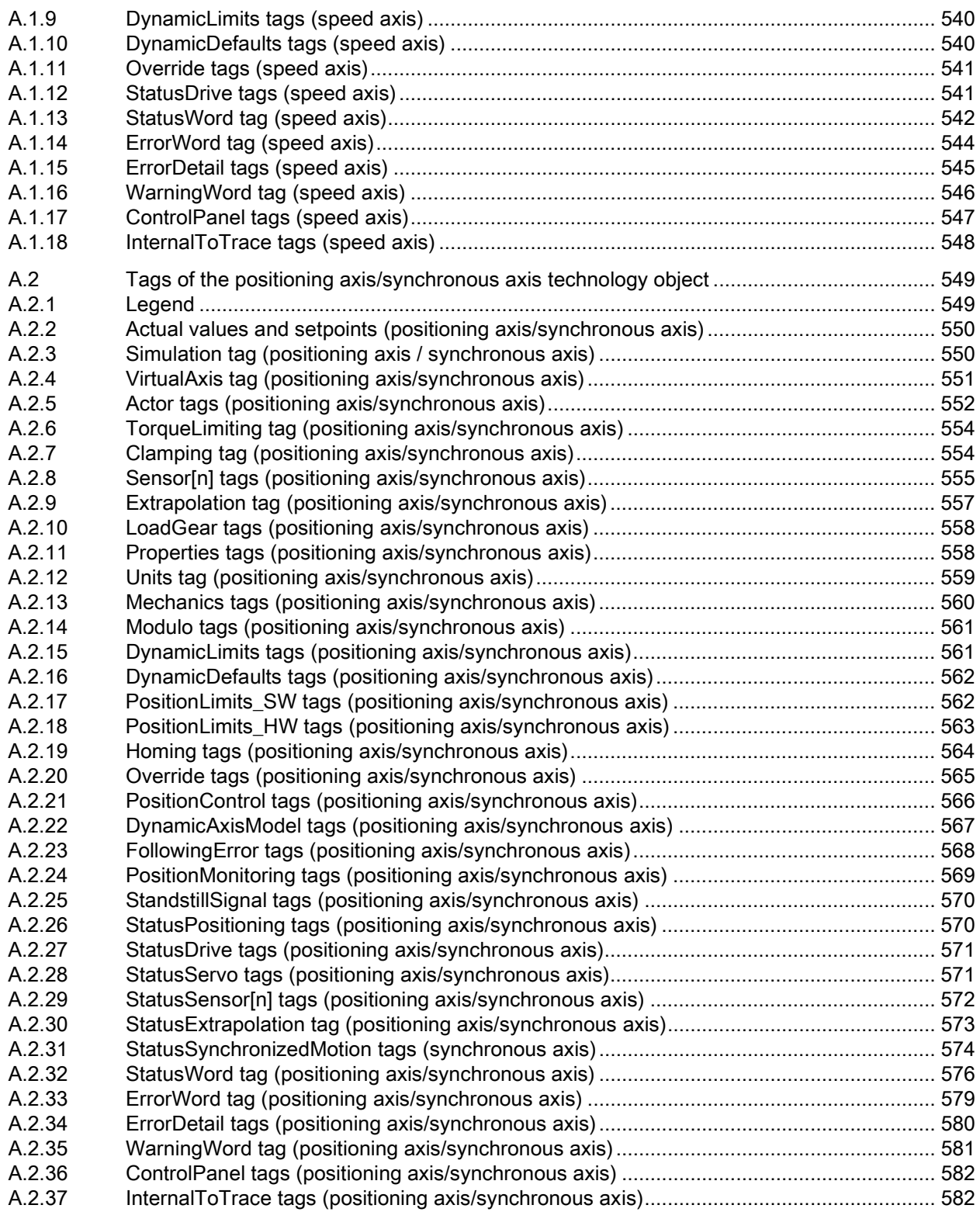

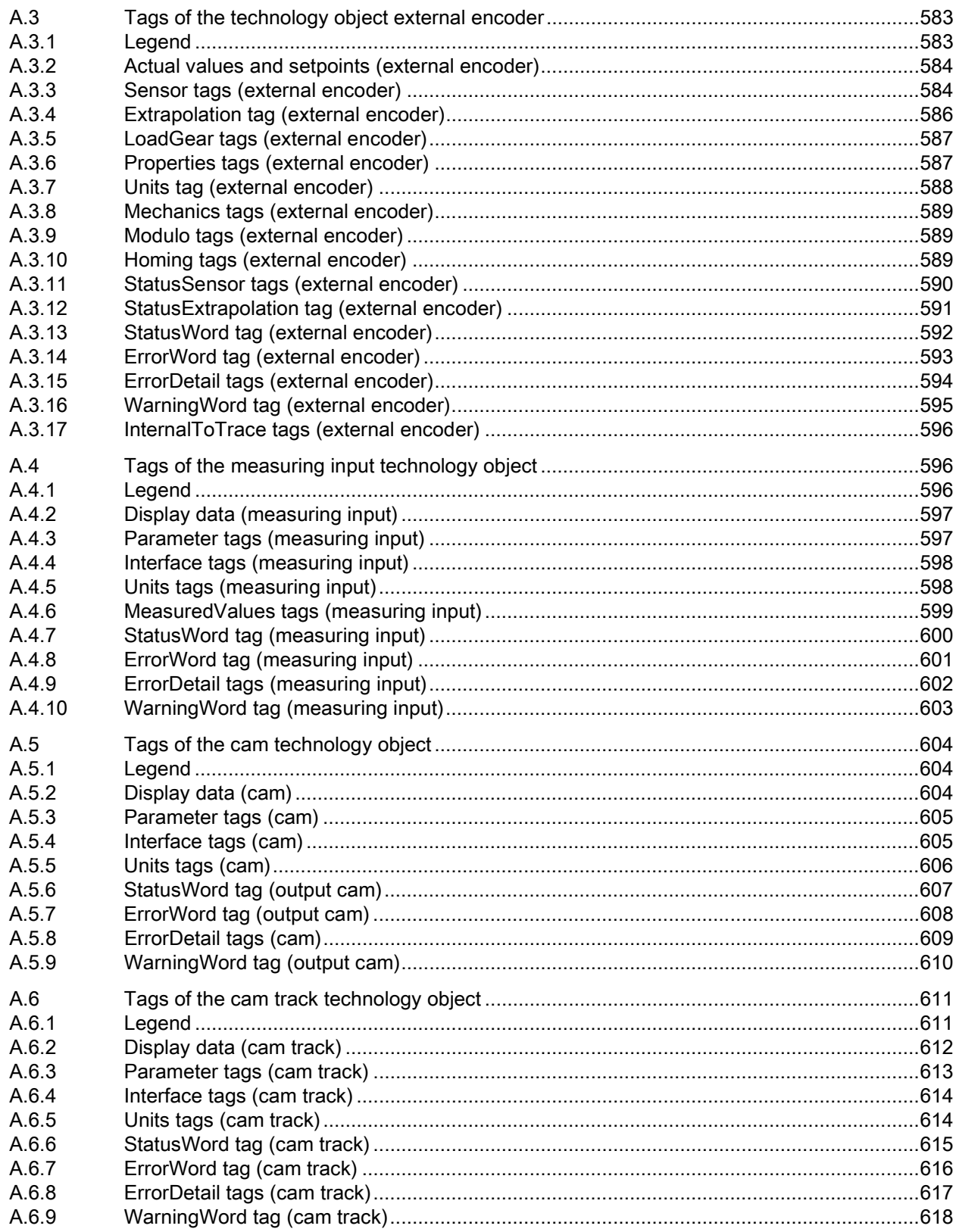

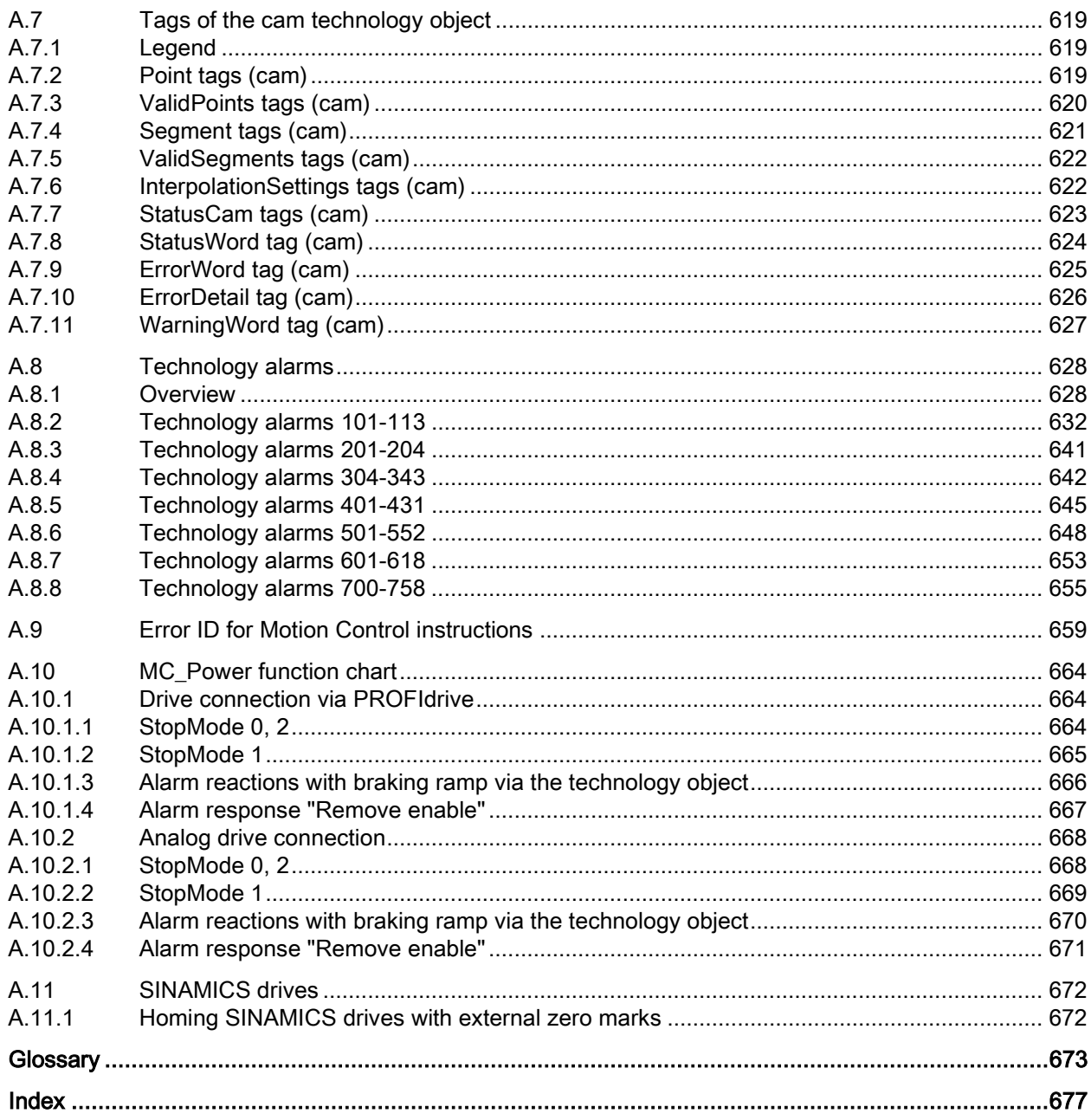

<span id="page-16-0"></span>Documentation guide<br>1516pro-2 The documentation for the SIMATIC S7-1500 automation system, the CPU 1516pro-2 PN based on SIMATIC S7-1500 and the SIMATIC ET 200MP distributed I/O system is arranged into three areas.

This arrangement enables you to access the specific content you require.

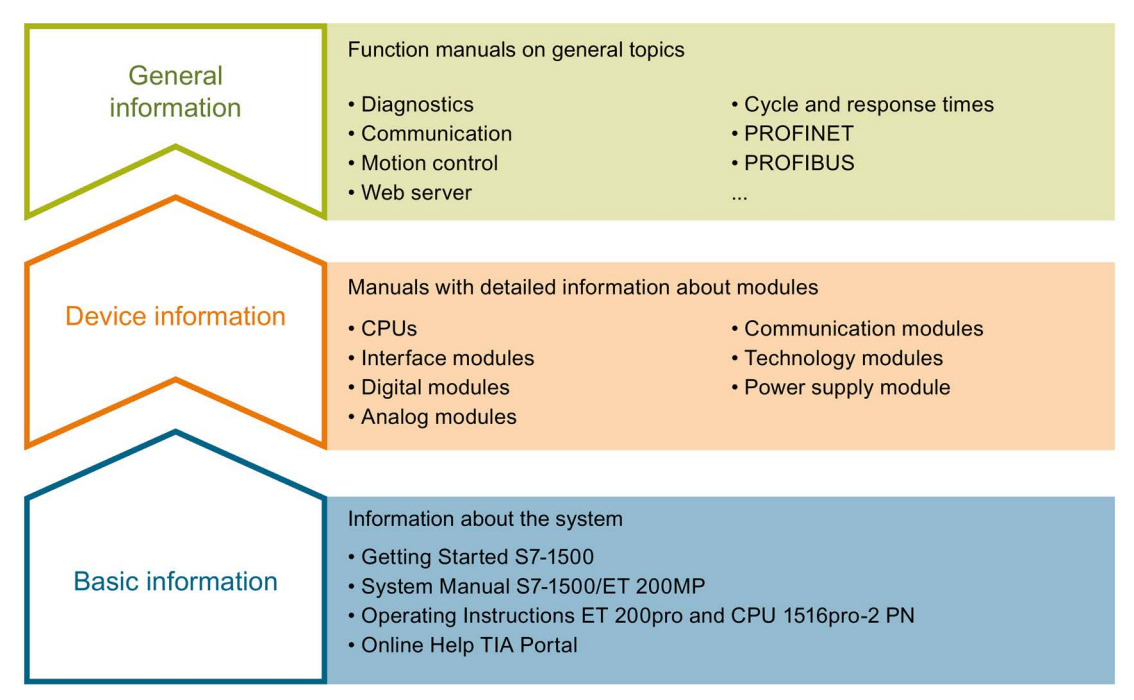

#### Basic information

The System Manual and Getting Started describe in detail the configuration, installation, wiring and commissioning of the SIMATIC S7-1500 and ET 200MP systems. For CPU 1516pro-2 PN you use the corresponding operating instructions. The STEP 7 online help supports you in the configuration and programming.

#### Device information

Product manuals contain a compact description of the module-specific information, such as properties, wiring diagrams, characteristics and technical specifications.

#### General information

The function manuals contain detailed descriptions on general topics regarding the SIMATIC S7-1500 and ET 200MP systems, e.g. diagnostics, communication, motion control, Web server, OPC UA.

You can download the documentation free of charge from the Internet [\(http://w3.siemens.com/mcms/industrial-automation-systems-simatic/en/manual](http://w3.siemens.com/mcms/industrial-automation-systems-simatic/en/manual-overview/Pages/Default.aspx)[overview/Pages/Default.aspx\)](http://w3.siemens.com/mcms/industrial-automation-systems-simatic/en/manual-overview/Pages/Default.aspx).

Changes and supplements to the manuals are documented in a Product Information.

You can download the product information free of charge from the Internet [\(https://support.industry.siemens.com/cs/us/en/view/68052815\)](https://support.industry.siemens.com/cs/us/en/view/68052815).

#### Manual Collection S7-1500/ET 200MP

The Manual Collection contains the complete documentation on the SIMATIC S7-1500 automation system and the ET 200MP distributed I/O system gathered together in one file.

You can find the Manual Collection on the Internet [\(https://support.industry.siemens.com/cs/ww/en/view/86140384\)](https://support.industry.siemens.com/cs/ww/en/view/86140384).

#### SIMATIC S7-1500 comparison list for programming languages

The comparison list contains an overview of which instructions and functions you can use for which controller families.

You can find the comparison list on the Internet [\(https://support.industry.siemens.com/cs/ww/en/view/86630375\)](https://support.industry.siemens.com/cs/ww/en/view/86630375).

#### "mySupport"

With "mySupport", your personal workspace, you make the best out of your Industry Online Support.

In "mySupport", you can save filters, favorites and tags, request CAx data and compile your personal library in the Documentation area. In addition, your data is already filled out in support requests and you can get an overview of your current requests at any time.

You must register once to use the full functionality of "mySupport".

You can find "mySupport" on the Internet [\(https://support.industry.siemens.com/My/ww/en\)](https://support.industry.siemens.com/My/ww/en).

#### "mySupport" - Documentation

In the Documentation area in "mySupport" you can combine entire manuals or only parts of these to your own manual.

You can export the manual as PDF file or in a format that can be edited later.

You can find "mySupport" - Documentation on the Internet [\(http://support.industry.siemens.com/My/ww/en/documentation\)](http://support.industry.siemens.com/My/ww/en/documentation).

#### "mySupport" - CAx data

In the CAx data area in "mySupport", you can access the current product data for your CAx or CAe system.

You configure your own download package with a few clicks.

In doing so you can select:

- Product images, 2D dimension drawings, 3D models, internal circuit diagrams, EPLAN macro files
- Manuals, characteristics, operating manuals, certificates
- Product master data

You can find "mySupport" - CAx data on the Internet [\(http://support.industry.siemens.com/my/ww/en/CAxOnline\)](http://support.industry.siemens.com/my/ww/en/CAxOnline).

#### Application examples

The application examples support you with various tools and examples for solving your automation tasks. Solutions are shown in interplay with multiple components in the system - separated from the focus on individual products.

You will find the application examples on the Internet [\(https://support.industry.siemens.com/sc/ww/en/sc/2054\)](https://support.industry.siemens.com/sc/ww/en/sc/2054).

#### TIA Selection Tool

With the TIA Selection Tool, you can select, configure and order devices for Totally Integrated Automation (TIA).

This tool is the successor of the SIMATIC Selection Tool and combines the known configurators for automation technology into one tool.

With the TIA Selection Tool, you can generate a complete order list from your product selection or product configuration.

You can find the TIA Selection Tool on the Internet [\(http://w3.siemens.com/mcms/topics/en/simatic/tia-selection-tool\)](http://w3.siemens.com/mcms/topics/en/simatic/tia-selection-tool).

#### SIMATIC Automation Tool

You can use the SIMATIC Automation Tool to run commissioning and maintenance activities simultaneously on various SIMATIC S7 stations as a bulk operation independently of the TIA Portal.

The SIMATIC Automation Tool provides a multitude of functions:

- Scanning of a PROFINET/Ethernet network and identification of all connected CPUs
- Address assignment (IP, subnet, gateway) and station name (PROFINET device) to a CPU
- Transfer of the date and the programming device/PC time converted to UTC time to the module
- Program download to CPU
- Operating mode switchover RUN/STOP
- Localization of the CPU by means of LED flashing
- Reading out CPU error information
- Reading the CPU diagnostic buffer
- Reset to factory settings
- Updating the firmware of the CPU and connected modules

You can find the SIMATIC Automation Tool on the Internet [\(https://support.industry.siemens.com/cs/ww/en/view/98161300\)](https://support.industry.siemens.com/cs/ww/en/view/98161300).

#### PRONETA

With SIEMENS PRONETA (PROFINET network analysis), you analyze the PROFINET network during commissioning. PRONETA features two core functions:

- The topology overview independently scans PROFINET and all connected components.
- The IO check is a fast test of the wiring and the module configuration of a system.

You can find SIEMENS PRONETA on the Internet [\(https://support.industry.siemens.com/cs/ww/en/view/67460624\)](https://support.industry.siemens.com/cs/ww/en/view/67460624).

# <span id="page-20-0"></span>Introduction  $\sim$  2

### <span id="page-20-1"></span>2.1 Integrated Motion Control functionality

S7-1500 Motion Control supports controlled positioning and moving of axes and is an integral part of every CPU S7-1500 as well as every CPU S7-1500SP. The S7-1500T Technology CPUs provide enhanced functions.

The Motion Control functionality supports the following technology objects:

- Speed axis
- Positioning axis
- Synchronous axis
- External encoder
- Measuring input
- Output cam
- Cam track
- Cam (S7-1500T)

Drives with PROFIdrive capability and drives with analog setpoint interface are controlled by means of standardized Motion Control instructions according to PLCopen.

The axis control panel and comprehensive online and diagnostic functions support easy commissioning and optimization of drives.

S7-1500 Motion Control is fully integrated into the system diagnostics of the S7-1500 CPU.

## <span id="page-21-0"></span>2.2 Principle of operation of S7-1500 Motion Control

#### **Overview**

You create a project, configure technology objects, and download the configuration to the CPU with the TIA Portal. The Motion Control functionality is processed in the CPU. You control the technology objects with the Motion Control instructions in your user program. The TIA Portal provides additional functions for [commissioning, optimization](#page-382-0) (Page [383\)](#page-382-0) and [diagnostics](#page-397-0) (Page [398\)](#page-397-0).

The following figure provides a schematic representation of the user interfaces and the integration of Motion Control into the S7-1500 CPU. The concepts are then briefly explained:

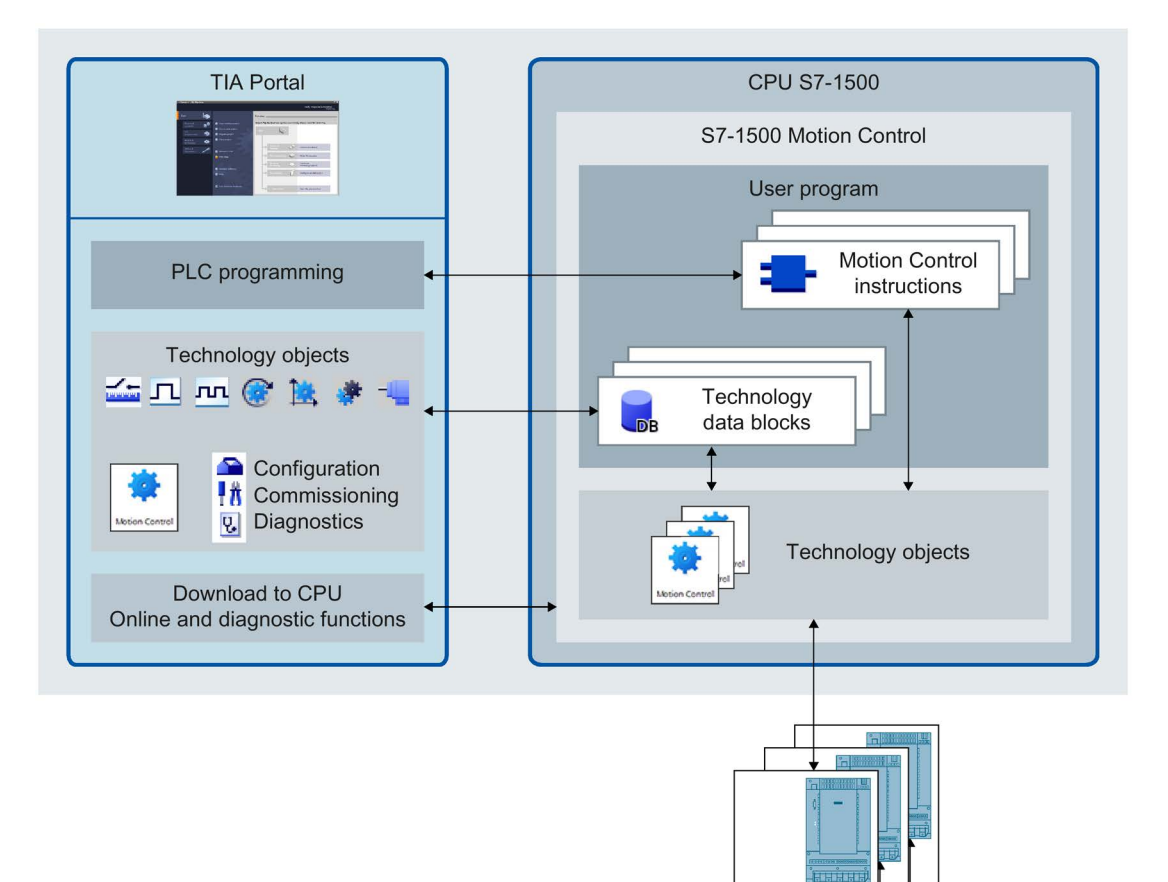

#### TIA Portal

The TIA Portal supports you in the planning and commissioning of Motion Control functionality:

- Integrating and configuring hardware
- Creating and configuring technology objects
- Creating the user program
- Downloading to CPU
- Commissioning of axes
- Optimization of drives
- Diagnostics

You use the TIA Portal to configure the hardware, the technology objects as well as your user program. You download the program you created to the CPU. You test your user program and diagnose the hardware with the online and diagnostic functions of the TIA Portal.

#### Technology objects

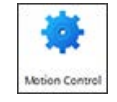

Technology objects represent real objects (e.g. a drive) in the controller. You call the functions of the technology objects by means of Motion Control instructions in your user program. The technology objects provide open- and closed-loop control of the movement of the real objects, and report status information (e.g. the current position).

The configuration of the technology objects represents the properties of the real object. The configuration data is stored in a technology data block.

The following technology objects are available for Motion Control:

#### $\leftarrow$  Speed axis technology object

The speed axis technology object ("TO\_SpeedAxis") is used to specify the speed for a drive. You program the motion of the axis with motion control instructions.

#### $\Box$  Positioning axis technology object

The positioning axis technology object ("TO\_PositioningAxis") is used to position a drive with closed-loop position control. You issue positioning jobs to the axis with Motion Control instructions in your user program.

#### Synchronous axis technology object

The synchronous axis technology object ("TO\_SynchronousAxis") includes all functions of the positioning axis technology object. The axis can also be interconnected with a leading value so that the axis follows the position change of a leading axis in synchronous operation.

2.2 Principle of operation of S7-1500 Motion Control

#### **External encoder technology object**

The external encoder technology object ("TO\_ExternalEncoder") detects a position and makes it available to the controller. The detected position can be evaluated in the user program.

#### **Measuring input technology object**

The measuring input technology object ("TO\_MeasuringInput") detects actual positions quickly, accurately and event triggered.

#### **FLOutput cam technology object**

The output cam technology object ("TO\_OutputCam") generates switching signals depending on the position of an axis or external encoder. You can evaluate the switching signals in the user program or feed them to digital outputs.

#### **FULCam track technology object**

The cam track technology object ("TO\_CamTrack") generates a switching signal sequence depending on the position of an axis or external encoder. In this process, up to 32 individual cams are superimposed and the switching signals are output as a track. You can evaluate the switching signals in the user program or feed them to digital outputs.

#### Cam technology object (S7-1500T)

The cam technology object ("TO\_Cam") defines a function  $f(x)$  by means of interpolation points and/or segments. Missing function ranges are interpolated.

#### Technology data block

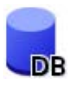

The properties of real objects are configured by means of the technology objects and saved in a [technology data block](#page-351-0) (Page [352\)](#page-351-0). The technology data block contains all configuration data, setpoint and actual values, and status information of the technology object. The TIA Portal automatically creates the technology data block when the technology object is created. You access the data of the technology data block (read/write access) with your user program.

#### Motion Control instructions

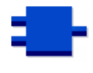

With the Motion Control instructions you perform the desired functionality in the technology objects. The Motion Control instructions are available in the TIA Portal under "Instructions > Technology > Motion Control".

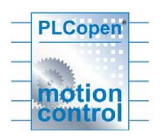

The Motion Control instructions conform to PLCopen (version 2.0).

#### User program

The Motion Control instructions and the technology data block represent the programming interfaces for the technology objects. You use Motion Control instructions to start Motion Control jobs for technology objects in your user program. You track the status of running jobs via the output parameters of the Motion Control instructions. You access status information of the technology object and change specific configuration parameters during runtime using the technology data block.

#### Drives and encoders

Drives ensure the motion of the axis. They are integrated in the hardware configuration.

When you execute a Motion Control job in your user program, the technology object takes over the control of the drive and the reading in of values of encoders.

Drives and encoders with PROFIdrive capability are connected by means of PROFIdrive telegrams. The following connections are possible:

- PROFINET IO
- PROFIBUS DP
- Technology module (TM)

Drives with analog setpoint interfaces are connected using an analog output (AQ) and an optional enable signal. Analog inputs and outputs are made available by means of corresponding I/O modules.

A drive is also called an actuator, and an encoder is also called a sensor.

The figure below shows an example configuration in which all components are connected to the CPU by means of PROFINET IO:

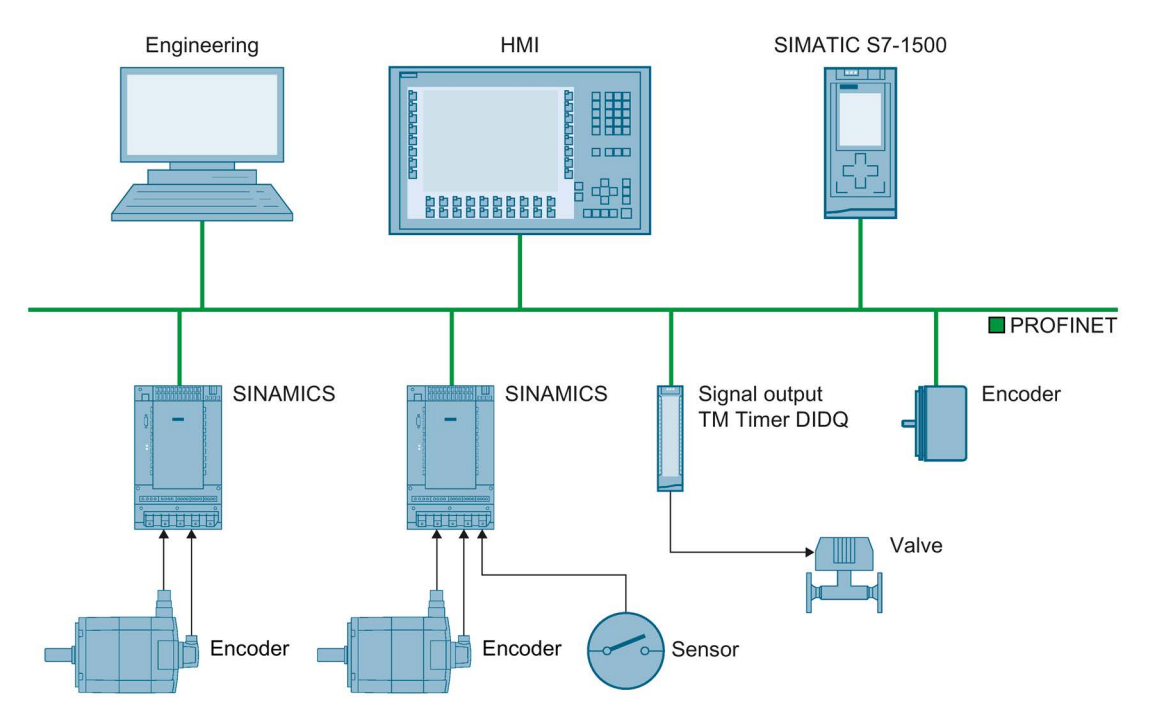

## <span id="page-26-1"></span><span id="page-26-0"></span>2.3 Functions

#### 2.3.1 Functions - Axes

You execute the functions of the speed axis, positioning axis and synchronous axis technology objects using Motion Control instructions in your user program or using the TIA Portal (under "Technology object > Commissioning").

The following table shows the functions that are supported by technology objects:

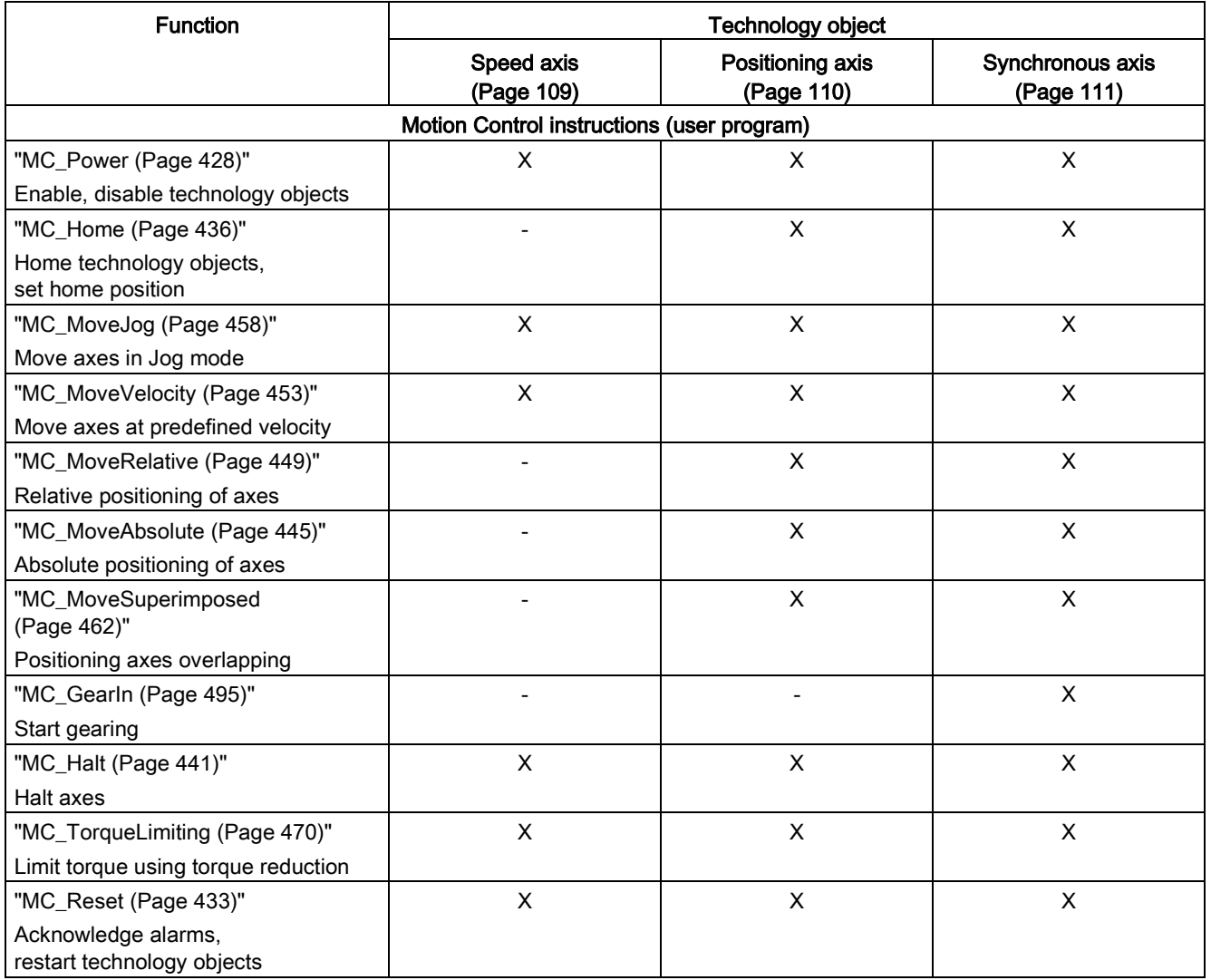

2.3 Functions

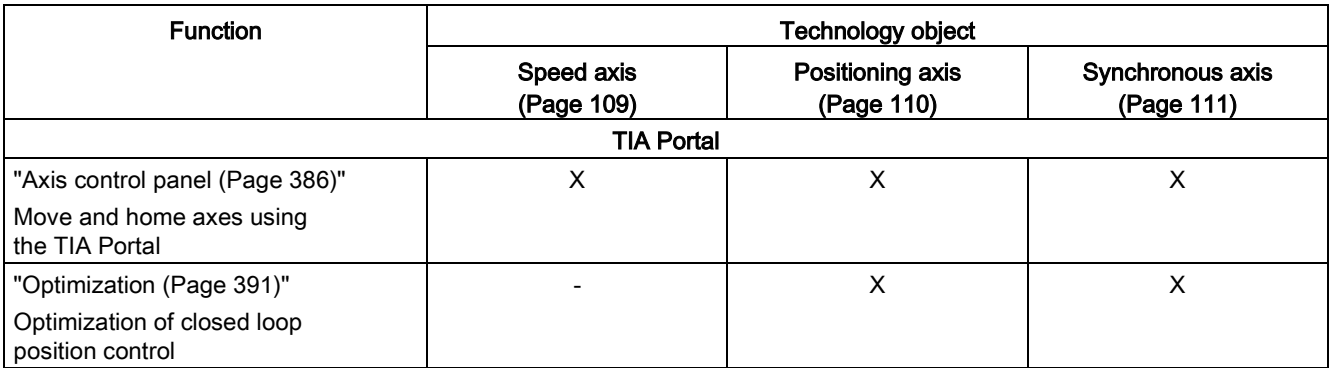

#### <span id="page-27-0"></span>2.3.2 Functions - Other technology objects

You execute the functions of the other technology objects by means of Motion Control instructions in your user program.

The following table shows the Motion Control instructions that are supported by the technology objects:

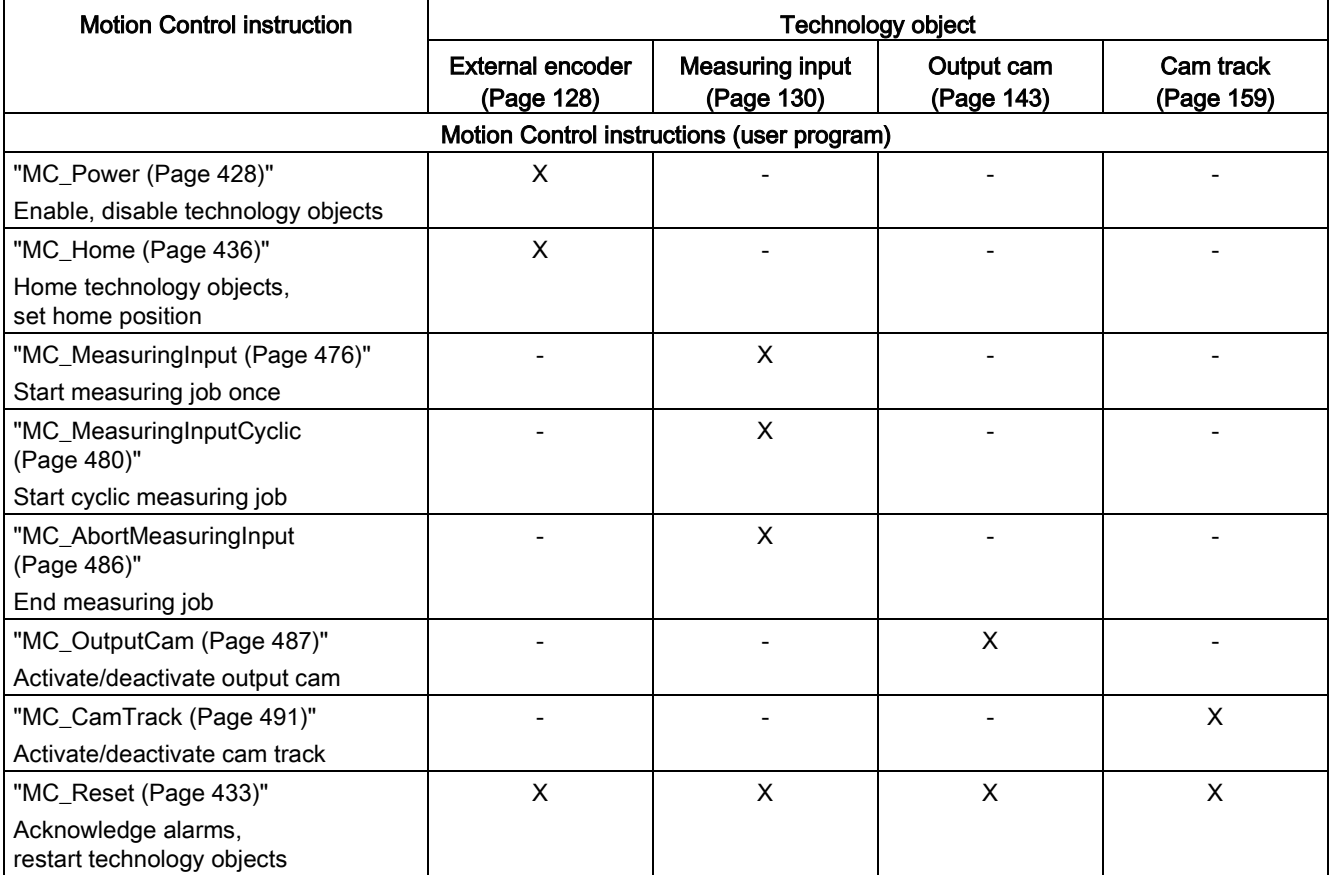

#### <span id="page-28-0"></span>2.3.3 Extended functions of the technology CPU

In addition to the functionality of the S7-1500 CPU, the S7-1500T CPU provides additional functions and the cam technology object.

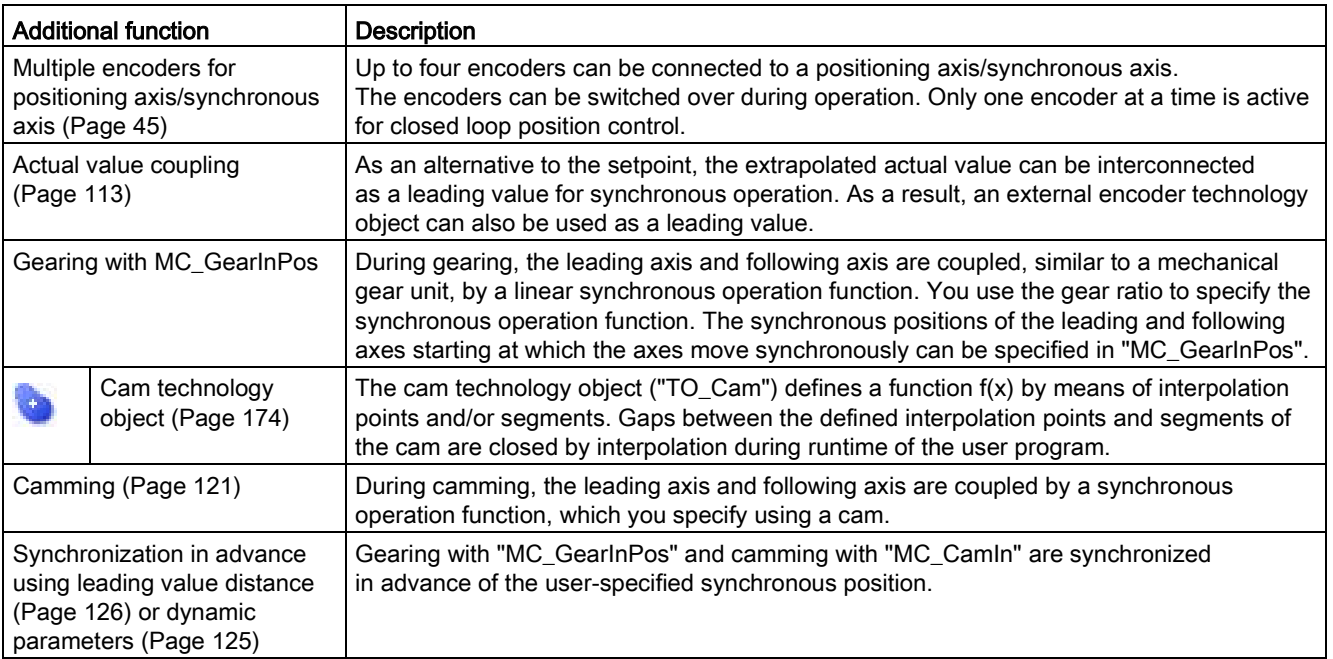

You execute the extended functions of the technology CPU S7-1500T by means of Motion Control instructions in your user program. The following table shows the additional Motion Control instructions that are supported by the technology objects:

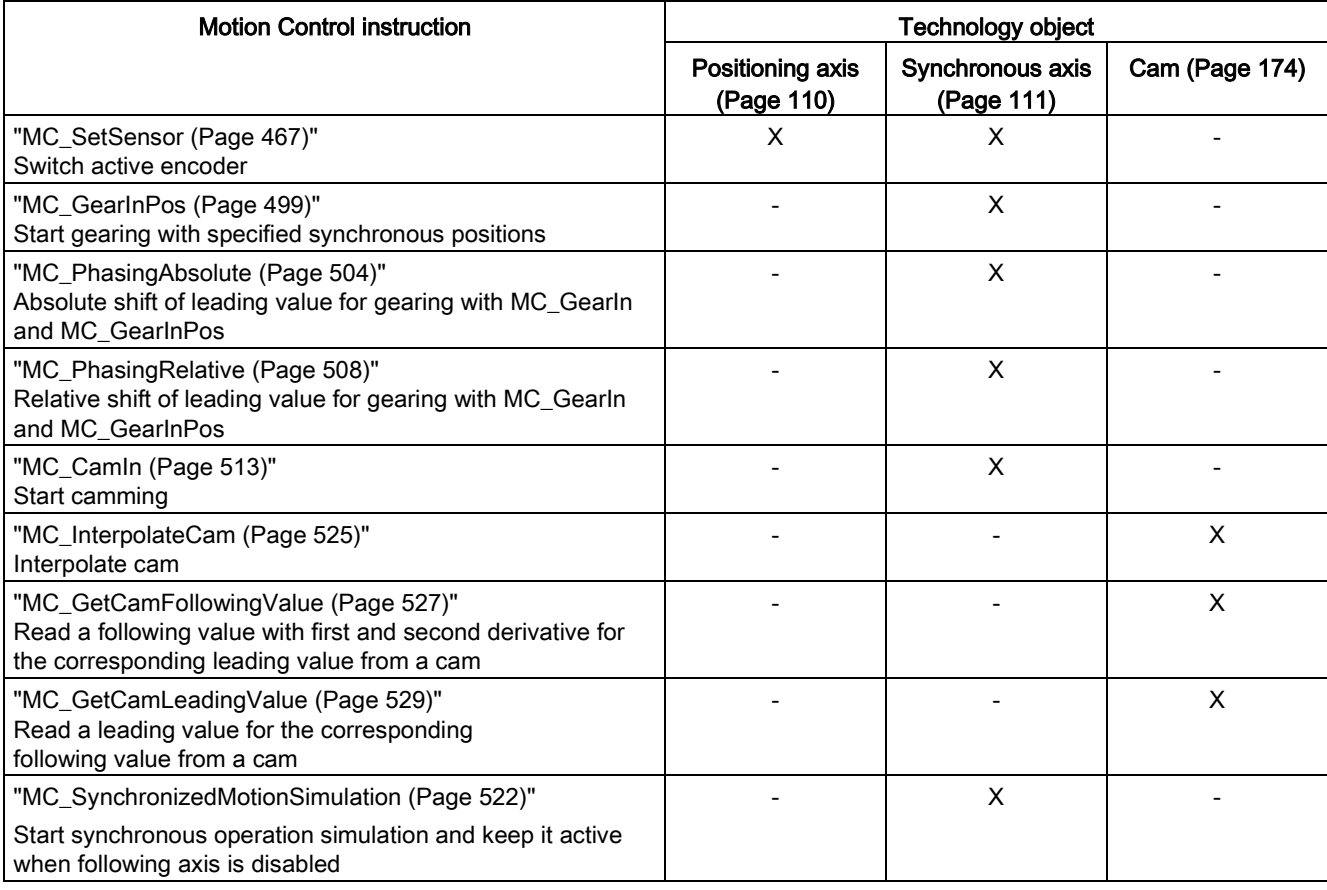

## <span id="page-30-1"></span><span id="page-30-0"></span>Technology objects 3

### 3.1 Configuration limits

#### Motion Control resources

Each CPU offers a defined set of Motion Control resources. For information on the available Motion Control resources, refer to the technical specifications of the utilized CPU.

Each technology object uses Motion Control resources:

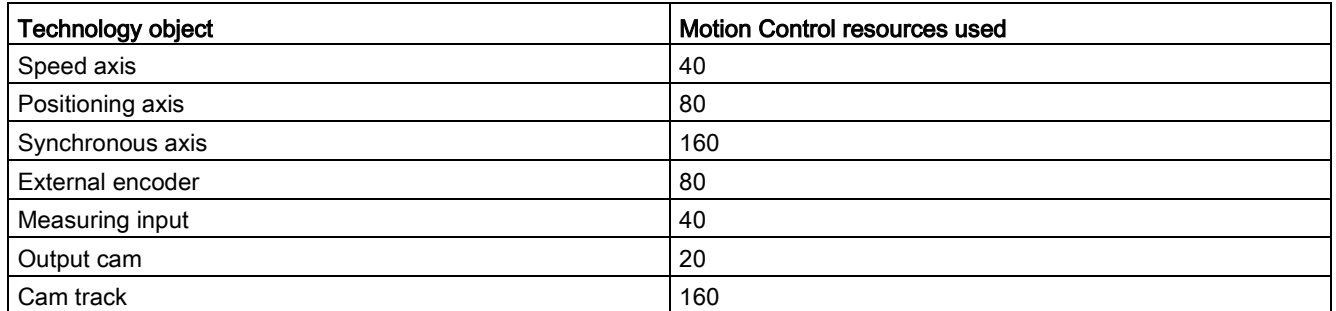

You can find an overview of the Motion Control resources of a CPU in the TIA Portal under "Tools > Resources".

#### Cam technology object (S7-1500T)

A cam technology object does not use Motion Control resources. For information on the maximum number of cams that can be used in addition to the Motion Control resources, refer to the technical specifications of the relevant CPU.

#### Application cycle

As the number of technology objects used increases, the computing time needed by CPU to process the technology objects increases. The [Motion Control application cycle](#page-101-1) (Page [102\)](#page-101-1) can be adapted according to the number of technology objects used.

### <span id="page-31-1"></span><span id="page-31-0"></span>3.2 Basics - Axes

#### 3.2.1 Axis types

Axes can be configured with different axis types:

- Positioning and synchronous axes can be configured as rotary or linear axis.
- Speed axes are always rotary axes.

Depending on the execution of the mechanics, an axis is implemented as a linear axis or rotary axis:

● Linear axis

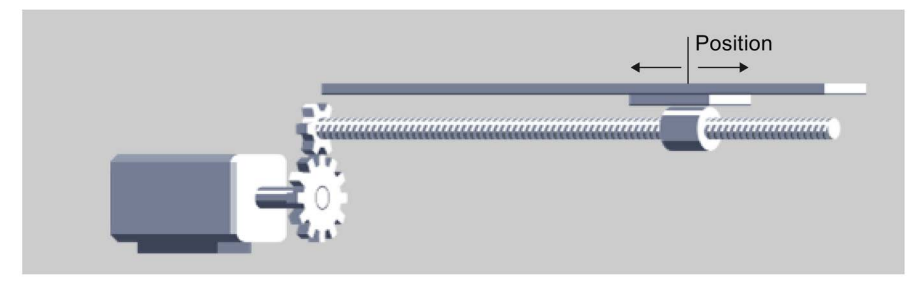

For linear axes, the position of the axis is specified as a linear measure, e.g. millimeters (mm).

● Rotary axis

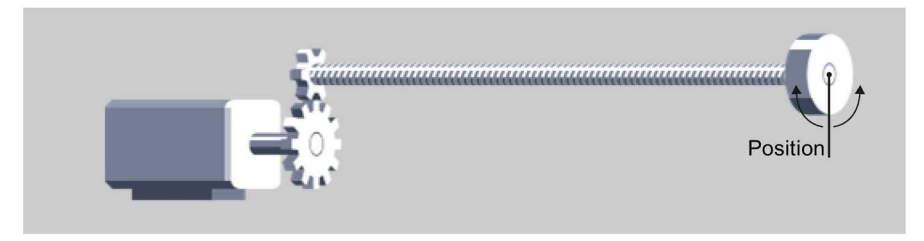

For rotary axes, the position of the axis is specified as an angular measure, e.g. degrees (°).

#### <span id="page-32-0"></span>3.2.2 Measuring units

The supported measuring units for speed (revolutions per time unit) are 1/s, 1/min and 1/h.

The table below shows the supported measuring units for position and velocity:

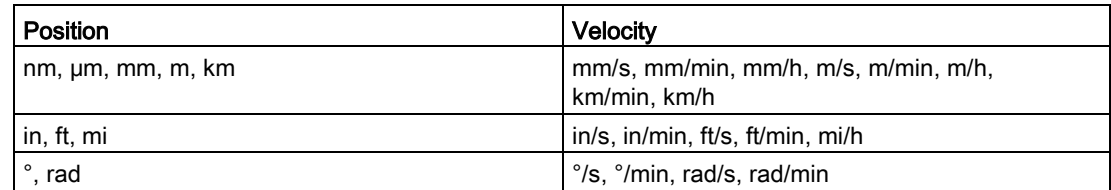

The acceleration is set accordingly as the position measuring unit/s<sup>2</sup>.

The jerk is set accordingly as the position measuring unit/ $s<sup>3</sup>$ .

The table below shows the supported measuring units for force and torque:

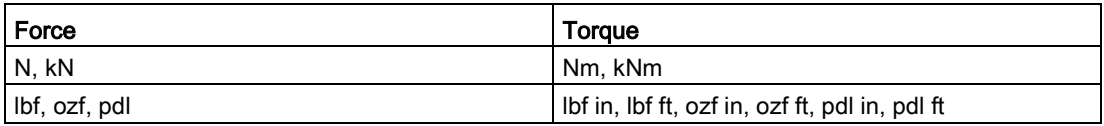

The measuring unit for time is permanently specified for the following technology objects:

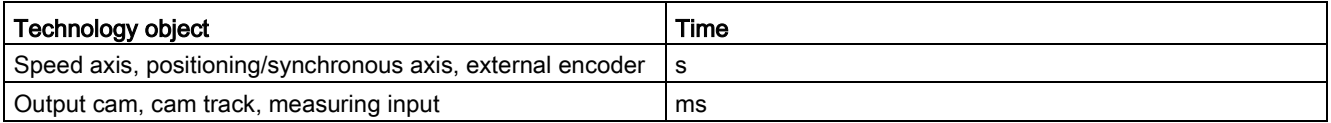

#### Note

When setting or changing the measuring units, take into consideration the effect on the display of parameter values and the user program:

- Display of parameter values in the technology data block
- Assignment of parameters in the user program
- Input and display of the position and velocity in the TIA Portal
- Setpoint settings by leading axes in synchronous operation

All information and displays correspond to the selected measuring unit.

The set units are displayed in the tag structure of the technology object <TO>.Units. The tag structure is described in the [Appendix](#page-533-0) (Page [534\)](#page-533-0) under the tags of the respective technology object.

#### <span id="page-33-0"></span>3.2.3 Modulo setting

For the positioning axis, synchronous axis and external encoder technology objects, the "Modulo" setting can be activated.

When an axis moves in only one direction, the position value continually increases. To limit the position value to a recurring reference system, you can activate the "Modulo" setting.

When the "Modulo" setting is activated, the position value of the technology object is mapped onto a recurring modulo range. The modulo range is defined by the start value and the length.

For example, to limit the position value of a rotary axis to a full rotation, the modulo range can be defined with start value =  $0^{\circ}$  and length =  $360^{\circ}$ . As a result, the position value is mapped onto the modulo range 0° to 359.999°.

#### <span id="page-33-1"></span>3.2.4 Drive and encoder connection

#### <span id="page-33-2"></span>3.2.4.1 Brief description

A drive is assigned to the "Speed axis" technology object. A drive and one to four encoders are assigned to the "Positioning axis" and "Synchronous axis" technology objects.

An encoder is assigned to the "External encoder" technology object.

The setpoint for the drive is specified either with PROFIdrive telegrams or using an analog output.

The following connection options are available for an encoder:

- Encoder connected to drive
- Encoder to technology module
- PROFIdrive encoder connected directly to PROFIBUS DP / PROFINET IO

The actual encoder value is transmitted exclusively via PROFIdrive telegrams.

#### **PROFIdrive**

PROFIdrive is the standardized drive technology profile for connecting drives and encoders via PROFIBUS DP and PROFINET IO.

Drives that support the PROFIdrive profile are connected according to the PROFIdrive standard.

Communication between the controller and drive/encoder is performed using various PROFIdrive telegrams. Each of the telegrams has a standardized structure. You can select the appropriate telegram according to the application. Control words and status words as well as setpoints and actual values are transmitted in the PROFIdrive telegrams.

The PROFIdrive profile likewise supports the "Dynamic Servo Control" (DSC) control concept. DSC uses rapid closed loop position control in the drive. This can be used to solve highly dynamic positioning tasks.

#### Analog drive connection

Drives with analog setpoint interfaces are connected using an analog output and an optional enable signal. The speed setpoint is specified via an analog output signal (e.g. from -10 V to +10 V) from the PLC.

#### Stepper motors

Drives with a stepper motor interface are connected using telegram 3 and with the help of PTO (Pulse Train Output) pulse generators.

For functional support of stepper motor operation, quantization of the control deviation can be set.

Through the specification of a quantization, a range around the target position is defined in which no correction of the actual position is to be made. This prevents a possible oscillation of the stepper motor around the target position. Two types of quantization can be set:

● Quantization of the control deviation corresponding to the encoder resolution

(<TO>.PositionControl.ControlDifferenceQuantization.Mode = 1)

This prevents oscillation of the stopped motor between two increment values, for example. This mode is especially helpful when using encoders. With this setting, the quantization is adapted appropriately at an encoder switchover.

Direct specification of a value for quantization of the control deviation.

(<TO>.PositionControl.ControlDifferenceQuantization.Mode = 2, value setting in <TO>.PositionControl.ControlDifferenceQuantization.Value)

This mode is helpful for stepper motors with encoders in which the resolution of the encoder is greater than the step size of the stepper motor.

#### <span id="page-35-0"></span>3.2.4.2 PROFIdrive telegrams

PROFIdrive telegrams are used to transfer setpoints and actual values, control and status words and other parameters between the controller and drive/encoder.

When a PROFIdrive telegram is used for connection, the drives and encoders are handled and switched on in accordance with the PROFIdrive profile.

The following table shows the possible PROFIdrive telegrams for various technology objects.

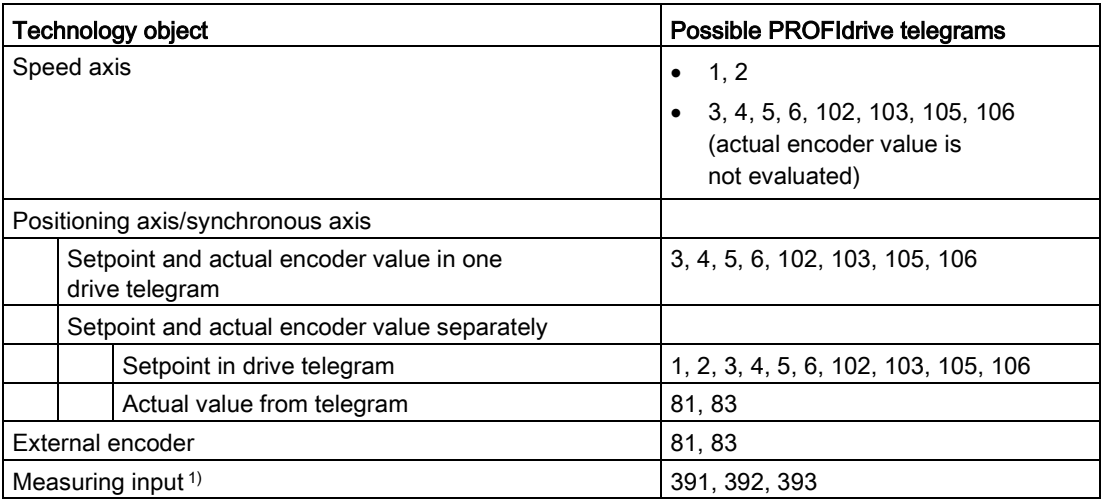

1) When using SINAMICS drives (measuring using SINAMICS measuring input)
# Telegram types

The following table shows the supported PROFIdrive telegram types for the assignment of drives and encoders:

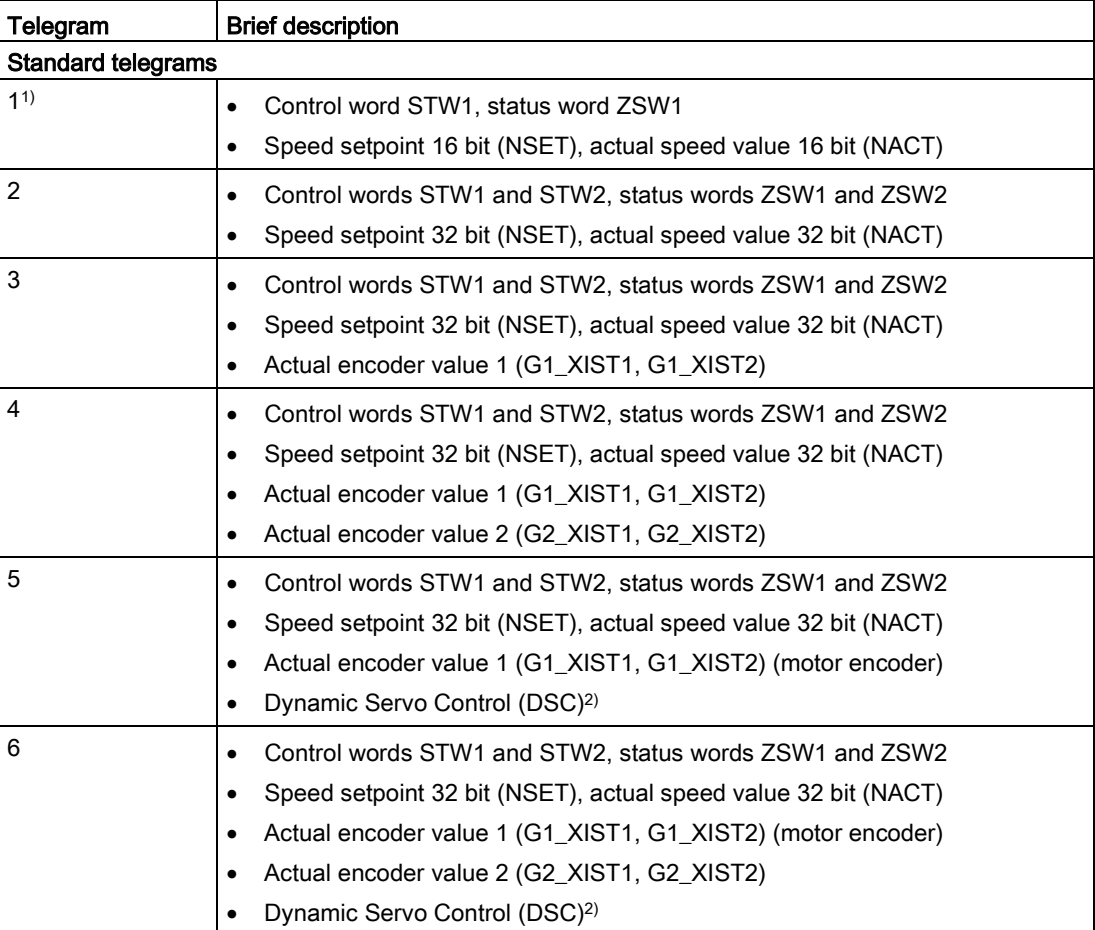

3.2 Basics - Axes

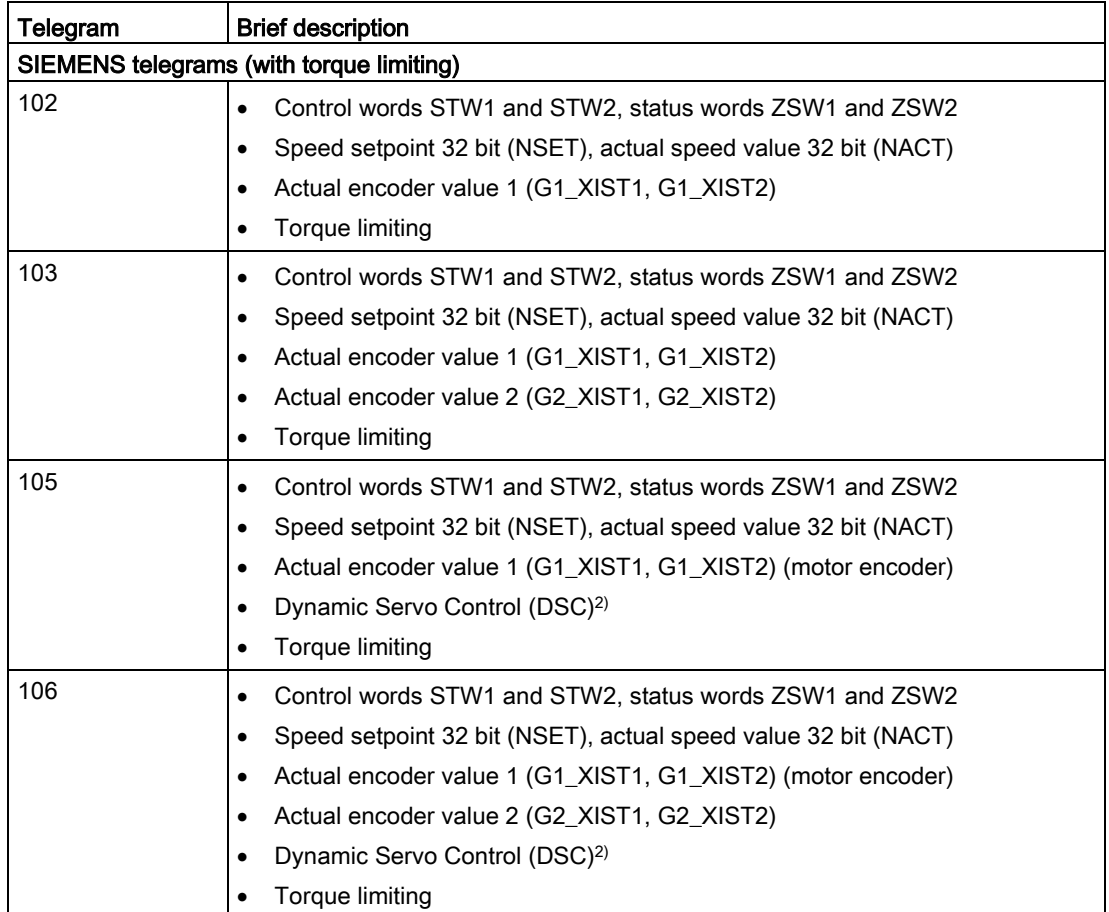

3.2 Basics - Axes

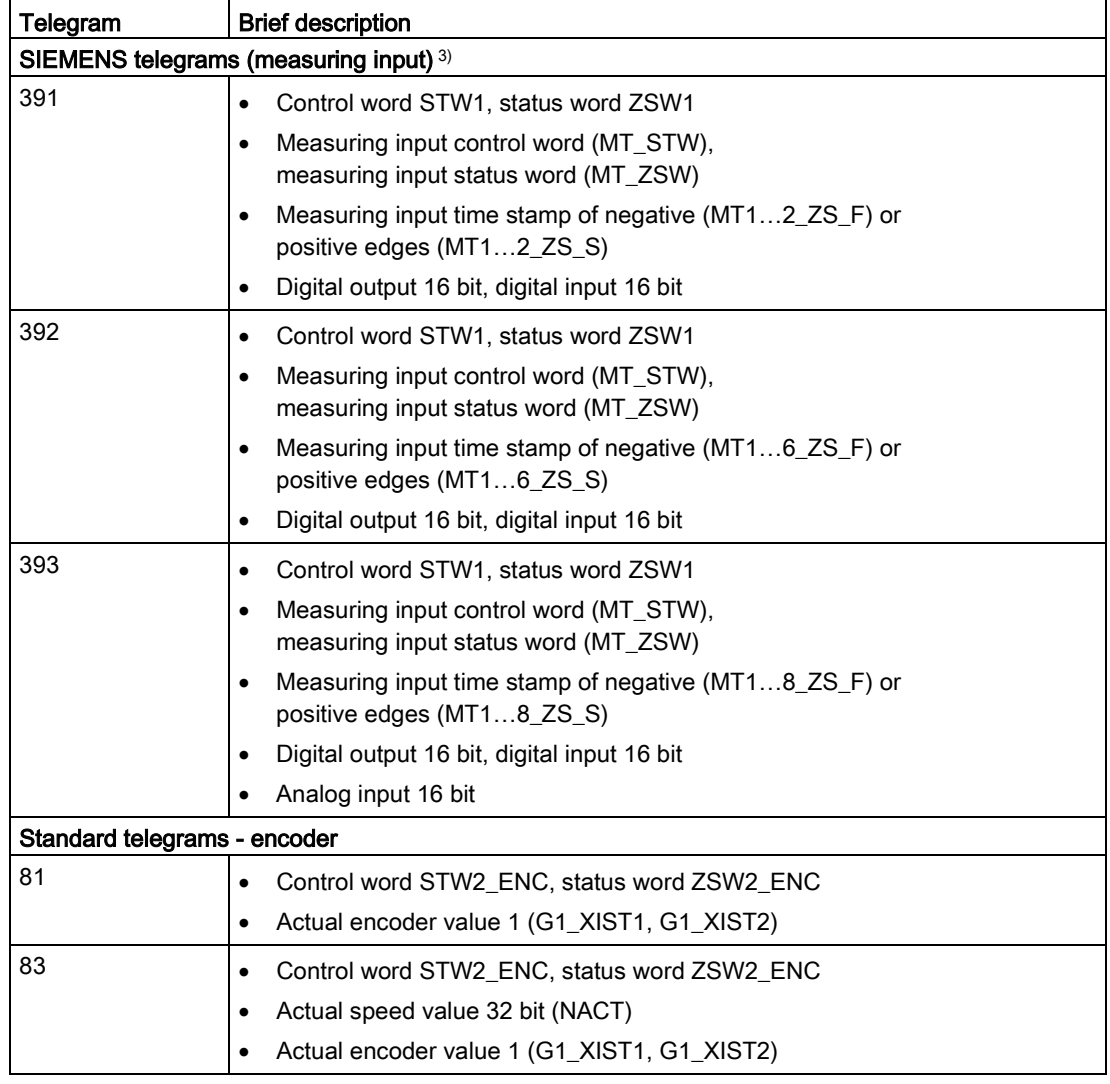

1) Isochronous mode is not possible.

- 2) For use of Dynamic Servo Control (DSC), the motor encoder (first encoder in the telegram) of the drive must be used as the first encoder for the technology object.
- 3) When using SINAMICS drives (measuring using SINAMICS measuring input)

### See also

[Data connection of drive/encoder via data block](#page-52-0) (Page [53\)](#page-52-0)

# 3.2.4.3 Actual values

### Brief description

For position-controlled motion and positioning, the controller must know the actual position value.

The actual position value is provided by a PROFIdrive telegram.

The actual values are represented as incremental or absolute values in the PROFIdrive telegram. The actual values are normalized in the controller to the technological unit taking into account the configuration of the mechanics. The reference to a physical position of the axis or external encoder is established by homing.

The controller supports the following types of actual values (encoder types):

- Incremental actual value
- Absolute actual value with the setting absolute (measuring range > traversing range of the axis)
- Absolute actual value with the setting absolute (measuring range < traversing range of the axis)

#### Actual value calculation with virtual axis

You calculate the time delay from actual value to setpoint for a virtual axis  $(T_t)$  as follows:

- With precontrol:  $T_t = T_{\text{ipo}} + T_{\text{servo}} + T_{\text{vtc}}$
- Without precontrol, without DSC:  $T_t = T_{\text{ipo}} + 1/\text{kv}$
- Without precontrol, with DSC  $T_t = T_{\text{ipo}} + T_{\text{servo}} + \frac{1}{k}$

(kv from  $<$ TO>.PositionControl.Kv,  $T_{\text{vtc}}$  from <TO>.DynamicAxisModel.VelocityTimeConstant)

### Incremental actual value

The actual value in the PROFIdrive telegram is based on an incremental value.

After POWER ON, position zero is displayed. A transition of the CPU to RUN mode starts the actual value update. The actual value is then also updated in CPU STOP mode. The relationship between the technology object and the mechanical position must be re-established by means of homing.

## Absolute actual value

The actual value in the PROFIdrive telegram is based on an absolute value.

After POWER ON, position zero is displayed. The first transition of the CPU to RUN mode starts the actual value update. The actual value is then also updated in CPU STOP mode. The supplied absolute value is assigned to the associated mechanical axis position by means of the absolute encoder adjustment. The absolute encoder adjustment must be performed once. The absolute value offset is retentively saved beyond the switching on/off of the controller.

Differentiation of absolute values:

- The measuring range of the encoder is larger than the traversing range of the axis: Absolute value with setting absolute
- The measuring range of the encoder is smaller than the traversing range of the axis:

Absolute value with setting cyclic absolute

### Absolute actual value with setting absolute (measuring range > traversing range)

The axis position results directly from the current actual encoder value. The traversing range must be within an encoder measuring range. This means that the zero passage of the encoder must not be located in the traversing range.

When the controller is switched on, the axis position is determined from the absolute actual encoder value.

## Absolute actual value with setting cyclic absolute (measuring range < traversing range)

The encoder supplies an absolute value within its measuring range. The controller includes the traversed measuring ranges and thus determines the correct axis position beyond the measuring range.

When the controller is switched off, the traversed measuring ranges are saved in the retentive memory area of the controller.

At the next power-on, the saved traversed measuring ranges are taken into account in the calculation of the actual position value.

# **NOTICE**

### Movements of the axis while the controller is switched off can skew the actual value

If the axis or the encoder is moved by more than half of the encoder measuring range while the controller is switched off, then the actual value in the controller is no longer in accord with the mechanical axis position.

### See also

[Absolute value adjustment](#page-90-0) (Page [91\)](#page-90-0)

## Tags

The tags named in the [Homing](#page-92-0) (Page [93\)](#page-92-0) section are relevant for adapting actual values.

# <span id="page-42-0"></span>3.2.4.4 Automatic transfer of drive and encoder parameters in the device

Identical reference values for the drive and encoder connections must be set in the controller and in the drive and encoder for the operation.

The speed setpoint NSET and the actual speed value NACT are transferred in the PROFIdrive telegram as a percentage of the reference speed. The reference value for the speed must be set identically in the controller and in the drive.

The resolution of the actual value in the PROFIdrive telegram must likewise be set identically in the controller and in the drive and encoder modules

## Automatic transfer of parameters

For SINAMICS drives as of V4.x and PROFIdrive encoders as of product version A16, the drive and encoder parameters can be automatically applied in the CPU.

The corresponding parameters are transferred after the (re-)initialization of the technology object and (re)start of the drive and the CPU. Changes in the drive configuration are transferred after restart of the drive or technology object.

Successful transfer of the parameters can be checked in the controller in the tags of the technology objects <TO>.StatusDrive.AdaptionState = 1 and <TO>.StatusSensor[n].AdaptionState = 1.

3.2 Basics - Axes

# **Parameters**

The controller settings are made in the TIA Portal under "Technology object > Configuration > Hardware interface > Data exchange with the drive/encoder".

The drive and encoder settings are made in the configuration or the respective hardware.

The following table compares the settings in the TIA Portal, in the controller and the corresponding drive/encoder parameters:

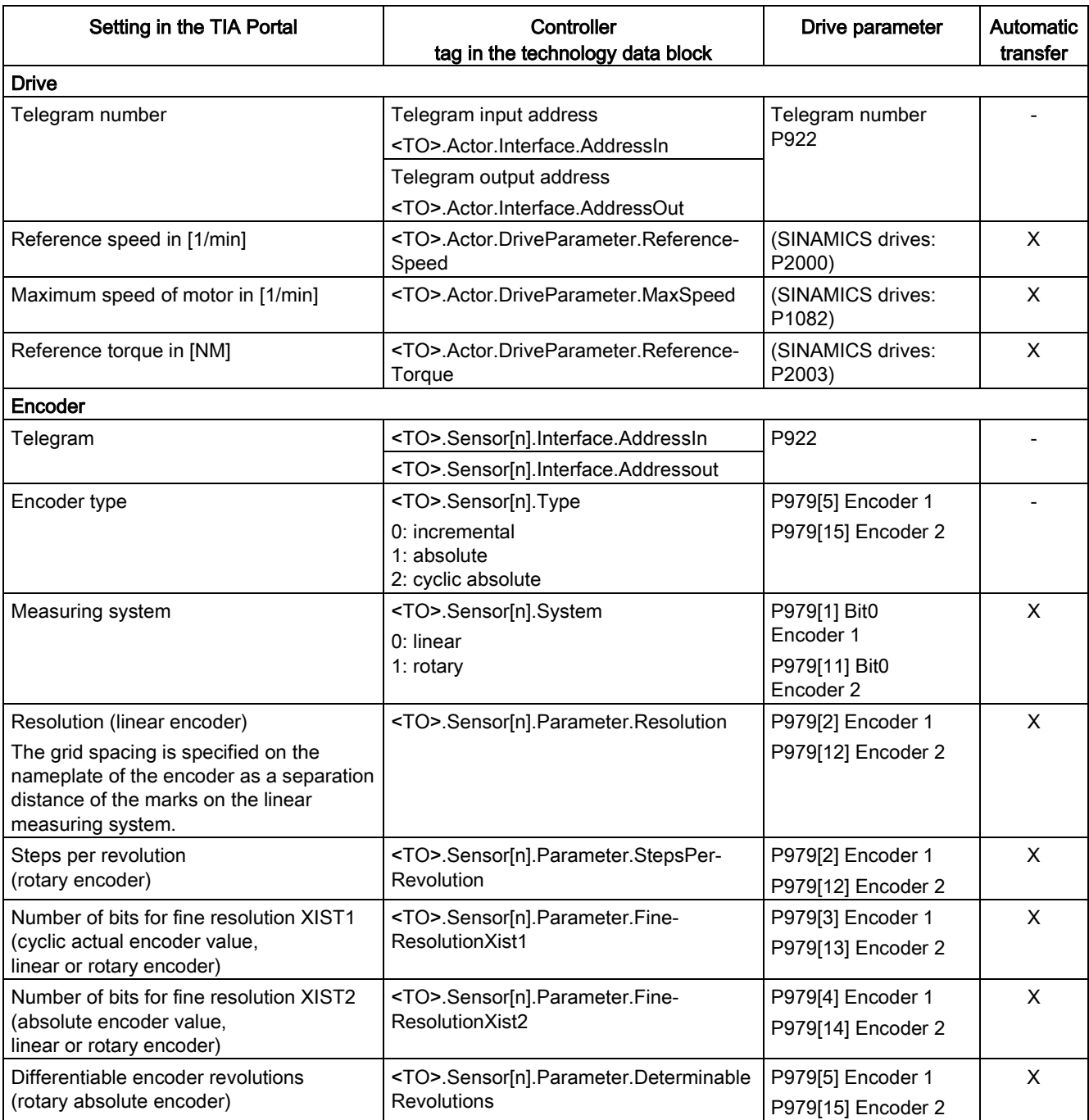

## 3.2.4.5 Using multiple encoders

The S7-1500T technology CPU offers the option of using up to 4 encoder or measuring systems per positioning axis and synchronous axis as the actual position for the closed loop position control

Only one encoder at a time is active for closed loop position control. You can switch between the 4 encoder or measuring systems.

However, the actual values of all configured encoders can be evaluated in the user program.

This opens up the following possible application areas, among others:

- Use of additional machine encoders (besides the motor encoder), e.g. as direct measuring systems for more accurate detection of actual positions of machining processes.
- Use of alternative encoder systems following a tool change in a flexible manufacturing process.

You configure the encoders in the axis configuration. You control the switchover of the encoders in the user program with the Motion Control instruction "MC\_SetSensor".

### Configuring an axis with multiple encoders

Note the following configuration windows when using multiple encoders:

- In the configuration window "Hardware interface > Encoder", configure which alternative encoders are to be used and their corresponding encoder type (incremental, absolute or cyclic absolute). All encoders marked as used supply continually updated actual values to the closed loop position control regardless of their use.
- In the configuration window "Hardware interface > Encoder", configure an encoder as "Encoder at power-up". This is necessary because an encoder must always be assigned to the positioning axis and synchronous axis.
- In the configuration window "Hardware interface > Data exchange with encoder", configure additional encoder details and the telegram that is to be used to connect the encoders. The configuration must be performed for each encoder used. Each encoder or measuring system to be used may differ with regard to its encoder mounting type.
- In the configuration window "Extended parameters > Mechanics", configure the encoder mounting type and any gear parameters. The configuration must be performed for each encoder used.
- The axis can be homed with any configured encoder. In the configuration window "Extended parameters > Homing", configure the parameters for active and passive homing. The configuration can be performed for each encoder used. When the axis is homed with an encoder, the axis is homed and has the "homed" status following encoder switchover.

### Encoder switchover in the user program

For closed loop position control of the positioning and synchronous axes, an encoder must always be active. Individual encoders may fail as long as they are not involved in closed loop position control.

With the Motion Control instruction "MC\_SetSensor", you switch over the encoder for closed loop position control of the axis.

The switchover can occur during an active motion job or at a standstill. The axis does not have to be enabled.

A switchover during an active homing or restart job is not possible.

#### Note

### Homing

Homing with the Motion Control instruction "MC-Home" or the axis control panel is always performed with the encoder involved in closed loop position control.

The homing status of the axis is not changed following an encoder switchover.

#### Simulation

When the axis is simulated, all encoders configured as "used" are simulated.

Following the switchover to an alternative encoder or encoder system, you can select what happens if the actual positions of the encoders are different.

You define how to deal with the difference in the actual positions of the encoders using input parameter "Mode" of the Motion Control instruction "MC\_SetSensor".

### ● Switch over encoder and transfer current position to the new encoder (Mode = 0)

With this encoder switchover, step changes in the actual position are prevented. Bumpless switchover of the encoders is possible.

#### • Switch over sensor without transferring the actual position (Mode = 1)

Following a switchover to an encoder without adjustment, a step change of the actual position may occur. This can be desirable if the new encoder is intended to compensate for possible mechanical influences (such as slip) in the positioning.

The position difference is not implemented immediately but rather after a delay using time constant <TO>.PositionControl.SmoothingTimeByChangeDifference in order to prevent step changes in the actual position with active closed loop position control.

#### • Transfer actual position (Mode =  $2$ )

The actual position of the axis is transferred to the encoder specified in the "Sensor" parameter.

### • Transfer actual position (Mode =  $3$ )

The actual position of the "Reference encoder" ("ReferenceSensor" parameter) is transferred to the encoder specified in the "Sensor" parameter.

(Mode 2 and 3 can be used to prepare a switchover)

### See also

[MC\\_SetSensor: Set alternative encoder as operationally active encoder V3](#page-466-0) (Page [467\)](#page-466-0)

## 3.2.4.6 Safety functions in the drive

Safety functions ("Safety Integrated Basic Functions") in the SINAMICS drive are safety-oriented, internal drive functions with the goal of shutting down the respective drive safely. In addition, additional safety functions are available to monitor definable limits ("Safety Integrated Extended Functions"). The goal of these safety functions is to monitor that the respective limit is maintained, to signal the violation or to subsequently shut down the drive safely. To prevent the monitoring function from being triggered, it is necessary to switch the axis to the monitored operating mode with the user program or to keep it in this mode.

The cooperation of the safety functions in the drive and the SIMATIC S7-1500 and S7-1500T are necessary to ensure fault-free plant operation.

The technology objects speed axis, positioning axis and synchronous axis support the "Safety Integrated Basic Functions" of the drive. The technology object detects that the Basic Safety function is triggered and displays a corresponding warning (technology alarm 550 - alarm response: Track setpoints) or alarm (technology alarm 421 - alarm response: Remove enable).

No additional response must take place in the user program, especially for technology alarm 550, at the "Enable" input of the Motion Control instruction "MC\_Power" in the sense of a "shutdown". Shutdown of the Motion Control instruction "MC\_Power" by the user after technology alarm 421 is possible but not necessary.

After acknowledgment and release of the drive by the actual safety function, the technology alarm can also be acknowledged at the respective technology object with the Motion Control instruction "MC\_Reset". The technology object is then enabled automatically, if "MC\_Power.Enable" is still "TRUE".

The "Safety Integrated Extended Functions" are not supported by the technology object independently.

To prevent the extended safety functions from being triggered and thus preventing a disruption in plant operation, we recommend that you evaluate the status of the safety functions. This evaluation can take place in the user program by using or evaluating the status information of the "Safety Info Channels" (SIC). With the help of the corresponding Motion Control instruction, the axis can now stay within the monitored limit or reach it before a deviation is detected.

If a safety function is applied to a following axis in active synchronous operation, one of the following two responses is required:

- End synchronous operation
- Adjust velocity of the leading axis accordingly

Four status words are available in the SIC:

- S\_ZSW1B
- S\_ZSW2B
- S\_ZSW3B
- S\_V\_LIMIT\_B

Two predefined PROFIdrive telegrams are available for transmission:

- Tel. 700 (contains the status words S\_ZSW1B & S\_V\_LIMIT\_B)
- Tel. 701 (contains all four status words and two additional control words)

Additional information on the safety functions in SINAMICS drives and on the SIC is available in the SINAMICS S120 Safety Integrated Function Manual [\(https://support.industry.siemens.com/cs/ww/en/view/99668646\)](https://support.industry.siemens.com/cs/ww/en/view/99668646).

The tables below provide an overview of the four SIC status words and the required response for each to prevent faults in plant operation.

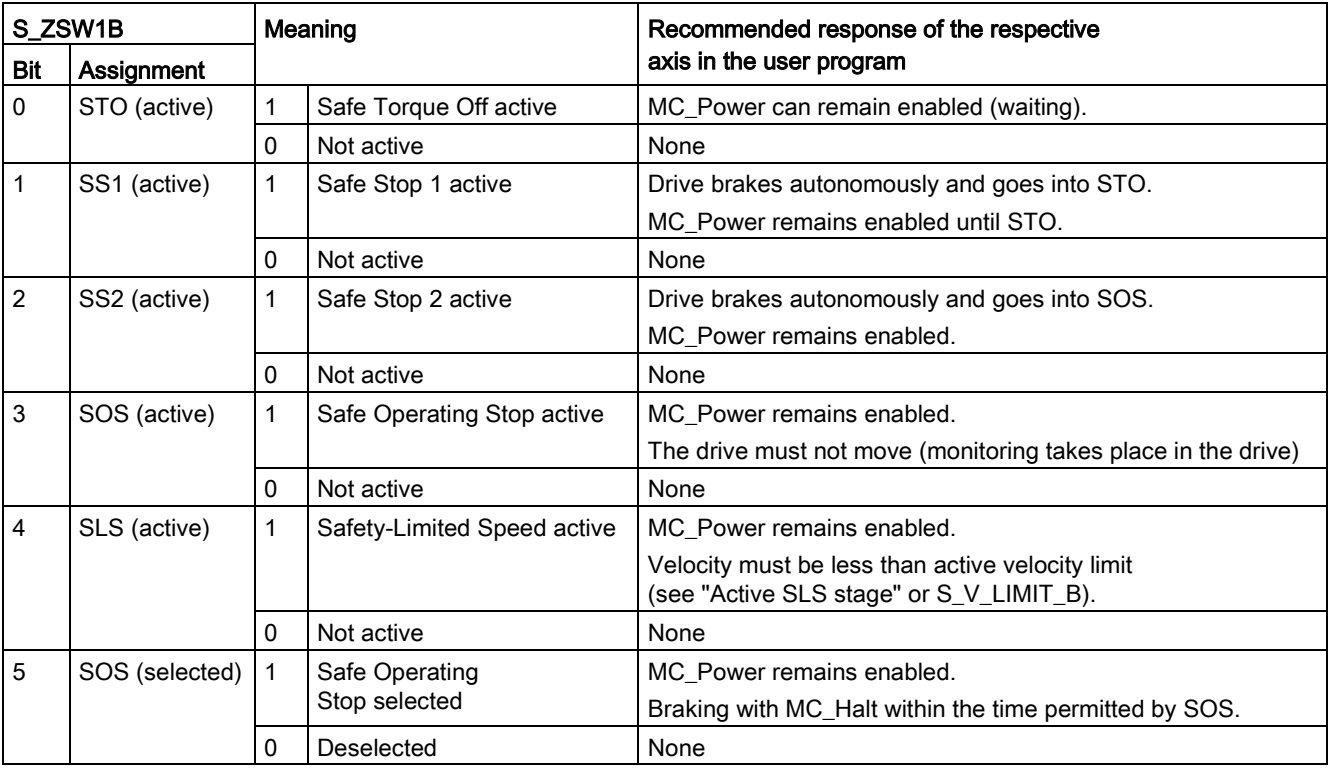

# S\_ZSW1B

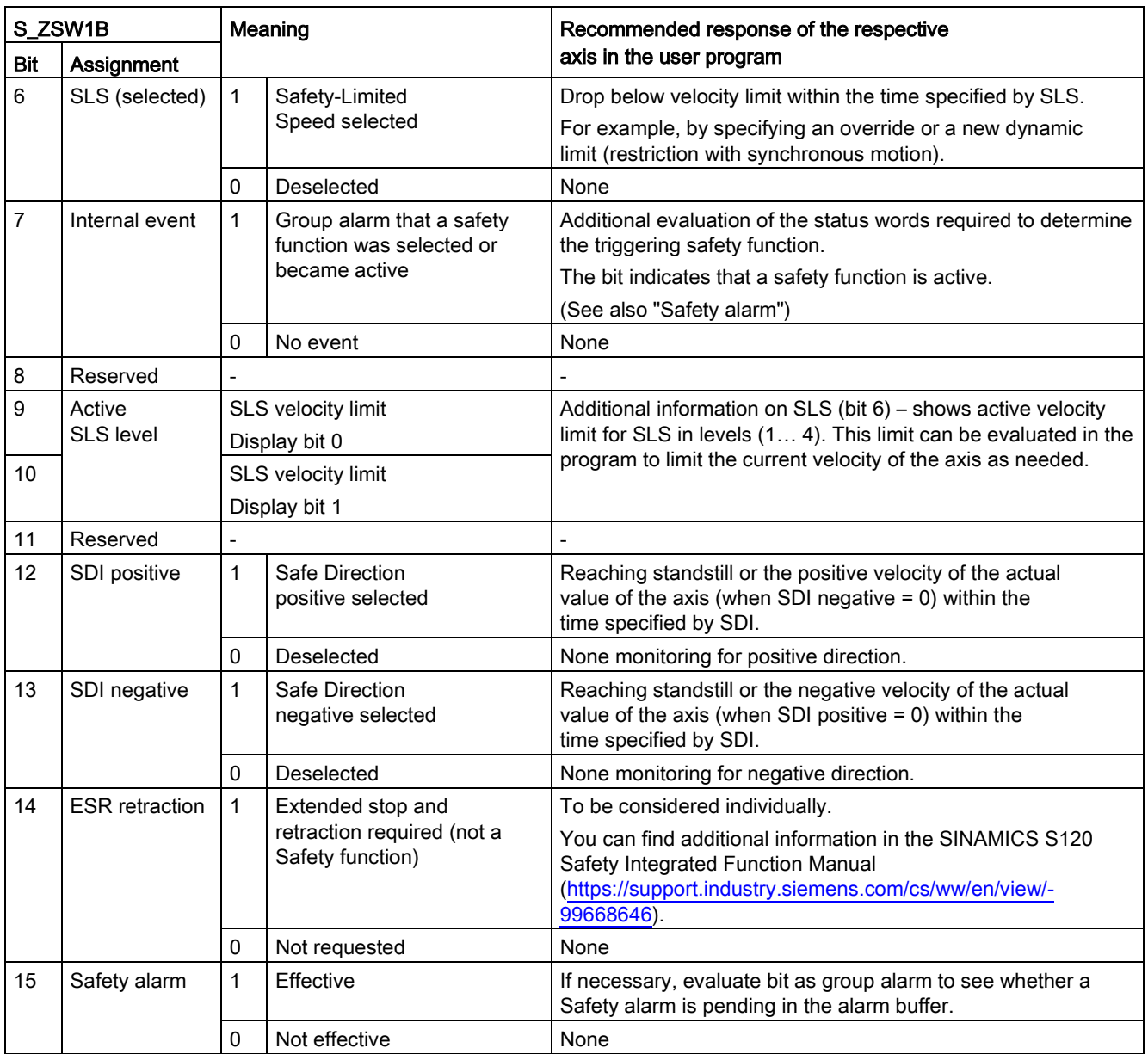

# S\_V\_LIMIT\_B

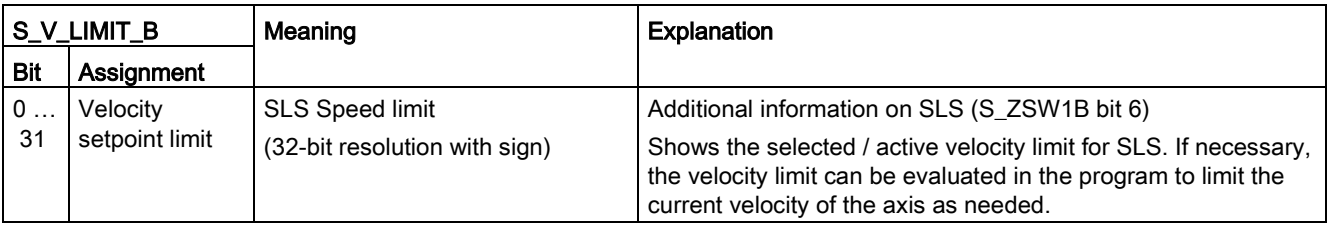

3.2 Basics - Axes

# S\_ZSW2B

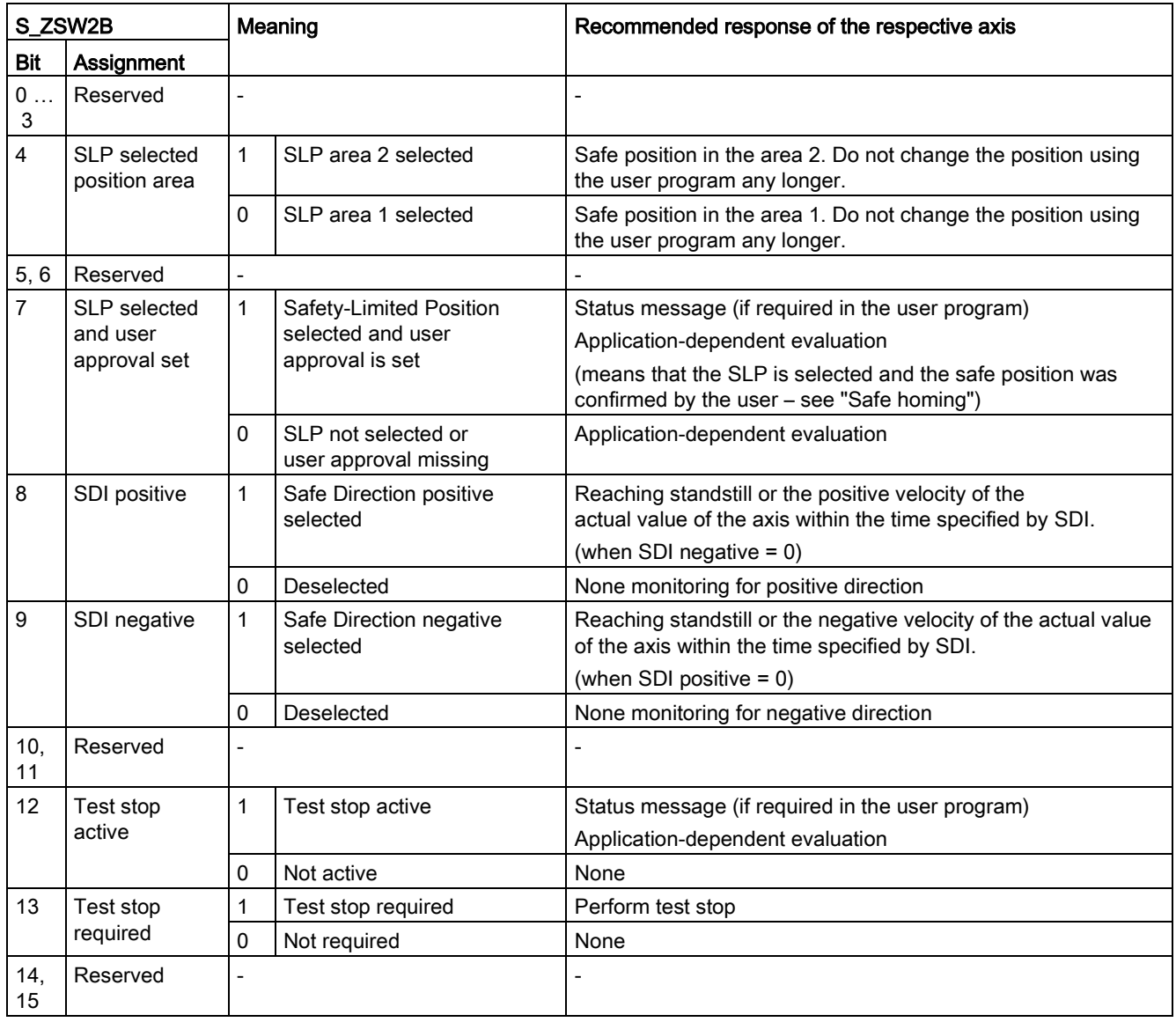

# S\_ZSW3B

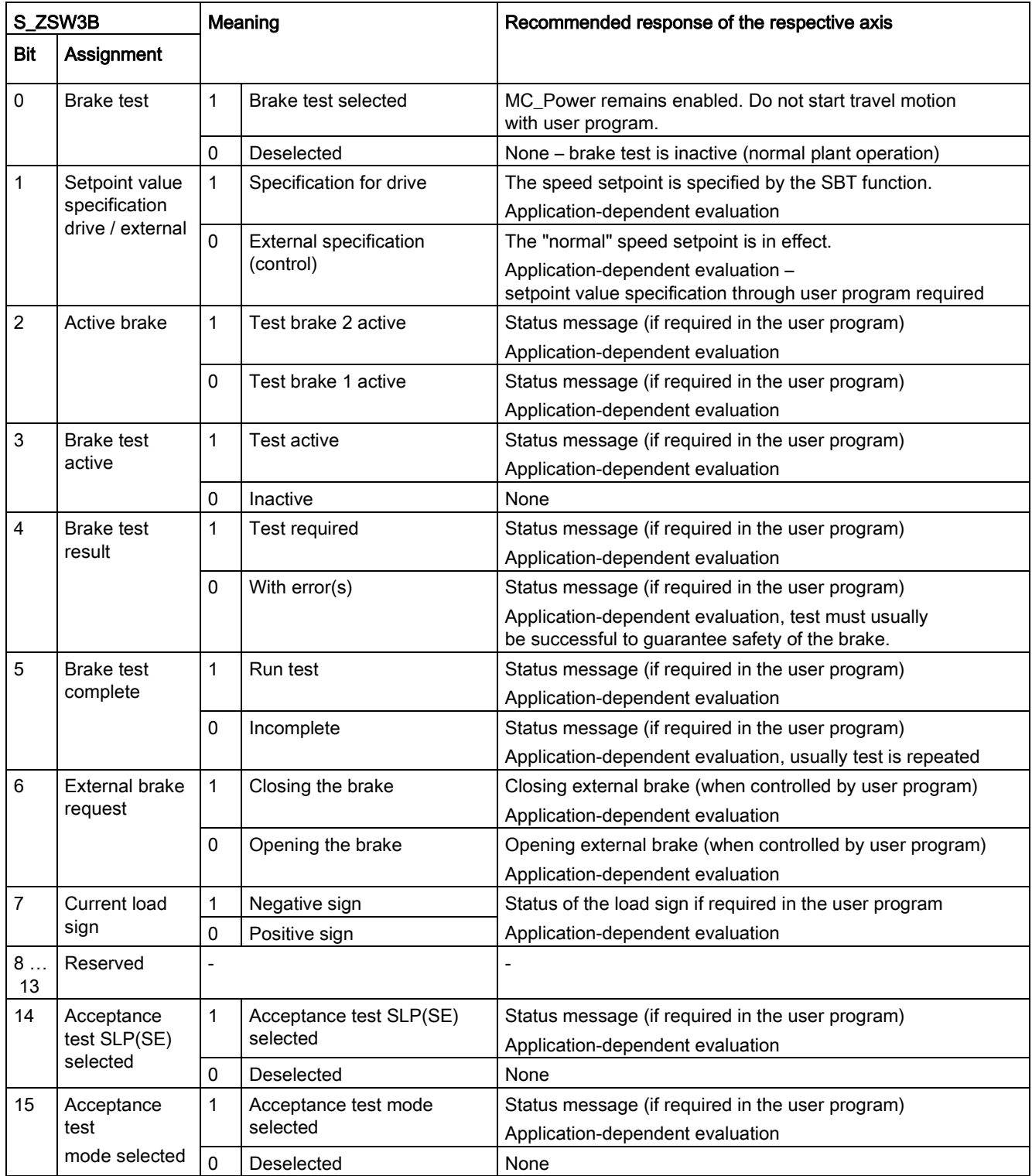

## 3.2.4.7 Virtual axis/simulation

S7-1500 Motion Control offers the option to move axes in simulation mode. This allows speed, positioning and synchronous axes to be simulated in the CPU without the drive and encoder. An axis can be configured as virtual axis or axis in simulation for this purpose. The drive and encoder do not have to be configured.

### Real axis

A real axis has motion control as well as drive and encoder connection.

### Virtual axis

A virtual axis has motion control but does not need drive or encoder connection, which means it does not control a real drive. The "Virtual axis" configuration can only be changed by a new download to the CPU (in STOP mode) (<TO>.VirtualAxis.Mode).

Application:

A virtual axis is most often used as an auxiliary axis, for example, to generate the setpoints for multiple real following axes in synchronous operation.

### Axis in simulation

An axis in simulation has motion control, but initially does not need drive or encoder connection. The "Simulation" configuration can be changed during runtime of the user program (<TO>.Simulation.Mode). A valid drive and encoder connection is required when exiting the simulation.

Application:

An axis is simulated for programming of the machine application, for example, and is later assigned to the configured hardware for commissioning.

When the tags of the technology object <TO>.VirtualAxis.Mode and <TO>.Simulation.Mode are both set, the "Simulation" configuration cannot be changed during runtime.

### Characteristics in simulation mode

An axis in simulation/virtual axis does not output setpoints to the drive and does not read actual values. Hardware limit switches and home position switches have no effect.

The technology objects measuring input (with signal detection via TM\_Timer\_DIDQ or SINAMICS measurement sensing input), output cam and cam track can also be used for axes in simulation/virtual axes.

The following table shows Motion Control instructions with adapted behavior in simulation mode.

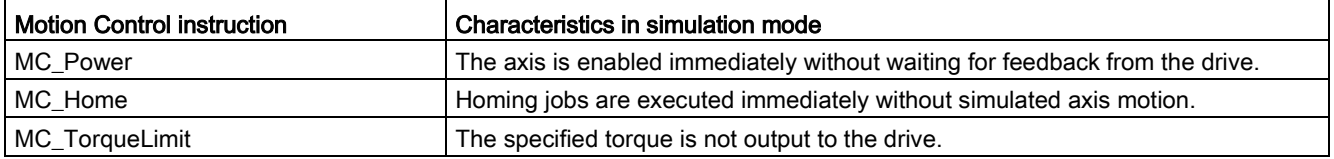

# <span id="page-52-0"></span>3.2.4.8 Data connection of drive/encoder via data block

The data connection of PROFIdrive drives and encoders occurs either directly via the PROFIdrive telegram or via a data block.

Use the tags of the PROFIdrive telegrams generated by the system to evaluate the telegram contents.

Use the connection via data block if you want to influence or evaluate telegram contents in the user program for process-specific reasons.

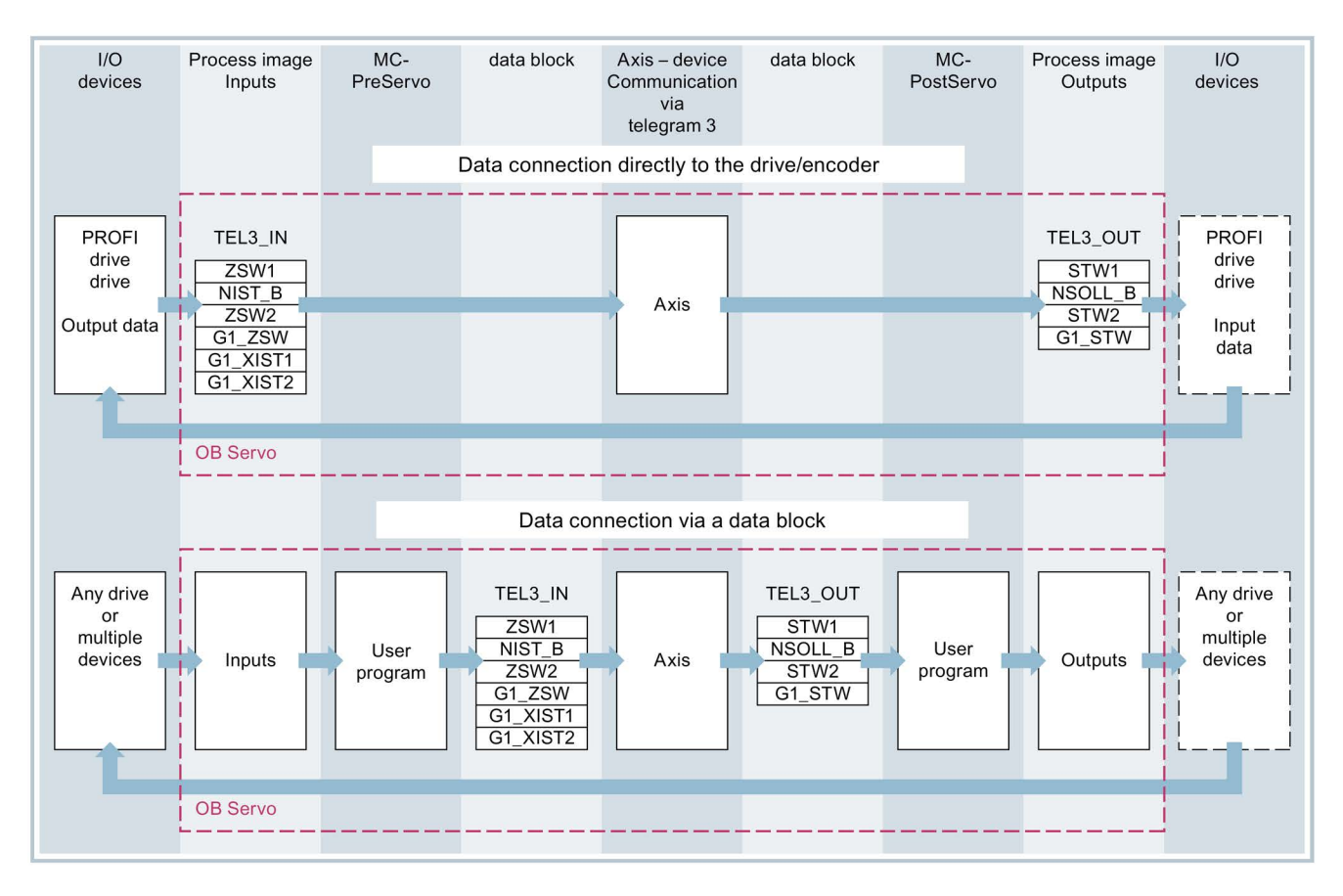

## Principle of data connection via data block

Generally, at the start of closed loop position control of the axis (by MC-Servo [OB91]), the input area of the drive or encoder telegram is read.

At the end of closed loop position control, the output area of the drive or encoder telegram is written.

To influence or evaluate telegram contents for process-specific reasons, a data interface via a data block must be connected in between before and after the closed loop position control.

- The input area of the telegram can be edited using the MC-PreServo [OB67] organization block. The MC-PreServo is called before the MC-Servo.
- The input area of the telegram can be edited using the MC-PostServo [OB95] organization block. The MC-PostServo is called after the MC-Servo.

The data block must be created by the user and contain a data structure of data type "PD\_TELx" for the data connection. Here, "x" stands for the telegram number of the drive or encoder configured in the device configuration.

The organization blocks MC-PreServo and MC-PostServo can be programmed by the user and must be added with the command "Add new block". The connection to the I/O via telegram must be programmed in this organization block.

### Creating the data block for data connection

- 1. Create a new data block of type "Global DB".
- 2. Select the data block in the project tree and select "Properties" from the shortcut menu.
- 3. Under Attributes, disable the following attributes and confirm with OK "Only store in load memory" "Data block write-protected in the device" "Optimized block access"
- 4. Open the data block in the block editor.
- 5. Insert a tag structure of type "PD\_TELx" textually in the block editor.

This tag structure contains the "Input" tag structure for the input area of the telegram and the "Output" tag structure for the output area of the telegram.

#### Note

"Input" and "Output" relate to the view of the closed loop position control. For example, the input area contains the actual values of the drive and the output area contains the setpoints for the drive.

The data block may contain the data structures of multiple axes and encoders and other contents.

## Configuring data connection via a data block

- 1. Open the configuration window "Hardware interface > Drive" or "Hardware interface > Encoder".
- 2. In the Data block drop-down list, select "Data block".
- 3. In the "Data block" field, select the previously created data block. Open this data block and select the tag name defined for the drive and encoder.

### Adding a PLC tag for telegram access

- 1. Open the "PLC tags" folder in the project tree and have all tags displayed.
- 2. Add a new tag and assign a unique name, made up for example from the name of the axis or the encoder, the telegram type and the address area.
- 3. Enter the type "PD\_TELx\_IN" textually in the "Data type" column.
- 4. Enter the telegram input address of the drive/encoder in the "Address" column. You can find the address in the device configuration of the drive or encoder.

Follow the same procedure for the PLC tag of the output area and select "PD\_TELx\_OUT" as the data type and the telegram output address of the drive/encoder as the address.

### Programming MC-PreServo and MC-PostServo

- 1. Assign the previously defined PLC tag of the input range of the data block to MC-PreServo .
- 2. Assign the previously defined PLC tag of the output range of the data block to MC-PostServo.

### **NOTICE**

### Machine damage

Improper manipulation of drive and encoder telegrams may result in unwanted drive motions.

Check your user 
program for consistency in the drive and encoder connection.

### See also

[PROFIdrive telegrams](#page-35-0) (Page [36\)](#page-35-0)

[Organization Blocks for Motion Control](#page-101-0) (Page [102\)](#page-101-0)

# 3.2.4.9 Tags

The following technology object tags are relevant for the drives and encoder connections:

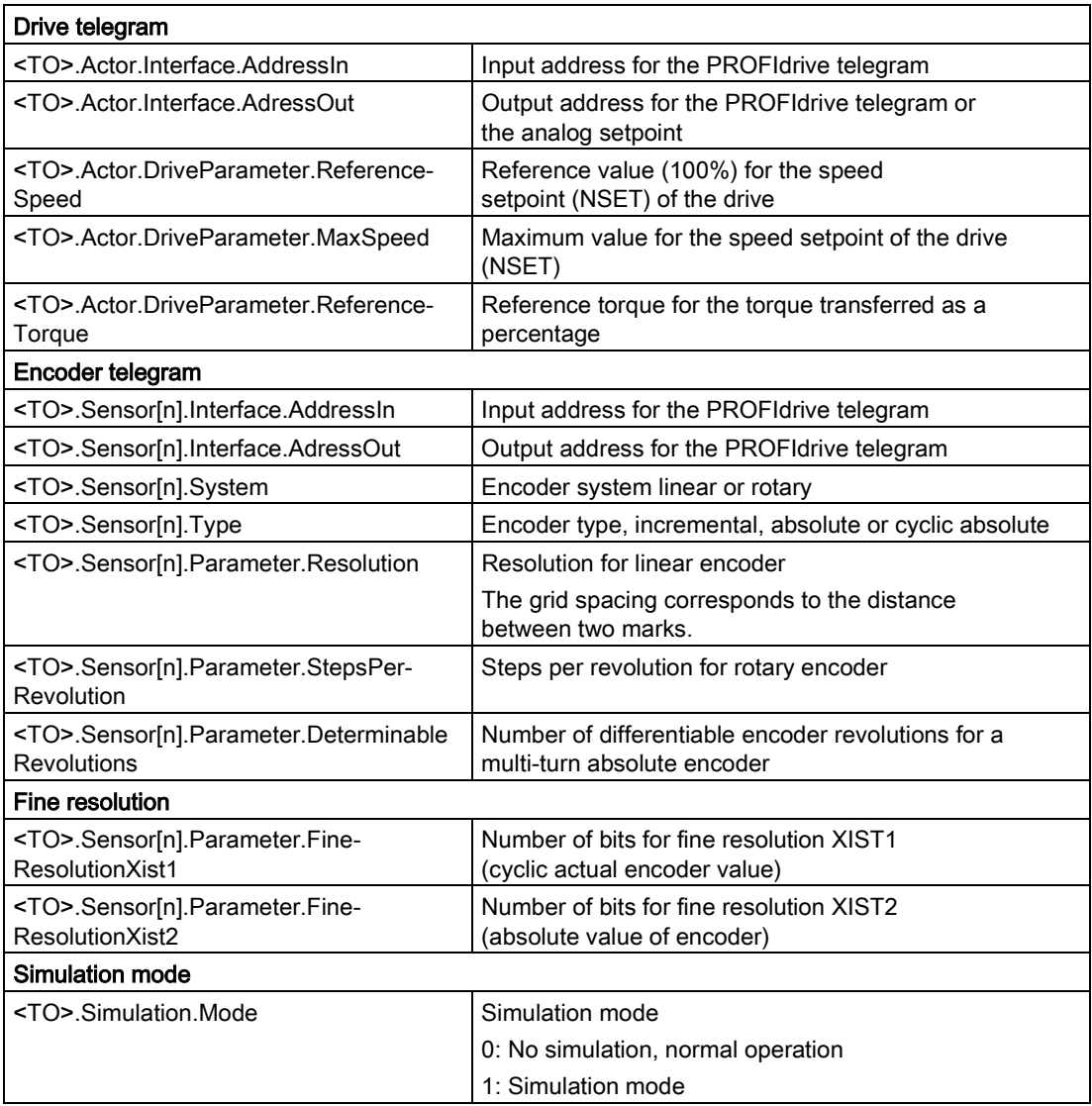

# 3.2.5 Mechanics

## 3.2.5.1 Brief description

For the display and processing of the technology object's position, the decisive factor is whether the position is represented as a unit of length (linear axis) or a unit of angle (rotary axis).

Examples of units of length: mm, m, km

Examples of units of angle: °, rad

For the determination of the physical position from an actual encoder value, the system must know the various properties and configurations of the mechanics.

## Positioning axis/synchronous axis

The following configuration options for mechanics are supported:

- Load gear
- Leadscrew pitch (linear axes only)
- Encoder mounting type:
	- Motor side (before the load gear)
	- Load side (after the load gear and as applicable the leadscrew)
	- External (e.g. odometer)
- Inversion of drive direction
- Inversion of encoder direction

### External encoder

The following configuration options for mechanics are supported:

- Measuring gear (for rotary encoders)
- Leadscrew pitch (only with linear system of units and rotary encoders)
- Inversion of encoder direction

### Speed axis

The following configuration options for mechanics are supported:

- Load gear
- Inversion of drive direction

# 3.2.5.2 Tags

The following technology object tags are relevant for the setting of the mechanics:

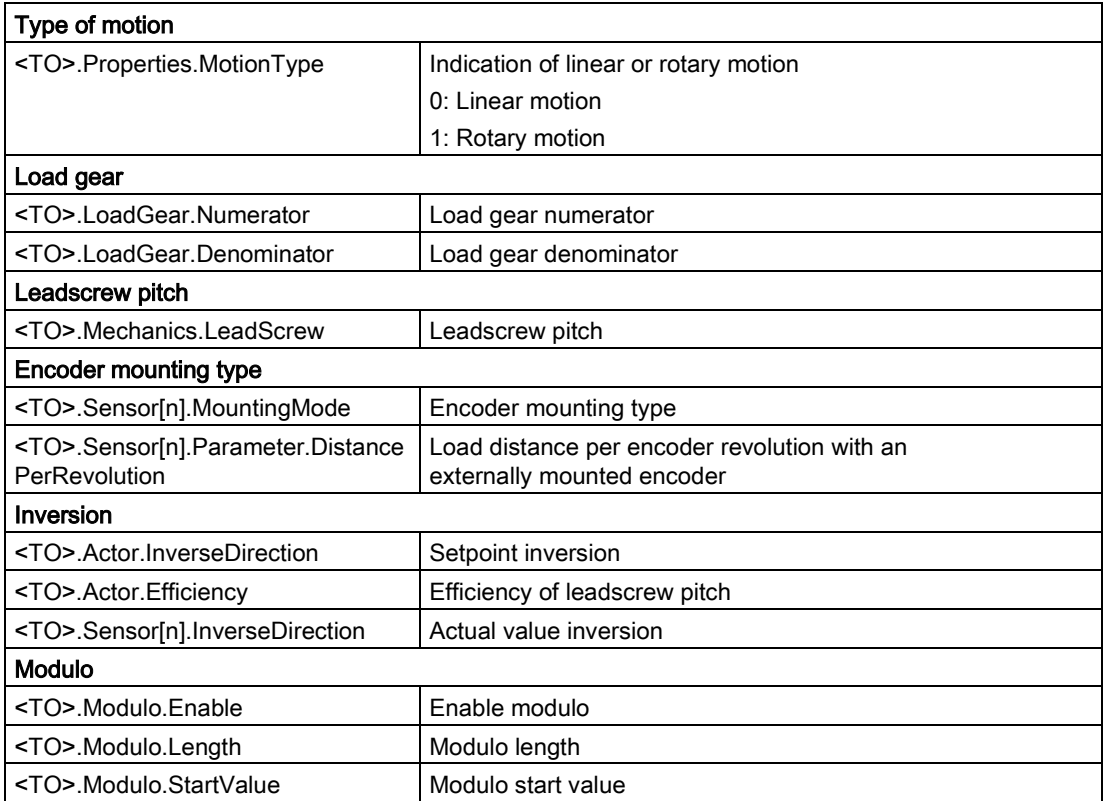

# 3.2.6 Traversing range limitation

## 3.2.6.1 Brief description

Hardware and software limit switches limit the permissible traversing range and operating range of the positioning axis/synchronous axis. Before use, they must be enabled in the configuration or in the user program.

The following figure shows the relationship between the operating range, maximum traversing range and limit switches:

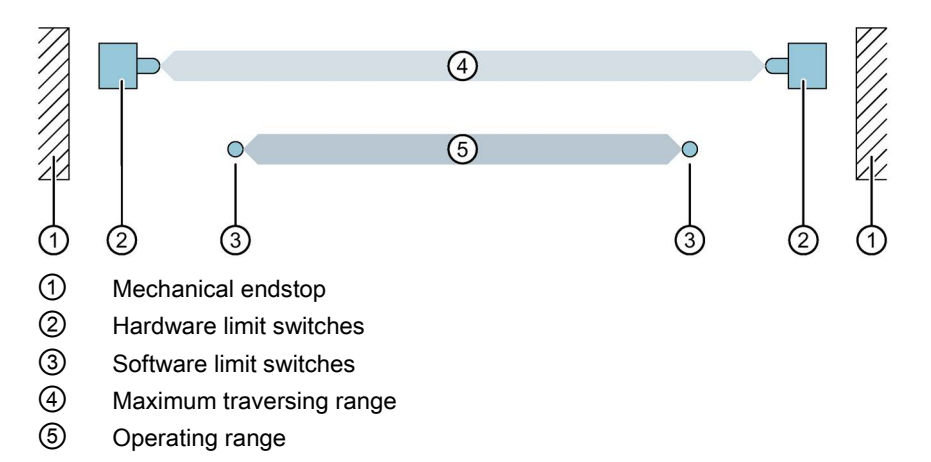

### 3.2.6.2 Hardware limit switches

Hardware limit switches are limit position switches that limit the maximum permissible traversing range of the axis.

Select the positions of the hardware limit switches so that there is adequate braking distance for the axis when needed. The axis should come to a standstill before a mechanical endstop.

### Approaching the hardware limit switches

In the monitoring of range limitation, no distinction is made as to whether the switches are reached or crossed.

If a hardware limit switch is reached, technology alarm 531 is output, and the technology object is disabled (alarm response: remove enable).

### Exception

If the hardware limit switches are used as reversing cams or reference cams during homing, then the monitoring of the hardware limit switches has no effect.

When hardware limit switches are used as reversing cams, the axis is braked with the deceleration configured in the dynamic defaults.

This must be taken into account when planning the distance of the hardware limit switch to the mechanical endstop.

## **Retracting**

The position of the axis when the hardware limit switch is detected is stored internally on the CPU. The status of the reached hardware limit switch is reset only after the hardware limit switch is left and the axis is once again in the maximum traversing range.

To retract the axis after it reaches the hardware limit switch and to reset the status of the hardware limit switch, follow the steps below:

- 1. To enable motion in the retraction direction, acknowledge the technology alarm.
- 2. Traverse the axis in the retraction direction until the hardware limit switch is left. The axis must then be within the maximum traversing range. If you move the axis opposite the retraction direction before the hardware limit switch is left, the monitoring will be triggered again.

The following chart shows the behavior of the status word when the hardware limit switch is reached and when the axis is retracted:

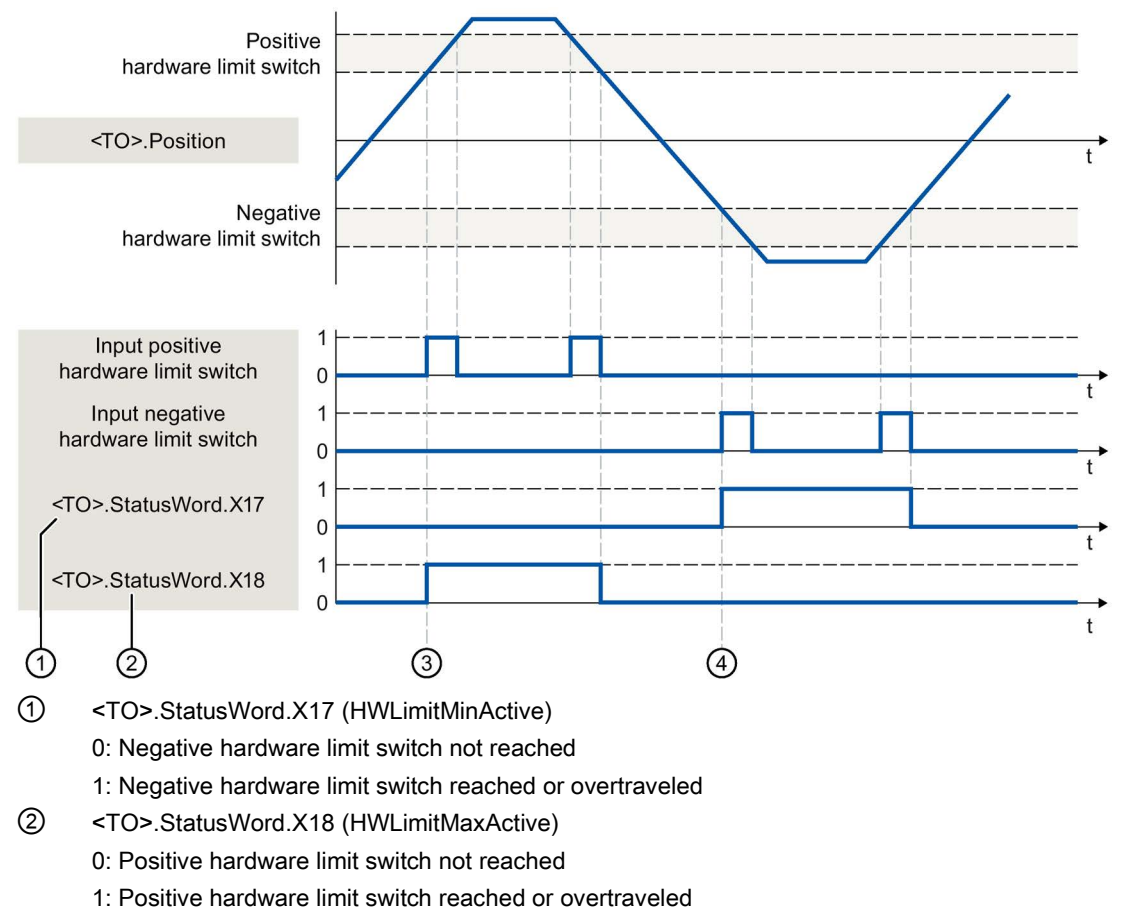

- ③ The position of the axis when the positive hardware limit switch is detected is saved internally in the CPU. To reset the status of the hardware limit switch, the axis position must fall short of this position.
- ④ The position of the axis when the negative hardware limit switch is detected is saved internally in the CPU. To reset the status of the hardware limit switch, the axis position must go past this position.

## 3.2.6.3 Software limit switch

The operating range of the axis is limited with software limit switches. Relative to the traversing range, always position the software limit switches within the hardware limit switches. Since the positions of the software limit switches can be flexibly configured, the operating range of the axis can be individually adapted in accordance with the current velocity profile.

Software limit switches are only in effect when there is a valid actual value after homing the technology object. The monitoring of the software limit switches is relative to the setpoint.

## Modulo enabled

With modulo enabled, the modulo position is monitored.

The software limit switches are configured and activated in the axis configuration. The software limit switches can be activated or deactivated in the user program using the <TO>.PositionLimits\_SW.Active tag, If the positions of both software limit switches are outside the modulo range, the monitoring has no effect. No check is made to determine whether the positions of the software limit switches are within the modulo range.

### Approaching the software limit switches

The axis continually checks the position of the software limit switch during motion and brakes to exactly this position, if necessary.

If the software limit switches are reached, then technology alarm 533 is output, and the axis is stopped with the maximum dynamic values (alarm response: Stop with maximum dynamic values). The technology object remains enabled.

### Overrun of the software limit switches

If a software limit switch is crossed, technology alarm 534 is output, and the technology object is disabled (alarm response: remove enable).

### **Retracting**

To retract the axis after violation of the software limit switch, follow the steps below:

- 1. Acknowledge the technology alarm.
- 2. Move the axis in the retraction direction until the software limit switch is left.

If you move the axis opposite the retraction direction before the software limit switch is left, the monitoring with be triggered again.

# 3.2.6.4 Tags

The following technology object tags are relevant for software limit switches:

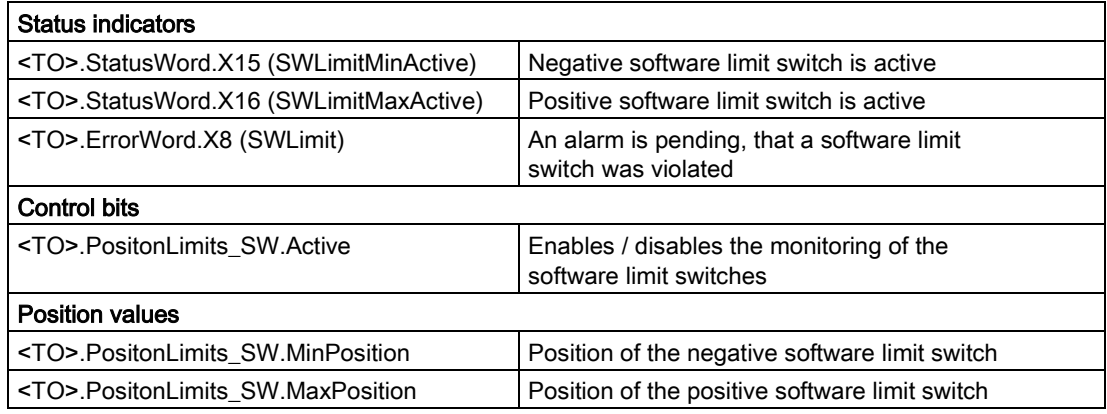

The following technology object tags are relevant for hardware limit switches:

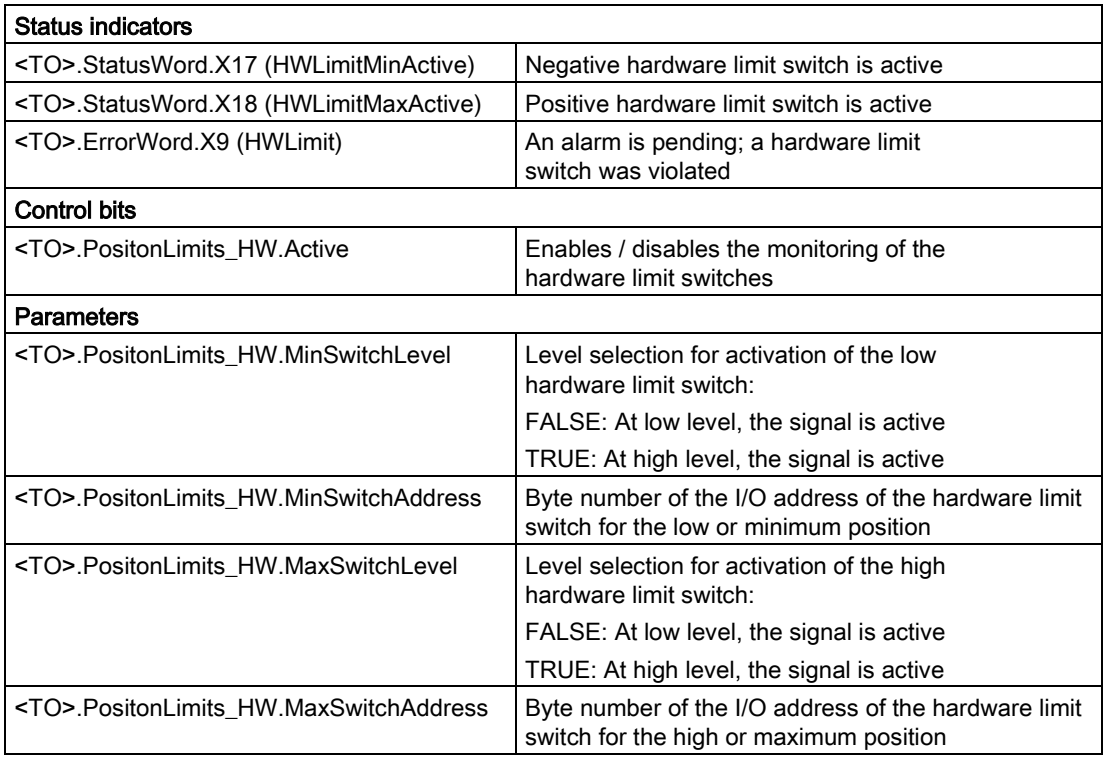

# 3.2.7 Motion control and limits for dynamics

## 3.2.7.1 Brief description

Motion control of the axis occurs by means of [velocity profiles](#page-63-0) (Page [64\)](#page-63-0). The velocity profiles are calculated in accordance with the specifications for dynamics. A velocity profile defines the behavior of the axis during approach, braking and changes in velocity. During positioning a velocity profile is calculated, that moves the axis to the target point.

Maximum values for velocity, acceleration and jerk result from the properties of the drive and the mechanics. These maximum values can be configured in the limits for dynamics. The limits for dynamics are in effect as limits for every motion generated by means of the technology object. The dynamic limits have no effect on a following axis in synchronous operation.

The configurable [emergency stop deceleration](#page-64-0) (Page [65\)](#page-64-0) is triggered by the Motion Control instruction MC\_Power or by a technology alarm.

The jerk limit reduces the mechanical load during an acceleration ramp or deceleration ramp. A "smoothed" velocity profile results.

### See also

[Dynamic limits in synchronous operation](#page-65-0) (Page [66\)](#page-65-0)

# <span id="page-63-0"></span>3.2.7.2 Velocity profile

Velocity profiles with or without jerk limitation are supported for motion control of the axis.

The dynamic values for the motion are specified in the Motion Control job. Alternatively the values of the dynamic defaults can be used. The defaults and the limits for velocity, acceleration, deceleration and jerk are set in the configuration.

To influence velocity, a velocity override can override the current traversing velocity.

## Velocity profile without jerk limitation

The following figure shows velocity, acceleration and jerk:

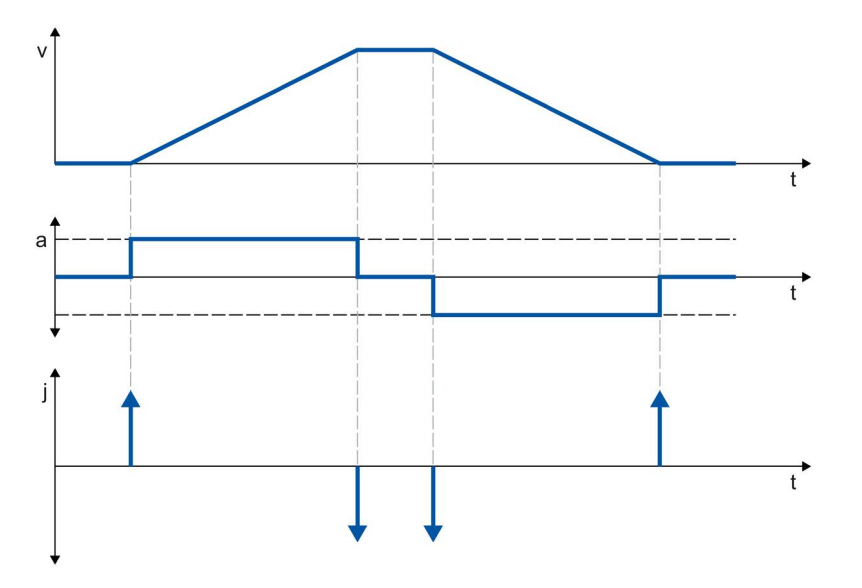

## Velocity profile with jerk limitation

The following figure shows velocity, acceleration and jerk:

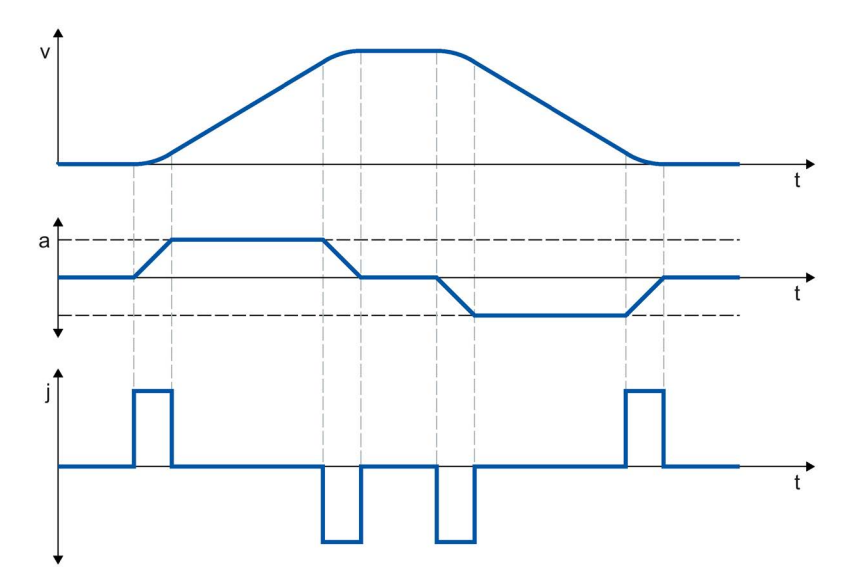

A velocity profile with jerk limitation is employed for a continuous acceleration and deceleration sequence. The jerk can be specified.

### <span id="page-64-0"></span>3.2.7.3 Emergency stop deceleration

When stopping with the emergency stop ramp, the axis is braked to a standstill without a jerk limit, using the configured emergency stop deceleration.

In the following cases the configured emergency stop deceleration is in effect:

- For an emergency stop ramp that has been enabled via the Motion Control instruction "MC\_Power" with parameter "StopMode" = 0.
- For a technology alarm with the local alarm response "Stop with emergency stop ramp".

This emergency stop deceleration can be set greater than the maximum deceleration. If the emergency stop deceleration is set lower than this, it may occur that the axis does not stop until after the limit switch in the case of "Stop at software limit switch" and the occurrence of a technology alarm with the local alarm response "Stop with emergency stop ramp".

# <span id="page-65-0"></span>3.2.7.4 Dynamic limits in synchronous operation

## Dynamic limits in synchronous operation with MC\_GearIn

### Leading axis

The dynamic limits configured for the technology object are always in effect for the leading axis.

### Following axis

If a synchronous axis is operated as a following axis in synchronous operation with MC\_GearIn, the following dynamic limits apply depending on the phase of the synchronous operation.

#### ● Synchronization

During the synchronizing phase, dynamic limits configured for the technology object apply to the following axis.

### **Synchronous motion**

When the synchronous axis is moving synchronously to the leading axis as a following axis, the dynamics of the following axis is limited only to the maximum speed of the drive (<TO>.Actor.DriveParameter.MaxSpeed). The dynamics of the following axis results from the synchronous operation function.

If the dynamic limits configured for the following axis are exceeded, this will be indicated in the technology object tag <TO.>StatusSynchronizedMotion.StatusWord.

If the following axis cannot follow the leading value, this results in a following error, which is monitored by the following error monitoring.

### Synchronous operation override

As soon as synchronous operation has been overridden, the dynamic limits configured for the technology object apply to the following axis again. With the start of the overriding job, the active dynamics is transitioned (smoothed) to the configured dynamic limits and the specifications for the Motion Control instruction.

### See also

[StatusSynchronizedMotion tags \(synchronous axis\)](#page-573-0) (Page [574\)](#page-573-0) [Override response of Motion Control commands V3](#page-530-0) (Page [531\)](#page-530-0)

# Dynamic limits in synchronous operation with MC\_GearInPos/MC\_CamIn

### Leading axis

The dynamic limits configured for the technology object are always in effect for the leading axis.

### Following axis

If a synchronous axis is operated as a following axis in synchronous operation with MC\_GearInPos/MC\_CamIn, the following dynamic limits apply depending on the phase of the synchronous operation.

### ● Synchronization/synchronous motion

During synchronization/synchronous motion, the dynamics of the following axis is limited only to the maximum speed of the drive (<TO>.Actor.DriveParameter.MaxSpeed). The dynamics of the following axis results from the synchronous operation function.

If the dynamic limits configured for the following axis are exceeded, this will be indicated in the technology object tag <TO.>StatusSynchronizedMotion.StatusWord.

If the following axis cannot follow the leading value, this results in a following error, which is monitored by the following error monitoring.

### ● Synchronous operation override

As soon as synchronous operation has been overridden, the dynamic limits configured for the technology object apply to the following axis again. With the start of the overriding job, the active dynamics is transitioned (smoothed) to the configured dynamic limits and the specifications for the Motion Control instruction.

### See also

[StatusSynchronizedMotion tags \(synchronous axis\)](#page-573-0) (Page [574\)](#page-573-0) [Override response of Motion Control commands V3](#page-530-0) (Page [531\)](#page-530-0)

# <span id="page-67-0"></span>3.2.7.5 Force/torque limiting

Adjustable force/torque limiting is available for the speed axis, positioning axis and synchronous axis technology objects.

The force/torque limiting can be activated and deactivated before and during a motion job.

To use force/torque limiting, the drive and the PROFIdrive telegram must support torque reduction. A telegram 10x can be used.

The limiting value can be configured as a default value during configuration of the axis or it can be defined in the user program using Motion Control instruction "MC\_TorqueLimiting".

The following interconnection is required in the SINAMICS drive:

- P1522 must be interconnected to a fixed value of + 100%.
- P1523 to a fixed value of -100% (e.g. through interconnection to fixed value parameter P2902[i]).

The user specifies the limiting values in the configured measuring unit for force or torque. The measuring units are defined in the "Basic parameters" configuration window.

The following configuration options are available for force/torque limiting.

- "Rotary" axis type
	- Torque limiting is active on load side or motor side
- Axis type "Linear"
	- Torque limiting is active on the motor side of the rotary motor
	- Force limiting is active on the load side

The force/torque limit defined by the user in accordance with the specification in the PROFIdrive telegrams 10x are transferred internally to the drive as a percentage torque reduction. The reference torque set in the "Data exchange with the drive" configuration dialog must match the reference torque set for the drive.

User-defined force limiting on the load side is converted to torque limiting by the technology. If the limiting relates to the load side, the gear and leadscrew parameters defined in the "Mechanics" configuration dialog are taken into consideration. If the gear and leadscrew efficiency is crucial, this can be set in the <TO>.Actor.Efficiency tag.

The defined limiting values act as an absolute value and thus in the same way for positive and negative forces/torques.

### Positioning and following error monitoring with active force/torque limiting

As a result of force/torque limiting, a larger setpoint-actual value difference can build up for position-controlled axes, which may cause unwanted activation of the positioning and following error monitoring.

Therefore, in the "Torque limiting" configuration window, the positioning and following error monitoring of the axis can be set as deactivated by default when force/torque limiting is active. If necessary, the positioning and following error monitoring can also be kept active even when force/torque limiting is active.

### Typical response of a positioning or synchronous axis with active force/torque limiting

With active force/torque limiting, a larger setpoint-actual value difference can build up than during motion without force/torque limiting.

Given a constant setpoint, the axis makes repeated attempts to reduce the following error.

When the limiting values are increased or limiting is deactivated during active closed loop position control, the axis can accelerate briefly to reduce the following error. If the axis is switched to non-position-controlled operation, e.g. using "MC\_MoveVelocity" with "PositionControlled" = FALSE, the following error is no longer in effect. To prevent compensation of the following error, the velocity setpoint of 0.0 must also be specified in "MC\_MoveVelocity".

### Stopping an axis with active force/torque limiting

- When stopping an axis in position-controlled mode with "MC Halt", the position setpoint and the velocity setpoint are used as basis. Torque limiting still remains active and any accumulated following error is retained and will be reduced. The axis is at a standstill when the actual velocity is "0.0" and the minimum dwell time in the standstill window has expired. The axis remains enabled.
- When stopping an axis with "MC\_Power" and an emergency stop ramp, the actual position value and the actual velocity are used as a basis. The axis is braked with the configured emergency stop deceleration without any jerk limit and brought to a standstill. The axis is then disabled when at a standstill.

### See also

[Fixed stop detection](#page-69-0) (Page [70\)](#page-69-0)

MC TorqueLimiting: Activate and deactivate force/torque limit / [fixed stop detection](#page-469-0) (Page [470\)](#page-469-0)

[Automatic transfer of drive and encoder parameters in the device](#page-42-0) (Page [43\)](#page-42-0)

## <span id="page-69-0"></span>3.2.7.6 Fixed stop detection

With the Motion Control instruction "MC\_TorqueLimiting", you activate and monitor a fixed stop detection.

Together with a position-controlled motion job, a "Travel to fixed stop" can be realized. The operation is also referred to as clamping.

"Travel to fixed stop" can be used, for example, to move quills against the workpiece with a specified torque.

The fixed stop detection is configured in the configuration window "Extended parameters" > "Limits" > "Fixed stop detection".

The fixed stop detection is only possible in position-controlled operation of the axis.

If the drive and telegram support force/torque limiting, this is active during travel to fixed stop and for clamping.

### Detection of the fixed stop using following error

If the drive is stopped by a mechanical fixed stop during a motion job, the following error is increased. When the following error configured in the configuration window "Extended parameters" > "Limits" > "Fixed stop detection" is exceeded, this is regarded as the fixed stop having been reached.

When following error monitoring is activated, the configured following error must be greater than the following error for fixed stop detection.

### Clamping at the mechanical endstop

When the fixed stop is reached, the active position-controlled motion job is aborted with CommandAborted. The setpoint is no longer changed and the following error remains constant. The closed loop position control remains active and the monitoring of the configured "Positioning tolerance" is activated The drive is in "Clamping" state.

If the drive and frame support force/torque limiting, this continues to be active with active fixed stop detection. During clamping, the clamping force or clamping torque can be changed. The value in input parameter "Limit" of the Motion Control instruction "MC\_TorqueLimiting" can be changed for this.

## Monitoring of the clamping

If the actual position changes by a value greater than the configured "Positioning tolerance" during active clamping, this is regarded as the breaking away or turning back of the fixed stop. An alarm is triggered; the axis is disabled and the drive is stopped according to its configuration.

If the position setpoint is within the configured "Positioning tolerance", the breaking away or turning back of the fixed stop cannot be detected.

The configured position tolerance must be less than the configured following error for detection of clamping.

## **Retracting**

Retracting from the fixed stop is only possible with a position-controlled motion job in the opposite direction to the fixed stop.

The "Travel to fixed stop" or "Clamping" function is ended when the "Positioning tolerance" is left in the retraction direction.

### See also

[Force/torque limiting](#page-67-0) (Page [68\)](#page-67-0)

[MC\\_TorqueLimiting: Activate and deactivate force/torque](#page-469-0)  [limit / fixed stop detection](#page-469-0) (Page [470\)](#page-469-0)

[Configuration - Fixed stop detection](#page-234-0) (Page [235\)](#page-234-0)

# 3.2.7.7 Tags

The following technology object tags are relevant for motion control:

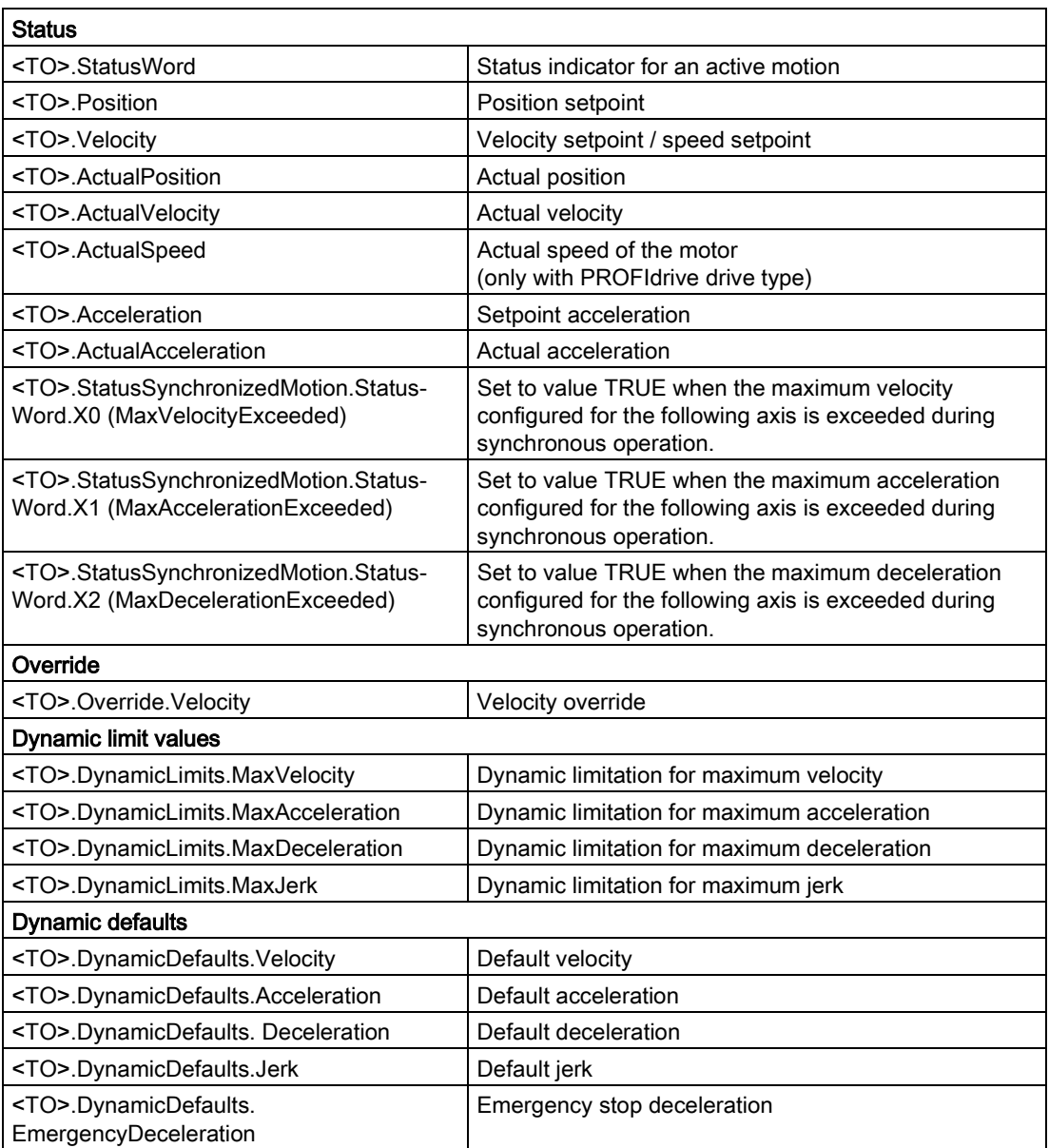
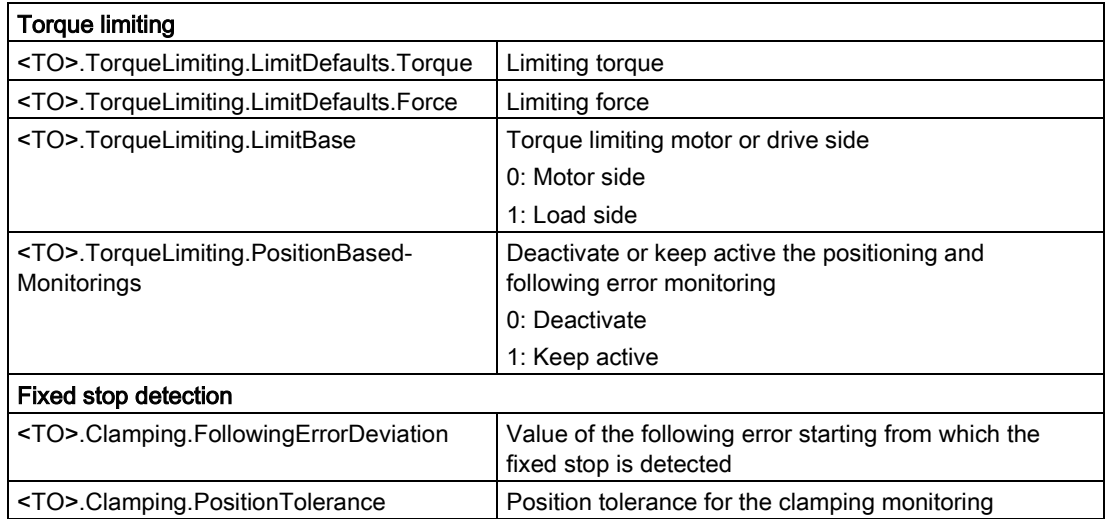

# 3.2.8 Homing

### 3.2.8.1 Brief description

With homing, you create the relationship between the position in the technology object and the mechanical position. The actual position value in the technology object is assigned to a homing mark at the same time. This homing mark represents a known mechanical position.

With incremental actual values this process is called homing; with absolute actual values it is called absolute encoder adjustment.

Homing is a requirement for display of the correct position for the technology object and for absolute positioning.

Homing is activated with the Motion Control instruction "MC\_Home".

### Homing status

The technology object tag <TO>.StatusWord.X5 (HomingDone) indicates whether the axis or external encoder technology object is homed.

## Type of homing

Homing can occur by means of an independent homing motion (active homing), the detection of a homing mark during a motion initiated on the user side (passive homing) or a direct position assignment.

A distinction is made between the following types of homing:

#### ● Active homing

Active homing initiates a homing movement and performs the necessary homing mark approach. When the homing mark is detected, the actual position is set to the value specified in MC\_Home. It is possible to specify a home position offset. Retraction to the home position offset occurs automatically during the home position approach.

When active homing starts, current traversing movements are aborted.

#### Passive homing

The homing job does not perform its own homing motion. When the homing mark is detected during a motion initiated on the user side, the actual position is set to the value specified in "MC\_Home".

Passive homing is also called homing on the fly.

### ● Direct homing

With the homing job, the actual position is set directly to the value specified in "MC Home" or is offset by this value.

#### ● Absolute encoder adjustment

The absolute encoder adjustment compares the existing absolute actual value with the value specified in "MC\_Home".

## Homing mode

Depending on the type of homing mark and homing mark search, a distinction is made among the following [homing modes](#page-76-0) (Page [77\)](#page-76-0):

- Homing with zero mark via PROFIdrive telegram and reference cam
- Homing with zero mark via PROFIdrive telegram
- Homing with digital input

## 3.2.8.2 Terms

### Homing mark

A homing mark is an input signal, on whose occurrence a known mechanical position can be assigned to the actual values.

A homing mark can be:

### ● A zero mark

The zero mark of an incremental encoder or an external zero mark is used as a homing mark.

The zero mark is detected at the drive module or encoder module and transmitted in the PROFIdrive frame. Perform the setting and evaluation as an encoder zero mark or external zero mark at the drive module and encoder module.

#### ● An edge at the digital input

The negative or positive edge at a digital input is used as a homing mark.

#### Reference cam

If there are several zero marks in the traversing range, the reference cam is used to select a specific zero mark before or after the reference cam.

### Homing mark position

This is the position assigned to the homing mark.

The homing mark position corresponds to the home position minus the home position offset.

### Home position

At the end of the active homing motion, the axis arrives at the home position.

### Home position offset

The difference between the home position and the homing mark position is the home position offset.

A home position offset only has an effect with active homing. The offset is traversed after the synchronization of the axis using the Motion Control instruction "MC\_Home". For axes with modulo setting, the home position offset is always traversed with the direction setting for the shortest path.

### Direction reversal at the hardware limit switch (reversing cam)

Hardware limit switches can be used as reversing cams in active homing. If the homing mark was not detected or was approached from the wrong side, the motion continues in the opposite direction after the reversing cam.

### <span id="page-76-0"></span>3.2.8.3 Homing mode

Various homing modes are available for the positioning axis/synchronous axis and external encoder technology objects with incremental encoders. The homing mode is set in the configuration.

#### Homing with zero mark via PROFIdrive telegram and reference cam

The system checks for when the reference cam is reached. After the reference cam has been reached and left again in the assigned homing direction, zero mark detection is enabled via the PROFIdrive telegram.

When the zero mark is reached in the pre-selected direction, then the actual position of the technology object is set to the homing mark position.

#### Homing with zero mark via PROFIdrive telegram

The system enables zero mark detection, as soon as the actual value of the technology object moves in the assigned homing direction.

When the zero mark is reached in the specified homing direction, the actual position of the technology object is set to the homing mark position.

#### Homing with digital input

The system checks the state of the digital input, as soon as the actual value of the axis or encoder moves in the assigned homing direction.

When the homing mark is reached (setting of the digital input) in the specified homing direction, the actual position of the technology object is set to the homing mark position.

#### **Note**

The digital inputs must be placed into the process image partition "PIP OB Servo".

The filter time of the digital inputs must be set smaller than the duration of the input signal at the reference point switch.

#### See also

[Homing SINAMICS drives with external zero marks](#page-671-0) (Page [672\)](#page-671-0)

## 3.2.8.4 Active homing with zero mark and reference cam

The following examples show homing motions in the positive and negative directions.

### Example of homing in the positive direction

The approach to the homing mark and the home position occurs in the positive direction.

The following figure shows the homing motion with the following settings:

- Active homing with zero mark and reference cam
- Approach in the positive direction
- Homing in the positive direction
- Positive home position offset

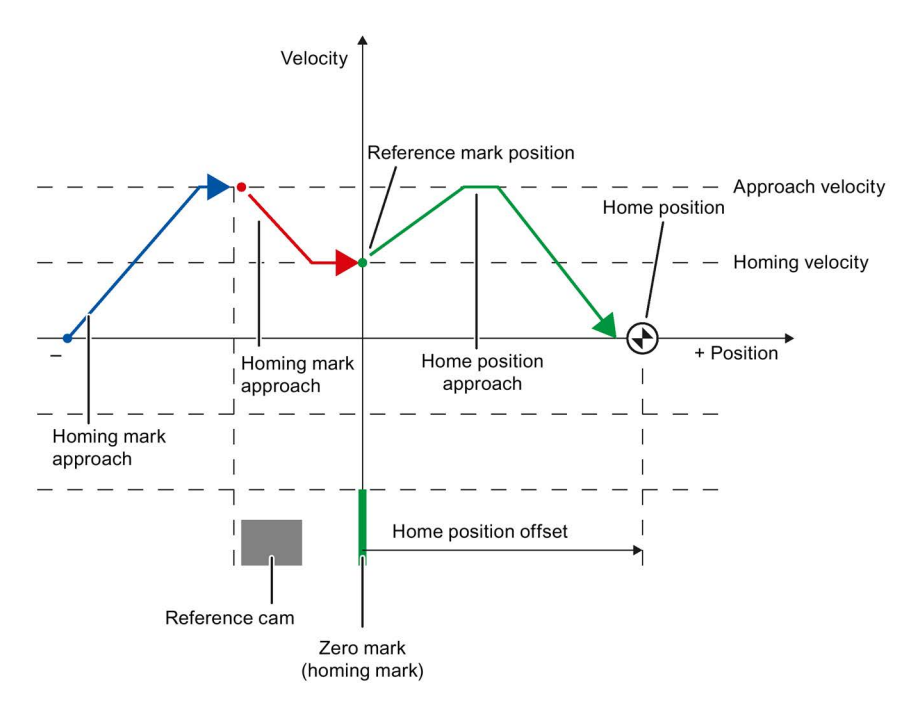

### Example of homing in the negative direction

The approach to the homing mark occurs in the negative direction by means of a direction reversal during the homing process. The approach to home position causes another direction reversal and occurs in the positive direction.

The following figure shows the homing motion with the following settings:

- Active homing with zero mark and reference cam
- Approach in the positive direction
- Homing in the negative direction
- Positive home position offset

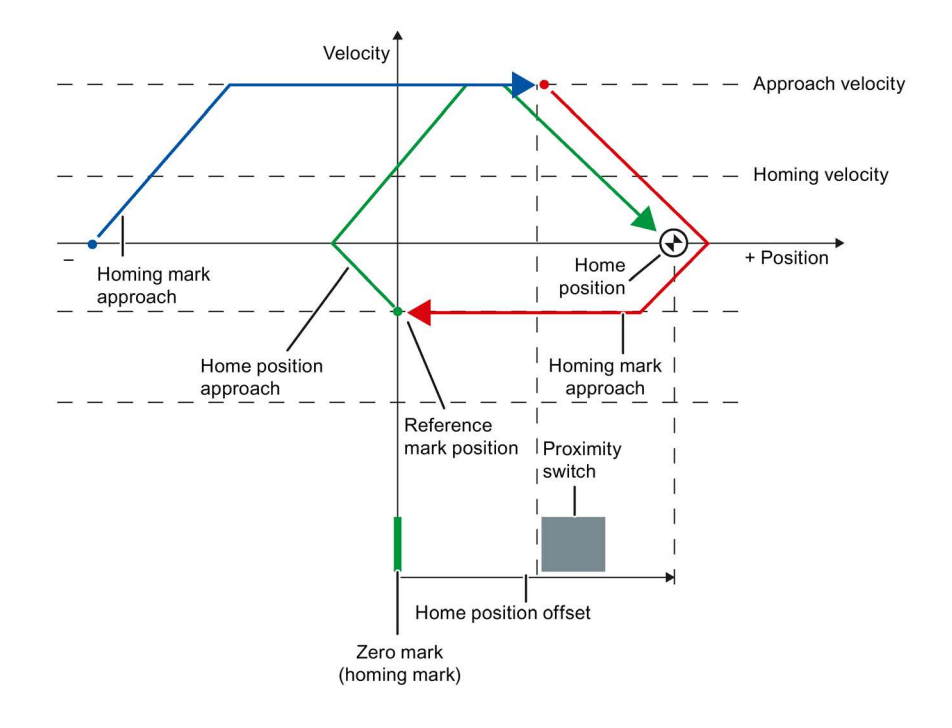

### Motion sequence

The motion occurs in the following sequence:

- 1. Start of active homing via the Motion Control instruction "MC\_Home"
- 2. Approach to reference cam
- 3. Detection of the reference cam in the homing direction and travel with homing velocity
- 4. Departure from the reference cam and travel to the homing mark

With the departure from the reference cam, the detection of the homing mark is enabled.

#### 5. Detection of the homing mark

When the homing mark is detected, the position of the technology object is set depending on the configured mode:

– Parameter "Mode" in "MC\_Home" = 3

Position = value in parameter "Position" minus <TO>.Sensor[n].ActiveHoming.HomePositionOffset

– Parameter "Mode" in "MC\_Home" = 5

Position = value in the tag <TO>.Homing.HomePosition minus <TO>.Sensor[n].ActiveHoming.HomePositionOffset

#### Note

#### Parameter "MC\_Home.Mode"

The "MC\_Home.Mode" parameter for S7-1200 Motion Control and S7-1500 Motion Control has been standardized within the framework of technology version V2.0. This results in a new assignment of the parameter values for the "MC\_Home.Mode" parameter. A comparison of the "MC\_Home.Mode" parameter for technology versions V1.0 and V2.0 is available in the section [Version overview](#page-179-0) (Page [180\)](#page-179-0).

### 6. Approach to home position

– Parameter "Mode" in "MC\_Home" = 3

The axis moves to the position that is specified in the "Position" parameter.

– Parameter "Mode" in "MC\_Home" = 5

The axis moves to the position that is specified in the <TO>.Homing.HomePosition tag.

#### **Note**

If the velocity cannot be reduced to the reference velocity between detection of the reference cam and the zero mark, homing is performed at the velocity present when the zero mark is crossed.

## See also

[Homing SINAMICS drives with external zero marks](#page-671-0) (Page [672\)](#page-671-0)

## 3.2.8.5 Active homing with zero mark

The following figure shows an example of the homing motion with the following settings:

- Active homing with zero mark
- Homing in the positive direction
- Positive home position offset

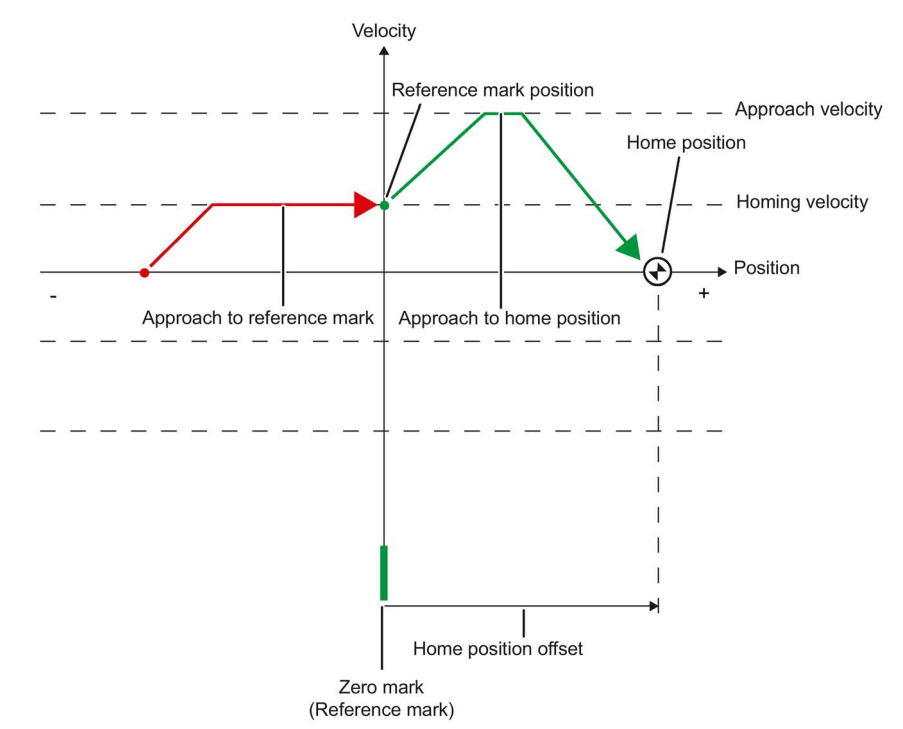

## Motion sequence

The motion occurs in the following sequence:

- 1. Start of active homing via the Motion Control instruction "MC\_Home"
- 2. Move to the homing mark in the homing direction with the homing velocity

### 3. Detection of the homing mark

When the homing mark is detected, the position of the axis or encoder is set depending on the configured mode:

– Parameter "Mode" in "MC\_Home" = 3

Position = value in parameter "Position" minus <TO>.Sensor[n].ActiveHoming.HomePositionOffset

 $-$  Parameter "Mode" to "MC Home" = 5

Position = value in the tag <TO>.Homing.HomePosition minus <TO>.Sensor[n].ActiveHoming.HomePositionOffset

## Note

## Parameter "MC\_Home.Mode"

The "MC\_Home.Mode" parameter for S7-1200 Motion Control and S7-1500 Motion Control has been standardized within the framework of technology version V2.0. This results in a new assignment of the parameter values for the "MC\_Home.Mode" parameter. A comparison of the "MC\_Home.Mode" parameter for technology versions V1.0 and V2.0 is available in the section [Version overview](#page-179-0) (Page [180\)](#page-179-0).

## 4. Approach to home position

– Parameter "Mode" in "MC\_Home" = 3

The axis moves to the position that is specified in the "Position" parameter.

– Parameter "Mode" to "MC\_Home" = 5

The axis moves to the position that is specified in the <TO>.Homing.HomePosition tag.

## See also

[Homing SINAMICS drives with external zero marks](#page-671-0) (Page [672\)](#page-671-0)

# 3.2.8.6 Active homing with digital input

The following figure shows an example of the homing motion with the following settings:

- Active homing with digital input
- Approach in the positive direction
- Homing mark on the positive side of the digital input
- Positive home position offset

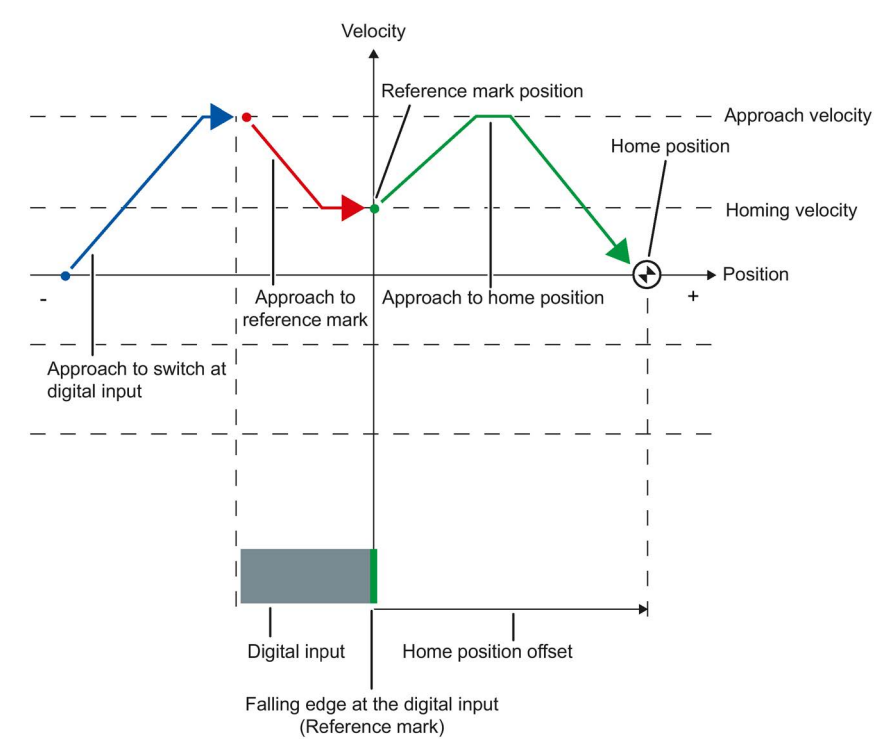

3.2 Basics - Axes

### Motion sequence

The motion occurs in the following sequence:

- 1. Start of active homing via the Motion Control instruction "MC\_Home"
- 2. Detection of the positive edge at the digital input, while moving with homing velocity
- 3. Approach to the homing mark

#### 4. Detection of the homing mark

In the example, the negative edge of the switch at the digital input represents the homing mark.

When the homing mark is detected, the position of the axis or encoder is set depending on the configured mode:

– Parameter "Mode" in "MC\_Home" = 3

Position = value in parameter "Position" minus <TO>.Sensor[n].ActiveHoming.HomePositionOffset

– Parameter "Mode" in "MC\_Home" = 5

Position = value in the tag <TO>.Homing.HomePosition minus <TO>.Sensor[n].ActiveHoming.HomePositionOffset

#### **Note**

### Parameter "MC\_Home.Mode"

The "MC\_Home.Mode" parameter for S7-1200 Motion Control and S7-1500 Motion Control has been standardized within the framework of technology version V2.0. This results in a new assignment of the parameter values for the "MC\_Home.Mode" parameter. A comparison of the "MC\_Home.Mode" parameter for technology versions V1.0 and V2.0 is available in the section [Version overview](#page-179-0) (Page [180\)](#page-179-0).

### 5. Approach to home position

– Parameter "Mode" in "MC\_Home" = 3

The axis moves to the position that is specified in the "Position" parameter.

– Parameter "Mode" in "MC\_Home" = 5

The axis moves to the position that is specified in the <TO>.Homing.HomePosition tag.

#### Note

If the velocity on the span from the detection of the positive edge to the negative edge cannot be reduced to the homing velocity, then homing occurs at the velocity that exists when the homing mark is traversed.

# 3.2.8.7 Passive homing with zero mark and reference cam

The following figure shows an example of the homing motion with the following settings:

- Passive homing with zero mark and reference cam
- Homing in the positive direction

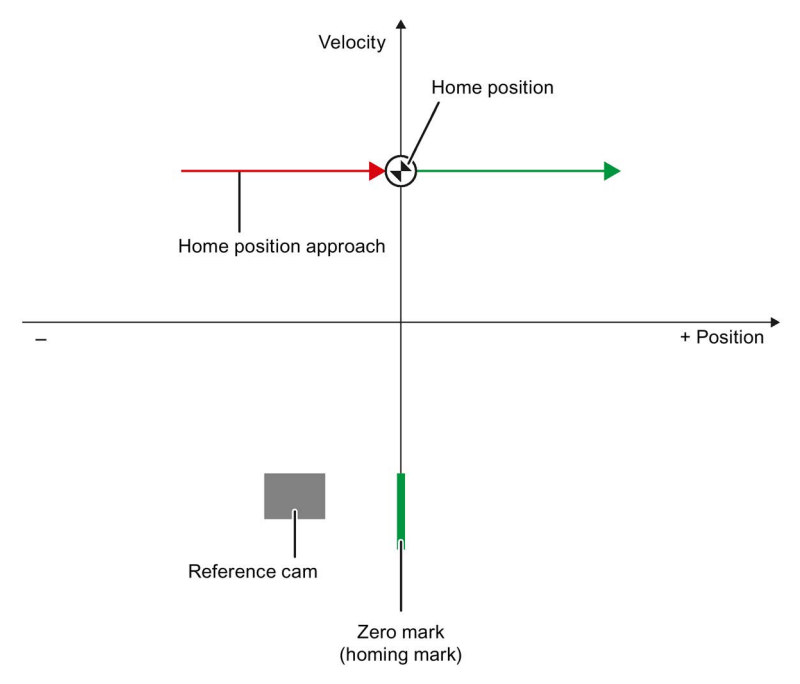

## Motion sequence

The motion occurs in the following sequence:

1. Activation of passive homing using the Motion Control instruction "MC\_Home".

#### 2. Motion due to a Motion Control job by the user

The detection of the reference cam and homing mark is enabled when the actual position value of the axis or encoder moves in the assigned homing direction.

#### 3. Detection of the reference cam

#### 4. Departure from the reference cam

The departure from the reference cam enables the detection of the homing mark.

#### 5. Detection of the homing mark

When the homing mark is detected, the position of the axis or encoder is set depending on the configured mode:

– Parameter "Mode" in "MC\_Home" = 2, 8

Position = value in parameter "Position"

– Parameter "Mode" in "MC\_Home" = 10

Position = value in tag <TO>.Homing.HomePosition

### Note

### Parameter "MC\_Home.Mode"

The "MC\_Home.Mode" parameter for S7-1200 Motion Control and S7-1500 Motion Control has been standardized within the framework of technology version V2.0. This results in a new assignment of the parameter values for the "MC\_Home.Mode" parameter. A comparison of the "MC\_Home.Mode" parameter for technology versions V1.0 and V2.0 is available in the section [Version overview](#page-179-0) (Page [180\)](#page-179-0).

### **Note**

If the motion direction changes after departure from the reference cam and before detection of the homing mark, the reference cam must be detected again. The Motion Control instruction "MC\_Home" remains enabled.

# 3.2.8.8 Passive homing with zero mark

The following figure shows an example of the homing motion with the following settings:

- Passive homing with zero mark
- Homing in the positive direction

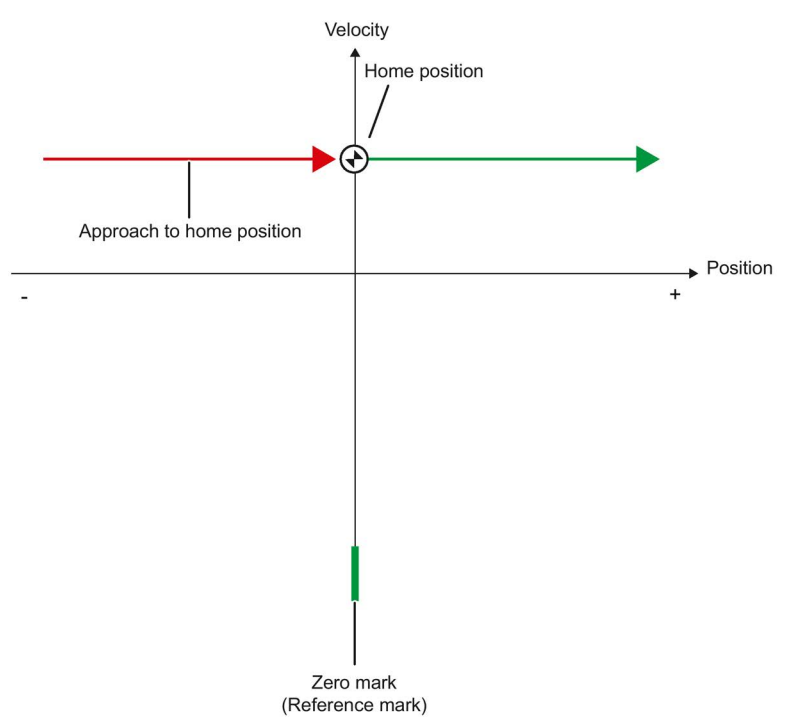

## Motion sequence

The motion occurs in the following sequence:

1. Enablement of passive homing via the Motion Control instruction "MC\_Home".

#### 2. Motion due to a Motion Control job from the application

The detection of the homing mark is enabled when the actual position value of the axis or encoder moves in the assigned homing direction.

#### 3. Detection of the homing mark

When the homing mark is detected, the position of the axis or encoder is set depending on the configured mode:

– Parameter "Mode" to "MC\_Home" = 2, 8

Position = value in parameter "Position"

– Parameter "Mode" to "MC\_Home" = 10

Position = value in tag <TO>.Homing.HomePosition

#### Note

### Parameter "MC\_Home.Mode"

The "MC\_Home.Mode" parameter for S7-1200 Motion Control and S7-1500 Motion Control has been standardized within the framework of technology version V2.0. This results in a new assignment of the parameter values for the "MC\_Home.Mode" parameter. A comparison of the "MC\_Home.Mode" parameter for technology versions V1.0 and V2.0 is available in the section [Version overview](#page-179-0) (Page [180\)](#page-179-0).

# 3.2.8.9 Passive homing with digital input

The following figure shows an example of the homing motion with the following settings:

- Passive homing with digital input
- Homing in the positive direction
- Homing mark on the positive side of the digital input

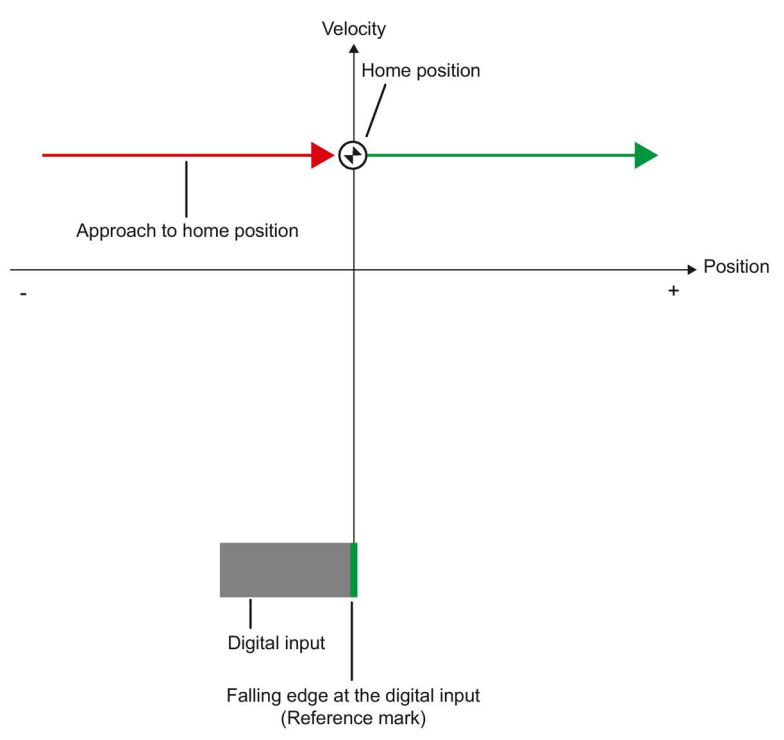

## Motion sequence

The motion occurs in the following sequence:

1. Enablement of passive homing via the Motion Control instruction "MC\_Home".

#### 2. Motion due to a Motion Control job from the application

The detection of the homing mark at the digital input is enabled when the actual position value of the axis or encoder moves in the assigned homing direction.

#### 3. Detection of the homing mark

In the example, the falling edge of the switch at the digital input represents the homing mark.

When the homing mark is detected, the position of the axis or encoder is set depending on the configured mode:

– Parameter "Mode" to "MC\_Home" = 2, 8

Position = value in parameter "Position"

– Parameter "Mode" to "MC\_Home" = 10

Position = value in tag <TO>.Homing.HomePosition

#### Note

### Parameter "MC\_Home.Mode"

The "MC\_Home.Mode" parameter for S7-1200 Motion Control and S7-1500 Motion Control has been standardized within the framework of technology version V2.0. This results in a new assignment of the parameter values for the "MC\_Home.Mode" parameter. A comparison of the "MC\_Home.Mode" parameter for technology versions V1.0 and V2.0 is available in the section [Version overview](#page-179-0) (Page [180\)](#page-179-0).

## 3.2.8.10 Direction reversal at the hardware limit switch (reversing cam)

During active homing, the hardware limit switch can optionally be used as a reversing cam. If the homing mark is not detected or the motion was not in the homing direction, the motion continues in the opposite direction with the approach velocity after the reversing cam.

When the hardware limit switch is reached, the default settings for dynamics take effect. Deceleration with the emergency stop deceleration does not occur.

### **NOTICE**

### Avoid moving to a mechanical endstop

Ensure by one of the following measures, that in a direction reversal the machine does not move to a mechanical endstop.

- Keep the approach velocity low.
- Increase the configured acceleration / deceleration.
- Increase the distance between the hardware limit switch and the mechanical endstop.

## 3.2.8.11 Direct homing

Depending on the configured mode, the position of the positioning axis/synchronous axis or external encoder technology objects can be absolutely or relatively set with "MC\_Home".

### Set position absolutely

Proceed as follows to set the position absolutely:

- 1. In the Motion Control instruction "MC\_Home", enter the absolute position in the "Position" parameter.
- 2. Call the Motion Control instruction "MC\_Home" with parameter "Mode" = 0.

The position is set to the value specified in the "Position" parameter.

### Set position relatively

Proceed as follows to set the position relatively:

- 1. In the Motion Control instruction "MC\_Home", enter the relative position in the "Position" parameter.
- 2. Call the Motion Control instruction "MC\_Home" with parameter "Mode" = 1.

The position is set to the current position plus the value specified in the "Position" parameter.

## 3.2.8.12 Absolute value adjustment

In absolute value adjustment, Motion Control determines an absolute value offset, that is retentively stored on the CPU.

Depending on the configured mode, the position of the axis or the encoder is absolutely or relatively set in the "MC\_Home" Motion Control instruction.

 $\bullet$  Parameter "Mode" = 7 (absolute specification of position)

Position = value in parameter "Position"

 $\bullet$  Parameter "Mode" = 6 (relative specification of position)

Position = current position + value in parameter "Position"

# 3.2.8.13 Resetting the "Homed" status

### Incremental encoder

In the following cases, the "Homed" status is reset, and the technology object must be rehomed.

- Error in sensor system/encoder failure
- Initiation of active homing with the Motion Control instruction "MC\_Home" with "Mode" = 3, 5 (after successful completion of the homing process, the status "Homed" is set again.)

#### **Note**

### Parameter "MC\_Home.Mode"

The "MC\_Home.Mode" parameter for S7-1200 Motion Control and S7-1500 Motion Control has been standardized within the framework of technology version V2.0. This results in a new assignment of the parameter values for the "MC\_Home.Mode" parameter. A comparison of the "MC\_Home.Mode" parameter for technology versions V1.0 and V2.0 is available in the section [Version overview](#page-179-0) (Page [180\)](#page-179-0).

- Initiation of passive homing with the Motion Control instruction "MC\_Home" with "Mode" = 2, 8, 10 (after successful completion of the homing process, the status "Homed" is set again.)
- Replacement of the CPU
- Replacement of the SIMATIC Memory Card
- POWER OFF
- Memory reset
- Modification of the encoder configuration
- Restart of the technology object
- Restoration of the CPU factory settings
- Transfer of a different project into the controller

### Absolute encoder

In the following cases, the "Homed" status is reset, and the technology object must be rehomed.

- Error in sensor system/encoder failure
- Replacement of the CPU
- Modification of the encoder configuration
- Restoration of the CPU factory settings
- Transfer of a different project into the controller

Resetting the memory of the CPU or upgrading a project does not require another absolute value adjustment.

# 3.2.8.14 Tags

The following technology object tags are relevant for homing:

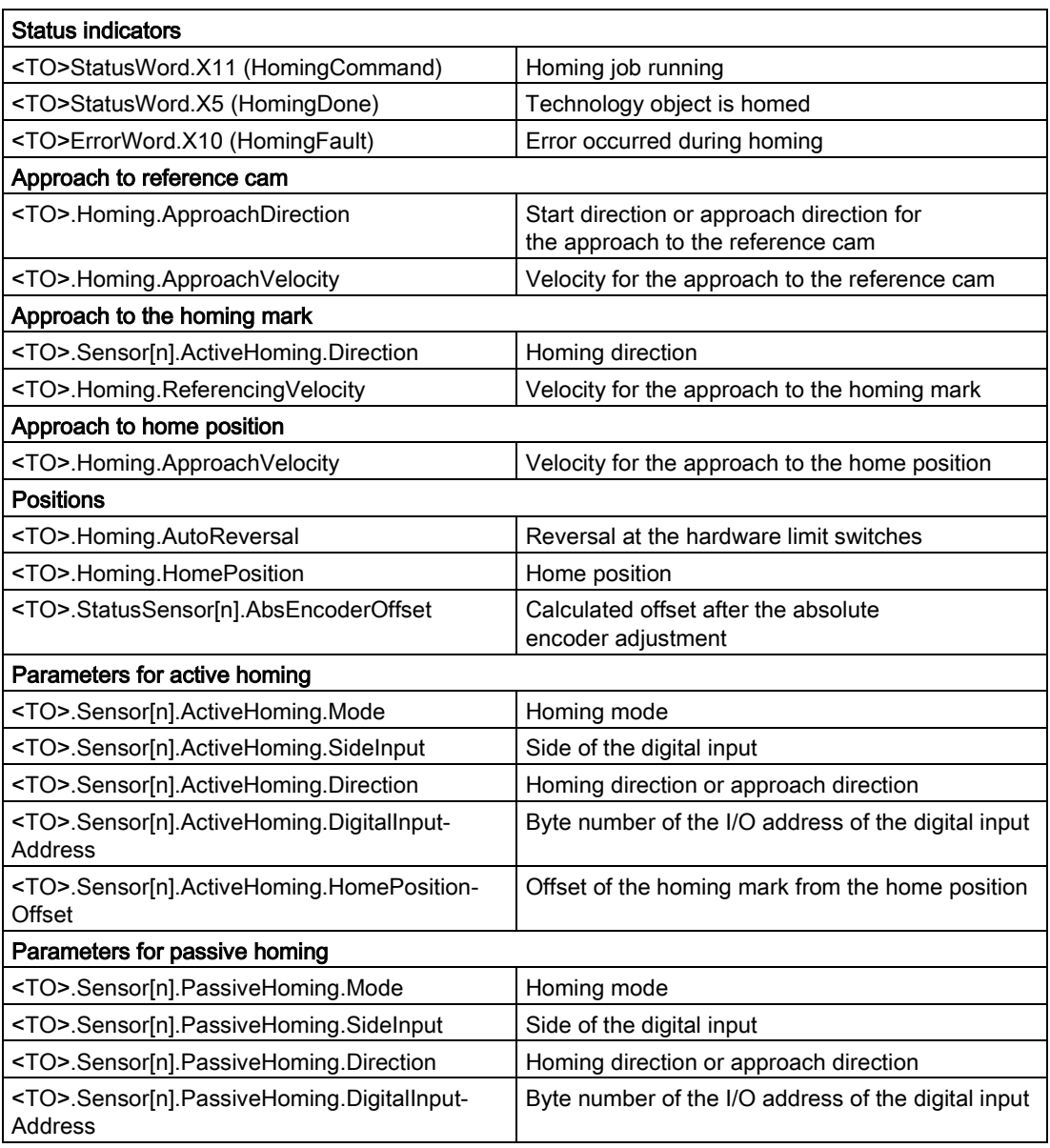

#### Note

### Evaluation of the bits in StatusWord, ErrorWord and WarningWord

Read the information provided in section [Evaluate StatusWord, ErrorWord and](#page-354-0)  [WarningWord](#page-354-0) (Page [355\)](#page-354-0).

# 3.2.9 Position monitoring functions

### 3.2.9.1 Brief description

The following functions are available in the positioning axis/synchronous axis technology object for monitoring positioning and motion:

● [Positioning monitoring](#page-94-0) (Page [95\)](#page-94-0)

The actual position value must reach a positioning window within a specified time, and remain in this positioning window for a minimum dwell time.

● [Following error monitoring](#page-95-0) (Page [96\)](#page-95-0)

The following error is monitored based on a velocity-dependent following error limit. The permissible maximum following error depends on the setpoint velocity.

If monitored conditions are violated, then technology alarms are output. The technology object responds in accordance with the alarm response.

# <span id="page-94-0"></span>3.2.9.2 Positioning monitoring

Positioning monitoring monitors the behavior of the actual position at the end of the setpoint calculation.

As soon as the velocity setpoint reaches the value zero, the actual position value must be located in the positioning window within a tolerance time. The actual value must not exit the positioning window during the minimum dwell time.

If the actual position is reached at the end of a positioning motion within the tolerance time and remains in the positioning window for the minimum dwell time, then <TO>.StatusWord.X6 (Done) is set in the technology data block. After expiration of the minimum dwell time, the "Done" parameter of the corresponding Motion Control instruction is also set. This completes a motion job.

The following figure shows the chronological sequence and the positioning window:

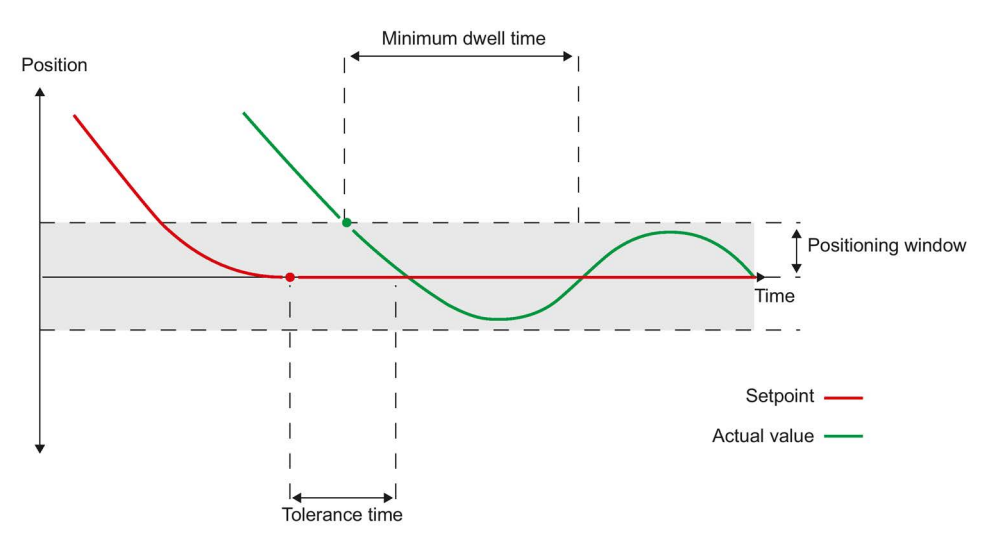

Positioning monitoring does not make any distinction between how the setpoint interpolation was completed. The end of setpoint interpolation can for example be reached as follows:

- by reaching of the target position on the part of the setpoint
- by position controlled stopping during the motion by the Motion Control instruction "MC\_Halt"

### Violation of positioning monitoring

In the following cases, technology alarm 541 is output by the positioning monitoring, and the technology object is disabled (alarm reaction: remove enable).

- The actual value does not reach the positioning window during the tolerance time.
- The actual value exits the positioning window during the minimum dwell time.

## <span id="page-95-0"></span>3.2.9.3 Following error monitoring

The following error in the positioning axis/synchronous axis technology object is monitored based on a velocity-dependent following error limit. The permissible following error depends on the velocity setpoint.

A constant permissible following error can be specified for velocities lower than an adjustable velocity low limit.

Above this low velocity limit, the permissible following error increases in proportion to the velocity setpoint. The configurable maximum permissible following error is the maximum velocity limit.

### Calculation of the following error

The following error is the difference between the position setpoint and the actual position value. The transmission times of the setpoint to the drive, and of the actual position value to the controller, are taken into account in the calculation of the following error, i.e. subtracted out.

## Warning limit

A warning limit can be specified for the following error. The warning limit is input as a percentage value and operates relative to the current permissible following error. If the warning limit of the following error is reached, then technology alarm 522 is output. This is a warning and contains no alarm response.

### Violation of the permissible following error

If the permissible following error is exceeded, then technology alarm 521 is output, and the technology object is disabled (alarm response: remove enable).

When force/torque limiting is activated, the monitoring of the permissible following error can be deactivated.

### 3.2.9.4 Standstill signal

When the actual velocity reaches the standstill window and remains there for the minimum dwell time, the standstill of the axis is indicated.

# 3.2.9.5 Tags

The following technology object tags are relevant for positioning monitoring:

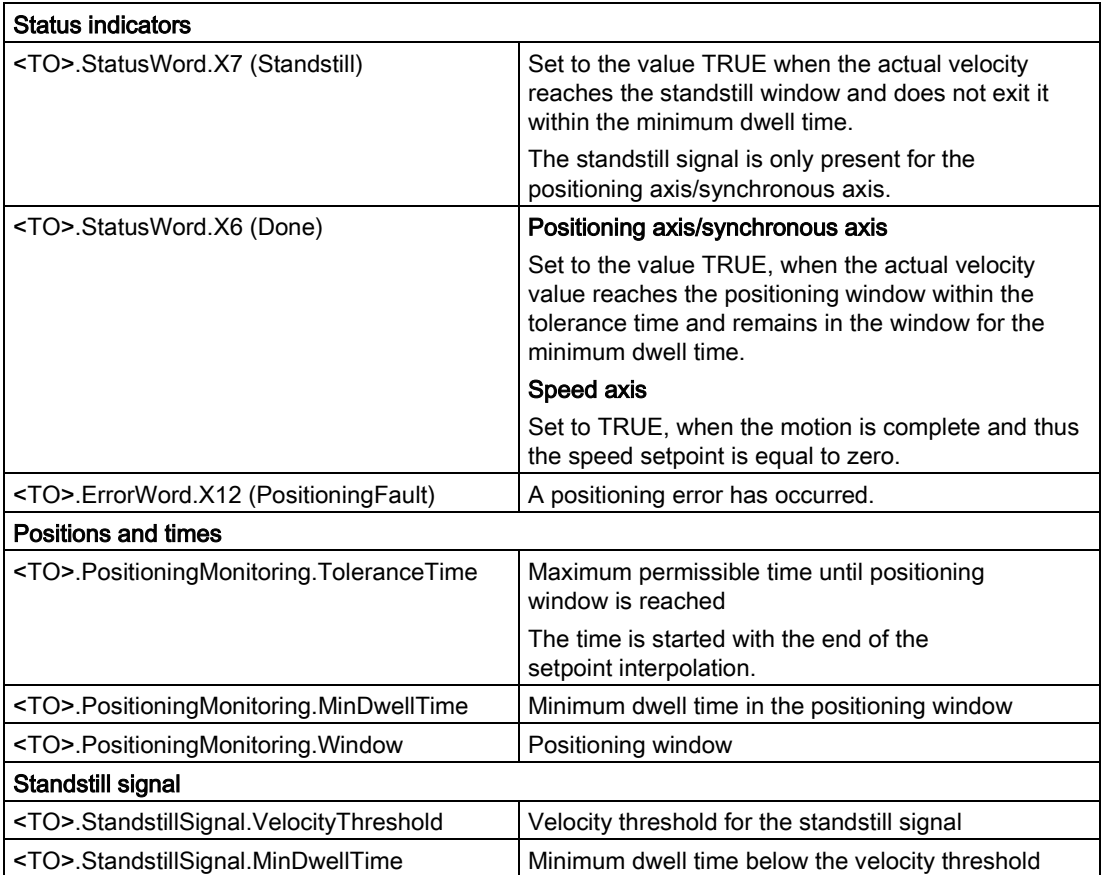

The following technology object tags are relevant for following error monitoring:

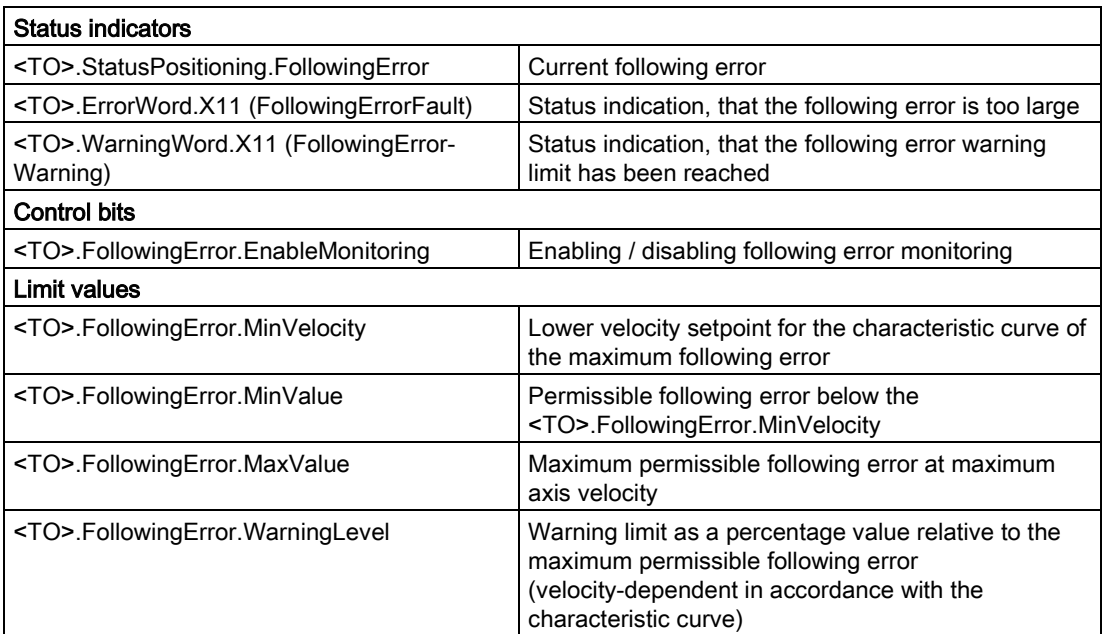

# 3.2.10 Closed-loop control

### 3.2.10.1 Brief description

The position controller of the positioning axis/synchronous axis is a closed-loop P controller with velocity precontrol.

If the drive supports Dynamic Servo Control (DSC), then a closed-loop position controller in the drive can optionally be used.

## Dynamic Servo Control (DSC)

In drives that support Dynamic Servo Control (DSC), you can optionally use the closed-loop position controller in the drive. The position controller in the drive is usually implemented with a rapid speed-control cycle. This improves the control performance for digitally coupled drives.

The following requirements must be met to use DSC:

- The motor encoder (first encoder in the telegram) of the drive is used as the first encoder for the technology object.
- One of the following PROFIdrive telegrams is used for the drive:
	- Standard telegram 5 or 6
	- SIEMENS telegram 105 or 106

### See also

[PROFIdrive telegrams](#page-35-0) (Page [36\)](#page-35-0)

## 3.2.10.2 Control structure

The following figure shows the effective closed loop control structure without DSC:

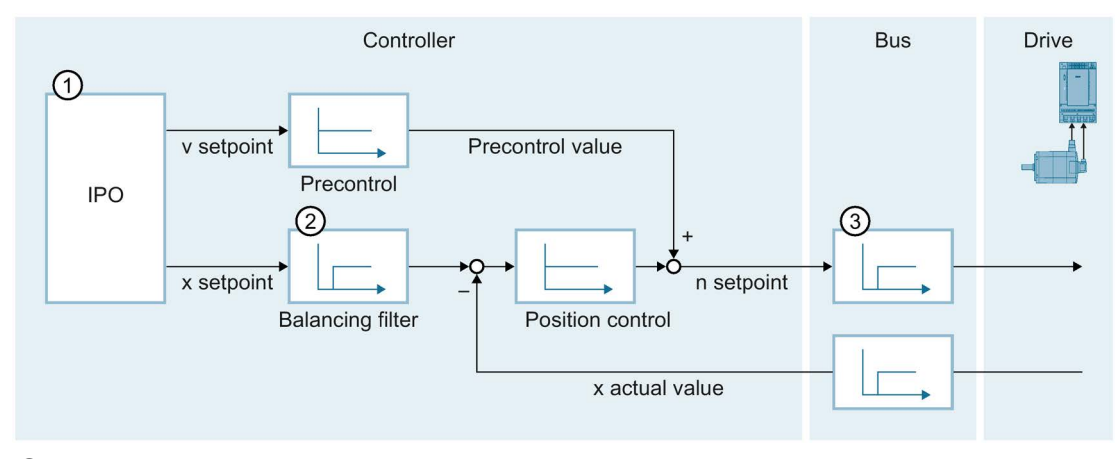

- ① Interpolator with motion control
- ② Internal consideration of signal propagation times and the speed control loop substitute time
- ③ Communication between controller and drive

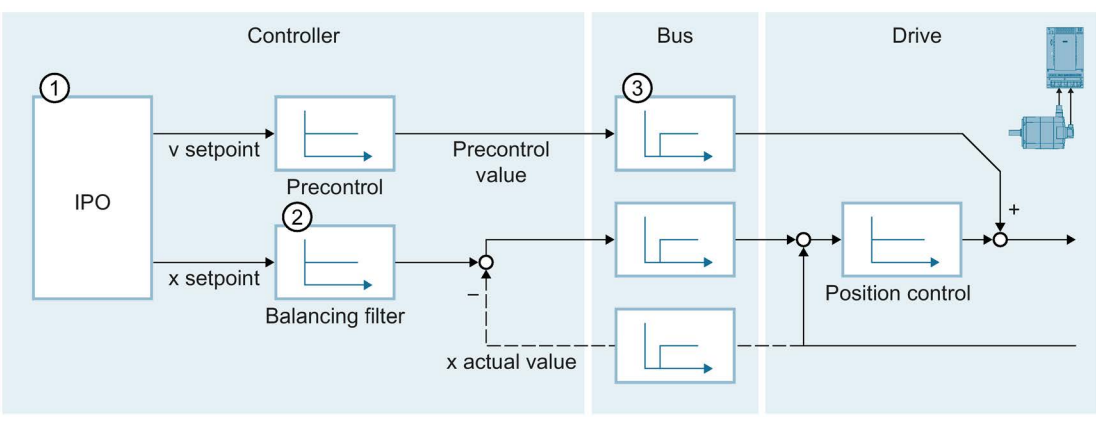

## The following figure shows the effective closed loop control structure with DSC:

- ① Interpolator with motion control
- ② Internal consideration of the speed control loop substitute time
- ③ Communication between controller and drive

## See also

[Configuration - Control loop](#page-249-0) (Page [250\)](#page-249-0)

# 3.2.10.3 Tags

The following technology object tags are relevant for the closed-loop control:

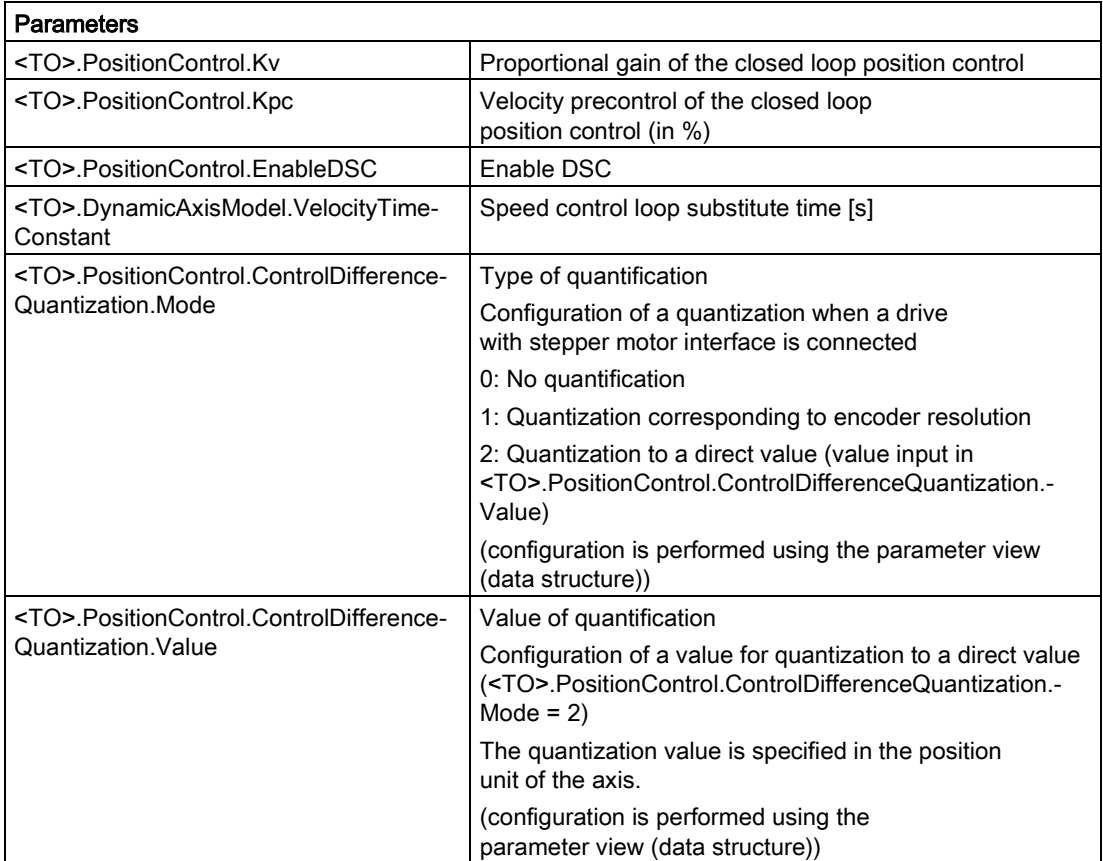

# 3.2.11 Process response

## 3.2.11.1 Organization Blocks for Motion Control

### **Description**

When you create a technology object, organization blocks are automatically created for processing the technology objects. The Motion Control functionality of the technology objects creates its own execution level, and is called according to the Motion Control application cycle.

The following blocks are created:

#### ● MC-Servo [OB91]

Calculation of the position controller

#### ● MC-Interpolator [OB92]

Evaluation of the Motion Control instructions, generation of setpoints and monitoring functionality

The organization blocks are protected (know-how protection). The program code cannot be viewed or changed.

The frequency relationship of the two organization blocks to one another is always 1:1. MC-Servo [OB91] is always executed before MC-Interpolator [OB92].

You can set the application cycle and the priority of the organization blocks according to your requirements for control quality and system load.

### MC-PreServo [OB67] and MC-PostServo [OB95]

In addition, you can create the organization blocks MC-PreServo [OB67] and MC-PostServo [OB95].

The organization blocks MC-PreServo [OB67] and MC-PostServo [OB95] can be programmed. They are called in the configured application cycle. This means you can use the organization blocks MC-PreServo [OB67] and MC-PostServo [OB95] for consistent data processing or time-critical events, such as starting of motions or homing functions for the process that may have to run synchronously with the application cycle.

## Application cycle

You can set the application cycle in which the MC-Servo [OB91] is called in the properties of the organization block in "General > Cycle Time":

### ● Synchronous to the bus

MC-Servo [OB91] is called synchronously with or at a reduced ratio to a bus system. You set the send clock in the properties of the selected bus system. In the "Distributed I/O" drop-down list, you can select the following bus systems:

- Isochronous PROFIBUS DP
- Isochronous PROFINET IO

You cannot call the MC-Servo [OB91] synchronously with a bus system that is connected to the CPU via a communications processor/communications module (CP/CM).

● Cyclic

The MC-Servo [OB91] is called cyclically with the specified application cycle.

The selected application cycle must be long enough to be able to process the technology objects in one cycle. If the processing time of the technology objects is longer than the application cycle, [overflows](#page-104-0) (Page [105\)](#page-104-0) will occur.

You can check the runtime of MC-Servo [OB91] and MC-Interpolator [OB92] with the expanded instruction "RT\_INFO".

The current application cycle (information in  $\mu s$ ) of the organization blocks MC-PreServo [OB67] and MC-PostServo [OB95] can be read using the start information.

## Reduction ratio (CPU V1.5 and higher)

You can reduce the application cycle of the MC-Servo [OB91] relative to the send clock of an isochronous PROFINET IO system. You can set an integer multiple of the send clock as the factor. Values up to 14 times the send clock (maximum 32 ms) are possible for the application cycle.

If you call an isochronous mode interrupt OB and the MC-Servo [OB91] synchronously with the same PROFINET IO system, you must set the same application cycle for both organization blocks.

# **Priority**

You can configure the priority of the organization blocks as needed in their properties under "General > Properties > Priority":

### ● MC-Servo [OB91]

Priority 17 to 26 (default value 25)

### ● MC-Interpolator [OB92]

Priority 16 to 25 (default value 24)

The priority of MC-Servo [OB91] must be at least one higher than the priority of MC-Interpolator [OB92].

The priority of the organization blocks MC-PreServo [OB67] and MC-PostServo [OB95] correspond to the priority of the MC-Servo [OB91]. MC-PreServo [OB67] is called immediately before MC-Servo [OB91]. MC-PostServo [OB95] is called immediately after MC-Servo [OB91].

### See also

[Data connection of drive/encoder via data block](#page-52-0) (Page [53\)](#page-52-0)

### 3.2.11.2 Process image partition "OB Servo PIP"

The process image partition "OB Servo PIP" is made available in isochronous mode for Motion Control when MC-Servo [OB91] is called. All drives and encoders used by Motion Control are assigned to this process image partition.

Because the organization blocks MC-PreServo [OB67] and MC-PostServo [OB95] are called automatically by the MC-Servo [OB91], the process image partition is also available automatically.

Additionally, you should assign all I/O modules used by Motion Control to this process image partition (e.g. hardware limit switches). The assignment results in chronologically synchronous processing with the technology object.

The input process image partition is also updated in STOP mode.

### Process image partition in the user program

As of CPU version V1.5, you can access the process image partition "OB Servo PIP" in your user program. This makes it possible to evaluate the process image partition using the trace function.

# <span id="page-104-0"></span>3.2.11.3 Operational Sequence and Timeouts

When processing the Motion Control functionality, the organization blocks MC-Servo [OB91] and MC-Interpolator [OB92] are called and processed in each application cycle. The remaining cycle time is available for the processing of your user program.

For error-free program execution, keep to the following rules:

- In each application cycle, MC-Servo [OB91] must be started and executed completely.
- In each application cycle, the relevant MC-Interpolator [OB92] must at least be started.

The following figure shows an example of the error-free operational sequence for the processing of organization block OB1:

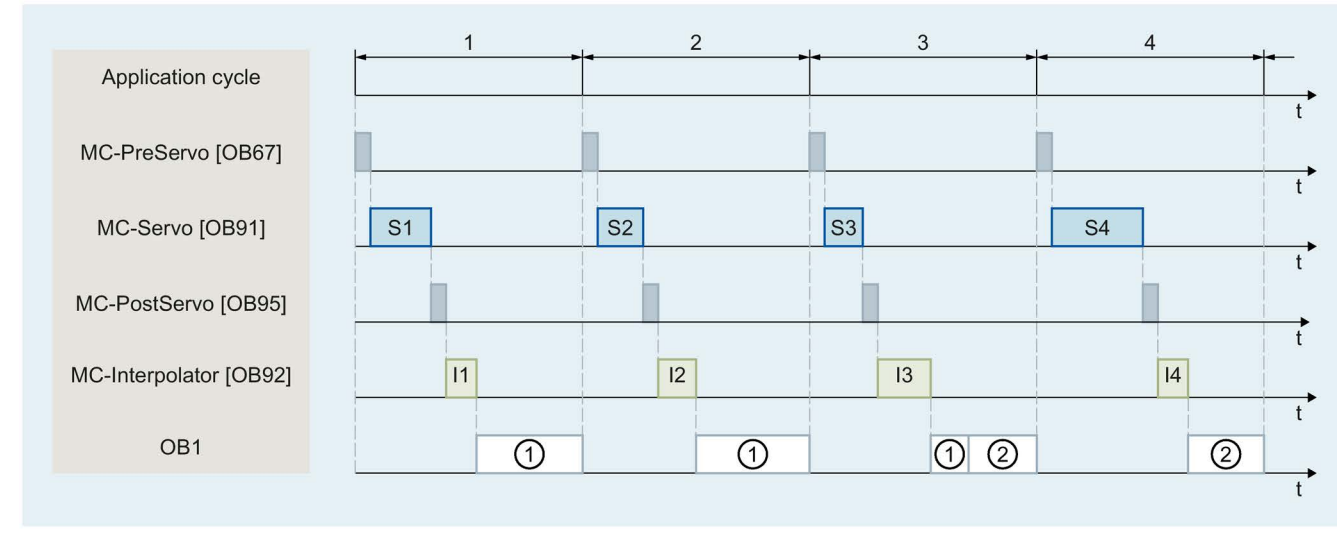

① First OB1 cycle

② Second OB1 cycle

### 3.2 Basics - Axes

## **Overflows**

If the configured application cycle is not adhered to, for example because additional technology objects or programs are added in the MC-PreServo [OB67] or MC-PostServo [OB95], overflows can occur. The application cycle must be adapted in this case to prevent overflows.

The CPU will not tolerate overflow of MC-Servo [OB91]. An overflow will cause the CPU to change to STOP mode.

The following figure shows the operational sequence if there is an overflow of MC-Servo [OB91]:

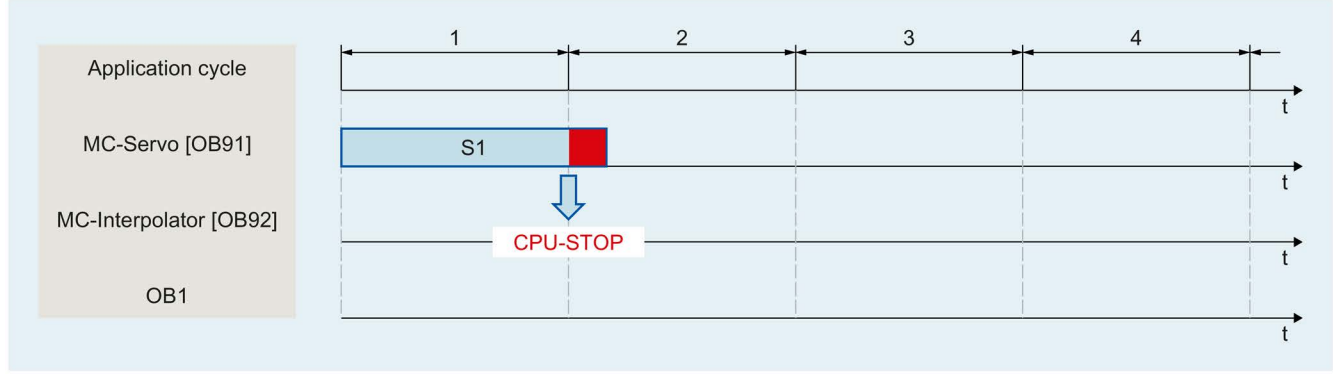

The execution of an MC-Interpolator [OB92] may only be interrupted by an MC-Servo [OB91] call. If more interruptions occur, the CPU switches to STOP mode.

The following figure shows the operational sequence when an MC-Interpolator [OB92] is interrupted over two time slices:

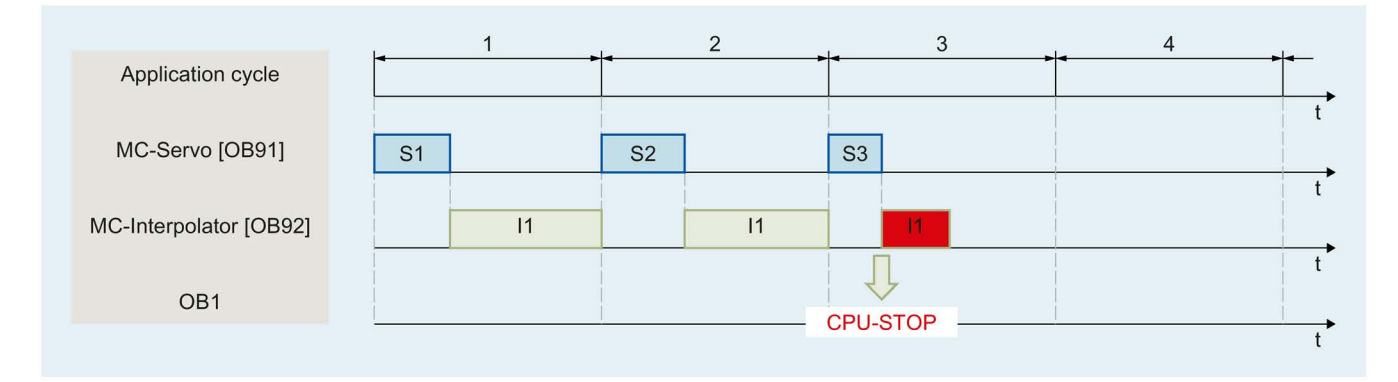

The CPU tolerates a maximum of three consecutive overflows of MC-Interpolator [OB92]. If more overflows occur, the CPU switches to STOP mode.

The following figure shows the operational sequence if there are four consecutive individual overflows of MC-Interpolator [OB92]:

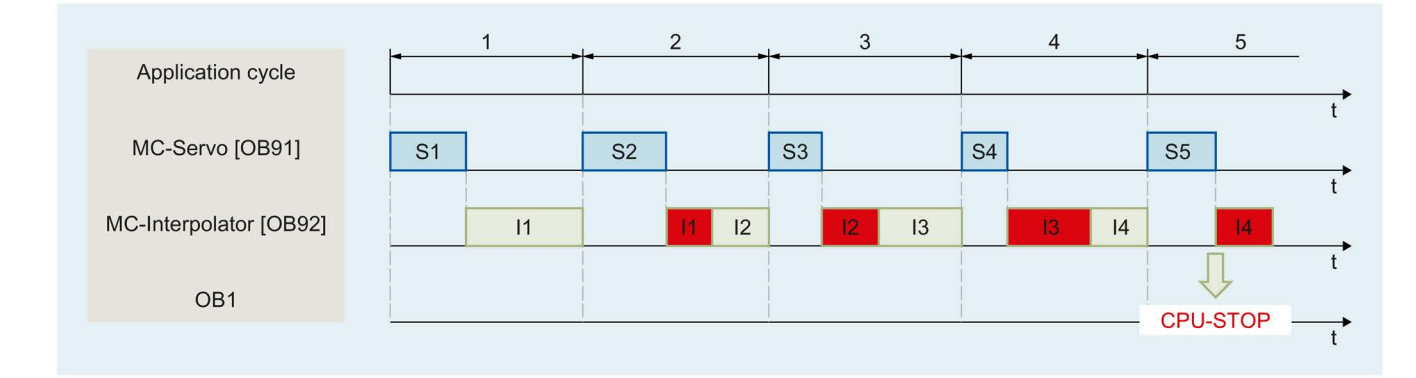

## 3.2.11.4 Operating modes

This section examines the behavior of the Motion Control in the respective operating modes and in the transitions between operating modes. A general description of the operating modes can be found in the S7-1500 System Manual

## Operating modes and transitions

The CPU has three operating modes:

- STOP
- STARTUP
- RUN

The following figure shows the operating modes and the operating mode transitions:

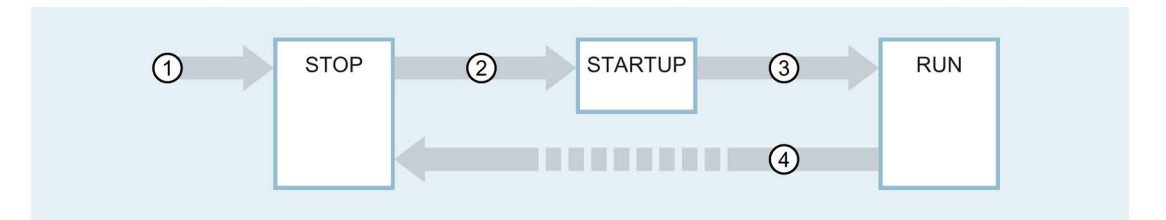

## Operating mode transitions

The following table shows the behavior of the Motion Control in the transitions between the operating modes:

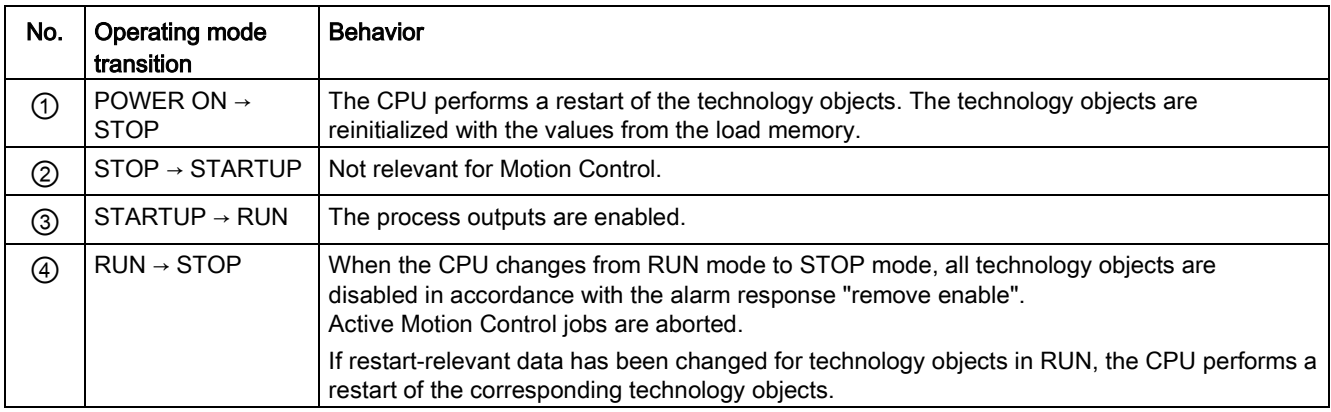

## STOP mode

In STOP mode the user program is not processed and all process outputs are disabled. Thus no Motion Control jobs are executed.

The technology data blocks are updated.

## STARTUP mode

Before the CPU starts processing of the cyclical user program, the startup OBs are processed one time.

In STARTUP mode, the process outputs are disabled. Motion Control jobs are rejected.

The technology data blocks are updated.

## RUN mode

The user program is processed in RUN mode.

In RUN mode, the programmed Motion Control jobs are cyclically called and processed. The technology data blocks are updated.
# 3.3 Speed-controlled axis technology object

The speed axis technology object calculates speed setpoints, taking into account the dynamic settings, and outputs them to the drive. All motions of the speed axis take place as speed-controlled motions. An existing load gear is taken into account on the system side.

You can find an overview of the functions of the speed axis technology object in the [Functions](#page-26-0) (Page [27\)](#page-26-0) section.

A drive is assigned to each speed axis by means of a PROFIdrive telegram or an analog setpoint interface.

The speed is specified in revolutions per unit of time.

The following figure shows the basic principle of operation of the speed axis technology object:

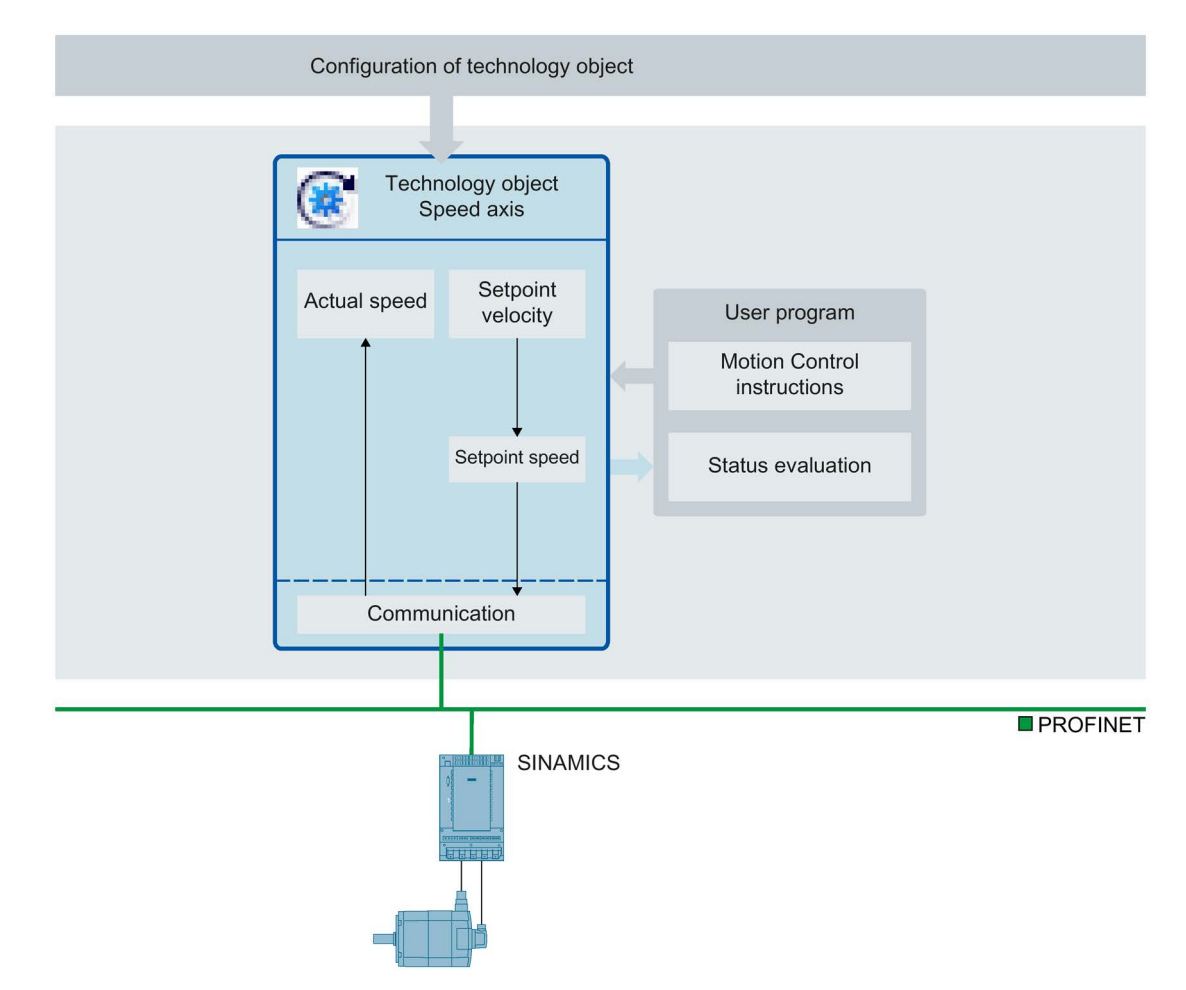

# 3.4 Positioning axis technology object

The positioning axis technology object calculates position setpoints, taking into account the encoderc settings, and outputs corresponding speed setpoints to the drive. In positioncontrolled mode, all movements of the positioning axis take place as position-controlled movements. For absolute positioning, the physical position must be known to the positioning axis technology object.

You can find an overview of the functions of the positioning axis technology object in the [Functions](#page-26-0) (Page [27\)](#page-26-0) section.

Each positioning axis is assigned a drive by means of a PROFIdrive telegram or an analog setpoint interface as well as an encoder by means of a PROFIdrive telegram.

The relationship between the encoder values and a defined position is established by the parameter assignment of the mechanical properties and encoder settings and by a homing operation. The technology object can also perform movements without a position relationship, and relative position movements, even without being in a homed status.

A positioning axis can be configured as a [linear axis or rotary axis](#page-31-0) (Page [32\)](#page-31-0), depending on the design of the mechanics.

The figure below shows the basic principle of operation of the positioning axis technology object:

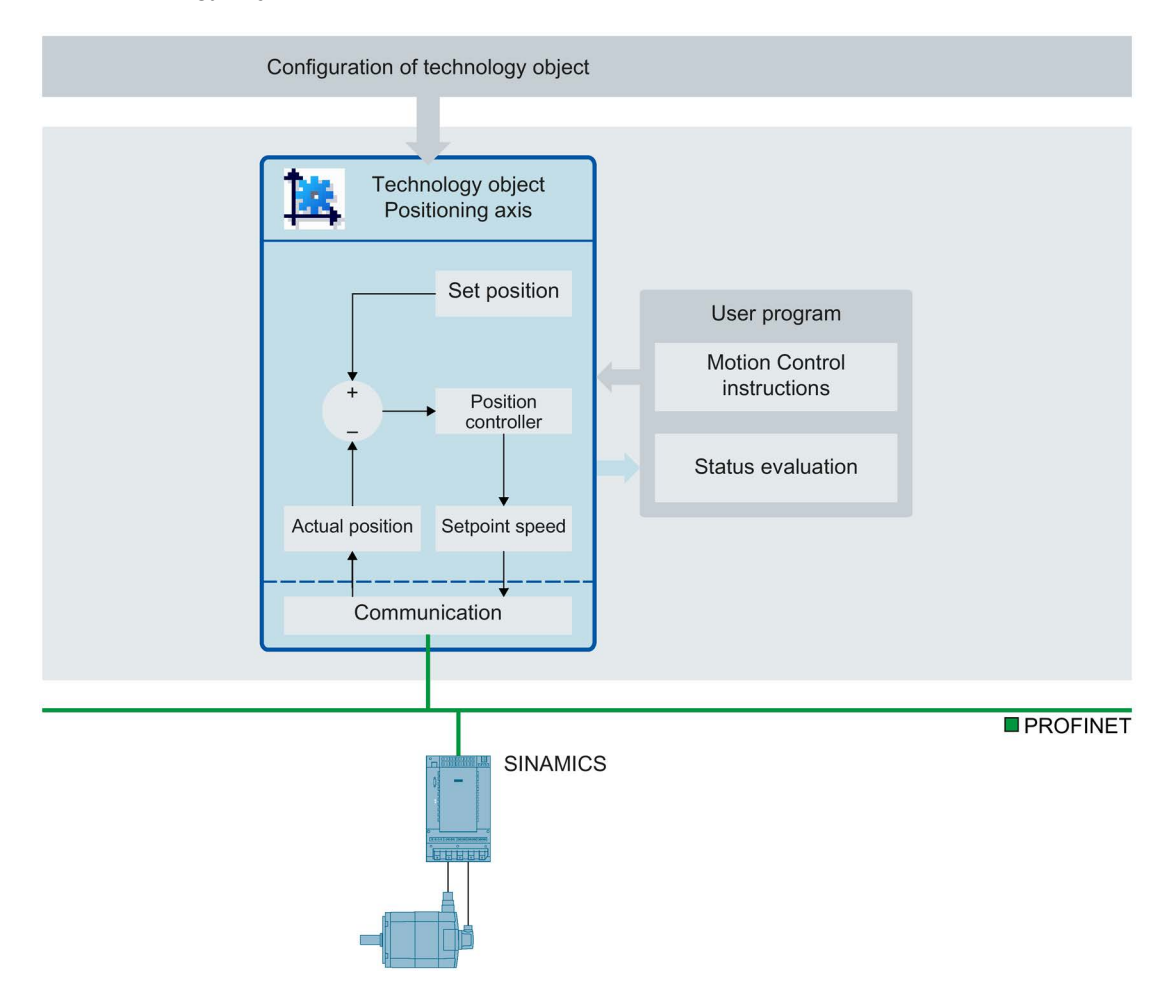

# 3.5 Synchronous axis technology object

# 3.5.1 Brief description

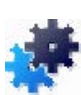

The synchronous axis technology object includes all functions of the positioning axis technology object.

A synchronous axis can also follow the motions of a leading axis. The synchronous operation relationship between the leading and following axes is specified by a synchronous operation function.

You can find an overview of the functions of the synchronous axis technology object in the [Functions](#page-26-0) (Page [27\)](#page-26-0) section.

The figure below shows the basic principle of operation of the synchronous axis technology object:

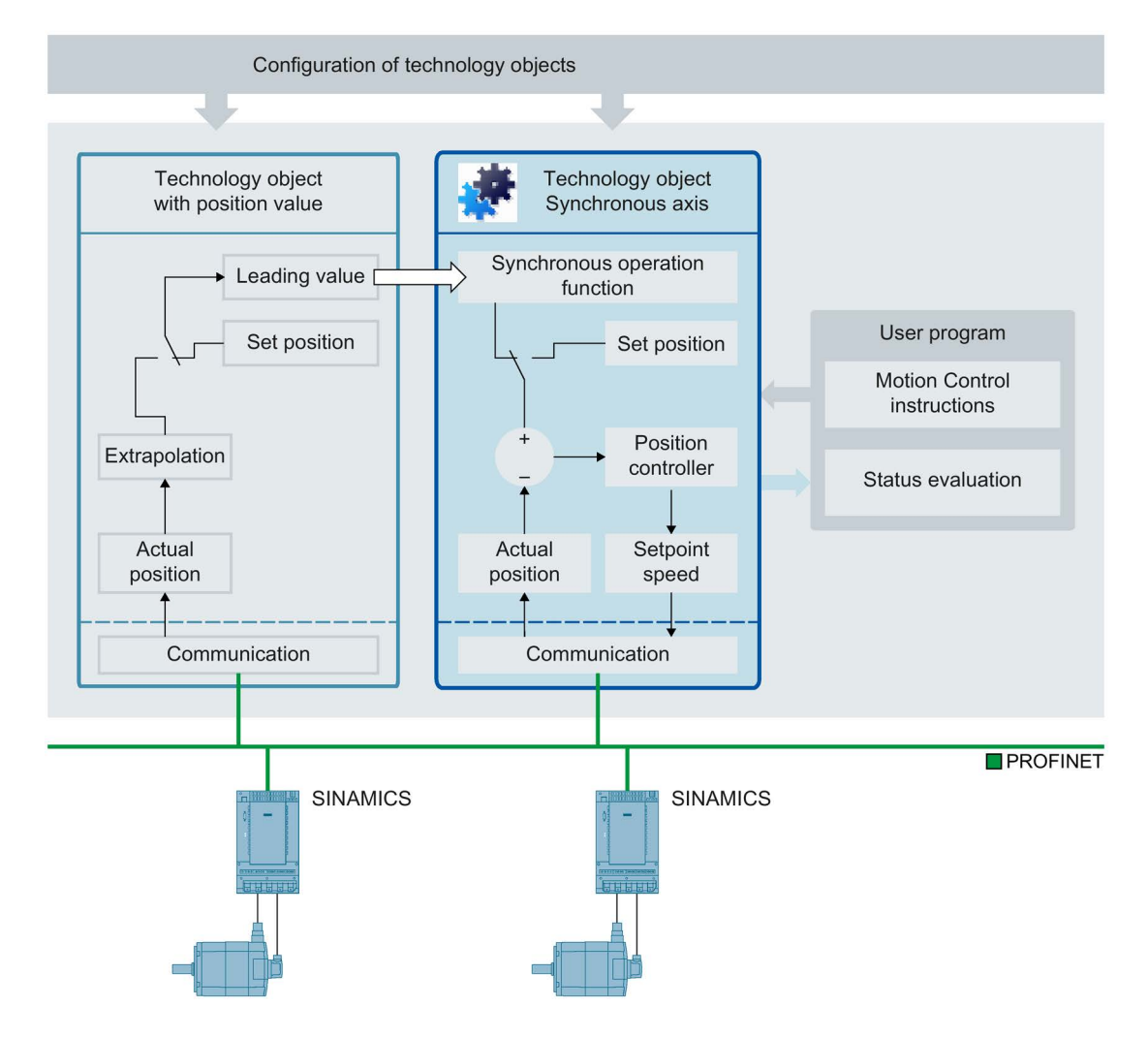

3.5 Synchronous axis technology object

### See also

[Axis types](#page-31-0) (Page [32\)](#page-31-0)

## 3.5.2 Synchronous operation phases

By means of synchronous operation, a following axis can be linked to a leading axis and move synchronously with it.

The synchronous operation proceeds in the following phases:

#### ● Synchronization

The following axis is synchronized to the leading value.

#### ● Synchronous motion

The following axis follows the position of the leading axis according to the synchronous operation function.

#### ● Synchronous operation override

An active synchronous operation is overridden by motion jobs (e.g. MC\_Halt) issued to the following axis.

During these phases the dynamic limits apply as described in section [Dynamic limits in](#page-65-0)  [synchronous operation](#page-65-0) (Page [66\)](#page-65-0).

Avoid homing the leading axis during an active synchronous operation. Homing the leading axis during synchronous operation corresponds to a setpoint step change on the following axis. The following axis compensates for the step change according to the synchronous operation function and limited only to the maximum speed of the drive.

### Note

The leading values and following values are coupled without conversion into the relevant configured user unit. If, for example, a linear leading axis moves by 10 mm, a rotary following axis moves by 10° with at a gear ratio of 1:1.

# 3.5.3 Leading value coupling

### 3.5.3.1 Brief description

The leading value for synchronous operation is provided by a leading axis. The leading value is specified and coupled in the user program with the call of the corresponding Motion Control instruction for synchronous operation. The leading value is switched when you call the Motion Control instruction again specifying a different leading axis.

The following rules apply to the leading value coupling:

- A leading axis can output the leading value to several following axes.
- The synchronous axis can be interconnected with different leading values. All interconnections required during operation must be set up during configuration of the technology object.
- Only one leading value at a time is coupled and evaluated.

### 3.5.3.2 Setpoint coupling

With setpoint coupling, the position setpoint of the leading axis is used as the leading value for synchronous operation.

The position setpoint of the following technology objects can be interconnected as the leading value for synchronous operation:

- Positioning axis
- Synchronous axis

### <span id="page-112-0"></span>3.5.3.3 Actual value coupling

For applications in which setpoint coupling is not possible, e.g. when using an external encoder, the S7-1500T CPU additionally offers actual value coupling for synchronous operation. With actual value coupling, the [extrapolated actual position](#page-113-0) (Page [114\)](#page-113-0) of a technology object is used as the leading value.

The actual position of the following technology objects can used as the leading value:

- Positioning axis
- Synchronous axis
- External encoder

3.5 Synchronous axis technology object

### <span id="page-113-0"></span>3.5.3.4 Extrapolation of the leading values for actual value coupling

With [actual value coupling](#page-112-0) (Page [113\)](#page-112-0), delay times result from the processing of the actual values. To compensate for these delay times, the actual value is extrapolated on the leading value side. This means that the leading value is extrapolated based on previously known values.

Actual value discrepancies at constant velocity or at constant acceleration/deceleration can be compensated for with the extrapolation. For technical reasons, changes of acceleration/deceleration (jerk) during extrapolation always cause a displacement of the following axis relative to the leading value.

The extrapolation time consists of two parts: a leading axis dependent portion and a following axis dependent portion resulting from a user setting:

#### ● Leading axis-caused part

The part caused by the leading axis is calculated automatically and displayed for the leading axis in the technology object tag

<TO>.Extrapolation.LeadingAxisDependentTime.

#### ● Following axis-caused part

The part caused by the following axis is calculated automatically and displayed for the following axis in the technology object tag

<TO>.StatusPositioning.SetpointExecutionTime. You specify the value of this tag (unchanged or compensated with user-specific runtimes) in the leading axis configuration (<TO>.Extrapolation.FollowingAxisDependentTime).

The extrapolated actual value is evaluated with a configurable hysteresis before it is output as the leading value. The hysteresis evaluation prevents an inversion of the leading value, which may result from extrapolation of a noisy value.

The following figure shows the sequence of the actual value extrapolation.

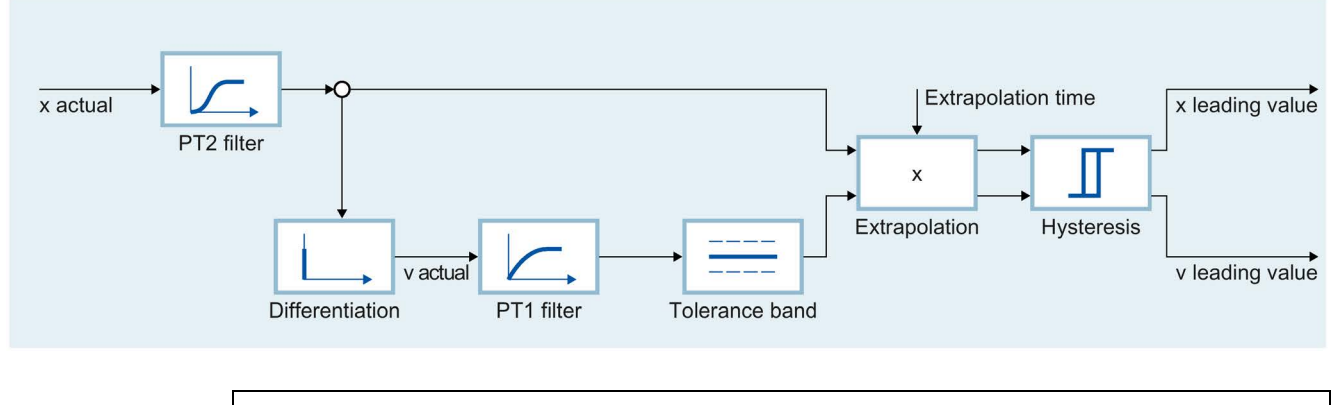

### **NOTICE**

#### Machine damage

If you change the extrapolation time during runtime of your user program in too large of increments, damage to the machine may occur.

Change the extrapolation time only by a small amount.

### Filtering the actual values

Noisy encoder signals lead to high velocity step changes, which also affect the extrapolation. These step changes can be reduced or compensated for by using suitable filter settings. The actual position filter is a PT2 filter. The velocity filter is a PT1 filter with configurable tolerance band width.

The actual value is first smoothed by the actual position filter. From the smoothed value, the velocity is derived by differentiation. The velocity is smoothed by the velocity filter and further "stabilized" by the tolerance band (similar to hysteresis). The filtered actual position is then extrapolated taking into account the filtered velocity.

## 3.5.3.5 Tags

The following technology object tags are relevant for the actual value extrapolation:

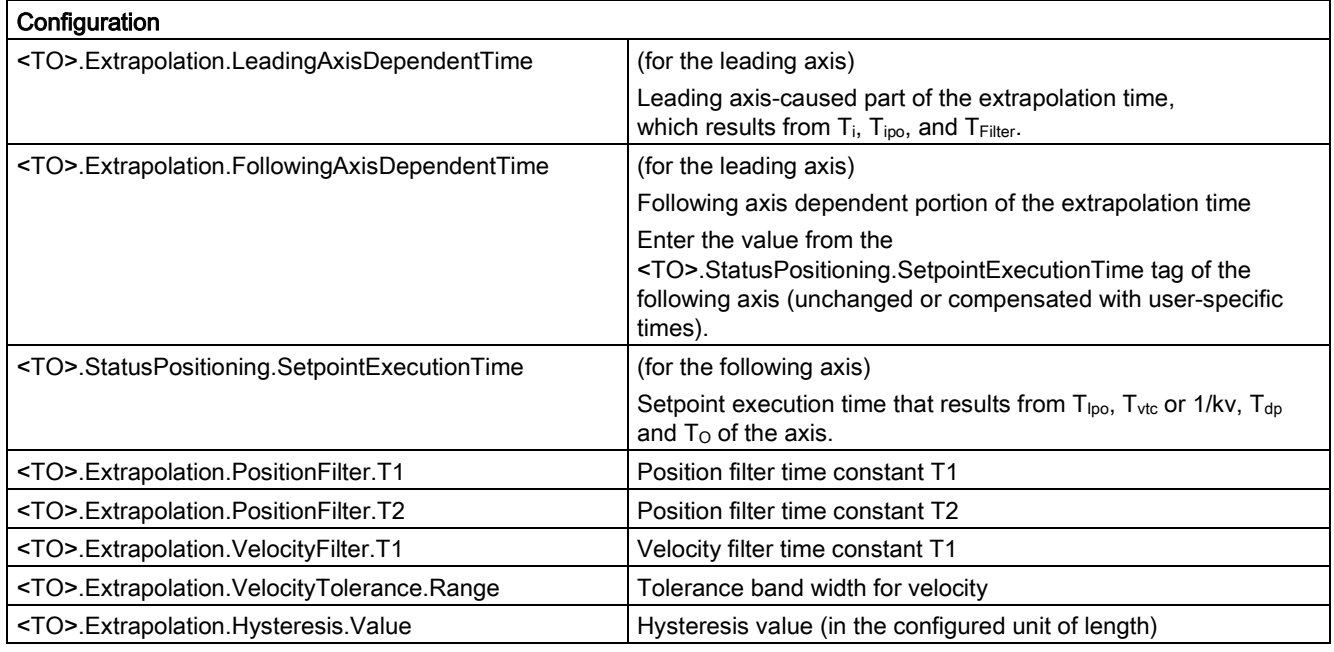

3.5 Synchronous axis technology object

## 3.5.4 Gearing with MC\_GearIn

During gearing the position of the following axis results from the position of the leading axis multiplied by the gear ratio. You specify the gear ratio as a ratio of two integers. The result is a linear synchronous operation function.

Synchronous operation with MC\_GearIn begins after synchronization when the following axis has reached the velocity and acceleration of the leading axis, taking into account the gear ratio.

### **Synchronization**

Synchronization begins with the start of an ["MC\\_GearIn](#page-494-0) (Page [495\)](#page-494-0)" job. When a synchronous axis is synchronizing to a leading value, this is indicated in the technology object tag <TO>.StatusWord.X21 (Synchronizing). Active motion jobs are overridden. The dynamic values (acceleration, delay, jerk) of the following axis for the synchronization are specified at "MC\_GearIn".

The synchronization duration and distance are dependent on the following parameters:

- Start time of the "MC\_GearIn" job
- Dynamics of the following axis at the start time
- Dynamic value settings for "MC\_GearIn"
- Dynamics of the leading axis

When the following axis has reached the velocity and acceleration of the leading axis, taking into account the gear ratio, the following axis is synchronized. The following axis travels synchronously with the leading axis.

### Synchronous motion

**Direction** 

See also

When a synchronous axis is synchronized to a leading value, the "Synchronous" status is indicated by parameter "MC\_GearIn.InGear" = TRUE as well as in the technology object tag <TO>.StatusWord.X22 (Synchronous). The following axis follows the dynamics of the leading axis according to the gear ratio.

The response characteristic during gearing is expressed by a linear relationship between the leading value and following value.

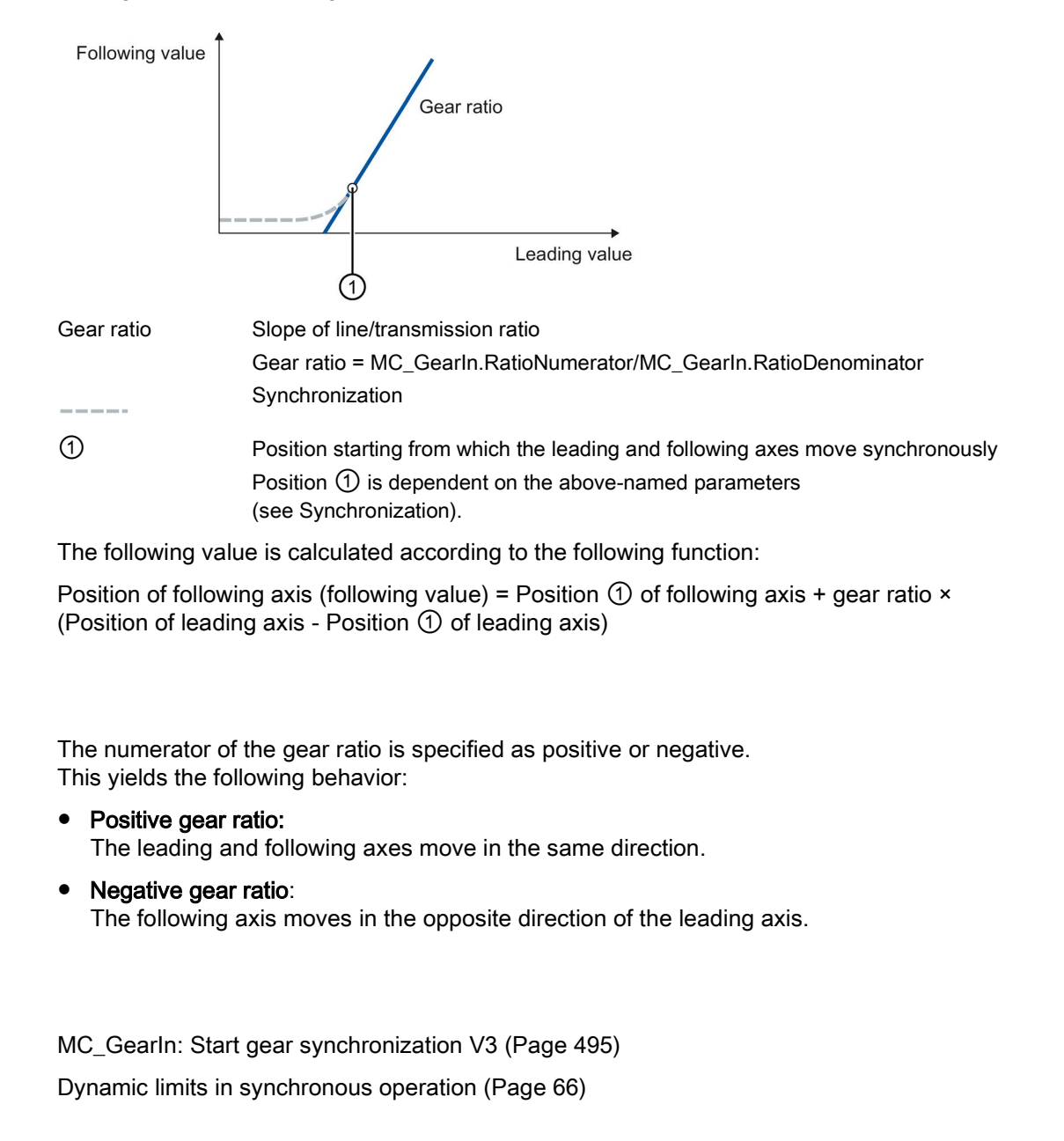

# 3.5.5 Gearing with "MC\_GearInPos" with specified synchronous positions

### 3.5.5.1 Brief description

During gearing the position of the following axis results from the position of the leading axis multiplied by the gear ratio. You specify the gear ratio as a ratio of two integers. The result is a linear synchronous operation function.

Synchronous operation with MC\_GearInPos starts after synchronization when the specified synchronous positions are reached.

### **Synchronization**

You specify the synchronous positions of the leading and following axes starting from which they are to move synchronously in the Motion Control instruction ["MC\\_GearInPos](#page-498-0) (Page [499\)](#page-498-0)". The synchronous operation is synchronized in advance of the specified synchronous positions for the leading and following axis.

The [synchronization in advance](#page-124-0) (Page [125\)](#page-124-0) is performed using the dynamic parameters (velocity, acceleration, deceleration, jerk) or the leading value distance. The dynamic parameters and the leading value distance are specified in "MC\_GearInPos" and influence the start position for synchronization. After the start of a "MC\_GearInPos" job, synchronization occurs in such a way that the leading and following axis move synchronously when the synchronous positions are reached.

The synchronization is indicated by parameter "MC\_GearInPos.StartSync" = TRUE as well as in the technology object tag <TO>.StatusWord.X21 (Synchronizing).

The leading value must not be reversed during synchronization.

### Synchronous motion

Synchronous motion is synchronous starting from the specified synchronous positions. The "Synchronous" status is indicated by parameter "MC\_GearInPos.InSync" = TRUE as well as in the technology object tag <TO>.StatusWord.X22 (Synchronous). The following axis follows the position of the leading axis according to the gear ratio.

The response characteristic during gearing is expressed by a linear relationship between the leading value and following value.

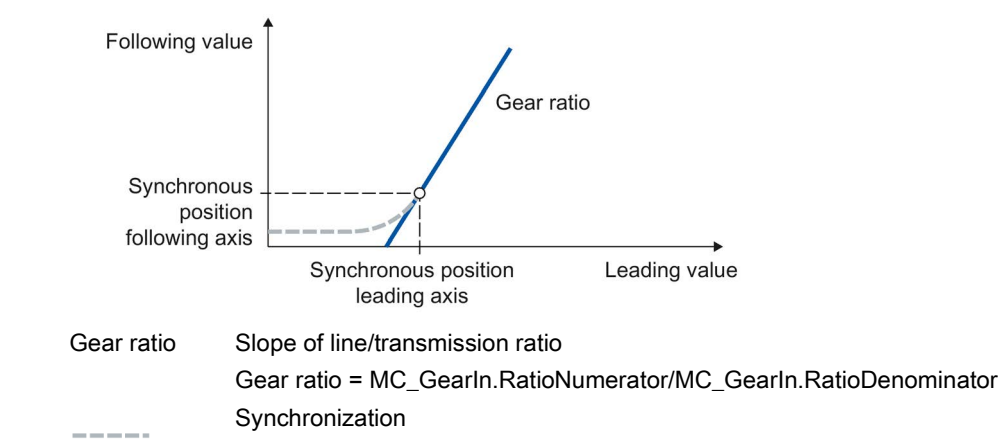

The following value is calculated according to the following function:

Position of following axis (following value) = Synchronous position of following axis + gear ratio × (Position of leading axis - Synchronous position of leading axis)

### **Direction**

The numerator of the gear ratio is specified as positive or negative. This yields the following behavior:

● Positive gear ratio:

The leading and following axes move in the same direction.

Negative gear ratio:

The following axis moves in the opposite direction of the leading axis.

### See also

[MC\\_GearInPos: Start gearing with specified synchronous positions V3](#page-498-0) (Page [499\)](#page-498-0)

[MC\\_PhasingAbsolute: Absolute shift of leading value on the following axis V3](#page-503-0) (Page [504\)](#page-503-0)

[MC\\_PhasingRelative: Relative shift of leading value on the following axis V3](#page-507-0) (Page [508\)](#page-507-0)

[Dynamic limits in synchronous operation](#page-65-0) (Page [66\)](#page-65-0)

3.5 Synchronous axis technology object

# <span id="page-119-0"></span>3.5.5.2 Tags for gearing with MC\_GearInPos

The following technology object tags are relevant for gearing with MC\_GearInPos:

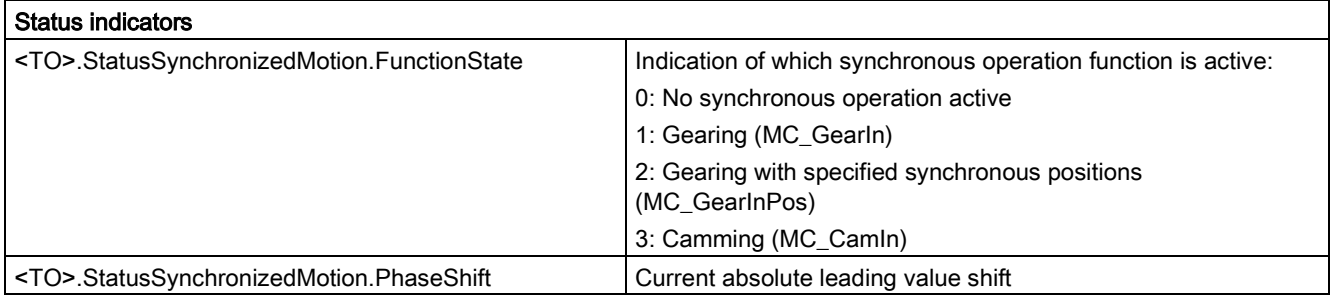

### See also

[Tags for synchronous operation](#page-126-0) (Page [127\)](#page-126-0)

# 3.5.6 Leading value shift in gearing

With the Motion Control instructions ["MC\\_PhasingRelative](#page-507-0) (Page [508\)](#page-507-0)" and ["MC\\_PhasingAbsolute](#page-503-0) (Page [504\)](#page-503-0)", the leading value can be shifted in gearing with MC\_GearIn and MC\_GearInPos. The leading value shift is executed on the following axis. The leading axis is not affected.

The leading value shift only has an effect in the "Synchronous" status. If the synchronous operation is overridden, the leading value shift is reset to zero.

# 3.5.7 Camming

### 3.5.7.1 Brief description

During camming, the leading axis and following axis are coupled by a synchronous operation function, which you specify using a [cam](#page-173-0) (Page [174\)](#page-173-0).

Synchronous operation starts after synchronization when the specified synchronous position of the leading axis is reached. The corresponding synchronous position of the following axis is the result of the cam.

The utilized cam can be scaled on a job-related basis and applied shifted. To use the cam for camming, it must be interpolated. You interpolate the cam in your user program with the Motion Control instruction ["MC\\_InterpolateCam](#page-524-0) (Page [525\)](#page-524-0)".

### **Synchronization**

You specify the synchronous position of the leading axis relative to which the axes are to move synchronously in the Motion Control instruction ["MC\\_CamIn](#page-512-0) (Page [513\)](#page-512-0)". The synchronous operation is synchronized in advance of the specified synchronous position.

The [synchronization in advance](#page-124-0) (Page [125\)](#page-124-0) is performed using the dynamic parameters (velocity, acceleration, deceleration, jerk) or the leading value distance. The dynamic parameters and the leading value distance are specified in "MC\_CamIn" and influence the start position for synchronization. After the start of a "MC\_CamIn" job, synchronization occurs in such a way that the leading and following axis move synchronously when the synchronous position is reached.

The synchronization is indicated by parameter "MC\_CamIn.StartSync" = TRUE as well as in the technology object tag <TO>.StatusWord.X21 (Synchronizing).

The leading value must not be reversed during synchronization.

3.5 Synchronous axis technology object

### Synchronous motion

Synchronous operation is achieved when the following axis has reached the synchronous position and the dynamic values of the leading axis according to the synchronous operation function.

When a synchronous axis is synchronized to a leading value, the "Synchronous" status is indicated by parameter "MC\_CamIn.InSync" = TRUE as well as in the technology object tag <TO>.StatusWord.X22 (Synchronous). The following axis follows the position of the leading axis according to the synchronous operation function.

The response characteristic during camming is expressed by the cam curve.

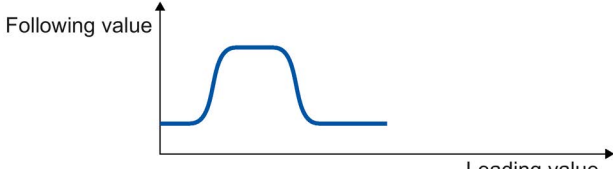

Leading value

Following value = f(leading value)

### See also

MC CamIn: Start camming V3. (Page [513\)](#page-512-0) [Dynamic limits in synchronous operation](#page-65-0) (Page [66\)](#page-65-0)

### 3.5.7.2 Scaling and offset of the cam

The scaling and shifting of the cam can be specified for camming in the Motion Control instruction "MC\_CamIn". The configured cam is not changed by calling "MC\_CamIn".

The following figure shows the basic sequence for scaling/shifting the cam:

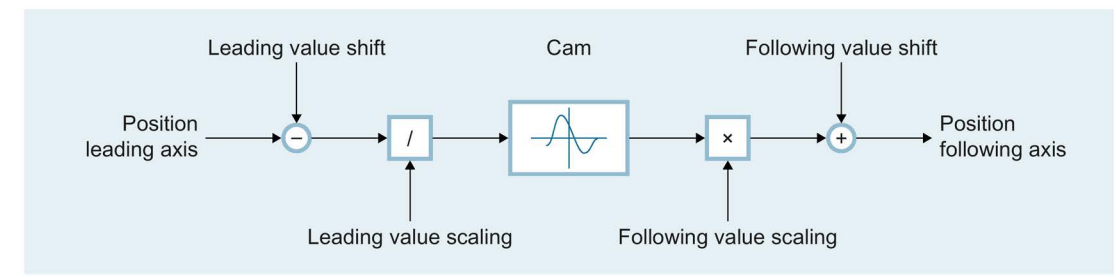

Position following axis = f[(Position leading axis - Leading value shift) / Leading value scaling] × Following value scaling + Following value shift

## 3.5.7.3 Cyclic and non-cyclic application of the cam

The "MC\_CamIn.ApplicationMode" parameter can be used to set whether or not the cam is to be applied cyclically for synchronous operation:

### ● Not cyclic

The cam is run exactly once. When the cam is run in the positive direction, synchronous operation is ended when the end point of the cam is reached. When the cam is run in the negative direction, synchronous operation is ended when the starting point of the cam is reached. To prevent step changes in the dynamic values, the velocity of the following axis must be zero at the starting and end points of the cam.

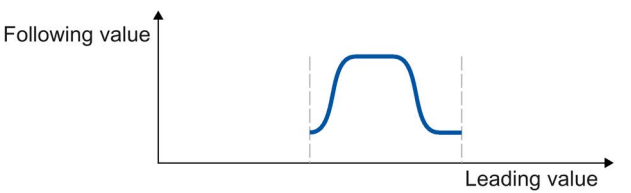

### **Cyclic**

The cam is run cyclically. When the cam is run in the positive direction, the cam is repeated from the starting point when the end point of the cam is reached. When the cam is run in the negative direction, the cam is repeated from the end point when the starting point of the cam is reached. To prevent step changes in the dynamic values, the starting and end points of the cam must match.

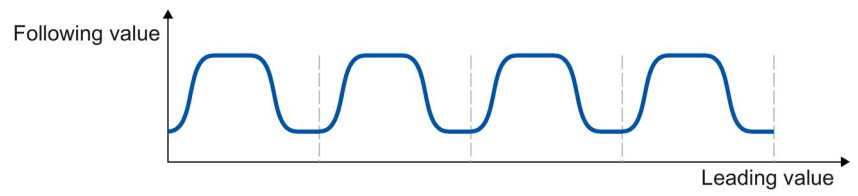

### Cyclic appending

The cam is run cyclically. When the cam is run in the positive direction, the end point of the cam is used as the starting point for the next run. When the cam is run in the negative direction, the starting point of the cam is used as the starting point for the next run. The position difference between the starting and end points on the following value side is added up. To prevent step changes in the dynamic values, the velocity in the boundary points must be continuous.

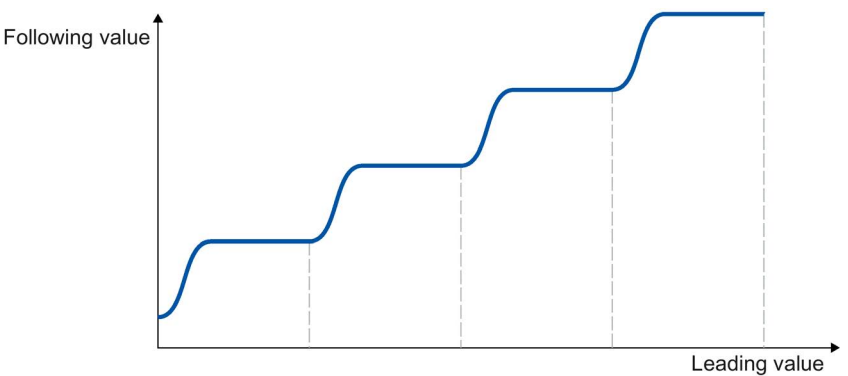

3.5 Synchronous axis technology object

# <span id="page-123-0"></span>3.5.7.4 Tags for camming

The following technology object tags are relevant for camming:

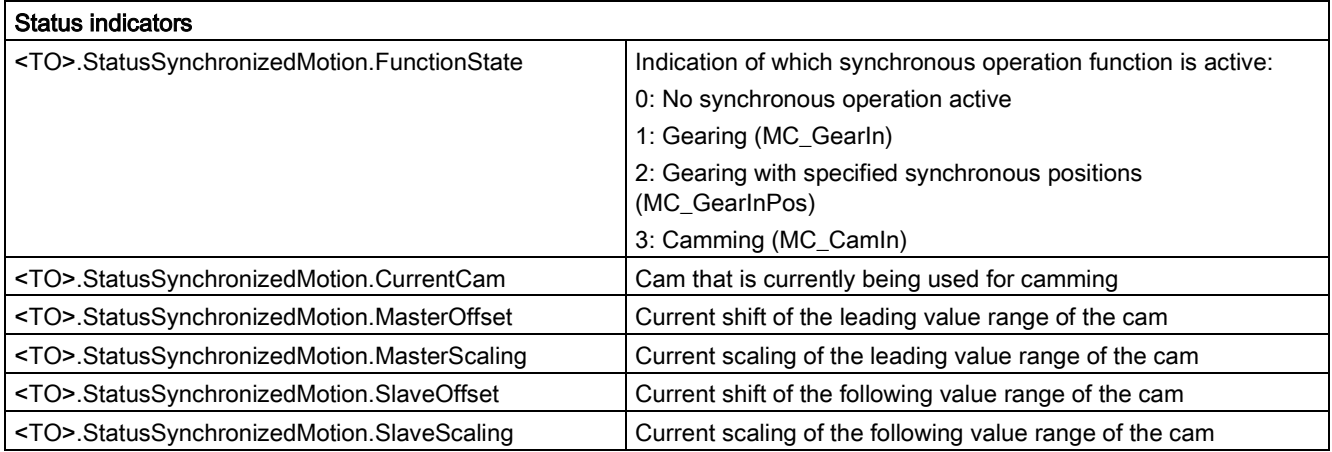

### See also

[Tags for synchronous operation](#page-126-0) (Page [127\)](#page-126-0)

# <span id="page-124-0"></span>3.5.8 Synchronization in advance with MC\_GearInPos/MCCamIn

### 3.5.8.1 Synchronization using dynamic parameters

For synchronization using dynamic parameters, you specify the dynamics (velocity, acceleration, deceleration, jerk). The required travel distance (synchronization length) is calculated.

After the start of the corresponding Motion Control job, a motion profile for the following axis is calculated continuously. The motion profile is calculated based on the following parameters:

- Specified synchronous positions of the Motion Control instruction
- Specified dynamics of the Motion Control instruction
- Current position and dynamics of the leading and following axes
- Synchronous operation function

The calculation yields a synchronization length.

The calculation is ended and the following axis is moved to the specified synchronous position when the following position has been reached:

Start position = Synchronous position of leading axis - Synchronization length

The start of synchronization is indicated in the Motion Control instruction with parameter "StartSync" = TRUE.

The dynamics of the following axis during synchronization is obtained from the calculated motion profile and the current dynamics of the leading axis. Changes in the dynamics of the leading axis during synchronization are superimposed on the calculated motion profile. This causes an increase in the dynamic value settings for the following axis, if necessary,

When the following axis has reached the synchronous position, the following axis is synchronized. The following axis travels synchronously with the leading axis. The "Synchronous" status is indicated in the Motion Control instruction with parameter "InSync" = TRUE.

When the leading axis is in its synchronous position when the corresponding Motion Control job is started, the following axis is moved to its synchronous position. When the following axis is already in its synchronous position, the "Synchronous" status is set immediately.

#### Technology objects

3.5 Synchronous axis technology object

### 3.5.8.2 Synchronization using leading value distance

For synchronization using the leading value difference, you specify the synchronization length.

After the start of the corresponding Motion Control command, a motion profile with the required dynamics is calculated for the following axis dependent on the specified leading value distance.

The following axis is moved to the specified synchronous position as soon as the leading value reaches the following position:

Start position = Synchronous position of leading axis - Synchronization length

The start of synchronization is indicated in the Motion Control instruction with parameter "StartSync" = TRUE.

The dynamics of the following axis during synchronization is obtained from the calculated motion profile and the current dynamics of the leading axis. Changes in the dynamics of the leading axis during synchronization are superimposed on the calculated motion profile in accordance with the synchronous operation function. This causes an increase in the dynamic value settings for the following axis, if necessary,

When the following axis has reached the synchronous position, the following axis is synchronized. The following axis travels synchronously with the leading axis. The "Synchronous" status is indicated in the Motion Control instruction with parameter "InSync" = TRUE.

If the leading and following axes are at the respective synchronous positions at the start of the corresponding Motion Control command, the "Synchronous" status is set immediately.

When the leading axis is in its synchronous position when the corresponding Motion Control job is started, the leading axis must first cross the start position to start synchronization.

### 3.5.9 Simulate synchronous operation

An active synchronous operation can be simulated with the Motion Control instruction ["MC\\_SynchronizedMotionSimulation](#page-521-0) (Page [522\)](#page-521-0)". During simulation, setpoints from the synchronous operation are not output to the drive. The following axis can be moved in simulation without replacing synchronous operation. Synchronous operation remains in simulation and stays active even when the following axis is locked. To prevent a setpoint jump, the following axis must be at the start position at the start of the simulation when the simulation is ended.

# <span id="page-126-0"></span>3.5.10 Tags for synchronous operation

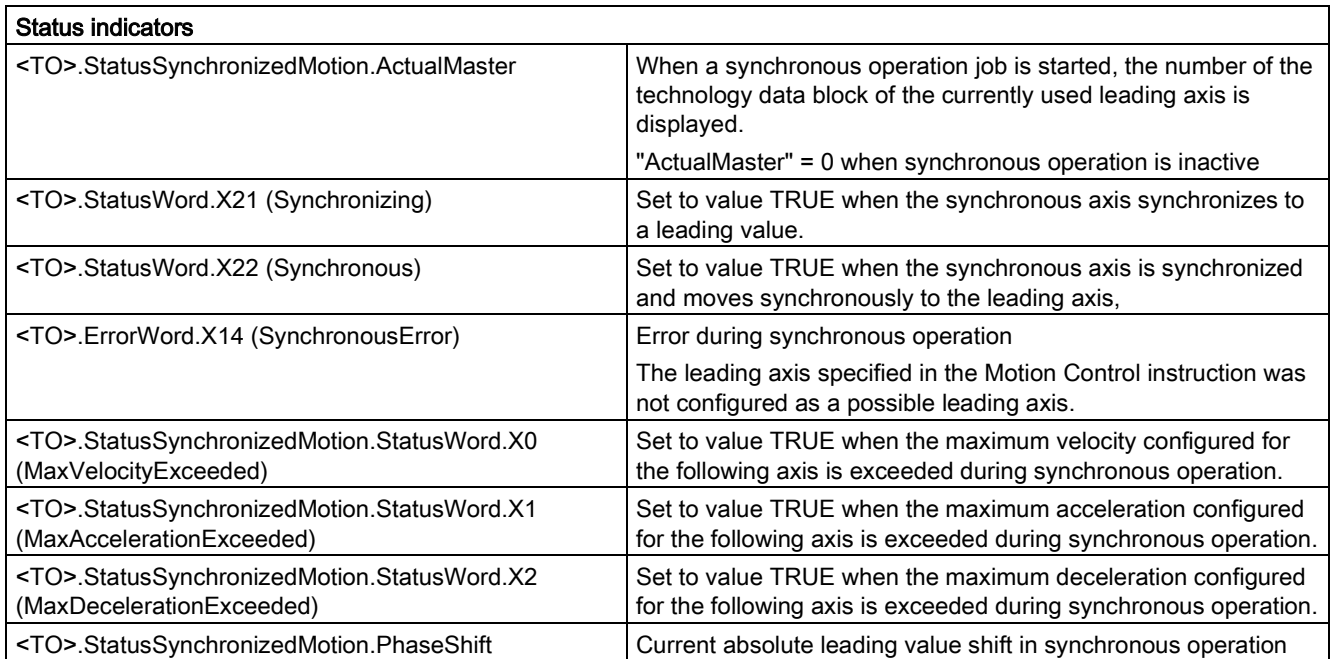

The following technology object tags are relevant for synchronous operation:

# See also

[Tags for camming](#page-123-0) (Page [124\)](#page-123-0)

[Tags for gearing with MC\\_GearInPos](#page-119-0) (Page [120\)](#page-119-0)

# 3.6 Technology object external encoder

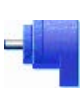

The external encoder technology object detects a position, and makes it available to the controller.

The actual position detected by the external encoder can be used for the following functions, for example:

- Measured value acquisition by a measuring input
- Position-dependent generation of switching signals and switching signal sequences by output cam and cam track with actual value reference.
- As a leading value of a synchronous axis (S7-1500T)

You can find an overview of the functions of the external encoder technology object in the [Functions](#page-26-0) (Page [27\)](#page-26-0) section.

The relationship between the encoder values and a defined position is established by the parameter assignment of the mechanical properties and encoder settings and by a homing operation.

The following figure shows the basic principle of operation of the external encoder technology object:

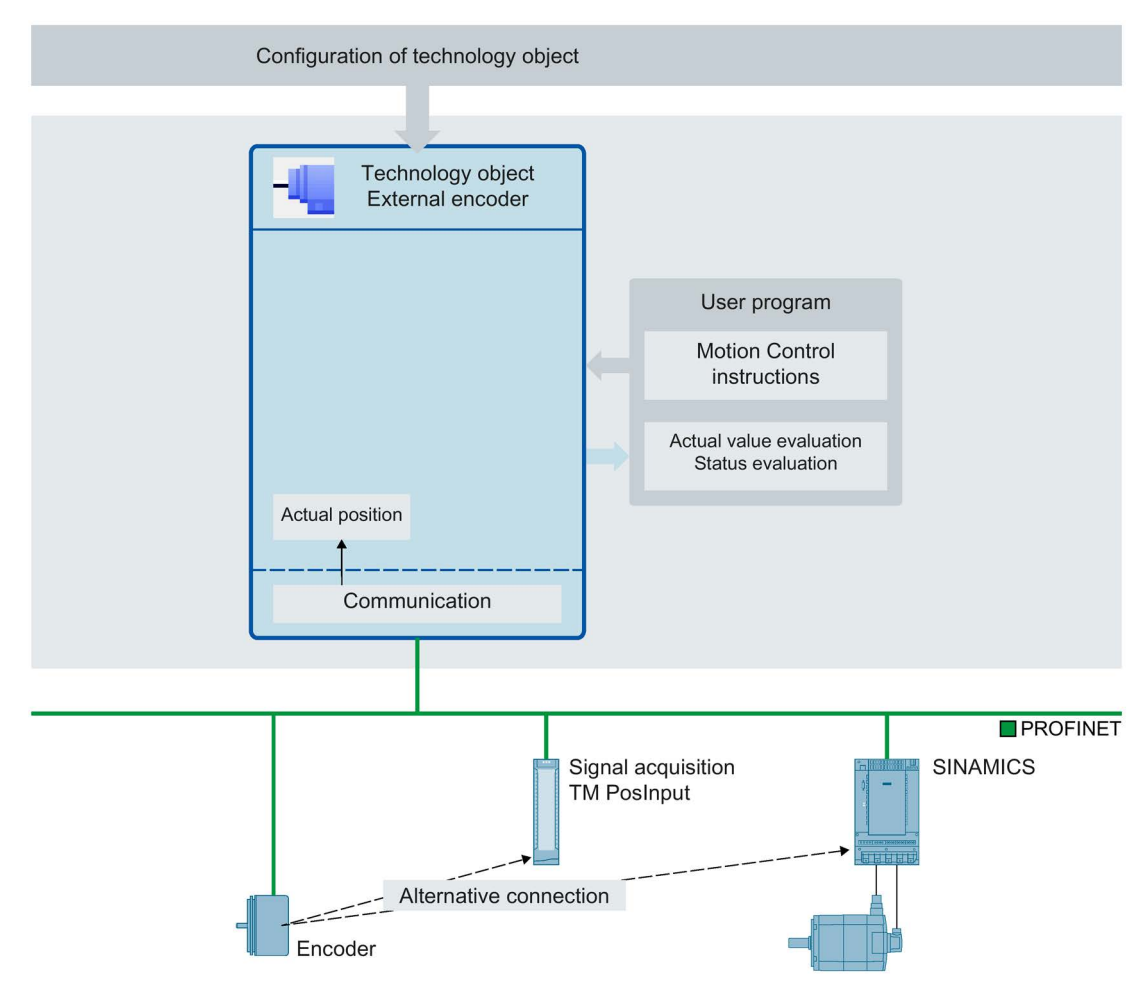

Specification of the position occurs according to the selected system of units:

#### **Linear system of units**

The position is specified as a linear measure, e.g. millimeters.

● Rotary system of units

The position is specified as an angular measure, e.g. degrees.

# 3.7 Technology object measuring input

# 3.7.1 Brief description

The measuring input technology object acquires the actual position of an axis or external encoder at a signal change at the measuring input.

You can find an overview of the functions of the measuring input technology object in the [Functions](#page-26-0) (Page [27\)](#page-26-0) section.

The figure below shows the basic principle of operation of the measuring input technology object:

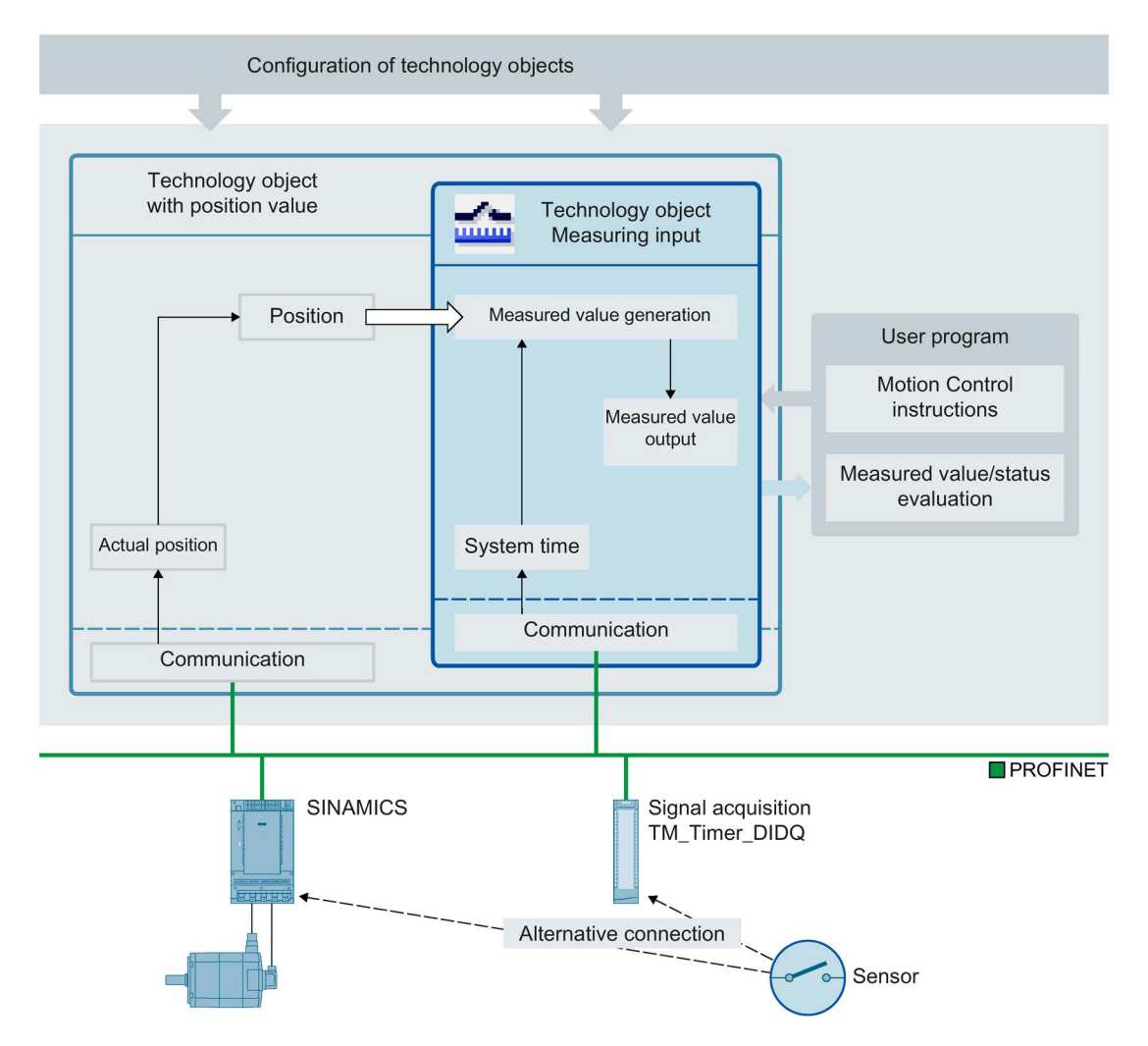

### Measurement types

Two types of measurement can be performed:

● [One-time measurement](#page-132-0) (Page [133\)](#page-132-0)

Up to two measured values are acquired with edge accuracy with one measuring job. A one-time measuring job is started with "MC\_MeasuringInput".

● [Cyclic measuring](#page-133-0) (Page [134\)](#page-133-0)

With cyclic measuring, up to two measured values are acquired with edge accuracy in each position control cycle.

A cyclic measuring job is started with "MC\_MeasuringInputCyclic". The measurements are continued cyclically until they are ended per command.

The edges to be detected are selected when starting the measurement using Motion Control instruction "MC\_MeasuringInput" or "MC\_MeasuringInputCyclic".

### **Assignment**

The measuring input technology object must always be assigned to another technology object whose position will be evaluated by the measuring input.

The measuring input technology object can be assigned to the following technology objects:

- Synchronous axis
- Positioning axis
- External encoder

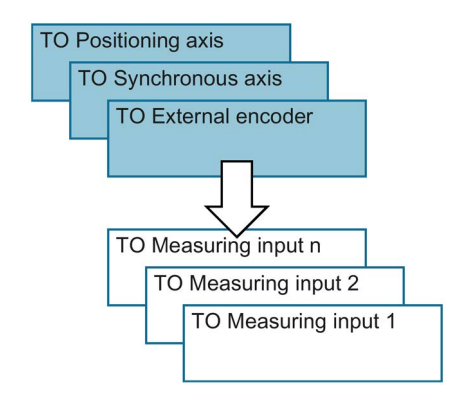

Exactly one axis or one external encoder can be assigned to a measuring input technology object.

An axis or external encoder can be assigned multiple measuring input technology objects.

3.7 Technology object measuring input

### Measured value determination

The position can be detected using support from the hardware in one of the following ways:

- Measuring using TM Timer DIDQ (time-based)
- Measuring with SINAMICS measuring input (time-based)
- Measuring using PROFIdrive telegram (drive or external encoder)

A measuring job is activated using Motion Control instruction "MC\_MeasuringInput" or "MC\_MeasuringInputCyclic".

With time-based measuring ("TIME\_BASED"), a signal change of the external trigger signal for the measurement is detected via a corresponding module such as TM Timer DIDQ or SINAMICS Drive. The time stamp is transferred to the controller and the associated actual position is determined in the technology object.

With direct position detection ("PROFIDRIVE"), the measurement input is connected to the drive device and the measurement is implemented in the drive. The drive or encoder module directly supplies the acquired position value to the technology object via the PROFIdrive telegram.

The resulting measured value is indicated at the respective output of the Motion Control instruction "MC\_MeasuringInput" or "MC\_MeasuringInputCyclic".

Cyclic measuring is only possible when measuring using TM Timer DIDQ. One-time measuring is always possible.

Measuring using TM Timer DIDQ requires isochronous mode.

For measuring using a PROFIdrive telegram, only one measuring input at a time can be active on an actual value or encoder in the PROFIdrive telegram. A maximum of two measuring inputs via PROFIdrive can be configured on an actual value or encoder in the PROFIdrive telegram Refer to [Automatic transfer of drive and encoder parameters in the](#page-42-0)  [device](#page-42-0) (Page [43\)](#page-42-0).

### Correction time

The time of the measurement can be corrected by setting a correction time (<TO>.Parameter.CorrectionTime) for the measuring input technology object.

Corrections may be required for the following examples:

- Times for mechanical displacement of the measuring input
- Times for the generation of the measured signal before the input at the measurement module
- Filter times at the input or filter times for the measurement inputs on the SINAMICS drive unit

The correction time is calculated by the measuring input technology object for time-based measured value acquisition ("TIME\_BASED") and for direct position detection ("PROFIDRIVE").

Also note the time delay when measuring on a virtual axis. See section [Brief description](#page-39-0) (Page [40\)](#page-39-0).

# 3.7.2 Measuring

### <span id="page-132-0"></span>3.7.2.1 One-time measurement

With one-time measurement, up to two edges can be detected with one measuring job. The associated actual positions are signaled back in the function block and in the technology DB and can be further processed in the user program.

### Measuring job

A measuring job is started using the Motion Control instruction "MC\_MeasuringInput". The <TO>.Status tag in the technology data block changes to "WAITING\_FOR\_TRIGGER". The technology object activates the measurement when the selected edge is detected.

The measurement occurs at the measurement input in the form of up to two system times. Based on the times, the associated position is determined and output, taking into consideration a correction time, if present.

With direct position detection, the detected position value is supplied directly from the drive or encoder module to the technology object via the PROFIdrive telegram.

The measurement is then finished. An additional measurement must be restarted using Motion Control instruction "MC\_MeasuringInput".

Table 2- 1 Mode and display of the results of measurement results when using one-time measurement

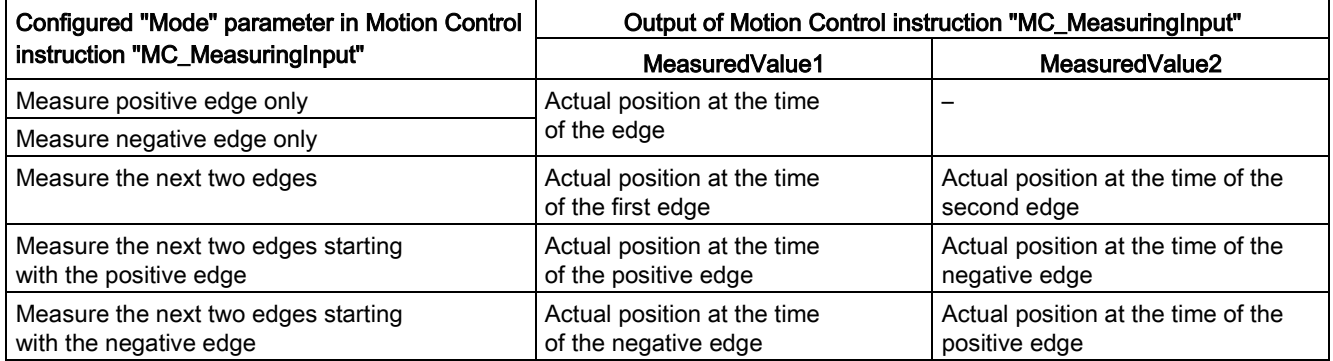

The last detected values are set in the technology data block. If a new job is initiated with the function block, the outputs of the function block are initialized. The technology data block is not initialized. After detecting the first valid measuring cycle, the values in the technology data block and function block are consistent with one another.

The finished measuring command is indicated in the function block in "MC\_MeasuringInput.DONE" = TRUE or in the technology data block in <TO>.Status = "TRIGGER\_OCCURRED".

### See also

[MC\\_MeasuringInput: Start measuring once](#page-475-0) V3 (Page [476\)](#page-475-0)

3.7 Technology object measuring input

### <span id="page-133-0"></span>3.7.2.2 Cyclic measuring

With cyclic measuring, up to two measuring events can be acquired by the system in each position control cycle of the technology object and the associated measuring positions can be displayed. The measurements are continued cyclically until they are ended per command.

The determined measured values are displayed and can be read by the user program.

Cyclic measuring requires the measured value to be determined using the following type of hardware support: "Measuring using Timer DIDQ".

Measuring edges at which a measured value could not be determined are indicated in a lost edge counter in the technology DB as well as in function block "MC\_MeasuringInputCyclic".

### Measuring job

A cyclic measuring job is started with Motion Control instruction "MC\_MeasuringInputCyclic", and the measuring job is issued to the corresponding technology module. Depending on the functionality of the technology module, up to two measuring events and thus measuring times can be captured with edge reference in each position control cycle and then forwarded to the technology object. The technology object determines the measuring positions for the measuring times taking into consideration any specified correction times.

The technology data block tag "<TO>.Status" changes from "INACTIVE" to "WAITING\_FOR\_TRIGGER" and remains in this status as long as additional events are awaited.

The mode set in the Motion Control instruction specifies the edges for which the measured values are to be acquired. At most, the following edges can be detected in each position control cycle:

- Two positive edges when detecting positive edges
- Two negative edges when detecting negative edges
- One positive edge and one negative edge when detecting positive and negative edges

### Measured values and counters

With a positive edge at the input MC\_MeasuringInputCyclic.Execute, outputs MeasuredValue1Counter and MeasuredValue2Counter are reset to "0". As a result, new events can be tracked immediately and new measured value entries can be detected.

All measuring event occurrences of the measuring job are incremented by "1" in the corresponding event counters <TO>.MeasuredValues.MeasuredValue1Counter and <TO>.MeasuredValues.MeasuredValue2Counter of the technology data block.

The acquired measured values are continuously captured in the technology data block irrespective of individual jobs and the values are only reset to "0" at power-up or restart of the technology object.

After a completed measurement, the measured values are output in the function block. The counters of the function block are set to "0" at a new measuring job. The measured value output in the technology data block always indicates the last acquired measured value.

### Lost edge counter (LEC)

If more than two edges to be detected occur within one position control cycle, a measured value cannot be evaluated for the other edges to be detected. The number of lost edges is recorded in the LEC.

The lost edges that are recorded in the LEC depend on the mode set in the Motion Control instruction. For example, if only positive edges are to be measured, the LEC records only the non-measured positive edges.

A maximum of seven lost edges can be counted and displayed in the LEC.

The number of lost edges is indicated in the function block and in the technology data block in:

● LostEdgeCounter1

Lost cleared edges from the position control cycle in which MeasuredValue1 was acquired.

⇒ The displayed value in LostEdgeCounter1 is updated when counter MeasuredValueCounter1 is incremented.

● LostEdgeCounter2

Lost cleared edges from the position control cycle in which MeasuredValue2 was acquired.

⇒ The displayed value in LostEdgeCounter2 is updated when counter MeasuredValueCounter2 is incremented.

3.7 Technology object measuring input

## Display of measurement results when using cyclic measuring

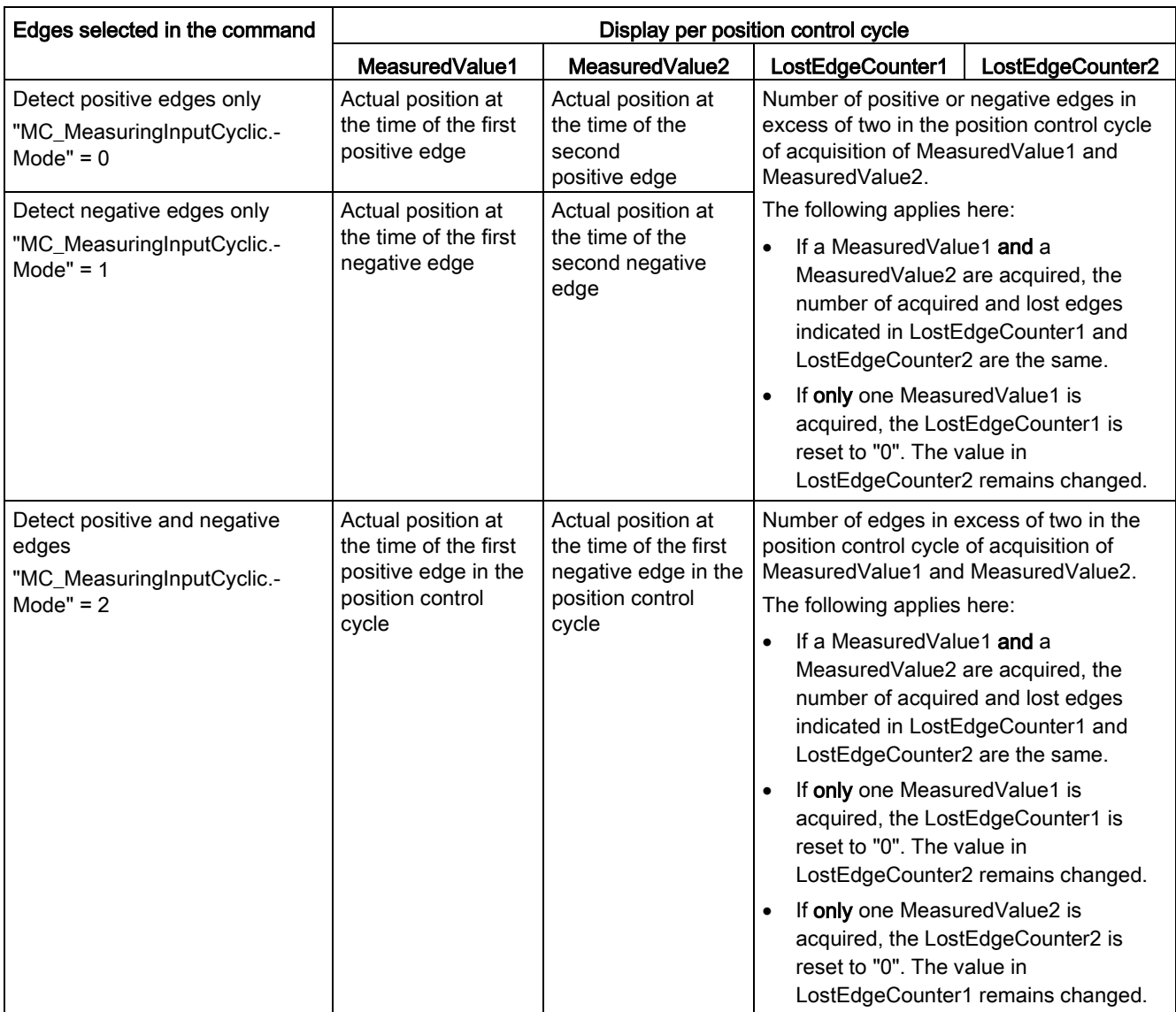

The following figures show examples of divergence of MeasuredValue1Counter and MeasuredValue2Counter as a result of lost edges.

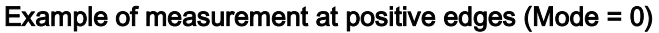

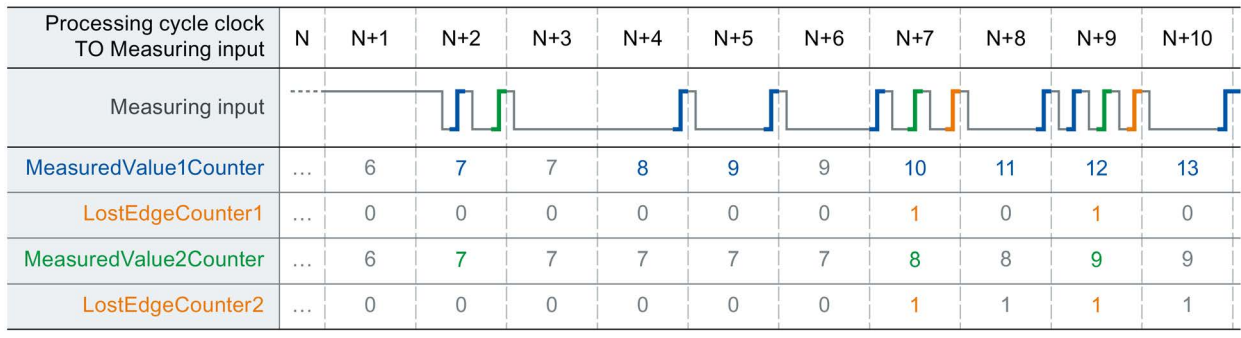

### Example of measurement at negative edges (Mode = 1)

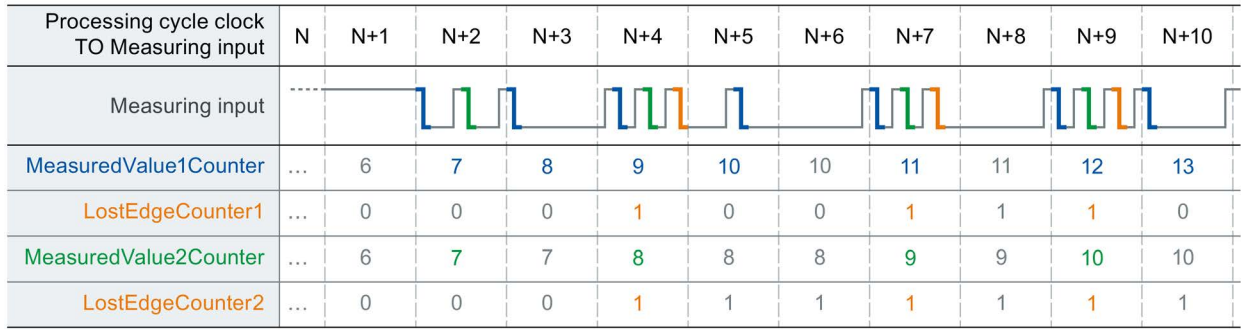

### Example of measurement at positive and negative edges (Mode = 2)

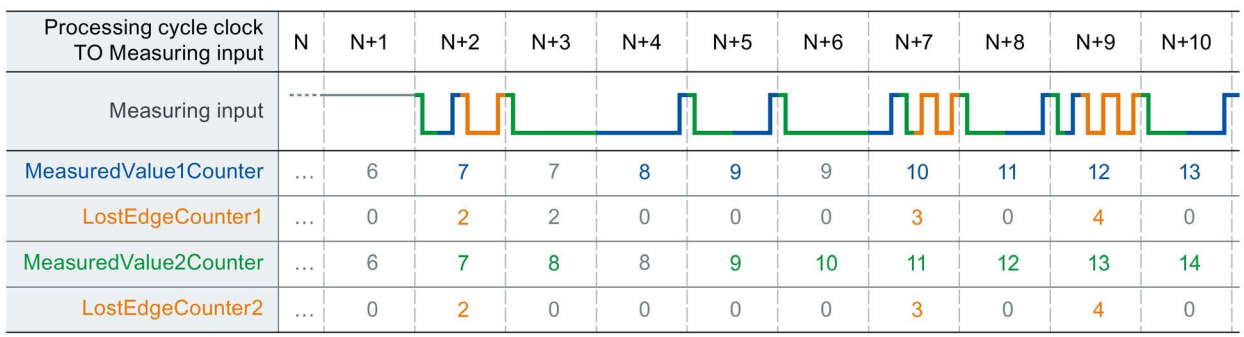

### See also

[MC\\_MeasuringInputCyclic: Start cyclic measuring V3](#page-479-0) (Page [480\)](#page-479-0)

3.7 Technology object measuring input

# <span id="page-137-0"></span>3.7.3 Measuring with measuring range

A measuring job can be activated directly or restricted to a defined measuring range.

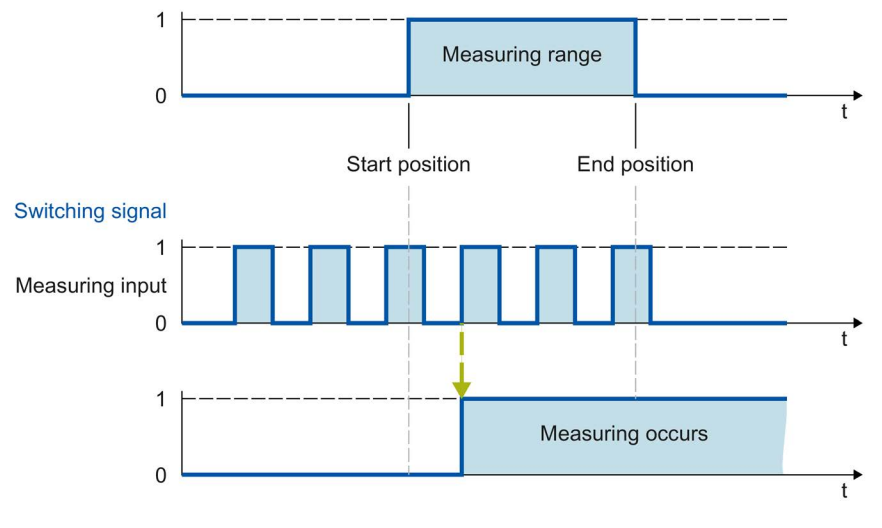

Figure 2-1 Example of measuring with measuring range in Mode = 0 (measurement of next positive edge)

Only measured values within the measuring range are displayed for the technology object.

- If no measuring edge within the measuring range is detected during a one-time measurement, the measuring job is canceled and an alarm is triggered.
- Cyclic measuring remains active even if no measuring edge within the measuring range was detected.

For axes without modulo function, it is immaterial in which order the start and end positions are specified. If the start position is greater than the end position, the two values are interchanged in the application. If the start position for an axis with modulo function is greater than the end position, the measuring range is extended from the start position past the modulo transition of the axis to the end position.

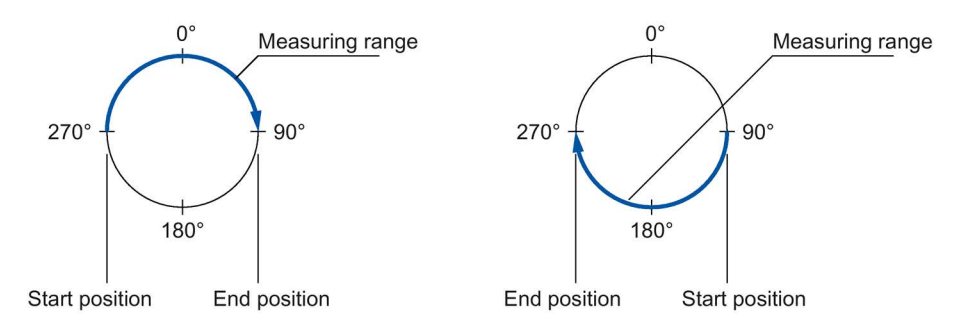

The measuring range positions are specified in Motion Control instruction MC\_MeasuringInput or MC\_MeasuringInputCyclic.

### Activation time for the measuring range

The measuring function must be active at the measurement input when the start of the measuring range is reached. To compensate for the communication time for activation in the TM Timer DIDQ or drive, for example, the activation of the measurement in the technology object begins earlier then the measuring range start by the amount of the activation time.

The activation time for measuring with measuring range is divided up as follows:

- The activation time allocation defined and active on the system side is indicated in the <TO>.Parameter.MeasuringRangeActivationTime tag.
- An additional activation time can also be set by the user with the <TO>.Parameter.MeasuringRangeAdditionalActivationTime tag.

## 3.7.4 Time-related boundary conditions

Depending on the hardware configuration and selection of edges to be detected, different system-inherent requirements apply to the time allowed after calling the Motion Control instruction "MC\_MeasuringInput" or "MC\_MeasuringInputCyclic" until a measurement occurs and the results are displayed.

The following times must be distinguished here:

- Time until the measuring event can be captured
- Time until the measurement result is displayed or the measurement is finished.

The times calculated taking into account the current settings are indicated in configuration window "Extended parameters" of a measuring input.

### Measuring using TM Timer DIDQ / Measuring using SINAMICS measuring input

- Time from output of an MC\_MeasuringInput job until measuring event detection becomes effective:
	- MeasuringRangeActivationTime: 2 x Tservo
- Minimum time after measuring event until measured value is available in the controller:
	- One-time measurement:  $2 \times T_{\text{servo}} + T_{dp}$
	- Cyclic measuring:  $T_{\text{servo}} + T_{\text{dp}}$
- Activation time for a measurement with measuring range:
	- MeasuringRangeActivationTime + MeasuringRangeAdditionalActivationTime

### Measuring using PROFIdrive telegram (drive or external encoder)

- MeasuringRangeActivationTime: 4 x Tservo
- Time from output of an MC\_MeasuringInput job until measuring event detection becomes effective:
	- Measuring a positive/negative edge or two edges:

MeasuringRangeActivationTime + 2 x Tservo

– Measuring two dedicated edges:

MeasuringRangeActivationTime + 3 x Tservo

- Minimum time after measuring event until measured value is available in the controller:
	- $-$  Measuring an edge:  $7 \times T_{\text{servo}}$
	- $-$  Measuring two edges: 13 x  $T<sub>servo</sub>$
- Activation time for a measurement with measuring range:
	- Measuring a positive/negative edge or two edges:

MeasuringRangeActivationTime + MeasuringRangeAdditionalActivationTime + 2 x Tservo

– Measuring two dedicated edges:

MeasuringRangeActivationTime + MeasuringRangeAdditionalActivationTime + 3 x Tservo

#### Definition of tags:

- $\bullet$  T<sub>servo</sub> = Call interval of the technology object in the servo cycle clock [ms]
- $T_{dp}$  = Bus cycle clock (on PN) [ms]
- MeasuringRangeActivationTime = See section [Measuring with](#page-137-0)  [measuring range](#page-137-0) (Page [138\)](#page-137-0)

To prevent asynchronous processing from overwriting a measured value that was just determined, a new one-time measuring job cannot be started until the active measurement has concluded. The sum of the activation time and the time until display or conclusion must be taken into account for this.

With cyclic measuring, evaluation or temporary storage of the measurement results in the synchronous MC-PostServo [OB95] is recommended from the user perspective.

# 3.7.5 Tags

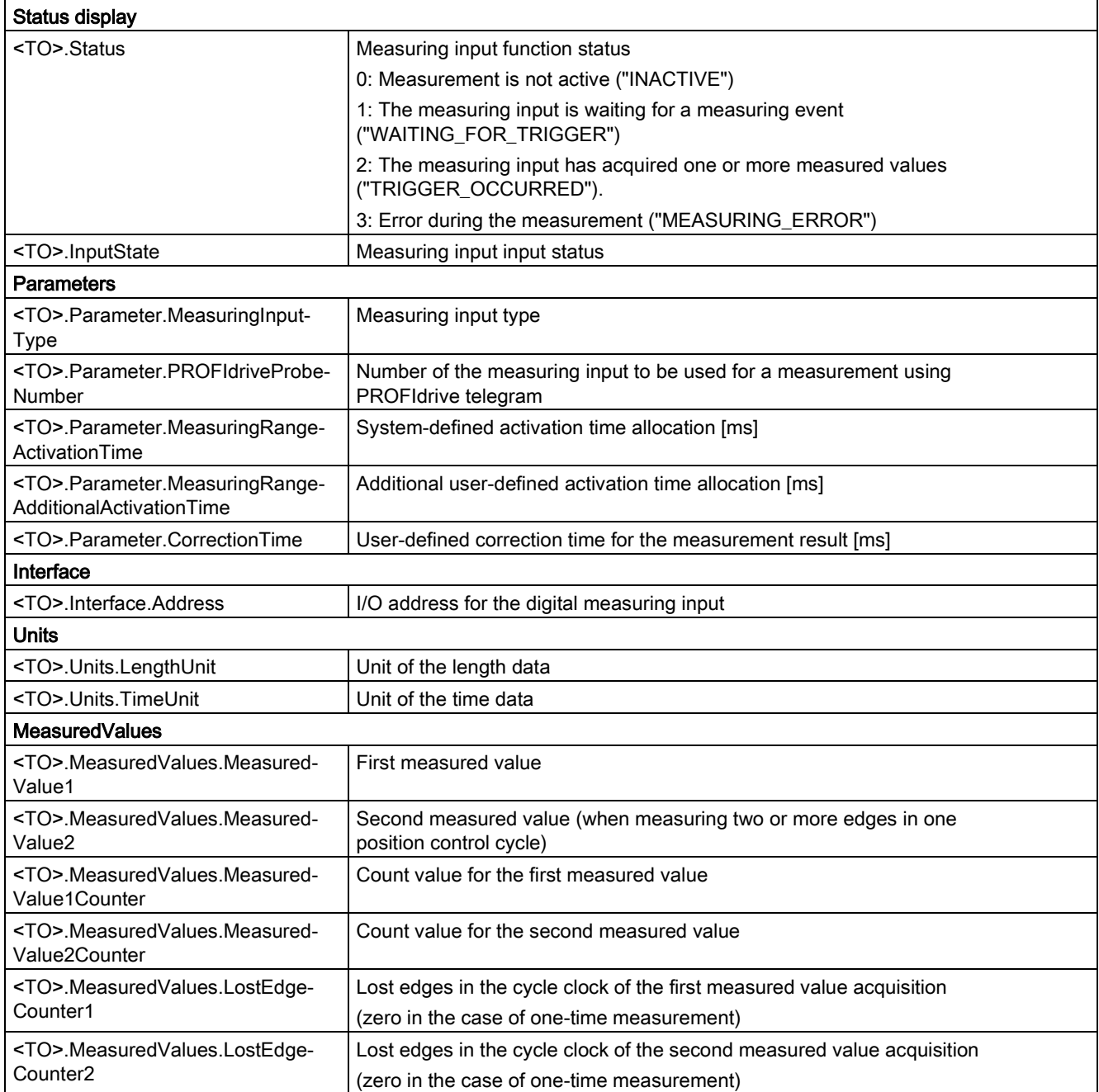

3.7 Technology object measuring input

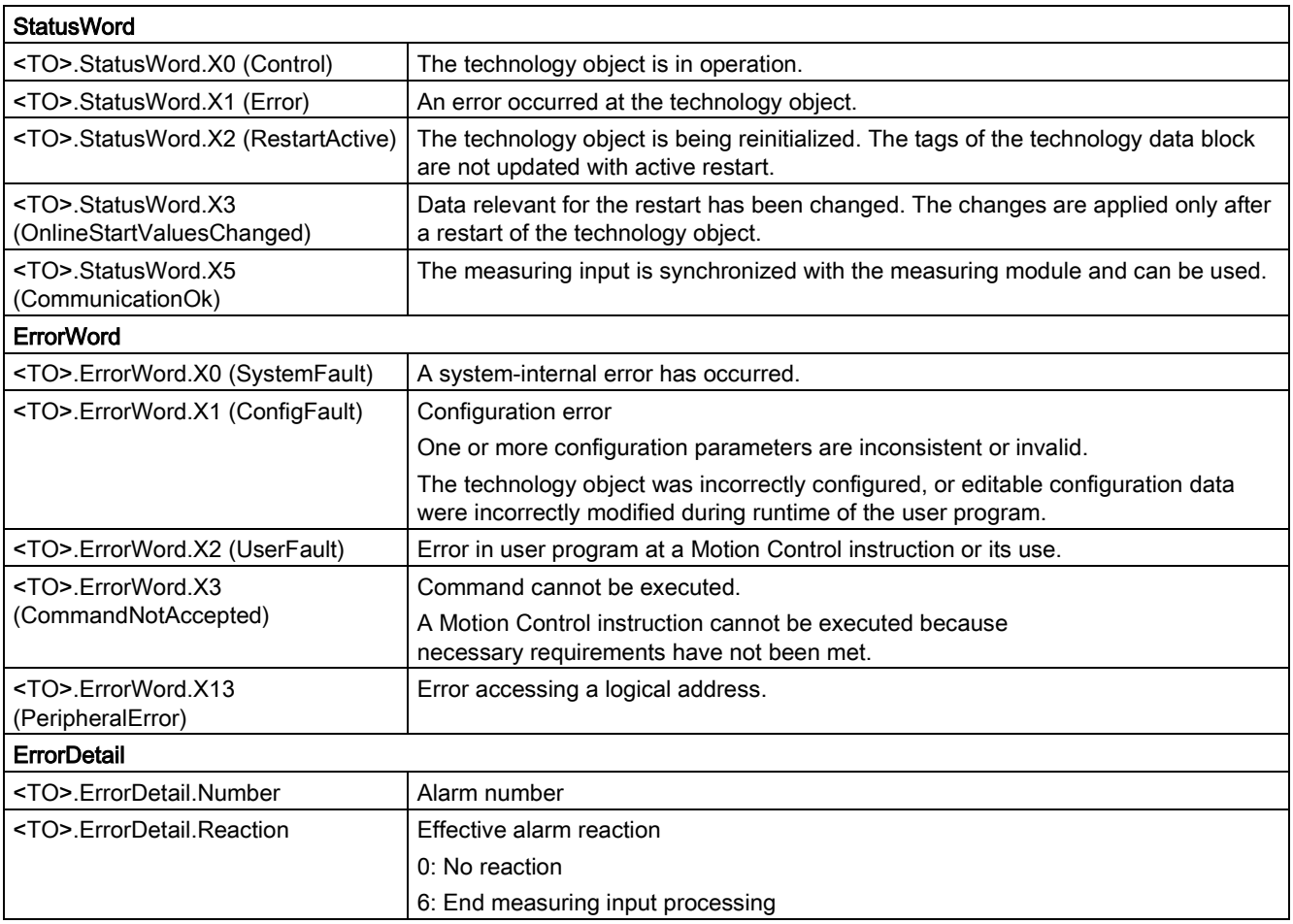

# 3.8 Technology object output cam

# 3.8.1 Brief description

The output cam technology object generates switching signals depending on the position of an axis or external encoder. The switching states can be evaluated in the user program and fed to digital outputs.

You can find an overview of the functions of the output cam technology object in the [Functions](#page-26-0) (Page [27\)](#page-26-0) section.

The figure below shows the basic operating principle of the output cam technology object:

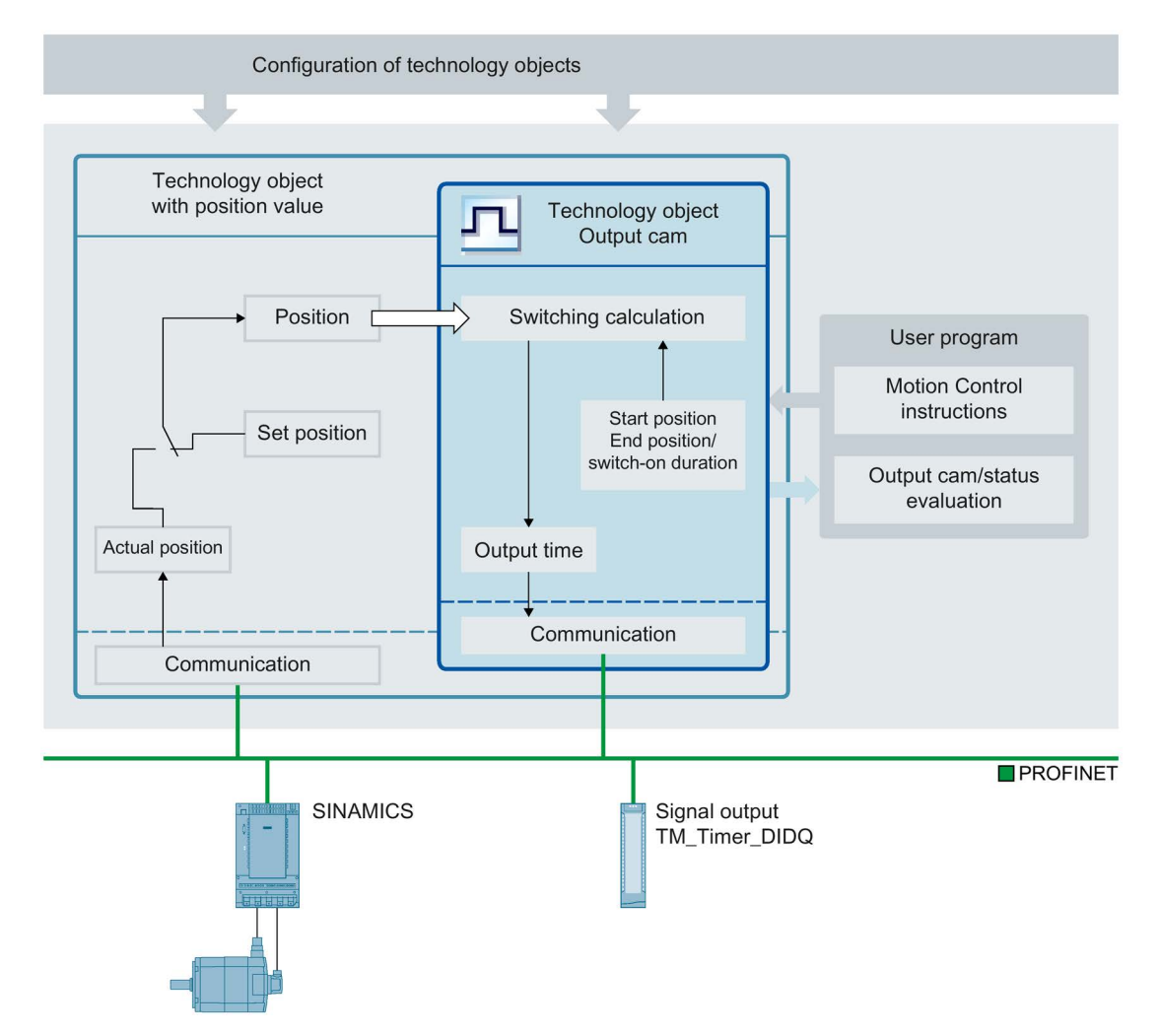

3.8 Technology object output cam

### Output cam types

The following output cam types can be used:

● [Distance output cam](#page-146-0) (Page [147\)](#page-146-0)

Distance output cams switch on between the start position and end position. Outside this range, the distance output cam is switched off.

● [Time-based output cam](#page-148-0) (Page [149\)](#page-148-0)

Time-based output cams switch on for a defined time period when the start position is reached.

### **Assignment**

The output cam technology object must always be assigned to another technology object whose position will be evaluated.

The output cam technology object can be assigned to the following technology objects:

- Synchronous axis
- Positioning axis
- External encoder

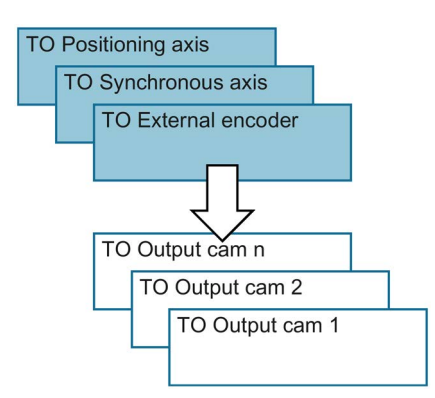

Exactly one axis or one external encoder can be assigned to an output cam.

Multiple output cams can be assigned to one axis or external encoder.
#### Output cam calculation and output cam output

The output cam technology object calculates the exact switching time, thereby ensuring exact adherence to the switching positions. The switching time is calculated two position control cycles before the output.

The following output options are available for the digital cam output:

● TM Timer DIDQ

Digital output with high degree of accuracy and reproducibility in the microsecond range on ET 200MP TM Timer DIDQ 16x24V and ET 200SP TM Timer DIDQ 10x24V time-based IO modules

Output by TM Timer DIDQ requires isochronous mode. Isochronous mode is only possible with PROFINET interface modules.

Digital output module

Digital output with switching accuracy depending on the output cycle of the I/O used

When output is deactivated, the output cam status is not output at the hardware output. The output cam status can be used internally in the user program by evaluating the relevant "<TO>.CamOutput" tag.

#### Inverted output

In the case of the inverted output, the range in which the cam output is switched on and the range in which it is switched off are swapped.

The inverted output is set in Motion Control instruction "MC\_OutputCam" and is active when the instruction is enabled.

The inverted output can be used for both distance output cams and time-based output cams.

#### Output of multiple output cams to one output

The output of multiple output cams to one output is performed with either an AND or OR logic operation of the output cam signals to the output.

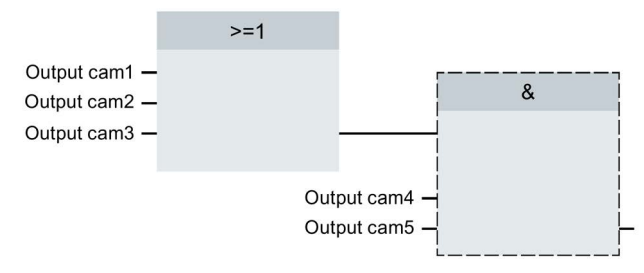

#### Display of the switching state

The switching state of the output cam is displayed in the associated technology DB in "<TO>.CamOutput".

3.8 Technology object output cam

#### Position reference

The switching points of the output cams can be referenced to the following positions, depending on the interconnected technology object.

- Actual position of a synchronous axis/positioning axis
- Position setpoint of a synchronous axis/positioning axis
- Position of an external encoder

#### Homing the interconnected technology object

A change to the position of an axis or external encoder using Motion Control instruction "MC\_Home" is regarded as a sudden position change.

- Distance output cams are either skipped or correspondingly output.
- Time-based output cams are skipped. A time-based output cam is switched on only when the start position is crossed and remains switched on for the on-load factor.
- Switched time-based output cams are not canceled by a homing operation.

## 3.8.2 Distance output cam

### Switch-on range

The switch-on range of distance output cams is basically defined by the start position and end position.

#### Start position smaller than end position

When the start position is less than the end position, the switch-on range begins with the start position and ends with the end position.

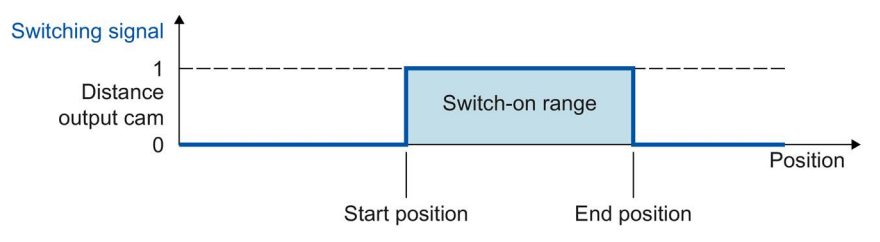

#### Start position greater than end position

When the start position is greater than the end position, there are two switch-on ranges as follows:

- Switch-on range beginning with the start position and ending with the positive range end (e.g. positive software limit switch, end of modulo range)
- Switch-on range beginning with the negative range end (e.g. negative software limit switch, start of modulo range) and ending with the end position

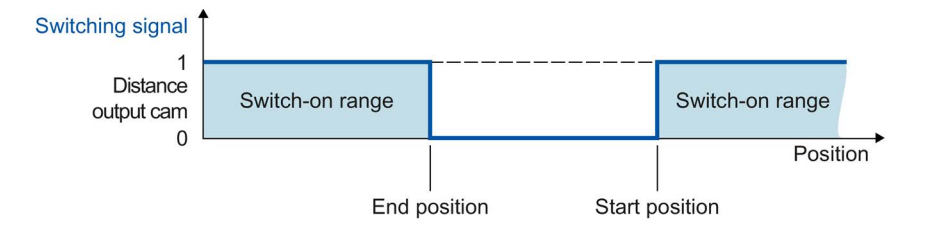

#### Technology objects

#### 3.8 Technology object output cam

#### Mapping to an axis with modulo function

With active modulo function of the interconnected technology object, the start and end positions of the output cam are automatically mapped to values within the modulo range.

#### Example

- Modulo range =  $0^\circ$  to  $50^\circ$
- $\bullet$  Output cam start position = 80 $\degree$
- $\bullet$  Output cam end position = 220 $\degree$
- ⇒ The distance output cam switches on at 30° and switches off again at 20°.

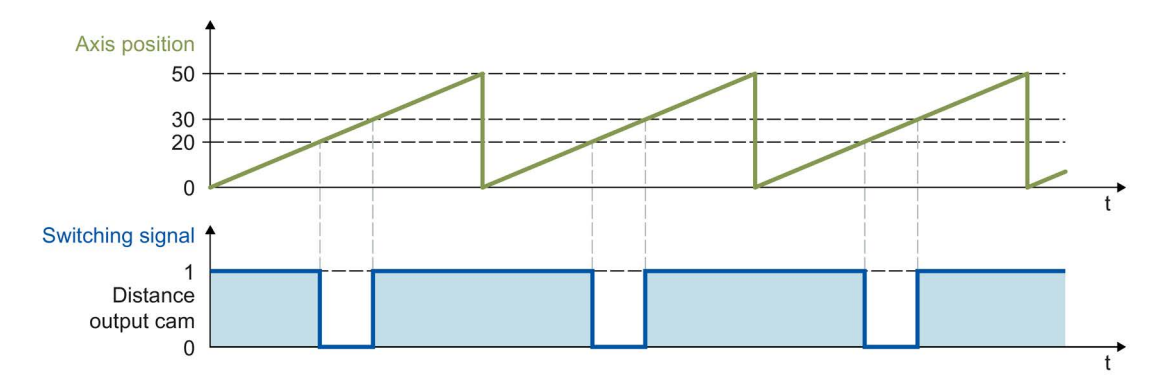

#### Switching characteristics

After activation, a distance output cam switches on in the following cases:

- The position of the interconnected technology object reaches the start or end position in the activation direction configured in Motion Control instruction "MC\_OutputCam".
- The position of the interconnected technology object is moved into the switch-on range of the output cam (e.g. during homing) in the activation direction configured in Motion Control instruction "MC\_OutputCam". If both activation directions are enabled in Motion Control instruction "MC\_OutputCam", the output cam switches on even when the interconnected technology object is at a standstill.
- The output cam is switched on permanently using Motion Control instruction "MC OutputCam" with "Mode" = 3.

An active distance output cam switches off in the following cases:

- The position is outside the switch-on range of the output cam.
- The position value is moved outside the switch-on range of the output cam.
- Motion Control instruction "MC\_OutputCam" is set to "Enable" = FALSE.
- The motion direction of the interconnected technology object is reversed and no longer agrees with the enabled activation direction.

## 3.8.3 Time-based output cam

A time-based output cam switches on at the start position and remains set for the on-load factor.

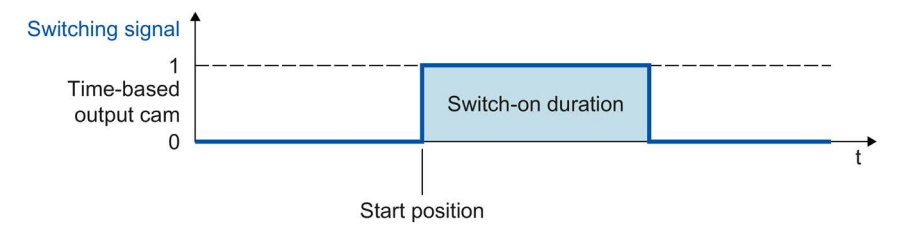

#### Mapping to an axis with modulo function

In the case of active modulo function of the interconnected technology object, the start position of the output cam is automatically mapped to the value within the modulo range.

#### Example

- Modulo range =  $0^\circ$  to  $50^\circ$
- Output cam start positions:
	- $-$  Output cam  $1 = 20^\circ$
	- Output cam  $2 = 30^\circ$
	- Output cam  $3 = 80^\circ$

 $\Rightarrow$  The time-based output cam 1 switches on at 20°, the time-based output cams 2 and 3 switch on at 30°. All three output cams remain active the set on-load factor in each case.

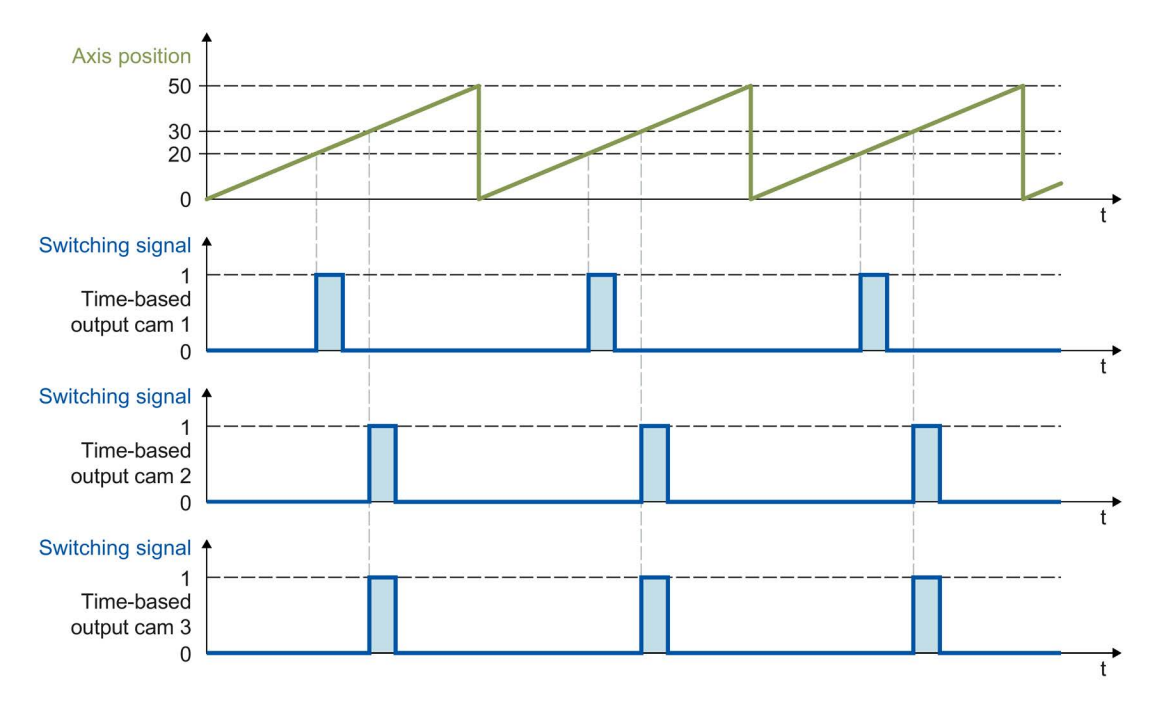

3.8 Technology object output cam

## Switching characteristics

A time-based output cam switches on in the following cases:

● The start position has been reached and the motion direction of the interconnected technology object corresponds to the effective direction enabled by the instruction.

#### **Note**

- If the start position is reached again while an output cam is switched on, the on-load factor is not re-triggered.
- If due to the Motion Control instruction "MC\_Home", the position value of the interconnected technology object is placed directly on or behind the start position of the output cam during the motion, the output cam does not switch on.

A time-based output cam switches off in the following cases:

- The configured on-load factor has expired.
- Motion Control instruction "MC\_OutputCam" is set to "Enable" = FALSE.

## 3.8.4 Activation direction of cam

An output cam can be switched depending on the motion direction of the interconnected technology object. It is possible to output an output cam with positive or negative motion direction only or even independent of direction.

The effective direction is set in "MC\_OutputCam.Direction".

The following examples show the behavior of the output cam as a function of the effective direction setting.

## Example of "positive" effective direction ("Direction" = 1)

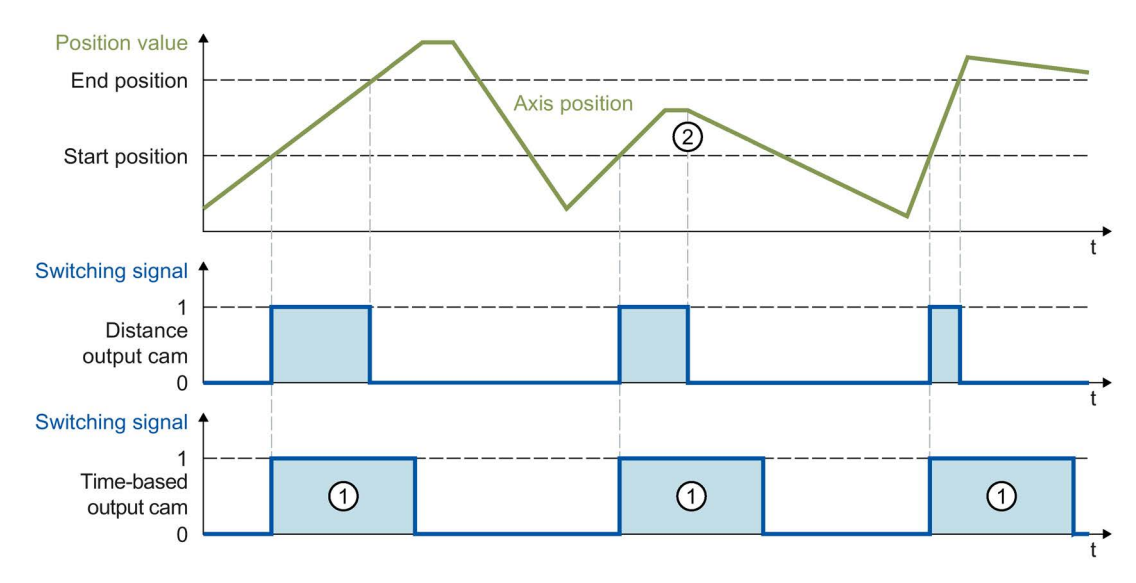

#### Distance output cam

The output cam switches on when the switch-on range is reached in the **positive** direction. At a direction reversal ②, the output cam switches off.

If the position value is moved into the switch-on range of the output cam, the cam switches on when there is positive motion direction of the interconnected technology object. The output cam remains switched off when the interconnected technology object is at a standstill.

#### Time-based output cam

The output cam switches on when the start position is reached in the **positive** direction. At a direction reversal, the output cam remains switched on for the specified on-load factor ①.

If during the homing motion, the position value of the interconnected technology object is directly on or behind the start position of the output cam, the output cam does not switch on. 3.8 Technology object output cam

# Example of "negative" effective direction ("Direction" = 2)

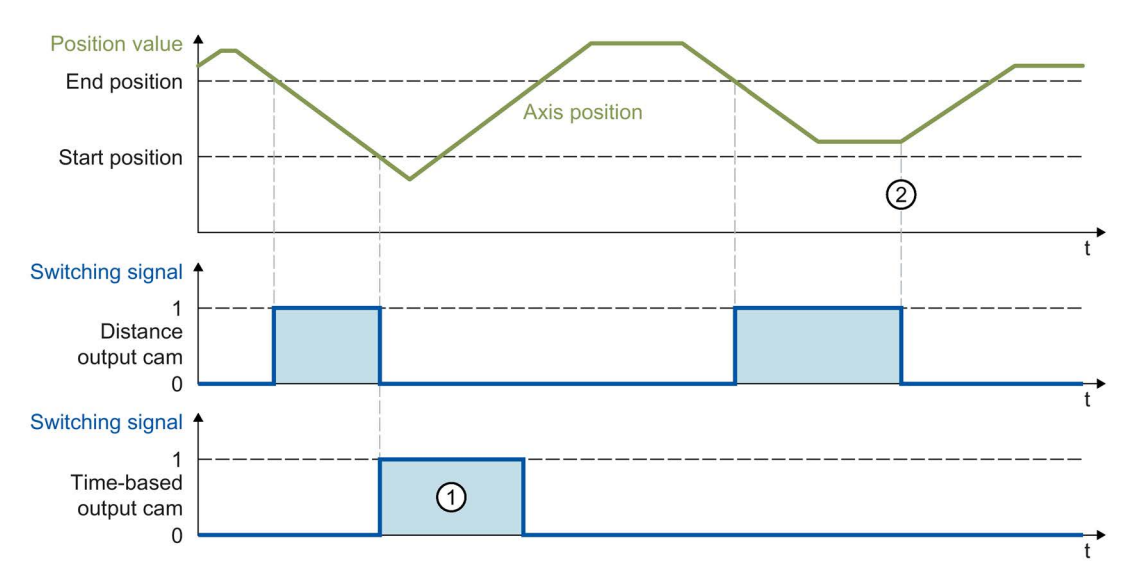

#### Distance output cam

The output cam switches on when the switch-on range is reached in the negative direction. At a direction reversal ②, the output cam switches off.

If the position value is moved into the switch-on range of the output cam, the output cam switches on when there is negative motion direction of the interconnected technology object. The output cam remains switched off when the interconnected technology object is at a standstill.

#### Time-based output cam

The output cam switches on when the start position is reached in the negative direction. At a direction reversal, the output cam remains switched on for the specified on-load factor ①.

If during the homing motion, the position value of the interconnected technology object is directly on or behind the start position of the output cam, the output cam does not switch on.

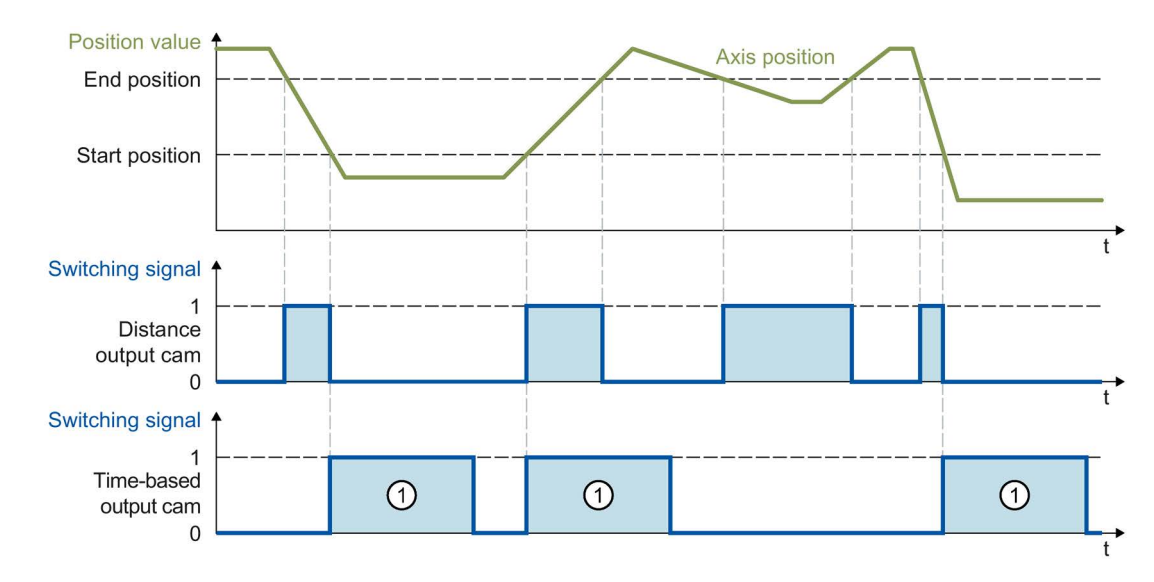

## Example of "both directions" effective direction ("Direction" = 3)

#### Distance output cam

The output cam switches on when the position of the interconnected technology object is within the switch-on range.

If the position value of the interconnected technology object is moved into the switch-on range of the output cam, the cam switches on even when the interconnected technology object is at a standstill.

#### Time-based output cam

The output cam switches on when the start position is reached. At a direction reversal, the output cam remains switched on for the specified on-load factor ①.

If during the homing motion, the position value of the interconnected technology object is directly on or behind the start position of the output cam, the output cam does not switch on. 3.8 Technology object output cam

## <span id="page-153-0"></span>3.8.5 Hysteresis

Possible variations in the actual position/position setpoint can result in unwanted switch-on and switch-off of cams.

Minimal changes of the actual value of an axis at standstill can result in switch-on or switch-off of an actual value output cam with specified positive or negative effective direction. Even minimal changes of the setpoints of a switched-off axis in follow-up mode can result in switch-on or switch-off of an actual value output cam with specified positive or negative effective direction. Such unwanted switching states can be prevented by configuring a hysteresis (> 0.0). The configuration of a hysteresis value (> 0.0) is recommended in particular with reference to the actual position.

The hysteresis is a position tolerance within which the position values may vary without changing the switching state of the output cam. Changes of direction detected within the hysteresis are ignored.

The hysteresis is set for the technology object in <TO>.Parameter.Hysteresis.

#### Behavior

- The hysteresis is activated at a direction reversal.
- The following applies within the hysteresis:
	- The switching state of distance output cams is not changed.
	- The motion direction is not determined again.
	- If the start position of a time-based output cam is within the hysteresis, the time-based output cam is switched on when leaving the hysteresis with the corresponding effective direction.
	- The on-load factor of time-based output cams remains unchanged.
- After the hysteresis range is exited, distance output cams are set according to the output cam settings.

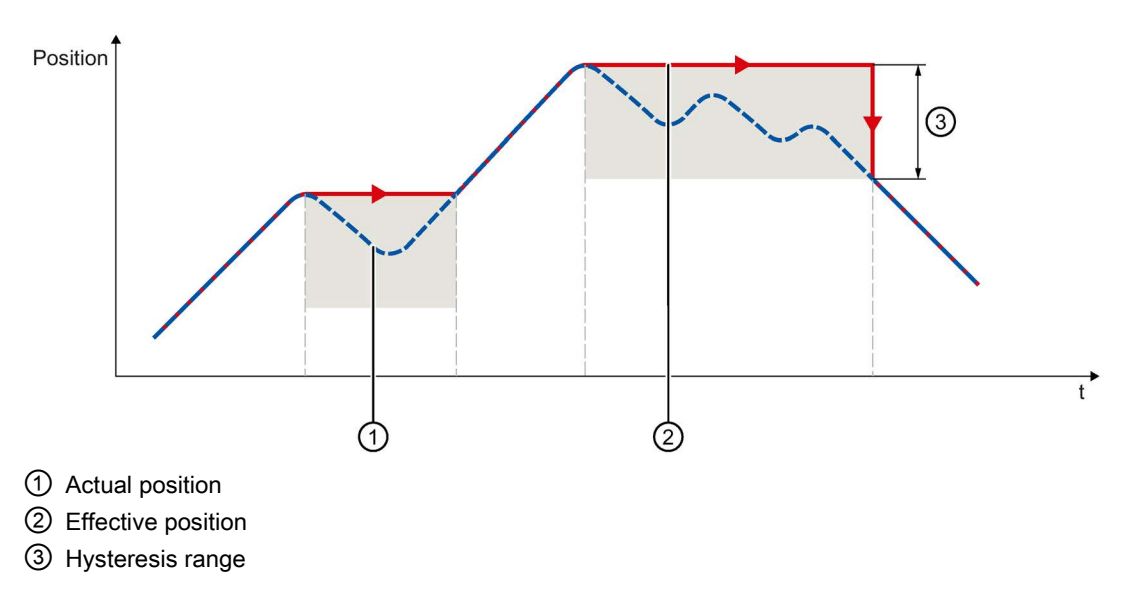

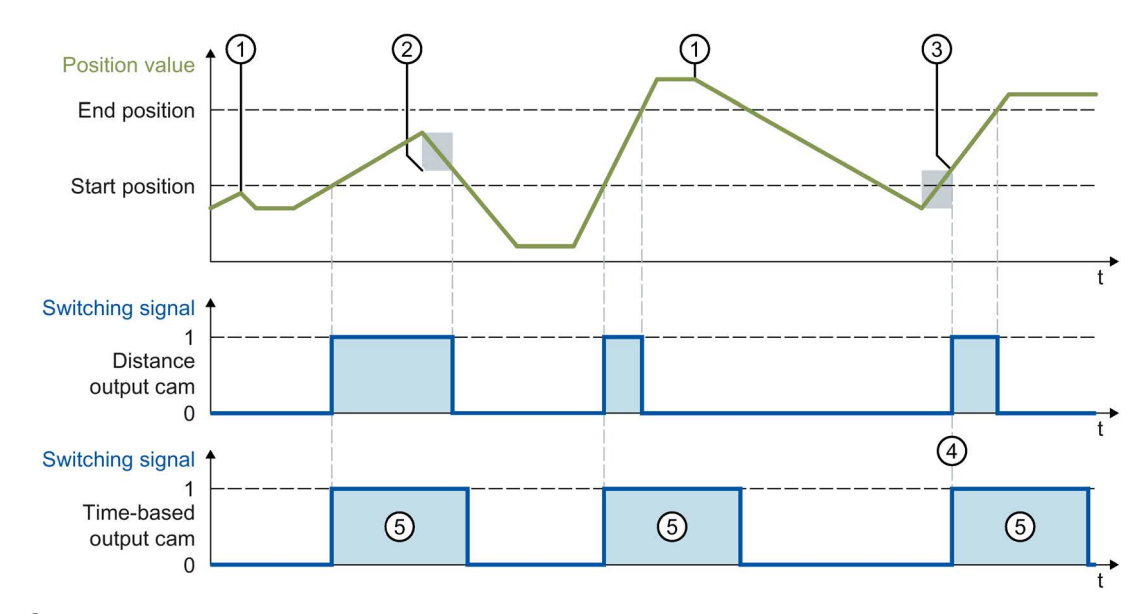

The following examples show the effects of the hysteresis on the switching behavior of output cams with positive activation direction.

- ① Direction reversal without hysteresis effect
- ② Hysteresis in effect
- ③ The switch-on position of the distance output cam is influenced according to the direction reversal and hysteresis.
- ④ The start position of the time-based output cam is located within the hysteresis. The time-based output cam is switched on when leaving the hysteresis with the corresponding effective direction.
- ⑤ Switch-on duration

#### Hysteresis range

The maximum size of the hysteresis range in the system is as follows: for an axis with modulo function, one quarter of the modulo range; for an axis without modulo function, one quarter of the operating range.

# <span id="page-155-0"></span>3.8.6 Compensation of actuator switching times

Switching times of the output and the connected actuator (e.g. valve) can be compensated for using the activation time or deactivation time of the output cam technology object.

The activation time is specified as the lead time for the switch-on edge, and the deactivation time as the lead time for the switch-off edge.

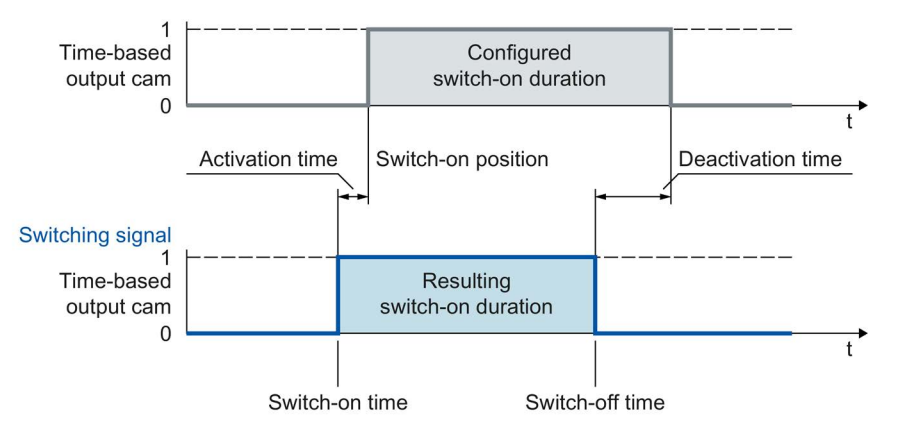

The activation time is set in the technology object <TO>.OnCompensation.

The deactivation time is set in the technology object <TO>.OffCompensation.

#### Note

• The following must be met for the times:

On-load factor > deactivation time - activation time

(The on-load factor for distance output cams is determined by the switching positions and the current velocity)

- If the output cam has been switched taking the lead times into consideration, this action has taken place from the system perspective and will not be restarted in response to any subsequent variation in the actual speed.
- System-dependent runtimes are automatically taken into consideration when output by TM Timer DIDQ is used.

When the output with a digital output module is used, system-dependent runtimes are not taken into consideration and must be set as correction times in the activation time or deactivation time.

# 3.8.7 Tags

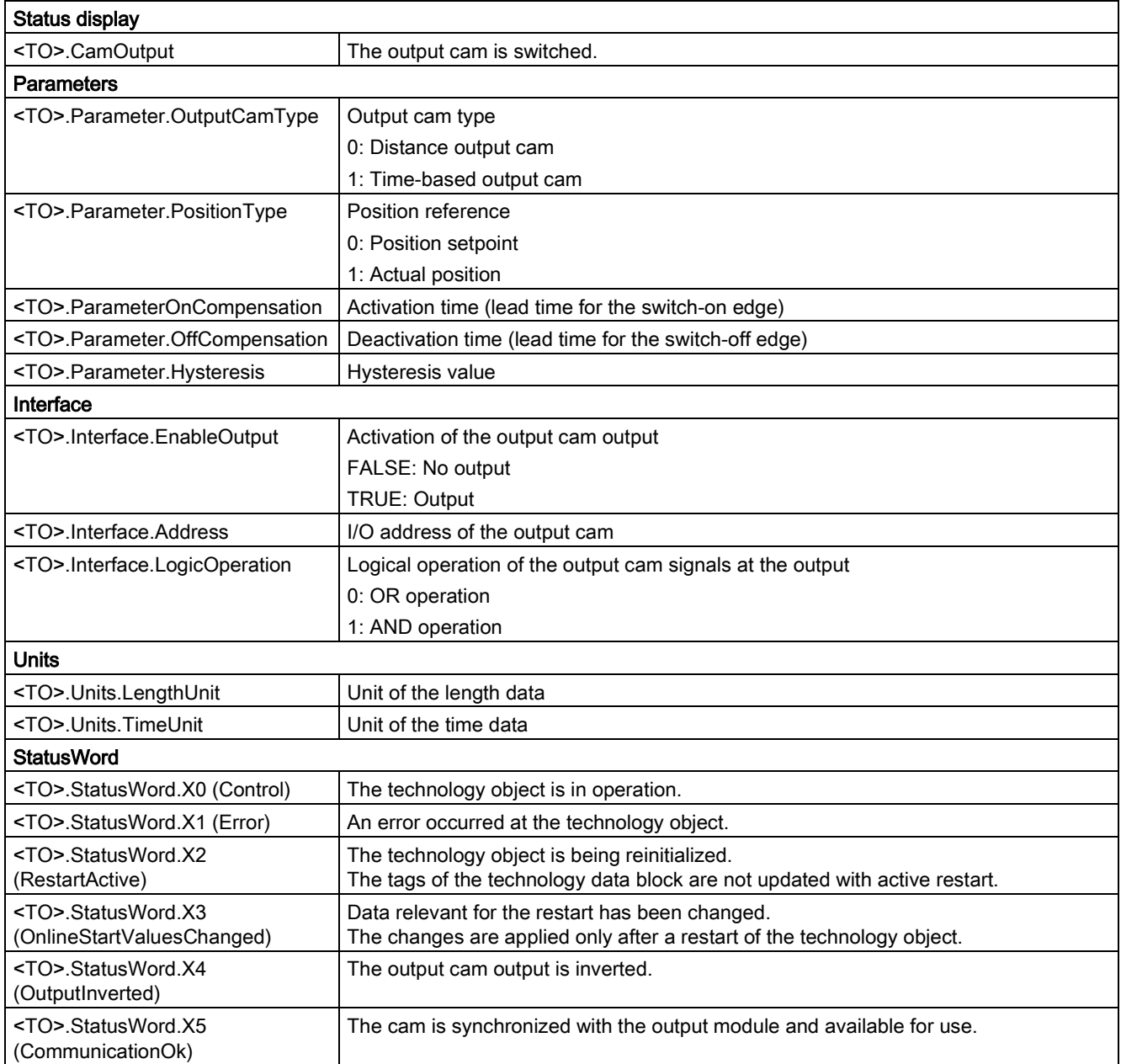

# 3.8 Technology object output cam

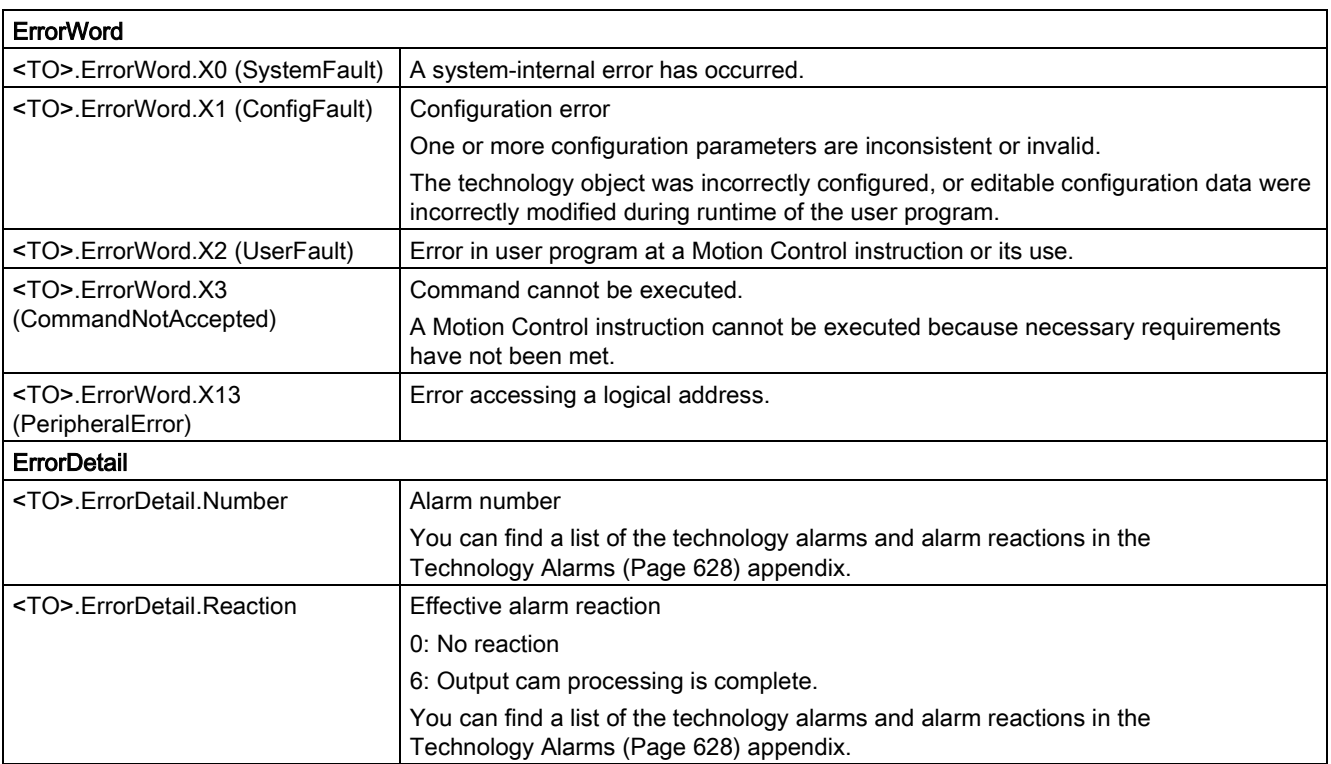

# 3.9 Cam track technology object

## 3.9.1 Brief description

The cam track technology object generates a switching signal sequence dependent on the position of an axis or external encoder. A cam track can consist of up to 32 individual output cams and be output to one output. The switching states can be evaluated in the user program or fed to digital outputs.

You can find an overview of the functions of the cam track technology object in the [Functions](#page-26-0) (Page [27\)](#page-26-0) section.

The figure below shows the basic principle of operation of the cam track technology object:

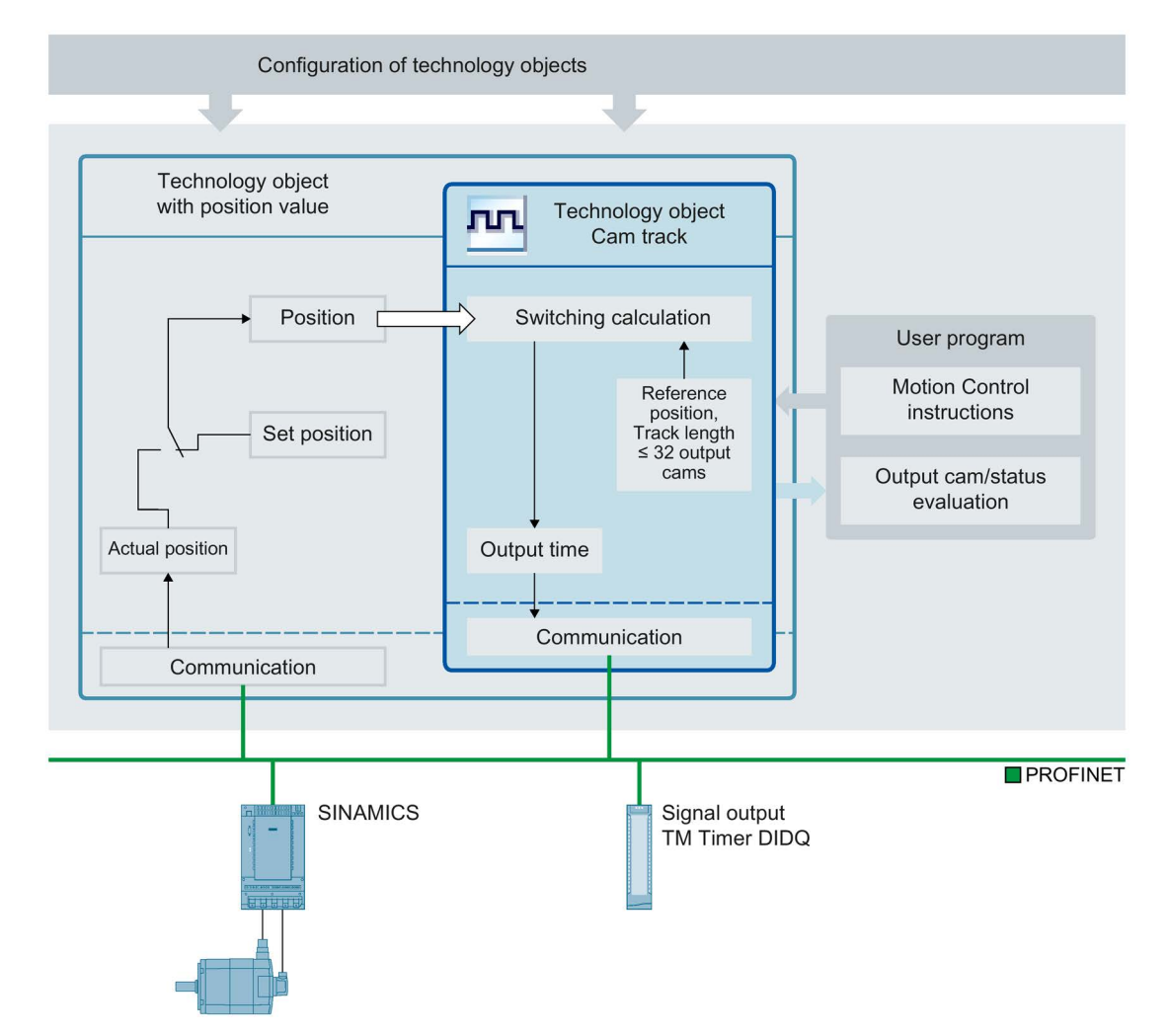

3.9 Cam track technology object

#### Definition of cam track

A cam track consists of up to 32 individual output cams that are specified within an adjustable track length.

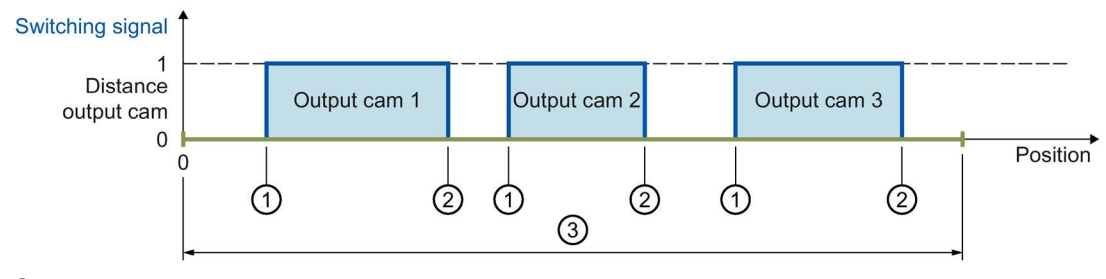

① Start position

② End position

③ Cam track length

Figure 2-2 Cam track with distance output cam

The output cam positions are defined relative to the cam track. The start of the cam track is always 0.0. The output cam positions on the cam track are thus always positive.

When the cam track is processed, the output cams with start position within the track length are taken into consideration.

If the end of a cam track is crossed, connected output cams behave as follows within the cam track:

- Time-based output cams remain switched on for the set on-load factor.
- Distance output cams whose end position lie outside the cam track are switched off when the cam track is left.

Output cams whose start and end positions lie outside the cam track length are not taken into consideration. They become active only if the cam track length is increased so that at least the respective start position of an output cam is within the new track length.

#### Mapping of the cam track to the position of an axis or external encoder.

The start of the cam track is placed at the specified reference position of the interconnected technology object. Thus, the switching positions result from the cam track positions mapped onto the interconnected technology object starting from the reference position. The cam track is continued in both directions of the interconnected technology object.

The setting for the reference position can be either positive or negative.

#### Example

- Axis range =  $-1000$  mm to  $+1000$  mm
- Desired switching points of the output cam with reference to axis position:
	- Start position = -200 mm
	- $-$  End position = -100 mm
- Cam track length =  $2000$  mm
- Definition of output cam on the track:
	- Start position = 800 mm
	- End position = 900 mm

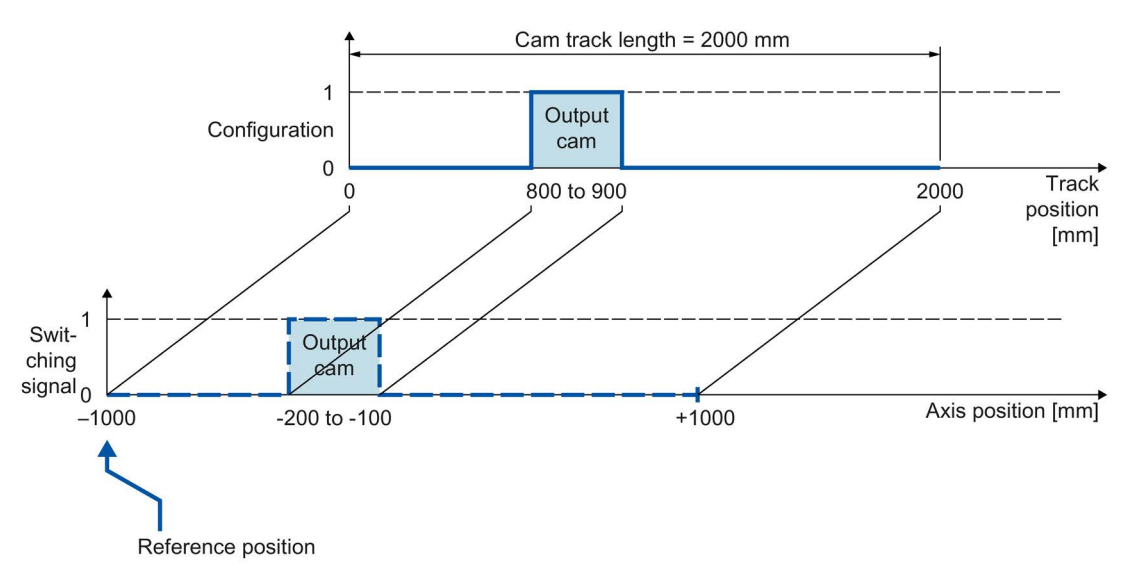

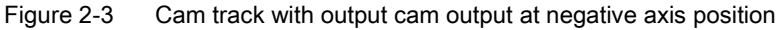

3.9 Cam track technology object

### Processing of a cam track

The processing of a cam track occurs cyclically.

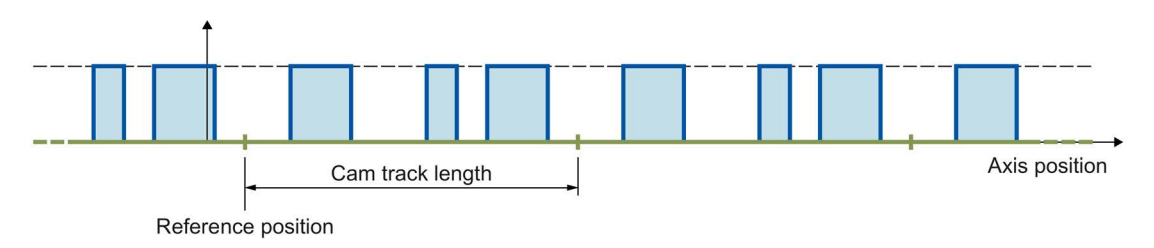

Figure 2-4 Cyclic mapping of a cam track

The cam track is mapped onto the position of the interconnected technology object starting from the reference position and is continued cyclically in both directions.

## Track length and mapping to an axis with modulo function

When a cam track is mapped onto an axis with modulo function, a reference position specified outside the modulo range is mapped within the modulo range.

The track length can be less than or greater than the modulo length of the axis. In order for the cam track to be mapped without offset in the modulo range and to prevent unwanted overrides, an integer ratio of modulo length to track length, and vice versa, is required.

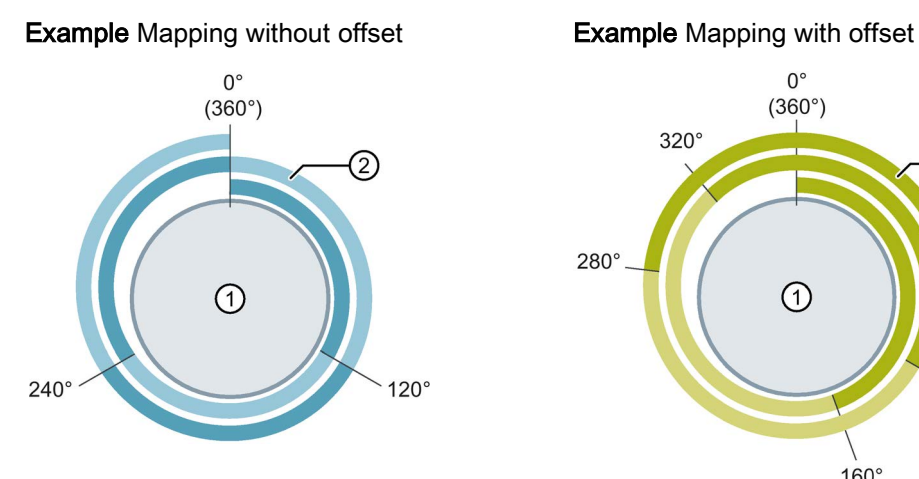

- $\textcircled{1}$  Axis with modulo length 360°  $\textcircled{1}$  Axis with modulo length 360°
- $\Omega$  Cam track with track length 120°  $\Omega$  Cam track with track length 160°
- ⇒ Ratio =  $360^{\circ}$  / 120° = 3

The cam track is output 3 times on a modulo length.

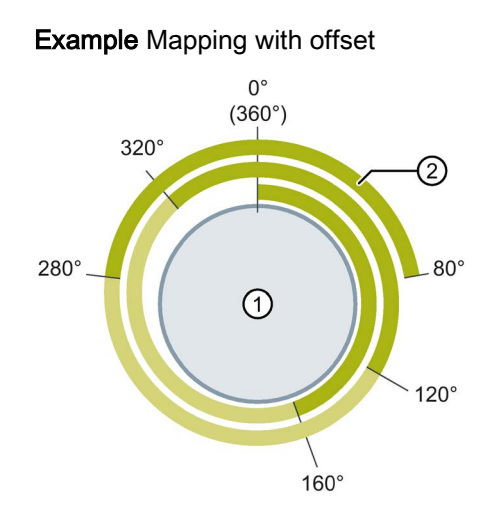

- 
- 
- ⇒ Ratio =  $360^{\circ}$  / 160 $^{\circ}$  = 2.25

The cam track is output 2.25 times on the first modulo length and continued correspondingly in the other modulo lengths.

During cyclic processing of the cam track, the continued reference position of the current cam track is displayed in the <TO>.MatchPosition tag. The continued reference position is independent of direction and always the position of the left boundary of the cam track. The unique detection and output of the position is only possible when the assigned technology object is in motion. The distance to the current reference position of the current cam track (<TO>.MatchPosition) is displayed in the <TO>.TrackPosition tag.

3.9 Cam track technology object

#### Output cam types

The following output cam types are used:

- Distance output cam
- Time-based output cam

The output cams of the cam track can be set as distance output cams or time-based output cams, whereby only one of the two output cam types can be used in one cam track.

#### **Assignment**

The cam track technology object must always be assigned to another technology object whose position is evaluated.

The cam track technology object can be assigned to the following technology objects:

- Synchronous axis
- Positioning axis
- External encoder

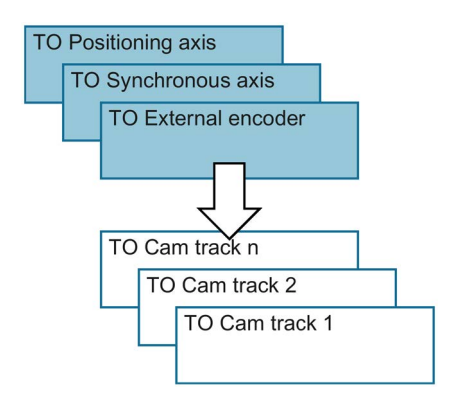

Exactly one axis or one external encoder can be assigned to a cam track.

Multiple cam tracks can be assigned to one axis or external encoder.

#### Position reference

The switching points of the output cams of a cam track can be referenced to the following positions, depending on the interconnected technology object.

- Actual position of a synchronous axis/positioning axis
- Position setpoint of a synchronous axis/positioning axis
- Position of an external encoder

#### Homing the interconnected technology object

A change to the position of an axis or external encoder using Motion Control instruction "MC\_Home" is regarded as a sudden position change. An enabled cam track is referenced to the changed position and processed further from there.

- For axes with modulo function, homing also has an effect on the current position of the cam track (<TO>.TrackPosition). The position is formed again as quickly as possible due to the offset.
- Distance output cams are either skipped or correspondingly output.
- Time-based output cams are skipped. A time-based output cam is switched on only when the start position is crossed and remains switched on for the on-load factor.
- Switched time-based output cams are not canceled by a homing operation.

We recommend locking the cam track before or during homing.

#### Output of a cam track

The following output options are available for the digital cam track output:

● TM Timer DIDQ

Digital output with high degree of accuracy and reproducibility in the microsecond range on ET 200MP TM Timer DIDQ 16x24V and ET 200SP TM Timer DIDQ 10x24V time-based IO modules

Output by TM Timer DIDQ requires isochronous mode. Isochronous mode is only possible with PROFINET interface modules.

Digital output module

Digital output with switching accuracy depending on the output cycle of the I/O used

A maximum of two edges (by TM Timer DIDQ, positive and negative) or one edge (via digital output module, positive or negative) can be output per position control cycle clock. If multiple switch-on edges or switch-off edges are transmitted in one position control cycle clock, the last written values in each case are valid.

#### Masking of individual output cams of a cam track

In order for output cams to processed, they must be configured as valid in the technology data block with "<TO>.Parameter.Cam[1 … 32].Existent" = TRUE. In addition, output cams of a cam track configured as valid can be masked in the user program using bit masking ("<TO>.Parameter.CamMasking"). In the default setting, all valid output cams are enabled ("<TO>.Parameter.CamMasking" = 0xFFFFFFFF). The cam track itself is activated/deactivated using the Motion Control instruction "MC\_CamTrack".

3.9 Cam track technology object

## 3.9.2 Effective direction

The cam track is always active for both directions of the position of the interconnected technology object.

#### Output of a cam track with distance output cam

Distance output cams are switched when the switch-on range is overtraveled.

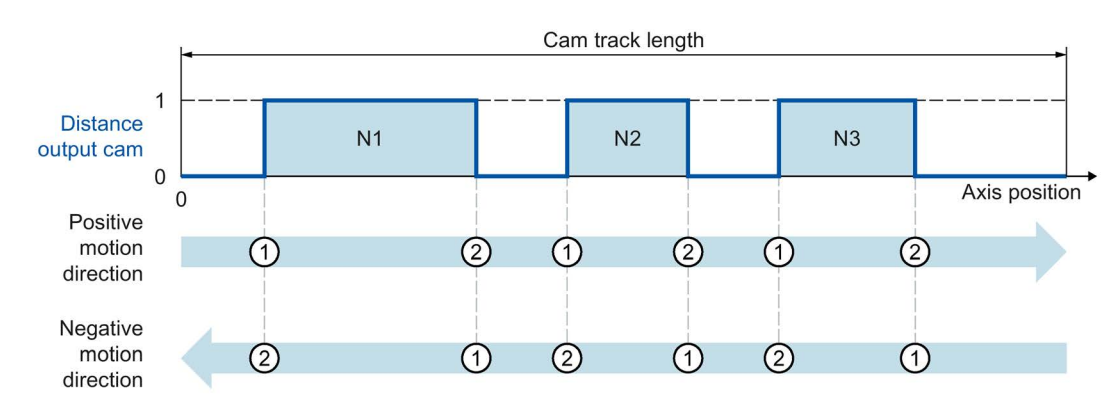

Figure 2-5 Executing a cam track with distance output cams dependent on the motion direction of the axis

- With positive motion direction, the output cams of the cam track are output in the order Output Cam N1, Output Cam N2, Output Cam N3
- In the case of negative motion direction, the output cams of the cam track are output in the order Output Cam N3, Output Cam N2, Output Cam N1
- The distance output cams switch on at  $\odot$  and switch off at  $\odot$

#### Output of a cam track with time-based output cam

The time-based output cams are switched when the start position is crossed.

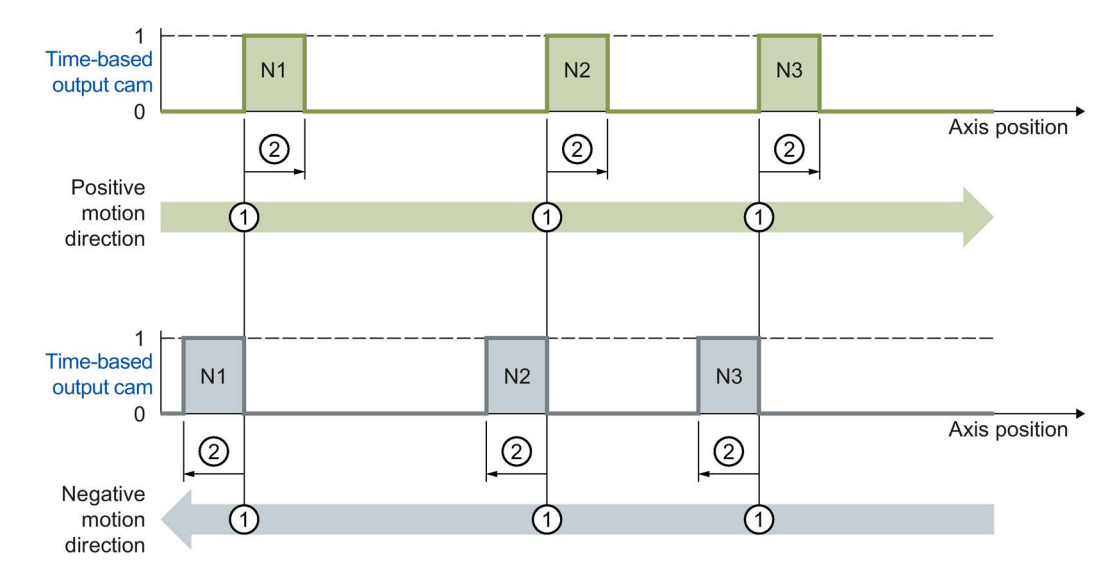

Figure 2-6 Executing a cam track with time-based output cams dependent on the motion direction of the axis

- With positive motion direction, the output cams of the cam track are output in the order Output Cam N1, Output Cam N2, Output Cam N3
- In the case of negative motion direction, the output cams of the cam track are output in the order Output Cam N3, Output Cam N2, Output Cam N1
- The time-based output cams switch on at  $\odot$  and remain switched on for the set switch-on duration ②

# 3.9.3 Changing the cam track data during operation

The data of a cam track and the parameters of the associated Motion Control instruction "MC\_CamTrack" can be changed while track processing is enabled. The active Motion Control instruction "MC\_CamTrack" is not aborted. The modified parameters, however, only take effect at the next call of Motion Control instruction "MC\_CamTrack".

The following parameters can be changed during operation and are in effect after another call of Motion Control instruction "MC\_CamTrack".

- Cam track data in technology data block
	- Reference position (<TO>.Parameter.ReferencePosition)
	- Track length (<TO>.Parameter.CamTrackLength)
	- Bit masking of individual output cams (<TO>.Parameter.CamMasking)
	- Activation time (<TO>.Parameter.OnCompensation)
	- Deactivation time (<TO>.Parameter.OffCompensation)
	- Hysteresis value (<TO>.Parameter.Hysteresis)
	- Output cam data (<TO>.Parameter.Cam[1 … 32])
- Parameters in the function block
	- Enable (MC\_CamTrack.Enable)
	- Mode (MC\_CamTrack.Mode)
	- Inverted output (MC\_CamTrack.InvertOutput)

Note the different [activation behavior](#page-168-0) (Page [169\)](#page-168-0) when changing the cam track data.

## <span id="page-168-0"></span>3.9.4 Activation behavior

A cam track is activated by the call of Motion Control instruction "MC\_CamTrack" with "Enable" = TRUE. A distinction must be made here between:

- A first-time activation of the cam track
- The call after a change of the cam track data during active cam track processing

The difference relates to how the cam track data is applied. Depending on the set mode ("MC\_CamTrack.Mode"), the configuration (cam track data, data in the function block) is applied at different times.

#### ● First-time switch-on of a cam track

The call of Motion Control instruction "MC\_CamTrack" with "Enable" = TRUE activates the cam track immediately (<TO>.Status changes to 1) and configured cam track data takes effect immediately. This behavior is the same when "MC\_CamTrack.Mode" = 0 and "MC\_CamTrack.Mode" = 1.

- Change of cam track data of an already activated cam track( $(TO > Status = 1)$ 
	- With the call of Motion Control instruction "MC\_CamTrack" with "Enable" = TRUE and "Mode" = 0, the modified cam track data takes effect immediately.

Previously activated distance output cams are aborted if their track signal is not still set due to the changed cam track data. Previously activated time-based output cams are always aborted.

– With the call of Motion Control instruction "MC\_CamTrack" with "Enable" = TRUE and "Mode" = 1, the cam track continues to be output with the prior configuration up to the cam track end. Modified cam track data takes effect at the end of the current track cycle.

#### Changing cam track data when modulo length is not a multiple of the track length

For the switching times to be set correctly, we recommend the following procedure for changes:

- Enter changes as soon as possible after start of a new cam track
- Enter a new reference position (<TO>.Parameter.ReferencePosition) for the changed cam track. The new reference position is composed as follows depending on the direction:
	- Positive effective direction: Current reference position (<TO>.MatchPosition) + cam track length (<TO>.Parameter.CamTrackLength)
	- Negative effective direction: Current reference position (<TO>.MatchPosition) - cam track length (<TO>.Parameter.CamTrackLength)
- Output the changes of the cam track when calling the Motion Control instruction "MC\_CamTrack" and "Mode" = 1.

#### Technology objects

3.9 Cam track technology object

### Example

The following figure shows an example of the differences in the activation behavior.

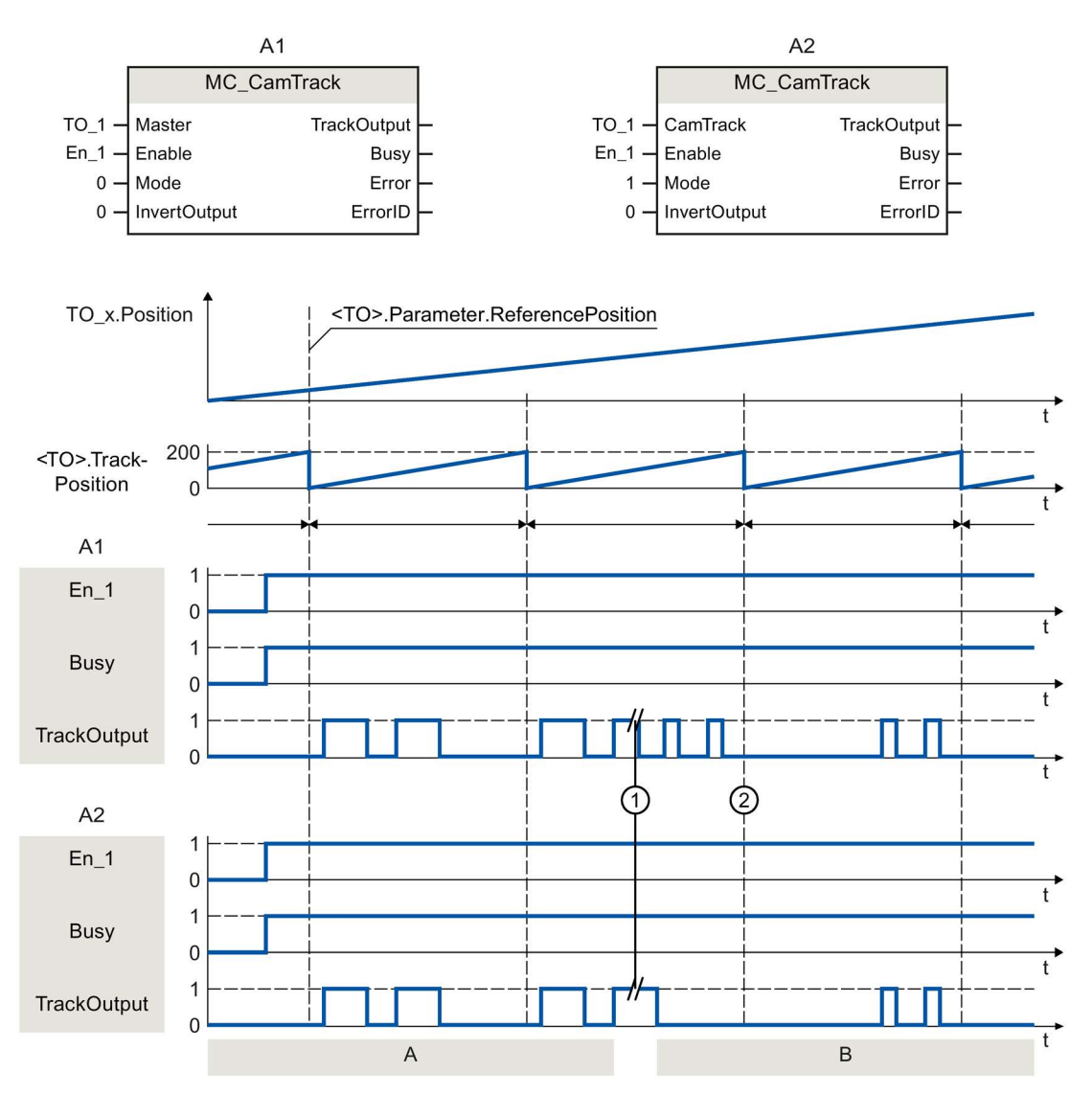

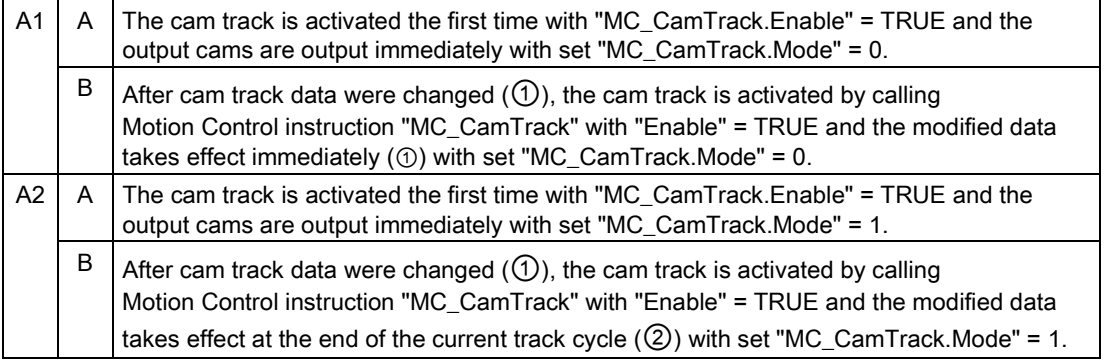

## 3.9.5 Hysteresis

The hysteresis is set in the cam track technology object. The behavior and effect of the hysteresis setting corresponds to the [hysteresis](#page-153-0) (Page [154\)](#page-153-0) for the cam technology object.

## 3.9.6 Time offset of cam switching points

Switching times of the output and the connected actuator (e.g. valve) can be compensated for using the activation time or deactivation time of the cam track technology object.

The time offset of cam switching points corresponds to the [activation time or deactivation](#page-155-0)  [time](#page-155-0) (Page [156\)](#page-155-0) for the cam technology object.

3.9 Cam track technology object

# 3.9.7 Tags

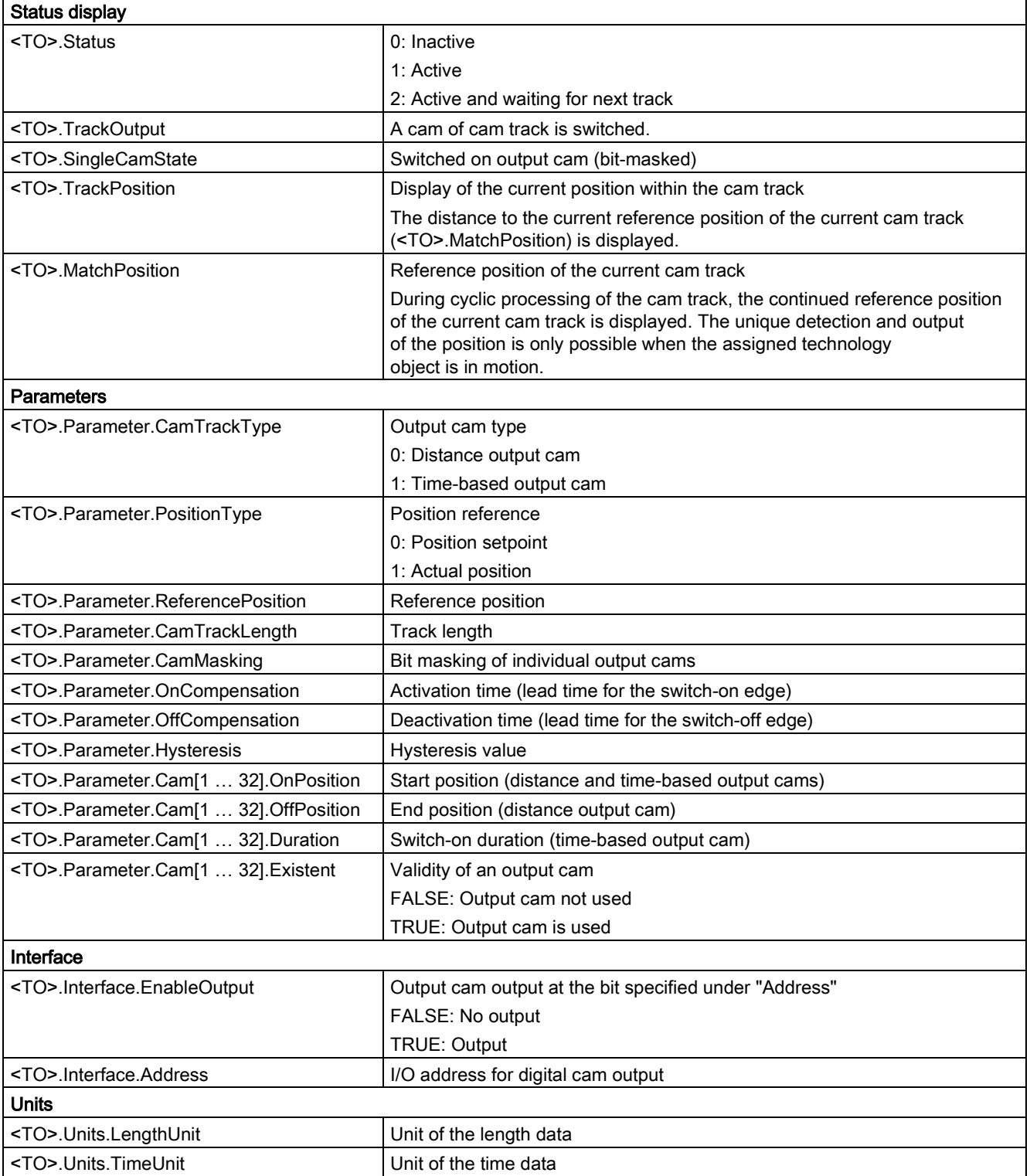

3.9 Cam track technology object

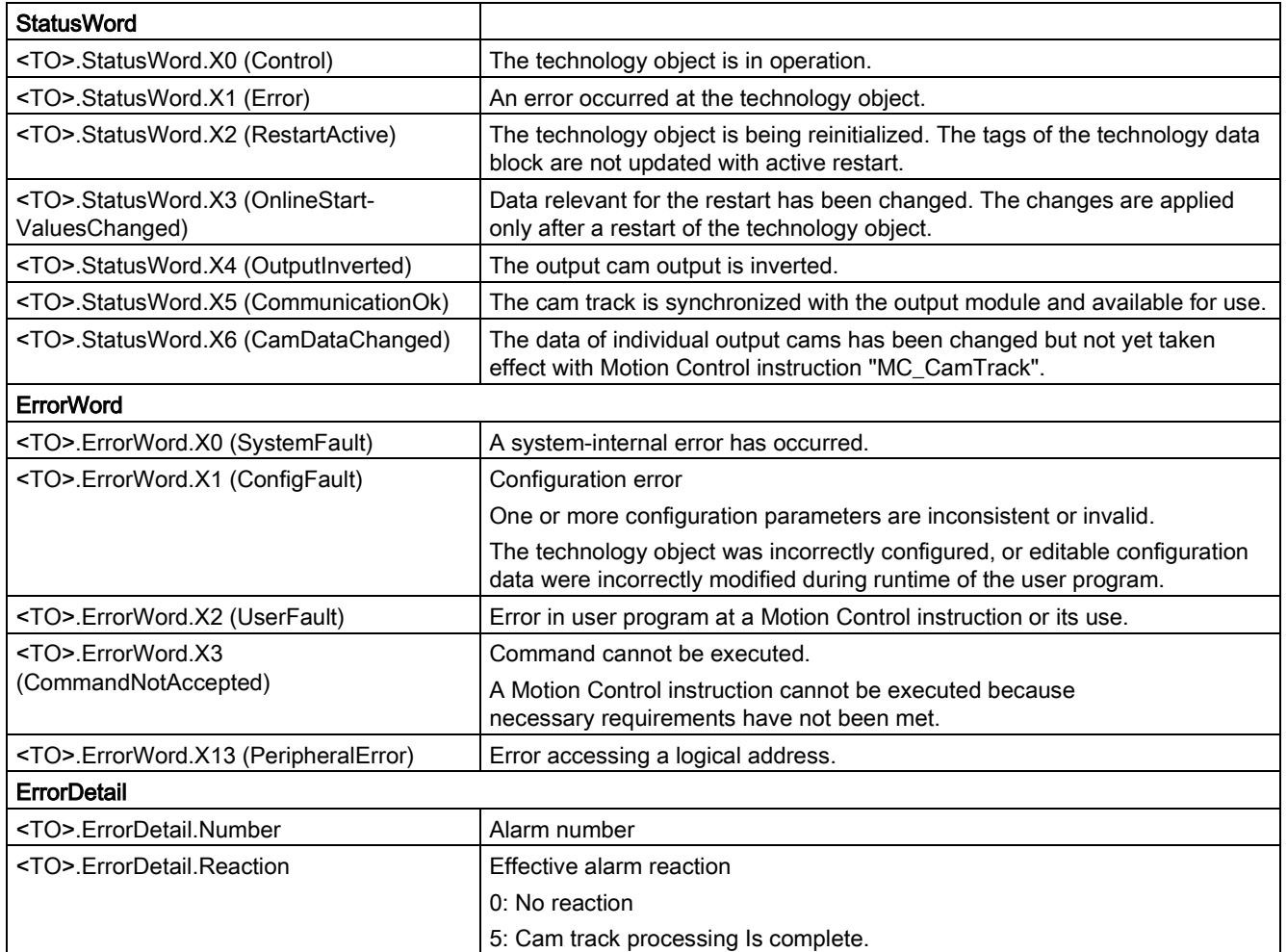

# 3.10 Cam technology object

## 3.10.1 Brief description

The cam technology object defines a transfer function  $y = f(x)$ . The dependency of an output value on an input value is described in this transfer function in a unit-neutral manner. A cam technology object can be used multiple times.

You can find an overview of the functions of the cam technology object in the [Functions](#page-26-0) (Page [27\)](#page-26-0) section.

You define the function  $y = f(x)$  in the [configuration of the technology object](#page-281-0) (Page [282\)](#page-281-0) using interpolation points and/or segments. Ranges between interpolation points and segments are interpolated using the Motion Control instruction ["MC\\_InterpolateCam](#page-524-0) (Page [525\)](#page-524-0)". The settings can be changed/redefined during runtime of the user program with the technology data block according to the appendix [Tags of the cam technology object](#page-618-0) (Page [619\)](#page-618-0).

 $f(x)$  $\pmb{\mathsf{x}}$ 

An interpolated cam can be applied as a synchronous operation function for [camming](#page-120-0) (Page [121\)](#page-120-0).

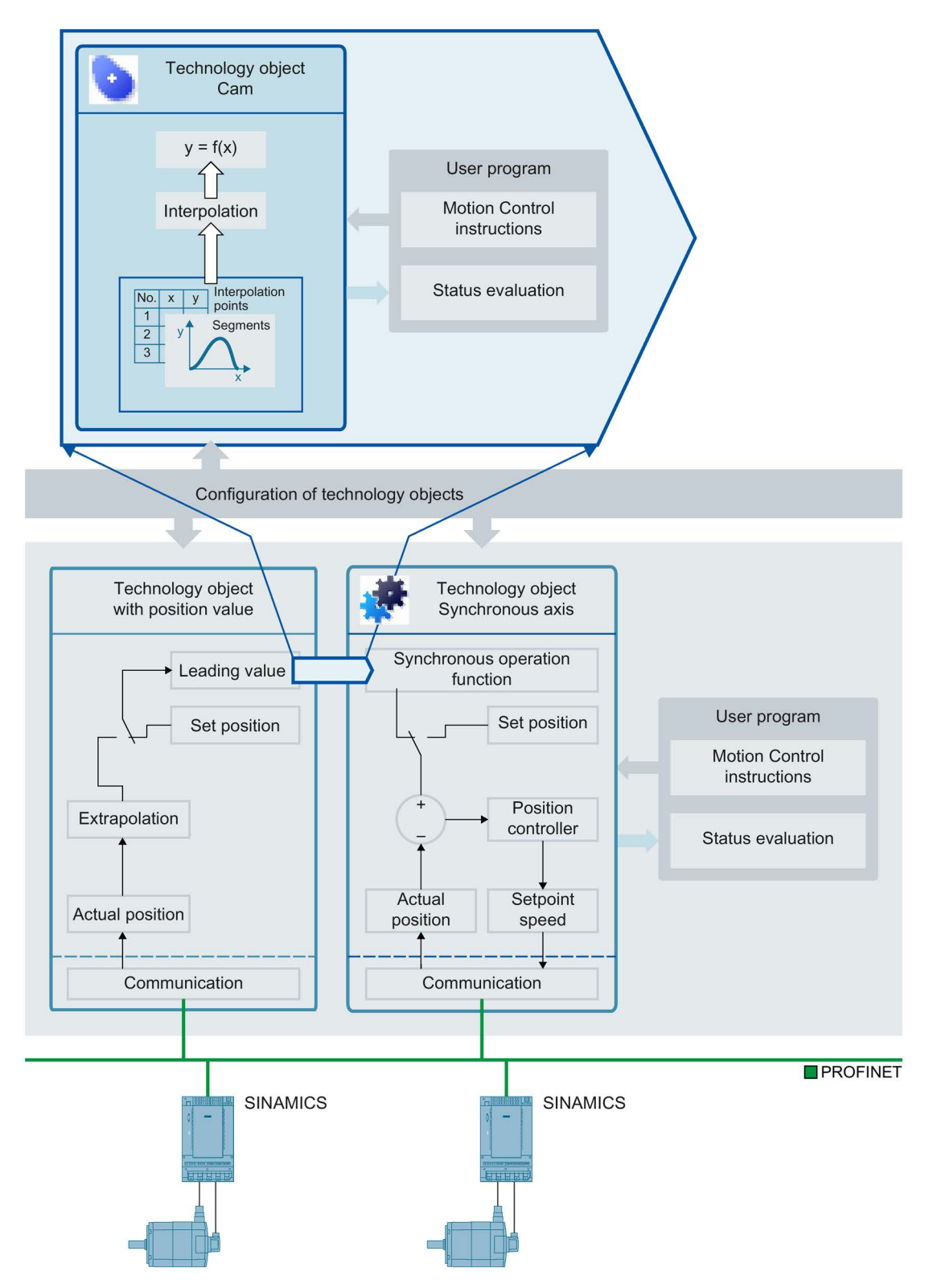

The figure below shows the basic operating principle of the cam technology object:

## 3.10.2 Interpolation

To use a cam in the user program, it must be interpolated after downloading to the CPU. Following the interpolation, the gaps between the defined interpolation points and segments of the cam are closed. The cam is interpolated from the minimum value in the leading value range to the maximum value.

You interpolate a cam in your user program with the Motion Control instruction "MC\_InterpolateCam". When a cam is interpolated, this is indicated by parameter "MC\_InterpolateCam.Done" = TRUE and via technology data block tag "<TO>.StatusWord.X5 (Interpolated)" = 1.

You specify the interpolation in the [configuration of the technology object](#page-281-0) (Page [282\)](#page-281-0). The following methods are possible:

- System interpolation
- Optimization of transitions according to VDI Guideline 2143

#### System interpolation

With system interpolation, the transitions are interpolated according to the interpolation type and the response in the boundary points. The following interpolation methods are possible:

● Linear interpolation

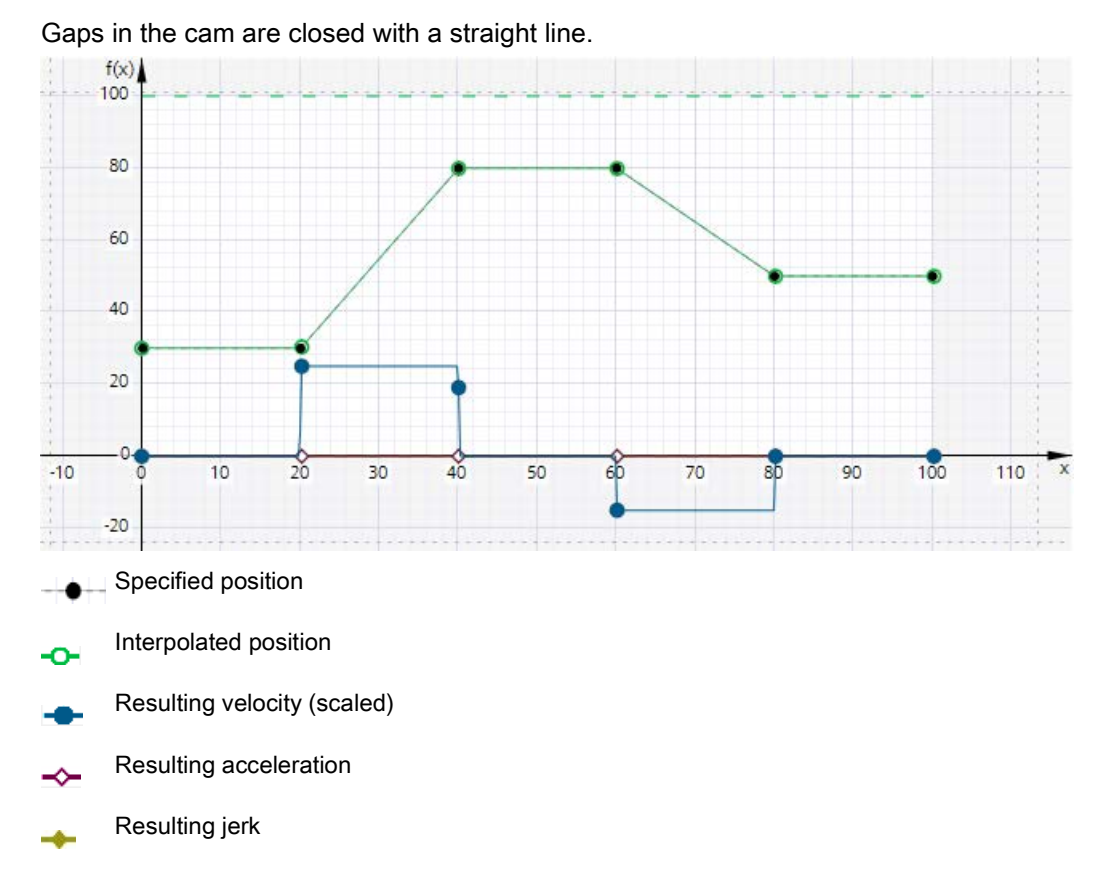

#### ● Interpolation with cubic splines

The interpolated curve runs through the interpolation points or segments of the curve.

After completion of interpolation, the range of the cam can be greater than

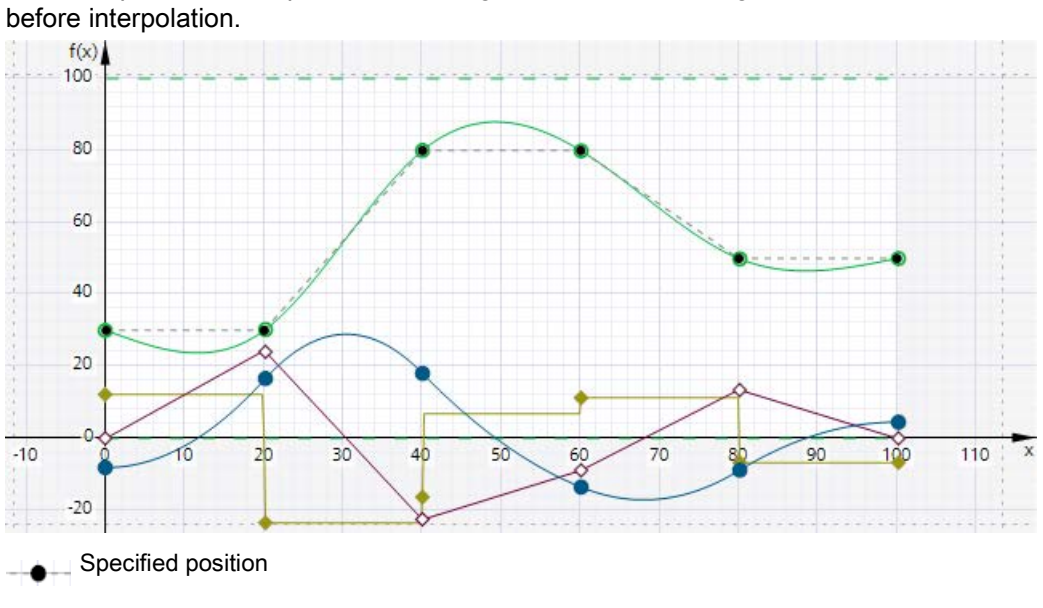

- Interpolated position
	- Resulting velocity (scaled)
- Resulting acceleration (scaled)
- Resulting jerk (scaled)

#### ● Interpolation with Bézier splines

The interpolated curve runs along the interpolation points or curve segments.

The range of the cam is not changed by interpolation.

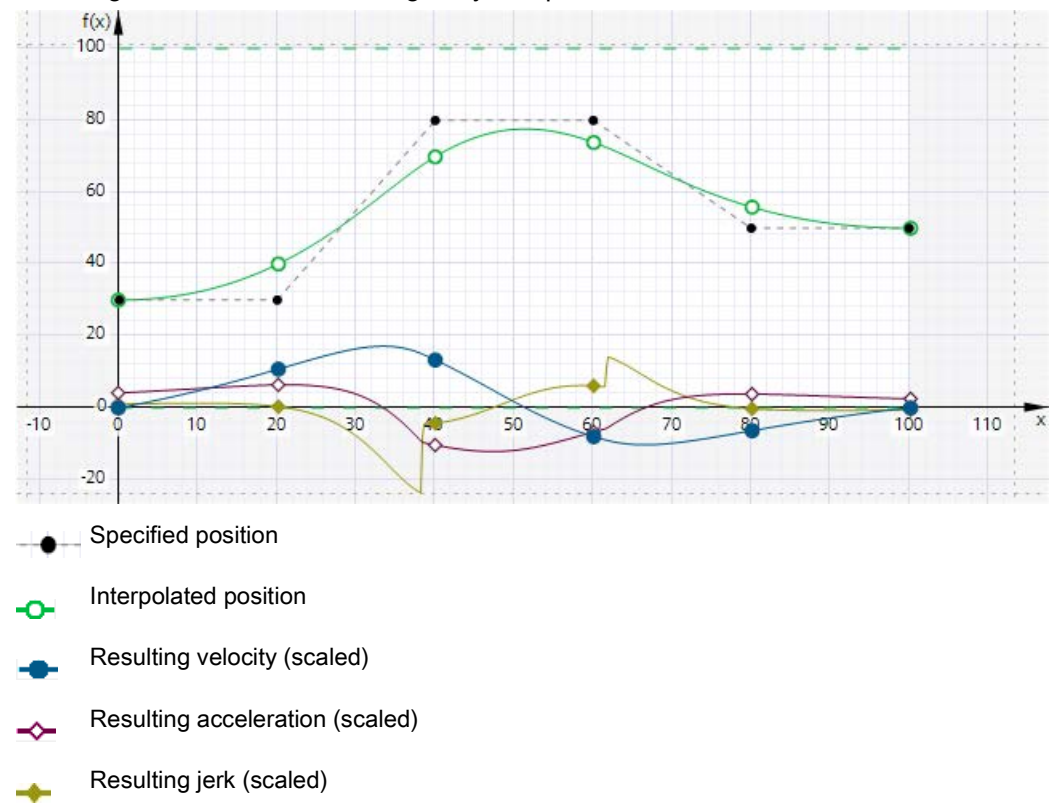

#### Optimization of transitions according to VDI Guideline 2143

The transitions are specified according to the motion command and the optimization settings according to the VDI Guideline 2143.

#### See also

[MC\\_InterpolateCam: Interpolate cam V3](#page-524-0) (Page [525\)](#page-524-0)

# $\mathbf G$ uidelines  $\mathbf A$

# 4.1 Guidelines on use of motion control

The guidelines described here present the basic procedure for using Motion Control with the CPU S7-1500. These guidelines serve as recommendations.

#### **Requirements**

● A project with a CPU S7-1500 has been created.

#### Procedure

Proceed as follows to use Motion Control with the CPU S7-1500:

- 1. [Add technology object](#page-194-0) (Page [195\)](#page-194-0)
- 2. [Working with the configuration editor](#page-195-0) (Page [196\)](#page-195-0)
- 3. [Programming](#page-350-0) (Page [351\)](#page-350-0)
- 4. [Downloading to CPU](#page-381-0) (Page [382\)](#page-381-0)
- 5. [Functional test in the Commissioning window](#page-382-0) (Page [383\)](#page-382-0)
- 6. [Diagnostics](#page-397-0) (Page [398\)](#page-397-0)

# Using versions  $\overline{5}$

# 5.1 Overview of versions

For S7-1500 Motion Control, a distinction is made between the version of the technology, the technology objects and the Motion Control instructions. The overview shown below includes S7-1500 and S7-1500T. Only one technology version can be operated on a CPU.

When changing to a CPU  $\geq$  V1.6, you must change the technology version accordingly. Card replacement from a CPU < V1.6 to a  $\ge$  CPU V1.6 is supported. In the TIA Portal, you can use a CPU  $\geq$  1.6 only to work on projects with a correspondingly higher technology version.

There are two ways of changing the technology version:

● Changing the version of the Motion Control instructions

You change the version of the Motion Control instructions in the "Instructions" task card in the folder "Technology > Motion Control > S7-1500 Motion Control".

If the Motion Control instruction version used does not correspond to the compatibility list, the relevant Motion Control instructions are highlighted in red in the program editor.

● Adding a technology object with an alternative version

If a technology object with an alternative version is added in the "Add new object" dialog, the technology version is changed to the alternative version.

The technology objects and Motion Control instructions are only converted to the selected version of the technology during compilation.

The version of a technology object or a Motion Control instruction is indicated in the properties of the technology object, "General > Information" tab, "Version" field.
# Compatibility list

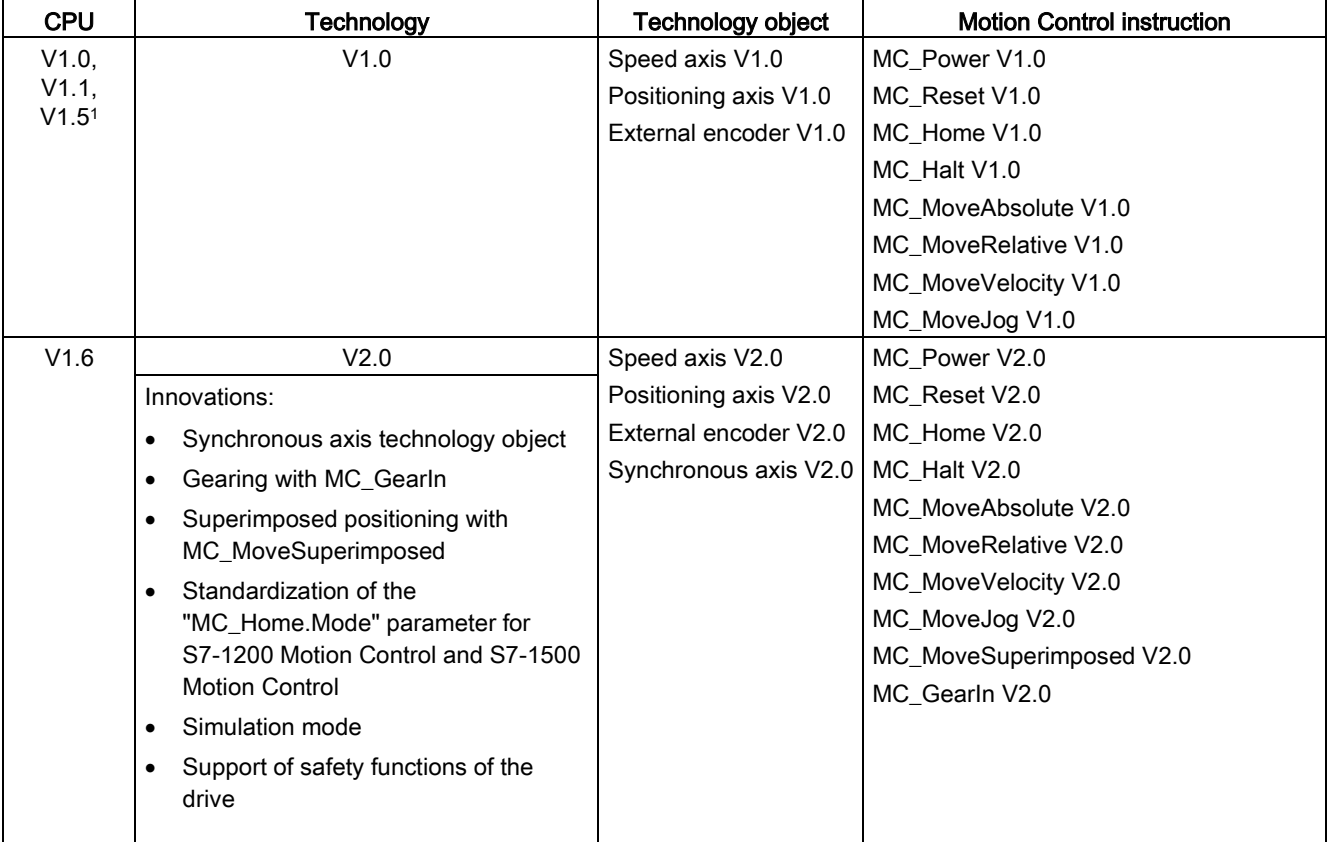

The table below shows the compatibility of the technology version with the CPU version:

# Using versions

# 5.1 Overview of versions

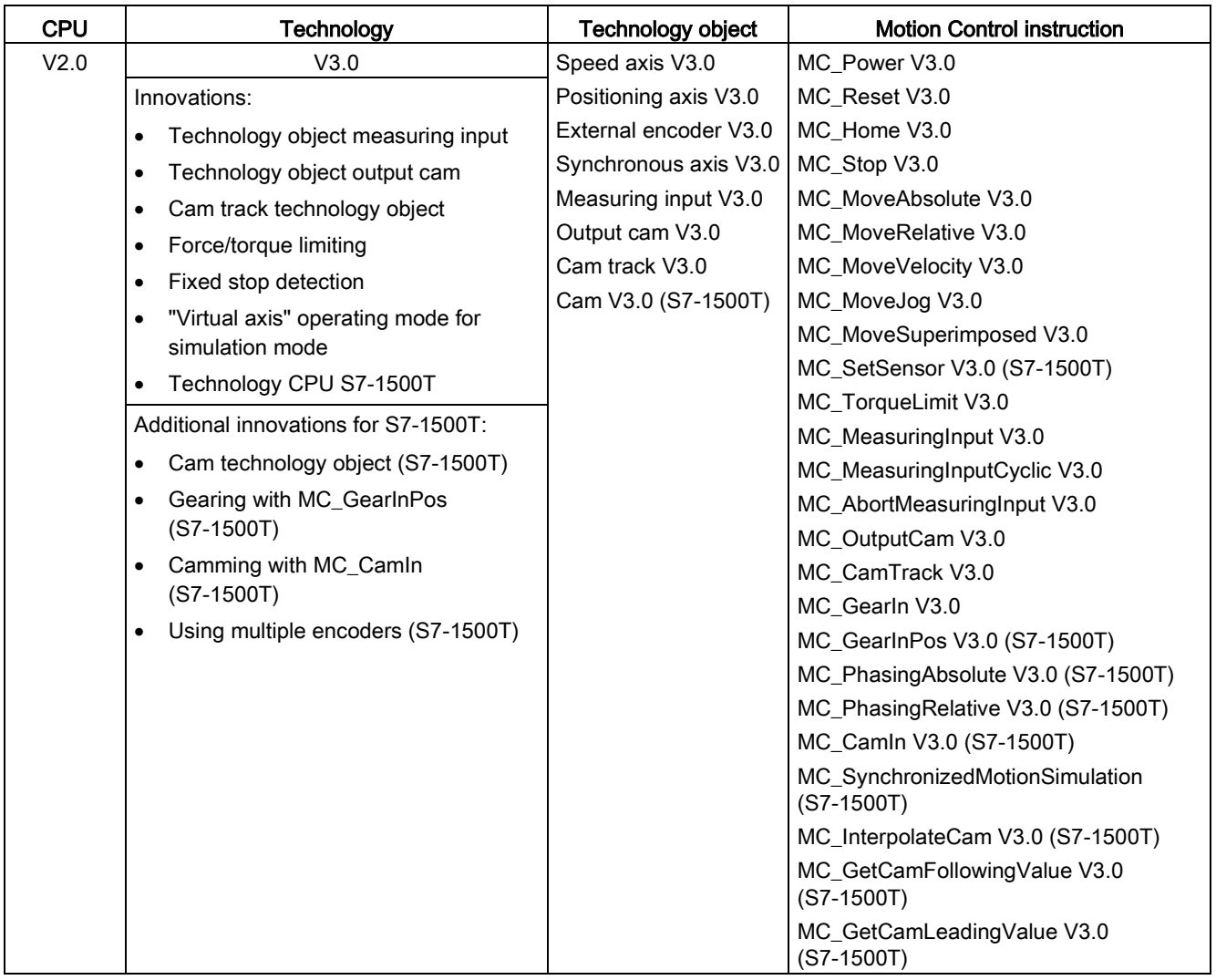

1) Card replacement from a CPU < V1.6 to a CPU ≥ V1.6 is supported.

# Parameter "Mode" of the Motion Control instruction "MC\_Home"

The "MC\_Home.Mode" parameter for S7-1200 Motion Control and S7-1500 Motion Control has been standardized within the framework of technology version V2.0. This results in a new assignment of the parameter values for the "MC\_Home.Mode" parameter.

The table below shows a comparison of the "MC\_Home.Mode" parameter for technology V1.0 and  $\geq$  V2.0:

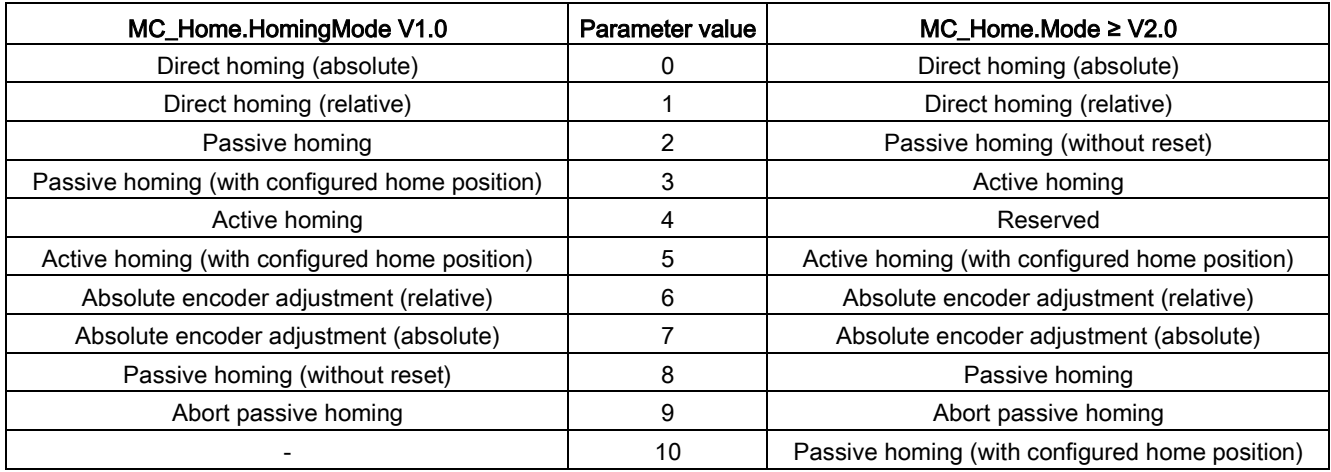

You can find additional information about the "MC\_Home.Mode" parameter in the description of the Motion Control instruction "MC\_Home".

# Tags of the technology object

Starting from technology version V3.0, all input and output addresses are specified using data type VREF. This results in the following changes to the tags of the technical object:

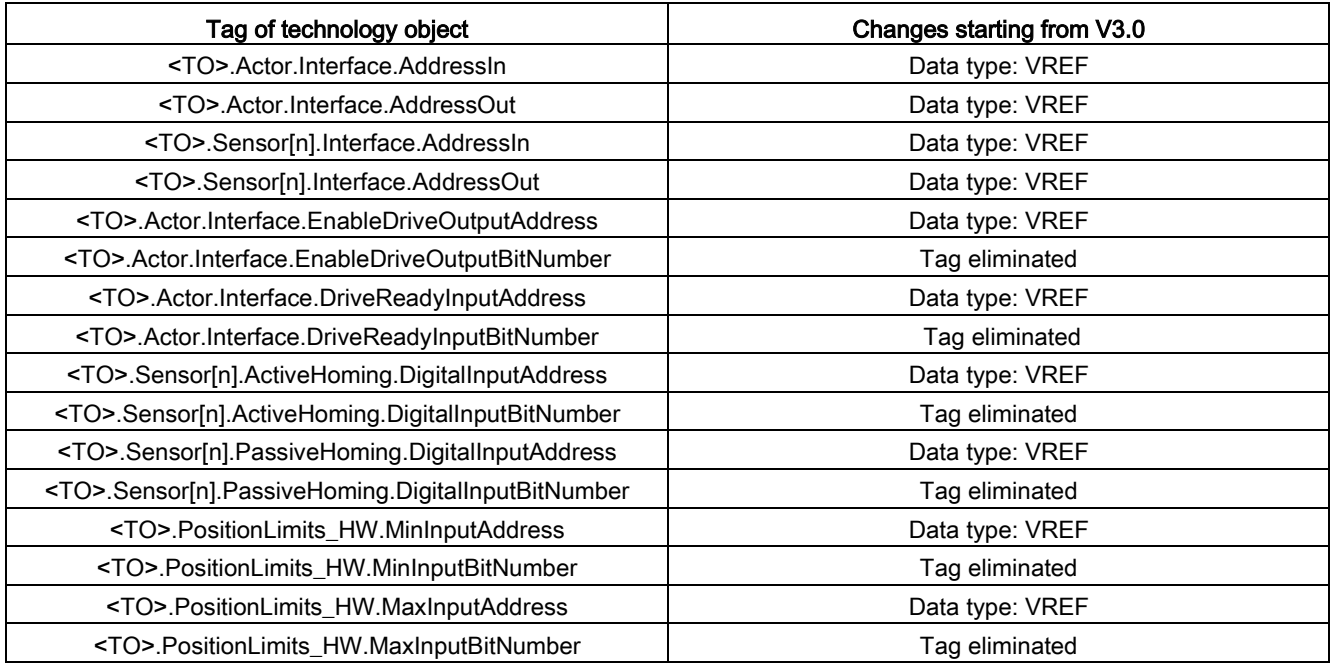

# 5.2 Changing a technology version

Before you can access all the benefits of a new technology version, you need to change the technology version for existing projects.

# Changing a technology version

To change the technology version, follow these steps:

- 1. Replace the CPU in the project with a CPU with an appropriate higher version.
- 2. Open the program editor (e.g. by opening the OB1).

The technology objects and Motion Control instructions are highlighted in red after the CPU is replaced.

- 3. In the "Instructions" task card, select the appropriate higher technology version in the "Technology > Motion Control" folder.
- 4. Save and compile the project.

The version of the technology objects and Motion Control instructions is changed to the appropriate higher technology version during compilation of the project.

Pay attention to any error information that is displayed during compilation. Deal with the causes of the errors indicated.

5. Check the configuration of the technology objects.

# Resetting the "Mode" parameter of the Motion Control instruction "MC\_Home"

When the technology version is changed from V1.0 to  $\geq$  V2.0, the "MC\_Home.HomingMode" parameter (V1.0) is renamed to "MC\_Home.Mode" ( $\geq$  V2.0). The assignment of the parameter values is changed as well.

To reset the "MC\_Home.Mode" parameter (V2.0), follow these steps:

1. To change the technology version, follow the instructions given above.

When compiling the project, the "MC\_Home.HomingMode"parameter (V1.0) is renamed to "MC\_Home.Mode" ( $\geq$  V2.0):

– The assignment of the parameter values is changed. A comparison of the "MC Home. Mode" parameter for technology versions V1.0 and  $\geq$  V2.0 is available in section [Version overview](#page-179-0) (Page [180\)](#page-179-0).

You can find additional information about the "MC\_Home.Mode" parameter in the description of the Motion Control instruction "MC\_Home".

– The value configured at the "MC\_Home.HomingMode" parameter (V1.0) is lost. As a note on renaming, the following text is entered as the parameter value in the "MC\_Home.Mode" parameter (≥ V2.0).

"The interface has changed. You can find additional information in the description of the Motion Control instruction "MC\_Home".

- There is a message in the "Info > Compile" tab in the Inspector window stating that the operand has the wrong data type.
- 2. Change the value of the "MC\_Home.Mode" parameter  $(≥ V2.0)$  in your user program according to the new assignment.
- 3. Save and compile the project.

# 5.3 Replacing devices

You can replace an S7-1500 with an S7-1500T and vice versa. The behavior with respect to functions and the existing configuration is different depending on what is being replaced.

● S7-1500 ⇒ S7-1500T

The functions of the S7-1500 are expanded to include additional parameters for the extended functions of the S7-1500T. The additional parameters are preassigned with default values and must be configured appropriately.

- S7-1500T ⇒ S7-1500
	- Extended functions are only supported by an S7-1500T and are no longer available after a replacement with S7-1500.
	- Unsupported function blocks are marked.
	- Unsupported technology objects are displayed in an error message after compilation and must be deleted.

# 5.4 Copying technology objects

You can copy technology objects from an S7-1500 to an S7-1500T and vice versa. In order to copy technology objects, they must be supported by both CPUs. Extended functions are only supported by an S7-1500T.

● Copying a technology object from an S7-1500 to an S7-1500T

Additional parameters for the extended functions are preassigned with default values and must be configured appropriately.

● Copying a technology object from an S7-1500T to an S7-1500

Additional parameters and those not supported by S7-1500 are reset to their default values.

# $\blacksquare$  Configuring  $\blacksquare$

# 6.1 Adding and configuring drives in the device configuration

# 6.1.1 Add and configure PROFINET IO drives

Adding and configuring a PROFINET IO drive is described below with the example of a SINAMICS S120 drive. Adding and configuring other PROFINET IO drives may differ from the description in certain respects.

You need the Hardware Support Package (HSP) V90 to add and configure a SINAMICS V90 PN drive in the TIA Portal. Information on configuring a SINAMICS V90 PN drive with SIMATIC S7-1500 in the TIA Portal is available in the documentation for the Hardware Support Package.

# **Requirements**

- The SIMATIC S7-1500 device is created in the project.
- The desired drive can be selected in the hardware catalog.

If the drive is not available in the hardware catalog, it must be installed in the "Options" menu as a device description file (GSD).

# Adding a drive and telegram in the device configuration

- 1. Open the device configuration and change to the network view.
- 2. In the hardware catalog, open the folder "Additional Field Devices > PROFINET IO > Drives > Siemens AG > SINAMICS".
- 3. Select the desired drive with the desired version, then drag it to the network view.
- 4. Assign the drive to the PROFINET interface of the PLC.
- 5. Open the drive in the device view.
- 6. Drag a Drive Object (DO) and a standard telegram from the hardware catalog to a slot of the device overview of the drive.
- 7. Make sure that the order of the telegrams in the device configuration and in the drive parameter assignment are identical.

Depending on the version of the SINAMICS S120 drive, select "DO with standard telegram X", or "DO Servo" and a "Standard telegram X" for the telegram.

For more information on suitable telegrams, refer to the section [PROFIdrive telegrams](#page-35-0) (Page [36\)](#page-35-0).

Repeat step 6, if you want to add another drive and another standard telegram.

#### Configuring

6.1 Adding and configuring drives in the device configuration

# Activating isochronous mode of the drive in the device configuration

PROFINET drives can always be operated in isochronous mode or non-isochronous mode. Isochronous mode, however, increases the quality of the position control of the drive.

If you want to control the drive in isochronous mode, follow these steps:

- 1. Open the device view of the drive.
- 2. In the properties dialog, select the tab "PROFINET Interface [X1] > Advanced options > Isochronous mode".
- 3. Select the "Isochronous mode" check box in this tab.

The entry for the telegram also has to be selected for isochronous mode in the detailed view.

# Interconnecting the port of the PLC with the port of the drive

- 1. Open the topology view in the device configuration.
- 2. Interconnect the port of the PLC with the port of the drive.

# Configuring the PLC as the sync master and setting isochronous mode

- 1. Select the device view of the PLC.
- 2. In the properties dialog, select the tab "PROFINET Interface [X1] > Advanced options > Real-time settings > Synchronization".
- 3. Select "Sync master" from the "Synchronization role" drop-down list.
- 4. Click the "Domain settings" button.
- 5. Open the "Domain Management > Sync Domains" tab and set the desired "Send clock" (isochronous clock).

# Select drive in the configuration of the technology object

- 1. Add a new technology object axis, or open the configuration of an existing axis.
- 2. Open the configuration "Hardware interface > Drive".
- 3. Select "PROFIdrive" from the "Drive type" drop-down list.
- 4. Select the Drive Object of the PROFINET drive from the "Drive" list.

For information on how to add a technology object, refer to the section [Add technology](#page-194-0)  [object](#page-194-0) (Page [195\)](#page-194-0).

# Result

The technology object is connected to the drive and the "MC Servo" organization block can be checked / configured.

The telegram of the configured drive is assigned to the "PIP OB Servo" process image.

# Checking/configuring the properties of the MC Servo

- 1. Open the "Program blocks" folder in the project navigator.
- 2. Select the "MC Servo" organization block.
- 3. Select the "Properties" command in the shortcut menu.
- 4. Select the "Cycle time" entry in the area navigation.
- 5. The option "Synchronous to the bus" must be selected in the dialog box.
- 6. A "PROFINET IO\_System" must be selected in the "Distributed I/O" drop-down list.
- 7. The application cycle of "MC-Servo" must correspond to the send clock of the bus or be reduced by an integral factor relative to the send clock of the bus.

#### Result

The PROFINET IO drive is now configured so that it can be controlled in the PROFINET IO network in isochronous mode.

The properties of the SINAMICS drive must be configured according to the configuration of the axis with a separate STARTER program.

#### Checking isochronous mode on the drive

If the configuration sequence described above is not adhered to during configuration of the axis, and drive-specific error occurs when the project is compiled, the setting for isochronous mode on the drive must be checked.

- 1. Open the device view of the drive.
- 2. Select standard telegram in the device overview.
- 3. Select the properties dialog "General > I/O Addresses".
- 4. The following settings apply for the input and output addresses:
	- "Isochronous mode" is enabled.
	- "MC Servo" must be select the "Organization block".
	- "PIP OB Servo" must be select the "Process image".

#### See also

[PROFIdrive telegrams](#page-35-0) (Page [36\)](#page-35-0) [Add technology object](#page-194-0) (Page [195\)](#page-194-0) Configuring

6.1 Adding and configuring drives in the device configuration

# 6.1.2 Add and configure PROFIBUS DP drives

Adding and configuring a PROFIBUS IO drive is described below using a SINAMICS S120. Adding and configuring other PROFIBUS drives may differ from the description in certain respects.

# **Requirements**

- The SIMATIC S7-1500 device is created in the project.
- The desired drive can be selected in the hardware catalog.

If the drive is not available in the hardware catalog, it must be installed in the "Options" menu as a device description file (GSD).

# Adding a drive and telegram in the device configuration

- 1. Open the device configuration and change to the network view.
- 2. In the hardware catalog, open the folder "Additional Field Devices > PROFIBUS DP > Drives > Siemens AG > SINAMICS".
- 3. Select the folder of the desired drive with the desired version, then drag the drive object to the network view.
- 4. Assign the drive to the PROFIBUS interface of the PLC.
- 5. Open the drive in the device view.
- 6. Drag a standard telegram from the hardware catalog to the slot of the device overview of the drive.

For more information on suitable telegrams, refer to the section [PROFIdrive telegrams](#page-35-0) (Page [36\)](#page-35-0).

Use the "Axis disconnector" in the hardware catalog if you want to add another drive and another standard telegram in the device overview.

# Activating isochronous mode of the drive in the device configuration

PROFIBUS drives can be operated in cyclic mode or isochronous mode. Isochronous mode, however, increases the quality of the position control of the drive.

If you want to control the drive in isochronous mode, follow these steps:

- 1. Open the device view of the drive.
- 2. In the properties dialog, select the tab "General > Isochronous Mode".
- 3. Select the "Synchronize DP slave to constant DP bus cycle time" check box .

# Setting isochronous mode

- 1. Select the network view.
- 2. Select the DP master system.
- 3. In the properties dialog, select the tab "General > Constant bus cycle time".
- 4. Select the desired "Constant DP bus cycle times".

# Select drive in the configuration of the technology object

- 1. Add a new technology object axis, or open the configuration of an existing axis.
- 2. Open the configuration "Hardware interface > Drive".
- 3. Select "PROFIdrive" from the "Drive type" drop-down list.
- 4. Select the standard telegram of the PROFIBUS drive from the "Drive" list.

For information on how to add a technology object, refer to the section [Add technology](#page-194-0)  [object](#page-194-0) (Page [195\)](#page-194-0).

#### Result

The technology object is connected to the drive and the "MC Servo" organization block can be checked / configured.

The telegram of the configured drive is assigned to the "PIP OB Servo" process image.

# Checking/configuring the properties of the MC Servo

- 1. Open the "Program blocks" folder in the project navigator.
- 2. Select the "MC Servo" organization block.
- 3. Select the "Properties" command in the shortcut menu.
- 4. Select the "Cycle time" entry in the area navigation.
- 5. The option "Synchronous to the bus" must be selected in the dialog box.
- 6. A "PROFINET DP system" must be selected in the "Distributed I/O" drop-down list.
- 7. The application cycle of "MC-Servo" must correspond to the send clock of the bus or be reduced by an integral factor relative to the send clock of the bus.

You can select a drive connected to the CPU via a communications processor/communications module (CP/CM) in the configuration of the technology object. You cannot select the DP master system of the CP/CM as the source clock for MC-Servo [OB91].

# Result

The PROFIBUS DP drive is configured in such a way that it can be controlled in the PROFIBUS network in isochronous mode.

The properties of the SINAMICS drive must be configured according to the configuration of the axis with a separate STARTER program.

# **Configuring**

6.1 Adding and configuring drives in the device configuration

# Checking isochronous mode on the drive

If the configuration sequence described above is not adhered to during configuration of the axis, and drive-specific error occurs when the project is compiled, isochronous mode can be checked on the drive.

- 1. Open the device view of the drive.
- 2. Select standard telegram in the device overview.
- 3. Select the properties dialog "General > I/O Addresses".
- 4. The following settings apply for the input and output addresses:
	- "MC Servo" must be select the "Organization block".
	- "PIP OB Servo" must be select the "Process image".

# See also

[PROFIdrive telegrams](#page-35-0) (Page [36\)](#page-35-0) [Add technology object](#page-194-0) (Page [195\)](#page-194-0)

# 6.1.3 Adding and configuring drives with analog connections

A description is provided below of how to add and configure a drive with an analog drive connection and an encoder. The connection is made for example as a positioning axis with an incremental encoder and using a technology module in the rack of the PLC.

# **Requirements**

The SIMATIC S7-1500 device is created in the project.

# Adding and configuring an analog output module in the device configuration

- 1. Open the device configuration of the PLC.
- 2. Select an analog output module from the hardware catalog and drag the module to the rack of the PLC.
- 3. Select the analog output module in the device view.
- 4. Open the "General" tab in the properties dialog and select there "Name of the Analog Output Module > I/O Addresses".
- 5. Enter the desired start address.
- 6. In the properties dialog, select the tab "General > IO Tags".
- 7. Enter the tag name for the desired analog output.

# Adding and configuring a technology module

- 1. Switch to the device view of the PLC.
- 2. In the hardware catalog, open the folder "TM > Count > TM Count 2X24V".
- 3. Drag the counter module to a free slot in the rack. (When inserted in the rack of the PLC, the technology module cannot be operated in isochronous mode.)
- 4. Select the technology module in the device view.
- 5. In the properties dialog, open the "General" tab and select there "Count 2x24V > Basic Parameters > Channel X > Operating Mode" of the channel to be used.
- 6. Select "Position input for Motion Control" option for "Selection of the operating mode for the channel".
- 7. Under "Module parameters", adapt the parameters of the incremental encoder (steps per revolution = increments per revolution).
- 8. Under "Reaction to CPU STOP", select the item "Continue working".

# Configuring

6.1 Adding and configuring drives in the device configuration

# Selecting the drive and encoder in the configuration of the technology object

- 1. Add a new positioning axis/synchronous axis technology object, or open the configuration of an existing positioning axis/synchronous axis.
- 2. Open the configuration "Hardware interface > Drive".
- 3. Select "Analog drive connection" from the "Drive type" drop-down list.
- 4. Select the previously defined tag name of the analog output from the "Output" list.
- 5. Open the configuration "Hardware interface > Encoder".
- 6. Under "Select encoder connection" select "Encoder on technology module (TM)".
- 7. Select the channel of the incremental encoder from the "Technology module" list under "local modules".
- 8. Open the configuration "Hardware interface > Data exchange with encoder > Fine resolution" and enter the "0" value for "bits in the incr. actual value".

For information on how to add a technology object, refer to the section [Add technology object](#page-194-0) (Page [195\)](#page-194-0)

#### Result

The analog drive connection and the encoder connection are configured.

The analog addresses and the addresses of the TM module are assigned to the process image "PIP OB Servo".

#### Checking the encoder connection / drive connection

The encoder data are applied to the position control cycle clock. If in doubt, check the following settings:

- 1. Switch to the device view of the PLC.
- 2. Select the module technology.
- 3. Open the properties dialog "Basic Parameters > I/O Addresses".
- 4. The following settings apply for the input and output addresses:
	- "MC Servo" must be select the "Organization block".
	- "PIP OB Servo" must be select the "Process image".
- 5. Select the analog module.
- 6. Open the properties dialog "Name of the Analog Module > I/O Addresses".
- 7. The settings from Step 4 apply for the input and output addresses

#### See also

[Add technology object](#page-194-0) (Page [195\)](#page-194-0)

# <span id="page-194-0"></span>6.2 Add technology object

To add a technology object in the project navigator, proceed as follows:

# **Requirements**

A project with a CPU S7-1500 has been created.

# Procedure

- 1. Open the CPU's folder in the project navigator.
- 2. Open the "Technology Objects" folder.
- 3. Double-click "Add new object".

The "Add new object" dialog opens.

- 4. Select the "Motion Control" technology.
- 5. Open the folder "Motion Control" > "SIMATIC S7-1500".
- 6. Select the desired technology object. You can infer the function of the technology object from the displayed description.
- 7. In the "Name" field, adapt the name of the axis to your requirements.
- 8. Select the "Manual" option if you want to change the suggested data block number.
- 9. Click on "Further Information" if you want to add your own information to the technology object.
- 10.Click on the "Cancel" button if you want to discard the entries.

Activate the "Add new and open" check box if you want to open the configuration after adding the technology object.

Click on the "OK" button if you want to add the technology object.

# Result

The new technology object was created and saved in the project navigator in the folder "Technology objects".

If the organization blocks "MC-Servo" and "MC-Interpolator" had not yet been added, they have now been added.

# 6.3 Working with the configuration editor

You configure the properties of a technology object in the configuration window. To open the configuration window of the technology object in the project view, follow these steps:

- 1. Open the device "Technology objects" group in the project navigator.
- 2. Select the technology object and double-click on "Configuration".

The configuration is divided into categories which depend on the object type, for example: Basic parameters, hardware interface, extended parameters.

# Configuration editor icons

Icons in the area navigation of the configuration show additional details about the status of the configuration:

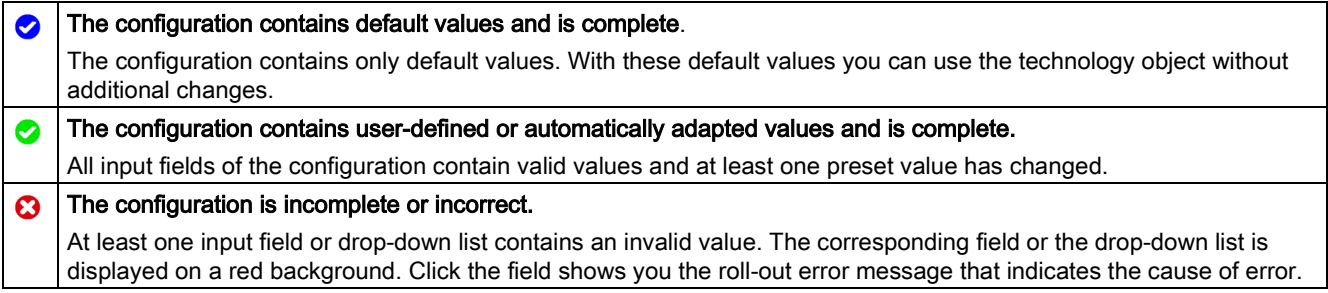

# 6.4 Compare values

If there is an online connection to the CPU, the "Compare values" function appears in the configuration of the technology object.

The "Compare values" function provides the following options:

- Comparison of configured start values of the project with the start values in the CPU and the actual values
- Direct editing of actual values and the start values of the project
- Immediate detection and display of input errors with suggested corrections
- Backup of actual values in the project
- Transfer of start values of the project to the CPU as actual values

#### Icons and operator controls

If there is an online connection to the CPU, the actual values are displayed at the parameters.

In addition to the actual values of the parameters, the following symbols appear:

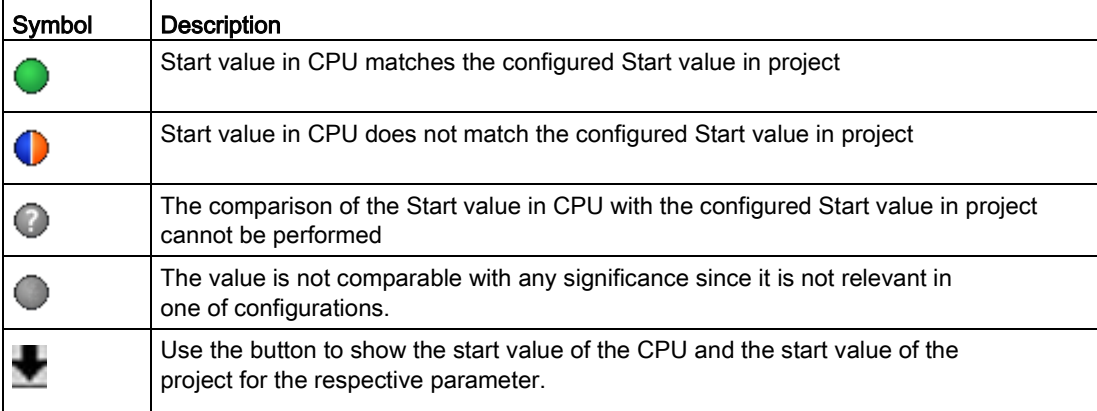

You can change the start value of the CPU directly and then download it to the CPU. For directly editable parameters, the actual value can also be changed and the change will be transferred directly to the CPU.

# 6.5 Configuring the Speed-Control Axis technology object

# 6.5.1 Configuration - Basic Parameters

Configure the basic properties of the technology object in the "Basic Parameters" configuration window.

# Name

Define the name of the speed axis in this field. The technology object is listed under this name in the project tree. The tags of the speed axis can be used in the user program under this name.

# Axis type

Select the "Virtual axis" check box if you want to move the axis in simulation mode without hardware configuration. (See also the description of "Simulation" below.)

# Speed measuring unit

Select the desired measuring unit for speed in the drop-down list.

#### Simulation

Select the "Activate simulation" check box if you want to move the axis in simulation mode with hardware configuration.

In simulation mode, speed, positioning and synchronous axes can be simulated in the CPU without connected drives and encoders. Simulation mode is possible starting from technology version 3.0 even without configured drives (virtual axis).

For simulation mode without hardware connected to the CPU, the startup time of the CPU can be influenced using the "Parameter assignment time for centralized and distributed I/O" parameter. You can find the parameter in the CPU properties in the "Startup" area navigation.

#### See also

[Measuring units](#page-32-0) (Page [33\)](#page-32-0) [Virtual axis/simulation](#page-51-0) (Page [52\)](#page-51-0)

# 6.5.2 Hardware interface

# 6.5.2.1 Configuration - Drive

In the "Drive" configuration window, configure which drive type and which drive you want to use.

# Drive type

In the drop-down list, select whether you want to deploy a PROFIdrive drive or a drive with an analog drive connection.

PROFIdrive drives are connected to the controller by means of a digital communication system (PROFINET or PROFIBUS). The communication occurs via PROFIdrive telegrams.

Drives with an analog drive connection receive the speed setpoint via an analog output signal (e.g. from -10 V to +10 V) from the PLC.

# Drive type: PROFIdrive

# Data connection

In the drop-down list, select whether the data connection is to be made directly with the drive device or via an editable data block in the user program.

#### Drive / data block

In the "Drive" field, select an already configured PROFIdrive drive / slot. If a PROFIdrive drive was selected, then it can be configured using the "Device configuration" button.

Switch to the device configuration, and add a PROFIdrive drive in the network view, in the event that no PROFIdrive drive can be selected.

If "Data block" was selected for the data connection, a previously created data block ("Optimized block access" disabled) containing a tag structure of data type "PD\_TELxyz" must be selected here ("xyz" stands for the telegram number used).

6.5 Configuring the Speed-Control Axis technology object

# Drive type: Analog drive connection

#### Analog output

In the "Output" field, select the PLC tag of the analog output over which the drive is to be controlled.

In order to be able to select an output, an analog output module must have been added in the device configuration, and the PLC tag name for the analog output must be defined.

#### Activating enable output

In the "Enable output" field, select the PLC tag of the digital output to enable the drive. With the enable output, the speed controller in the drive is enabled, or disabled.

In order to be able to select an enable output, a digital output module must have been added in the device configuration, and the PLC tag name for the digital output must be defined.

#### Note

If you do not use an enable output, the drive cannot be immediately disabled on the part of the system due to error reactions or monitoring functions. A controlled stop of the drive is not guaranteed.

#### Enable ready input

In the "Ready input" field, select the PLC tag of the digital input with which the drive is to report its operational readiness to the technology object. The power unit is switched on and the analog speed setpoint input is active.

In order to be able to select a ready input, a digital input module must have been added in the device configuration, and the PLC tag name for the digital input must be defined.

#### **Note**

The enable output and the ready input can be separately enabled.

The following boundary conditions apply to the activated ready input:

- The axis is only enabled ( MC\_PowerStatus = TRUE) when a signal is present at the ready input.
- If the signal at the ready input goes away for an enabled axis, the axis is disabled with an error.
- If the axis is disabled with the instruction MC Power (Enable  $=$  FALSE), the axis is disabled even when a signal is present at the ready input.

#### See also

[Configuration - Data exchange with the drive](#page-200-0) (Page [201\)](#page-200-0)

[Drive and encoder connection](#page-33-0) (Page [34\)](#page-33-0)

# <span id="page-200-0"></span>6.5.2.2 Configuration - Data exchange with the drive

You configure the data transmission to the drive in this configuration window.

# Selected drive type: PROFIdrive

# Drive telegram

In the drop-down list, select the telegram for the drive. The specification must match the setting in the device configuration.

#### Automatic transfer of drive parameter values

Select the check box if you want the drive parameters "Reference speed", "Reference torque" and "Maximum speed" to be transferred as values from the drive configuration to the CPU. The drive parameters are transferred from the bus after the (re-)initialization of the technology object and (re)start of the drives and the CPU.

Alternatively, you must synchronize the following parameters manually:

#### ● Reference speed

Configure the reference speed of the drive in accordance with the manufacturer's specifications in this field. The specification of the drive speed is a percentage of the reference speed in the range -200% to +200%.

#### Maximum speed

Configure the maximum speed of the drive in this field.

#### Reference torque

Configure the reference torque of the drive corresponding to its configuration in this field.

The reference torque is needed for force/torque reduction, which is supported with telegram 10x.

#### **Note**

Automatic transfer of drive parameters is only possible with SINAMICS drives as of V4.x. For this, "Drive" must be selected for the data connection in configuration window "Hardware interface > Drive".

6.5 Configuring the Speed-Control Axis technology object

# Selected drive type: Analog drive connection

#### Reference speed

The reference speed of the drive is the speed at which the drive rotates when there is an output of 100% at the analog output. The reference speed must be configured for the drive and transferred in the configuration of the technology object.

The analog value that is output at 100% depends on the type of the analog output. For example, for an analog output with +/- 10 V, the value 10 V is output at 100%.

Analog outputs can be overdriven by about 17%. This means that an analog output can be operated in the range from -117% to 117%, insofar as the drive permits this.

# See also

[Automatic transfer of drive and encoder parameters in the device](#page-42-0) (Page [43\)](#page-42-0) [Drive and encoder connection](#page-33-0) (Page [34\)](#page-33-0)

# 6.5.3 Extended Parameters

# 6.5.3.1 Configuration - Mechanics

Configure the connection of the load to the drive in the "Mechanics" configuration window.

#### Invert drive direction

Select the check box if the direction of rotation of the drive is to be inverted.

#### Load gear

#### Number of motor revolutions / number of load revolutions

The gear ratio of the load gear is specified as the ratio between motor revolutions and load revolutions. Specify here an integral number of motor revolutions and the resulting number of load revolutions.

#### See also

[Mechanics](#page-56-0) (Page [57\)](#page-56-0)

# 6.5.3.2 Configuration - Dynamic Defaults

In the "Dynamic default values" configuration window, configure the default values for speed, acceleration, deceleration jerk of the axis.

The default values have an effect, when values < 0 are specified in Motion Control instructions for the "Velocity", "Acceleration", "Deceleration" or "Jerk" parameters. The default values can be applied separately for each of the parameters just listed.

# Speed

In this field, define the default value for the speed of the axis.

# Acceleration / Deceleration - Ramp-up time / Ramp-down time

Set the desired default value for acceleration in the "Ramp-up time" or "Acceleration" fields. The desired deceleration can be set in the "Ramp-down time" or "Deceleration" fields.

The following equations show the relationship between the ramp-up time and acceleration and the ramp-down time and deceleration:

Speed Ramp-up time  $=$   $-$ 

Acceleration

Speed  $Ramp-down time = -$ 

Deceleration

# Note

A change in the velocity influences the acceleration and deceleration values of the axis. The ramp-up and ramp-down times are retained.

# Smoothing time / jerk

You can enter the jerk limit parameters in the "Smoothing time" box, or alternatively in the "Jerk" box:

- Set the desired jerk for the acceleration and deceleration ramp in the "Jerk" field. The value 0 means that jerk limiting is deactivated.
- Set the desired smoothing time for the acceleration ramp in the "Smoothing time" field.

# **Note**

The jerk value is identical for the acceleration and deceleration ramp. The smoothing time in effect for the deceleration ramp results from the following relationships:

• Acceleration > Deceleration

A shorter smoothing time is used for the deceleration ramp compared with the acceleration ramp.

• Acceleration < Deceleration

A longer smoothing time is used for the deceleration ramp compared with the acceleration ramp.

# • Acceleration = Deceleration

The smoothing times of the acceleration and deceleration ramp are equal.

If an error occurs, the axis decelerates with the configured emergency stop deceleration. A configured jerk limit is not taken into account for this.

The following equations show the relationship between the smoothing times and the jerk:

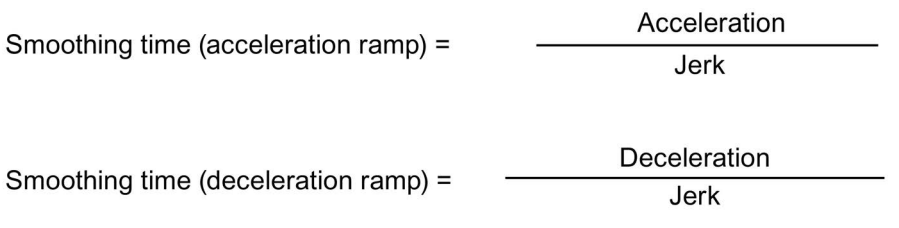

Motion jobs started in the user program are performed with the selected jerk.

# See also

[Velocity profile](#page-63-0) (Page [64\)](#page-63-0)

# 6.5.3.3 Configuration - Emergency stop

In the "Emergency stop" configuration window, you can configure the emergency stop deceleration of the axis. In the event of an error, and when disabling the axis, the axis is brought to a standstill with this deceleration using the Motion Control instruction "MC\_Power" (input parameter StopMode = 0).

# Emergency stop deceleration / Emergency stop ramp-down time

Configure the deceleration value for emergency stop in the "Emergency stop deceleration" field or the "Emergency stop ramp-down time" field.

The relationship between emergency stop ramp-down time and emergency stop deceleration can be seen in the following equation:

Emergency stop ramp-down time  $=$  -

Maximum speed

Emergency stop deceleration

The configuration of the emergency stop deceleration is related to the configured maximum speed of the axis. If the maximum speed of the axis changes, then the value of the emergency stop deceleration also changes (the emergency stop ramp-down time remains unchanged).

See also

[Emergency stop deceleration](#page-64-0) (Page [65\)](#page-64-0)

6.5 Configuring the Speed-Control Axis technology object

# 6.5.3.4 Limits

# Configuration - Dynamic limits

In the "Dynamic limits" configuration window, configure the maximum values for speed, acceleration, deceleration and jerk of the axis.

# Maximum speed

In this field, define the maximum permitted speed of the axis.

#### Maximum acceleration / maximum deceleration - ramp-up time / ramp-down time

Set the desired acceleration in the "Ramp-up time" or "Acceleration" fields. The desired deceleration can be set in the "Ramp-down time" or "Deceleration" fields.

The following equations show the relationship between the ramp-up time and acceleration and the ramp-down time and deceleration:

Maximum velocity  $Ramp-up$  time = -

Acceleration

Maximum speed

Deceleration

#### Note

Ramp-down time  $=$   $-$ 

A change in the maximum speed influences the acceleration and deceleration values of the axis. The ramp-up and ramp-down times are retained.

# Smoothing time / jerk

You can enter the jerk limit parameters in the "Smoothing time" box, or alternatively in the "Jerk" box:

- Set the desired jerk for the acceleration ramp and the deceleration ramp in the "Maximum jerk" box. The value 0 means that the jerk is not limited.
- Set the desired smoothing time for the acceleration ramp in the "Smoothing time" field.

#### **Note**

The configured smoothing time displayed in the configuration, applies only to the acceleration ramp.

If the values of the acceleration and deceleration differ, the smoothing time of the deceleration ramp is calculated and used according to the jerk of the acceleration ramp.

The smoothing time of the deceleration is adapted as follows:

• Acceleration > Deceleration

A shorter smoothing time is used for the deceleration ramp compared with the acceleration ramp.

• Acceleration < Deceleration

A longer smoothing time is used for the deceleration ramp compared with the acceleration ramp.

#### • Acceleration = Deceleration

The smoothing times of the acceleration and deceleration ramp are equal.

If an error occurs, the axis decelerates with the configured emergency stop deceleration. A configured jerk limit is not taken into account for this.

The following equations show the relationship between the smoothing times and the jerk:

Acceleration Smoothing time (acceleration ramp) = Jerk.

Deceleration Smoothing time (deceleration ramp) =

Jerk

Motion jobs started in the user program are performed with the selected jerk.

#### See also

[Dynamic limits in synchronous operation](#page-65-0) (Page [66\)](#page-65-0) [Velocity profile](#page-63-0) (Page [64\)](#page-63-0)

Configuring

6.5 Configuring the Speed-Control Axis technology object

# Configuration - Torque limits

Configure the torque limiting of the drive in the "Torque limits" configuration window.

The configuration is now available if a drive that supports force/torque limiting is selected and a telegram 10x is used.

# **Effective**

In the drop-down list, select whether the limit value is to be in effect "on load side" or "on motor side".

# Torque limiting

Enter a default value for the torque limit in the specified measuring unit in this field.

The default value is in effect when the torque limiting is specified using Motion Control instruction "MC\_TorqueLimiting", input parameter "Limit" < 0.

If the gear efficiency is critical, this can be set in the <TO>.Actor.Efficiency tag.

# See also

[Force/torque limiting](#page-67-0) (Page [68\)](#page-67-0)

# 6.6 Configuring the positioning axis/synchronous axis technology object

# 6.6.1 Configuration - Basic Parameters

#### Name

Define the name of the positioning axis/synchronous axis in this field. The technology object is listed under this name in the project tree. The variables of the technology object can be used in the user program under this name.

#### Axis type

Select the "Virtual axis" check box if you want to move the axis in simulation mode without hardware configuration. (See also the description of "Simulation" below.)

In this selection, configure whether the axis should perform linear or rotary motions.

#### Measuring units

In the drop-down list, select the desired measuring units for the position, velocity, torque and force of the axis.

#### Modulo

Select the "Enable modulo" check box if you want to use a recurring system of units for the axis (e.g. 0 to 360° for an axis of the "rotary" axis type).

#### ● Modulo start value

In this field, define the position at which the modulo range should begin (e.g.  $0^{\circ}$  for an axis of the "rotary" axis type).

#### **Modulo length**

In this field, define the length of the modulo range (e.g. 360° for an axis of the "rotary" axis type).

#### Configuring

6.6 Configuring the positioning axis/synchronous axis technology object

# Simulation

Select the "Activate simulation" check box if you want to move the axis in simulation mode with hardware configuration.

In simulation mode, speed, positioning and synchronous axes can be simulated in the CPU without connected drives and encoders. Simulation mode is possible starting from technology version 3.0 even without configured drives (virtual axis).

For simulation mode without hardware connected to the CPU, the startup time of the CPU can be influenced using the "Parameter assignment time for centralized and distributed I/O" parameter. You can find the parameter in the CPU properties in the "Startup" area navigation.

# See also

[Virtual axis/simulation](#page-51-0) (Page [52\)](#page-51-0)

[Measuring units](#page-32-0) (Page [33\)](#page-32-0)

[Modulo setting](#page-33-1) (Page [34\)](#page-33-1)

[Mechanics](#page-56-0) (Page [57\)](#page-56-0)

[Positioning axis technology object](#page-109-0) (Page [110\)](#page-109-0)

[Synchronous axis technology object](#page-110-0) (Page [111\)](#page-110-0)

# 6.6.2 Hardware interface

# 6.6.2.1 Configuration - Drive

In the "Drive" configuration window, configure which drive type and which drive you want to use.

# Drive type

In the drop-down list, select whether you want to deploy a PROFIdrive drive or a drive with an analog drive connection.

PROFIdrive drives are connected to the controller by means of a digital communication system (PROFINET or PROFIBUS). The communication occurs via PROFIdrive telegrams.

Drives with an analog drive connection receive the speed setpoint via an analog output signal (e.g. from -10 V to +10 V) from the PLC.

# Drive type: PROFIdrive

#### Data connection

In the drop-down list, select whether the data connection is to be made directly with the drive device or via an editable data block in the user program.

#### Drive / data block

In the "Drive" field, select an already configured PROFIdrive drive / slot. If a PROFIdrive drive was selected, then it can be configured using the "Device configuration" button.

Switch to the device configuration, and add a PROFIdrive drive in the network view, in the event that no PROFIdrive drive can be selected.

If "Data block" was selected for the data connection, a previously created data block ("Optimized block access" disabled) containing a tag structure of data type "PD\_TELx" must be selected here ("x" stands for the telegram number used).

6.6 Configuring the positioning axis/synchronous axis technology object

# Drive type: Analog drive connection

#### Analog output

In the "Analog output" field, select the PLC tag of the analog output via which the drive is to be controlled.

In order to be able to select an output, an analog output module must have been added in the device configuration, and the PLC tag name for the analog output must be defined.

#### Activating enable output

Select the "Activate enable output" check box if the drive supports an enable.

Select the PLC tag of the digital output for the drive enable in the corresponding field. With the enable output, the speed controller in the drive is enabled, or disabled.

In order to be able to select an enable output, a digital output module must have been added in the device configuration, and the PLC tag name for the digital output must be defined.

#### **Note**

If you do not use an enable output, the drive cannot be immediately disabled on the part of the system due to error reactions or monitoring functions. A controlled stop of the drive is not guaranteed.

#### Enable ready input

Select the "Enable ready input" check box if the drive can signal its readiness.

Select the PLC tag of the digital input via which the drive is to signal its operational readiness to the technology object in the corresponding field. The power unit is switched on and the analog speed setpoint input is active.

In order to be able to select a ready input, a digital input module must have been added in the device configuration, and the PLC tag name for the digital input must be defined.

#### **Note**

The enable output and the ready input can be separately enabled.

The following boundary conditions apply to the activated ready input:

- The axis is only enabled (MC Power Status = TRUE) when a signal is present at the ready input.
- If the signal at the ready input goes away for an enabled axis, the axis is disabled with an error.
- If the axis is disabled with the instruction MC\_Power (Enable = FALSE), the axis is disabled even when a signal is present at the ready input.

#### See also

[Data connection of drive/encoder via data block](#page-52-0) (Page [53\)](#page-52-0)

[Positioning axis technology object](#page-109-0) (Page [110\)](#page-109-0)

[Synchronous axis technology object](#page-110-0) (Page [111\)](#page-110-0)

# <span id="page-212-0"></span>6.6.2.2 Configuration - Encoder

For closed loop position control, positioning axes/synchronous axes require an actual position value in the form of an encoder position. The encoder position is transmitted to the controller by means of a PROFIdrive telegram.

Configure the encoder and encoder type in the "Encoder" configuration window.

# Data connection

In the drop-down list, select whether the data connection should be established directly with the encoder or via a data block that can be edited in the user program.

The selection is only possible for encoders that are connected via PROFIdrive and support parameter P979.

#### Encoder / Data block

Select a previously configured encoder in this configuration field.

The following encoders can be selected:

#### • Connection to the drive (not with analog drive connection)

The encoder is configured using the configuration of the PROFIdrive drive. The drive evaluates the encoder signals and sends them to the controller in the PROFIdrive telegram.

#### Encoder on technology module (TM)

Select a previously configured technology module and the channel to be used. Only technology modules set to the "Position input for Motion Control" mode are displayed for selection.

If no technology module is available for selection, change to the device configuration and add a technology module. If you have selected a technology module, you can access the configuration of the technology module using the "Device configuration" button.

You can operate the technology module centrally on an S7-1500 CPU or decentrally on a distributed I/O. Isochronous mode is not possible with central operation in the CPU.

You can identify the technology modules suitable for position detection for Motion Control in the documentation for the technology module and the catalog data.

# PROFIdrive encoder on PROFINET/PROFIBUS (PROFIdrive)

In the "PROFIdrive encoder" field, select a previously configured encoder on PROFINET/PROFIBUS. If an encoder was selected, it can be configured using the "Device configuration" button.

Switch to the device configuration in the network view, and add an encoder, in the event that no encoder can be selected.

If "Data block" was selected for the data connection, a previously created data block ("Optimized block access" disabled) containing a tag structure of data type "PD\_TELx" must be selected here ("x" stands for the telegram number used).

#### Configuring

6.6 Configuring the positioning axis/synchronous axis technology object

# Encoder type

Select the encoder type of the encoder in the drop-down list. The following encoder types are available:

- Incremental
- Absolute
- Cyclic absolute

# See also

[Configuration - Encoder \(multiple encoders\)](#page-213-0) (Page [214\)](#page-213-0)

[Positioning axis technology object](#page-109-0) (Page [110\)](#page-109-0)

[Synchronous axis technology object](#page-110-0) (Page [111\)](#page-110-0)

[Data connection of drive/encoder via data block](#page-52-0) (Page [53\)](#page-52-0)

# <span id="page-213-0"></span>6.6.2.3 Configuration - Encoder (multiple encoders)

With the S7-1500T technology CPU, you can switch between 4 encoder systems. You control the changeover in the user program with the Motion Control instruction "MC\_SetSensor".

You configure the 4 encoders, their use and their type in the "Encoder" configuration window.

# Encoder on startup

In the drop-down list, select the encoder that is to be active after startup of the CPU (STARTUP). The encoder must be configured and marked as "used".

This encoder is used after startup of the CPU and after a [restart of the technology object](#page-380-0) (Page [381\)](#page-380-0). At an operating mode transition from STOP  $\rightarrow$  RUN of the CPU (without restart of the technology object), the encoder that was also active before the STOP is still being used.

# Use encoder

Select the "Use encoder" check box if you want to use this encoder alternatively for closed loop position control.

#### See also

[Using multiple encoders](#page-44-0) (Page [45\)](#page-44-0) [Configuration - Encoder](#page-212-0) (Page [213\)](#page-212-0) [Positioning axis technology object](#page-109-0) (Page [110\)](#page-109-0) [Synchronous axis technology object](#page-110-0) (Page [111\)](#page-110-0)

# 6.6.2.4 Configuration - Data exchange with the drive

Configure the data exchange with the drive in the "Data exchange with the drive" configuration window.

The configuration differs according to the selected drive type:

# Drive type: PROFIdrive

#### Drive telegram

In the drop-down list, select the telegram for the drive.

The specification must match the setting in the device configuration.

#### Automatic transfer of drive parameter values

Select the check box if you want the drive parameters "Reference speed", "Maximum speed" and "Reference torque" to be transferred as values from the drive configuration to the CPU. The drive parameters are transferred from the bus after the (re-)initialization of the technology object and (re)start of the drives and the CPU.

Alternatively, you must synchronize the following parameters manually:

# ● Reference speed

Configure the reference speed of the drive in accordance with the manufacturer's specifications in this field. The specification of the drive speed is a percentage of the reference speed in the range -200% to +200%.

#### Maximum speed

Configure the maximum speed of the drive in this field.

# ● Reference torque

Configure the reference torque of the drive corresponding to its configuration in this field.

The reference torque is needed for force/torque reduction, which is supported with telegram 10x.

#### **Note**

Automatic transfer of drive parameters is only possible with SINAMICS drives as of V4.x. For this, "Drive" must be selected for the data connection in configuration window "Hardware interface > Drive".

6.6 Configuring the positioning axis/synchronous axis technology object

# Drive type: Analog drive connection

#### Reference speed

The reference speed of the drive is the speed at which the drive rotates when there is an output of 100% at the analog output. The reference speed must be configured for the drive and transferred in the configuration of the technology object.

The analog value that is output at 100% depends on the type of the analog output. For example, for an analog output with +/- 10 V, the value 10 V is output at 100%.

Analog outputs can be overdriven by about 17%. This means that an analog output can be operated in the range from -117% to 117%, insofar as the drive permits this.

#### Maximum speed

Specify the maximum speed of the drive in this field.

#### See also

[Positioning axis technology object](#page-109-0) (Page [110\)](#page-109-0)

[Synchronous axis technology object](#page-110-0) (Page [111\)](#page-110-0)

[Automatic transfer of drive and encoder parameters in the device](#page-42-0) (Page [43\)](#page-42-0)
# <span id="page-216-0"></span>6.6.2.5 Configuration - Data exchange with encoder

Configure detailed encoder parameters and the data exchange with the encoder in the "Data exchange with encoder" configuration window.

The display and selection of the configuration parameters described here is dependent on the following parameters:

- Configuration window "Basic parameters": Drive type (linear/rotary)
- Configuration window "Hardware interface > Encoder": Encoder type (incremental/absolute/cyclic absolute)
- Configuration window "Extended parameters > Mechanics": Encoder mounting type

### Encoder telegram

In the drop-down list, select the telegram via which the encoder is to be connected.

The telegram must match the device configuration.

#### Automatic transfer of encoder parameter values

Select the check box if you want to transfer the encoder parameters from the encoder configuration to the CPU. The encoder parameters are transferred from the bus after the (re-)initialization of the technology object and (re)start of the encoder and the CPU.

#### **Note**

Automatic transfer of encoder parameters is only possible with PROFIdrive encoders as of product version A16. For this, "Hardware interface > Encoder" must be selected as the "Encoder" data connection in the configuration window.

Alternatively, you must synchronize the following parameters manually:

#### Measuring system

In the drop-down list, select whether a linear or rotary measuring system is to be used.

You can obtain the basic system from the representation in the "Extended parameters > Mechanics" configuration window.

#### Increments per revolution

In this configuration field, configure the number of increments that the encoder resolves per revolution.

### Number per revolution:

In this configuration field, configure the number of revolutions that the absolute encoder can detect.

6.6 Configuring the positioning axis/synchronous axis technology object

### Distance between two increments

In this configuration field, configure the distance between two increments of the encoder.

# Fine resolution

### Bits in the incremental actual value (Gx\_XIST1)

Configure the number of reserved bits for fine resolution within the incremental actual value (Gx\_XIST1) in this field.

### Bits in the absolute actual value (Gx\_XIST2)

Configure the number of reserved bits for fine resolution within the absolute value (Gx\_XIST2) in this field.

#### See also

[Configuration - Data exchange with encoder \(multiple encoders\)](#page-217-0) (Page [218\)](#page-217-0) [Positioning axis technology object](#page-109-0) (Page [110\)](#page-109-0) [Synchronous axis technology object](#page-110-0) (Page [111\)](#page-110-0) [Automatic transfer of drive and encoder parameters in the device](#page-42-0) (Page [43\)](#page-42-0)

# <span id="page-217-0"></span>6.6.2.6 Configuration - Data exchange with encoder (multiple encoders)

### Settings for

In the drop-down list, select the encoder for which the following configurations are to apply.

#### See also

[Using multiple encoders](#page-44-0) (Page [45\)](#page-44-0) [Configuration - Data exchange with encoder](#page-216-0) (Page [217\)](#page-216-0) [Configuration - Mechanics](#page-219-0) (Page [220\)](#page-219-0) [Positioning axis technology object](#page-109-0) (Page [110\)](#page-109-0) [Synchronous axis technology object](#page-110-0) (Page [111\)](#page-110-0)

# 6.6.3 Configuration - leading value interconnections (synchronous axis only)

You can interconnect a synchronous axis with multiple leading value-capable technology objects. Leading value-capable technology objects are:

- Positioning axes
- Synchronous axes
- External encoders (only with S7-1500T CPU)

You can select only one leading value during runtime of your user program.

All interconnection required during operation must be set up during configuration of the technology object.

#### Possible leading values

In the "Possible leading values" column of the "Leading value interconnections" list, add all leading value-capable technology objects that you need during operation as a leading value for the synchronous axis.

You can interconnect the axes added in the list with the synchronous axis as a leading value with the corresponding Motion Control instruction.

All configured leading value interconnections for the technology object are displayed in the cross-reference list of the technology object.

### Coupling type

In the "Type of coupling" column, configure whether the leading value is to be coupled via setpoint or actual value.

"Actual value" is available only for the S7-1500T CPU.

#### See also

[Leading value coupling](#page-112-0) (Page [113\)](#page-112-0)

[Synchronous axis technology object](#page-110-0) (Page [111\)](#page-110-0)

6.6 Configuring the positioning axis/synchronous axis technology object

# 6.6.4 Extended Parameters

### 6.6.4.1 Configuration - Mechanics

#### <span id="page-219-0"></span>Configuration - Mechanics

In the "Mechanics" configuration window, configure the mounting type of the encoder, and the adaptation of the actual encoder value to the mechanical conditions.

#### Settings for

In the drop-down list, select the encoder for which the following configurations are to apply.

#### Encoder mounting type

In the drop-down list, select how the encoder is mounted to the mechanics.

The configuration differs depending on the axis type and the encoder mounting type selected in the "Basic parameters" configuration window.

#### Axis type: Linear

- [Linear On motor shaft](#page-220-0) (Page [221\)](#page-220-0)
- [Linear On load side](#page-221-0) (Page [222\)](#page-221-0)
- [Linear External Measuring System](#page-222-0) (Page [223\)](#page-222-0)

#### Axis type: Rotary

- [Rotary On motor shaft](#page-223-0) (Page [224\)](#page-223-0)
- [Rotary On load side](#page-224-0) (Page [225\)](#page-224-0)
- [Rotary External Measuring System](#page-225-0) (Page [226\)](#page-225-0)

#### Invert encoder direction

Select this check box if you must invert the direction of rotation of the encoder.

#### See also

[Configuration - Data exchange with encoder \(multiple encoders\)](#page-217-0) (Page [218\)](#page-217-0) [Positioning axis technology object](#page-109-0) (Page [110\)](#page-109-0) [Synchronous axis technology object](#page-110-0) (Page [111\)](#page-110-0) [Using multiple encoders](#page-44-0) (Page [45\)](#page-44-0)

### <span id="page-220-0"></span>Axis type: Linear

### Linear - On motor shaft

The encoder is connected to the motor shaft in a mechanically fixed manner. Motor and encoder form a unit.

#### Invert drive direction

Select the check box if the direction of rotation of the drive is to be inverted.

#### Load gear

The gear ratio of the load gear is specified as the ratio between motor revolutions and load revolutions.

### Number of motor revolutions

In this configuration field, configure the integer number of motor revolutions.

#### Number of load revolutions

In this configuration field, configure the integer number of load revolutions.

#### Position parameters

#### Leadscrew pitch

In this configuration field, configure the distance by which the load is moved when the leadscrew makes one revolution.

# See also

6.6 Configuring the positioning axis/synchronous axis technology object

#### <span id="page-221-0"></span>Linear - On load side

The encoder is mechanically connected to the load side of the gear.

# Invert drive direction

Select the check box if the direction of rotation of the drive is to be inverted.

#### Load gear

The gear ratio of the load gear is specified as the ratio between motor revolutions and load revolutions.

#### Number of motor revolutions

In this configuration field, configure the integer number of motor revolutions.

#### Number of load revolutions

In this configuration field, configure the integer number of load revolutions.

#### Position parameters

#### Leadscrew pitch

In this configuration field, configure the distance by which the load is moved when the leadscrew makes one revolution.

### See also

### <span id="page-222-0"></span>Linear - External Measuring System

An external measuring system provides the position values of the linear load motion.

### Distance per encoder revolution

In this configuration field, configure the linear load travel per encoder revolution.

### Invert drive direction

Select the check box if the direction of rotation of the drive is to be inverted.

#### Load gear

The gear ratio of the load gear is specified as the ratio between motor revolutions and load revolutions.

#### Number of motor revolutions

In this configuration field, configure the integer number of motor revolutions.

#### Number of load revolutions

In this configuration field, configure the integer number of load revolutions.

#### Position parameters

#### Leadscrew pitch

In this configuration field, configure the distance by which the load is moved when the leadscrew makes one revolution.

#### See also

# <span id="page-223-0"></span>Axis type: Rotary

### Rotary - On motor shaft

The encoder is connected to the motor shaft in a mechanically fixed manner. Motor and encoder form a unit.

### Invert drive direction

Select the check box if the direction of rotation of the drive is to be inverted.

### Load gear

The gear ratio of the load gear is specified as the ratio between motor revolutions and load revolutions.

Number of motor revolutions

In this configuration field, configure the integer number of motor revolutions.

#### Number of load revolutions

In this configuration field, configure the integer number of load revolutions.

# See also

[Positioning axis technology object](#page-109-0) (Page [110\)](#page-109-0)

[Synchronous axis technology object](#page-110-0) (Page [111\)](#page-110-0)

### <span id="page-224-0"></span>Rotary - On load side

The encoder is mechanically connected to the load side of the gear.

# Invert drive direction

Select the check box if the direction of rotation of the drive is to be inverted.

### Load gear

The gear ratio of the load gear is specified as the ratio between motor revolutions and load revolutions.

#### Number of motor revolutions

In this configuration field, configure the integer number of motor revolutions.

#### Number of load revolutions

In this configuration field, configure the integer number of load revolutions.

### See also

6.6 Configuring the positioning axis/synchronous axis technology object

### <span id="page-225-0"></span>Rotary - External Measuring System

An external measuring system provides the position values of the rotary load motion.

# Distance per encoder revolution

In this configuration field, configure the linear load travel per encoder revolution.

### Invert drive direction

Select the check box if the direction of rotation of the drive is to be inverted.

#### Load gear

The gear ratio of the load gear is specified as the ratio between motor revolutions and load revolutions.

# Number of motor revolutions

In this configuration field, configure the integer number of motor revolutions.

#### Number of load revolutions

In this configuration field, configure the integer number of load revolutions.

#### See also

# 6.6.4.2 Configuration - Dynamic Defaults

In the "Dynamic default values" configuration window, configure the default values for velocity, acceleration, deceleration and jerk of the axis.

The default values take effect, when values < 0 are specified in Motion Control instructions for the "Velocity", "Acceleration", "Deceleration" or "Jerk" parameters. The default values can be applied separately for each of the parameters just listed.

The default values for acceleration and deceleration also act on the traversing motions of active homing.

### **Velocity**

In this field, define the default value for the velocity of the axis.

# Acceleration / Deceleration - Ramp-up time / Ramp-down time

Configure the desired default value for acceleration in the "Ramp-up time" or "Acceleration" fields. The desired deceleration can be set in the "Ramp-down time" or "Deceleration" fields.

The following equations show the relationship between the ramp-up time and acceleration and the ramp-down time and deceleration:

Ramp-up time  $=$  -

Velocity Acceleration

 $Ramp-down time = -$ 

Velocity

Deceleration

#### **Note**

A change in the velocity influences the acceleration and deceleration values of the axis. The ramp-up and ramp-down times are retained.

# Smoothing time / jerk

You can enter the jerk limit parameters in the "Smoothing time" box, or alternatively in the "Jerk" box:

- Set the desired jerk for the acceleration and deceleration ramp in the "Jerk" field. The value 0 means that jerk limiting is deactivated.
- Set the desired smoothing time for the acceleration ramp in the "Smoothing time" field.

#### **Note**

The jerk value is identical for the acceleration and deceleration ramp. The smoothing time in effect for the deceleration ramp results from the following relationships:

• Acceleration > Deceleration

A shorter smoothing time is used for the deceleration ramp compared with the acceleration ramp.

• Acceleration < Deceleration

A longer smoothing time is used for the deceleration ramp compared with the acceleration ramp.

• Acceleration = Deceleration

The smoothing times of the acceleration and deceleration ramp are equal.

If an error occurs, the axis decelerates with the configured emergency stop deceleration. A configured jerk limit is not taken into account for this.

The following equations show the relationship between the smoothing times and the jerk:

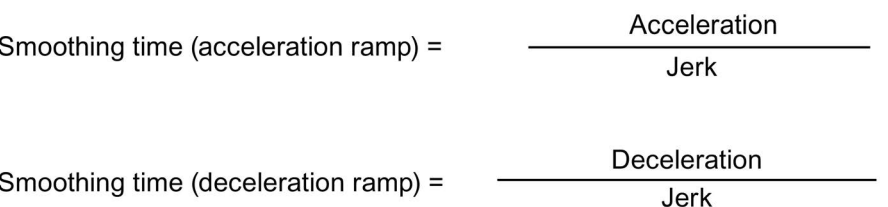

Motion jobs started in the user program are performed with the selected jerk.

#### See also

[Positioning axis technology object](#page-109-0) (Page [110\)](#page-109-0) [Synchronous axis technology object](#page-110-0) (Page [111\)](#page-110-0) [Velocity profile](#page-63-0) (Page [64\)](#page-63-0)

# 6.6.4.3 Configuration - Emergency stop

In the "Emergency stop" configuration window, you can configure the emergency stop deceleration of the axis. In the event of an error, and when disabling the axis, the axis is brought to a standstill with this deceleration using the Motion Control instruction "MC\_Power" (input parameter StopMode = 0).

# Emergency stop deceleration / Emergency stop ramp-down time

Configure the deceleration value for emergency stop in the "Emergency stop deceleration" field or the "Emergency stop ramp-down time" field.

The relationship between emergency stop ramp-down time and emergency stop deceleration can be seen in the following equation:

Emergency stop ramp-down time  $=$   $-$ 

Maximum velocity

Emergency stop deceleration

The configuration of the emergency stop deceleration is related to the configured maximum velocity of the axis. If the maximum velocity of the axis changes, then the value of the emergency stop deceleration also changes (the emergency stop ramp-down time remains unchanged).

See also

[Positioning axis technology object](#page-109-0) (Page [110\)](#page-109-0) [Synchronous axis technology object](#page-110-0) (Page [111\)](#page-110-0) [Emergency stop deceleration](#page-64-0) (Page [65\)](#page-64-0)

# 6.6.4.4 Limits

### Configuration - Position limits

Configure the hardware and software limit switches of the axis in the "Position limits" configuration window.

#### Enable HW limit switches

The check box activates the function of the negative and positive hardware limit switches. The negative hardware limit switch is located on the side in the negative direction of travel, and the positive hardware limit switch on the side in the positive direction of travel.

If a hardware limit switch is reached, technology alarm 531 is output, and the technology object is disabled (alarm response: remove enable).

Exception: If a hardware limit switch is crossed during an active home position approach with activated direction reversal at the hardware limit switch, the axis stops with the configured maximum deceleration and continues the home position approach in the opposite direction.

#### Note

Only use hardware limit switches that remain permanently switched after the approach. This switching state may only be canceled after the return into the permitted traversing range.

The digital inputs of the hardware limit switches are evaluated by default in cyclic data exchange. In the settings for the input module under "I/O addresses", select the entry "MC-Servo" for "Organization block" and the entry "TPA OB Servo" for "Process image" if the hardware limit switches are to be evaluated in the position control cycle clock of the drive.

### Negative / positive HW limit switch input

In these fields, select the PLC tag of the digital input for the negative and positive HW limit switches.

In order to be able to select an input, a digital input module must have been added in the device configuration, and the PLC tag name for the digital input must be defined.

# CAUTION

During installation of hardware limit switches, attention must be paid to the filter times of the digital inputs.

Based on the time for one position control cycle clock and the filter time of the digital inputs, the resulting delay times must be taken into account.

The filter time is configurable in individual digital input modules in the device configuration.

The digital inputs are set to a filter time of 6.4 ms by default. If these are used as hardware limit switches, undesired decelerations may occur. If this occurs, reduce the filter time for the relevant digital inputs.

The filter time can be set under "Input filter" in the device configuration of the digital inputs.

# Negative / positive HW limit switch level selection

In the drop-down list, select the triggering signal level ("Low level" / "High level") of the hardware limit switch. With "Low level", the input signal is FALSE after the axis has reached or crossed the hardware limit switch. With "High level", the input signal is TRUE after the axis has reached or crossed the hardware limit switch.

### Enable software limit switch

This check box activates the high and low software limit switches. When software switches are activated, an active motion comes to a stop at the position of the software limit switch. The technological object signals an error. After acknowledgment of the error, the axis can again be moved in the direction of its operating range.

#### **Note**

Activated software limit switches act only on a homed axis.

6.6 Configuring the positioning axis/synchronous axis technology object

### Position of negative / positive SW limit switch

Configure the operating range of the axis with the positions of the negative and positive software limit switches.

### See also

[Positioning axis technology object](#page-109-0) (Page [110\)](#page-109-0)

[Synchronous axis technology object](#page-110-0) (Page [111\)](#page-110-0)

#### Configuration - Dynamic limits

In the "Dynamic limits" configuration window, configure the maximum values for velocity, acceleration, deceleration and jerk of the axis.

#### Maximum velocity

In this field, define the maximum permitted velocity of the axis.

#### Maximum acceleration / maximum deceleration - ramp-up time / ramp-down time

Set the desired acceleration in the "Ramp-up time" or "Acceleration" fields. The desired deceleration can be set in the "Ramp-down time" or "Deceleration" fields.

The following equations show the relationship between the ramp-up time and acceleration and the ramp-down time and deceleration:

Maximum velocity  $Ramp-up$  time =  $-$ Acceleration

Maximum velocity  $Ramp-down$  time =  $-$ 

Deceleration

#### Note

A change in the maximum velocity influences the acceleration and deceleration values of the axis. The ramp-up and ramp-down times are retained.

The "maximum deceleration" for active homing with change of direction at the hardware limit switch must be set sufficiently large, to brake the axis before reaching the mechanical endstop.

# Smoothing time / jerk

You can enter the jerk limit parameters in the "Smoothing time" box, or alternatively in the "Jerk" box:

- Set the desired jerk for the acceleration and deceleration ramp in the "Jerk" field. The value 0 means that the jerk is not limited.
- Set the desired smoothing time for the acceleration ramp in the "Smoothing time" field.

#### **Note**

The configured smoothing time displayed in the configuration, applies only to the acceleration ramp.

If the values of the acceleration and deceleration differ, the smoothing time of the deceleration ramp is calculated and used according to the jerk of the acceleration ramp.

The smoothing time of the deceleration is adapted as follows:

• Acceleration > Deceleration

A shorter smoothing time is used for the deceleration ramp compared with the acceleration ramp.

• Acceleration < Deceleration

A longer smoothing time is used for the deceleration ramp compared with the acceleration ramp.

• Acceleration = Deceleration

The smoothing times of the acceleration and deceleration ramp are equal.

If an error occurs, the axis decelerates with the configured emergency stop deceleration. A configured jerk limit is not taken into account for this.

The following equations show the relationship between the smoothing times and the jerk:

Acceleration Smoothing time (acceleration ramp) = Jerk.

Deceleration Smoothing time (deceleration ramp) = Jerk

Motion jobs started in the user program are performed with the selected jerk.

### See also

[Velocity profile](#page-63-0) (Page [64\)](#page-63-0) [Dynamic limits in synchronous operation](#page-65-0) (Page [66\)](#page-65-0) [Positioning axis technology object](#page-109-0) (Page [110\)](#page-109-0) [Synchronous axis technology object](#page-110-0) (Page [111\)](#page-110-0)

6.6 Configuring the positioning axis/synchronous axis technology object

### Configuration - Torque limiting

Configure the force/torque limiting of the drive in the "Torque limiting" configuration window.

The configuration is now available if a drive that supports force/torque limiting is selected and a telegram 10x is used. Telegram 101 cannot be used.

#### **Effective**

In the drop-down list, select whether the limit value is to be in effect "on load side" or "on motor side".

#### Torque limiting

Enter a default value for the force/torque limit in the specified measuring unit in this field.

The default value is in effect when the torque limiting is specified using Motion Control instruction "MC\_TorqueLimiting", input parameter "Limit" < 0.

Torque limiting applies to the following axis configurations:

- Axis type is "Rotary" and limit value is in effect "On load side" or "On motor side"
- Axis type is "Linear" and limit value is in effect "On motor side"

#### Force limit

Enter a default value for the force limit in the specified measuring unit in this field.

The default value is in effect when the force limit is specified using Motion Control instruction "MC\_TorqueLimiting", input parameter "Limit" < 0.

The force limit applies to the following axis configuration: Axis type is "Linear" and limit value is in effect "On load side"

If the gear and leadscrew efficiency is crucial, this can be set in the <TO>.Actor.Efficiency tag.

#### Deactivating/activating position-related monitoring

As a result of the force/torque limiting on the drive, a larger following error may occur or the axis standstill may not be detected reliably in positioning monitoring.

Deactivate "Position-related monitoring" in order to deactivate monitoring of the following error and the positioning monitoring during force/torque limiting.

#### See also

[Force/torque limiting](#page-67-0) (Page [68\)](#page-67-0) [Positioning axis technology object](#page-109-0) (Page [110\)](#page-109-0) [Synchronous axis technology object](#page-110-0) (Page [111\)](#page-110-0)

# Configuration - Fixed stop detection

Configure the fixed stop detection in the configuration window.

A "Travel to fixed stop" can be realized by activating fixed stop detection using the Motion Control instruction "MC\_TorqueLimiting" and a position-controlled motion job. The operation is also referred to as clamping.

# Positioning tolerance

In this configuration field, configure the positioning tolerance that is regarded as a breaking away or turning back of the fixed stop when exceeded. To detect the breaking away or turning back of the fixed stop, the position setpoint must be located outside the positioning tolerance. The configured position tolerance must be less than the configured following error.

# Following error

If the drive is stopped by a mechanical fixed stop during a motion job, the following error is increased. The accumulating following error serves as a criterion for fixed stop detection. In the "Following error" configuration field, configure the value of the following error starting from which the fixed stop detection is to take effect. The configured following error must be greater than the configured position tolerance.

### Note

If the following error monitoring was activated in the position monitoring configuration, the "Maximum following error" configured there must be greater than the "Following error" of the fixed stop detection.

### See also

[Fixed stop detection](#page-69-0) (Page [70\)](#page-69-0)

[Positioning axis technology object](#page-109-0) (Page [110\)](#page-109-0)

[Synchronous axis technology object](#page-110-0) (Page [111\)](#page-110-0)

# 6.6.4.5 Homing

Homing means matching the position value of a technology object to the real, physical location of the drive. Absolute target positions of the axis can only be approached with a homed axis.

In S7-1500 Motion Control, the axis is homed with the Motion Control instruction, "MC\_Home". A distinction is made between the following operating modes of the Motion Control instruction:

# Operating modes of the Motion Control instruction "MC\_Home"

#### ● Active homing

With active homing, the Motion Control instruction "MC\_Home" performs the configured home position approach. Active traversing motions are aborted. When the homing mark is detected, the position of the axis is set according to the configuration.

#### ● Passive homing

With passive homing, the Motion Control instruction "MC\_Home" instruction does not carry out any homing motion. The traversing motion required for this must be implemented by the user with other Motion Control instructions. Active traversing motions are not aborted upon start of passive homing. When the homing mark is detected, the axis is set according to the configuration.

### ● Direct homing absolute

The axis position is set without taking into consideration the home position switch. Active traversing motions are not aborted. The value of input parameter "Position" of Motion Control instruction "MC\_Home" is set immediately as the actual position of the axis.

### • Direct homing relative

The axis position is set without taking into consideration the home position switch. Active traversing motions are not aborted. The following statement applies to the axis position after homing:

New axis position = Current axis position + Value of parameter "Position" of instruction "MC\_Home".

### See also

[Positioning axis technology object](#page-109-0) (Page [110\)](#page-109-0)

[Synchronous axis technology object](#page-110-0) (Page [111\)](#page-110-0)

[Homing](#page-73-0) (Page [74\)](#page-73-0)

# Active homing

### Configuration - Active homing

In the "Active Homing" configuration window, configure the parameters for active homing. "Active homing" is performed using the Motion Control instruction "MC\_Home " Mode = 3 and 5.

#### **Note**

### Parameter "MC\_Home.Mode" (S7-1500 CPU)

The "MC\_Home.Mode" parameter for S7-1200 Motion Control and S7-1500 Motion Control has been standardized within the framework of technology version V2.0. This results in a new assignment of the parameter values for the "MC\_Home.Mode" parameter. A comparison of the "MC\_Home.Mode" parameter for technology versions V1.0 and V2.0 is available in the section [Version overview](#page-179-0) (Page [180\)](#page-179-0).

# Settings for

In the drop-down list, select the encoder for which the homing settings are to apply (only for S7-1500T).

### Select the homing mode

Select from among the following homing modes:

- [Zero mark via PROFIdrive telegram and reference cam](#page-237-0) (Page [238\)](#page-237-0)
- [Zero mark via PROFIdrive frame](#page-239-0) (Page [240\)](#page-239-0)
- [Homing mark via digital input](#page-240-0) (Page [241\)](#page-240-0)

### See also

[Homing](#page-73-0) (Page [74\)](#page-73-0) [Using multiple encoders](#page-44-0) (Page [45\)](#page-44-0) [Positioning axis technology object](#page-109-0) (Page [110\)](#page-109-0) [Synchronous axis technology object](#page-110-0) (Page [111\)](#page-110-0)

# <span id="page-237-0"></span>Zero mark via PROFIdrive telegram and reference cam

### Enable direction reversal at the hardware limit switch

Select this check box to use the hardware limit switch as a reversing cam for the home position approach. After the axis has reached the hardware limit switch during active homing, it is ramped down at the configured maximum deceleration rate and the direction is then reversed. The reference cam is then searched for in the reverse direction. If this function is not enabled and the axis reaches the hardware limit switch during active homing, then the drive is disabled and braked with the ramp configured in the drive.

# Approach direction

Select the approach direction for the reference cam search.

"Positive" is the approach direction in the direction of positive position values; "negative" in the direction of negative position values.

# Homing direction

Select the direction in which the zero mark should be approached for homing.

# Approach velocity

In this field, specify the velocity at which the reference cam is searched for during the homing procedure. Any configured home position offset is traversed at the same velocity.

# Homing velocity

In this field, specify the velocity at which the axis approaches the zero mark for homing. For zero mark detection, the reference cam must be exited.

### Home position offset

In the case of a differing zero mark position and home position, enter the corresponding home position offset in this field. The axis approaches the home position at approach velocity.

### Home position

In this field, configure the absolute coordinate of the home position. The home position configured here is in effect, when the Motion Control instruction "MC\_Home" is executed with  $Mode = 5$ .

### See also

# <span id="page-239-0"></span>Zero mark via PROFIdrive frame

#### Enable direction reversal at the hardware limit switch

Select this check box to use the hardware limit switch as a reversing cam for the home position approach. After the axis has reached the hardware limit switch during active homing, it is ramped down at the configured maximum deceleration rate and the direction is then reversed. The zero mark is then sought in the reverse direction. If this function is not enabled and the axis reaches the hardware limit switch during active homing, then the drive is disabled and braked with the ramp configured in the drive.

### Homing direction

Select the direction in which the next zero mark should be approached for homing.

"Positive" is the homing direction in the direction of positive position values; "negative" in the direction of negative position values.

### Approach velocity

In the "Zero mark via PROFIdrive frame" homing mode, the approach velocity for traversing the home position offset is used.

# Homing velocity

In this field, specify the velocity at which the axis approaches the zero mark for homing.

### Home position offset

In the case of a differing zero mark position and home position, enter the corresponding home position offset in this field. The axis approaches the home position at approach velocity.

### Home position

In this field, configure the absolute coordinate of the home position. The home position configured here is in effect, when the Motion Control instruction "MC\_Home" is executed with Mode  $= 5$ .

### See also

# <span id="page-240-0"></span>Homing mark via digital input

If a digital input is used as a homing mark, the accuracy of the homing process is not as high as with hardware-supported homing using zero marks.

You can improve the accuracy by using a low homing velocity.

Pay attention to the setting of short filter times for the digital input as well.

### Digital input homing mark/cam

In this configuration field, select the PLC tag of the digital input that is to act as a homing mark (reference cam). Also select the level at which the homing mark is to be detected.

In order to be able to select an input, a digital input module must have been added in the device configuration, and the PLC tag name for the digital input must be defined.

#### Enable direction reversal at the hardware limit switch

Select this check box to use the hardware limit switch as a reversing cam for the home position approach. After the axis has reached the hardware limit switch during active homing, it is ramped down at the configured maximum deceleration rate and then reversed. The homing mark is then sensed in reverse direction. If this function is not enabled and the axis reaches the hardware limit switch during active homing, then the drive is disabled and braked with the ramp configured in the drive.

### Approach direction

Select the approach direction for the homing mark search.

"Positive" is the approach direction in the direction of positive position values; "negative" in the direction of negative position values.

### Homing direction

Select the direction in which the homing mark for homing is to be approached.

### Homing mark

Select the switch position of the "digital input" that is to be used as the homing mark.

When a "digital input" is crossed, two switching edges that are spatially separated from one another are generated. The selection of the positive or negative side ensures that the homing mark is always evaluated at the same mechanical position.

The positive side is the switch position with a greater position value; the negative side is the switch position with the lesser position value.

The selection of the side is independent of the approach direction, and independent of whether it causes a rising or falling edge.

6.6 Configuring the positioning axis/synchronous axis technology object

# Approach velocity

In this field, specify the velocity at which the axis searches for the "digital input" during the home position approach. Any configured home position offset is traversed at the same velocity.

### Homing velocity

In this field, specify the velocity at which the axis approaches the home position for homing.

### Home position offset

If the homing mark position is different from the home position, enter the corresponding home position offset in this field. The axis approaches the home position at approach velocity.

### Home position

In this field, configure the absolute coordinate of the home position. The home position configured here is in effect, when the Motion Control instruction "MC\_Home" is executed with Mode  $= 5$ .

#### See also

# Passive homing

### Configuration - Passive homing

Configure the parameters for passive homing in the "Passive Homing" (homing on the fly) configuration window. Passive homing is performed using the Motion Control instruction "MC Home" Mode =  $2, 8$  and 10.

#### **Note**

### Parameter "MC\_Home.Mode" (S7-1500 CPU)

The "MC\_Home.Mode" parameter for S7-1200 Motion Control and S7-1500 Motion Control has been standardized within the framework of technology version V2.0. This results in a new assignment of the parameter values for the "MC\_Home.Mode" parameter. A comparison of the "MC\_Home.Mode" parameter for technology versions V1.0 and V2.0 is available in the section [Version overview](#page-179-0) (Page [180\)](#page-179-0).

# Settings for

In the drop-down list, select the encoder for which the homing settings are to apply (only for S7-1500T).

### Select the homing mode

Select from among the following homing modes:

- [Zero mark via PROFIdrive telegram and reference cam](#page-243-0) (Page [244\)](#page-243-0)
- [Zero mark via PROFIdrive frame](#page-244-0) (Page [245\)](#page-244-0)
- [Homing mark via digital input](#page-245-0) (Page [246\)](#page-245-0)

### See also

[Homing](#page-73-0) (Page [74\)](#page-73-0) [Using multiple encoders](#page-44-0) (Page [45\)](#page-44-0) [Positioning axis technology object](#page-109-0) (Page [110\)](#page-109-0) [Synchronous axis technology object](#page-110-0) (Page [111\)](#page-110-0)

# <span id="page-243-0"></span>Zero mark via PROFIdrive telegram and reference cam

### Homing direction

Select the direction in which the zero mark should be approached for homing. The next zero mark after leaving the reference cam is used.

The following options are available:

#### ● Positive

Axis moves in the direction of higher position values.

● Negative

Axis moves in the direction of lower position values.

● Current

The currently effective approach direction is used for homing.

### Home position

In this field, configure the absolute coordinate of the home position. The home position configured here is in effect when the Motion Control instruction "MC\_Home" is executed with Mode = 10.

#### Note

#### Parameter "MC\_Home.Mode"

The "MC\_Home.Mode" parameter for S7-1200 Motion Control and S7-1500 Motion Control has been standardized within the framework of technology version V2.0. This results in a new assignment of the parameter values for the "MC\_Home.Mode" parameter. A comparison of the "MC\_Home.Mode" parameter for technology versions V1.0 and V2.0 is available in the section [Version overview](#page-179-0) (Page [180\)](#page-179-0).

#### See also

# <span id="page-244-0"></span>Zero mark via PROFIdrive frame

#### Homing direction

Select the direction in which the next zero mark should be approached for homing. The following options are available:

● Positive

Axis moves in the direction of higher position values.

**Negative** 

Axis moves in the direction of lower position values.

● Current

The currently effective approach direction is used for homing.

#### Home position

In this field, configure the absolute coordinate of the home position. The home position configured here is in effect when the Motion Control instruction "MC\_Home" is executed with Mode = 10.

#### Note

#### Parameter "MC\_Home.Mode"

The "MC\_Home.Mode" parameter for S7-1200 Motion Control and S7-1500 Motion Control has been standardized within the framework of technology version V2.0. This results in a new assignment of the parameter values for the "MC\_Home.Mode" parameter. A comparison of the "MC\_Home.Mode" parameter for technology versions V1.0 and V2.0 is available in the section [Version overview](#page-179-0) (Page [180\)](#page-179-0).

#### See also

[Synchronous axis technology object](#page-110-0) (Page [111\)](#page-110-0) [Positioning axis technology object](#page-109-0) (Page [110\)](#page-109-0) [Homing](#page-73-0) (Page [74\)](#page-73-0)

# <span id="page-245-0"></span>Homing mark via digital input

#### Digital input homing mark/cam

In this dialog field, select a digital input that is to act as a homing mark (reference cam). Also select the level at which the homing mark is to be detected.

### Homing direction

Select the direction in which the homing mark for homing is to be approached.

The following options are available:

● Positive

Axis moves in the direction of higher position values.

● Negative

Axis moves in the direction of lower position values.

● Current

The currently effective approach direction is used for homing.

# Homing mark

Select which switch position of the "digital input" is to be used as the homing mark.

When a "digital input" is crossed, two switching edges that are spatially separated from one another are generated. The selection of the positive or negative side ensures that the homing mark is always evaluated at the same mechanical position.

The positive side is the switch position with a greater position value; the negative side is the switch position with the lesser position value.

The selection of the side is independent of the approach direction, and independent of whether it causes a rising or falling edge.

# Home position

In this field, configure the absolute coordinate of the home position. The home position configured here is in effect when the Motion Control instruction "MC\_Home" is executed with  $Mode = 10$ .

### Note

# Parameter "MC\_Home.Mode"

The "MC\_Home.Mode" parameter for S7-1200 Motion Control and S7-1500 Motion Control has been standardized within the framework of technology version V2.0. This results in a new assignment of the parameter values for the "MC\_Home.Mode" parameter. A comparison of the "MC\_Home.Mode" parameter for technology versions V1.0 and V2.0 is available in the section [Version overview](#page-179-0) (Page [180\)](#page-179-0).

# See also

# 6.6.4.6 Position monitoring functions

#### Configuration - Positioning monitoring

In the "Positioning monitoring" configuration window, configure the criteria for monitoring the target position.

#### Positioning window:

Configure the size of the positioning window in this field. If the axis is located within this window, the position is considered to be "reached".

#### Positioning tolerance time:

Configure the positioning tolerance time within which the position value must reach the positioning window in this field.

#### Minimum dwell time in positioning window:

Configure the minimum dwell time in this field. The current position value must be located in the positioning window for at least the "minimum dwell time".

If one of the criteria is violated, then the axis is stopped and a positioning alarm is displayed.

#### See also

[Positioning axis technology object](#page-109-0) (Page [110\)](#page-109-0) [Synchronous axis technology object](#page-110-0) (Page [111\)](#page-110-0)

[Position monitoring functions](#page-93-0) (Page [94\)](#page-93-0)

#### Configuration - Following error

In the "Following Error" configuration window, configure the permissible deviation of the actual position of the axis from the set position. The following error can be dynamically adapted to the current velocity of the axis.

#### Enable following error monitoring

Select this check box, if you want to enable following error monitoring. When following error monitoring is enabled, the axis will be stopped in the error range (orange); in the warning range an alarm will be displayed.

When following error monitoring is disabled, the configured limits have no effect.

#### Maximum following error:

Configure the following error that is permissible at maximum velocity in this field.

# Warning level:

Configure a percentage of the current following error limit, above which a following error warning should be output in this field.

Example: The current maximum following error is 100 mm; the warning level is configured at 90%. If the current following error exceeds a value of 90 mm, then a following error warning will be output.

# Following error:

In this field, configure the permissible following error for low velocities (without dynamic adjustment of the following error).

### Start of dynamic adjustment:

Configure the velocity starting from which the following error is to be dynamically adjusted in this field. Starting from this velocity, the following error up to the maximum velocity will be adjusted to the maximum following error.

### See also

[Positioning axis technology object](#page-109-0) (Page [110\)](#page-109-0) [Synchronous axis technology object](#page-110-0) (Page [111\)](#page-110-0) [Position monitoring functions](#page-93-0) (Page [94\)](#page-93-0)

### Configuration - Standstill signal

In the "Standstill signal" configuration window, configure the criteria for standstill detection.

### Standstill window:

Configure the size of the standstill window in this field. For standstill to be indicated, the velocity of the axis must be within this window.

# Minimum dwell time in standstill window:

Configure the minimum dwell time in the standstill window in this field. The velocity of the axis must also be in the standstill window for the specified duration.

If both criteria are met, then the standstill of the axis is indicated.

### See also

[Positioning axis technology object](#page-109-0) (Page [110\)](#page-109-0) [Synchronous axis technology object](#page-110-0) (Page [111\)](#page-110-0) [Position monitoring functions](#page-93-0) (Page [94\)](#page-93-0)

6.6 Configuring the positioning axis/synchronous axis technology object

# 6.6.4.7 Configuration - Control loop

In the "Control loop" configuration window, configure the precontrol and the gain Kv of the position control loop.

The Kv factor affects the following parameters:

- Positioning accuracy and stop control
- Uniformity of motion
- Positioning time

The better the mechanical conditions of the axis are (high stiffness), the higher the Kv factor can be configured. This reduces the following error, and a higher dynamic response is achieved.

For basic information, refer to the section [Closed-loop control](#page-98-0) (Page [99\)](#page-98-0).

#### Precontrol

Configure the velocity precontrol as a percentage in this field.

#### Speed control loop equivalent time

Configure the speed control loop substitute time in this field.

When velocity precontrol is activated, the position setpoint is delayed by the speed control loop substitute time before generating the control deviation. This prevents an overshoot or a leading of the actual value compared with the position setpoint. The speed control loop substitute time is a simplified substitute model of the dynamic behavior of the speed control loop. The speed control loop substitute time is figured into the balancing filter.

### Gain (Kv factor)

In the input field, enter the gain Kv of the position control loop.

# Dynamic Servo Control (DSC):

For position-controlled axes (positioning axes/synchronous axes), the closed loop position control can occur either in the CPU or in the drive, provided the drive supports Dynamic Servo Control (DSC). Select your preferred control process:

● Position control in the drive (DSC enabled)

With the Dynamic Servo Control (DSC) function, the position controller is executed in the drive in the cycle clock of the speed control loop. This enables you to set a much larger position controller gain factor Kv. This increases the dynamics for setpoint sequence and disturbance variable correction for highly dynamic drives.

Position control in the PLC

#### **Note**

Dynamic Servo Control (DSC) is only possible with one of the following PROFIdrive telegrams:

- Standard telegram 5 or 6
- SIEMENS telegram 105 or 106

### See also

[Closed-loop control](#page-98-0) (Page [99\)](#page-98-0)

[Control structure](#page-98-1) (Page [99\)](#page-98-1)

[Function and structure of the optimization](#page-390-0) (Page [391\)](#page-390-0)

[Positioning axis technology object](#page-109-0) (Page [110\)](#page-109-0)

[Synchronous axis technology object](#page-110-0) (Page [111\)](#page-110-0)

6.6 Configuring the positioning axis/synchronous axis technology object

### 6.6.4.8 Configuration - Actual value extrapolation

Configure the properties of the extrapolation for an actual value coupling for synchronous operation in the "Actual value extrapolation" configuration window. The values set here only apply when the actual values of this axis are used as leading value.

# Position filter T1 and T2

Enter the time constants for the filtering of the actual position.

### Velocity filter T1 and tolerance band width

Enter the time constant for the smoothing of the velocity and the tolerance band width.

For optimized application of the tolerance band, enter the same width for the tolerance band as the width of the noise signal.

### Following axis dependent extrapolation time

Enter the part caused by the following axis for calculation of the extrapolation time.

### Hysteresis value

Enter a value for application of the hysteresis function to the extrapolated actual value. The specification is made in the configured length unit.

#### See also

[Positioning axis technology object](#page-109-0) (Page [110\)](#page-109-0) [Synchronous axis technology object](#page-110-0) (Page [111\)](#page-110-0)

[Extrapolation of the leading values for actual value coupling](#page-113-0) (Page [114\)](#page-113-0)
# 6.7.1 Configuration - Basic Parameters

Configure the basic properties of the technology object in the "Basic Parameters" configuration window.

#### Name

Define the name of the external encoder in this field. The technology object is listed under this name in the project tree. The tags of the external encoder can be used in the user program under this name.

## External encoder type

In this selection, configure whether the external encoder records linear or rotary motions.

#### Measuring units

In the drop-down list, select the desired measuring units for the position and velocity of the external encoder.

#### Modulo

Select the check box "Enable modulo", if you want to use a recurring measuring system for the external encoder (e.g. 0-360° for an external encoder of the "rotary" type).

#### ● Modulo start value

In this field, define the position at which the modulo range should begin (e.g. 0° for an external encoder of the "rotary" type).

#### ● Modulo length

In this field, define the length of the modulo range (e.g. 360° for an external encoder of the "rotary" type).

## See also

[Measuring units](#page-32-0) (Page [33\)](#page-32-0) [Modulo setting](#page-33-0) (Page [34\)](#page-33-0) [Technology object external encoder](#page-127-0) (Page [128\)](#page-127-0)

# 6.7.2 Hardware interface

#### 6.7.2.1 Configuration - Encoder

The external encoder records the position of an externally controlled drive. The encoder required for this purpose communicates the encoder position to the controller by means of a PROFIdrive telegram. Configure the encoder and encoder type in the "Encoder" configuration window.

#### Data connection

In the drop-down list, select whether the data connection should be established directly with the encoder or via a data block that can be edited in the user program.

The selection is only possible for encoders that are connected via PROFIdrive and support parameter P979.

#### Encoder / Data block

Select the encoder you have configured in the device configuration in this area.

The following encoders can be used:

#### ● Encoder on technology module (TM)

In the "Encoder" configuration field, select a previously configured technology module and the channel to be used. Only technology modules set to the "Position input for Motion Control" mode are displayed for selection.

You can operate the technology module centrally on an S7-1500 PLC or decentrally on a distributed I/O. Isochronous mode is not possible with central operation in the CPU.

You can identify the technology modules suitable for position detection for Motion Control in the documentation for the technology module and the catalog data.

#### ● Connection via PROFINET/PROFIBUS (PROFIdrive)

In the "Encoder" configuration field, select a previously configured encoder connected to PROFINET/PROFIBUS.

If "Data block" was selected for the data connection, a previously created data block ("Optimized block access" disabled) containing a tag structure of data type "PD\_TELx" must be selected here ("x" stands for the telegram number used).

# Encoder type

Select the encoder type in this configuration field. The following encoder types are available for selection:

- Incremental encoder
- Absolute encoder
- Absolute encoder cyclic absolute

## See also

[Technology object external encoder](#page-127-0) (Page [128\)](#page-127-0) [Data connection of drive/encoder via data block](#page-52-0) (Page [53\)](#page-52-0)

# 6.7.2.2 Configuration - Data exchange

## <span id="page-254-0"></span>Configuration - Data exchange

Configure detailed encoder parameters and the data exchange with the encoder in the "Data exchange with encoder" configuration window. The configuration varies according to the encoder connection:

- [Encoder to technology module](#page-255-0) (Page [256\)](#page-255-0)
- [Encoder to PROFINET/PROFIBUS](#page-258-0) (Page [259\)](#page-258-0)

## See also

[Technology object external encoder](#page-127-0) (Page [128\)](#page-127-0)

## <span id="page-255-0"></span>Encoder to technology module

#### Data exchange with encoder

In this area, you can configure the encoder telegram and the criteria for how the encoder data are to be evaluated. The specifications must match those in the device configuration.

#### Encoder telegram

In the drop-down list for the technology module, select the telegram that you have configured in the technology module.

#### Automatic transfer of encoder parameter values

Select the check box if you want to transfer the encoder parameters from the encoder configuration to the CPU. The encoder parameters are transferred from the bus after the (re-)initialization of the technology object and (re)start of the encoder and the CPU.

#### **Note**

Automatic transfer of encoder parameters is only possible with PROFIdrive encoders as of product version A16. For this, "Hardware interface > Encoder" must be selected as the "Encoder" data connection in the configuration window.

As an alternative, you must synchronize the following parameters ("Data exchange with encoder" configuration window) manually.

# Encoder type

Configure how the encoder data are to be evaluated in this area. The specifications must match those in the device configuration.

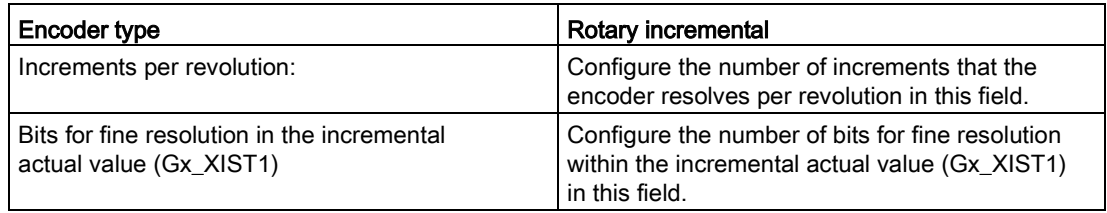

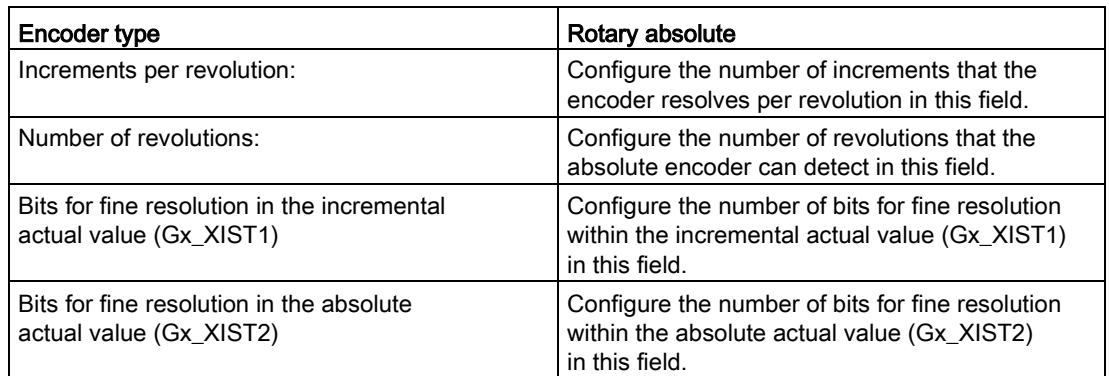

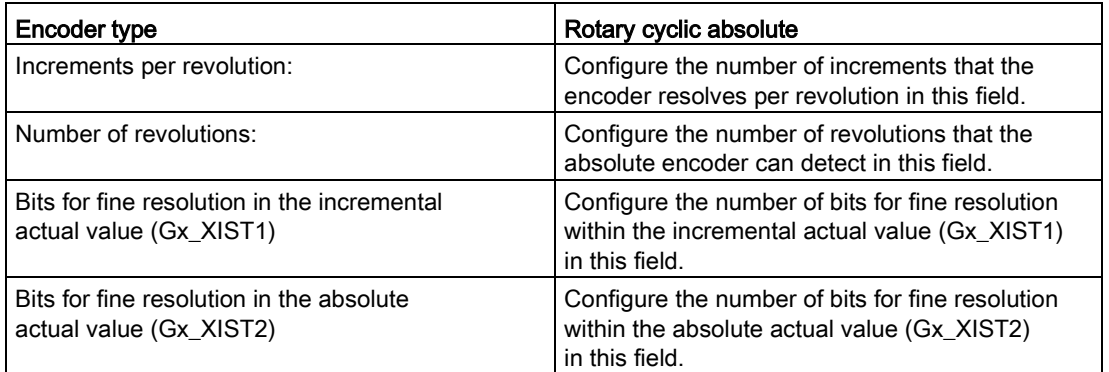

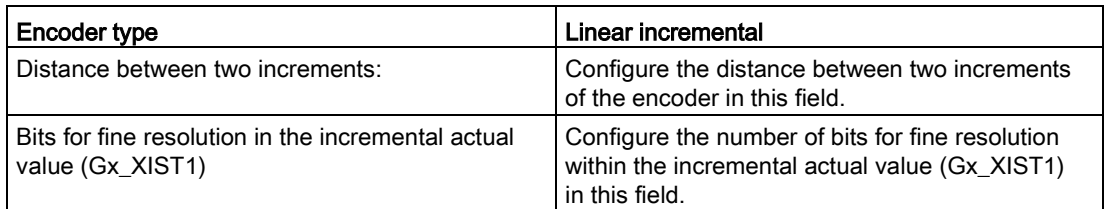

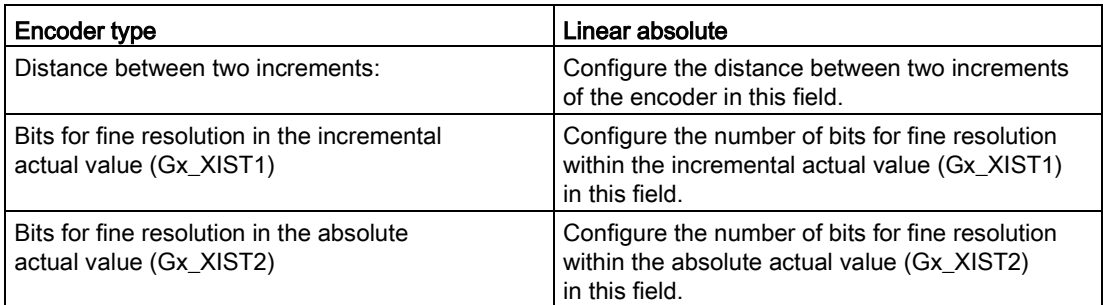

# See also

[Configuration - Data exchange](#page-254-0) (Page [255\)](#page-254-0) [Encoder to PROFINET/PROFIBUS](#page-258-0) (Page [259\)](#page-258-0)

[Technology object external encoder](#page-127-0) (Page [128\)](#page-127-0)

# <span id="page-258-0"></span>Encoder to PROFINET/PROFIBUS

## Data exchange with encoder

In this area, you can configure the encoder telegram and the criteria for how the encoder data are to be evaluated. The specifications must match those in the device configuration.

## Encoder telegram

In the drop-down list, select the telegram of the encoder. The specification must match the setting in the device configuration.

## Automatic transfer of encoder parameter values

Select the check box if you want to transfer the encoder parameters from the encoder configuration to the CPU. The encoder parameters are transferred from the bus after the (re-)initialization of the technology object and (re)start of the encoder and the CPU.

## **Note**

Automatic transfer of encoder parameters is only possible with PROFIdrive encoders as of product version A16. For this, "Hardware interface > Encoder" must be selected as the "Encoder" data connection in the configuration window.

As an alternative, you must synchronize the following parameters ("Data exchange with encoder" configuration window) manually.

6.7 Configuring the technology object external encoder

# Encoder type

Depending on the selected encoder type, configure the following parameters:

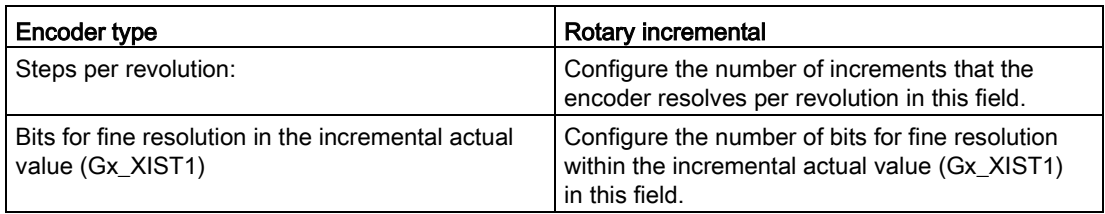

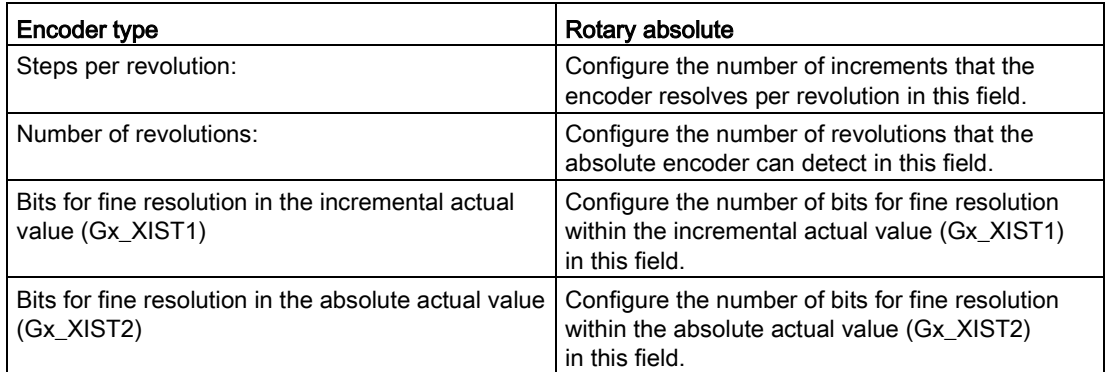

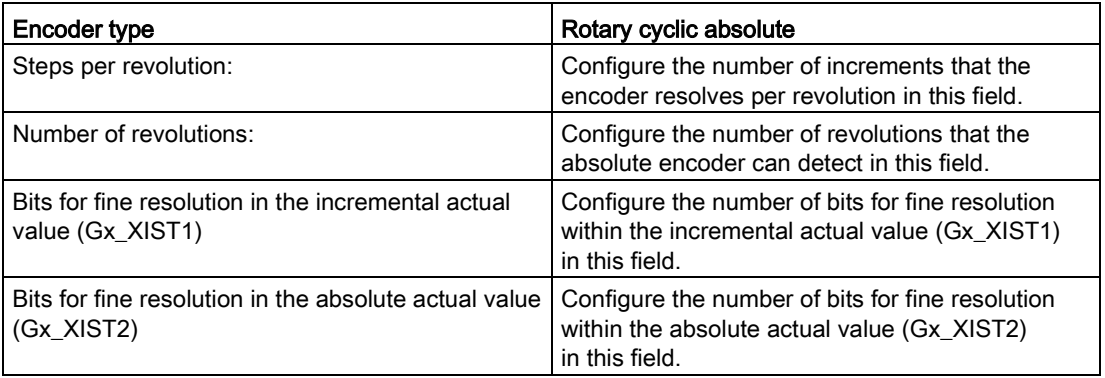

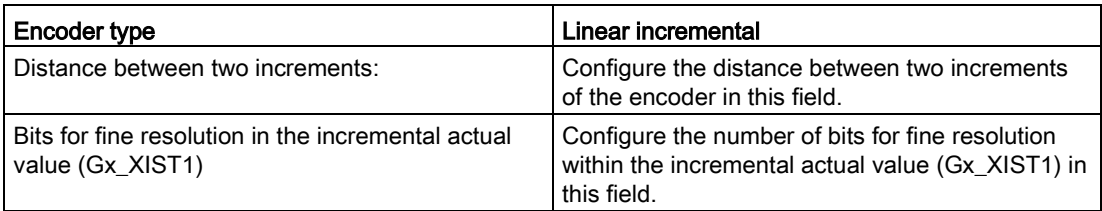

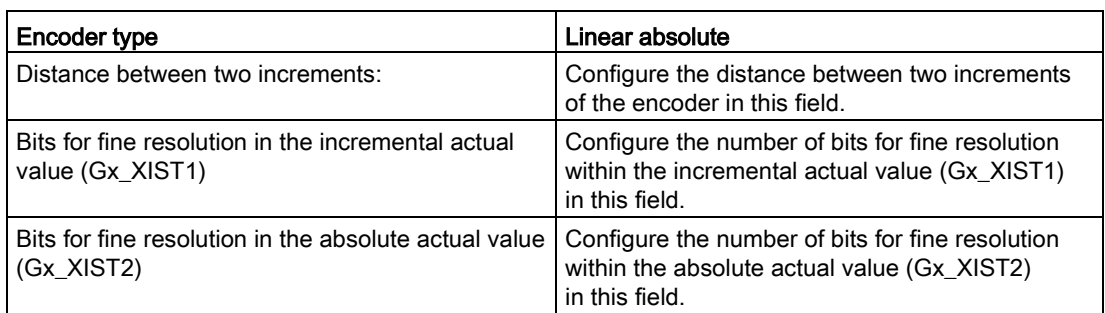

# Invert encoder direction

Select this check box if you would like to invert the actual value of the encoder.

# See also

[Configuration - Data exchange](#page-254-0) (Page [255\)](#page-254-0) [Encoder to technology module](#page-255-0) (Page [256\)](#page-255-0) [Technology object external encoder](#page-127-0) (Page [128\)](#page-127-0)

6.7 Configuring the technology object external encoder

# 6.7.3 Extended Parameters

## 6.7.3.1 Configuration - Mechanics

#### <span id="page-261-0"></span>Configuration - Mechanics

Configure the encoder parameters for the position of the externally controlled drive in the "Mechanics" configuration window.

The configuration varies according to the type of encoder:

- [Linear](#page-262-0) (Page [263\)](#page-262-0)
- [Rotary](#page-263-0) (Page [264\)](#page-263-0)

#### See also

[Mechanics](#page-56-0) (Page [57\)](#page-56-0)

[Technology object external encoder](#page-127-0) (Page [128\)](#page-127-0)

# <span id="page-262-0"></span>Linear

# Invert encoder direction

Select this check box if you would like to invert the actual value of the encoder.

## Load gear

## Number of motor revolutions / number of load revolutions

The gear ratio of the measuring gearbox is specified as the ratio between motor revolutions and load revolutions. Specify here an integer number of motor revolutions and the resulting number of load revolutions.

Select the same values for the number of motor revolutions and load revolutions, if no load gear is present.

## Position parameters

## Leadscrew pitch

In this configuration field, configure the distance by which the load is moved when the leadscrew makes one revolution.

## See also

[Configuration - Mechanics](#page-261-0) (Page [262\)](#page-261-0) [Rotary](#page-263-0) (Page [264\)](#page-263-0) [Mechanics](#page-56-0) (Page [57\)](#page-56-0) [Technology object external encoder](#page-127-0) (Page [128\)](#page-127-0)

6.7 Configuring the technology object external encoder

## <span id="page-263-0"></span>**Rotary**

#### Invert encoder direction

Select this check box if you would like to invert the actual value of the encoder.

#### Load gear

#### Number of motor revolutions / number of load revolutions

The gear ratio of the measuring gearbox is specified as the ratio between encoder revolutions and load revolutions. Specify here an integral number of load revolutions and the resulting number of encoder revolutions.

Select the same values for the number of motor revolutions and load revolutions, if no load gear is present.

### See also

[Configuration - Mechanics](#page-261-0) (Page [262\)](#page-261-0) [Linear](#page-262-0) (Page [263\)](#page-262-0) [Mechanics](#page-56-0) (Page [57\)](#page-56-0) [Technology object external encoder](#page-127-0) (Page [128\)](#page-127-0)

# 6.7.3.2 Homing

# <span id="page-264-0"></span>Configuration - Homing

Configure the parameters for homing the external encoder in the "Homing" configuration window. Homing is performed using the Motion Control instruction "MC\_Home" Mode = 2, 8 and 10.

## **Note**

## Parameter "MC\_Home.Mode"

The "MC\_Home.Mode" parameter for S7-1200 Motion Control and S7-1500 Motion Control has been standardized within the framework of technology version V2.0. This results in a new assignment of the parameter values for the "MC\_Home.Mode" parameter. A comparison of the "MC\_Home.Mode" parameter for technology versions V1.0 and V2.0 is available in the section [Version overview](#page-179-0) (Page [180\)](#page-179-0).

# Select the homing mode

Select from among the following homing modes:

- [Zero mark via PROFIdrive telegram and reference cam](#page-265-0) (Page [266\)](#page-265-0)
- [Zero mark via PROFIdrive frame](#page-266-0) (Page [267\)](#page-266-0)
- [Homing mark via digital input](#page-267-0) (Page [268\)](#page-267-0)

## See also

[Technology object external encoder](#page-127-0) (Page [128\)](#page-127-0)

## <span id="page-265-0"></span>Zero mark via PROFIdrive telegram and reference cam

#### Homing direction

Select the direction in which the zero mark should be approached for homing. The next zero mark after leaving the reference cam is used.

The following options are available:

#### ● Positive

Axis moves in the direction of higher position values.

● Negative

Axis moves in the direction of lower position values.

● Current

The currently effective approach direction is used for homing.

## Home position

In this field, configure the absolute coordinate of the home position. The home position configured here is in effect when the Motion Control instruction "MC\_Home" is executed with Mode = 10.

#### Note

#### Parameter "MC\_Home.Mode"

The "MC\_Home.Mode" parameter for S7-1200 Motion Control and S7-1500 Motion Control has been standardized within the framework of technology version V2.0. This results in a new assignment of the parameter values for the "MC\_Home.Mode" parameter. A comparison of the "MC\_Home.Mode" parameter for technology versions V1.0 and V2.0 is available in the section [Version overview](#page-179-0) (Page [180\)](#page-179-0).

#### See also

[Configuration - Homing](#page-264-0) (Page [265\)](#page-264-0) [Zero mark via PROFIdrive](#page-266-0) frame (Page [267\)](#page-266-0) [Homing mark via digital input](#page-267-0) (Page [268\)](#page-267-0) [Technology object external encoder](#page-127-0) (Page [128\)](#page-127-0)

## <span id="page-266-0"></span>Zero mark via PROFIdrive frame

#### Homing direction

Select the direction in which the next zero mark should be approached for homing. The following options are available:

● Positive

Axis moves in the direction of higher position values.

**Negative** 

Axis moves in the direction of lower position values.

● Current

The currently effective approach direction is used for homing.

#### Home position

In this field, configure the absolute coordinate of the home position. The home position configured here is in effect when the Motion Control instruction "MC\_Home" is executed with Mode = 10.

#### Note

## Parameter "MC\_Home.Mode"

The "MC\_Home.Mode" parameter for S7-1200 Motion Control and S7-1500 Motion Control has been standardized within the framework of technology version V2.0. This results in a new assignment of the parameter values for the "MC\_Home.Mode" parameter. A comparison of the "MC\_Home.Mode" parameter for technology versions V1.0 and V2.0 is available in the section [Version overview](#page-179-0) (Page [180\)](#page-179-0).

## See also

[Configuration - Homing](#page-264-0) (Page [265\)](#page-264-0) [Zero mark via PROFIdrive telegram and reference cam](#page-265-0) (Page [266\)](#page-265-0) [Homing mark via digital input](#page-267-0) (Page [268\)](#page-267-0) [Technology object external encoder](#page-127-0) (Page [128\)](#page-127-0)

# <span id="page-267-0"></span>Homing mark via digital input

## Digital input homing mark

In this configuration field, select a digital input that is to act as a homing mark (reference cam). Also select the level at which the homing mark is to be detected.

## Homing direction

Select the direction in which the homing mark for homing is to be approached.

The following options are available:

● Positive

Axis moves in the direction of higher position values.

● Negative

Axis moves in the direction of lower position values.

● Current

The currently effective approach direction is used for homing.

## Homing mark

Select which switch position of the "digital input" is to be used as the homing mark.

When a "digital input" is crossed, two switching edges that are spatially separated from one another are generated. The selection of the positive or negative side ensures that the homing mark is always evaluated at the same mechanical position.

The positive side is the switch position with a greater position value; the negative side is the switch position with the lesser position value.

The selection of the side is independent of the approach direction, and independent of whether it causes a rising or falling edge.

# Home position

In this field, configure the absolute coordinate of the home position. The home position configured here is in effect when the Motion Control instruction "MC\_Home" is executed with Mode = 10.

#### Note

## Parameter "MC\_Home.Mode"

The "MC\_Home.Mode" parameter for S7-1200 Motion Control and S7-1500 Motion Control has been standardized within the framework of technology version V2.0. This results in a new assignment of the parameter values for the "MC\_Home.Mode" parameter. A comparison of the "MC\_Home.Mode" parameter for technology versions V1.0 and V2.0 is available in the section [Version overview](#page-179-0) (Page [180\)](#page-179-0).

## See also

[Configuration - Homing](#page-264-0) (Page [265\)](#page-264-0)

[Zero mark via PROFIdrive frame](#page-266-0) (Page [267\)](#page-266-0)

[Zero mark via PROFIdrive telegram and reference cam](#page-265-0) (Page [266\)](#page-265-0)

[Technology object external encoder](#page-127-0) (Page [128\)](#page-127-0)

6.7 Configuring the technology object external encoder

## 6.7.3.3 Actual value extrapolation

Configure the properties of the extrapolation for an actual value coupling for synchronous operation in the "Actual value extrapolation" configuration window. The values set here only apply when the actual values of this encoder are used as leading value.

## Position filter T1 and T2

Enter the time constants for the filtering of the actual position.

## Velocity filter T1 and tolerance band width

Enter the time constant for the smoothing of the velocity and the tolerance band width.

For optimized application of the tolerance band, enter the same width for the tolerance band as the width of the noise signal.

#### Following axis dependent extrapolation time

Enter the part caused by the following axis for calculation of the extrapolation time.

#### Hysteresis value

Enter a value for application of the hysteresis function to the extrapolated actual value. The specification is made in the configured length unit.

#### See also

[Technology object external encoder](#page-127-0) (Page [128\)](#page-127-0) [Extrapolation of the leading values for actual value coupling](#page-113-0) (Page [114\)](#page-113-0)

# 6.8 Configuring the technology object measuring input

# 6.8.1 Configuration - Basic Parameters

Configure the basic properties of the technology object in the "Basic Parameters" configuration window.

#### Name

Define the name of the measuring input in this field. The technology object is listed under this name in the project tree. The tags of the measuring input can be used in the user program under this name.

## Assigned axis or external encoder

The axis or external encoder assigned to the measuring input is displayed. You can use the link to directly access the configuration of the basic parameters of the higher-level technology object.

## Measuring unit

The indicated measuring unit for the position of the measuring input corresponds to the measuring unit of the higher-level technology object.

#### See also

[Measuring units](#page-32-0) (Page [33\)](#page-32-0) [Technology object measuring input](#page-129-0) (Page [130\)](#page-129-0) 6.8 Configuring the technology object measuring input

# 6.8.2 Configuration - Hardware interface

## Input of measuring input

#### Measuring input type

Select the measuring input type.

• Measuring using TM Timer DIDQ

Select a measurement input for a measurement using a Timer DI. The selection box shows all channels that are configured correctly.

#### **Measuring using SINAMICS measuring input**

Select a measurement input for a measurement using an input of a SINAMICS measuring input. The selection box shows all compatible telegram types. All terminals that can potentially be used as measuring inputs are shown.

#### ● Measuring using PROFIdrive telegram (drive or external encoder)

Select the measuring input number in the telegram for a measurement using PROFIdrive telegram. The text field contains the default value "1".

Two communication channels are available in the PROFIdrive telegram for measured value transfer. These are assigned to one measurement input/digital input each. For the connection, you first configure which of the two channels is to be used by the measuring input at the technology object measuring input with the parameter <TO>Parameter.PROFIdriveProbeNumber. To do this, you use the PROFIdrive parameters to configure the digital input on the drive that is to be used for the configured communication channel.

– Measurement input for the first communication channel

(<TO>Parameter.PROFIdriveProbeNumber = 1)

Via P488[0] related to the first encoder in the telegram and via P488[1] related to the second encoder in the telegram.

– Measurement input for the second communication channel

(<TO>Parameter.PROFIdriveProbeNumber = 2)

Via P489[0] related to the first encoder in the telegram and via P489[1] related to the second encoder in the telegram.

– With P728.8 to P728.15, you configure all DI/DOs used as a measurement input on the control unit. Use P680 of the control unit to specify the terminals for the global measuring inputs.

Note that the measuring inputs and the inputs of the measurement must be assigned in the telegram without gaps and in ascending order.

Then enter a correction time if possible delay times in the measured signal are to be compensated for.

# See also

[Technology object measuring input](#page-129-0) (Page [130\)](#page-129-0) [Configuring technology modules for Motion Control](#page-319-0) (Page [320\)](#page-319-0) [Automatic transfer of drive and encoder parameters in the device](#page-42-0) (Page [43\)](#page-42-0)

# 6.8.3 Configuration - Extended parameters

# Adjustment for activation time of the measuring range

To adjust the activation time defined on the system side, enter an additional activation time here.

The configuration window also displays the following times calculated on the system side:

- Time after the measuring job request until the measuring event can be recoreded
- Time after the measuring event until the measurement result is displayed (for measuring of one or two edges)

## See also

[Measuring with measuring range](#page-137-0) (Page [138\)](#page-137-0) [Time-related boundary conditions](#page-138-0) (Page [139\)](#page-138-0) [Technology object measuring input](#page-129-0) (Page [130\)](#page-129-0)

# 6.9 Configuring the cam technology object

# 6.9.1 Configuration - Basic Parameters

Configure the basic properties of the technology object in the "Basic Parameters" configuration window.

## Name

Define the name of the output cam in this field. The technology object is listed under this name in the project tree. The tags of the output cam can be used in the user program under this name.

## Assigned axis or external encoder

The axis or external encoder assigned to the output cam is displayed. You can use the link to directly access the configuration of the basic parameters of the higher-level technology object.

## Output cam type

Select based on the desired switching behavior of an output cam type:

- Distance output cam (position-dependent switch-on/switch-off)
- Time-based output cam (position-dependent switch-on and position-independent or timedependent switch-off)

## Output cam reference

Configure in this selection whether the switching points of the output cam are to reference the actual position or the position setpoint.

# Measuring unit

The indicated measuring unit for the position of the output cam corresponds to the measuring unit of the higher-level technology object.

When a time-based output cam is selected as the output cam type, the measuring unit for the switch-on duration and other times is also indicated. For output cams, this is always ms.

## See also

[Measuring units](#page-32-0) (Page [33\)](#page-32-0) [Technology object output cam](#page-142-0) (Page [143\)](#page-142-0)

# 6.9.2 Configuration - Hardware interface

# Output cam output

Select whether the generated switching signals are to be output at the digital output.

## ● Output activated

Select one of the following two output options for the output cam output:

# – Output by TM Timer DIDQ

For output by TM Timer DIDQ, select a previously configured technology module and the channel to be used in the "Output" field.

If no technology module is available for selection, change to the device configuration and add a technology module.

## – Output by digital output module

For output by a digital output module, select this in the "Cam output" field. Only the digital outputs with previously defined PLC tags are displayed for selection.

Select the logical operation of the output cam signal at the output. The logic operation relates to the last signal to be output after the set inversion, if any.

All output cams that use the selected output are shown graphically.

## **Output deactivated**

When the output is deactivated, the output cam is evaluated only in the software.

## See also

[Technology object output cam](#page-142-0) (Page [143\)](#page-142-0)

[Configuring technology modules for Motion Control](#page-319-0) (Page [320\)](#page-319-0)

6.9 Configuring the cam technology object

# 6.9.3 Extended parameters

## 6.9.3.1 Configuration - Activation time

The specified output cam type is indicated in the upper area of the "Activation time" configuration window.

## Activation time and deactivation time

For a time shift of the switch-on and switch-off times of an output cam, enter an activation time and a deactivation time.

## See also

[Compensation of actuator switching times](#page-155-0) (Page [156\)](#page-155-0) [Technology object output cam](#page-142-0) (Page [143\)](#page-142-0)

## 6.9.3.2 Configuration - Hysteresis

To prevent unwanted changes in the switching state of the output cam of a cam track, enter a hysteresis value.

When using an output cam with reference to actual position, always enter a hysteresis value (> 0.0).

# See also

[Hysteresis](#page-153-0) (Page [154\)](#page-153-0)

[Technology object output cam](#page-142-0) (Page [143\)](#page-142-0)

# 6.10 Configuring the cam track technology object

# 6.10.1 Configuration - Basic Parameters

Configure the basic properties of the technology object in the "Basic Parameters" configuration window.

#### Name

Define the name of the cam track in this field. The technology object is listed under this name in the project tree. The tags of the cam track can be used in the user program under this name.

#### Assigned axis or external encoder

The axis or external encoder assigned to the cam track is displayed. You can use the link to directly access the configuration of the basic parameters of the higher-level technology object.

## Output cam type

Select based on the desired switching behavior of an output cam type for the cam track:

- Distance output cam (position-dependent switch-on/switch-off)
- Time-based output cam (position-dependent switch-on and position-independent or time-dependent switch-off)

## Output cam reference

In this selection, configure whether the switching points of the cam track are to reference the actual position or the position setpoint.

# Measuring unit

The indicated measuring unit for the position of the cam track corresponds to the measuring unit of the higher-level technology object.

When a time-based output cam is selected as the output cam type, the measuring unit for the switch-on duration and other times is also indicated. For output cams, this is always ms.

## See also

[Measuring units](#page-32-0) (Page [33\)](#page-32-0) [Cam track technology object](#page-158-0) (Page [159\)](#page-158-0) 6.10 Configuring the cam track technology object

# 6.10.2 Configuration - Hardware interface

## Output cam track

Select whether the generated switching signals are to be output at the digital output.

#### ● Output activated

Select one of the following two output options for the output track:

## – Output by TM Timer DIDQ

For output by TM Timer DIDQ, select a previously configured technology module and the channel to be used in the "Output" field.

If no technology module is available for selection, change to the device configuration and add a technology module.

#### – Output by digital output module

For output by a digital output module, select this in the "Cam output" field. Only the digital outputs with previously defined PLC tags are displayed for selection.

#### ● Output deactivated

When the output is deactivated, the cam track is evaluated only in the software.

#### See also

[Cam track technology object](#page-158-0) (Page [159\)](#page-158-0)

[Configuring technology modules for Motion Control](#page-319-0) (Page [320\)](#page-319-0)

# 6.10.3 Extended parameters

6.10.3.1 Track data

## Configuration - Activation time

The specified output cam type is displayed.

## Activation time and deactivation time

Enter the activation time and the deactivation time.

For a time shift of the switch-on and switch-off times of the output cam of a cam track, enter an activation time and a deactivation time.

## See also

[Time offset of cam switching points](#page-170-0) (Page [171\)](#page-170-0)

[Cam track technology object](#page-158-0) (Page [159\)](#page-158-0)

## Configuration - Hysteresis

To prevent unwanted changes in the switching state of the output cam of a cam track, enter a hysteresis value.

When using an output cam with reference to actual position, always enter a hysteresis value (> 0.0).

# See also

[Hysteresis](#page-170-1) (Page [171\)](#page-170-1)

[Cam track technology object](#page-158-0) (Page [159\)](#page-158-0)

6.10 Configuring the cam track technology object

# Configuration - Track dimensions

#### Track length

Enter the corresponding track length.

Also take into account the output cam data of the individual output cams when defining the track length. Output cams, the start position of which lies outside the cam track length are not included. They become active only if the cam track length is increased so that at least the respective start position of an output cam is within the new track length.

#### Axis reference position

Enter the position of an axis or external encoder starting from which the output of the cam track is to occur. The start of the cam track is placed at the entered position.

You can enter a negative or positive value for the reference position.

## Modulo length of the axis

When an axis with modulo function is used, the modulo length of the axis is displayed.

#### See also

[Cam track technology object](#page-158-0) (Page [159\)](#page-158-0)

# 6.10.3.2 Configuration - Output cam data

The specified output cam type is displayed.

Enter the properties for the output cams of the cam track that are to be output. You can set up to 32 individual output cams on a cam track.

Also take into account any previously defined track length when defining the output cam data. Output cams, the start position of which lies outside the cam track length are not included. They become active only if the cam track length is increased so that at least the respective start position of an output cam is within the new track length.

The input options described below are displayed in the Output cam data configuration window according to the configured output cam type.

● Valid

Only output cams set as "valid" are output and have a status display.

- Start position
	- The start position may not be greater than the end position for distance output cams.
	- If the start position is equal to the end position, the distance output cam does not switch.
	- The switching ranges of individual output cams are permitted to overlap.

## ● End position

- The "End position" column is only displayed when distance output cam is set for the output cam type.
- The end position must not be less than the start position.

## ● Switch-on duration

The "Switch-on duration" column is only displayed when time-based output cam is set for the cam type.

## See also

[Cam track technology object](#page-158-0) (Page [159\)](#page-158-0)

# 6.11 Configuring the cam technology object

# 6.11.1 Overview

You configure the [cam technology object](#page-173-0) (Page [174\)](#page-173-0) with an editor.

You create the cam using a position diagram, a table containing the elements of the curve and the properties of the elements. Transitions are calculated between the individual elements of the cam (e.g. points, lines, polynomials). The curve reflects the path-related dependency between the leading axis (leading values, abscissa in the chart) and following axis (following values, ordinate in the chart).

The following figure shows the structure of the editor.

#### 6.11 Configuring the cam technology object

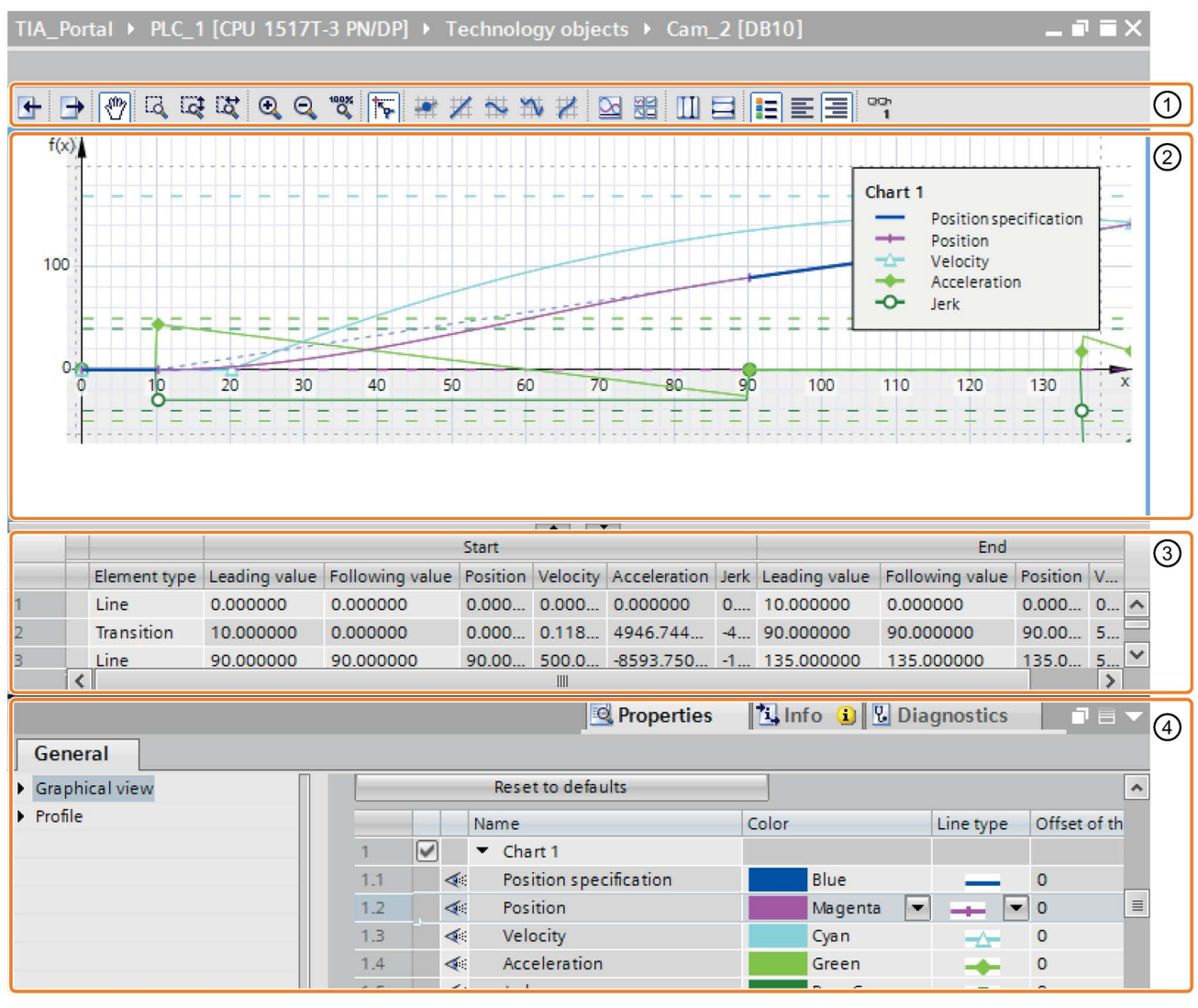

① Toolbar

② Graphical editor

The leading value range (definition range) is displayed on the abscissa (x axis).

The following value range (value range) is displayed on the ordinate (y axis).

- ③ Tabular editor
- ④ Properties (Inspector window)

# Toolbar

You use the toolbar to operate the graphical editor and to import/export cams.

6.11 Configuring the cam technology object

# Graphical editor

In the graphical editor, you edit the elements of the curve graphically. The elements can be added, edited and deleted. Up to four charts can be created one above the other with synchronized abscissa. The setpoint curve as well as the curves for the effective position, velocity, acceleration and jerk can be displayed in the charts.

#### Tabular editor

All elements of the curve are listed in the tabular editor. Existing elements can be edited. New elements can be added.

#### Properties (Inspector window)

In the Inspector window, you configure the properties of the graphical view as well as the properties of the curve and the selected element:

- Graphical view (e.g. line type, line color, scaling of the view)
- Profile (e.g. leading and following value range, optimization and interpolation of the profile, number of elements used)
- Element (e.g. derivatives, polynomial coefficients, optimization of the element)

## Elements of the curve

The following table shows the elements that can be used to define the curve:

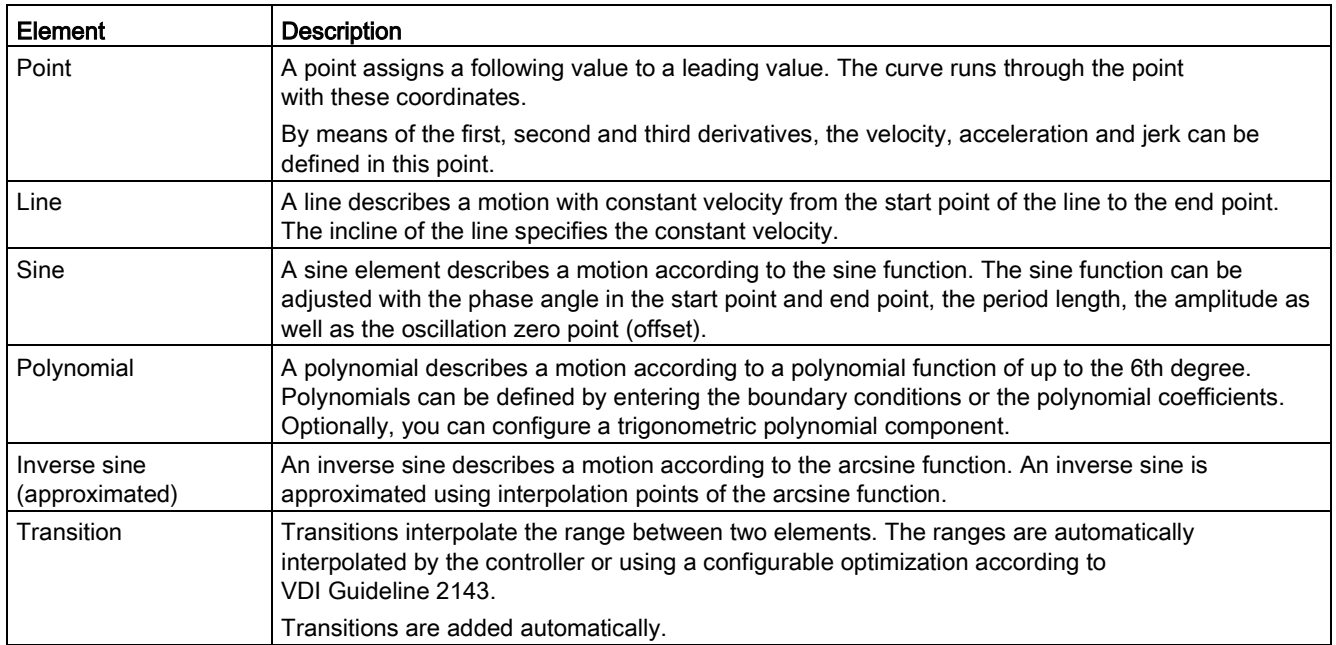

# 6.11.2 Operating the cam editor

The procedure described here shows the basic operation of the cam editor. This procedure serves as a recommendation.

Basic operation is divided into the following tasks:

- Adapting defaults
- Creating and adapting the curve
- Setting the interpolation of the transitions

# Adapting defaults

To adjust the leading and following value range of the cam profile as well as the graphical view, follow these steps:

- 1. In the properties (Inspector window), open the ["Profile > General](#page-299-0) (Page [300\)](#page-299-0)" configuration window.
- 2. Configure the leading value range and the following value range of the curve definition according to your requirements.

The graphical view is automatically adapted to the inputs.

- 3. In the properties (Inspector window), open the ["Graphical view > Charts and curves](#page-298-0) (Page [299\)](#page-298-0)" configuration window.
- 4. Configure the display of the charts and curves according to your requirements.

6.11 Configuring the cam technology object

## Creating and adapting the curve

To create and adapt the curve, follow these steps:

- 1. Use the graphical editor and/or the tabular editor to add the elements of the cam:
	- Select the tool required for inserting the respective element in the toolbar. Place the element at the required position in the graphical editor.
	- Use <Add> to insert the corresponding elements in the "Element type" column of the tabular editor. Adjust the position of the elements using the start and end values.

Transitions between the elements are added automatically.

2. To edit an element, select it in the graphical or tabular editor.

The element is highlighted in the graphical and in the tabular editor. The "Element > Parameter/Characteristic" configuration window is displayed in the properties (Inspector window).

- 3. The elements can be adjusted as follows:
	- Move the element or the drag handles of the element in the graphical editor.
	- Adjust the start and end values in the tabular editor.
	- Configure additional element-specific parameters in the properties (Inspector window) in the ["Element > Parameter](#page-305-0) (Page [306\)](#page-305-0)" configuration window.
	- Set the interpolation of the transitions with the properties (Inspector window).

The number of elements used is displayed in the properties (Inspector window) in the ["Profile](#page-303-0)  [> Statistics](#page-303-0) (Page [304\)](#page-303-0)" properties window.

#### Setting the interpolation of the transitions (system interpolation)

The [interpolation](#page-175-0) (Page [176\)](#page-175-0) can be set separately for each transition. The default for interpolation of the transitions is the system interpolation. You configure the system interpolation for all transitions in the properties (Inspector window) in the ["Profile > System](#page-301-0)  [interpolation](#page-301-0) (Page [302\)](#page-301-0)" configuration window.

# Setting the optimization of the transitions (VDI Guideline 2143)

Each transition can also be adapted separately according to the VDI Guideline 2143. In doing so, the settings in the properties (Inspector window) in the ["Profile > Default](#page-300-0)  [optimization settings](#page-300-0) (Page [301\)](#page-300-0)" configuration window are taken into consideration.

To adapt the optimization of a transition according to the VDI Guideline 2143, follow these steps:

- 1. Select the transition in the graphical or tabular editor.
- 2. In the properties (Inspector window), open the ["Element > Characteristic](#page-311-0) (Page [312\)](#page-311-0)" configuration window.
- 3. Select the optimization method "VDI-based optimization" in the "Optimization method" drop-down list.
- 4. Adjust the defaults according to your requirements.

The selection of the parameters is automatically limited to the settings that can be applied according to VDI Guideline 2143.

6.11 Configuring the cam technology object

# 6.11.3 Graphical editor

# 6.11.3.1 Structure of the graphical editor

The graphical editor is divided into the following areas:

- Toolbar
- Curve diagram

# Toolbar

The toolbar at the top of the graphical editor provides you with buttons for the following functions:

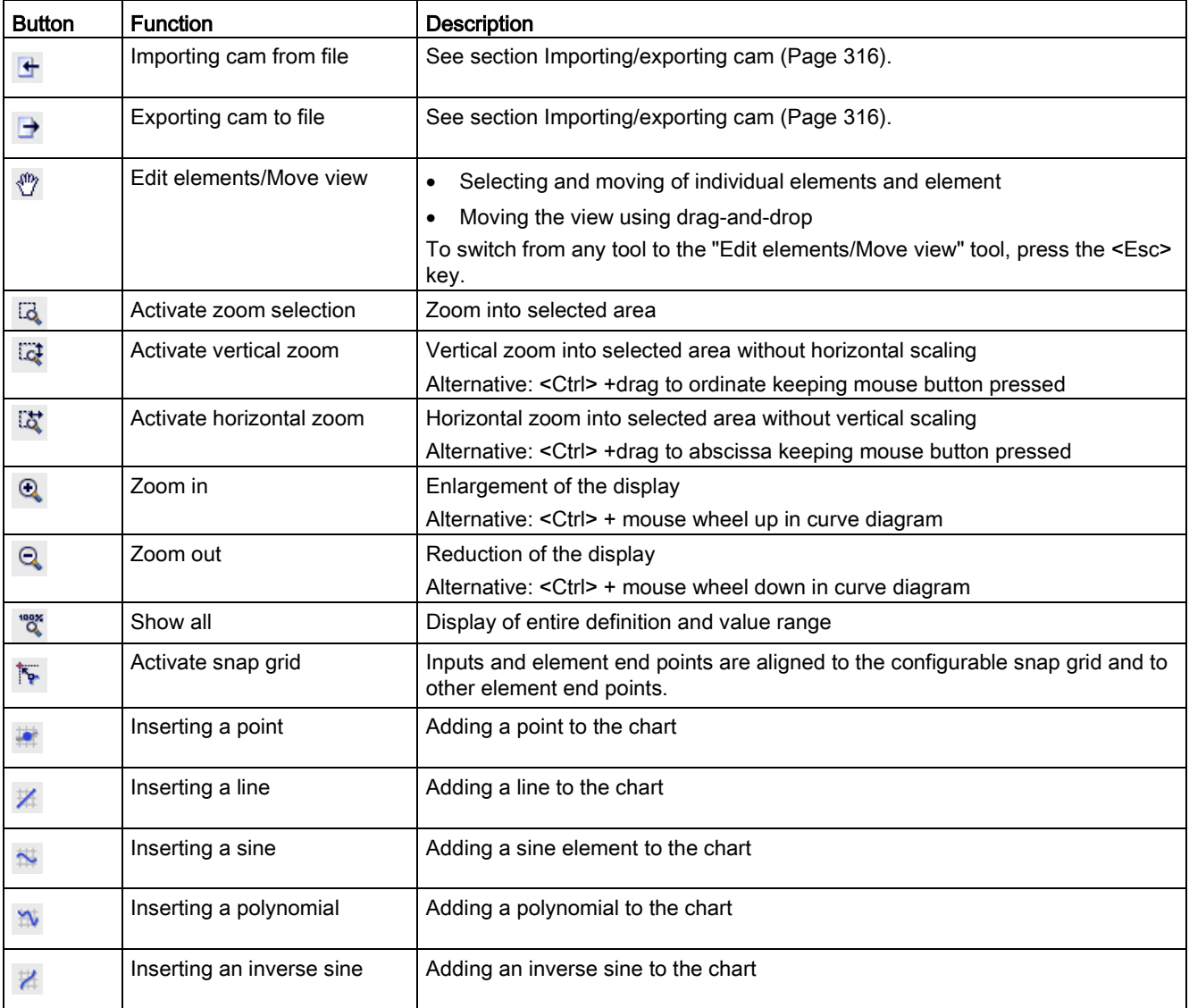
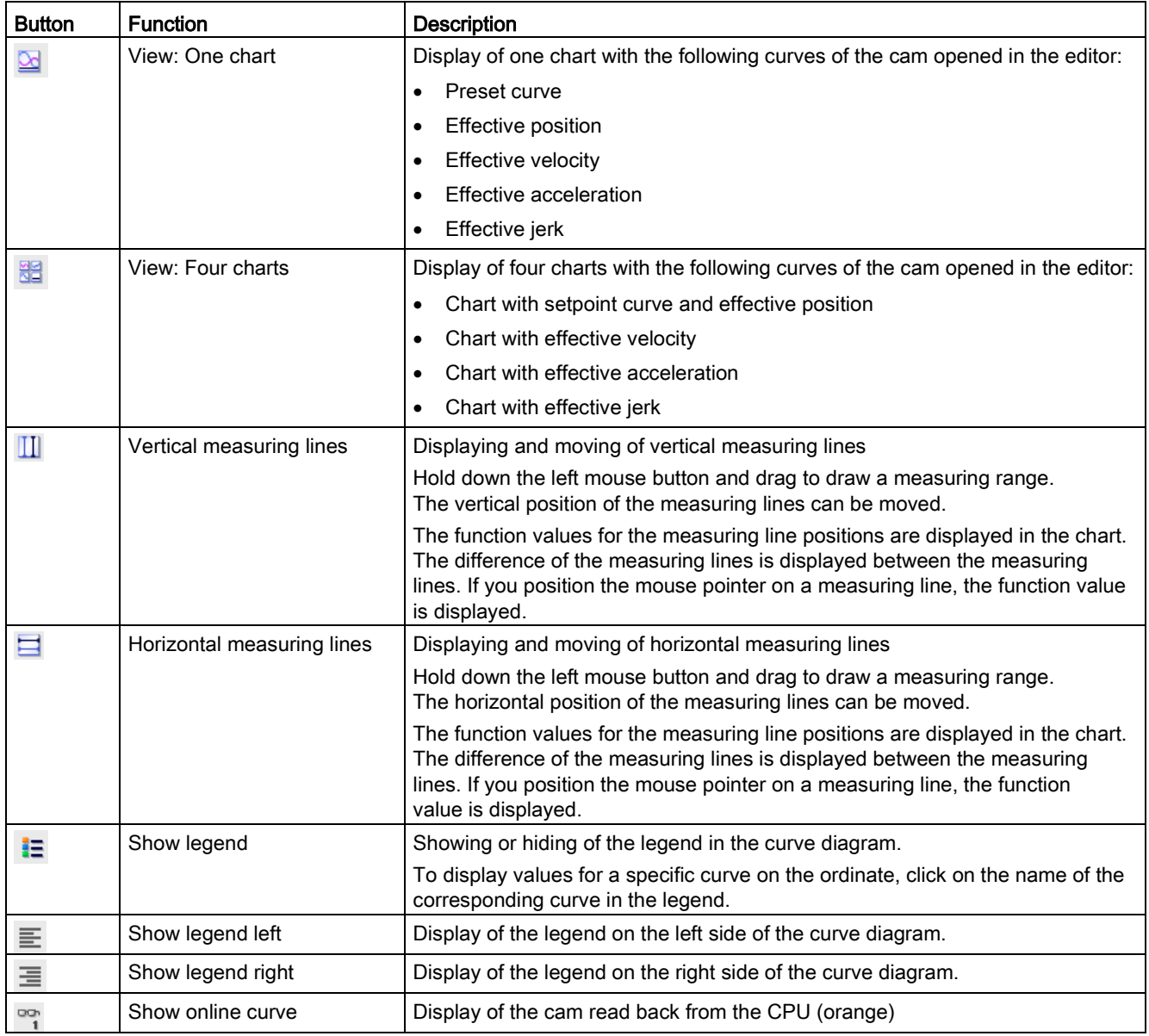

6.11 Configuring the cam technology object

#### Curve diagram

In the curve diagram, you enter the elements of the curve and adjust the curve by selecting and moving elements.

Chart areas outside of the leading value/following value range configured in ["Profile >](#page-299-0)  [General](#page-299-0) (Page [300\)](#page-299-0)" are grayed out. Elements that fall outside are displayed with a warning ("Element is outside the definition range").

Different curves (position, velocity, acceleration and jerk) can be displayed one above the other in up to four charts by configuring the graphical view accordingly. If multiple charts are to be displayed, the height of the charts can be adjusted using the separating lines.

The view can be zoomed in manual mode with <Ctrl> +mouse wheel and <Ctrl> +drag to abscissa/ordinate with mouse button pressed.

Any calculation problems that may occur are signaled by warning triangles  $\mathbf{R}$ . The alarm text is displayed in the tooltip of the warning triangle.

# <span id="page-289-0"></span>6.11.3.2 Inserting a point

A point assigns a following value to a leading value. The curve runs through the point with these coordinates.

By means of the first, second and third derivatives, the velocity, acceleration and jerk can be defined in this point.

#### Inserting a point

To add a point to the curve, follow these steps:

- 1. Select the "Insert point" tool  $\blacksquare$  in the toolbar.
- 2. Click on the position in chart 1 where you want to insert the point.

The point is inserted. The coordinates are displayed for the point. The tabular editor and the view of the properties (Inspector window) are updated. A transition to any element is inserted automatically.

#### Moving a point

To move a point in the graphical editor, follow these steps:

- 1. Select the "Edit elements/Move view" tool  $\binom{m}{k}$  in the toolbar.
- 2. Select the point in chart 1.
- 3. Use drag-and-drop to move the point to the desired position.

#### Adapting parameters

The parameters of the point can be adjusted in the tabular editor as well as in the properties (Inspector window) under ["Element > Parameter](#page-305-0) (Page [306\)](#page-305-0)".

# <span id="page-290-0"></span>6.11.3.3 Inserting a line

A line describes a motion with constant velocity from the start point of the line to the end point. The incline of the line specifies the constant velocity.

# Inserting a line

To add a line to the curve, follow these steps:

- 1. Select the "Insert line" tool  $\mathbb Z$  in the toolbar.
- 2. Use drag-and-drop in chart 1 to draw the line from the start position to the end position.

The line is inserted. The coordinates of the start point and end point are displayed for the line. The tabular editor and the view of the properties (Inspector window) are updated. A transition to any element is inserted automatically.

# Moving a line

To move a line in the graphical editor, follow these steps:

- 1. Select the "Edit elements/Move view" tool  $\langle \psi \rangle$  in the toolbar.
- 2. Select the line in chart 1.

The line is graphically highlighted with drag handles. The following drag handles are displayed:

- Start point of the line
- End point of the line
- 3. Use drag-and-drop to move the drag handles or the entire line to the desired position.

# Adapting parameters

The parameters of the line can be adjusted in the graphical editor, in the tabular editor as well as in the properties (Inspector window) under ["Element > Parameter](#page-306-0) (Page [307\)](#page-306-0)".

6.11 Configuring the cam technology object

#### <span id="page-291-0"></span>6.11.3.4 Inserting a sine

A sine element describes a motion according to the sine function. The sine function can be adjusted with the phase angle in the start point and end point, the period length, the amplitude as well as the oscillation zero point (offset).

#### Inserting a sine

To add a sine to the curve, follow these steps:

- 1. Select the "Insert sine" tool  $\sim$  in the toolbar.
- 2. Click on the position in chart 1 where you want to insert the sine. The mouse pointer points to the start position of the sine here.

The sine is inserted. The coordinates of the start point and end point are displayed for the sine. The tabular editor and the view of the properties (Inspector window) are updated. A transition to any element is inserted automatically.

# Adjusting a sine

To adjust a sine in the graphical editor, follow these steps:

- 1. Select the "Edit elements/Move view" tool  $\binom{m}{k}$  in the toolbar.
- 2. Select the sine in chart 1.

The sine is graphically highlighted with drag handles and guide lines for the zero line and the amplitude. The following drag handles are displayed:

– Leading value/shifting at left/right boundary

These drag handles can also be used to adjust the inclination of an inclined sine.

- Leading value at left/right boundary
- Phase at left/right boundary
- Amplitude
- 3. Use drag-and-drop to move the drag handles or the entire sine to the desired position.

#### Adapting parameters

The parameters of the sine can be adjusted in the graphical editor, in the tabular editor as well as in the properties (Inspector window) under ["Element > Parameter](#page-307-0) (Page [308\)](#page-307-0)".

# <span id="page-292-0"></span>6.11.3.5 Inserting a polynomial

A polynomial describes a motion according to a polynomial function of up to the 6th degree. Polynomials can be defined by entering the boundary conditions or the polynomial coefficients. Optionally, you can configure a trigonometric polynomial component.

# Inserting a polynomial

To add a polynomial to the curve, follow these steps:

- 1. Select the "Inserting polynomial" tool  $\mathbf{w}$  in the toolbar.
- 2. Click on the position in chart 1 where you want to insert the polynomial. In so doing, the mouse pointer points to the start position of the polynomial.

The polynomial is inserted. The coordinates of the start point and end point are displayed for the polynomial. The tabular editor and the view of the properties (Inspector window) are updated. A transition to any element is inserted automatically.

# Adjusting a polynomial

To adjust a polynomial in the graphical editor, follow these steps:

- 1. Select the "Edit elements/Move view" tool  $\binom{m}{k}$  in the toolbar.
- 2. Select the polynomial in chart 1.

The polynomial is graphically highlighted with drag handles. The following drag handles are displayed:

- Leading value/following value at left/right boundary
- Position of point of inflection
- 3. Use drag-and-drop to move the drag handles or the entire sine to the desired position.

#### Adapting parameters

The parameters of the polynomial can be adjusted in the graphical editor, in the tabular editor as well as in the properties (Inspector window) under ["Element > Parameter](#page-308-0) (Page [309\)](#page-308-0)".

6.11 Configuring the cam technology object

#### <span id="page-293-0"></span>6.11.3.6 Inserting an inverse sine

An inverse sine describes a motion according to the arcsine function. The arcsine function is the inverse function of the sine function. An inverse sine is approximated using interpolation points of the arcsine function.

#### Inserting an inverse sine

To add an inverse sine to the curve, follow these steps:

- 1. Select the "Insert inverse sine" tool  $\mu$  in the toolbar.
- 2. Click on the position in chart 1 where you want to insert the inverse sine. In so doing, the mouse pointer points to the start position of the inverse sine.

The sine is inserted. The coordinates are displayed for the point. The tabular editor and the view of the properties (Inspector window) are updated. A transition to any element is inserted automatically.

#### Adjusting an inverse sine

To adjust an inverse sine in the graphical editor, follow these steps:

- 1. Select the "Edit elements/Move view" tool  $\binom{m}{k}$  in the toolbar.
- 2. Select the inverse sine in chart 1.

The inverse sine is graphically highlighted with drag handles. The following drag handles are displayed:

- Start point of the inverse sine
- End point of the inverse sine
- 3. Use drag-and-drop to move the drag handles or the entire inverse sine to the desired position.

#### Adapting parameters

The parameters of the inverse sine can be adjusted in the graphical editor, in the tabular editor as well as in the properties (Inspector window) under ["Element > Parameter](#page-310-0) (Page [311\)](#page-310-0)".

# 6.11.3.7 Deleting an element

To delete an element in the graphical editor, follow these steps:

- 1. Select the element.
- 2. Press the <Del> key.

The element is deleted. The graphical editor and the view of the properties (Inspector window) are updated. A transition to any element present is also deleted.

# <span id="page-294-0"></span>6.11.3.8 Shortcut menu in the graphical editor

The following table shows the functions in the shortcut menu of the graphical editor:

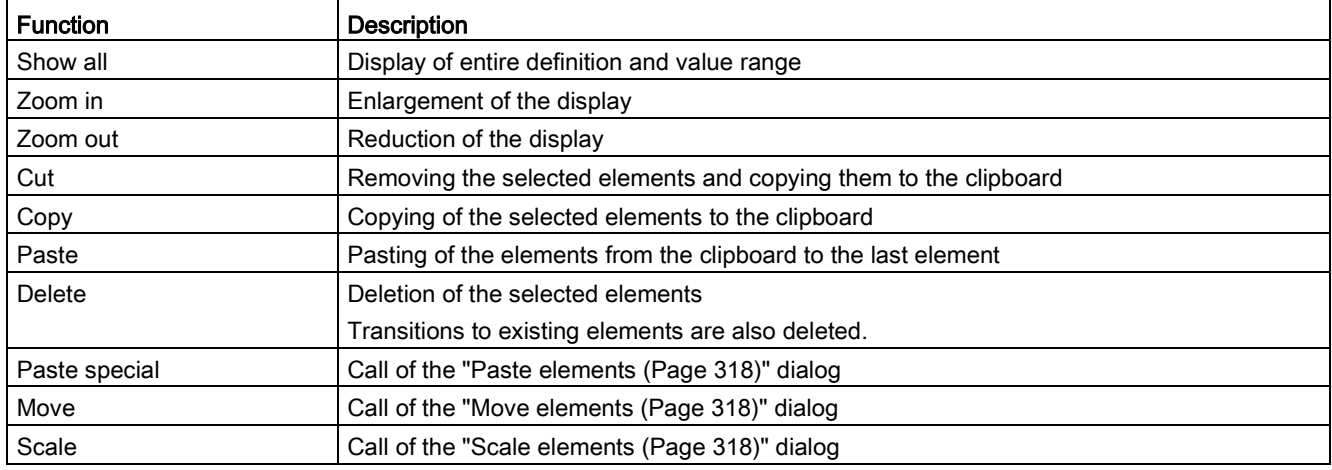

# See also

[Dialogs in the shortcut menu](#page-317-0) (Page [318\)](#page-317-0)

6.11 Configuring the cam technology object

# 6.11.4 Tabular editor

# 6.11.4.1 Structure of the tabular editor

The tabular editor shows all elements of the curve, sorted by their leading values. The elements can be adjusted. New elements can be added.

The following properties are displayed in the corresponding column for each element of the curve:

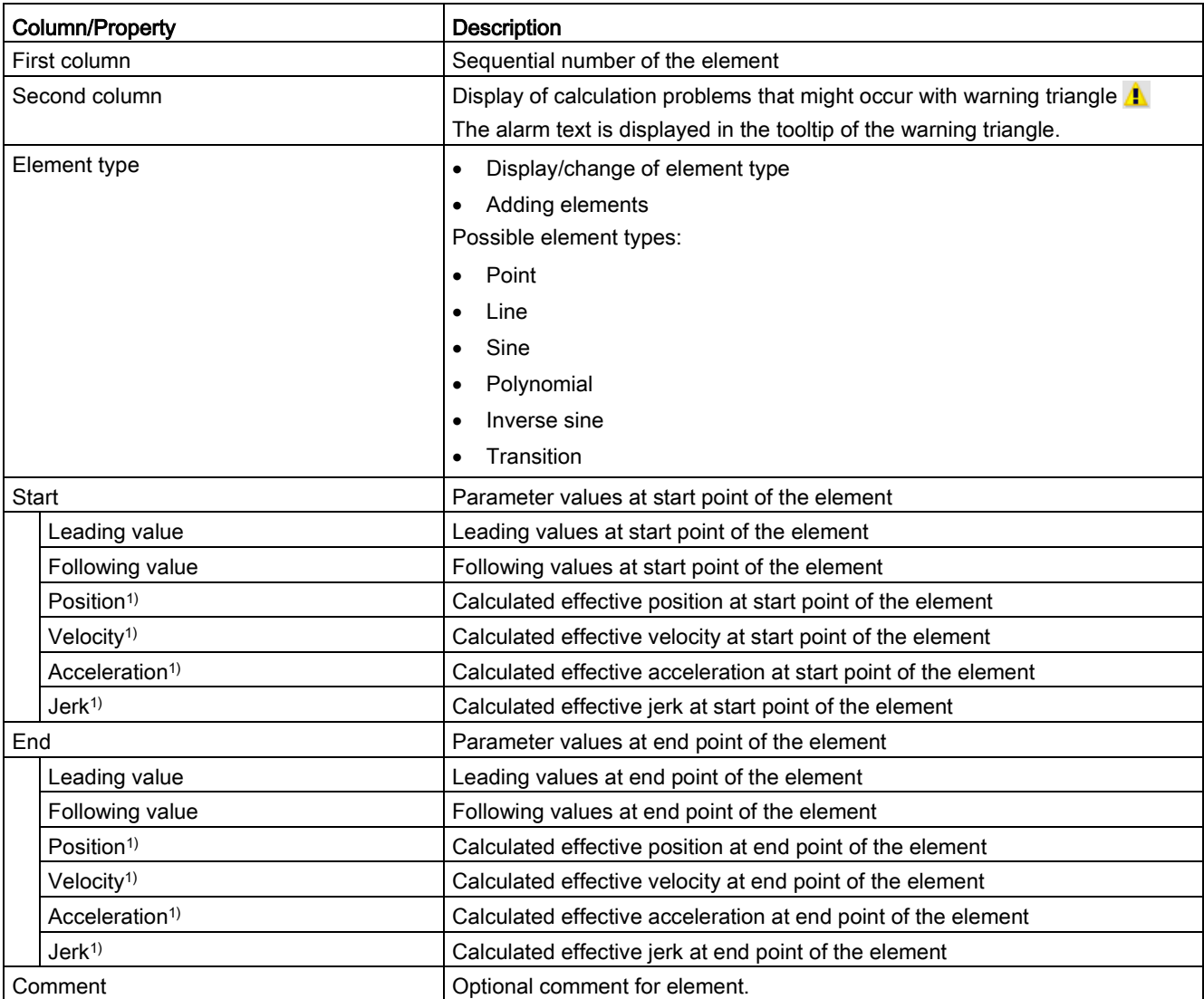

1) Displayed according to the configuration in "Properties (Inspector window) > Graphical view > Charts and curves".

# 6.11.4.2 Editing the curve

The tabular editor provides you with the following options for editing the curve:

- Pasting elements
- Deleting elements
- Changing the element type
- Adjusting the leading value and following value of the boundary points

#### Inserting an element

To add an element in the tabular editor, follow these steps:

1. Select the desired element type from the "Add" drop-down list in the "Element type" column. "Add" is always displayed in the line after the last added element.

The element is inserted after the last element with suitable values. The tabular editor and the view of the properties (Inspector window) are updated. A transition to any element is inserted automatically.

The parameters of the element can be adjusted in the graphical editor, tabular editor, and properties (Inspector window).

#### Deleting an element

To delete an element in the tabular editor, follow these steps:

- 1. Select the line of the element.
- 2. Press the <Del> key.

The element is deleted. The tabular editor and the view of the properties (Inspector window) are updated. A transition to any element present is also deleted.

# Converting the element type

To convert the element type of an element in the tabular editor, follow these steps:

- 1. Select the line of the element.
- 2. Select the desired element type from the drop-down list in the "Element type" column.

The element type of the element is converted to the selected element type. The tabular editor and the view of the properties (Inspector window) are updated. A transition to any element present is adjusted automatically.

6.11 Configuring the cam technology object

#### Adjusting the leading value and following value of the boundary points

To change the leading value/following value of the boundary points of an element in the tabular editor, follow these steps:

- 1. Select the input field of the parameter to be changed.
- 2. Enter the desired value.

The tabular editor and the view of the properties (Inspector window) are updated. A transition to any element present is adjusted automatically.

#### <span id="page-297-0"></span>6.11.4.3 Shortcut menu in the tabular editor

The following table shows the functions in the shortcut menu of the tabular editor:

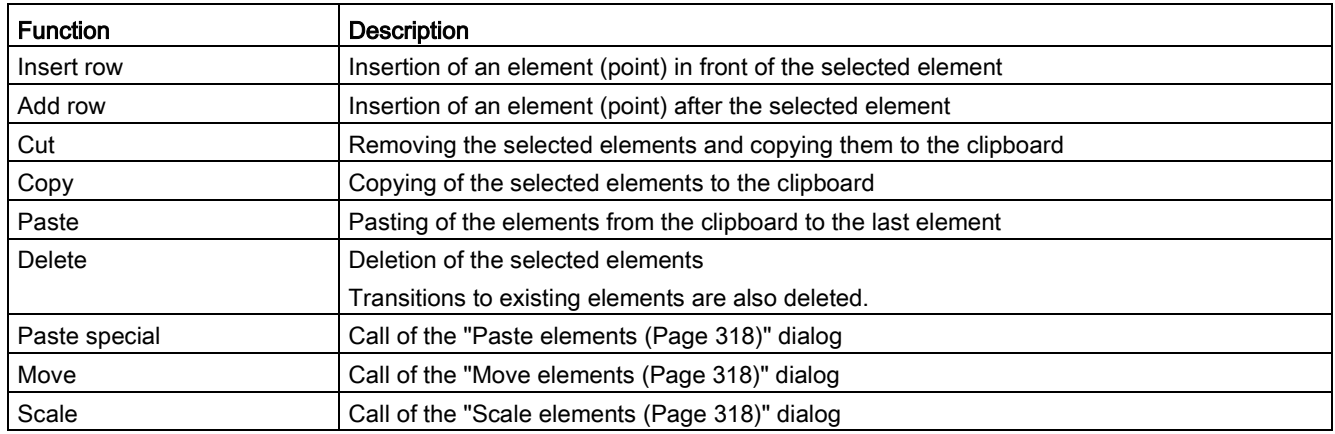

# 6.11.5 Properties (Inspector window)

#### 6.11.5.1 Context-sensitive display

The parameters for the graphical view, the cam profile and for the elements are displayed in the properties (Inspector window). The corresponding parameters are displayed according to the selected element: If no element of the curve is selected, the settings for the graphical editor and the cam profile are displayed. If an element of the curve is selected, the parameters of the element are additionally displayed.

# 6.11.5.2 Configuration of graphical view - Charts and curves

In the "Charts and curves" configuration window, configure the display of the graphical editor.

#### "Reset to defaults" button

Use this button to reset all settings of the view of charts and curves to the default settings.

#### Configuration table

Configure the display of the graphical editor in the table:

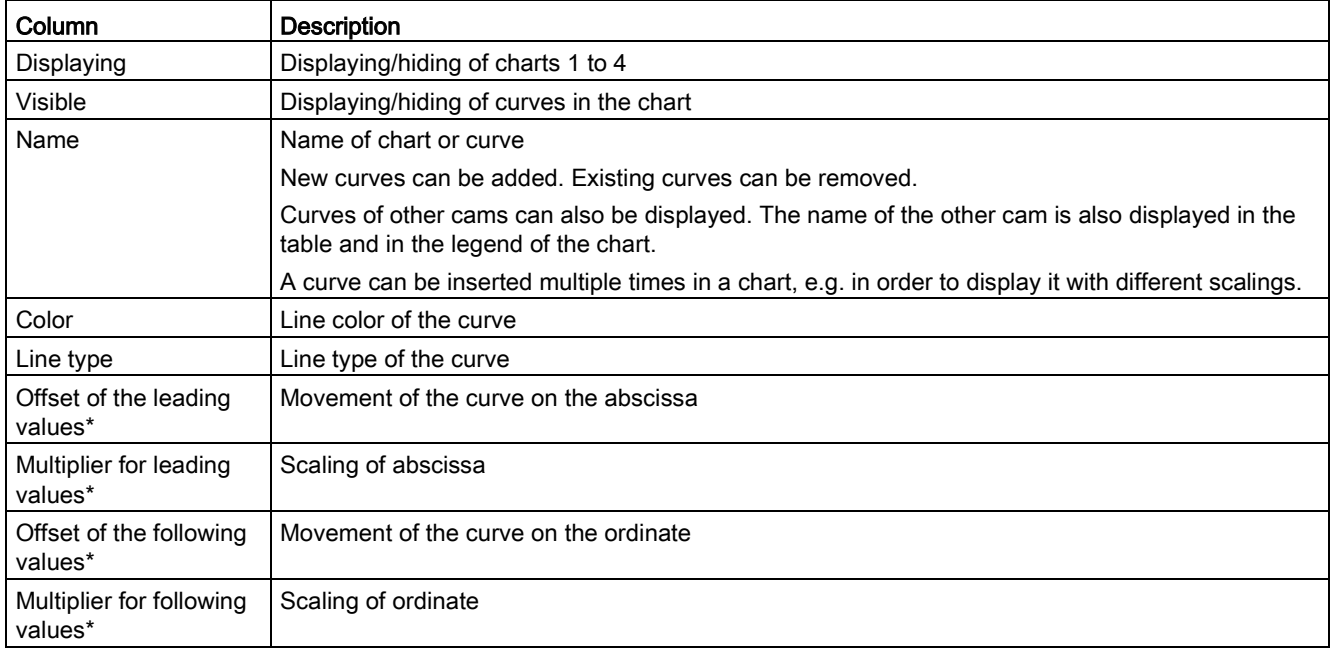

\* Only affects the display of the curve in the chart. You specify the scaling and shifting of the cam during camming in the Motion Control instruction "MC\_CamIn".

6.11 Configuring the cam technology object

#### 6.11.5.3 Configuration of graphical view - Snap grid

In the "Snap grid" configuration window, you configure the grid spacing for aligning inputs to the grid in the graphical editor. When "Snap" is activated, inputs and element end points are aligned to this grid and to other element end points.

#### Grid spacing leading value

Configure the grid spacing on the abscissa (leading values) in this field.

#### Grid spacing following value

Configure the grid spacing on the ordinate (following values) in this field.

#### <span id="page-299-0"></span>6.11.5.4 Configuration of profile - General

Configure the leading value and following value range (definition and value range) of the cam in the "General" configuration window.

#### Leading value range of the curve definition

Configure the leading value range (definition range) of the cam in this area:

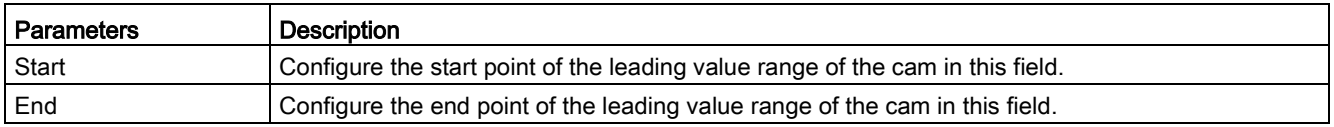

# Following value range of the curve definition

Configure the restriction of the following value range (value range) of the cam in this area:

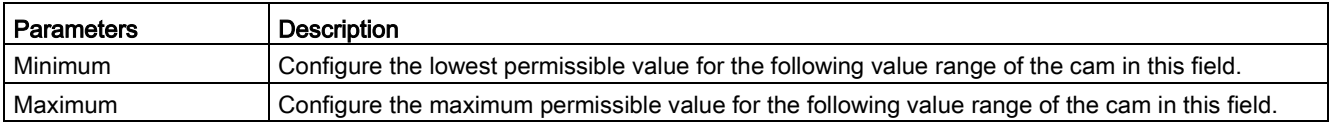

# <span id="page-300-0"></span>6.11.5.5 Configuration of profile - Default optimization settings

You configure the default values for optimization of transitions according to VDI Guideline 2143 in the "Default optimization settings" configuration window. The default values are used when you use the "VDI-based optimization" optimization method for a [transition](#page-311-0) (Page [312\)](#page-311-0) and when you select the setting "Default optimization setting" for the continuity or the optimization target.

The cam is interpolated with the Motion Control instruction [MC\\_InterpolateCam](#page-524-0) (Page [525\)](#page-524-0) according to the settings for the VDI optimization.

# Defaults for the VDI optimization

Configure the default settings for continuity requirement and optimization target in this area:

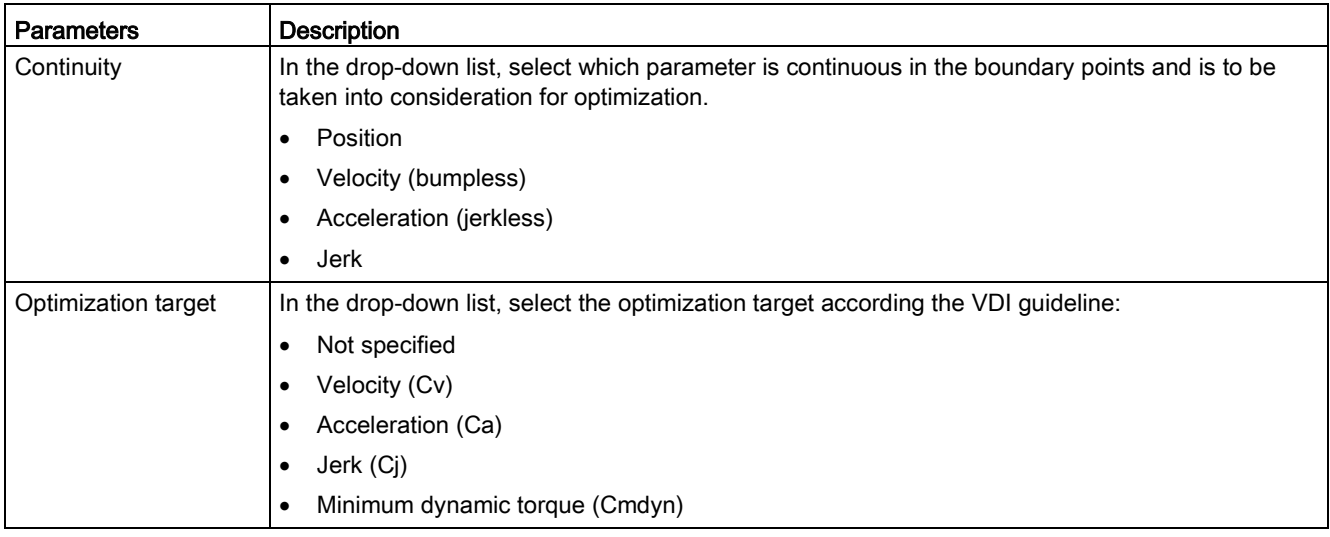

6.11 Configuring the cam technology object

# <span id="page-301-0"></span>6.11.5.6 Configuration of profile - System interpolation

In the "System interpolation" configuration window, configure the interpolation of transitions according to the system specifications. These settings are used when you use the "System interpolation" optimization method for a [transition](#page-311-0) (Page [312\)](#page-311-0) (default setting).

The cam is interpolated with the Motion Control instruction [MC\\_InterpolateCam](#page-524-0) (Page [525\)](#page-524-0).

#### System interpolation settings

Configure the interpolation type and the behavior of the boundary points in this area.

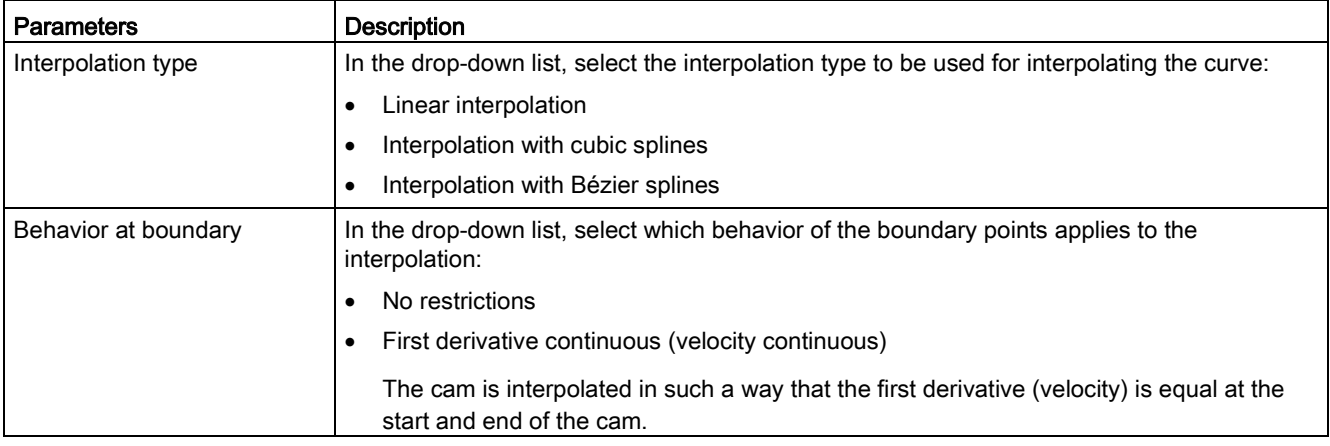

# 6.11.5.7 Configuration of profile - Effective runtime curves

Configure the values for the leading axis and following axis that are applied to the effective curve In the "Effective runtime curves" configuration window. The runtime emulation calculates the effective curve with these applied values and displays the curve in the graphical editor with the applied limits.

The inputs are not downloaded into the CPU. This means the cam is interpolated without these inputs. You can use these applied values to test and visualize how the cam behaves during operation, e.g. when entering a scaling at "MC\_CamIn".

# Settings of the leading axis

Configure the calculation and display of the curve on the leading value end in this area:

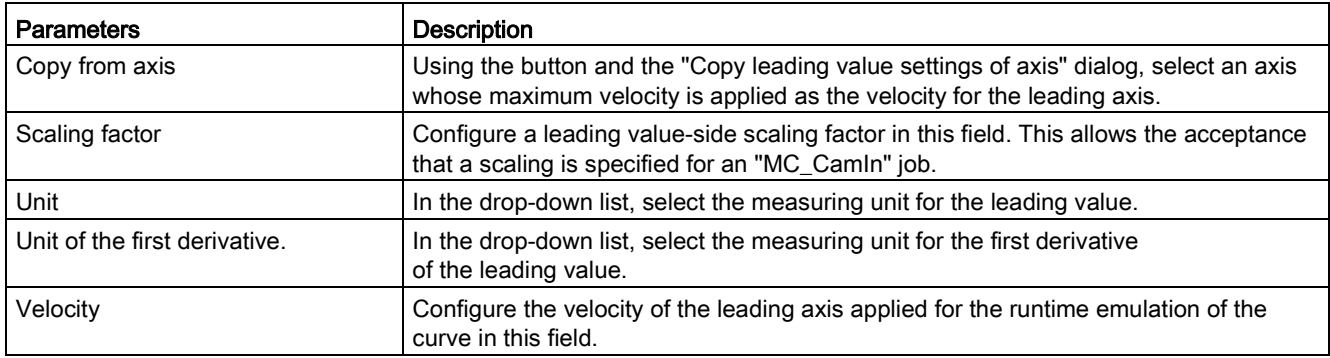

# Settings of the following axis

Configure the calculation and display of the curve on the following value side in this area:

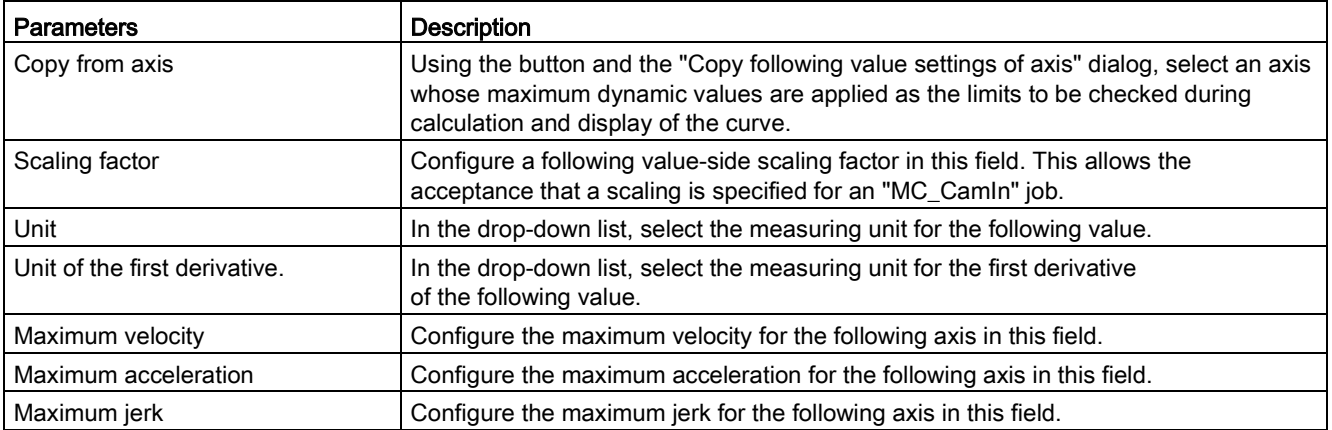

6.11 Configuring the cam technology object

# 6.11.5.8 Profile - Statistics

The "Statistics" properties window shows an overview of the number of elements of the cam. A cam can consist of up to 1000 points and up to 50 segments.

#### Used elements

This area shows the number of used elements of the curve:

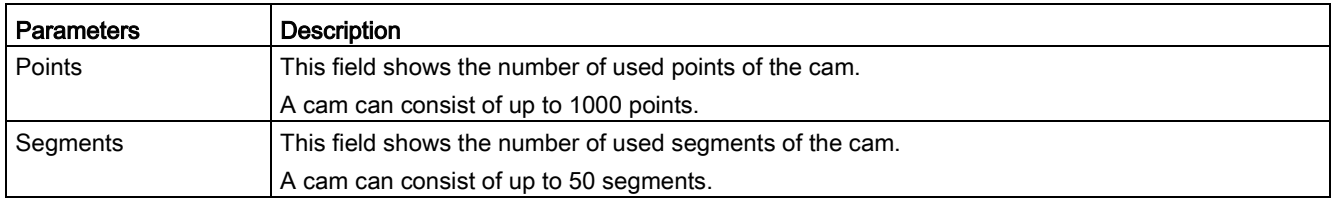

The use of points and segments depends on the compilation and configuration of the elements. The following table shows the use of points and segments per element:

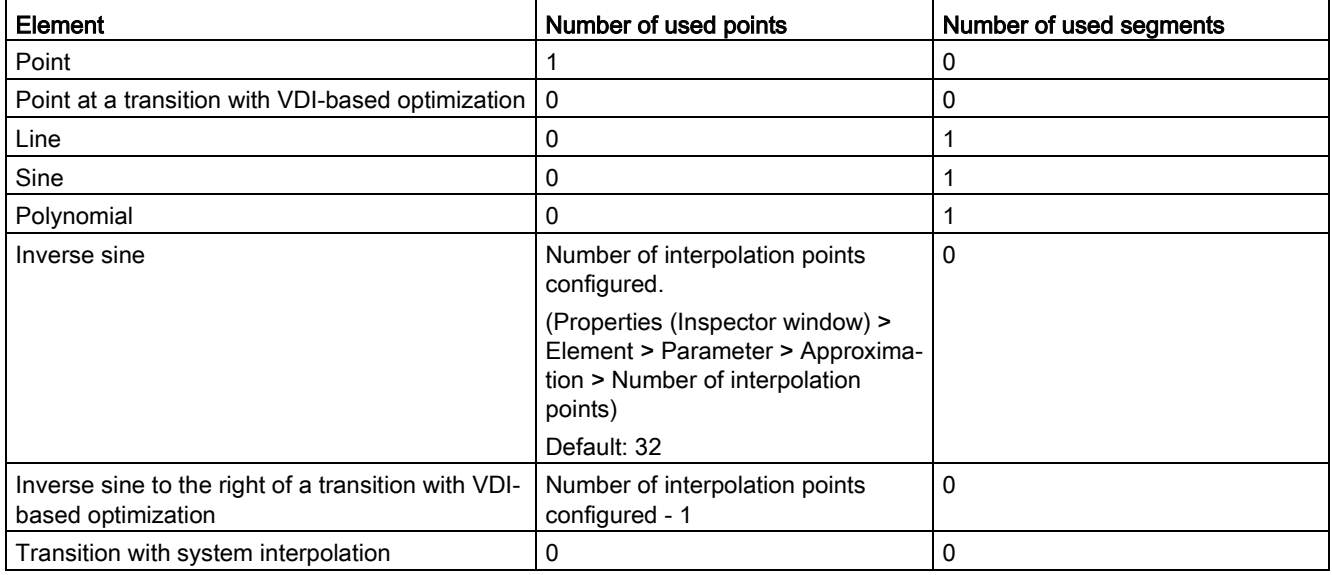

6.11 Configuring the cam technology object

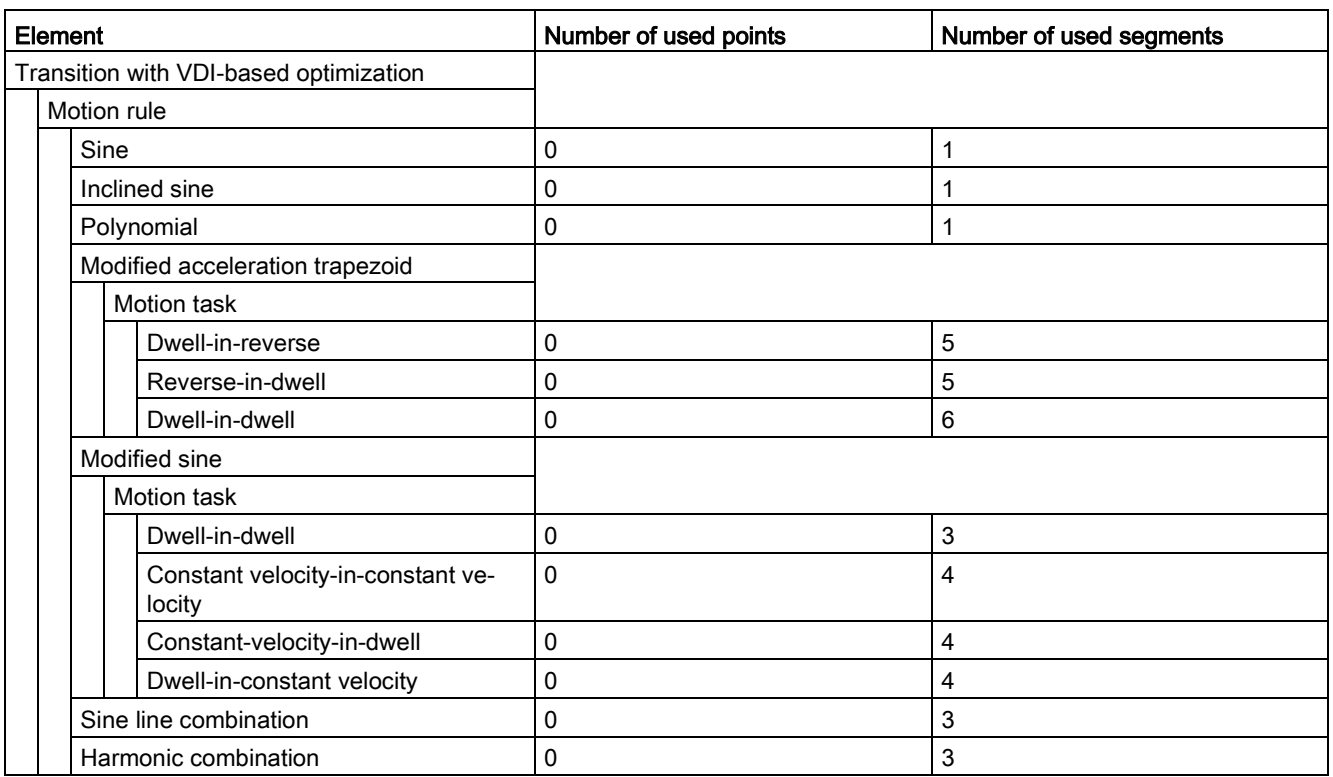

#### Boundary conditions

The following boundary conditions apply to the input and use of points and segments:

● Points

For points with the same leading values, the point that was entered last or is in a lower part of the tabular editor becomes effective.

- Segments
	- Gaps between segments are filled with a transition segment.
	- For gaps in the leading value range of less than 1.0E-4, segment end points and segment start points are pulled together.
	- For gaps in the leading value range greater than 1.0E-4, a new transition segment is inserted.
	- For overlaps, the new segment is inserted from the start point and used completely. When the previous segment is defined in excess of the new segment, the previous segment continues to be used after the end point of the new segment.
- Interpolation points and segments (mixed cams)

When segments and points are defined in the same range, the segment is used.

6.11 Configuring the cam technology object

# 6.11.5.9 Configuration of elements - Parameters

In the "Parameters/Characteristic" configuration window, configure the parameters of the selected element of the curve. The inputs are applied in the tabular and graphical editors. The element-specific parameters are displayed according to the selected element:

- [Point](#page-305-0) (Page [306\)](#page-305-0)
- [Line](#page-306-0) (Page [307\)](#page-306-0)
- [Sine](#page-307-0) (Page [308\)](#page-307-0)
- [Polynomial](#page-308-0) (Page [309\)](#page-308-0)
- [Inverse sine](#page-310-0) (Page [311\)](#page-310-0)
- [Transition \(characteristic\)](#page-311-0) (Page [312\)](#page-311-0)

# <span id="page-305-0"></span>6.11.5.10 Configuration of elements - Parameters (Point)

Configure the parameters of the selected element in the "Parameters" configuration window.

#### **Parameters**

Configure the parameters of the selected point in this area:

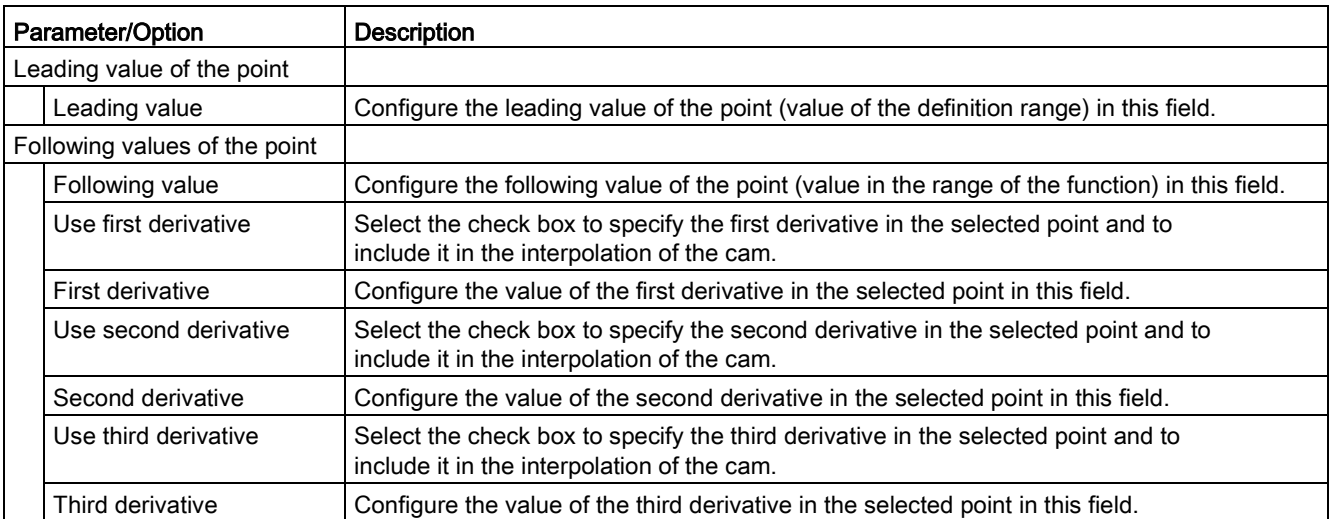

#### See also

[Inserting a point](#page-289-0) (Page [290\)](#page-289-0)

# <span id="page-306-0"></span>6.11.5.11 Configuration of elements - Parameters (line)

Configure the parameters of the selected element in the "Parameters" configuration window.

# **Parameters**

Configure the parameters of the selected line in this area:

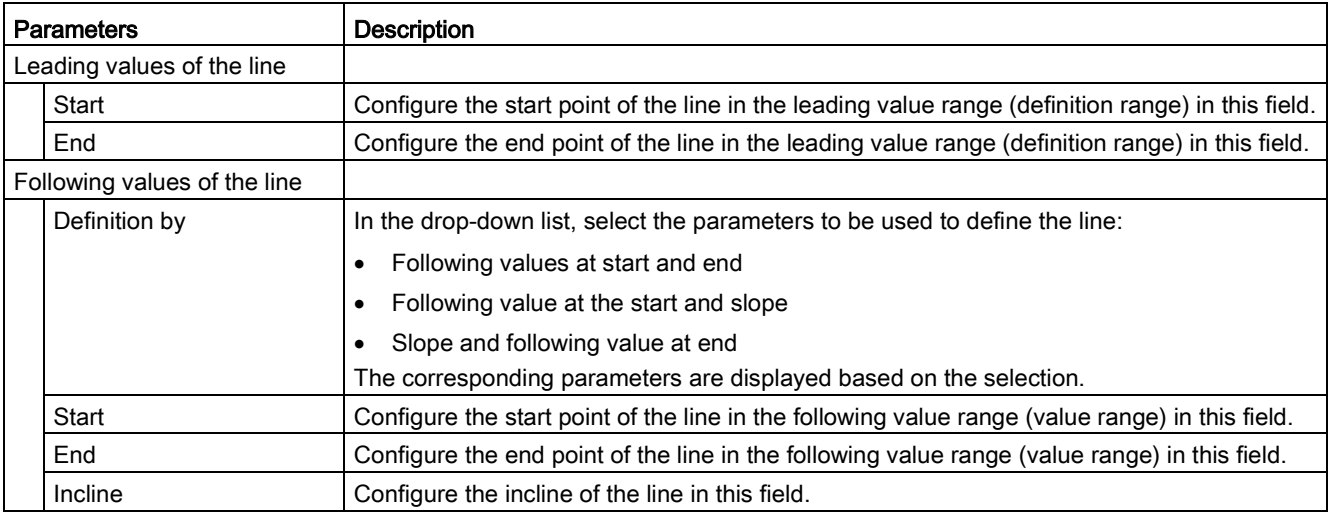

# See also

[Inserting a line](#page-290-0) (Page [291\)](#page-290-0)

6.11 Configuring the cam technology object

# <span id="page-307-0"></span>6.11.5.12 Configuration of elements - Parameters (sine)

Configure the parameters of the selected element in the "Parameters" configuration window.

# **Parameters**

Configure the parameters of the selected sine element in this area:

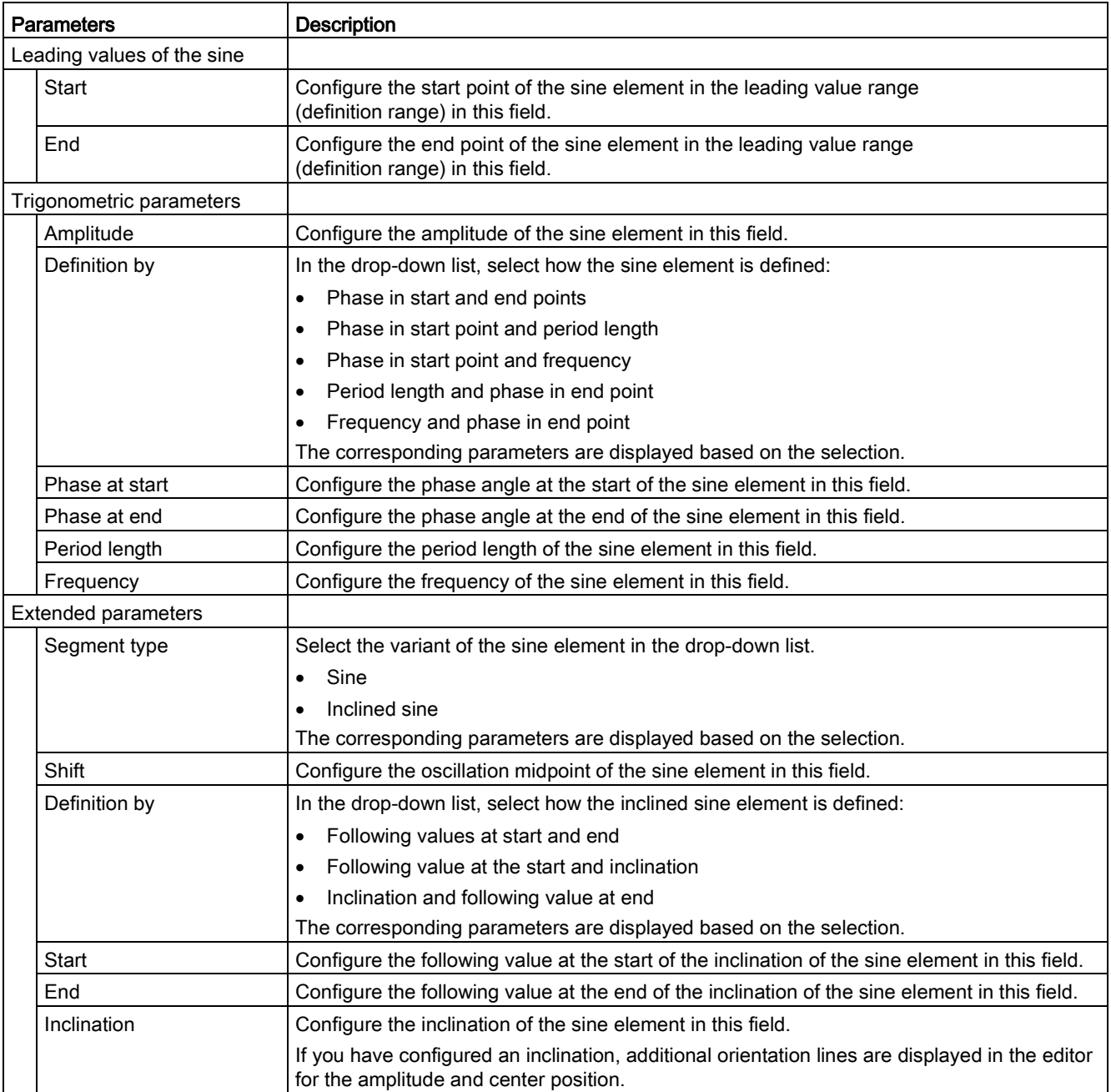

#### See also

[Inserting a sine](#page-291-0) (Page [292\)](#page-291-0)

# <span id="page-308-0"></span>6.11.5.13 Configuration of elements - Parameters (polynomial)

Configure the parameters of the selected element in the "Parameters" configuration window.

# **Parameters**

Configure the parameters of the selected polynomial in this area:

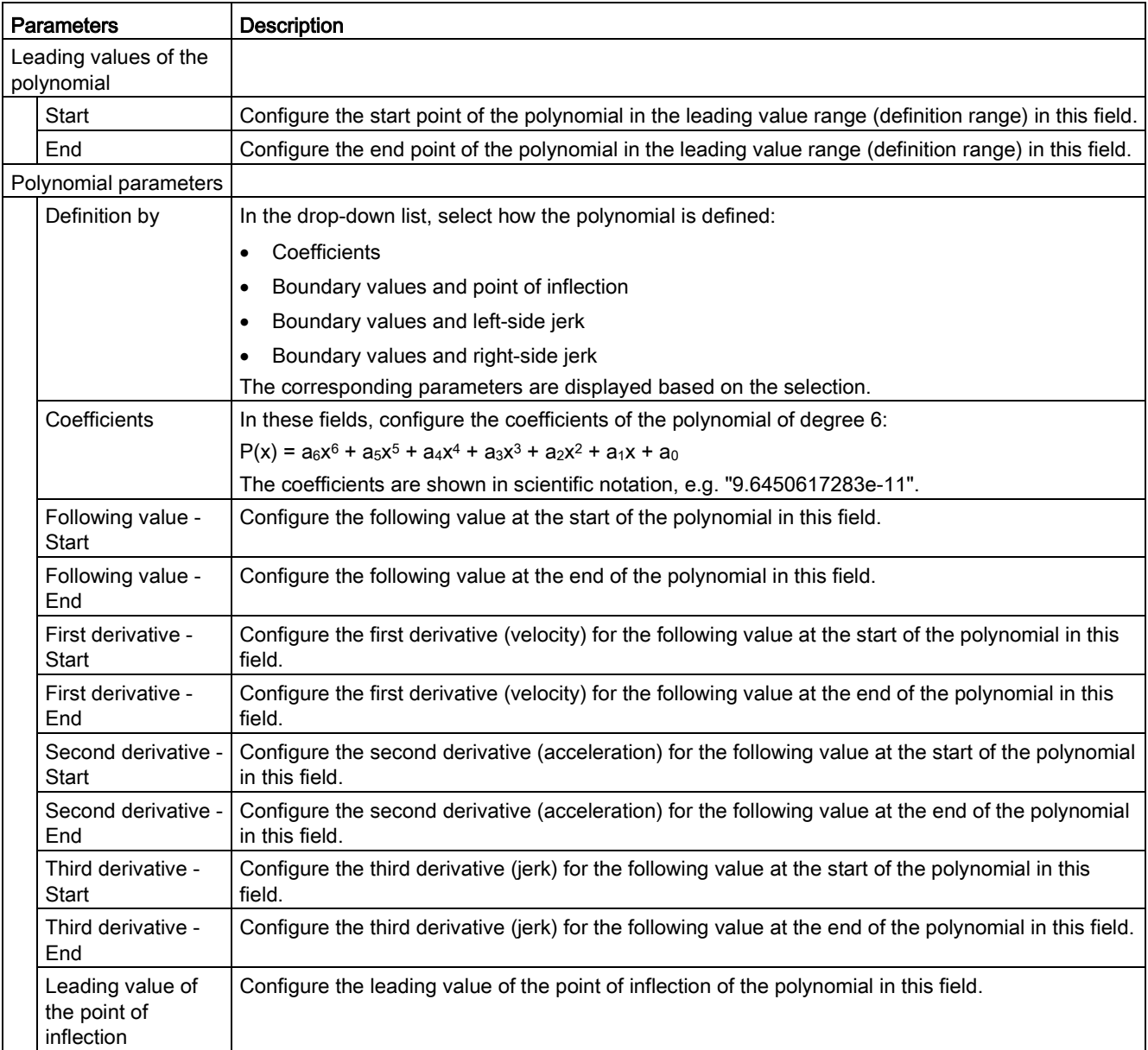

6.11 Configuring the cam technology object

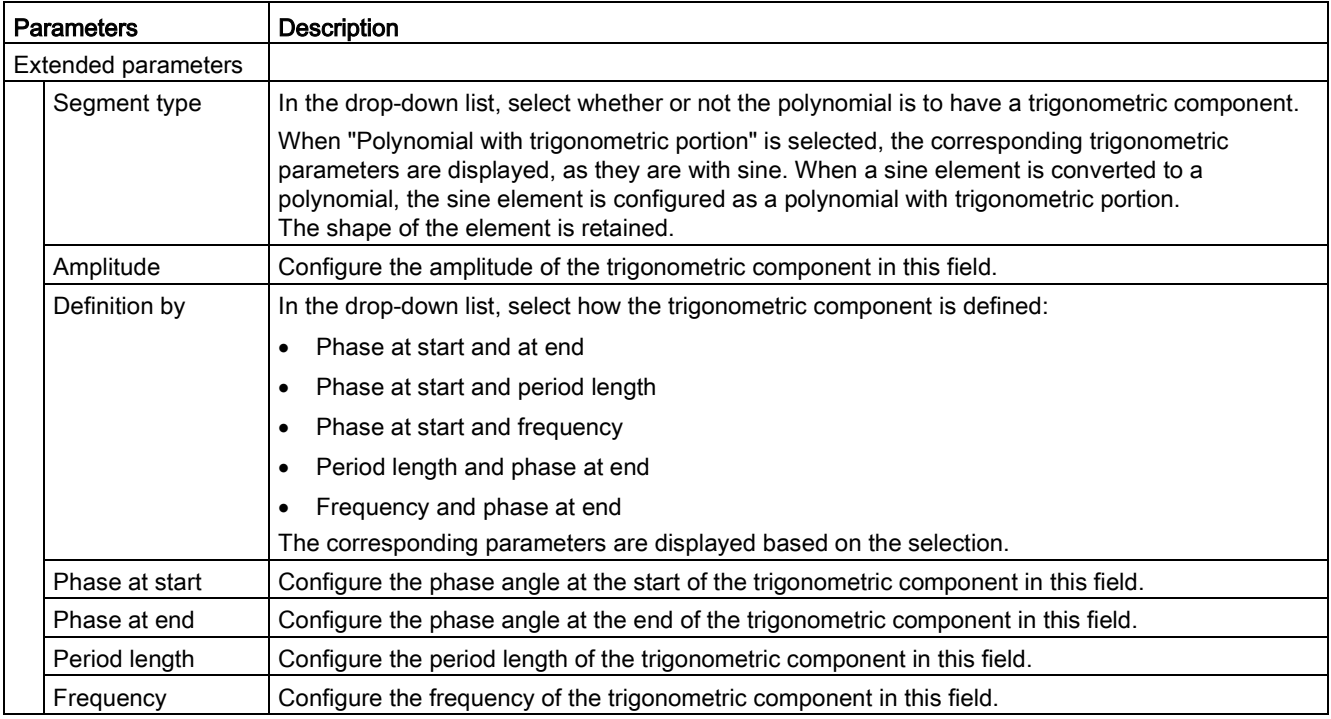

#### See also

[Inserting a polynomial](#page-292-0) (Page [293\)](#page-292-0)

# <span id="page-310-0"></span>6.11.5.14 Configuration of elements - Parameters (inverse sine)

Configure the parameters of the selected element in the "Parameters" configuration window.

The inverse sine is defined within the definition range [-1, 1]. The inverse sine can be calculated for the entire definition range or a restricted definition range of the arcsine function.

An inverse sine is approximated using interpolation points of the arcsine function.

# **Parameters**

Configure the parameters of the selected inverse sine in this area:

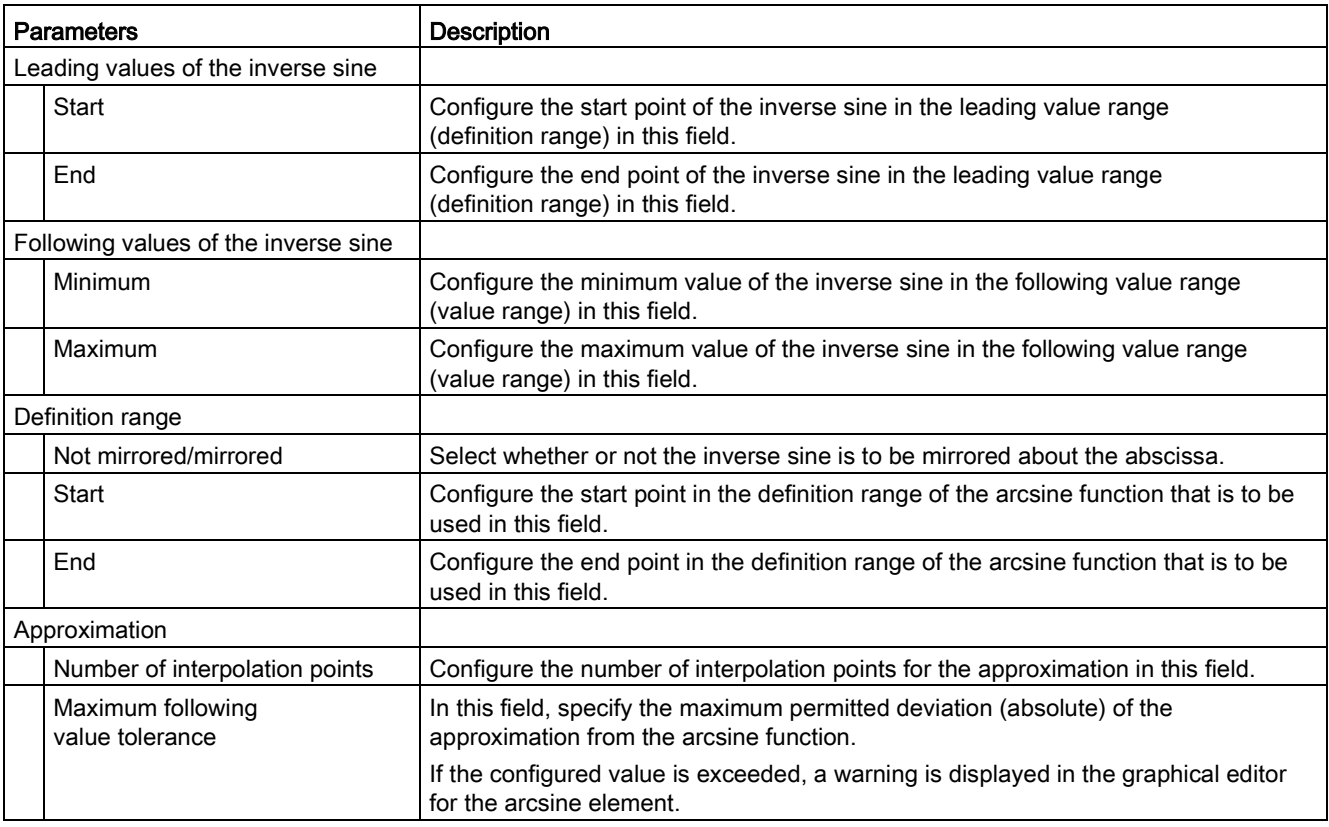

#### See also

[Inserting an inverse sine](#page-293-0) (Page [294\)](#page-293-0)

6.11 Configuring the cam technology object

# <span id="page-311-0"></span>6.11.5.15 Configuration of elements - Characteristic (transition)

Configure the parameters of the selected transition in the "Characteristics" configuration window.

#### **Parameters**

Configure the settings for optimization of the transition in this area:

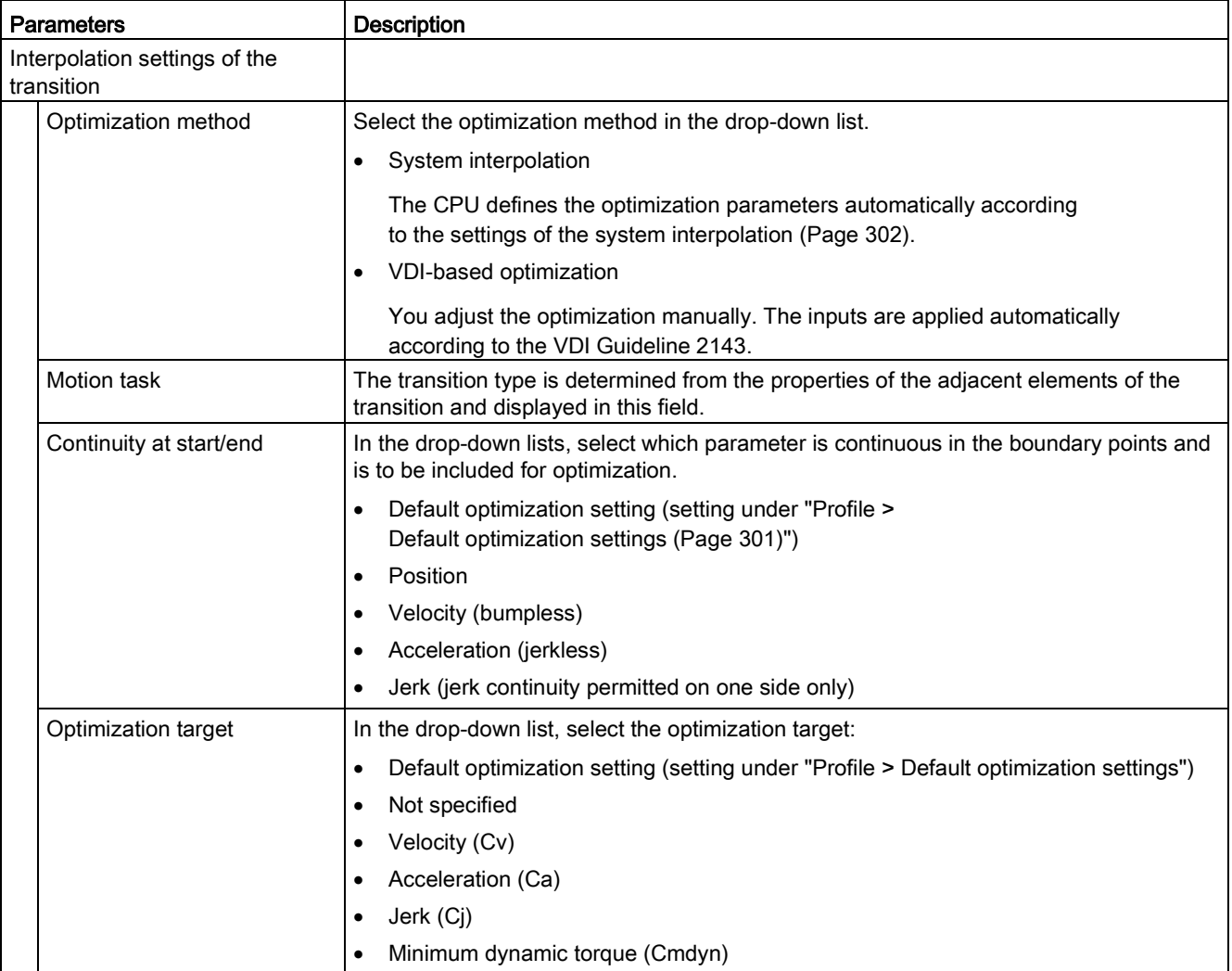

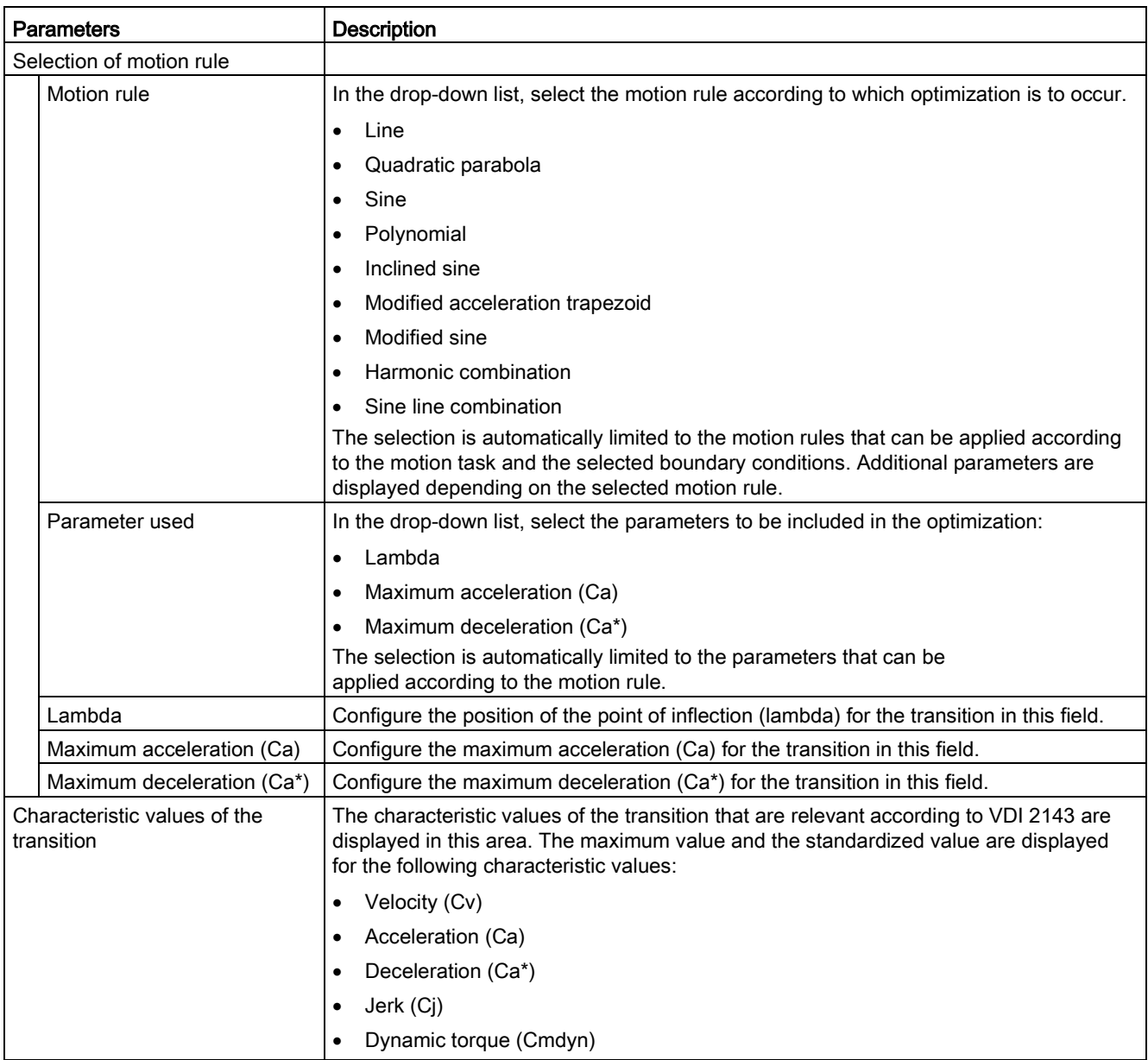

6.11 Configuring the cam technology object

# Motion jobs according to VDI Guideline 2143

The VDI Guideline 2143 distinguishes between areas of usage and motion transitions:

- Areas of usage correspond to the sequences in a process, which means the inserted elements of the cam.
- Motion transitions are transitions between areas of usage that are not directly relevant to the process but must meet specific boundary conditions (e.g. velocity consistency).

The VDI Guideline 2143 defines the following areas of usage:

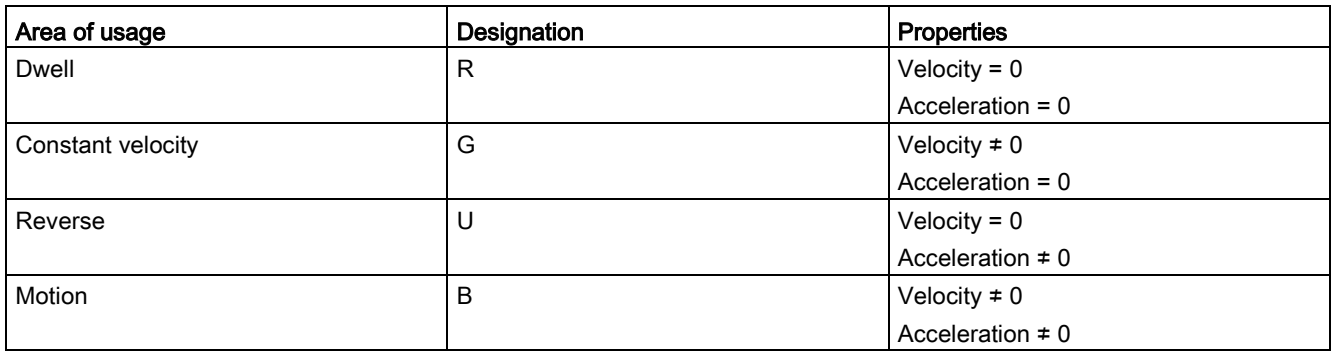

The following figure shows an example of the areas of usage:

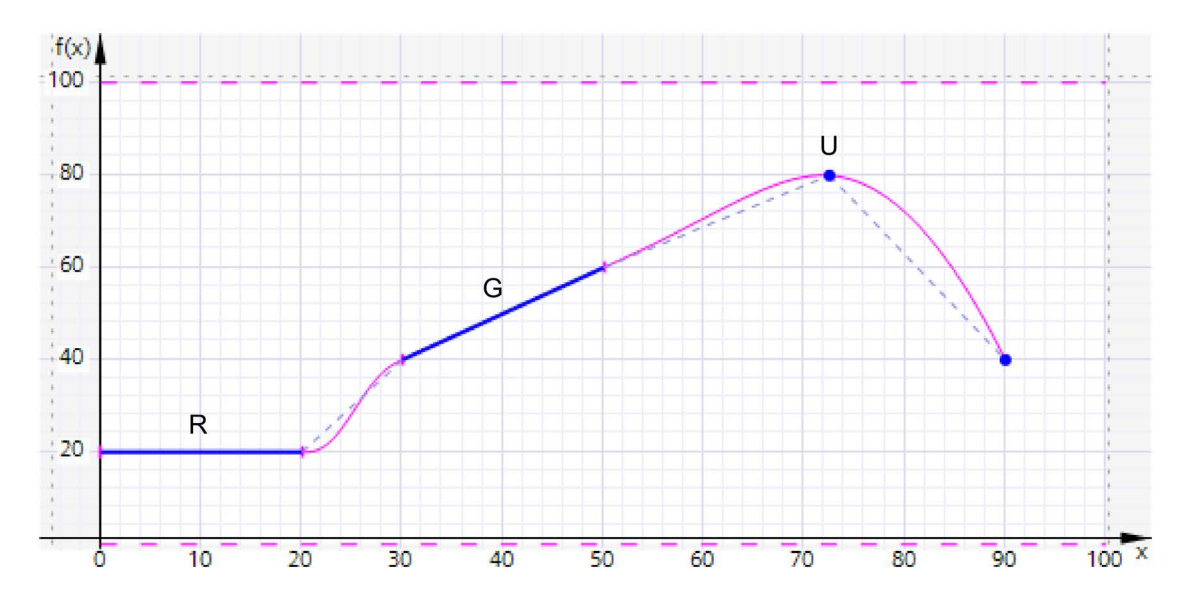

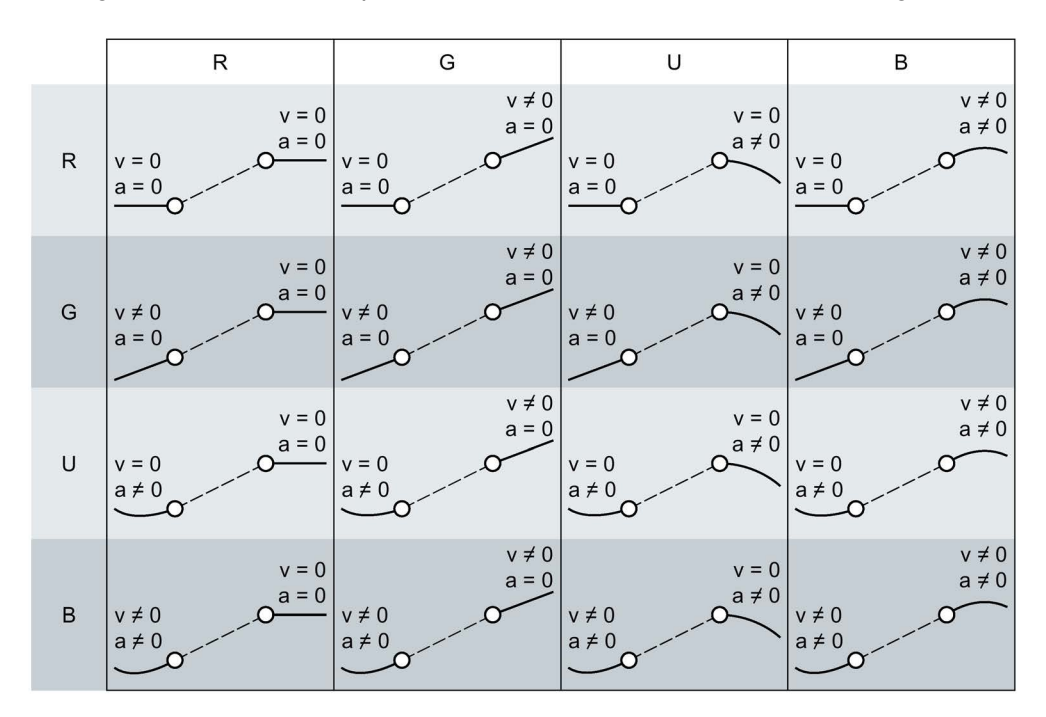

The figure below shows the possible transitions between the areas of usage:

6.11 Configuring the cam technology object

# 6.11.6 Importing / exporting cam

Cams can be exported and imported in the cam editor using the toolbar.

The following table shows the supported file formats for importing/exporting a cam:

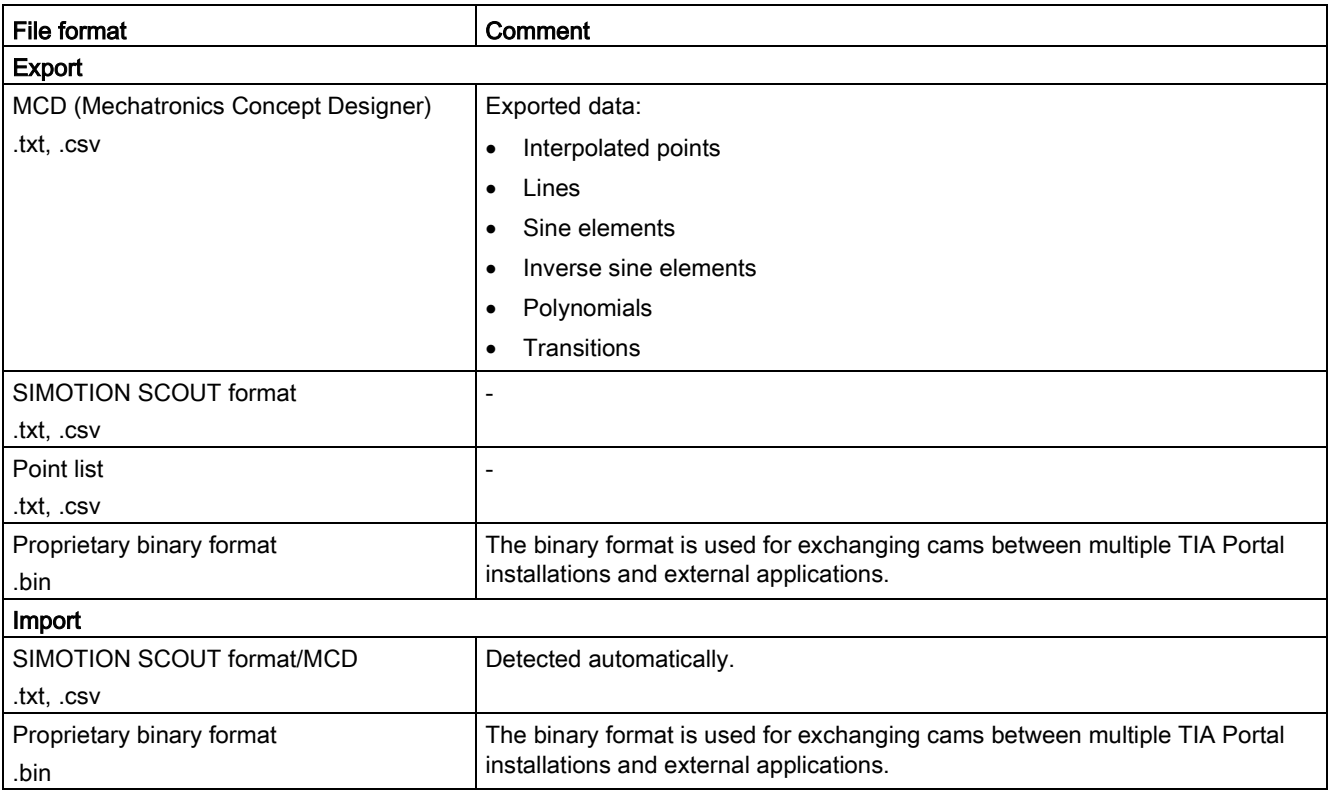

# Importing cam

#### **NOTICE**

#### Machine damage

Importing corrupt files (.txt, .csv) can result in unwanted behavior of the axes.

Each time you import a cam from a file, check the integrity of the imported data.

To import a cam, follow these steps:

1. In the toolbar, click the icon  $\blacksquare$  "Import cam from file".

The "Cam import" dialog opens.

- 2. Select the file type of the file you want to import.
- 3. Select the file you want to import from the file directory.
- 4. Click the "Open" button.

The cam is opened in the cam editor. All previous entries in the editor are discarded.

# Exporting cam

To export a cam, follow these steps:

- 1. In the toolbar, click the icon  $\rightarrow$  "Export cam to file". The "Cam export" dialog opens.
- 2. Select the directory to which the file is written.
- 3. Enter a file name in the "File name" box.
- 4. Select the data type for the export in the "File type" drop-drop-down list.
- 5. Click the "Save" button.

# See also

[Structure of the graphical editor](#page-287-0) (Page [288\)](#page-287-0)

6.11 Configuring the cam technology object

# <span id="page-317-0"></span>6.11.7 Dialogs in the shortcut menu

The following dialogs can be called with the shortcut menu of the graphical and tabular editor:

- Pasting elements
- Moving elements
- Scaling elements

# "Paste elements" dialog

The following table shows the structure of the "Paste elements" dialog:

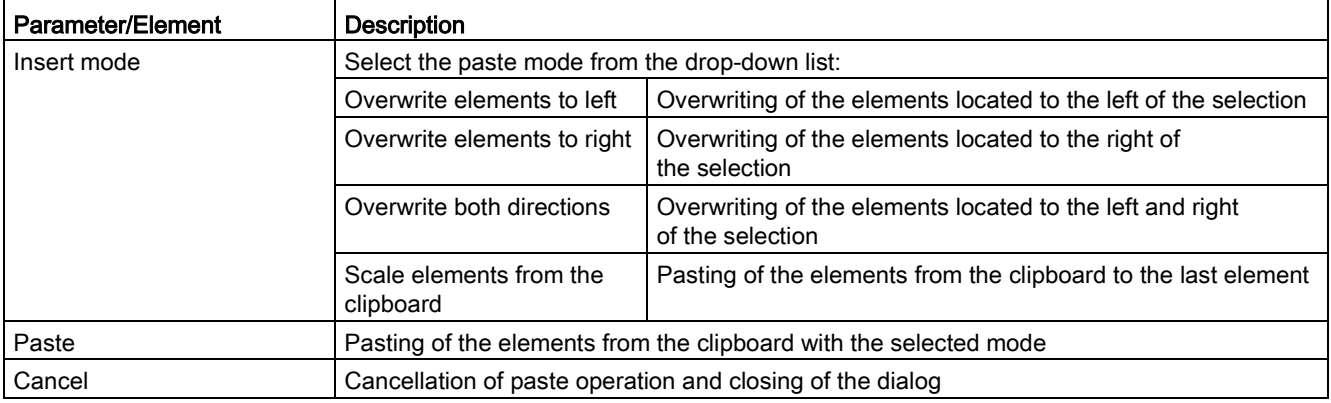

# "Move elements" dialog

The following table shows the structure of the "Move elements" dialog:

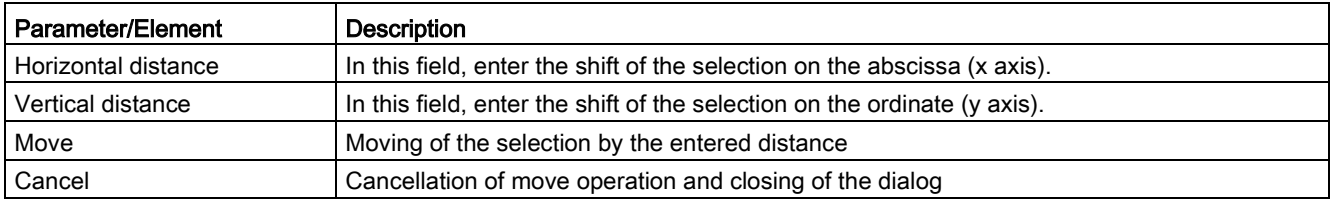

# "Scale elements" dialog

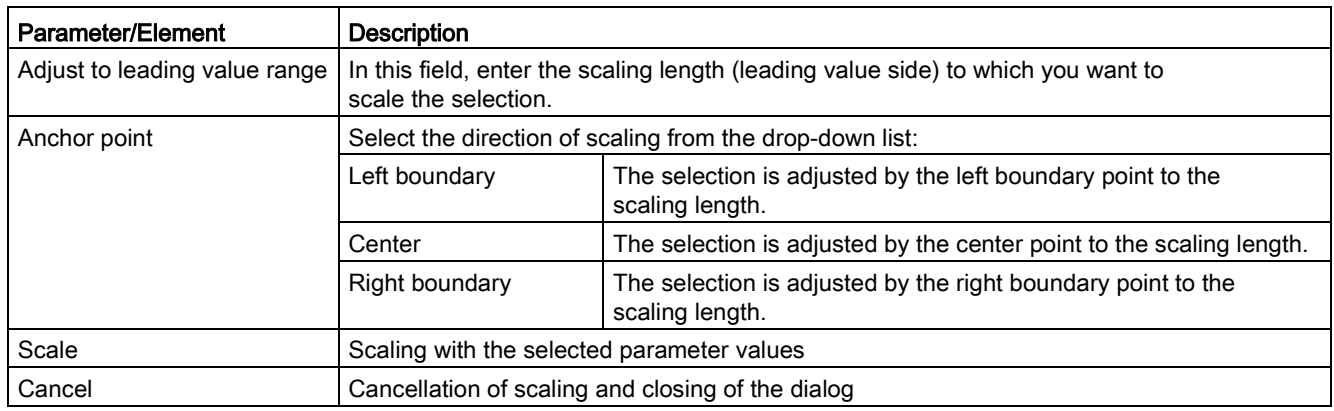

The following table shows the structure of the "Scale elements" dialog:

# See also

[Shortcut menu in the tabular editor](#page-297-0) (Page [298\)](#page-297-0) [Shortcut menu in the graphical editor](#page-294-0) (Page [295\)](#page-294-0)

S7-1500T Motion Control V3.0 in the TIA Portal V14 Function Manual, 09/2016, A5E37577655-AA 319

# 6.12 Configuring technology modules for Motion Control

# 6.12.1 Overview

# Use of technology modules with Motion Control

You can use technology modules as well as compact CPUs with Motion Control. To use the technology functions for Motion Control, the parameters of the device configuration of the technology module or the compact CPU and the parameters of the configuration of the technology object must be configured accordingly. Which parameters are relevant for the function is described below. You can set additional parameters that are not listed here. The description of the parameters is found in the documentation of the respective technology module.

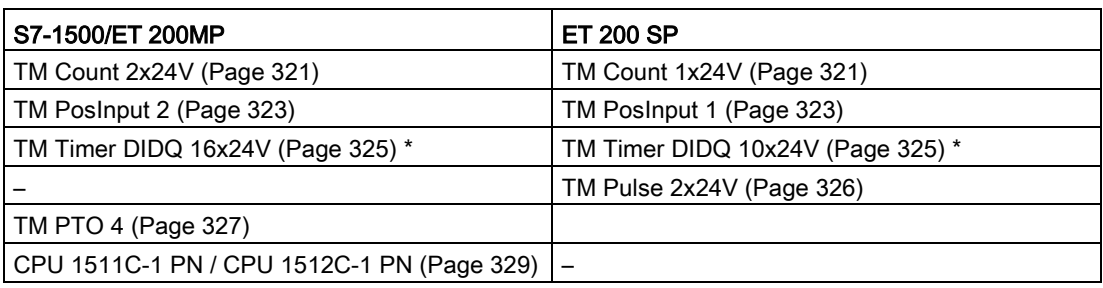

The following technology modules support Motion Control functionalities:

\* ET 200MP and ET 200SP: Isochronous mode is only possible with PROFINET interface modules.

#### Isochronous mode

Technology modules can be used centrally or distributed in the system. However, isochronous mode is supported only with decentralized use.

# <span id="page-320-0"></span>6.12.2 TM Count 1x24V / TM Count 2x24V

For use with Motion Control, the following parameters must be configured:

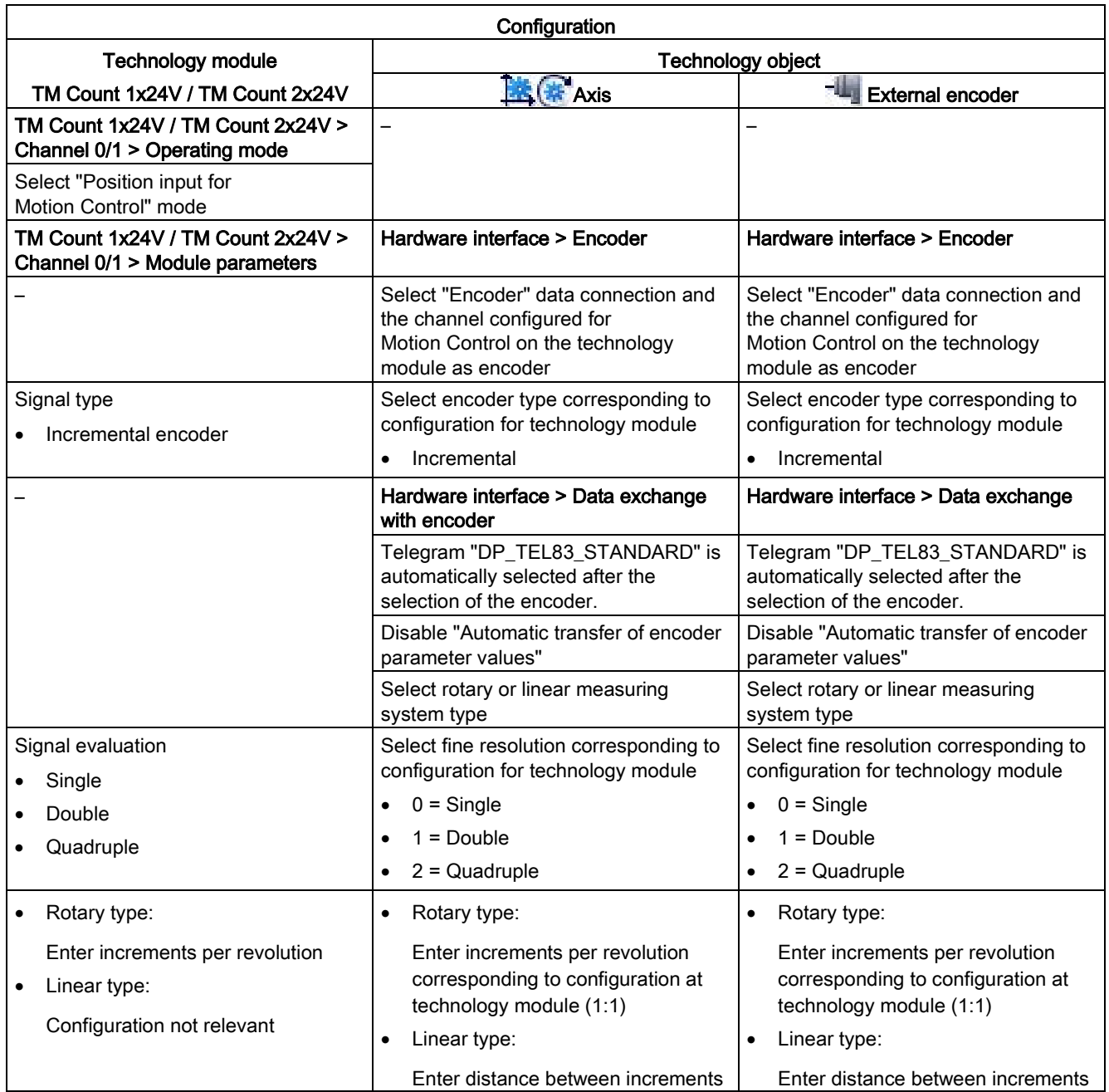

6.12 Configuring technology modules for Motion Control

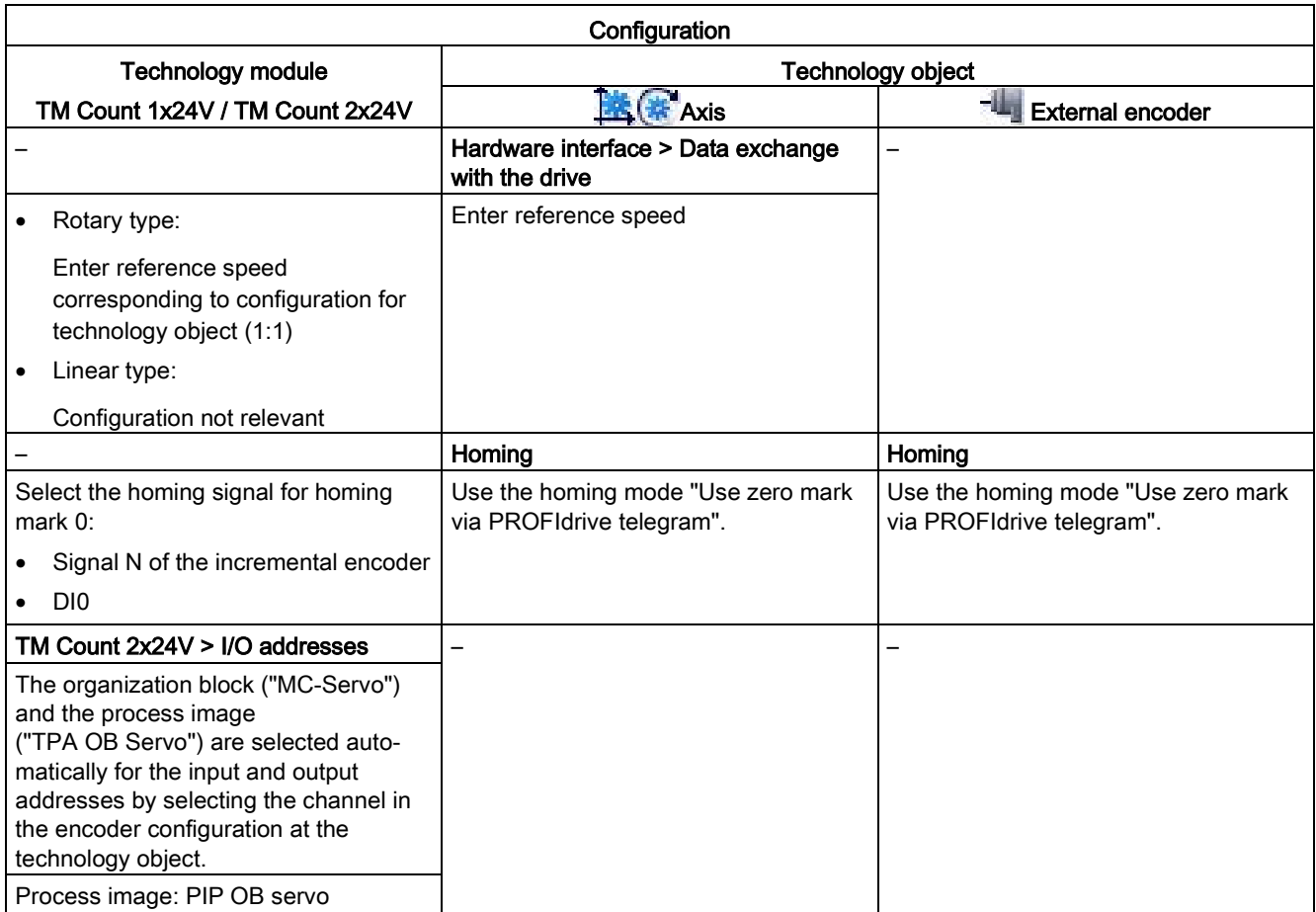

# <span id="page-322-0"></span>6.12.3 TM PosInput 1 / TM PosInput 2

For use with Motion Control, the following parameters must be configured:

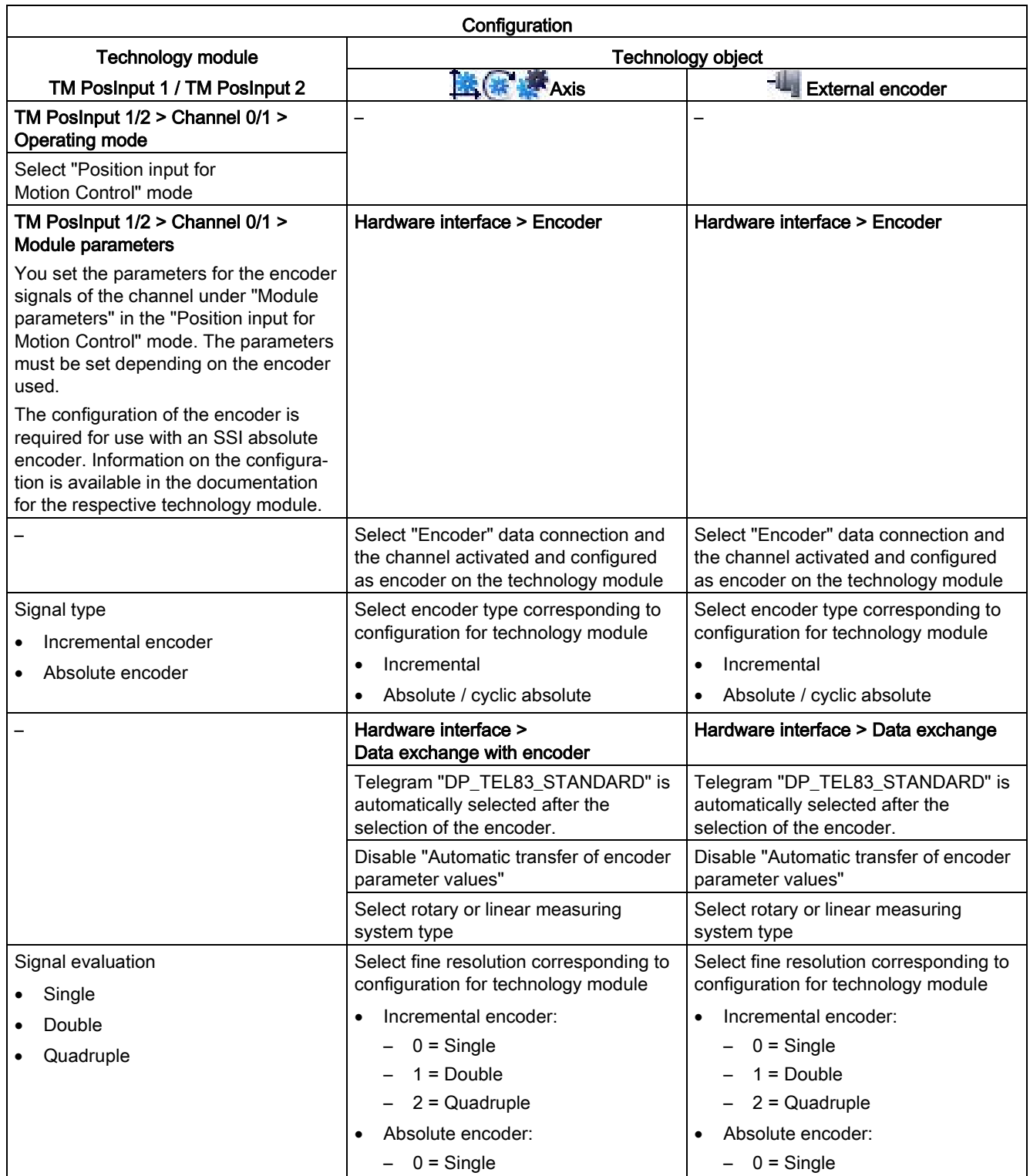

6.12 Configuring technology modules for Motion Control

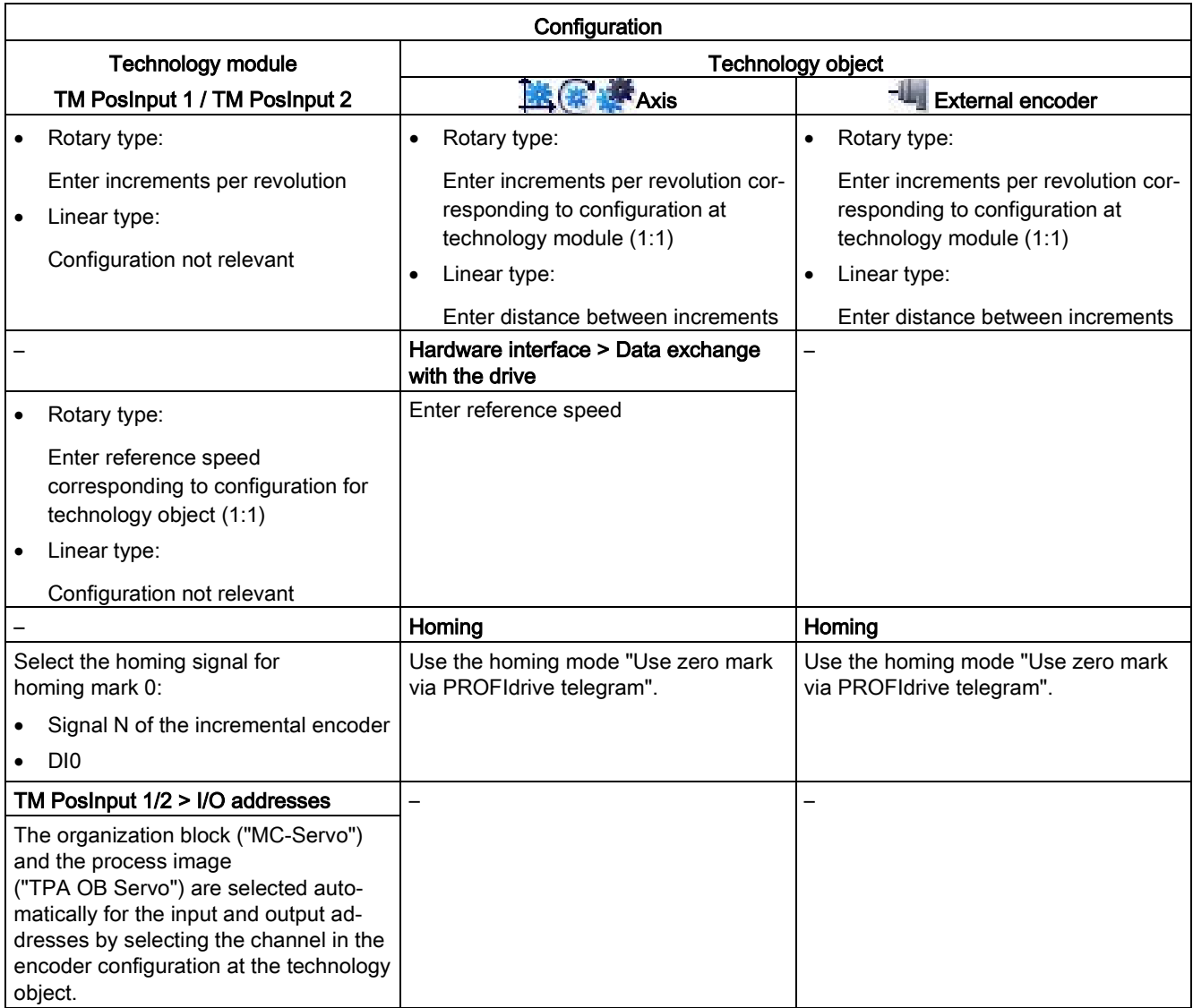

"–" No configuration for technology module/technology object is required for these parameters
# 6.12.4 TM Timer DIDQ 10x24V / TM Timer DIDQ 16x24V

You can operate the TM Timer DIDQ technology module centrally on an S7-1500 CPU or decentrally on a distributed I/O. For use with a measuring input, output cam or cam track, the technology module must be used decentrally and with isochronous mode.

For use with Motion Control, the following parameters must be configured:

#### Use with output cam / cam track technology object

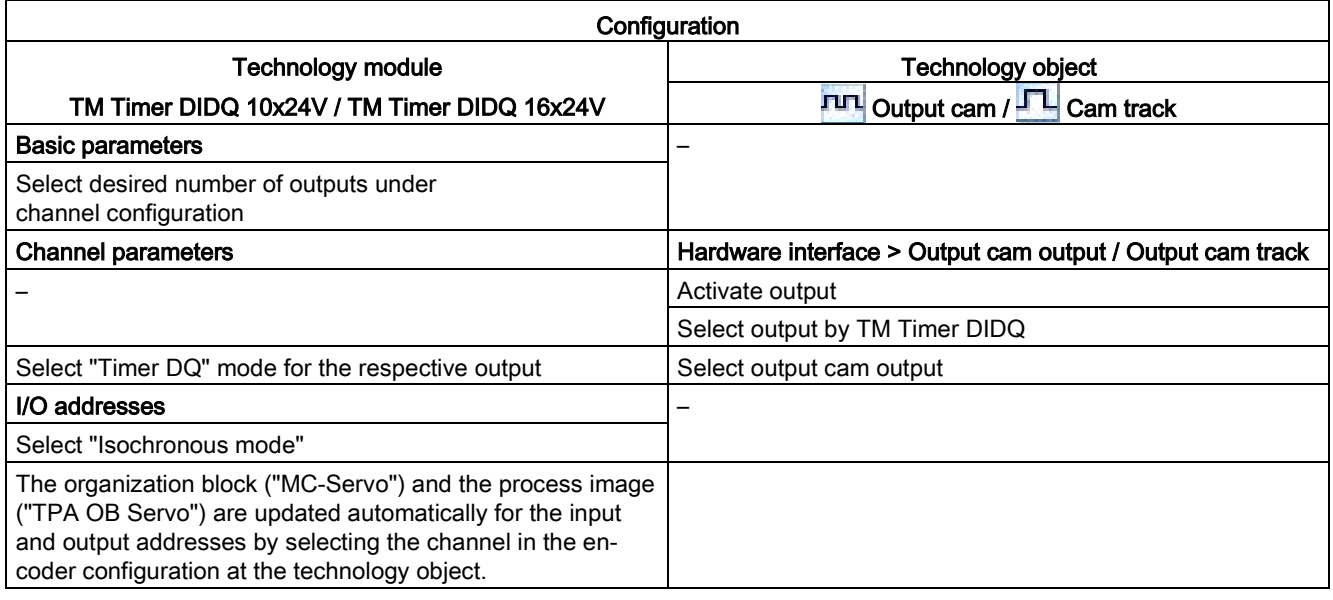

"–" No configuration for technology module/technology object is required for these parameters

#### Use with technology object measuring input

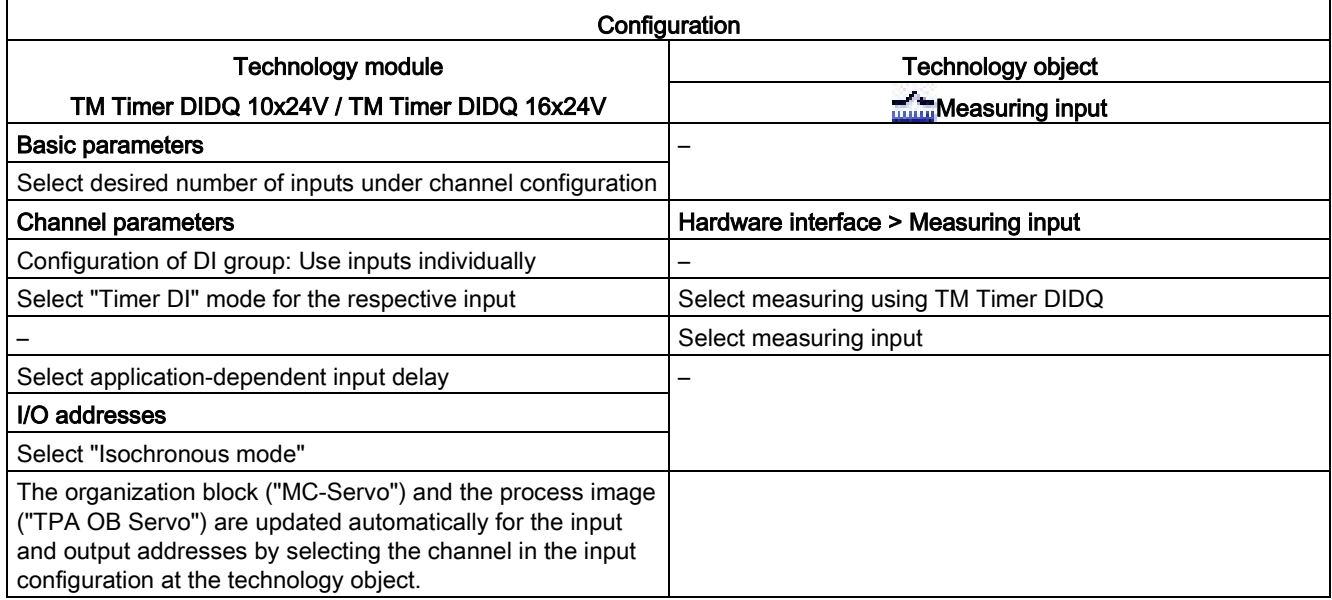

"-" No configuration for technology module/technology object is required for these parameters

**Configuring** 

6.12 Configuring technology modules for Motion Control

## 6.12.5 TM Pulse 2x24V

For use with Motion Control, the parameters described below must each be configured:

## Drive connection using PWM (pulse width modulation)

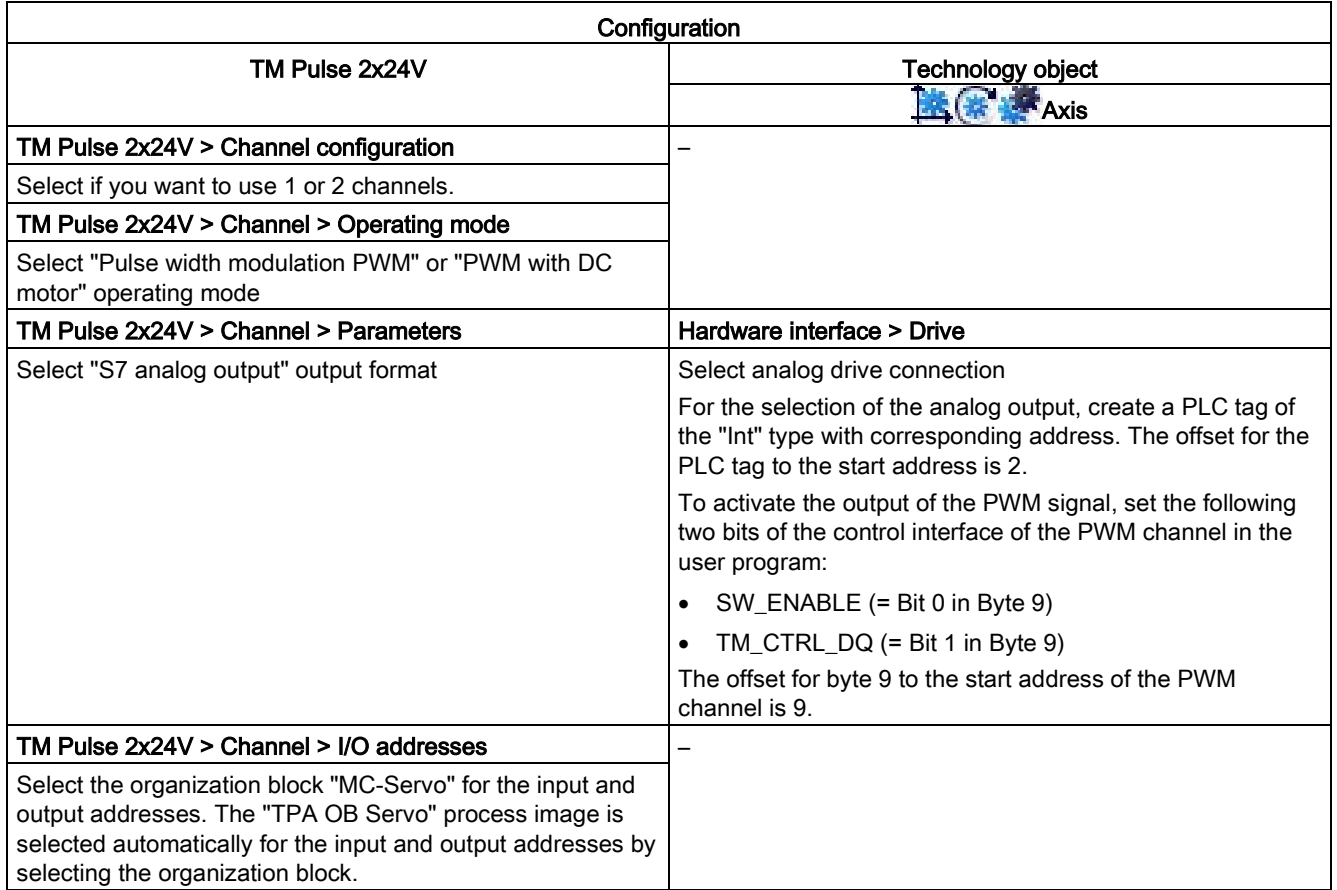

"–" No configuration for technology object is required for these parameters

# 6.12.6 TM PTO 4

For use with Motion Control, the following parameters must be configured.

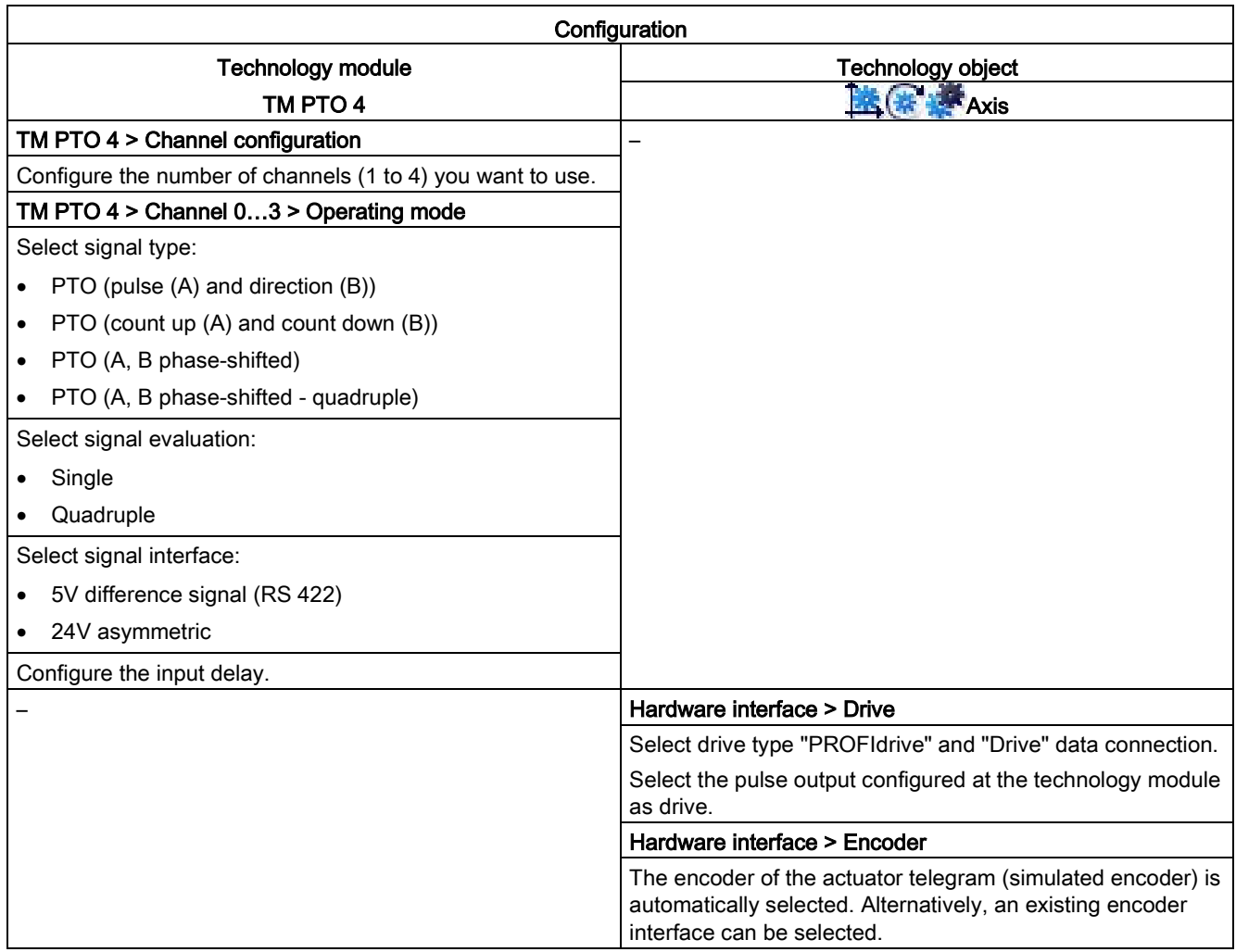

6.12 Configuring technology modules for Motion Control

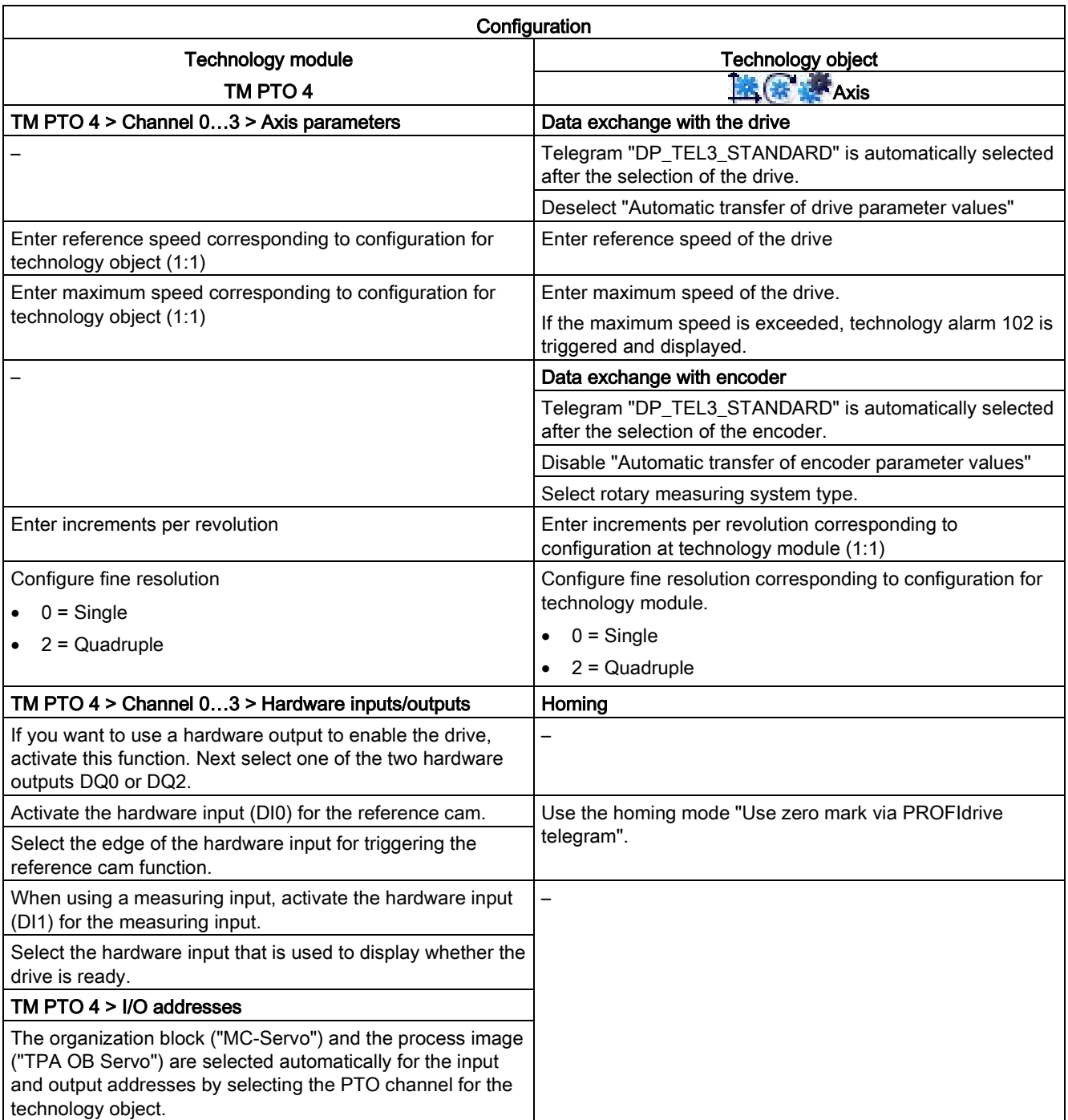

"–" No configuration for technology module / technology object is required for these parameters

# 6.12.7 CPU 1511C-1 PN / CPU 1512C-1 PN

For use with Motion Control, the parameters described below must be configured.

## Drive connection via PTO (Pulse Train Output)

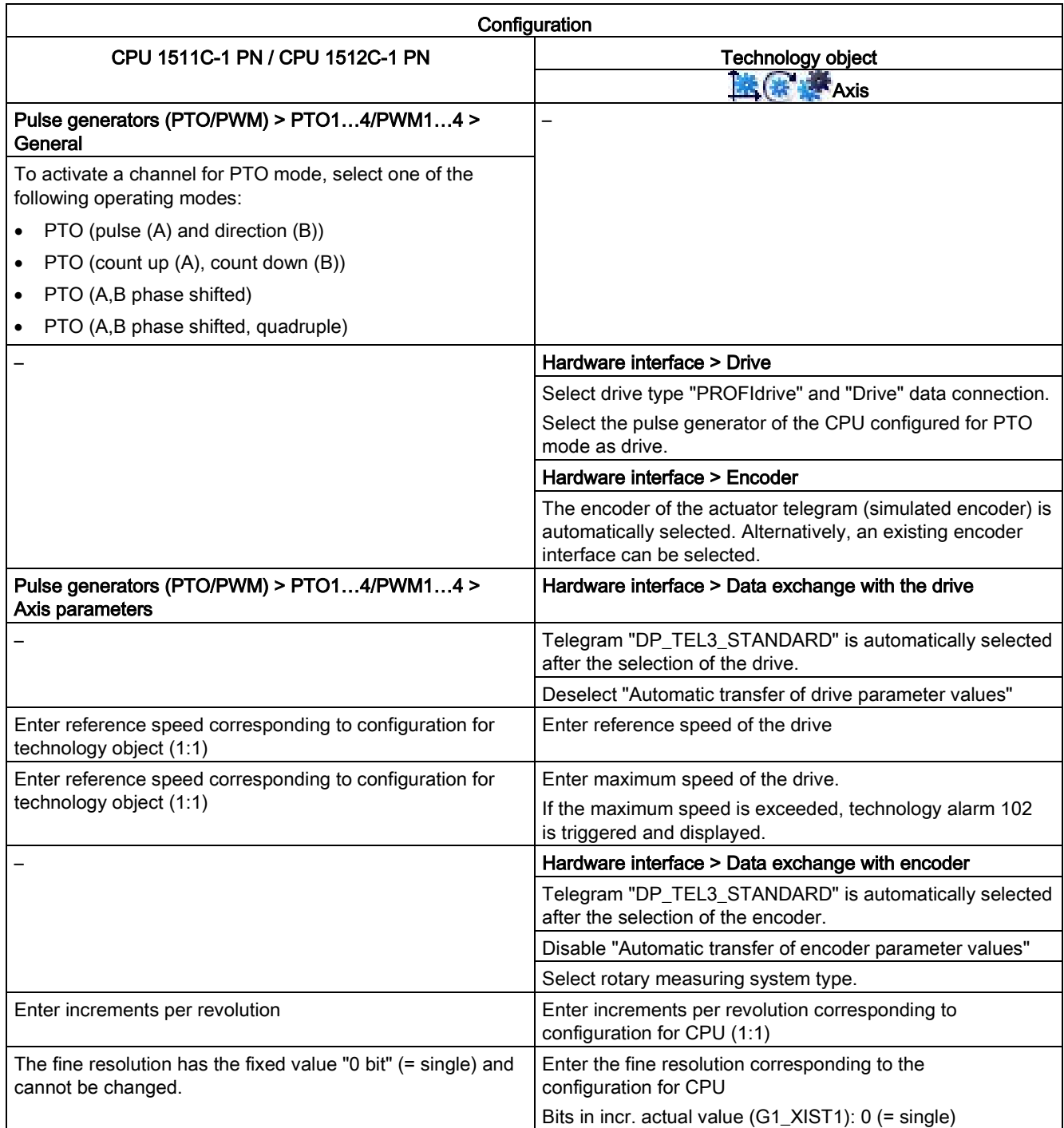

6.12 Configuring technology modules for Motion Control

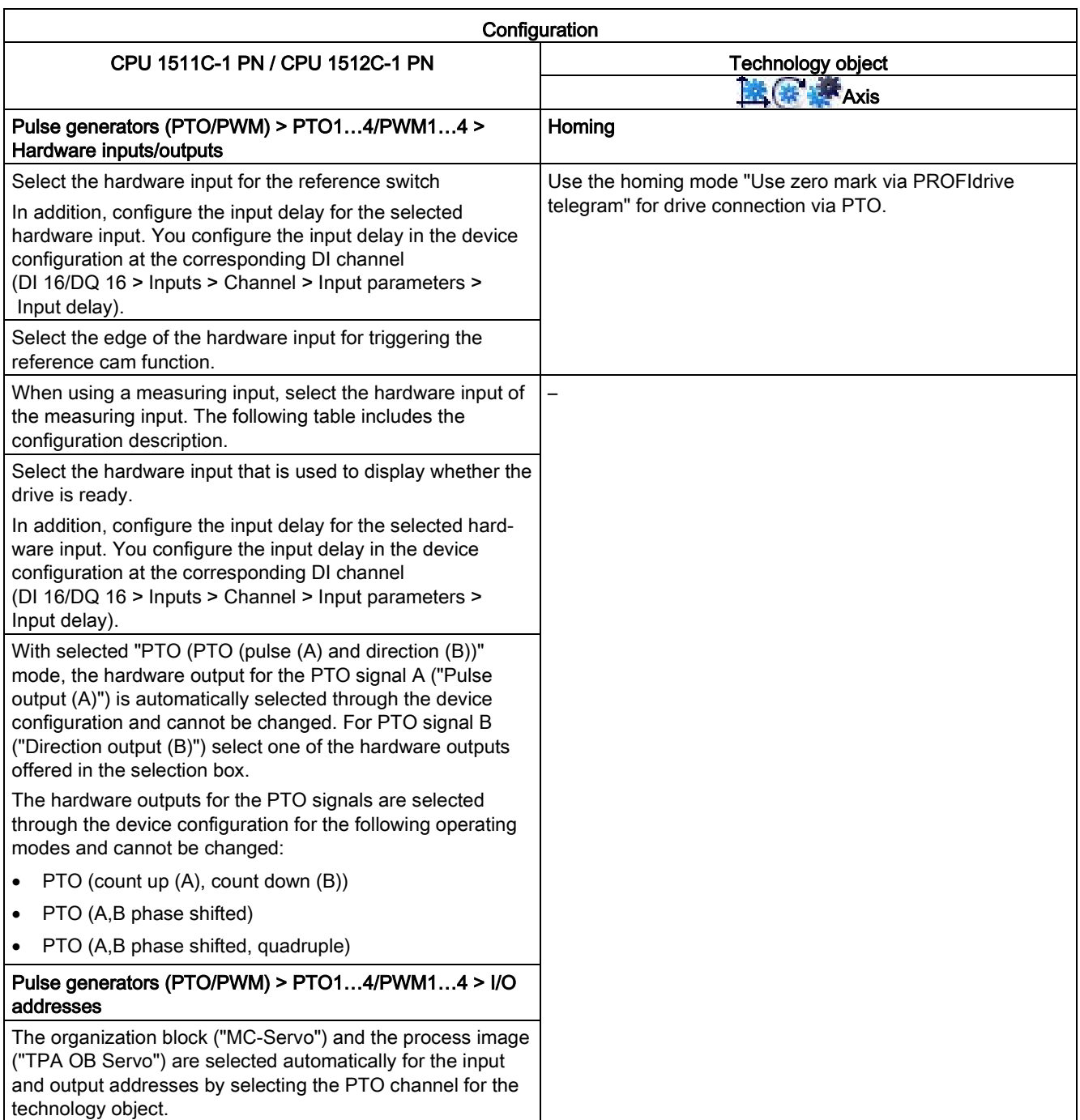

"–" No configuration for CPU/technology object is required for these parameters

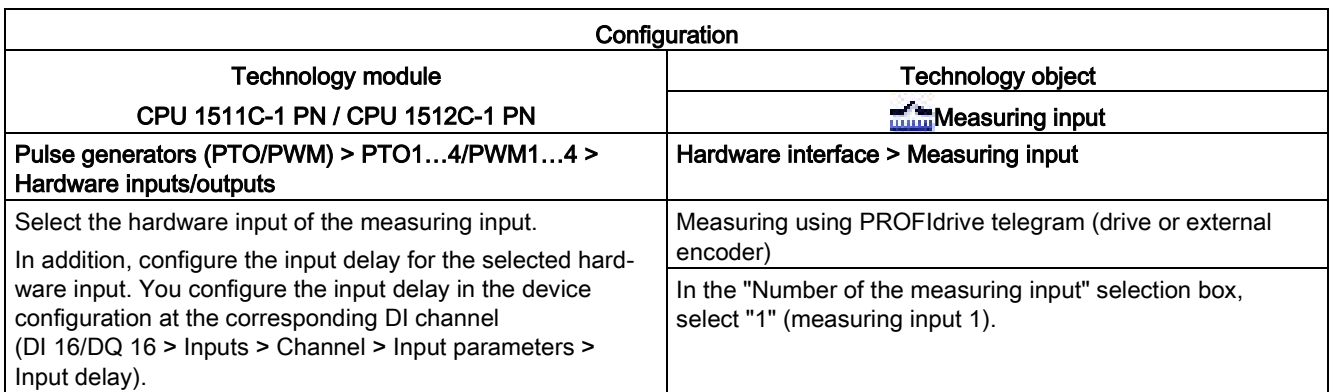

## Additional configuration for use with the technology object measuring input

6.12 Configuring technology modules for Motion Control

## Drive connection using PWM (pulse width modulation)

Note that only travel in the positive direction is possible with a drive connection using the integrated PWM function of the compact CPU.

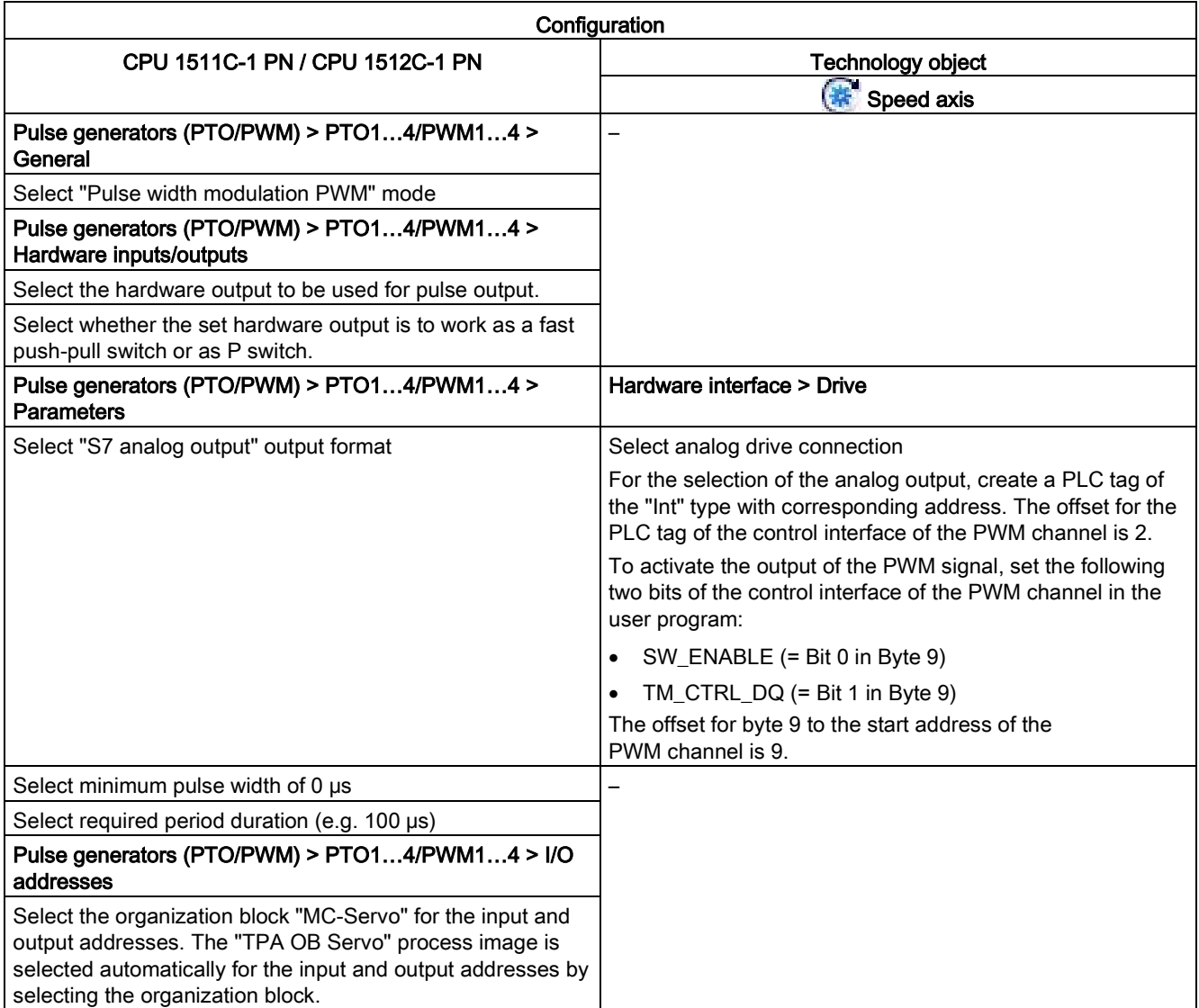

"–" No configuration for technology object is required for these parameters

## Encoder connection via HSC (High-speed counter)

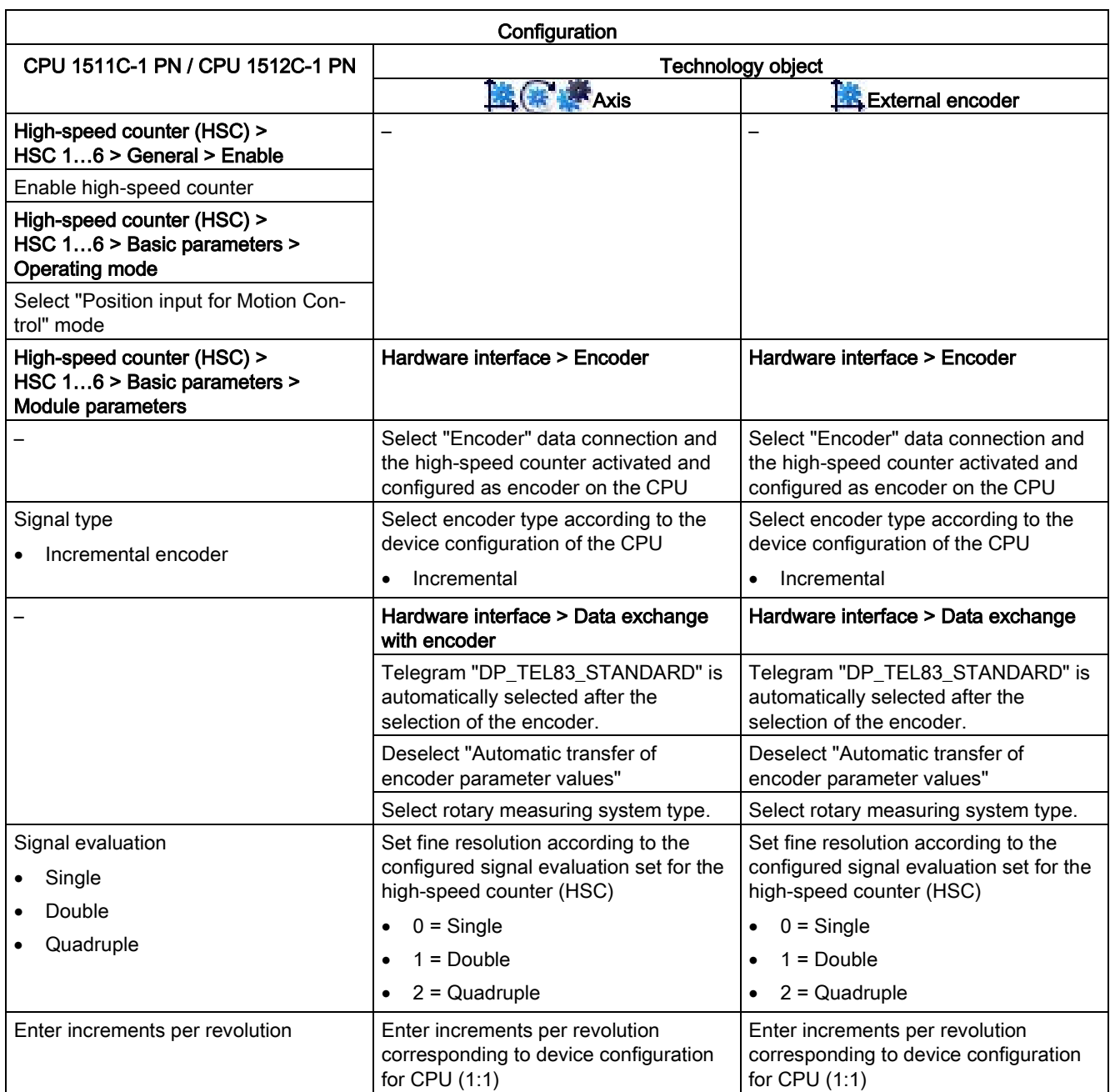

6.12 Configuring technology modules for Motion Control

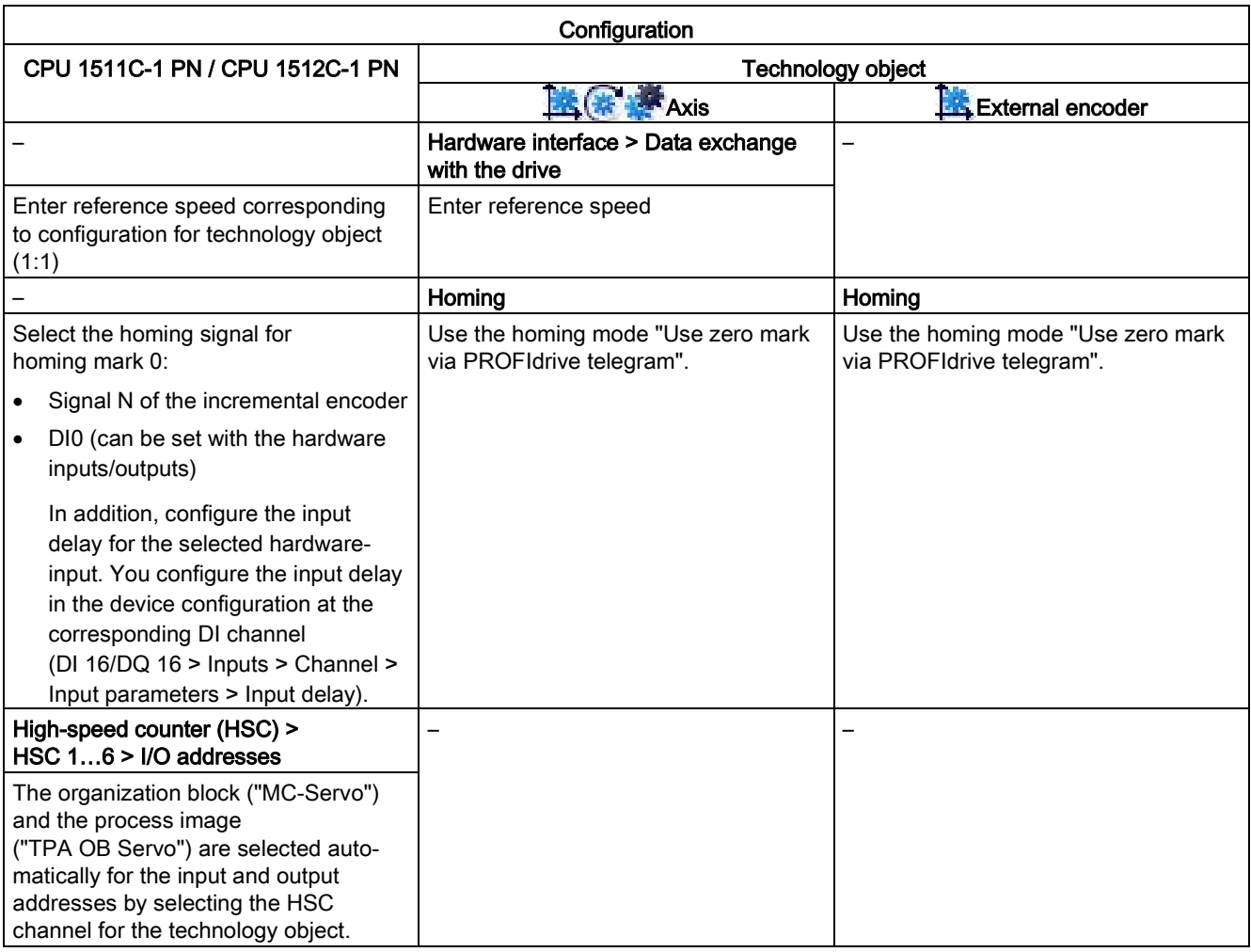

"–" No configuration for CPU/technology object is required for these parameters

# 6.13 Parameter view

## 6.13.1 Introduction to the parameter view

The Parameter view provides you with a general overview of all relevant parameters of a technology object. You obtain an overview of the parameter settings and can easily change them in offline and online mode.

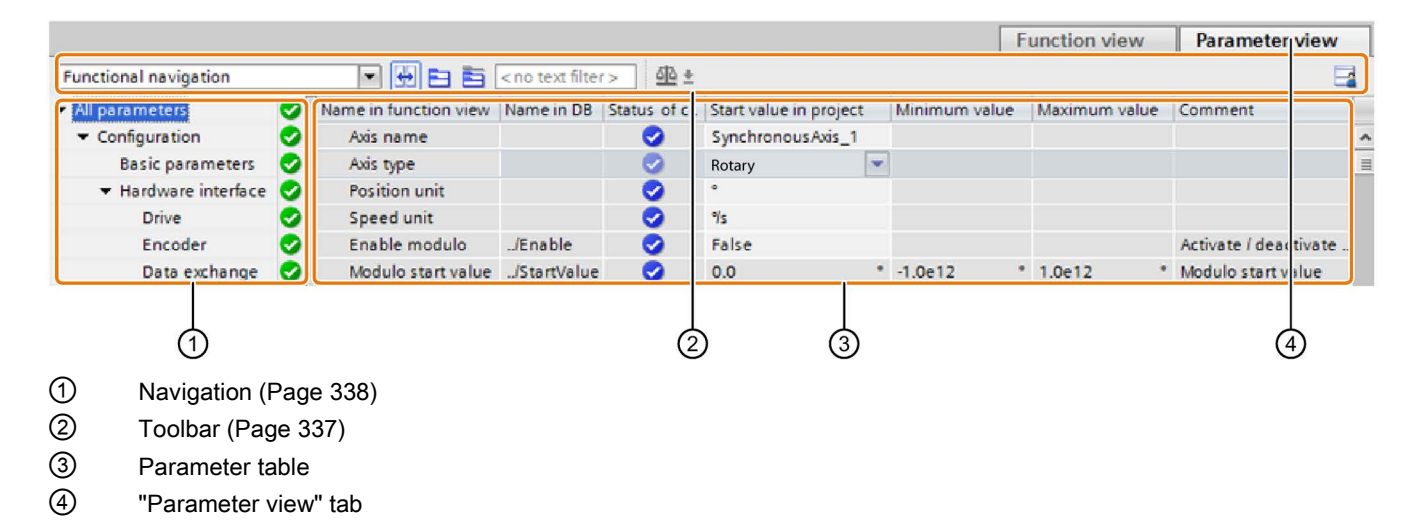

#### Configuring 6.13 Parameter view

## Function scope

The following functions are available for analyzing the parameters of the technology objects and for enabling targeted monitoring and modification.

Display functions:

- Display of parameter values in offline and online mode
- Display of status information of the parameters
- Display of value deviations and option for direct correction
- Display of configuration errors
- Display of value changes as a result of parameter dependencies
- Display of all memory values of a parameter: Start value PLC, Start value in project, Monitor value
- Display of the parameter comparison of the memory values of a parameter

Operator control functions:

- Navigation for quickly changing between the parameters and parameter structures.
- Text filter for faster searches for particular parameters.
- Sorting function for customizing the order of parameters and parameter groups to requirements.
- Memory function for backing up structural settings of the Parameter view.
- Monitoring and modifying of parameter values online.
- Function for saving a snapshot of parameter values of the CPU in order to capture momentary situations and to respond to them.
- Function for applying a snapshot of parameter values as start values.
- Download of modified start values to the CPU.
- Comparison functions for comparing parameter values with one another.

See also

[Parameter table](#page-338-0) (Page [339\)](#page-338-0)

## 6.13.2 Structure of the parameter view

## <span id="page-336-0"></span>6.13.2.1 Toolbar

The following functions can be selected in the toolbar of the parameter view.

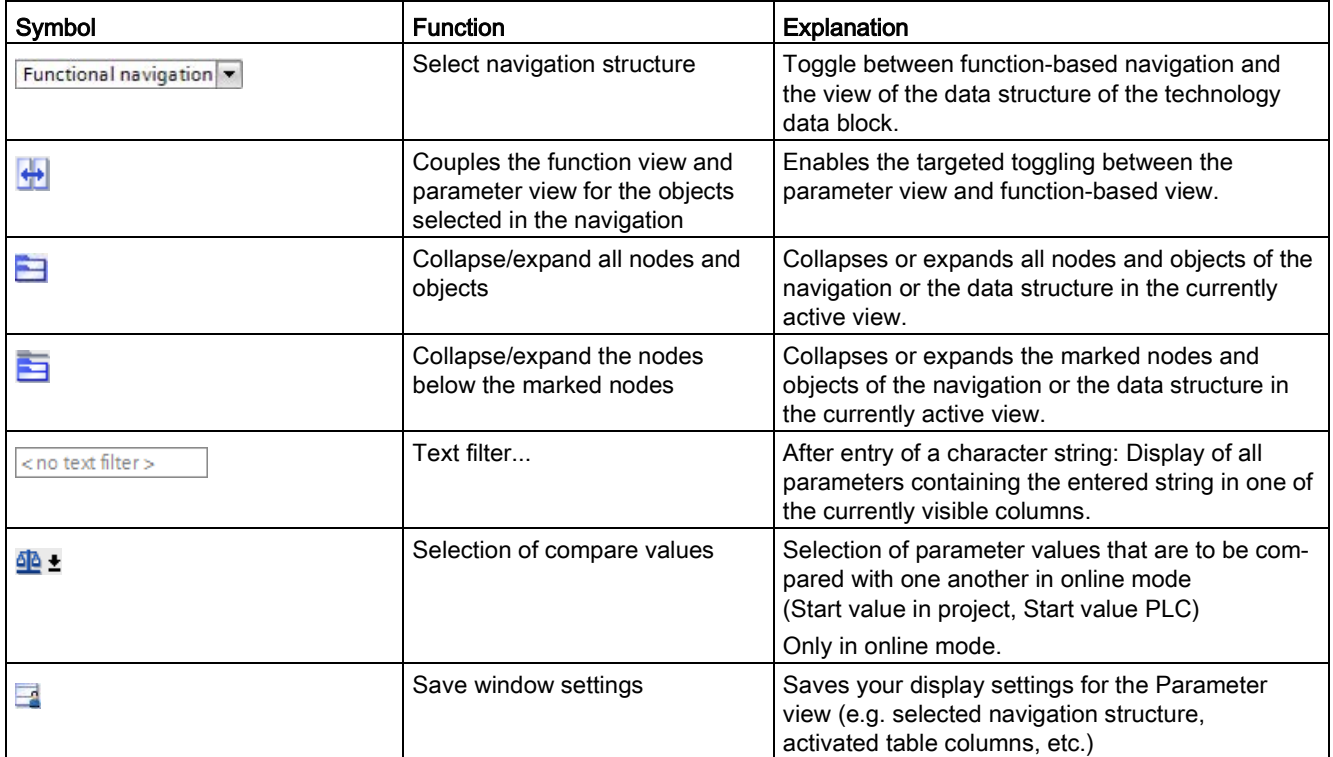

## <span id="page-337-0"></span>6.13.2.2 Navigation

Within the "Parameter view" tab, the following alternative navigation structures can be selected.

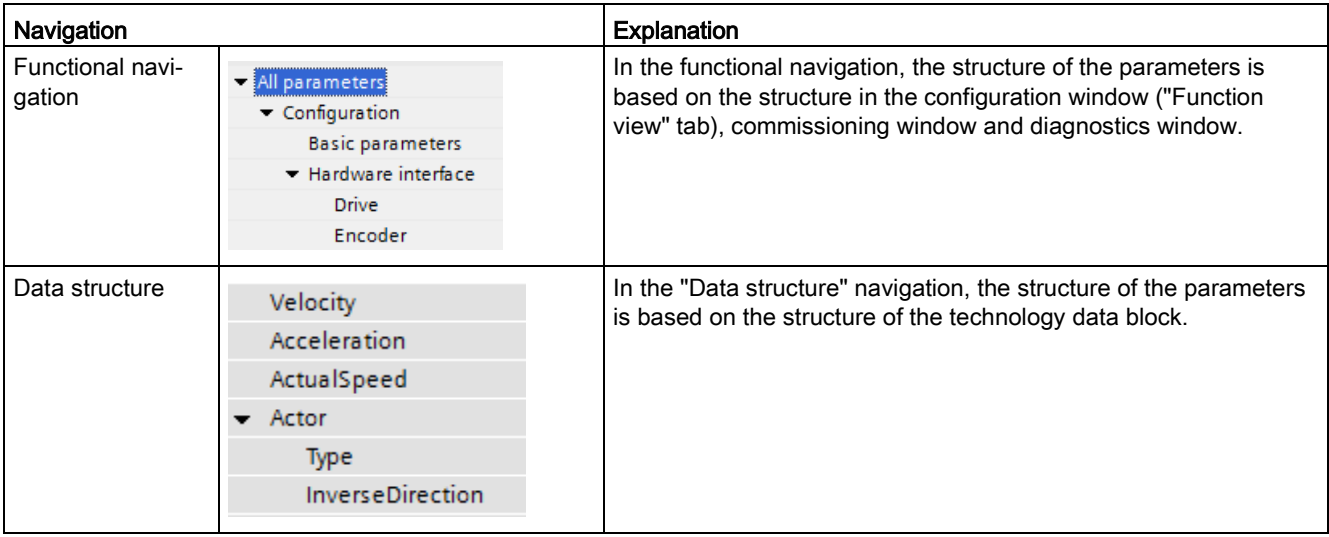

You can use the "Select navigation structure" drop-down list to toggle the navigation structure.

## <span id="page-338-0"></span>6.13.2.3 Parameter table

The table below shows the meaning of the individual columns of the parameter table. You can show or hide the columns as required.

- $\bullet$  Column "Offline" = X: Column is visible in offline mode.
- $\bullet$  Column "Online" = X: Column is visible in online mode (online connection to the CPU).

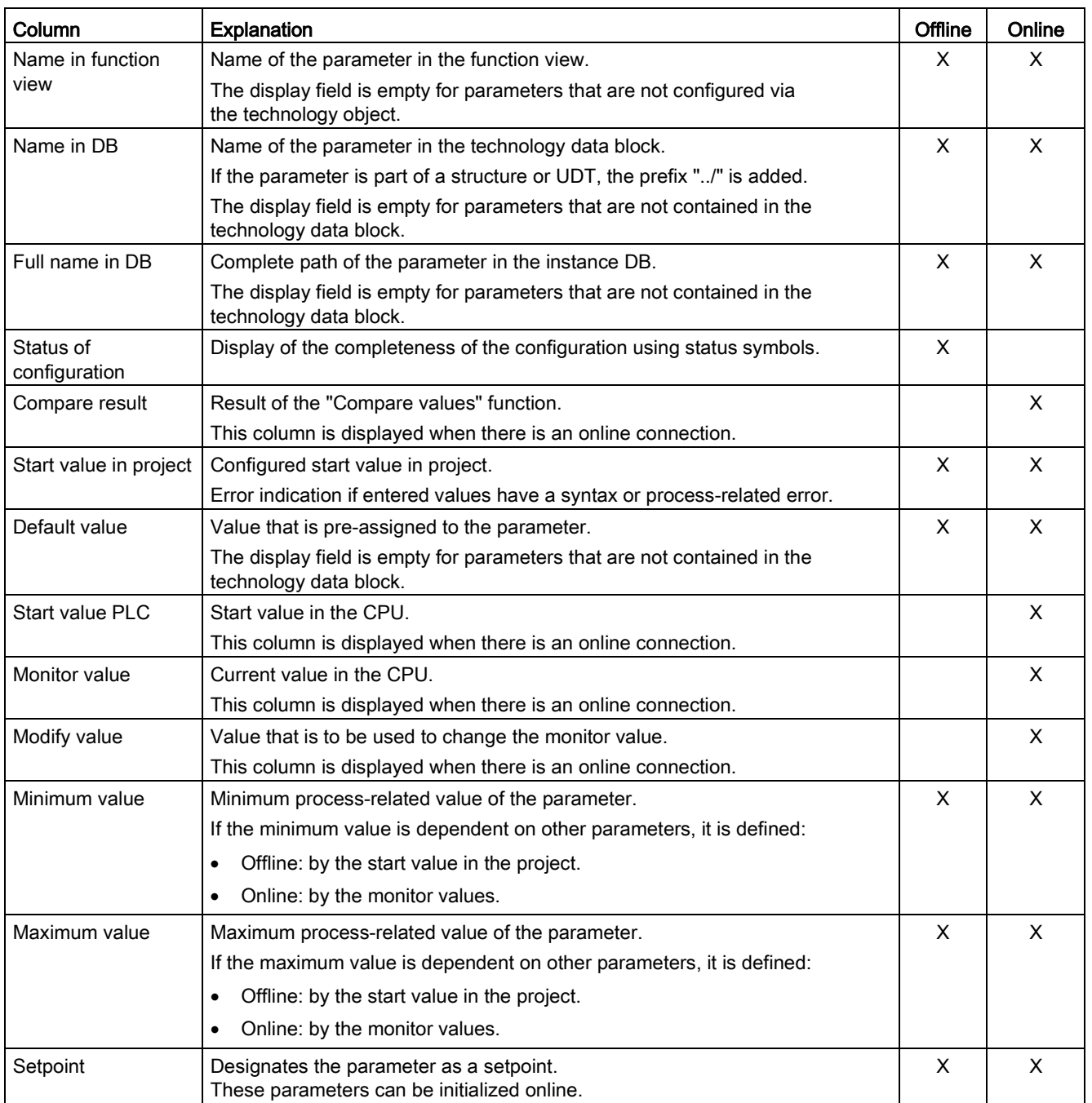

6.13 Parameter view

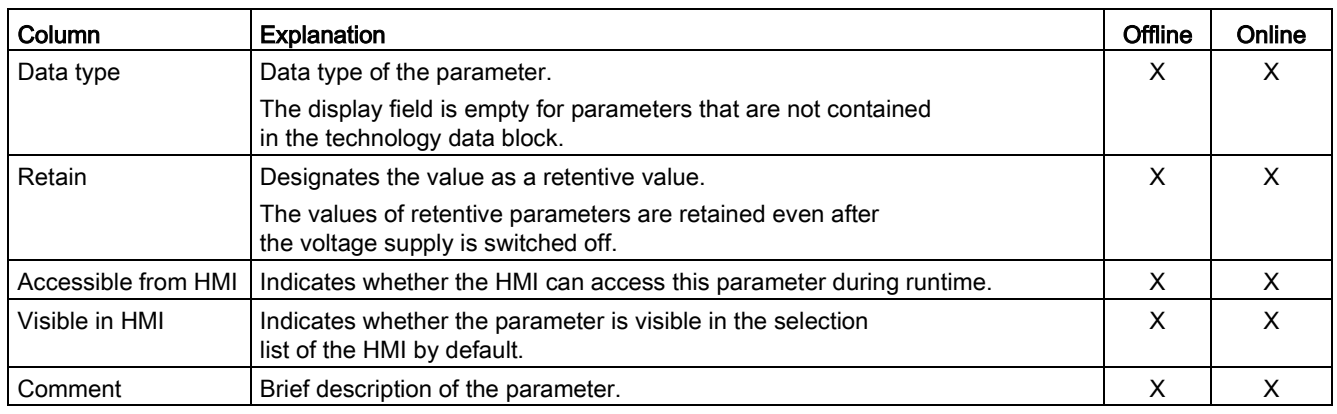

## 6.13.3 Opening the parameter view

#### Requirement

The technology object was added in the project navigator.

#### Procedure

- 1. Open the "Technology objects" folder in the project tree.
- 2. Open the technology object in the project tree.
- 3. Double-click the "Configuration" object.
- 4. Select the "Parameter view" tab in the top right corner.

## **Result**

The Parameter view opens. Each displayed parameter is represented by one row in the parameter table.

The displayable parameter properties (table columns) vary depending on whether you are working with the Parameter view in offline or online mode.

In addition, you can selectively display and hide individual table columns.

## 6.13.4 Working with the parameter view

#### 6.13.4.1 Overview

The following table provides an overview of the functions of the Parameter view in online and offline mode described in the following.

- $\bullet$  Column "Offline" = X: This function is possible in offline mode.
- $\bullet$  Column "Online" = X: This function is possible in online mode.

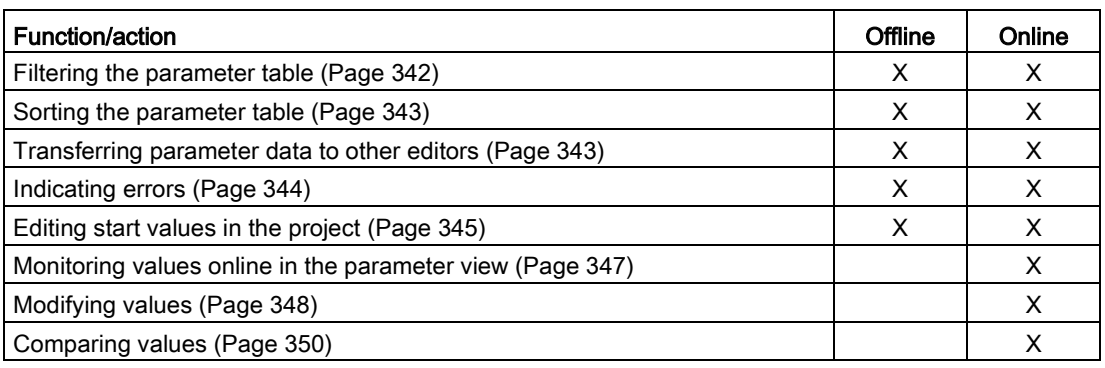

Configuring 6.13 Parameter view

## <span id="page-341-0"></span>6.13.4.2 Filtering the parameter table

You can filter the parameters in the parameter table in the following ways:

- With the text filter
- With the subgroups of the navigation

Both filter methods can be used simultaneously.

#### With the text filter

Texts that are visible in the parameter table can be filtered. This means only texts in displayed parameter rows and columns can be filtered.

1. Enter the desired character string for filtering in the "Text filter..." input box.

The parameter table displays only the parameters containing the character string.

The text filtering is reset.

- When another parameter group is selected in the navigation.
- When navigation is changed from data navigation to functional navigation, or vice versa.

#### With the subgroups of the navigation

1. Click the desired parameter group in the navigation, e.g., "Static".

The parameter table only shows the static parameters. You can select further subgroups for some groups of the navigation.

2. Click "All parameters" in the navigation if all parameters are to be shown again.

#### <span id="page-342-0"></span>6.13.4.3 Sorting the parameter table

The values of the parameters are arranged in rows. The parameter table can be sorted by any displayed column.

- In columns containing numerical values, sorting is based on the magnitude of the numerical value.
- In text columns, sorting is alphabetical.

#### Sorting by column

1. Position the cursor in the header cell of the desired column.

The background of this cell turns blue.

2. Click the column header.

#### Result

The entire parameter table is sorted by the selected column. A triangle with tip facing up appears in the column header.

Clicking the column header again changes the sorting as follows:

- Symbol "▲": Parameter table is sorted in ascending order.
- Symbol "▼": Parameter table is sorted in descending order.
- No symbol: The sorting is removed again. The parameter table assumes the default display.

The "../" prefix in the "Name in DB" column is ignored when sorting.

#### <span id="page-342-1"></span>6.13.4.4 Transferring parameter data to other editors

You can paste parameters of the parameter view in the following editors:

- Program editor
- Watch table
- Signal table for Trace

The following options are available for pasting:

- Drag-and-drop
- <Ctrl+C>/<Ctrl+V>
- Copy/Paste via shortcut menu

## <span id="page-343-0"></span>6.13.4.5 Indicating errors

#### Error display

Parameter assignment errors that result in compilation errors (e.g. limit violation) are indicated in the Parameter view.

Every time a value is entered in the Parameter view, a check is made for process-related and syntax errors and displayed with the following indicators:

- Red error symbol in the "Status of configuration" (offline mode) or "Compare result" (online mode, depending on the selected comparison type) columns
- Table field with red background

If you click the bad field, a roll-out error message appears with information of the permissible value range or the required syntax (format)

#### Compilation error

From the error message of the compiler, you can directly open the Parameter view (functional navigation) containing the parameter causing the error in situations where the parameter is not displayed in the configuration window.

## <span id="page-344-0"></span>6.13.4.6 Editing start values in the project

With the Parameter view, you can edit the start values in the project in offline mode and online mode.

- You make value changes in the "Start value in project" column of the parameter table.
- In the "Status of configuration" column of the parameter table, the progress of the configuration is indicated by the familiar status symbols from the configuration window of the technology object.

#### Boundary conditions

- If other parameters depend on the parameter whose start value was changed, the start value of the dependent parameters are also adapted.
- If a parameter of a technology object is not editable, it is also not editable in the parameter view. The ability to edit a parameter can also depend on the values of other parameters.

#### Defining new start values

To define start values for parameters in the Parameter view, follow these steps:

- 1. Open the Parameter view of the technology object.
- 2. Enter the desired start values in the "Start value in project" column. The value must match the data type of the parameter and must not exceed the value range of the parameter.

The limits of the value range can be seen in the "Maximum value" and "Minimum value" columns.

The "Status of configuration" column indicates the progress of the configuration with colored symbols.

Following adaptation of the start values and downloading of the technology object to the CPU, the parameters take the defined value at startup if they are not declared as retentive ("Retain" column).

## Error display

When a start value is input, a check is made for process-related and syntax errors and the result is indicated.

Bad start values are indicated by:

● Red error symbol in the "Status of configuration" (offline mode) or "Compare result" (online mode, depending on the selected comparison type) columns

and/or

● Red background in the "Start value in project" field If you click on the bad field, a roll-out error message appears with information of the permissible value range or the necessary syntax (format)

#### Correcting bad start values

- 1. Correct bad start values using information from the roll-out error message.
	- Red error symbol, red field background, and roll-out error message are no longer displayed.

The project cannot be successfully compiled unless the start values are error-free.

#### <span id="page-346-0"></span>6.13.4.7 Monitoring values online in the parameter view

You can monitor the values currently taken by the parameters of the technology object in the CPU (monitor values) directly in the Parameter view.

## **Requirements**

- There is an online connection.
- The technology object is downloaded to the CPU.
- The Parameter view of the technology object is open.

#### Procedure

As soon as the Parameter view is online, the following columns are additionally displayed:

- Compare result
- Start value PLC
- Monitor value
- Modify value
- Selection for transmission

The "Monitor value" column shows the current parameter values on the CPU.

#### **Display**

All columns that are only available online have an orange background:

- Values in light-orange cells can be changed.
- Values in cells with a dark orange background cannot be changed.

## See also

[Parameter table](#page-338-0) (Page [339\)](#page-338-0)

## <span id="page-347-0"></span>6.13.4.8 Modifying values

With the Parameter view, you can modify values of the technology object in the CPU.

You can assign values to the parameter once (Modify value) and modify them immediately. The modify request is executed as quickly as possible without reference to any particular point in the user program.

# DANGER

Danger when modifying:

Changing the parameter values while the plant is operating may result in severe damage to property and personal injury in the event of malfunctions or program errors.

Make sure that dangerous states cannot occur before you use the "Modify" function.

#### **Requirements**

- There is an online connection.
- The technology object is downloaded to the CPU.
- The Parameter view of the technology object is open.
- The parameter can be modified (associated field in the "Modify value" column has a lightorange background).

#### Procedure

To modify parameters immediately, follow these steps:

● Enter the desired modify values in the "Modify values" column of the parameter table.

The selected parameters are modified once and immediately with the specified values and can be monitored in the "Monitor values" column. The check boxes for modifying in the "Selection for transmission" column are automatically cleared after the modify request is complete.

## Error display

When a start value is input, a check is made immediately for process-related and syntax errors and the result is indicated.

Bad start values are indicated by:

● Red background in the "Modify value" field

and

● If you click the bad field, a roll-out error message appears with information of the permissible value range or the necessary syntax (format)

#### Bad modify values

- Modify values with process-related errors can be transmitted.
- Modify values with syntax errors cannot be transmitted.

Configuring 6.13 Parameter view

#### <span id="page-349-0"></span>6.13.4.9 Comparing values

You can use comparison functions to compare the following memory values of a parameter:

- Start value in project
- Start value PLC

#### Requirements

- There is an online connection.
- The technology object is downloaded to the CPU.
- The Parameter view of the technology object is open.

#### Procedure

To compare the start values on the various target systems, follow these steps:

1. Click the "Selection of compare values" icon  $\frac{d\mathbf{A}}{dt}$ .

A selection list containing the comparison options opens:

- Start value in project Start value PLC (default setting)
- 2. Select the desired comparison option.

The selected comparison option is executed as follows:

- A scales symbol appears in the header cells of the two columns selected for comparison.
- Symbols are used in the "Compare result" column to indicate the result of the comparison of the selected columns.

#### Symbol in "Compare result" column

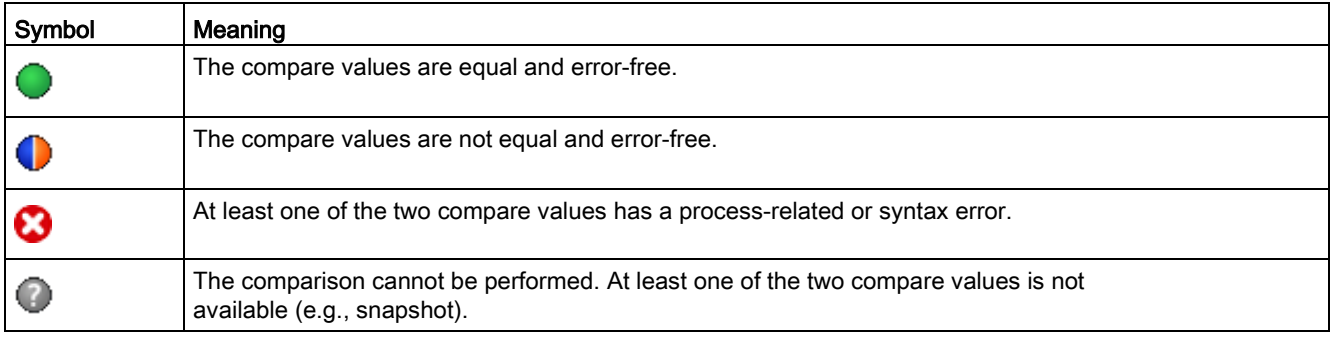

#### Symbol in the navigation

The symbols are shown in the same way in the navigation if the compare result applies to at least one of the parameters below the displayed navigation structure.

# Programming **7**

# 7.1 Introduction

The "Programming" section contains general information on supplying and evaluating the Motion Control instructions and on technology data blocks.

You can find an overview of the Motion Control instructions in the [Functions](#page-26-0) (Page [27\)](#page-26-0) section.

You can use Motion Control instructions in the user program to assign jobs to the technology object. You define the job using the input parameters of the Motion Control instructions. The current job status is indicated in the output parameters.

The technology data block is available to you as an additional interface to the technology object.

# 7.2 Technology data block

## 7.2.1 Introduction

The properties of real objects (e.g. drives) are configured by means of the technology objects and saved in a technology data block. The technology data block contains all configuration data, setpoint and actual values, and status information of the technology object. The TIA Portal automatically creates the technology data block when the technology object is created. You access the data of the technology data block (read/write access) with your user program.

A listing and description of the tags can be found in the [Appendix](#page-533-0) (Page [534\)](#page-533-0).

## 7.2.2 Evaluating the technology data block

#### **Description**

Access to data in the technology data block occurs in accordance with the access to standard data blocks.

#### Reading values from the technology data block

In your user program you can read actual values (e.g. current position) and status information, or detect error messages in the technology object. When you program a query in your user program (e.g. current velocity), the value is directly read from the technology object.

Reading values from the technology data block takes longer than for other data blocks. If you use these tags several times in a single cycle of your user program, it is recommended to copy the tag values to local tags, and use the local tags in your program.

#### Writing values to the technology data block

The configuration of the technology object in the TIA Portal is used to write the corresponding data to the technology data block. After they have been loaded into the CPU, these data are stored in the CPU on the SIMATIC Memory Card (load memory).

In the following cases, it may be necessary for the user program to write values to the technology data block:

- Adaptation of the configuration of the technology object (e.g. dynamic limits, software limit switches)
- Use of overrides
- Adaptation of position control (e.g. "Kv" parameter)

Changes to values in the technology data block by the user program can take effect at various points in time. The relevant property of the individual tags can be found in their descriptions in the [Appendix](#page-533-0) (Page [534\)](#page-533-0):

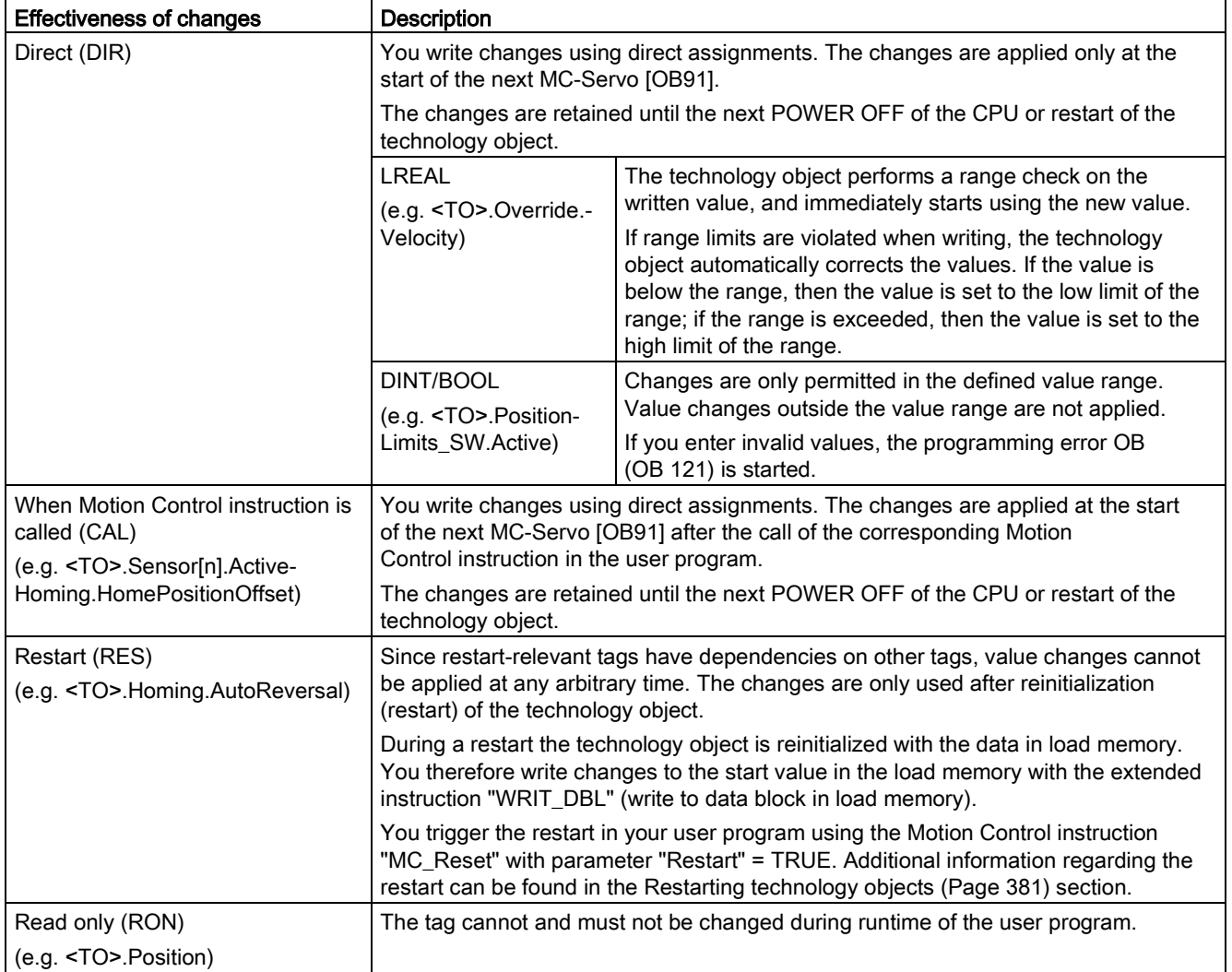

#### **Note**

#### Save changes with "WRIT\_DBL"

Changes to tags immediately in effect are lost on POWER OFF of the CPU, or restart of the technology object.

If changes in the technology data block should also be retained after POWER OFF of the CPU, or restart of the technology object, you must write the changes to the start value in the load memory with the extended instruction "WRIT\_DBL".

#### **Note**

#### Using the "READ\_DBL" and "WRIT\_DBL" data block functions

The "READ\_DBL" and "WRIT\_DBL" data block functions may only be used on individual tags in conjunction with the tags of the technology object. The "READ\_DBL" and "WRIT\_DBL" data block functions must not be applied to data structures of the technology object.

#### Isochronous evaluation of data

If you want to process data of the technology data block in isochronous mode from a Motion Control application cycle, there is the option of evaluating this data in the MC-PreServo [OB67]/MC-PostServo [OB95] as of technology version V3.0.

#### See also

[Organization Blocks for Motion Control](#page-101-0) (Page [102\)](#page-101-0)

## 7.2.3 Evaluate StatusWord, ErrorWord and WarningWord

To be able to symbolically use individual status and error information from the "StatusWord", "ErrorWord" and "WarningWord" data double words, you can evaluate them as described below. For consistent evaluation, you should avoid using bit addressing to access these data double words in the technology data block. Access to an individual bit in the technology data block only lasts as long as the access to the entire data word.

When required, copy the required data double word to a tag of a data structure and query the individual bits of the tag.

The allocation of the individual bits in the data double words can be found in the [Appendix](#page-533-0) (Page [534\)](#page-533-0) in the description of the tags of the corresponding technology object.

#### **Requirements**

The technology object has been created.

#### Procedure

To evaluate the individual bits in the data word "StatusWord", follow these steps:

- 1. Crate a global data structure. Name the data structure, e.g. as "Status".
- 2. Create a double word (DWORD) in the data structure "Status". Name the double word, e.g. as "Temp".
- 3. Create 32 Boolean tags in the "Status" data structure. You can obtain a clearer overview by giving the individual Boolean tags identical names as the bits in the technology DB (e.g. name the fifth Boolean tag "HomingDone").
- 4. Copy the tag <TO>.StatusWord as needed from the technology data block to the double word "Temp" in your data structure.
- 5. Copy the individual bits of double word "Temp" to the corresponding Boolean tags with bit accesses.
- 6. Use the Boolean tags to query the status bits.

Evaluate the data words "ErrorWord" and "WarningWord" as specified in steps 1 to 6.

## Example

The following example shows how you can read out and save the fifth bit "HomingDone" of the data word "StatusWord":

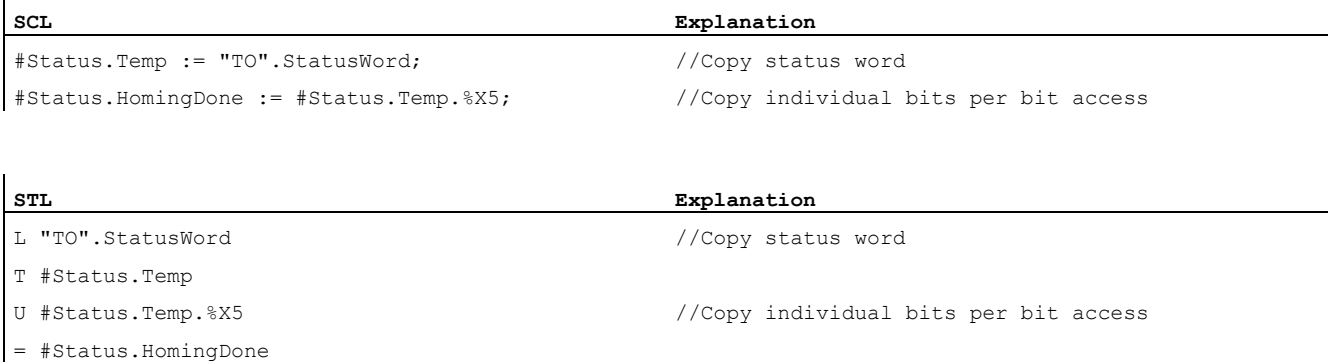

## 7.2.4 Change restart-relevant data

In order to change restart-relevant data in the technology data block, write to the starting values of the tags in load memory using the extended instruction "WRIT\_DBL". In order for the changes to be applied, a restart of the technology object must be performed.

Whether changes to the value of a tag are relevant for the restart can be found in the description of the tags in the [Appendix](#page-548-0) (Page [549\)](#page-548-0).

#### Requirement

The technology object has been created.

#### Procedure

To change restart-relevant data, proceed as follows:

- 1. Create a data block and fill it with the restart-relevant values, that you want to change in the technology data block. In doing so, the data types must match the tags to be changed.
- 2. Write the values from your data block to the starting values of the tags of the technology data block in load memory, using the extended instruction "WRIT\_DBL".

If restart-relevant data were changed, this will be indicated in the <TO>.StatusWord.X3 (OnlineStartValuesChanged) tag of the technology object.

3. Perform a restart of the technology object using the Motion Control instruction "MC\_Reset" with parameter "Restart" = TRUE.

After the restart of the technology object, the new value is transferred into the technology data block in work memory, and is effective.

# 7.3 Motion Control instructions

## 7.3.1 Motion Control instruction parameters

#### **Description**

The individual Motion Control instructions are described in detail in the section [S7-1500](#page-427-0)  [Motion Control V3](#page-427-0) (Page [428\)](#page-427-0).

When creating your user program, take the following explanations of the Motion Control instruction parameters into account.

#### Reference to the technology object

The technology object is specified for the Motion Control instruction as follows:

#### Parameter "Axis"

The "Axis" input parameter of a Motion Control instruction contains a reference to the technology object that is to execute the corresponding job.

The corresponding technology object is also referenced in the following parameters:

- Parameter "Master"
- Parameter "Slave"
- Parameter "Cam"
- Parameter "MeasuringInput"
- Parameter "OutputCam"
- Parameter "CamTrack"

As of technology version V3.0, the reference to the technology object can also be specified with the data type DB\_ANY.

**Programming** 7.3 Motion Control instructions

## Job start and transfer of input parameters of a Motion Control instruction

For the start of jobs and the transfer of modified parameter values, a distinction is made between the following Motion Control instructions:

#### ● Motion Control instructions with "Execute" parameter

With a positive edge at the "Execute" parameter, the job is started and the existing values for the input parameters are transferred.

Subsequently changed parameter values are not transferred until the next job start.

Resetting the "Execute" parameter does not end the job, but it does affect the display duration of the job status. As long as "Execute" is set to TRUE, the output parameters will be updated. If "Execute" is reset before the completion of a job, the parameters "Done", "Error" and "CommandAborted" are correspondingly set for only one call cycle.

#### Motion Control instructions with "Enable" parameter

The job is started by setting the "Enable" parameter.

As long as "Enable" = TRUE, the job remains active and changed parameter values will be transferred each time the instruction is called in the user program.

The job is ended by resetting the "Enable" parameter.

The input parameters "JogForward" and "JogBackward" of the Motion Control instruction "MC\_MoveJog" correspond in their behavior to the "Enable" parameter.

#### Job status

The following output parameters indicate the status of the job execution:

#### ● Motion Control instructions with "Done" parameter

The normal completion of a job is indicated with parameter "Done" = TRUE.

#### ● Motion Control instructions without "Done" parameter

The achievement of the job objective is indicated by other parameters (e.g. "Status", "InVelocity"). For more information, refer to the section [Tracking running jobs](#page-367-0) (Page [368\)](#page-367-0).

#### ● Parameter "Busy"

As long as a job is being processed, the "Busy" parameter shows the value TRUE. If a job was ended or aborted, "Busy" shows the value FALSE.

#### ● Parameter "CommandAborted"

If a job was aborted by another job, the CommandAborted parameter shows the value "TRUE".

#### Parameter "Error"

If a Motion Control instruction error occurs, the "Error" parameter shows the value TRUE. The ErrorID parameter indicates the cause of the error.

As long as the "Execute" or "Enable" parameter is set to TRUE, the output parameters will be updated. Otherwise the parameters "Done", "Error" and CommandAborted" are correspondingly set for only one cycle.

#### Abort of running jobs

An active Motion Control job is aborted by the start of a new Motion Control job. In the process, the current dynamic setpoints (acceleration, deceleration, jerk, velocity) are set to the values of the overriding job.

#### **Programming**

7.3 Motion Control instructions

## Example of parameter behavior

The behavior of the parameters of Motion Control instructions is shown in the following chart using the example of two "MC\_MoveAbsolute" jobs.

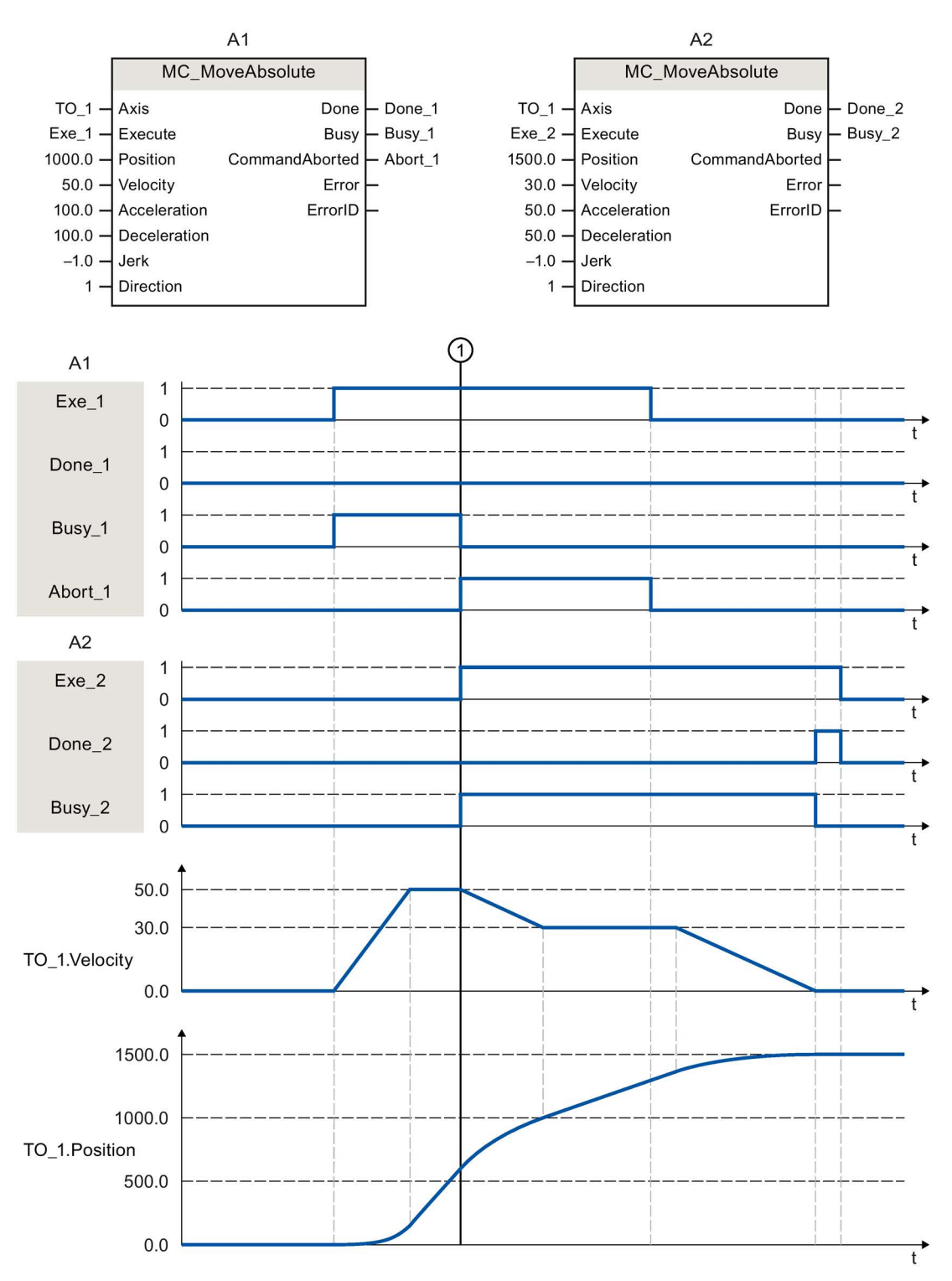

S7-1500T Motion Control V3.0 in the TIA Portal V14 360 Function Manual, 09/2016, A5E37577655-AA
Using "Exe\_1", an "MC\_MoveAbsolute" job (A1) with target position 1000.0 is initiated. "Busy\_1" is set to TRUE. The axis is accelerated to the specified velocity and moved to the target position (see TO\_1.Velocity and TO\_1.Position). Before the target position is reached, the job is overridden at time  $(1)$  by another "MC\_MoveAbsolute" job (A2). The abort is signaled via "Abort 1", and "Busy\_1" is set to FALSE. The axis is braked to the velocity specified in A2 and moved to the new target position 1500.0. When the axis reaches the target position, this is signaled via "Done 2".

#### Non position-controlled operation

The position control of the axis can be deactivated with the following parameters:

- MC\_Power.StartMode = 0
- MC MoveVelocity.PositionControlled = FALSE
- MC\_MoveJog.PositionControlled = FALSE

For more information, refer to the section " [Non position-controlled operation](#page-363-0) (Page [364\)](#page-363-0).

#### 7.3.2 Add Motion Control instructions

You add Motion Control instructions to a program block in the same way as other instructions. You control all available functions of the technology object using the Motion Control instructions.

#### **Requirements**

The technology object was created.

#### Procedure

To add Motion Control instructions in your user program, proceed as follows:

1. Double click your program block in the project tree (the program block must be called in the cyclical program).

The program block is opened in the programming editor, and the available instructions are displayed.

- 2. In the "Instructions" task card, open the "Technology > Motion Control" folder.
- 3. Using drag-and-drop, move the Motion Control instruction, e.g. "MC\_Power", to the desired segment of the program block.

The "Call options" dialog opens.

4. In the dialog, specify a name and a number for the instance data block of the Motion Control instruction.

7.3 Motion Control instructions

5. Click "OK".

The Motion Control instruction "MC\_Power" is inserted into the network.

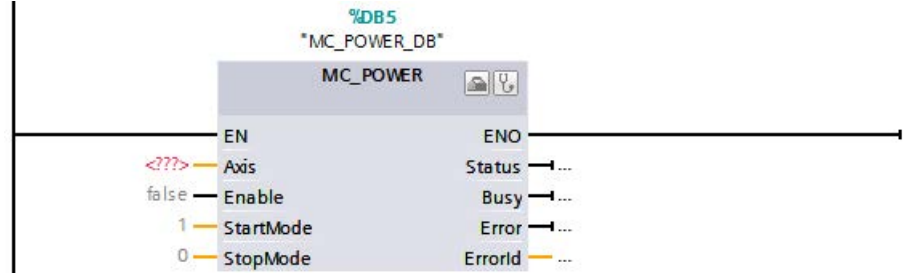

The instance data block is automatically created under "Program Blocks > System Blocks > Program Resources".

6. Input parameters without a default value (e.g. "Axis"), must be assigned. Select the technology object in the project tree and move it onto <...> in the "Axis" parameter using drag-and-drop.

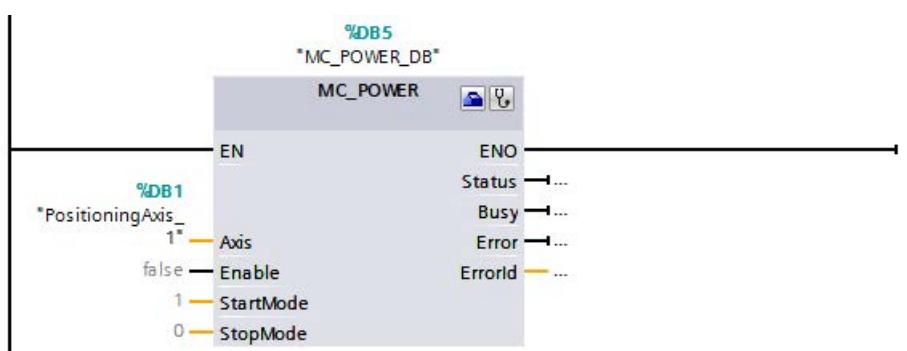

Once the technology object is specified in the "Axis" parameter, the following buttons are available to you:

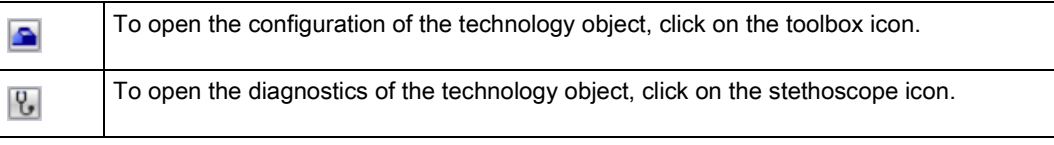

7. Add additional Motion Control instructions in accordance with steps 3 through 6.

#### See also

[Tracking active jobs](#page-367-0) (Page [368\)](#page-367-0)

[Tags of the positioning axis/synchronous axis technology object](#page-548-0) (Page [549\)](#page-548-0)

# 7.3.3 Parameter transfer for function blocks

If you want to reuse a function block with Motion Control instructions for different technology objects, create an input parameter of the data type of the respective technology object in the block interface of the calling function block. You assign the data type in the block interface with direct input. The parameter is then transferred as reference to the technology object to the "Axis" parameter of the Motion Control instructions. The data types of technology objects correspond to the structure of the associated technology data block.

By specifying the data type, you can address the tags of the technology object in the function block (<parameters of the block interface>.<tag of the technology object>).

If you do not need access to the tags of the technology object, you can use the data type DB\_ANY.

The following table shows the data types for reference to the technology objects:

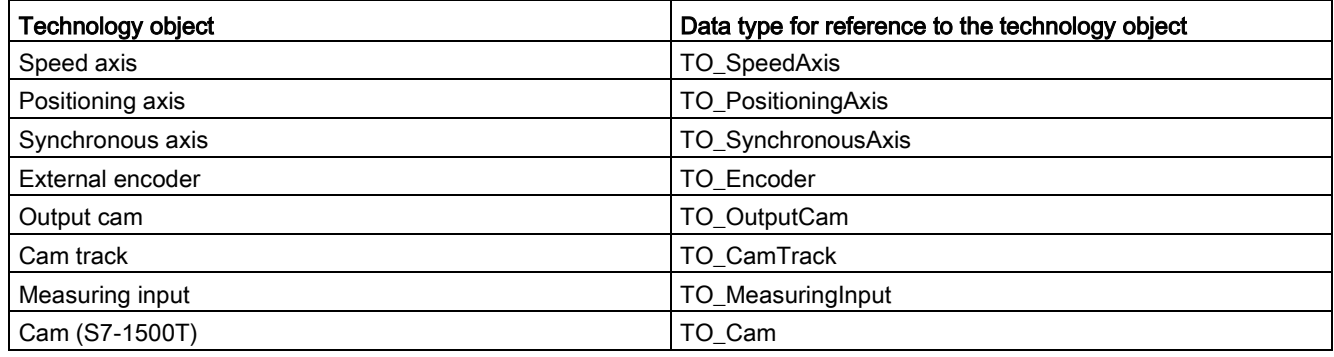

#### Example

The following table shows the definition of the tags used:

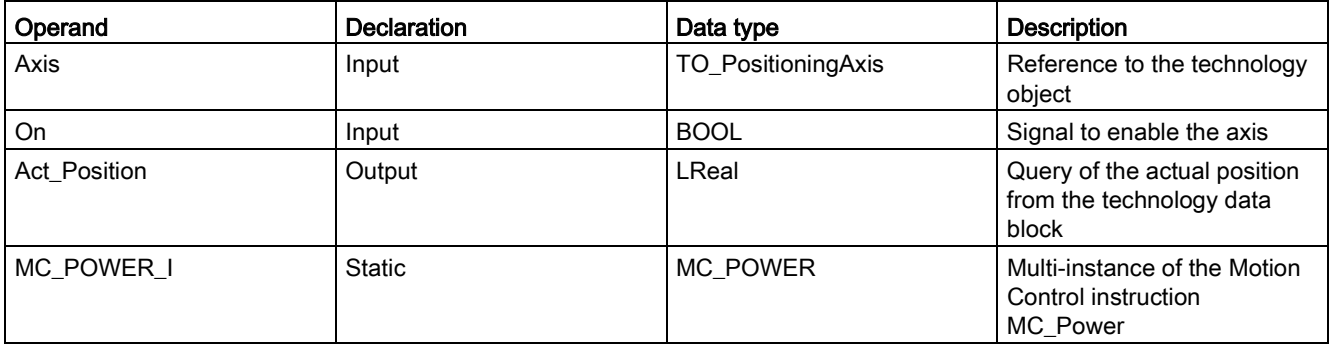

#### The following SCL program shows how to implement this task:

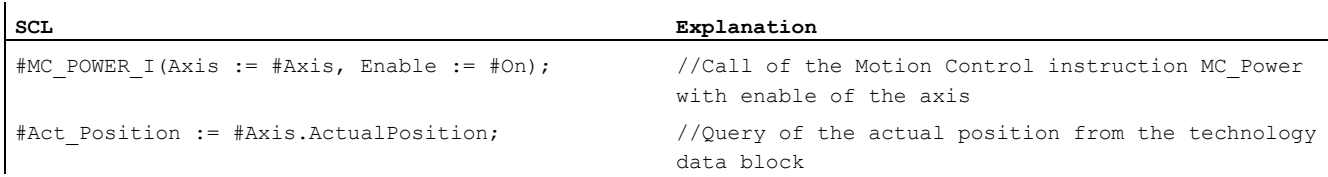

**Programming** 7.3 Motion Control instructions

# <span id="page-363-0"></span>7.3.4 Non position-controlled operation

The closed loop position control of an axis can be switched off/switched with the following Motion Control instructions:

- MC\_Power
- MC MoveVelocity
- MC\_MoveJog

The non-position-controlled operation is displayed with <TO>.StatusWord.X28 (NonPositionControlled) = TRUE.

#### MC\_Power

The axis is enabled without closed loop position control with "MC\_Power" and the parameter "StartMode" = 0. The closed loop position control remain switched off until a different Motion Control instruction changes the status of the closed loop position control.

#### MC\_MoveVelocity and MC\_MoveJog

A "MC\_MoveVelocity" or "MC\_MoveJog" job with "PositionControlled" = FALSE forces non-position-controlled operation.

A "MC\_MoveVelocity" or "MC\_MoveJog" job with "PositionControlled" = TRUE forces position-controlled operation.

The selected mode remains in effect after the job is completed.

#### Influence of additional Motion Control instructions

Starting the following Motion Control instructions forces position-controlled operation of the axis:

- MC Home with "Mode" =  $3, 5$
- MC MoveAbsolute
- MC\_MoveRelative
- MC\_MoveSuperimposed
- MC\_GearIn
- MC GearInPos (S7-1500T)
- MC\_CamIn (S7-1500T)

The closed loop position control remains active after completing the corresponding jobs.

The Motion Control instruction MC\_Halt is executed in position-controlled and non-position-controlled operation. The status of the closed loop position control is not changed by "MC\_Halt".

A torque limiting activated with "MC\_TorqueLimiting" is in effect even with non-position-controlled operation.

#### Synchronous operation with setpoint coupling

A following axis is set into position-controlled operation with the start of a synchronous operation job. If the leading axis is in non-position-controlled operation at the start of the synchronous operation, the synchronous operation job remains waiting. Synchronization is not started until closed loop position control is activated and the start position of the synchronization has been reached.

#### **Note**

If the leading axis is set to non-position-controlled operation during active synchronous operation, the setpoint at the following axis is set to 0.0. This corresponds to a setpoint step change on the following axis. The following axis compensates for the step change according to the synchronous operation function and limited only to the maximum speed of the drive.

#### Synchronous operation with actual value coupling (S7-1500T)

A following axis is set into position-controlled operation with the start of a synchronous operation job. If the leading axis is in non-position-controlled operation at the start of the synchronous operation and the actual values are valid, synchronization is started.

If the leading axis is set to non-position-controlled operation during active synchronous operation, the synchronous operation remains active.

# 7.4 Starting Motion Control jobs

#### **Description**

Motion Control jobs are started by setting the "Execute" or "Enable" parameter of the Motion Control instruction. The call of the Motion Control instructions for a technology object should occur in an execution level.

When executing Motion Control jobs, you should also take note of the status of the technology object.

Starting Motion Control jobs should be performed in the following steps:

- 1. Query the status of the technology object.
- 2. Initiate new job for the technology object.
- 3. Check job status.

These steps are explained using the example of a job for absolute positioning.

#### 1. Query the status of the technology object

Make sure that the technology object is in the appropriate status to perform the desired job:

#### ● Has the technology object been released?

To execute motion jobs, the technology object must be enabled.

Enabling is performed using the Motion Control instruction "MC\_Power".

The "MC\_Power.Status" parameter (<TO>.StatusWord.X0 (Enable)) must show the value TRUE.

#### ● Is a technology alarm pending?

To perform motion commands, no technology alarms or alarm responses may be pending. The tags of the technology objects <TO>.ErrorDetail.Number and <TO>.ErrorDetail.Reaction must show the value zero. After resolving the error, acknowledge any pending alarms using the Motion Control instruction "MC\_Reset".

A list of the technology alarms and alarm reactions can be found in the appendix, [Technology alarms](#page-627-0) (Page [628\)](#page-627-0).

#### ● Has the technology object been homed?

In order to perform a job for absolute positioning, the positioning axis/synchronous axis technology object must be homed. The referencing occurs via the Motion Control instruction "MC\_Home". The "<TO>.StatusWord.X5 (HomingDone) " tag of the technology object must show the value TRUE .

#### 2. Initiate new command for the technology object

In the "Position" parameter of the "MC\_MoveAbsolute" instruction, specify the position to which the axis should be moved. Start the job with a positive edge at the "Execute" parameter.

#### 3. Check command status

Parameter "Done" of the Motion Control instruction indicates successful completion of a job (target reached, in this case).

If an error is detected, the "Error" parameter of the Motion Control instruction is set to TRUE, and the job is rejected.

You can program an error handling routine for the Motion Control job. For this purpose, evaluate the error indicated in the "Error" parameter. The cause of the error is indicated in the ErrorID parameter. After resolving the cause of the error, restart the job.

Output of the "Error" = TRUE and "ErrorID" = 16#8001 status information during job processing indicates that a technology alarm was triggered.

You can find a list of the ErrorIDs in the [Error detection](#page-658-0) (Page [659\)](#page-658-0) appendix.

#### Additional information

An option for the evaluation of the individual status bits, error bits, and warning bits can be found in the [Evaluating StatusWord, ErrorWord and WarningWord](#page-354-0) (Page [355\)](#page-354-0) section.

# <span id="page-367-0"></span>7.5 Tracking active jobs

## 7.5.1 Introduction

The current status of the job processing is made available via the output parameters of the Motion Control instruction. These parameters are updated with each call of the Motion Control instruction.

When tracking jobs, a distinction is made between three groups:

- [Motion Control instructions with "Done" parameter](#page-367-1) (Page [368\)](#page-367-1)
- [Motion Control instructions without "Done" parameter](#page-371-0) (Page [372\)](#page-371-0)
- [Motion Control instruction "MC\\_MoveJog"](#page-375-0) (Page [376\)](#page-375-0)

## <span id="page-367-1"></span>7.5.2 Motion Control instructions with "Done" parameter

#### **Description**

Jobs of Motion Control instructions with the "Done" parameter are started with a positive edge at the "Execute" parameter. If the job was completed without errors or interruption by another job (e.g. "MC\_MoveAbsolute": Target position reached), the "Done" parameter shows the value TRUE.

The following Motion Control instructions have a "Done" parameter:

- MC Home
- MC MoveRelative
- MC\_MoveAbsolute
- MC\_MoveSuperimposed
- MC\_Halt
- MC\_Reset
- MC\_MeasuringInput
- MC\_AbortMeasuringInput

The behavior of the parameters is shown below by way of example for various situations:

## Complete execution of the job

If the Motion Control job has been completely executed all the way to the end, this is indicated with parameter "Done" = TRUE. The signal state of the "Execute" parameter influences the display duration for the "Done" parameter:

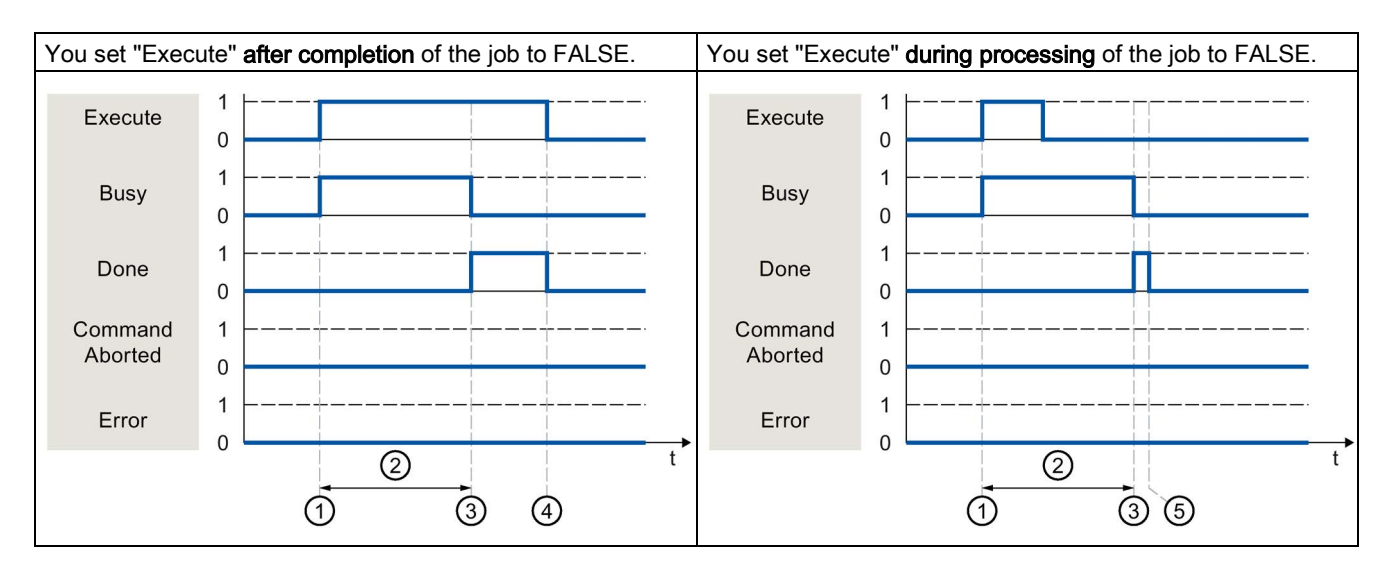

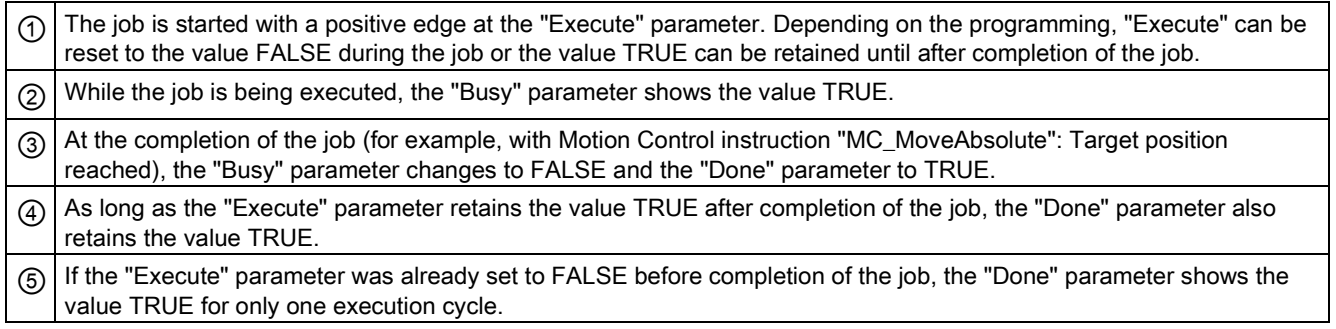

# Job abort

If the Motion Control job is aborted during processing by another job, this is indicated in the "CommandAborted" parameter with the value TRUE. The signal state of the "Execute" parameter influences the display duration for the "CommandAborted" parameter:

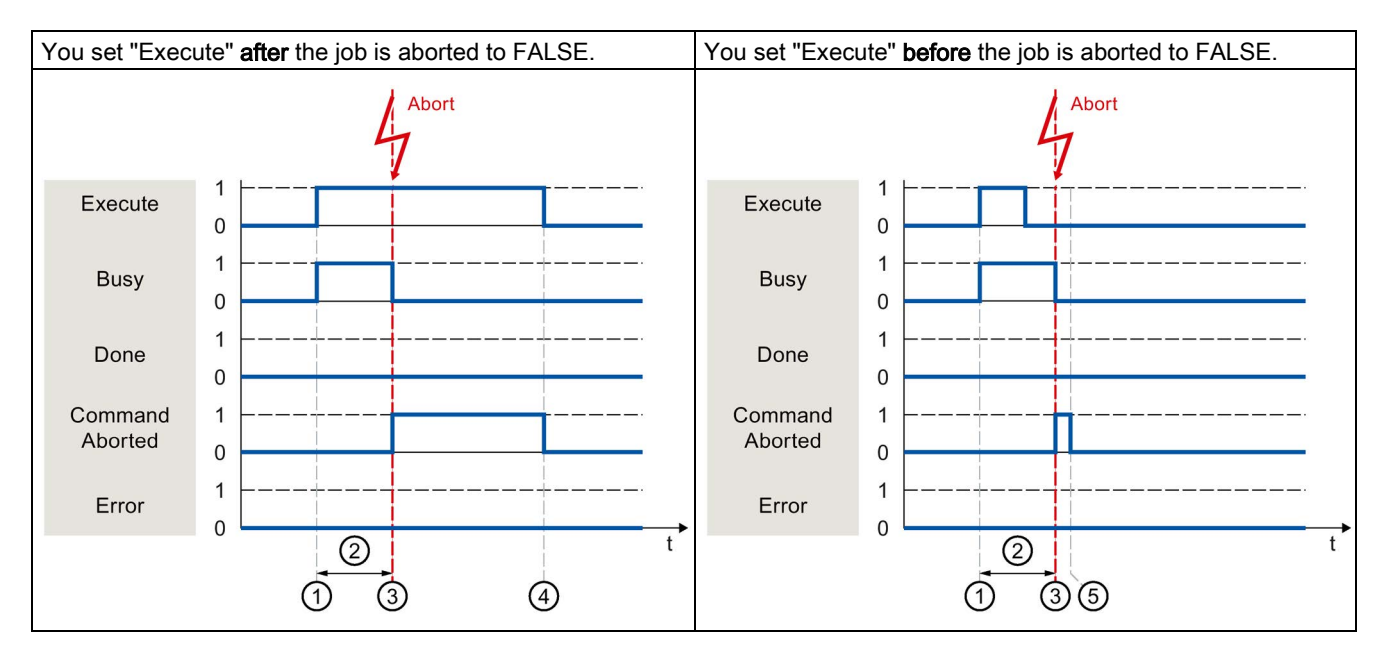

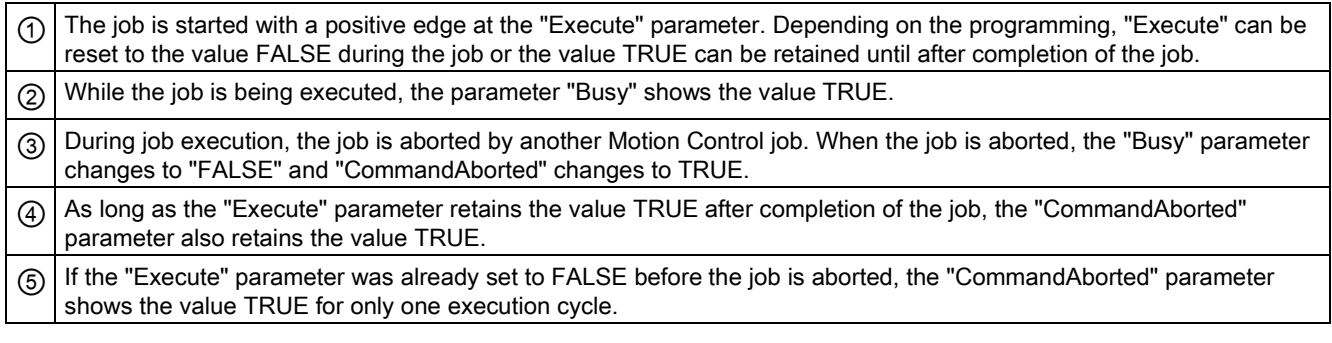

## Error during job execution

If an error occurs during execution of the Motion Control job, this is indicated with parameter "Error" = TRUE. The signal state of the "Execute" parameter influences the display duration for the "Error" parameter:

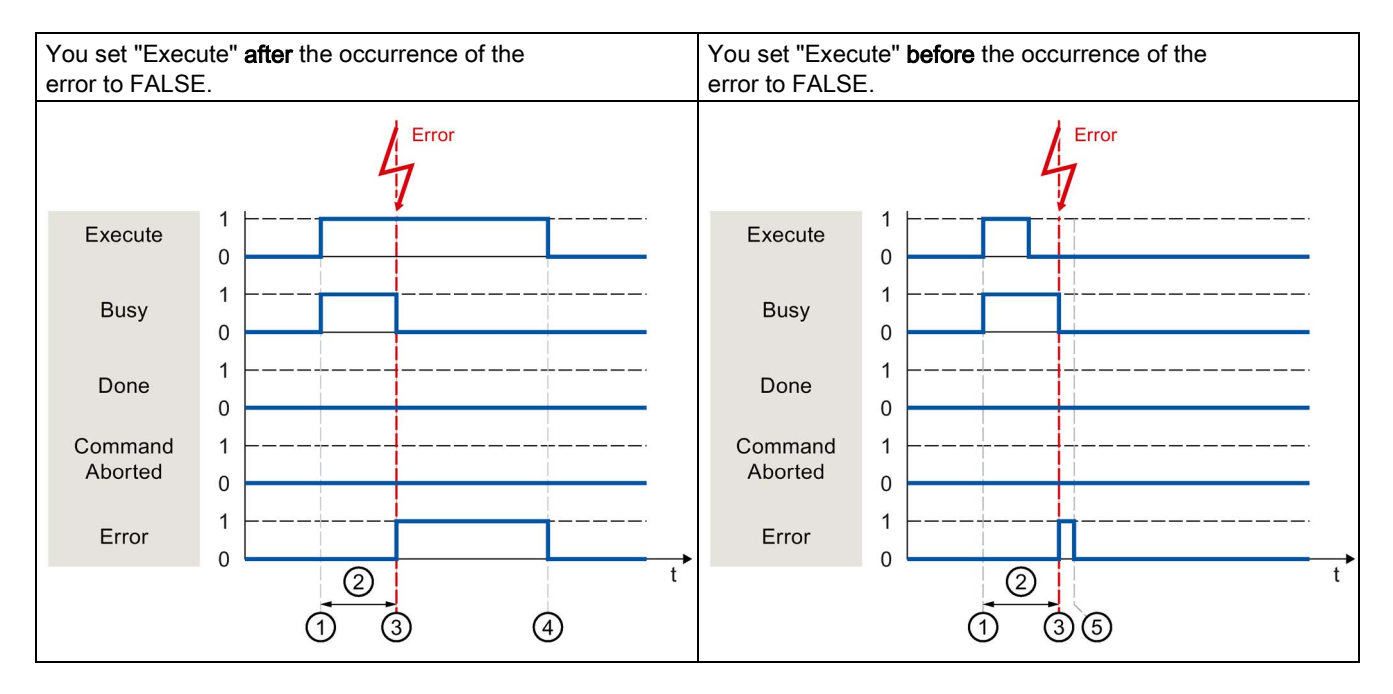

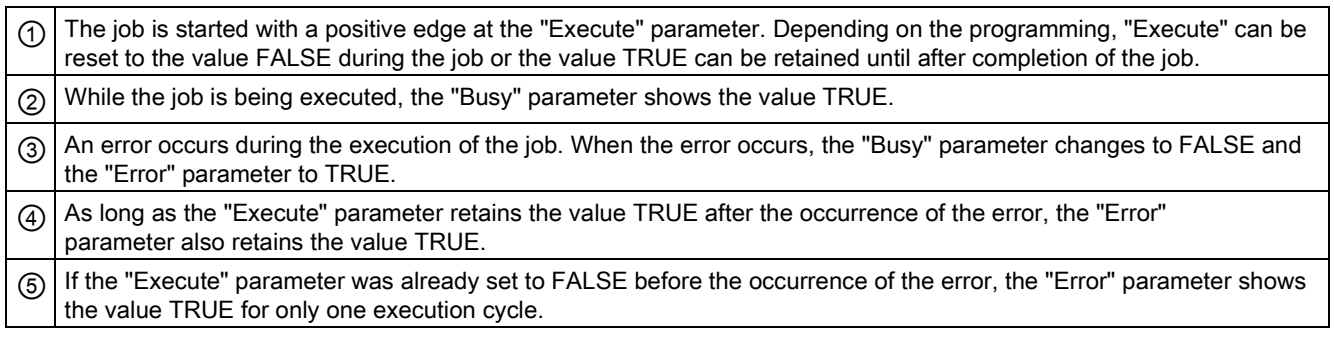

# <span id="page-371-0"></span>7.5.3 Motion Control instructions without "Done" parameter

#### **Description**

Motion Control instructions without the "Done" parameter use a special parameter to indicate that the command objective (e.g. "InVelocity", "InGear") has been achieved. The target state or motion is stopped until the job is aborted or an error occurs.

The following Motion Control instructions have a special parameter for indicating the job status:

- MC Power ("Status" parameter)
- MC\_MoveVelocity ("InVeloctity" parameter)
- MC\_GearIn ("InGear" parameter)
- MC MoveJog ("InVelocity" parameter)

The special behavior of "MC\_MoveJog" is described in the section [Motion Control](#page-375-0)  [instruction MC\\_MoveJog](#page-375-0) (Page [376\)](#page-375-0).

● MC\_TorqueLimiting ("InClamping" and "InLimitation") parameters

The following Motion Control instructions have no special parameter for indicating the job status: Feedback is provided via the following tags:

• MC MeasuringInputCyclic

The execution of a measuring job is indicated with parameter "Busy" = TRUE. Completed measuring events are indicated in the corresponding event counters <TO>.MeasuredValues.MeasuredValue1Counter and <TO>.MeasuredValues.MeasuredValue2Counter of the technology data block.

● MC\_OutputCam

The execution of a job is indicated with parameter "Busy" = TRUE. The CamOutput tag in the associated technology data block indicates the switching state of the output cam.

● MC\_CamTrack

The execution of a job is indicated with parameter "Busy" = TRUE. The TrackOutput tag in the associated technology data block indicates the switching state of the output cam.

The behavior of the parameter is shown for various situations using the Motion Control instruction "MC\_MoveVelocity" as an example:

#### Example "MC\_MoveVelocity"

An "MC\_MoveVelocity" job is started with a positive edge at the "Execute" parameter. The job objective is fulfilled when the assigned velocity is reached and the axis travels at constant velocity. When the assigned velocity is reached and maintained, this is indicated in the "InVelocity" parameter with the value TRUE.

The motion of the axis can, for example, be stopped with an "MC\_Halt" job.

#### The assigned velocity is reached and maintained

The achievement of the assigned velocity is indicated with parameter "InVelocity" = TRUE. The "Execute" parameter has no effect on the display duration for the "InVelocity" parameter.

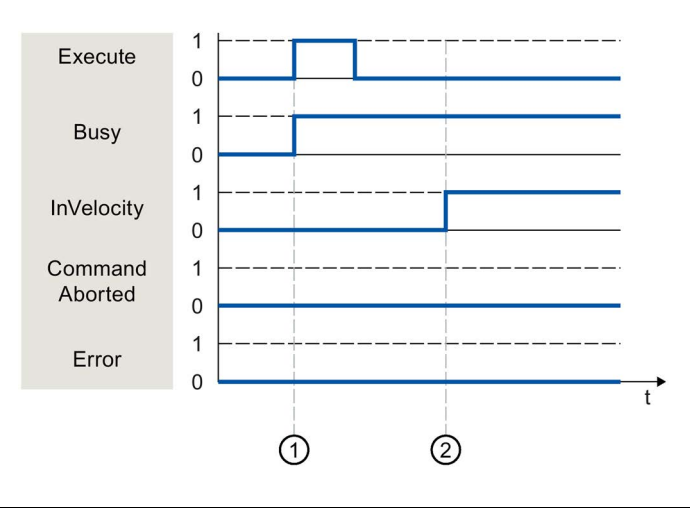

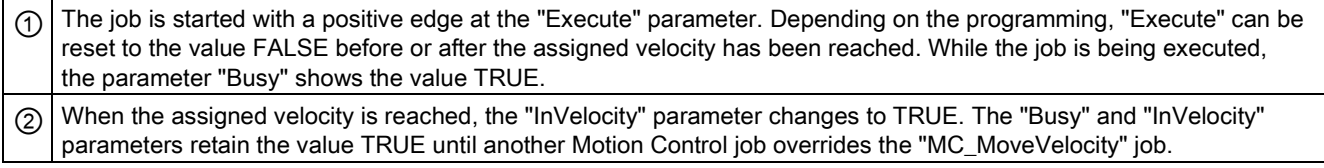

# The job is aborted before the assigned velocity is reached

If the Motion Control job is aborted by another job before the assigned velocity is reached, this is indicated with parameter "CommandAborted" = TRUE. The signal state of the "Execute" parameter influences the display duration for the "CommandAborted" parameter.

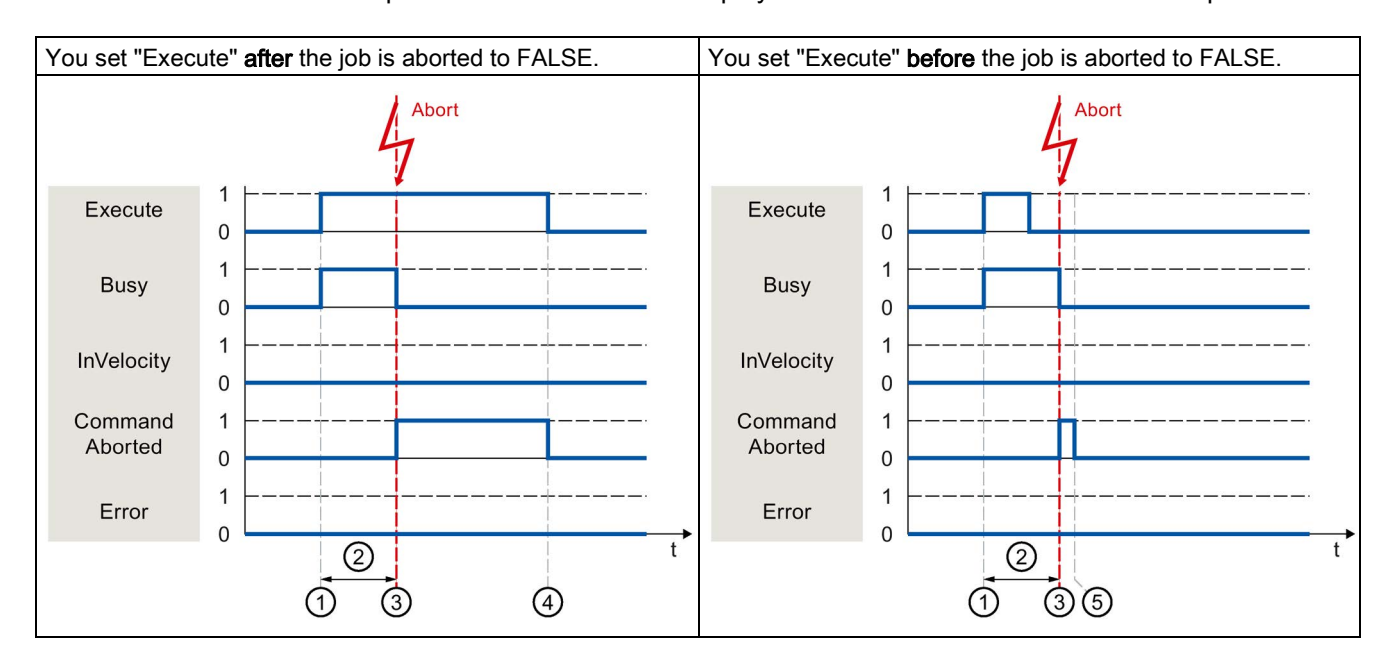

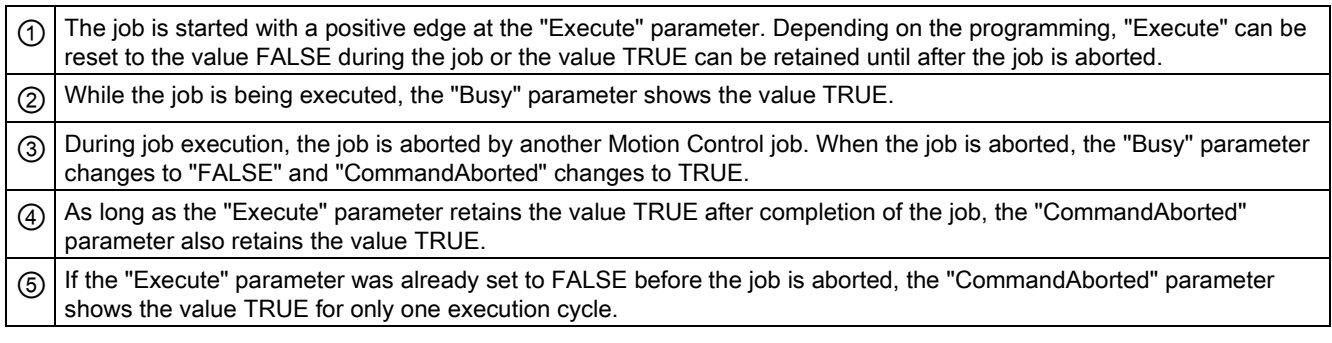

## An error has occurred prior to reaching the assigned velocity

If an error occurs during execution of the Motion Control job before the assigned velocity has been reached, this is indicated with parameter "Error" = TRUE. The signal state of the "Execute" parameter influences the display duration for the "Error" parameter.

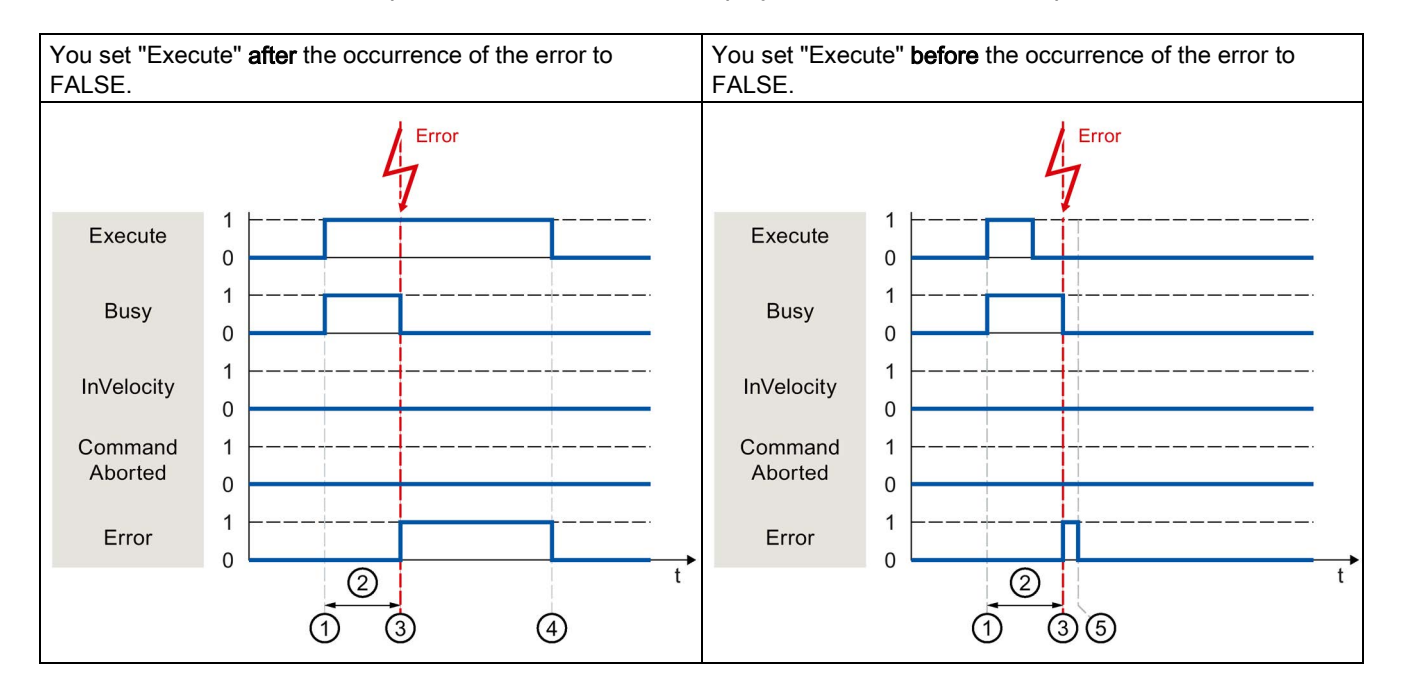

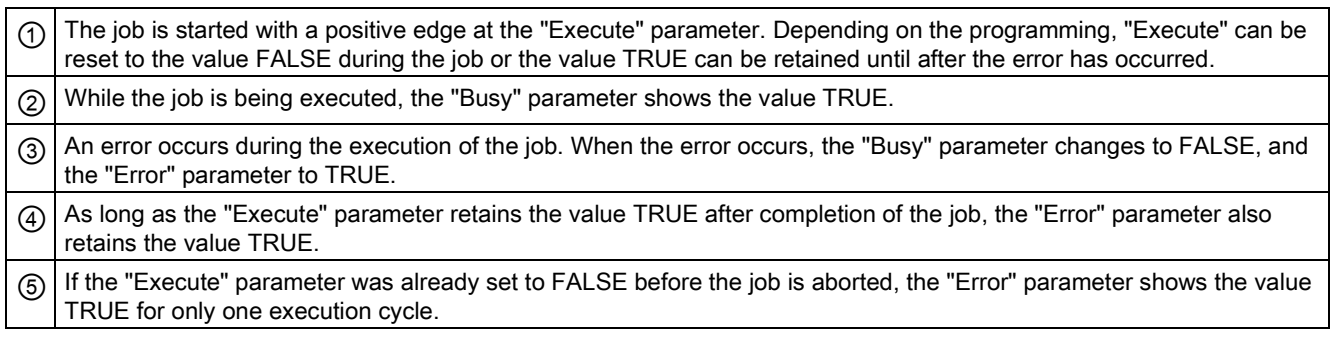

# <span id="page-375-0"></span>7.5.4 Motion Control instruction "MC\_MoveJog"

#### **Description**

An "MC\_MoveJog" job is started by setting the "JogForward" or "JogBackward" parameter. The job objective is fulfilled when the assigned velocity is reached and the axis travels at constant velocity. When the assigned velocity is reached and maintained, this is indicated in the "InVelocity" parameter with the value TRUE.

The job is complete when the "JogForward" or "JogBackward" parameter has been set to the value FALSE and the axis has come to a standstill.

The behavior of the parameters is presented below for various example situations:

#### The assigned velocity is reached and maintained

If the Motion Control job has been performed up to the point of reaching the assigned velocity, then this is indicated in the "InVelocity" parameter with the value TRUE.

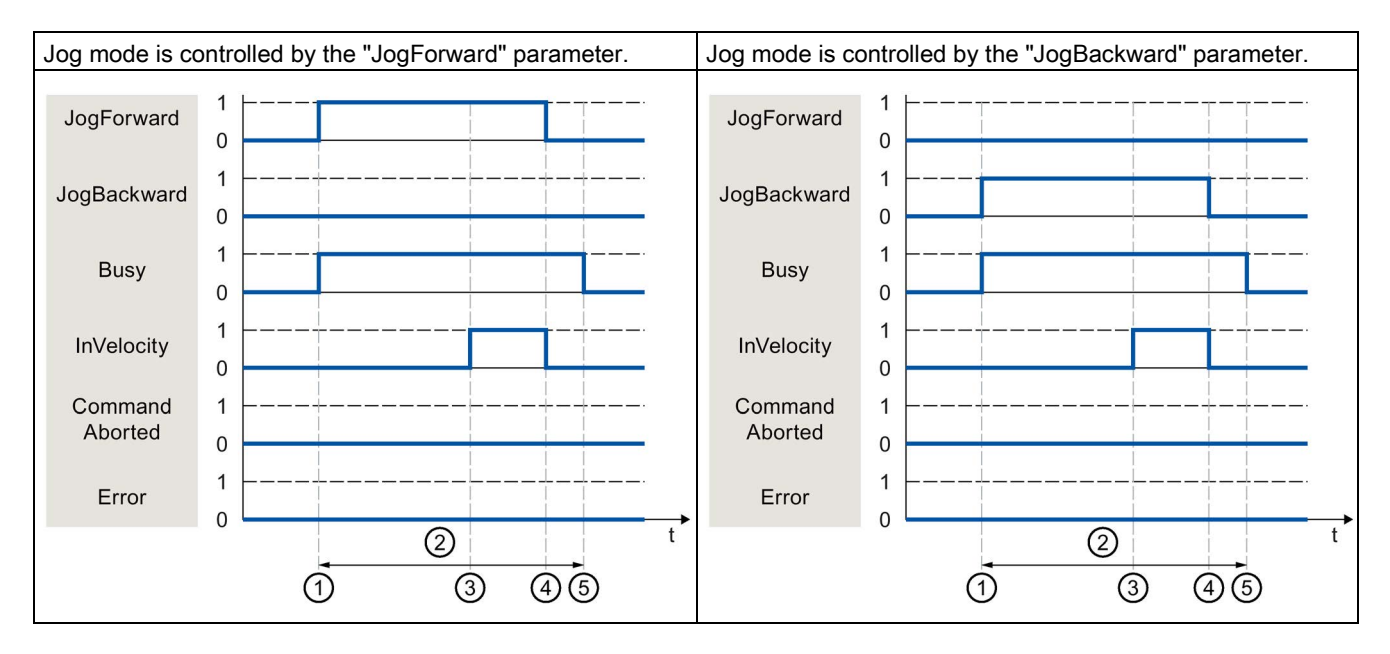

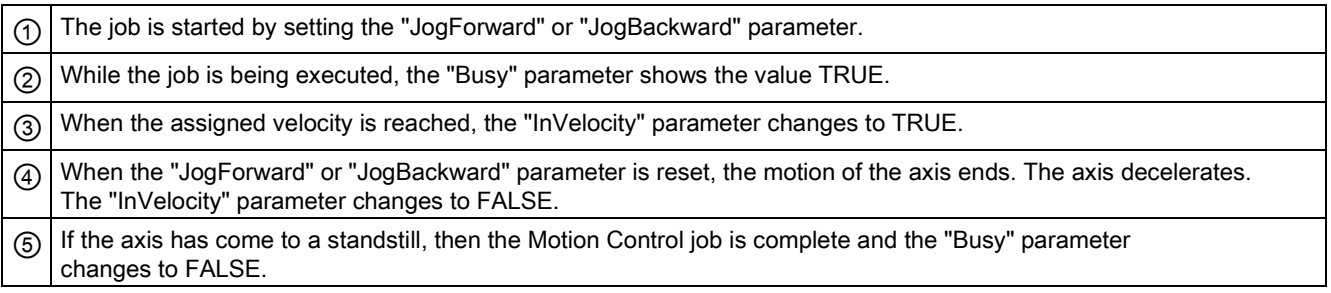

# The job is aborted during execution

If the Motion Control job is aborted during processing by another job, this is indicated in the "CommandAborted" parameter with the value TRUE. The behavior of the "CommandAborted" parameter is independent of reaching the assigned velocity.

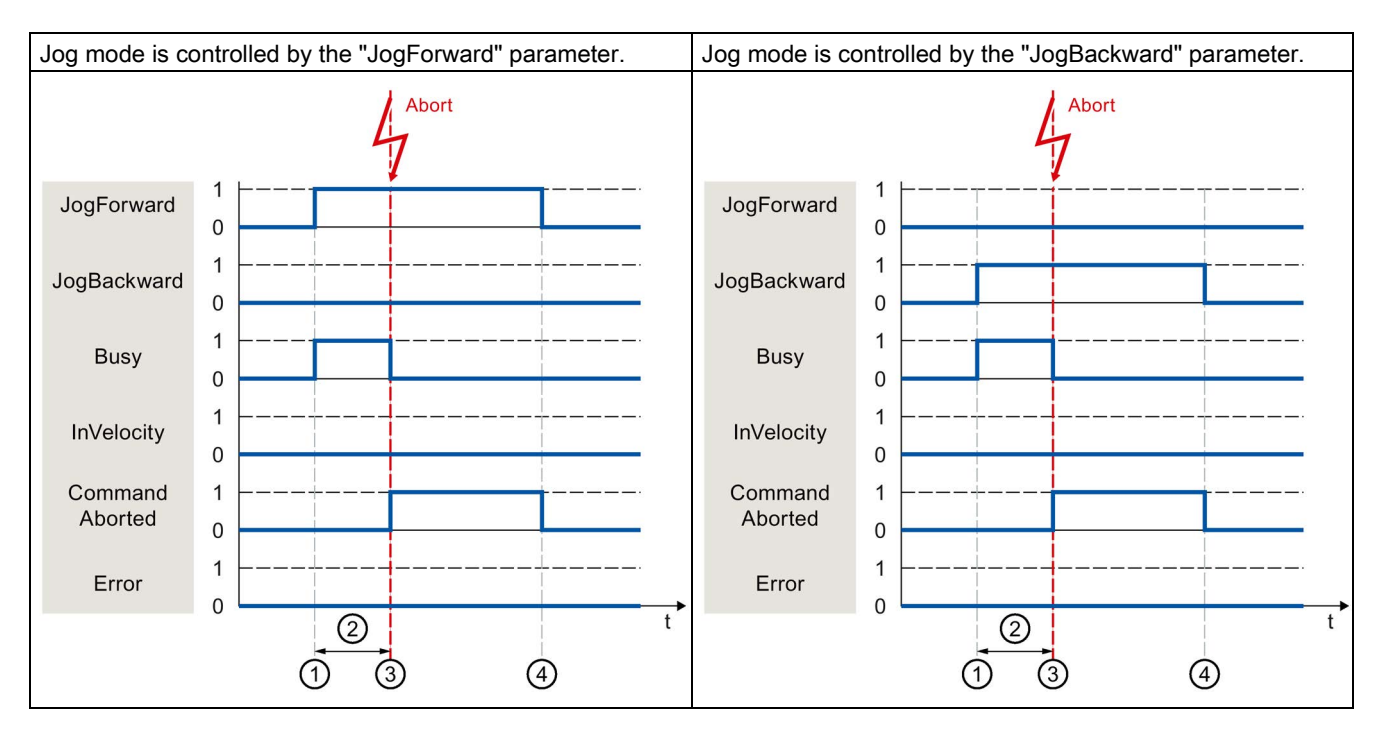

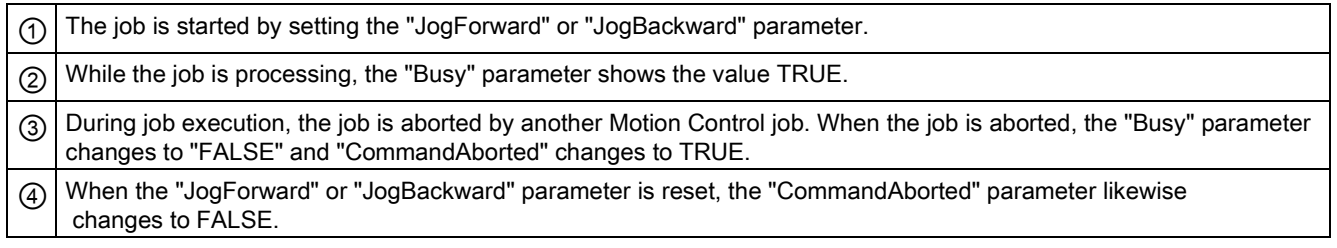

# An error occurs during the execution of the job

If an error occurs during execution of the Motion Control job, this is indicated in the "Error" parameter with the value TRUE. The behavior of the "Error" parameter is independent of reaching the assigned velocity.

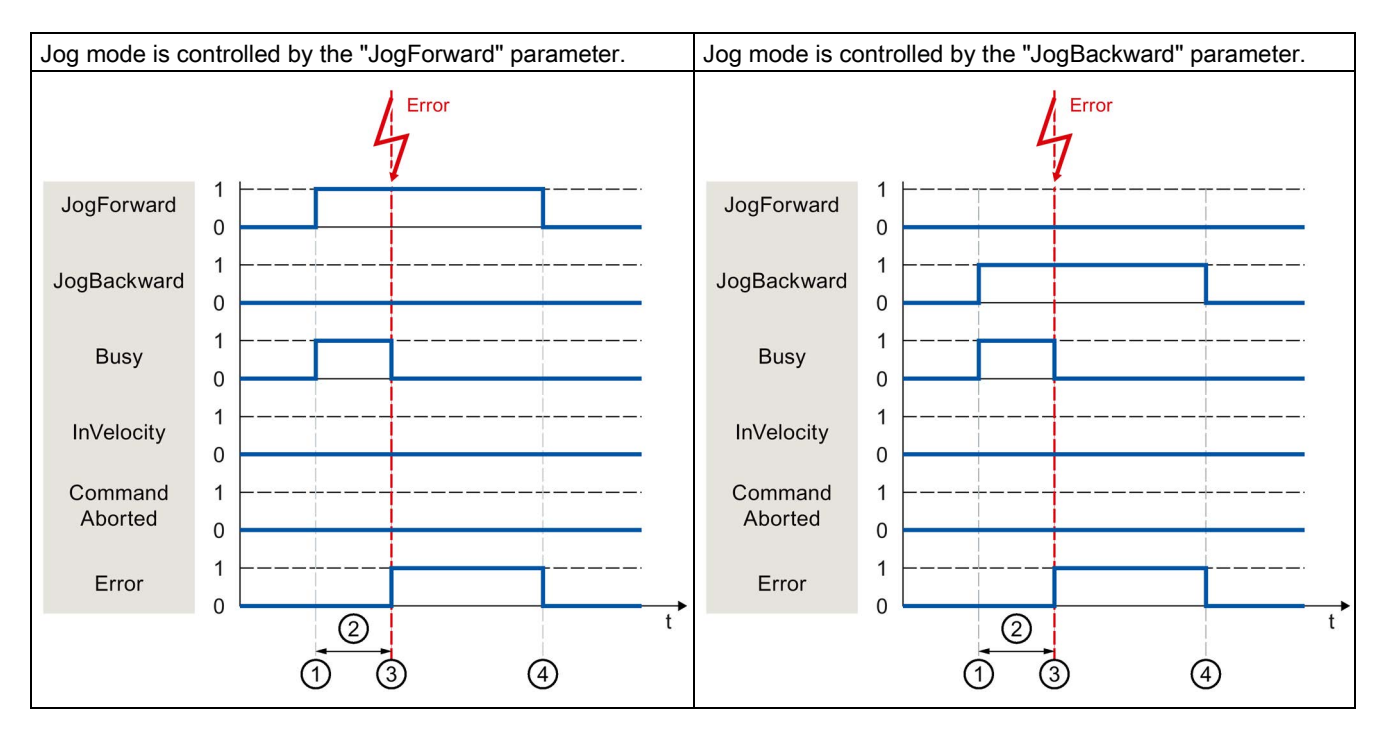

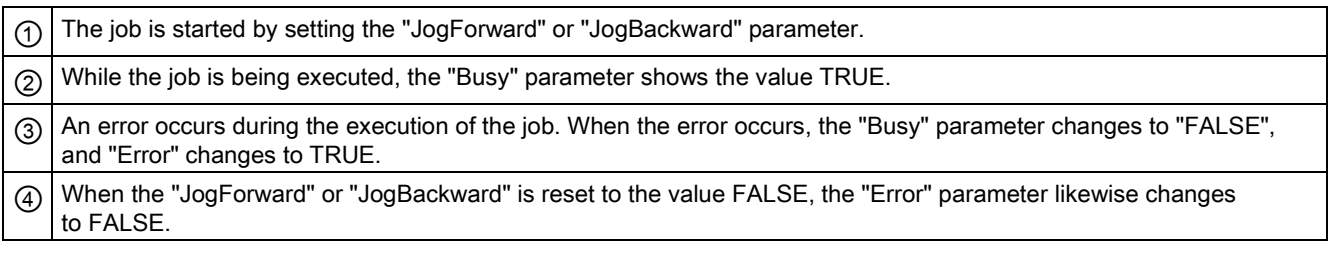

# 7.5.5 Additional Motion Control instructions of the technology CPU

The additional Motion Control instructions of the S7-1500T CPU have the same parameter behavior as those of the S7-1500 CPU.

#### Motion Control instructions with "Done" parameter

The following Motion Control instructions have a "Done" parameter:

- MC\_PhasingAbsolute
- MC\_PhasingRelative
- MC\_InterpolateCam
- MC\_GetCamFollowingValue
- MC\_GetCamLeadingValue

#### Motion Control instructions without "Done" parameter

The following Motion Control instructions have a special parameter for indicating the job status:

- MC\_GearInPos ("InSync" parameter)
- MC\_CamIn ("InSync" parameter)
- MC\_SynchronizedMotionSimulation ("InSimulation" parameter)

# 7.6 Ending Motion Control jobs

When a job is ended, a distinction is made between error-free completion of the job and a motion abort.

## Completion of job

The completion of a Motion Control job is indicated as described in the [Tracking](#page-367-0)  [running jobs](#page-367-0) (Page [368\)](#page-367-0) section.

#### Motion abort

If a motion must be aborted, you can perform the following measures:

● Execute "MC\_Halt"

To abort a motion and stop the axis, you can use the "MC\_Halt" instruction.

● Deactivate "MC\_Power"

In an emergency, you can stop the axis via an emergency stop ramp. To do so, set the "Enable" parameter of the "MC\_Power" instruction to FALSE. The axis is decelerated according to the selected "StopMode" and all jobs for the technology object are aborted.

#### Measuring job abort

With the Motion Control instruction "MC\_AbortMeasuringInput", an active one-time or cyclic measuring job is aborted.

#### Cancellation of an active output cam/cam track

● ["MC\\_OutputCam](#page-486-0) (Page [487\)](#page-486-0)"

An active output cam is disabled when the "Enable" parameter of Motion Control instruction "MC\_OutputCam" is set to FALSE.

● ["MC\\_CamTrack](#page-490-0) (Page [491\)](#page-490-0)"

An active cam track is disabled when the "Enable" parameter of Motion Control instruction "MC\_CamTrack" is set to FALSE.

# 7.7 Restart of technology objects

#### **Description**

After the CPU is switched on, or after technology objects are downloaded into the CPU, the system automatically initializes the technology objects with the start values from the technology data blocks. If restart-relevant changes are detected during a reload into the CPU, a restart of the technology object is automatically performed.

If restart-relevant data have been changed in RUN mode by the user program, then the technology object must be reinitialized by the user in order for the changes to be used. At a RUN  $\rightarrow$  STOP transition, the CPU automatically performs a restart of technology objects with restart-relevant changes.

If changes in the technology data block should also be retained after the restart of the technology object, then you must write the changes to the start value in load memory using the extended instruction "WRIT\_DBL".

#### Restart required

A necessary TO restart is indicated at "Technology object > Diagnostics > Status and error bits > Axis status or Encoder status > Online start value changed", as well as in the tag of technology object <TO>.StatusWord.X3 (OnlineStartValuesChanged).

#### Restarting a technology object

A restart of the technology object is triggered by the user by means of the "MC\_Reset" Motion Control instruction, with parameter "Restart" = TRUE.

During a restart, all configuration data of the technology object are loaded from load memory into work memory. In the process, the actual values in the technology data block are overwritten.

Note the following during a restart of the technology object:

- A restart resets the "Referenced" status of a technology object with incremental actual values (<TO>.StatusWord.X5 (HomingDone).
- While a restart is being performed, the technology object cannot perform any jobs. An active restart will be indicated under "Technology object > Diagnostics > Status and error bits > Axis status or Encoder status > Restart active", and in the <TO>.StatusWord.X2 (RestartActive) tag of the technology object.
- Motion Control jobs are rejected during a restart with the "Error" = TRUE and "ErrorID" = 16#800D parameters (job not executable, because a restart is active).
- While a restart is being executed, you cannot access the technology data block.

#### See also

[Change restart-relevant data](#page-355-0) (Page [356\)](#page-355-0)

# Downloading to CPU

#### **Description**

When downloading to the CPU S7-1500, it is always verified that the project files are consistent online and offline after the download.

The data of the technology objects are saved in technology data blocks. The conditions for downloading blocks thus apply when loading new or modified technology objects.

#### Load in RUN mode

When loading in the CPU's RUN mode, it is checked whether a load without restart of the technology objects is possible.

If restart-relevant configuration values were changed, then a restart of the technology object is automatically performed after the load into the CPU.

Loading a technology object is only possible if the technology object is disabled.

You cannot download the following changes to the CPU in RUN mode:

- Changes to the MC-Servo clock speeds
- Changes to the hardware interface of the technology object in "Technology object > Configuration > Hardware interface"

# Commissioning **9**

# 9.1 Introduction

The following guidelines describe the steps that you should note when commissioning the Motion Control-specific components of your equipment.

The commissioning of other components of your automation system depends on the particular equipment configuration. Commissioning (not Motion Control) is described in the Automation System S7-1500 [\(http://support.automation.siemens.com/WW/view/en/59191792\)](http://support.automation.siemens.com/WW/view/en/59191792) system manual.

# 9.2 Commissioning guidelines

These guidelines serve as recommendations for commissioning equipment with Motion Control. The procedure is described using the example of a positioning axis technology object.

#### Requirement

- The configuration of the following components is complete:
	- CPU
	- BUS communication
	- Drives
	- Technology objects
- The user program has been created.
- The wiring of the CPU and of the associated I/O is complete.
- The commissioning and optimization of the drive is complete.

9.2 Commissioning guidelines

## Procedure

Proceed as follows to commission the Motion Control-specific components of your equipment:

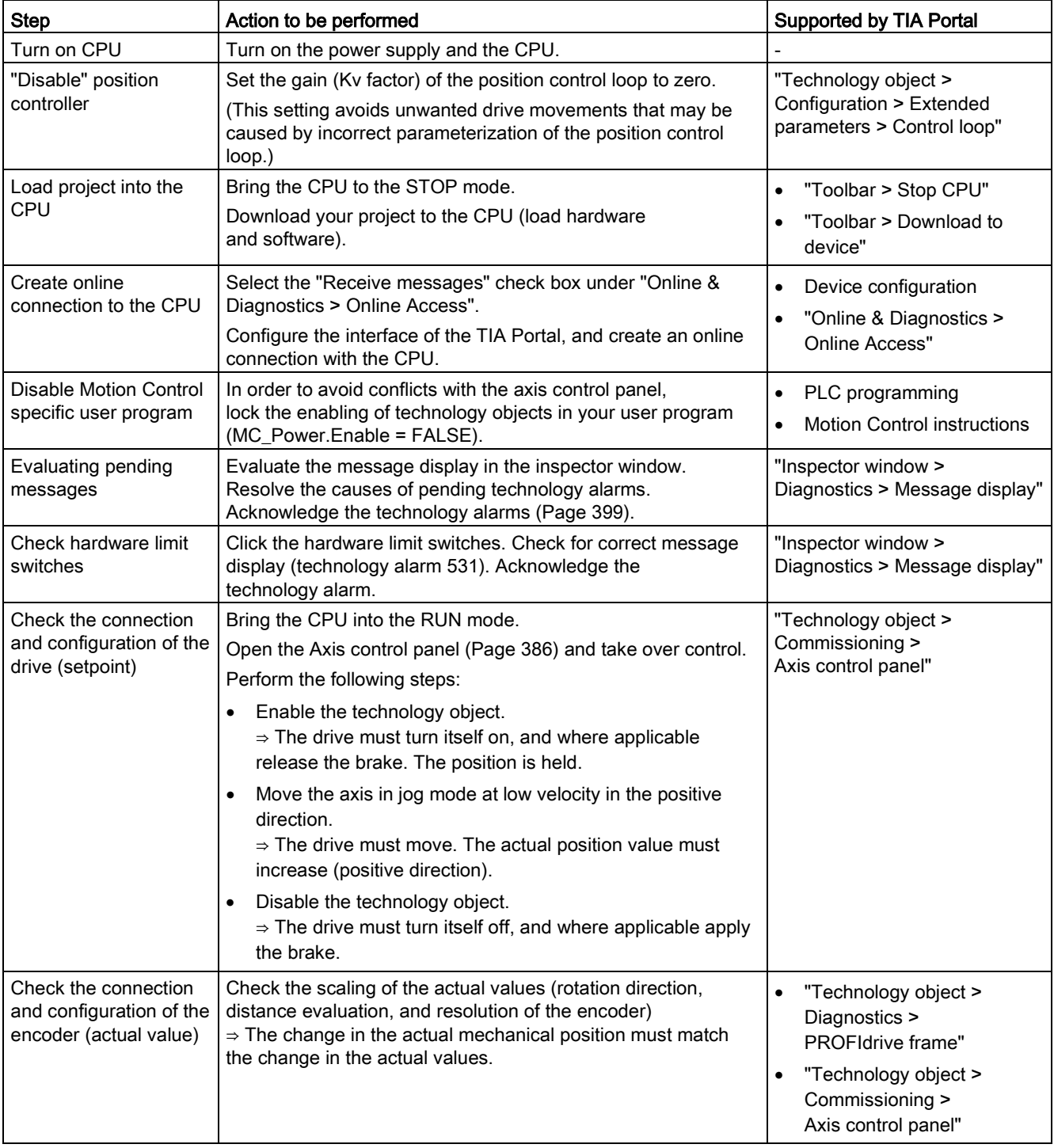

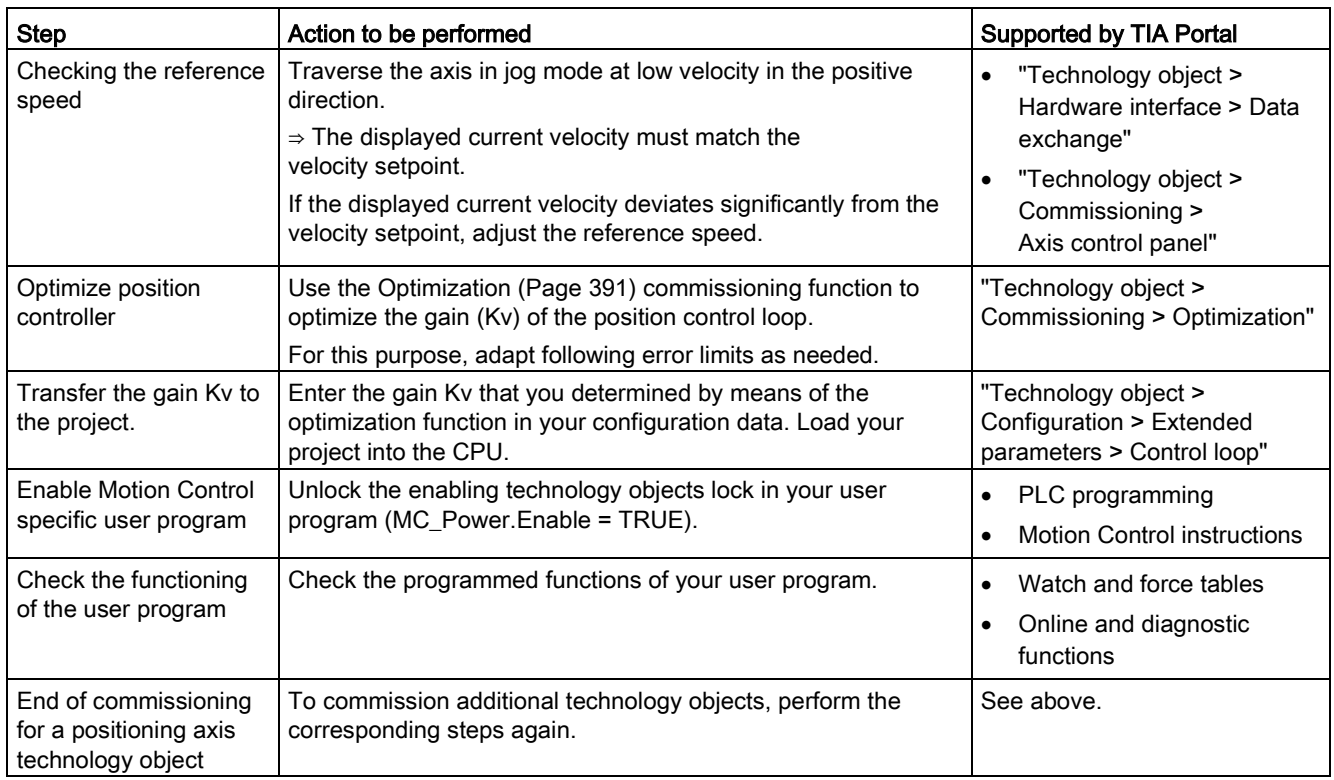

# <span id="page-385-0"></span>9.3 Axis control panel

# 9.3.1 Function and structure of the axis control panel

#### **Description**

You traverse individual axes with the axis control panel.

A user program is not necessary for the operation of the axis control panel. With the axis control panel, you take over master control for a technology object and control the movements of the axis.

# WARNING

#### Uncontrolled axis motions

During operation with the axis control panel, the axis can execute uncontrolled motions (e.g. due to erroneous configuration of the drive, or of the technology object). Furthermore, any synchronized following axis is moved as well when moving a leading axis with the axis control panel.

Therefore, perform the following protective measures before operation with the axis control panel:

- Ensure that the EMERGENCY OFF switch is within the reach of the operator.
- Enable the hardware limit switches.
- Enable the software limit switches.
- Ensure that following error monitoring is enabled.
- Make sure that no following axis is coupled to the axis to be moved.

The axis control panel of the speed axis, positioning axis and synchronous axis can be found in the project tree under "Technology object > Commissioning".

The axis control panel is divided into the following areas:

- Master control
- Axis
- Operating mode
- Modify
- Axis status
- Current values

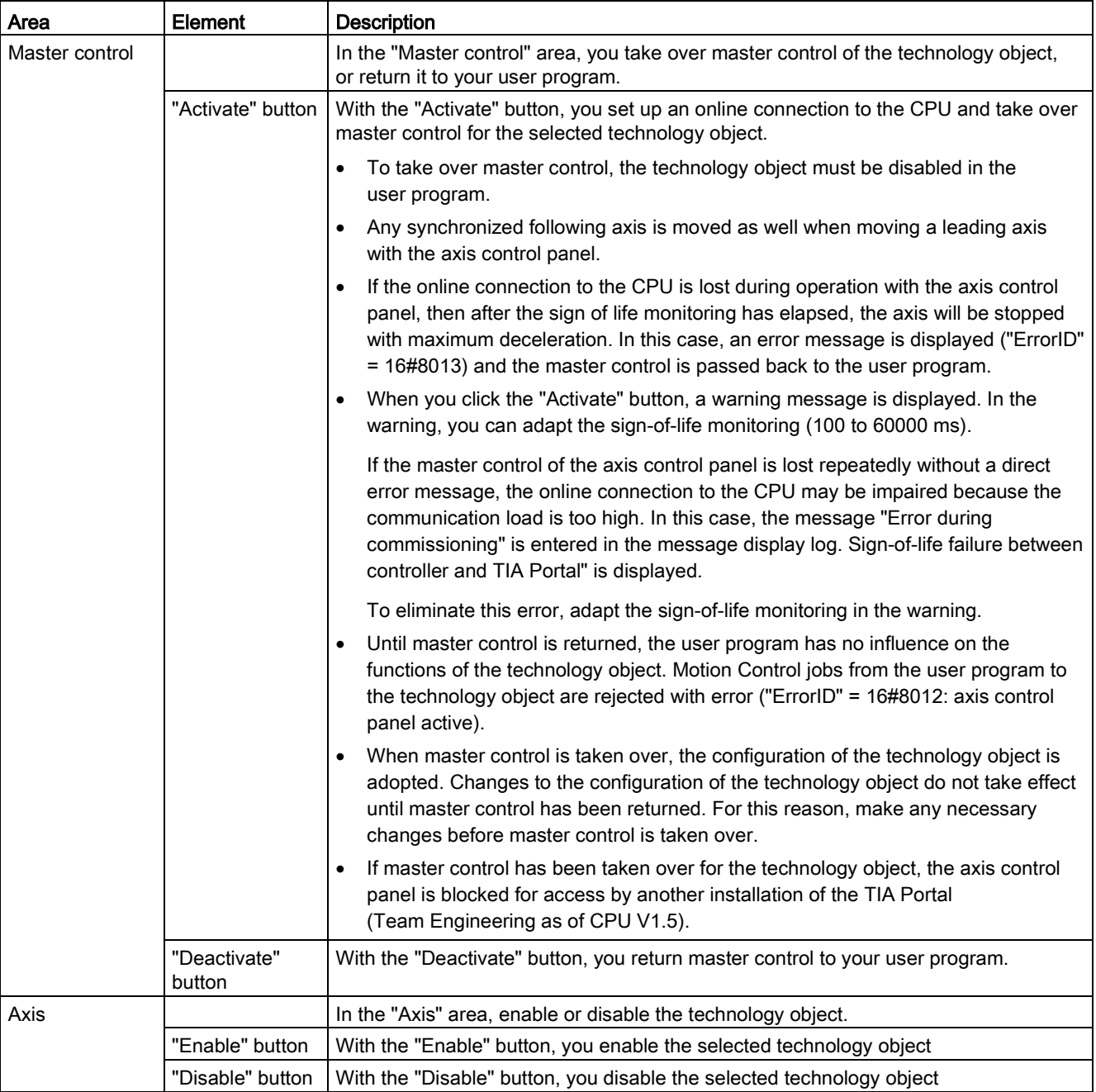

The following table lists the elements of the axis control panel:

#### **Commissioning**

9.3 Axis control panel

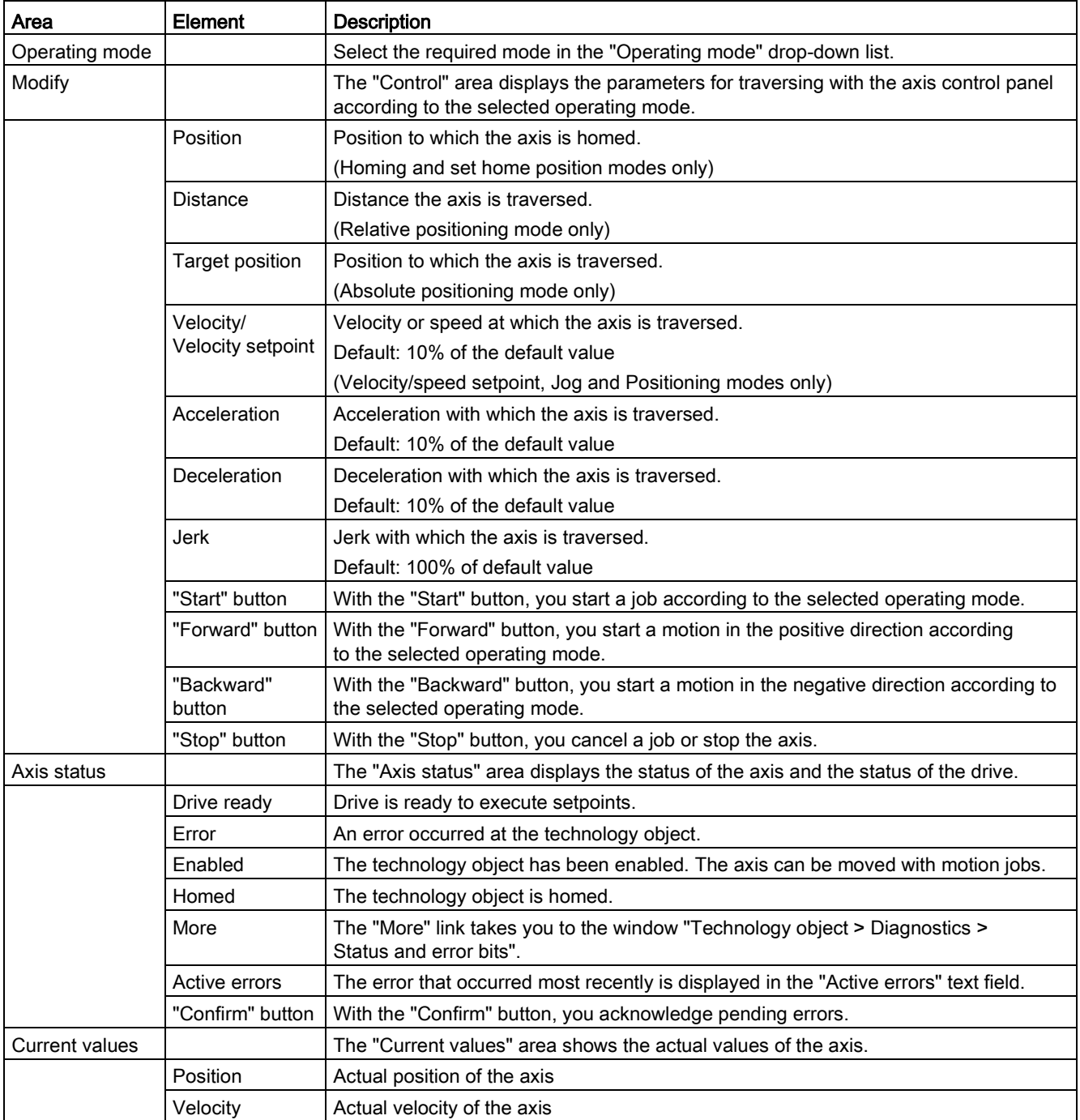

#### **Note**

#### No transfer of the parameters

The configured parameter values are discarded when master control is returned. Transfer the values as needed into your configuration.

If you have changed configuration values with the axis control panel during operation, they have no effect on the operation of the axis control panel.

#### Operating mode

The following table shows the operating modes of the axis control panel:

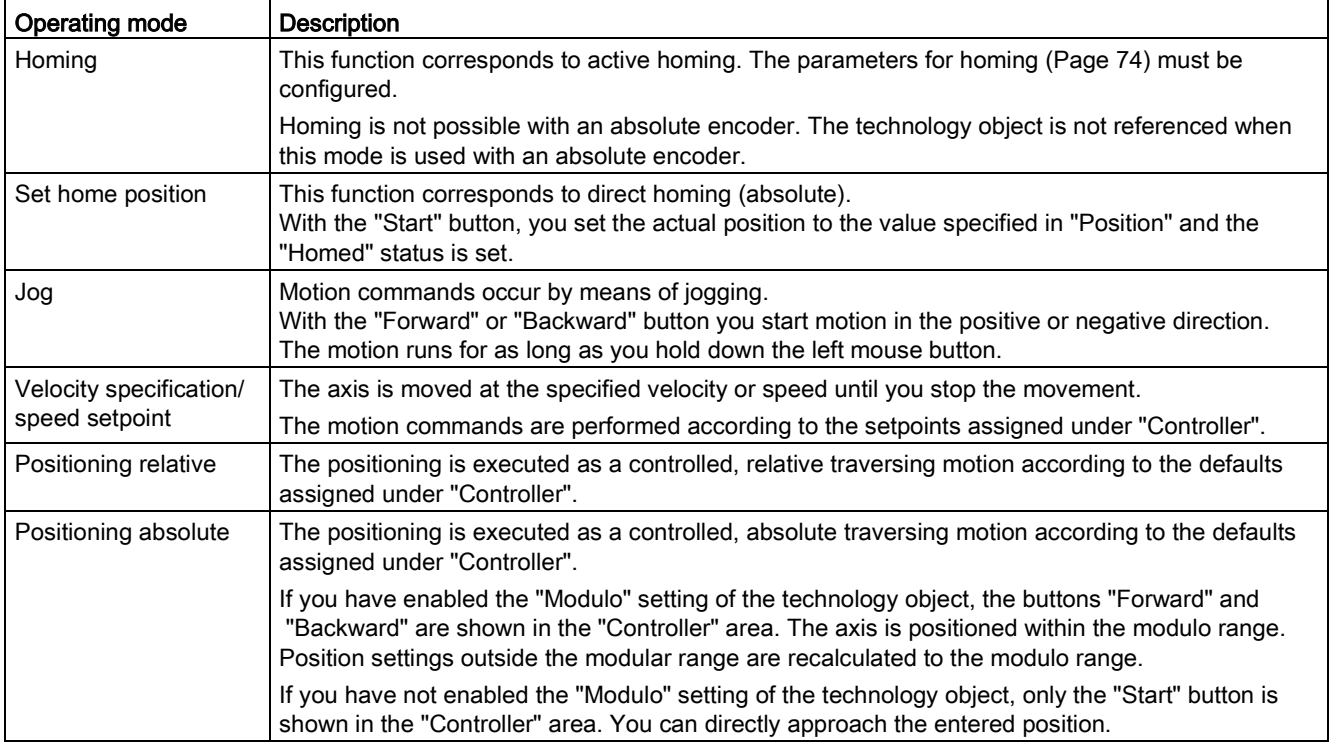

# 9.3.2 Using the axis control panel

## Requirement

- The CPU must be in RUN mode.
- The project has been created and downloaded to the CPU.
- The technology object is disabled by your user program (MC\_Power.Enable = FALSE).
- The axis control panel for the technology object is not used by another installation of the TIA Portal (Team Engineering as of CPU V1.5).

#### Procedure

Proceed as follows to enable control the axis using the axis control panel:

1. Click "Activate" in the "Master control" area to assume master control over the technology object and to set up an online connection to the CPU.

A warning message is displayed.

- 2. If necessary, adapt the sign-of-life monitoring and confirm with "OK".
- 3. In the "Axis" area, click the "Enable" button to enable the technology object.
- 4. In the drop-down list in the "Operation mode" area, select the desired function of the axis control panel.
- 5. In the "Control" area, specify the parameter values for your job.
- 6. Click the "Start", "Forward" or "Backward" button to start the job.
- 7. Click the "Stop" button to stop the job.
- 8. Repeat steps 3 through 6 for additional jobs.
- 9. In the "Axis" area, click the "Disable" button to disable the technology object.
- 10.In the "Master control" area, click the "Deactivate" button to return master control to your user program.

# <span id="page-390-0"></span>9.4 Optimization

# 9.4.1 Function and structure of the optimization

#### **Description**

The "Optimization" function supports you in determining the optimal precontrol and gain (Kv factor) for the closed loop position control of the axis. The axis velocity profile is recorded by means of the Trace function for this purpose for the duration of a configurable positioning movement. You can then evaluate the recording, and adjust the precontrol and gain accordingly.

The "Optimization" function for the positioning axis and synchronous axis technology objects can be found in the project tree under "Technology object > Commissioning".

The "Tuning" dialog is divided into the following areas:

- Master control
- Axis
- Measurement configuration
- Optimize position controller
- Run measurement
- Trace

#### **Commissioning**

9.4 Optimization

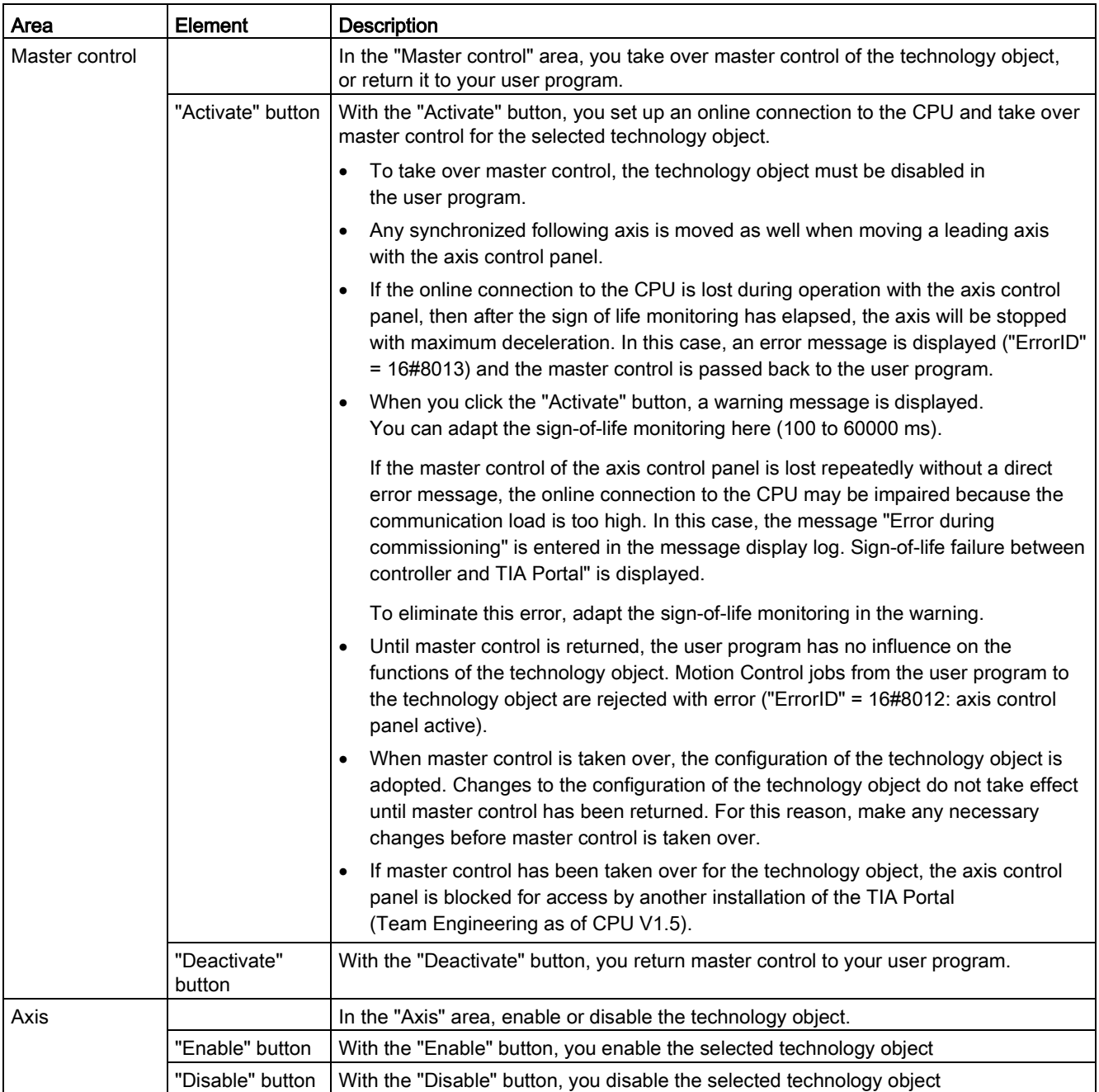

The following table lists the elements of optimization:

9.4 Optimization

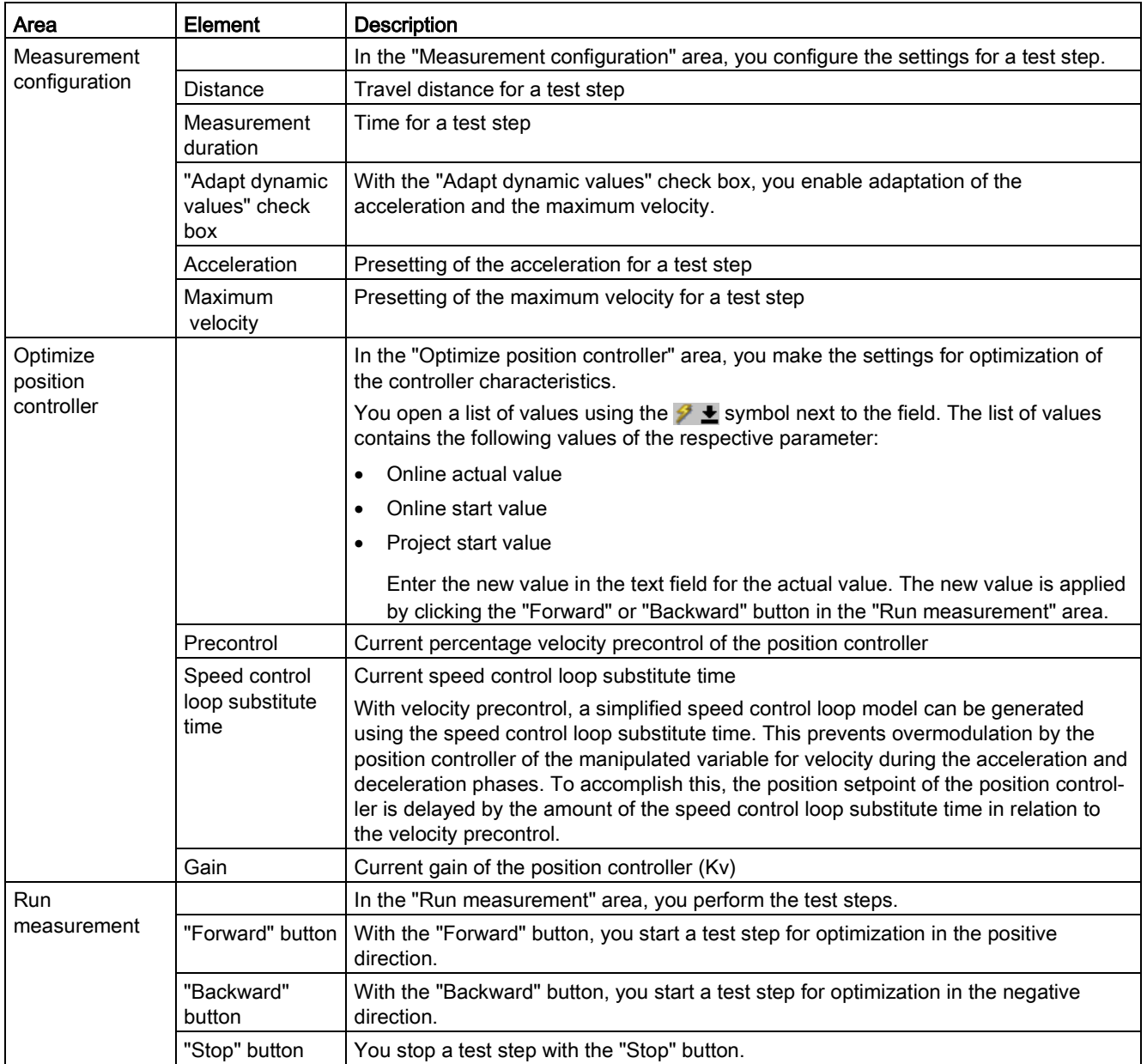

#### 9.4 Optimization

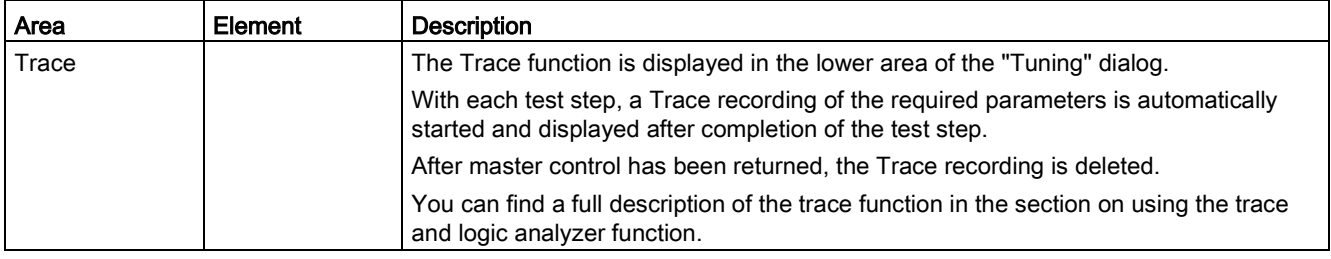

#### Note

#### No transfer of the parameters

The configured parameter values are discarded after master control is returned.

Transfer the values as needed into your configuration. You can apply the values for the gain, precontrol and speed control loop substitute time in your configuration using the "Project start value" value.

#### See also

[Closed-loop control](#page-98-0) (Page [99\)](#page-98-0)

# 9.4.2 Optimize position controller

#### **Requirements**

- The CPU must be in the RUN mode.
- The project has been created and downloaded to the CPU.
- The technology object is disabled by your user program (MC\_Power.Enable = FALSE).
- The axis control panel for the technology object is not used by another installation of the TIA Portal (Team Engineering as of CPU V1.5).

#### Optimizing position control gain (Kv)

Proceed as follows to optimize the gain (Kv):

1. In the "Master control" area, click the "Activate" button to activate master control for the technology object, and to establish an online connection to the CPU.

A warning message is displayed.

- 2. If necessary, adapt the sign-of-life monitoring and confirm with "OK".
- 3. In the "Axis" area, click the "Enable" button to enable the technology object.
- 4. If necessary, configure values for the distance, duration, and dynamics of a test step in the "Measurement configuration" area.
- 5. If necessary, configure values for the precontrol and speed control loop substitute time of a test step in the "Configure position controller" area.
- 6. Enter a start value for the gain. Start with a low value.
- 7. Click the "Forward" or "Start" button to start a test step for the optimization. For the specified duration, a setpoint is output according to the specified distance. The axis moves by the specified distance. A trace recording of the motion (setpoint and actual values) is created automatically.

You can find a full description of the trace function in the section on using the trace and logic analyzer function.

#### Note

#### Adapt following error limits

If error messages from following error monitoring are repeatedly displayed during optimization, temporarily adapt the following error limits.

8. Evaluate the curve of the trace recording. Adapt the gain incrementally. Click the "Forward" or "Backward" button after each value you enter. This applies the value and start a new movement and trace recording each time.

When adjusting the gain, pay attention to the following properties of the curve:

- The curve shows a brief compensation time.
- The curve does not show any motion reversal of the actual position.

## Commissioning

9.4 Optimization

- When approaching the position setpoint, no overshoot occurs.
- The curve shows a stable overall behavior (oscillation-free curve).

The following trace recording shows a curve with a long settling time:

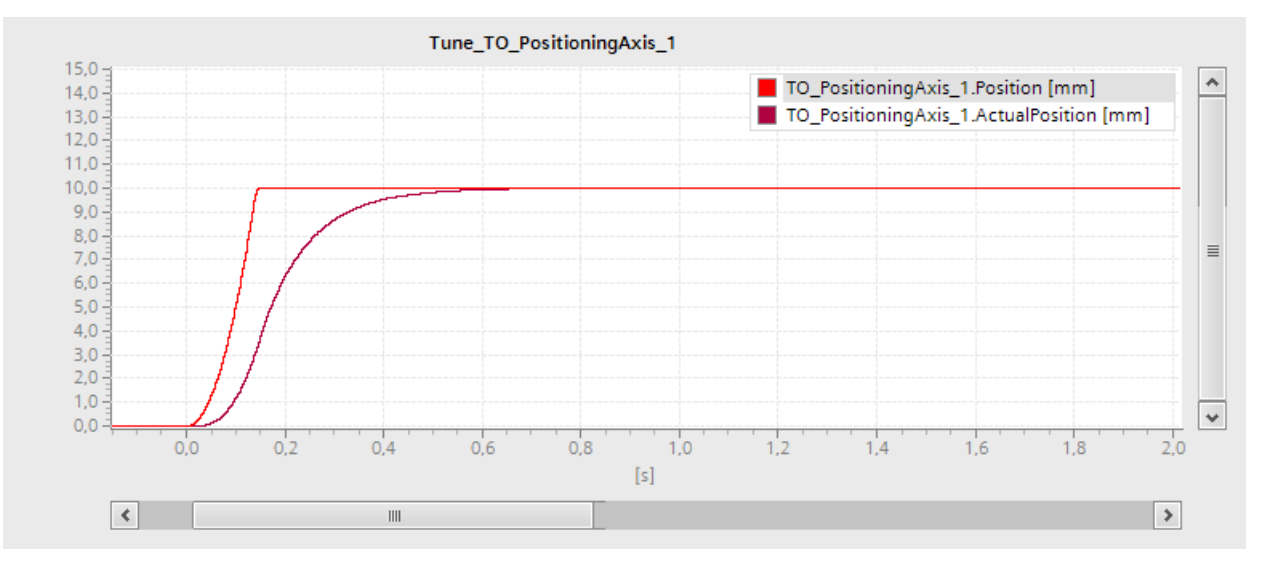

The following trace recording shows a curve with overshoot when approaching the setpoint:

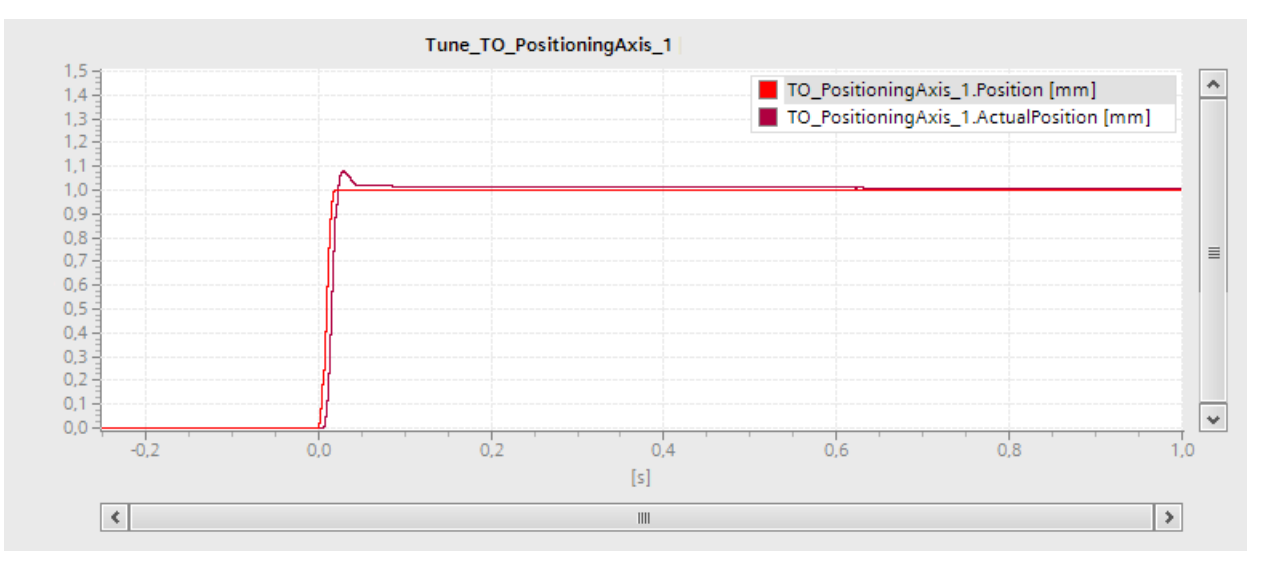
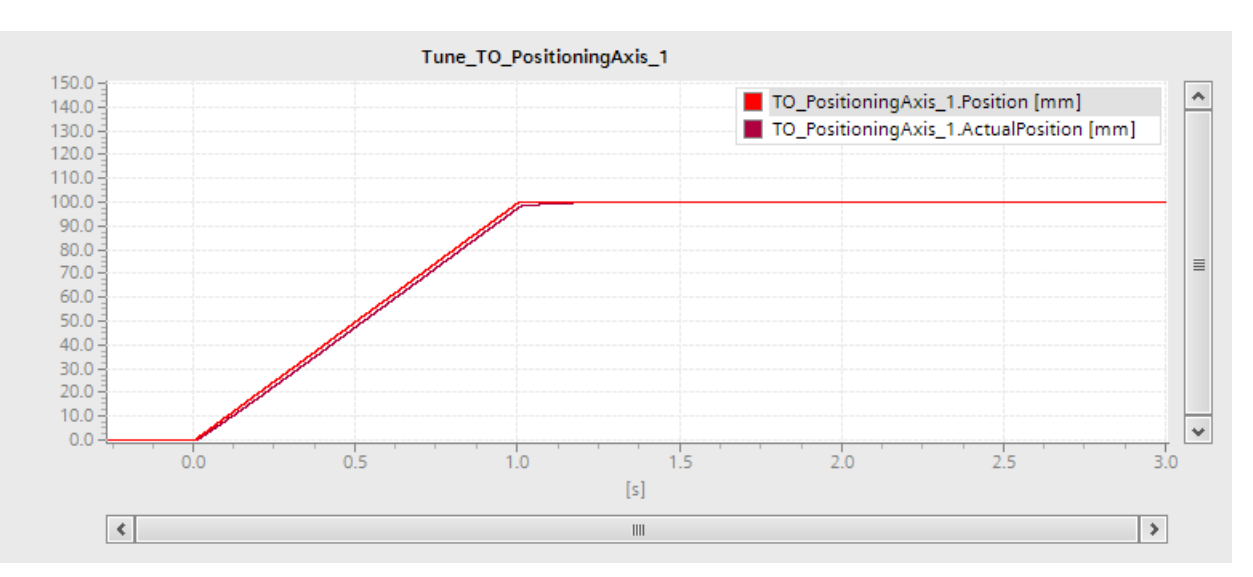

The following trace recording shows a curve in which the gain is optimal and the overall response is steady:

#### Transferring the parameter values of the position controller to the project

To transfer the determined parameter values of the position controller to your project, follow these steps:

1. Click the  $\mathcal{I}$  icon next to the field of the respective parameter.

A list of values is displayed.

- 2. Enter the measured value in the "Project start value" field of the value list.
- 3. In the "Axis" area, click the "Disable" button to disable the technology object.
- 4. In the "Master control" area, click the "Deactivate" button to return master control to your user program.
- 5. Load your project into the CPU.

# Diagnostics **10**

## 10.1 Introduction

The Diagnostics chapter is limited to describing the diagnostic concept for Motion Control, and describing the Diagnostics view of the individual technology objects in the TIA Portal.

For more information about system diagnostics with the S7-1500 CPU, refer to the "Diagnostics" [\(http://support.automation.siemens.com/WW/view/en/59192926\)](http://support.automation.siemens.com/WW/view/en/59192926) function manual.

## 10.2 Diagnostic concept

The diagnostic concept encompasses alarms and associated messages, as well as error messages in the Motion Control instructions. The TIA Portal also supports you with consistency checks during configuration of the technology objects, and during the creation of your user program.

All alarms in runtime (from the CPU, technology, hardware etc.) are displayed in the Inspector window of the TIA Portal. Diagnostic information that relates to technology objects (technology alarms, status information) are additionally displayed in the Diagnostics window of the respective technology object.

During motion control, if an error occurs at a technology object (e.g. approaching a hardware limit switch), then a [technology alarm](#page-398-0) (Page [399\)](#page-398-0) is triggered, and a corresponding message is displayed in the TIA Portal as well as on HMI devices.

In your user program, technology alarms are generally signaled via error bits in the technology data block. The number of the technology alarm with the highest priority is also displayed. In order to simplify error evaluation, the "Error" and "ErrorID" parameters of the Motion Control instructions also indicate that a technology alarm is pending.

[Program errors](#page-402-0) (Page [403\)](#page-402-0) can occur during parameter assignment or during the processing sequence of the Motion Control instructions (e.g. invalid parameter specification when calling the instruction, initiation of a job without enable via MC\_Power). Motion Control instruction errors are indicated at the call of instructions using the "Error" and "ErrorID" parameters.

## <span id="page-398-0"></span>10.3 Technology alarms

#### **Description**

If an error occurs at a technology object (e.g. approaching a hardware limit switch), a technology alarm is triggered and indicated. The impact of a technology alarm on the technology object is specified by the alarm reaction.

#### Alarm classes

Technology alarms are divided into three classes:

#### ● Acknowledgeable warning

The processing of Motion Control job is continued. The current motion of the axis can be influenced, e.g. by limiting the current dynamic values to the configured limit values.

#### ● Alarm requiring acknowledgment

Motion jobs are aborted in accordance with the alarm reaction. You must acknowledge the alarms in order to continue execution of new jobs after eliminating the cause of the error.

**Fatal error** 

Motion jobs are aborted in accordance with the alarm reaction.

To be able to use the technology object again after eliminating the cause of the error, you must [restart the technology object](#page-380-0) (Page [381\)](#page-380-0).

#### Display of technology alarms

A technology alarm is displayed in the following locations:

- TIA Portal
	- "Technology object > Diagnostics > Status and error bits"

Display of pending technology alarms for each technology object.

– "Technology object > Commissioning > Axis control panel"

Display of the last pending technology alarm for each technology object.

#### – "Inspector window > Diagnostics > Message display"

Select the "Receive messages" check box under "Online & Diagnostics > Online Access" in order to display technology alarms via the message display.

With an online connection to the CPU, the pending technology alarms for all technology objects are displayed. Additionally, the archive view is available to you.

The message display can also be activated and displayed on a connected HMI.

#### – "CPU > Online & diagnostics"

Display of the technology alarms that have been entered in the diagnostic buffer.

#### ● User program

#### – Tags <TO>.ErrorDetail.Number and <TO>.ErrorDetail.Reaction

Indication of the number and the reaction of the technology alarm with the highest priority.

#### – Tag <TO>.StatusWord

A pending technology alarm is indicated with bit 1 ("Error").

#### – Tag <TO>.ErrorWord

Indication of alarms and fatal errors.

#### – Tag <TO>.WarningWord

Indication of warnings.

#### – Parameter "Error" and "ErrorID"

In a Motion Control instruction, the parameters "Error" = TRUE and "ErrorID" = 16#8001 indicate that a technology alarm is pending.

#### ● Display of the CPU

In order to show technology alarms on the CPU display, make the following setting when loading to the CPU:

In the "Load preview" dialog, select the action "Consistent download" for the "Text libraries" entry.

#### Alarm reaction

A technology alarm always contains an alarm reaction, which describes the impact on the technology object. The alarm reaction is specified by the system.

The following table shows possible alarm reactions:

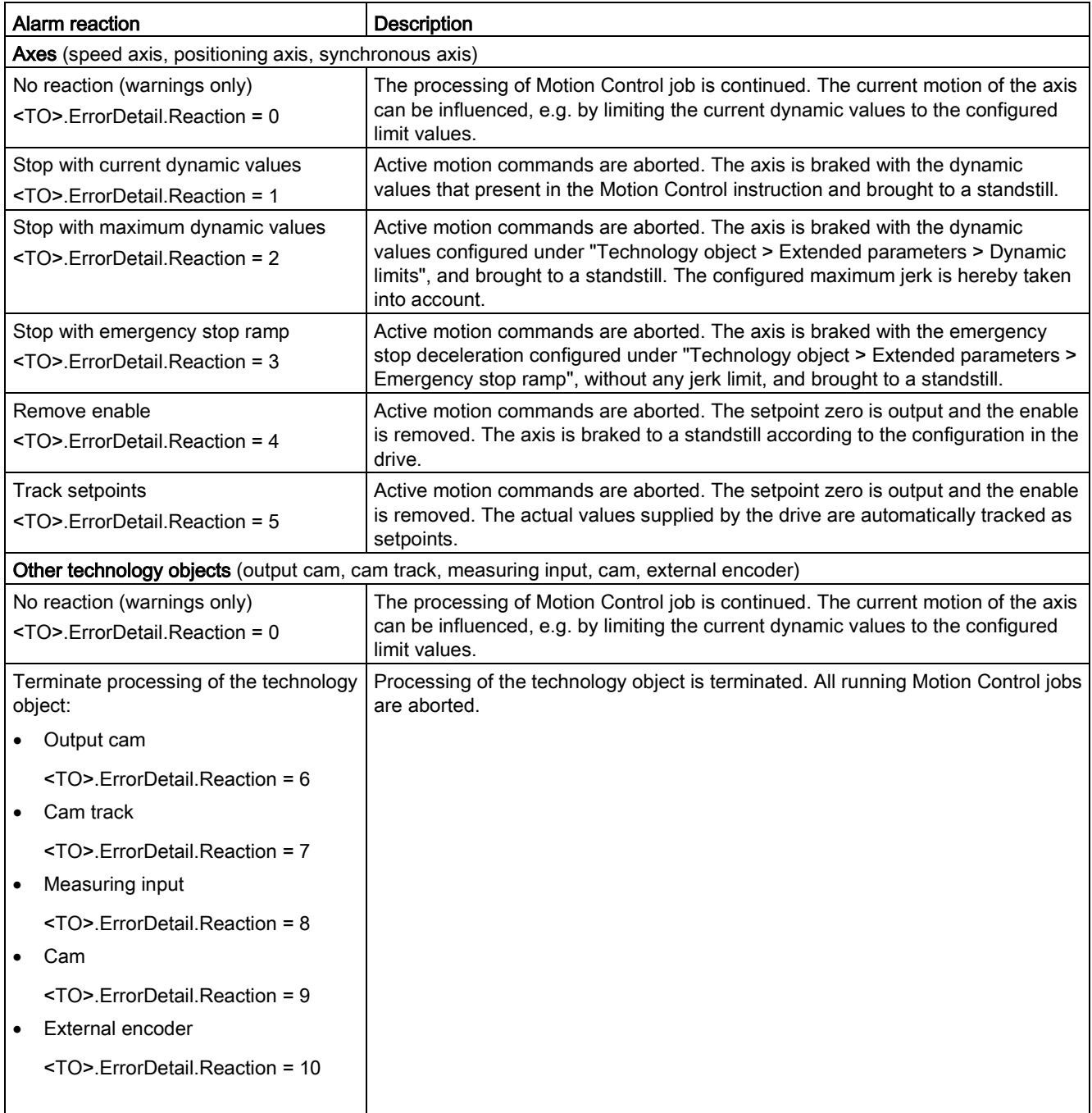

#### Acknowledging technology alarms

You can acknowledge technology alarms as follows:

- TIA Portal
	- "Technology object > Commissioning > Axis control panel"

Click "Confirm" to acknowledge all alarms and warnings pending for the selected technology object.

#### – "Inspector window > Diagnostics > Message display"

You can acknowledge the alarms and warnings for all technology objects either individually, or all at once.

● HMI

At an HMI with enabled message display, you can acknowledge the alarms and warnings for all technology objects either individually, or all at once.

#### ● User program

Acknowledge pending technology alarms for a technology object with the Motion Control instruction "MC\_Reset".

#### Additional information

You can find a list of the technology alarms and alarm reactions in the [Technology alarms](#page-627-0) (Page [628\)](#page-627-0) appendix.

## <span id="page-402-0"></span>10.4 Errors in Motion Control instructions

#### **Description**

Errors in Motion Control instructions (e.g. invalid parameter value setting) are indicated by the "Error" and "ErrorID" output parameters.

Under the following conditions, "Error" = TRUE and "ErrorID" = 16#8xxx are indicated for the Motion Control instruction:

- Illegal status of the technology object, which prevents the execution of the job.
- Invalid parameter assignment of the Motion Control instruction, which prevents the execution of the job.
- As a result of the alarm reaction for a technology object error.

#### Error display

If there is a Motion Control instruction error, the "Error" parameter shows the value TRUE. The cause of the error is given in the "ErrorID" parameter.

Jobs to the technology object are rejected when "Error" = TRUE. Running jobs are not influenced by rejected jobs.

If "Error" = TRUE and "ErrorID" = 16#8001 is indicated during job execution, a technology alarm has occurred. In this case, evaluate the indication of the technology alarm.

If "Error" = TRUE is displayed during execution of a "MC\_MoveJog" job, the axis is braked and brought to a standstill. In this case, the deceleration configured for the "MC\_MoveJog" instruction takes effect.

#### Acknowledge error

Acknowledging errors in Motion Control instructions is not required.

Restart a job after resolving the error.

#### Additional information

You can find a list of the ErrorIDs in the [Error detection](#page-658-0) (Page [659\)](#page-658-0) appendix.

10.5 Speed-controlled axis technology object

## 10.5 Speed-controlled axis technology object

#### 10.5.1 Status and error bits

#### **Description**

You use the "Technology object > Diagnostics > Status and error bits" diagnostic function in the TIA Portal to monitor the status and error messages for the technology object. The Diagnostics function is available in online operation.

The meaning of the status and error messages is described in the following tables. The associated technology object tag is given in parentheses.

#### Axis status

The following table shows the possible axis status values:

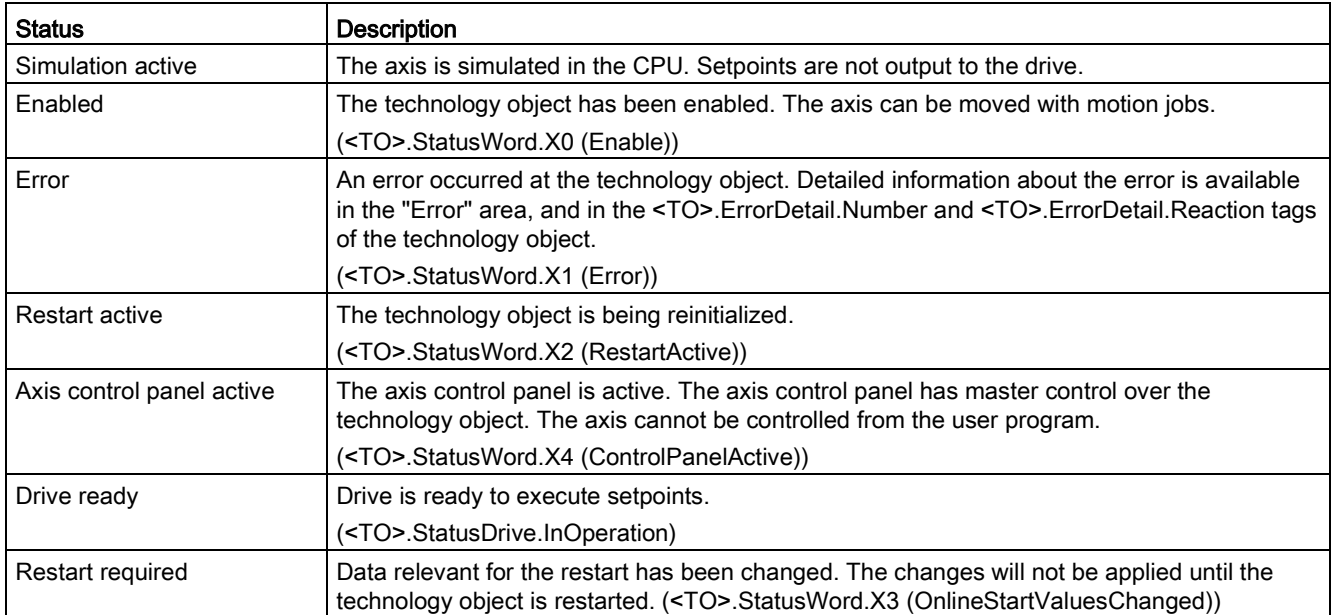

#### Motion status

The following table shows the possible axis motion status values:

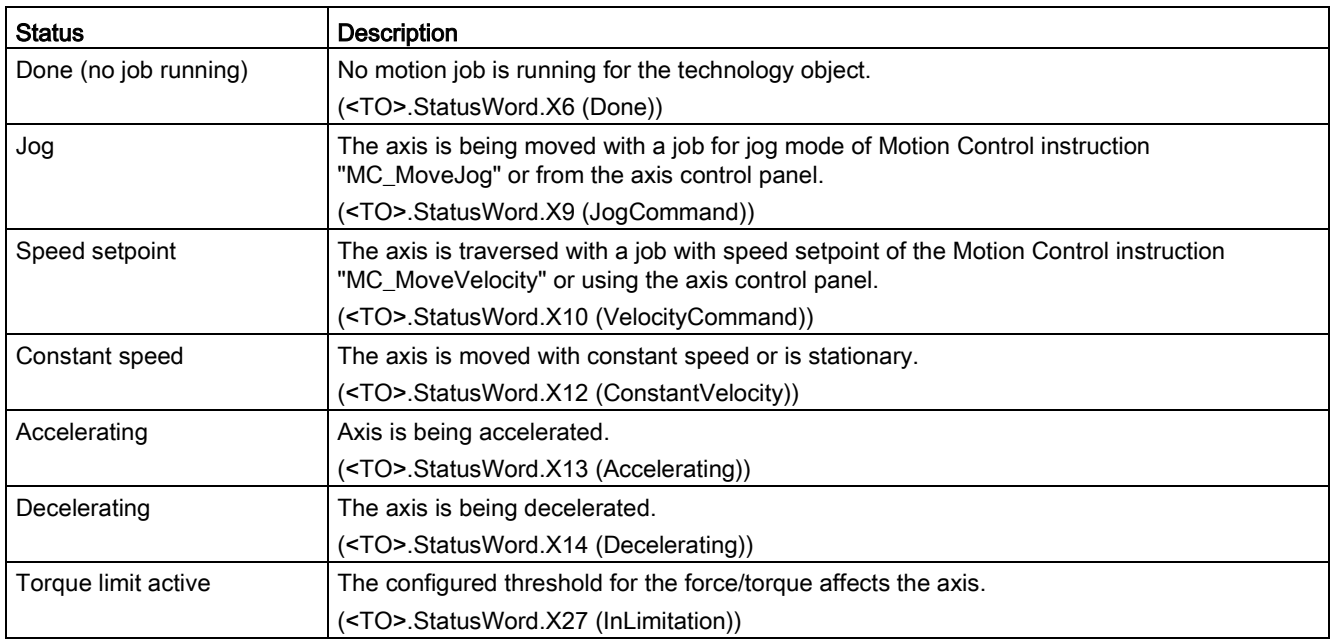

### Warnings

The following table shows the possible warnings:

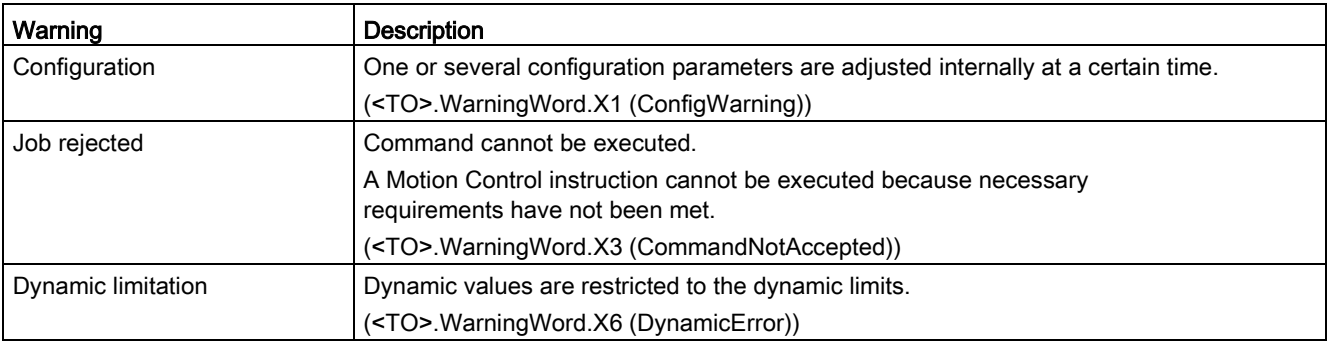

#### **Diagnostics**

10.5 Speed-controlled axis technology object

#### Error

The following table shows the possible errors:

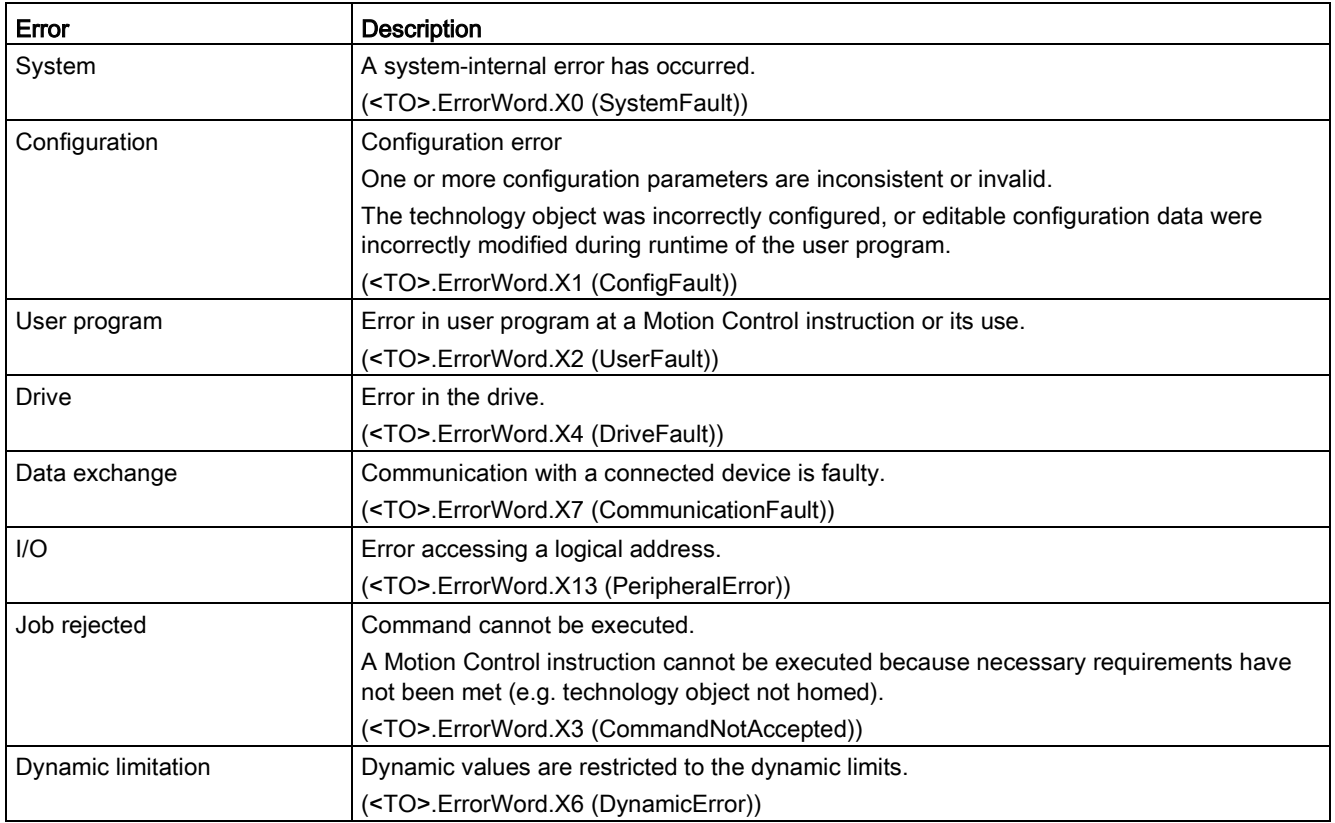

#### Additional information

An option for the evaluation of the individual status bits can be found in the [Evaluating](#page-354-0)  [StatusWord, ErrorWord and WarningWord](#page-354-0) (Page [355\)](#page-354-0) section.

#### See also

[StatusWord tag \(speed axis\)](#page-541-0) (Page [542\)](#page-541-0)

[ErrorWord tag \(speed axis\)](#page-543-0) (Page [544\)](#page-543-0)

[WarningWord tag \(speed axis\)](#page-545-0) (Page [546\)](#page-545-0)

## 10.5.2 Motion status

#### **Description**

You use the "Technology object > Diagnostics > Motion status" diagnostic function in the TIA Portal to monitor the motion status of the axis. The Diagnostics function is available in online operation.

#### "Current values" area

The following table shows the meaning of the status data:

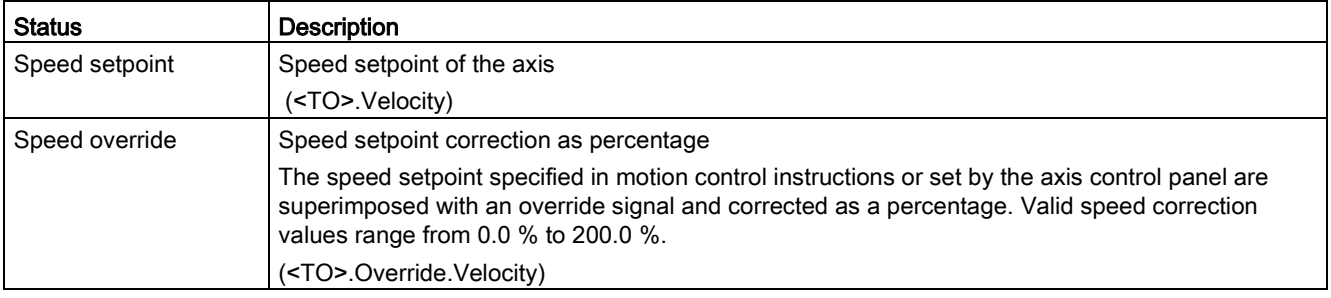

#### "Dynamic limits" area

This area displays the limit values for the dynamic parameters.

The following table shows the meaning of the status data:

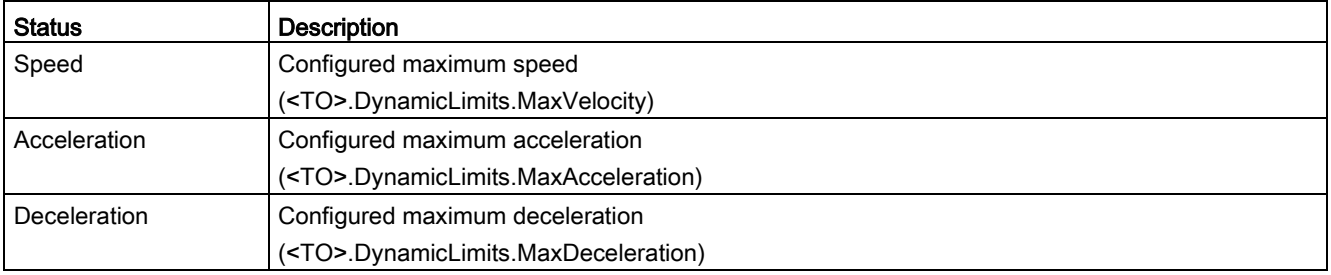

10.5 Speed-controlled axis technology object

## 10.5.3 PROFIdrive telegram

#### **Description**

The "Technology object > Diagnostics > PROFIdrive telegram" diagnostics function is used in the TIA Portal to monitor the PROFIdrive telegram that the drive returns to the controller. The Diagnostics function is available in online operation.

#### "Drive" area

This area displays the following parameters contained in the PROFIdrive telegram from the drive to the controller:

- Status words "ZSW1" and "ZSW2"
- The speed setpoint (NSET) that was output to the drive
- The actual speed that was signaled from the drive (NACT)

## <span id="page-408-0"></span>10.6 Positioning axis/synchronous axis technology object

## 10.6.1 Status and error bits

#### **Description**

You use the "Technology object > Diagnostics > Status and error bits" diagnostic function in the TIA Portal to monitor the status and error messages for the technology object. The Diagnostics function is available in online operation.

The meaning of the status and error messages is described in the following tables. The associated technology object tag is given in parentheses.

#### Axis status

The following table shows the possible axis status values:

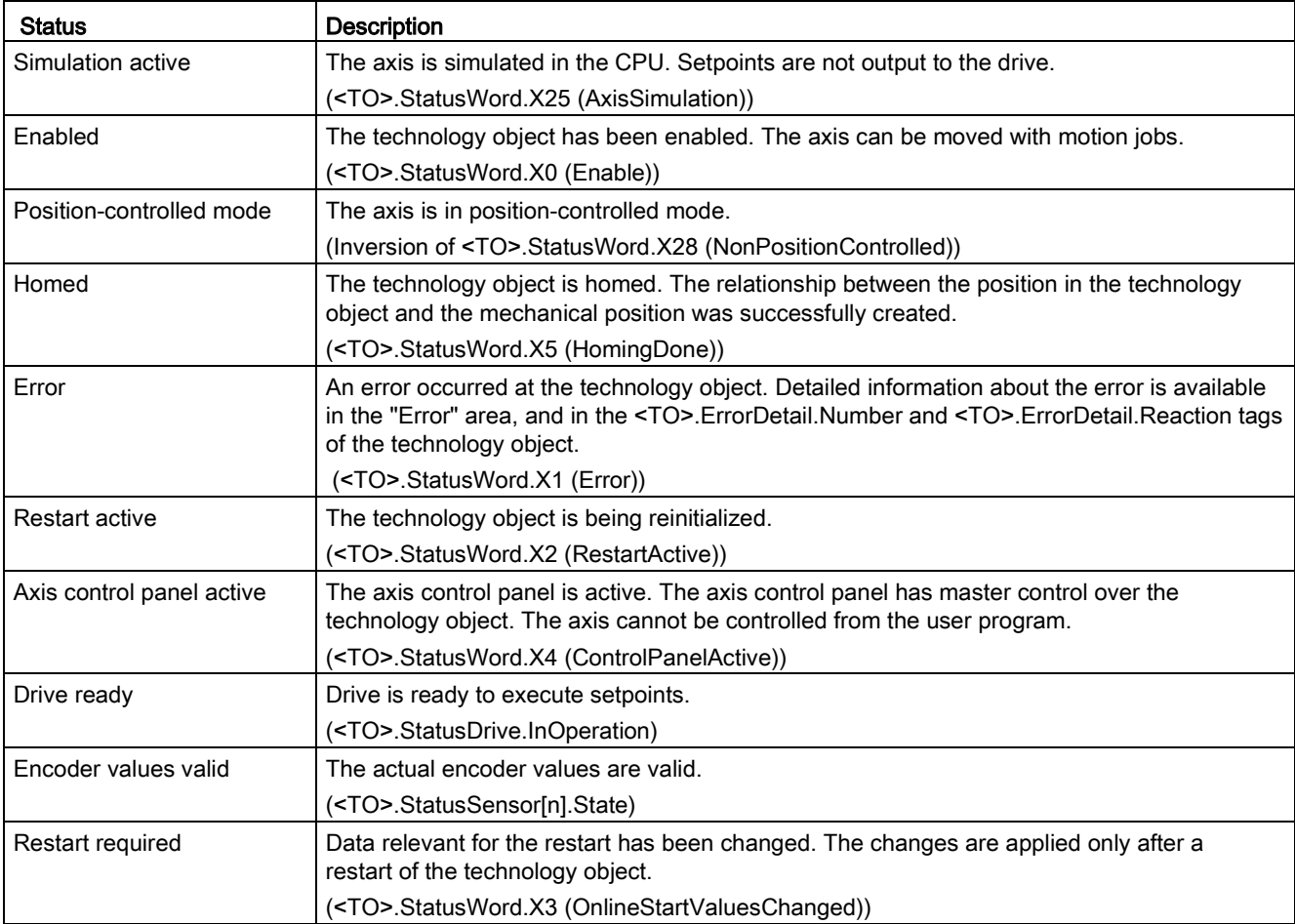

10.6 Positioning axis/synchronous axis technology object

#### Status limit switch

The following table shows the possibilities for enabling the software and hardware limit switches:

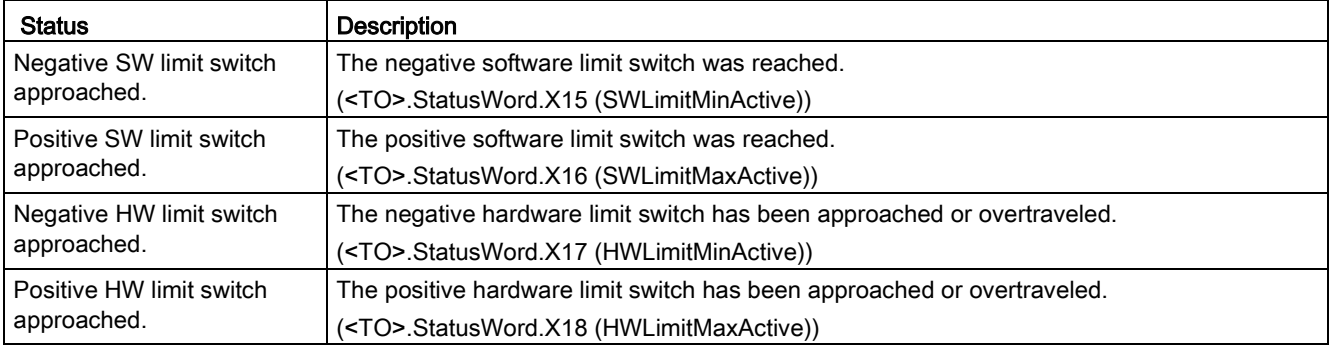

### Motion status

The following table shows the possible axis motion status values:

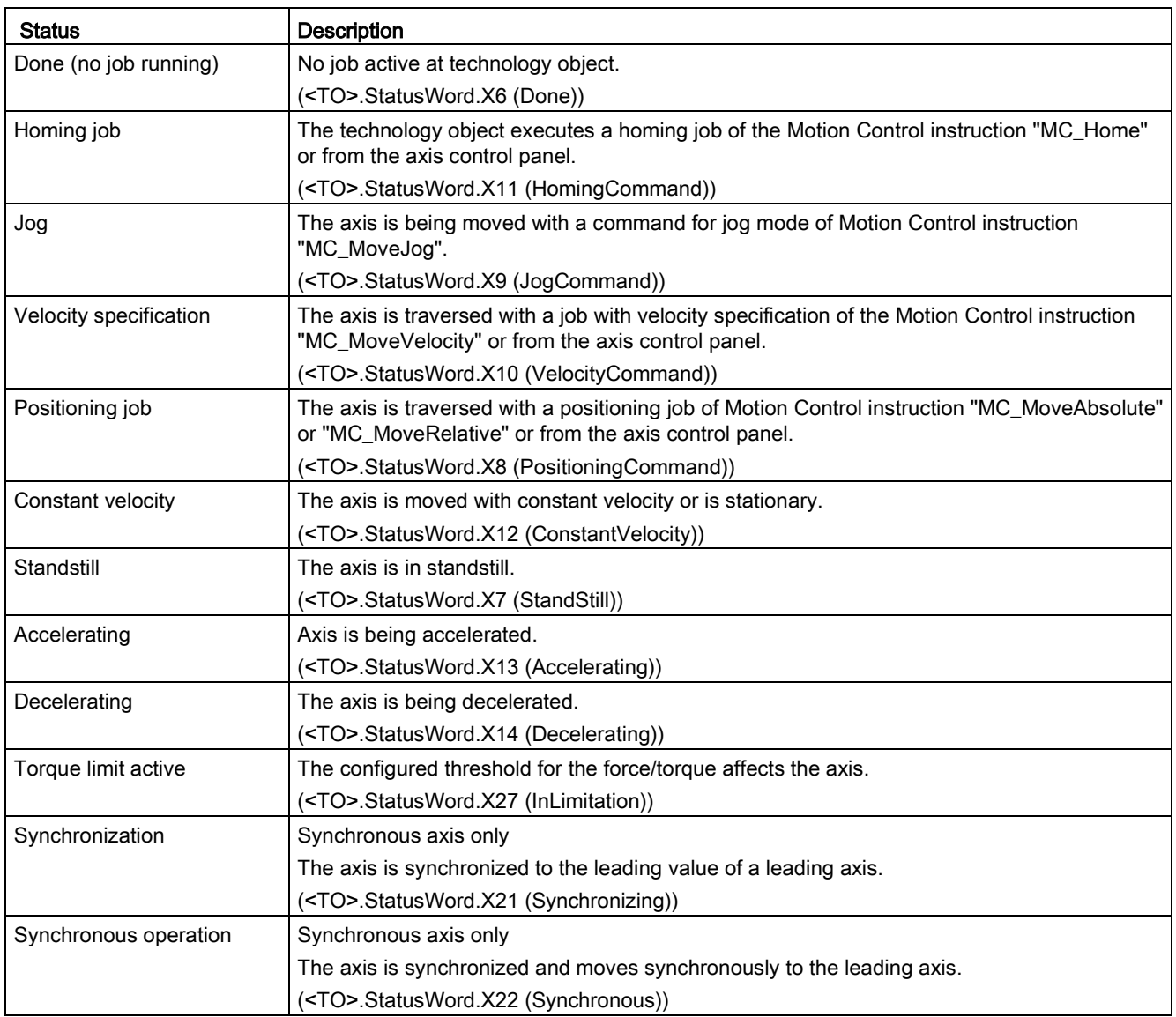

#### **Diagnostics**

10.6 Positioning axis/synchronous axis technology object

## Warnings

The following table shows the possible warnings:

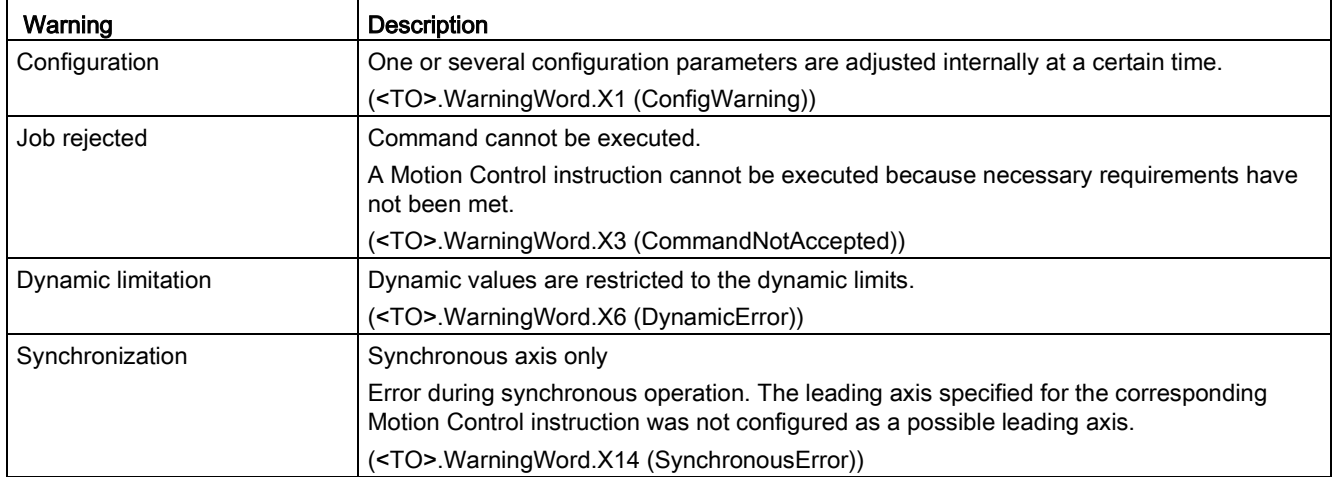

### Error

The following table shows the possible errors:

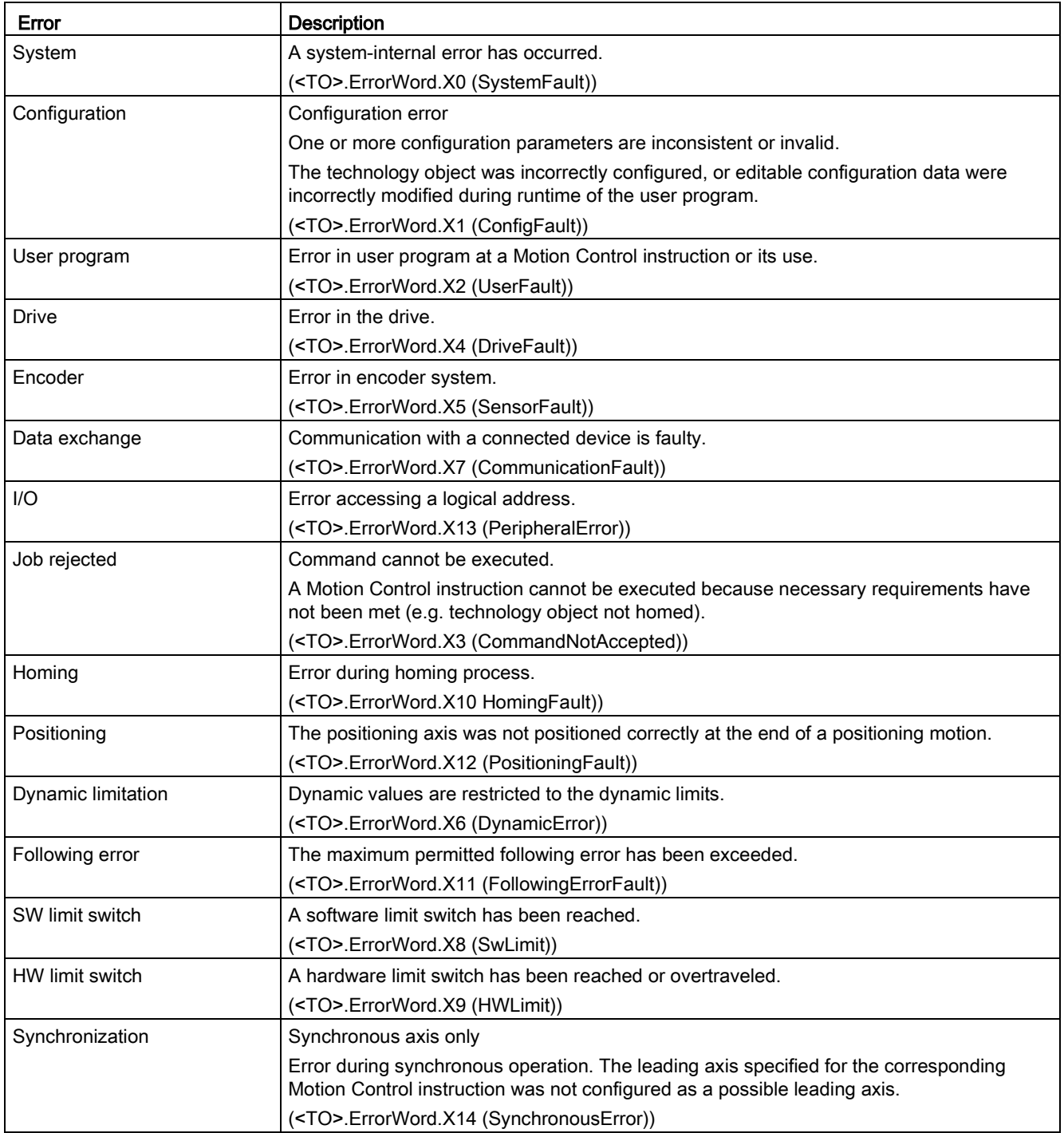

10.6 Positioning axis/synchronous axis technology object

#### Additional information

An option for the evaluation of the individual status bits can be found in the [Evaluating](#page-354-0)  [StatusWord, ErrorWord and WarningWord](#page-354-0) (Page [355\)](#page-354-0) section.

#### See also

[StatusWord tag \(positioning axis/synchronous axis\)](#page-575-0) (Page [576\)](#page-575-0) [ErrorWord tag \(positioning axis/synchronous axis\)](#page-578-0) (Page [579\)](#page-578-0) [WarningWord tag \(positioning axis/synchronous axis\)](#page-580-0) (Page [581\)](#page-580-0) [Additional displays for the technology CPU](#page-416-0) (Page [417\)](#page-416-0)

## <span id="page-414-0"></span>10.6.2 Motion status

#### **Description**

You use the "Technology object > Diagnostics > Motion status" diagnostic function in the TIA Portal to monitor the motion status of the axis. The Diagnostics function is available in online operation.

#### "Current values" area

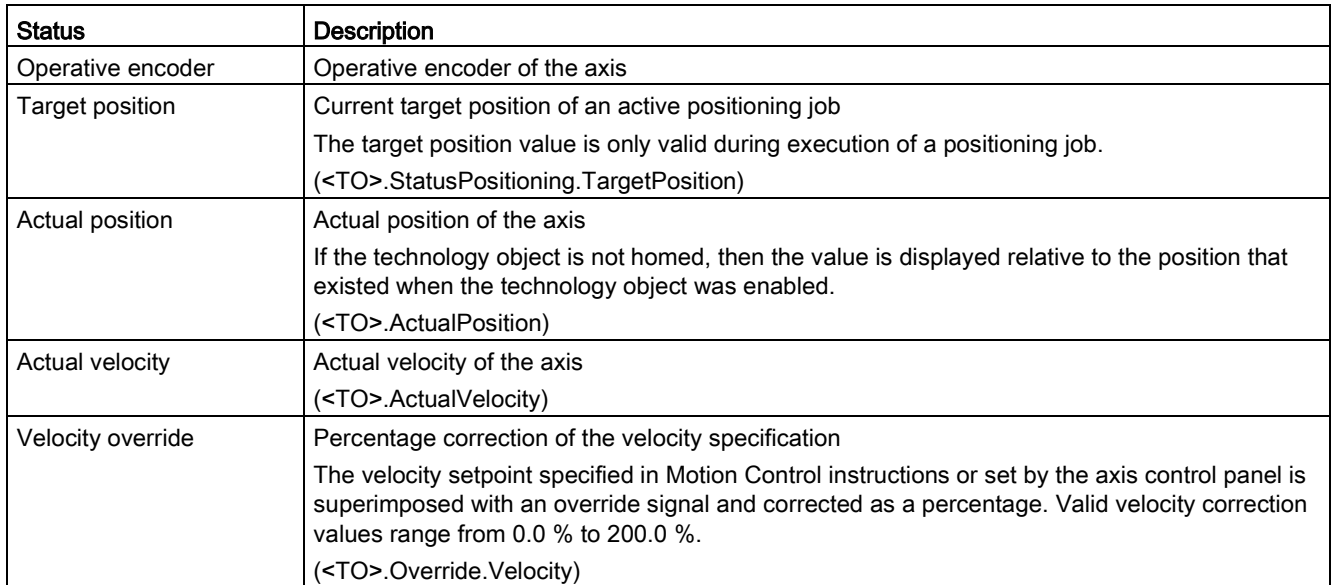

The following table shows the meaning of the status data:

#### "Dynamic limits" area

This area displays the limit values for the dynamic parameters.

The following table shows the meaning of the status data:

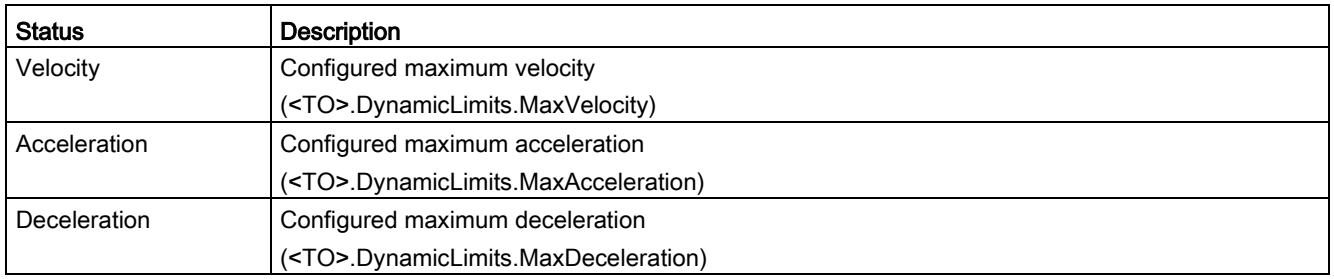

#### See also

[Additional displays for the technology CPU](#page-416-0) (Page [417\)](#page-416-0)

10.6 Positioning axis/synchronous axis technology object

## <span id="page-415-0"></span>10.6.3 PROFIdrive telegram

#### **Description**

The "Technology object > Diagnostics > PROFIdrive telegram" diagnostics function is used in the TIA Portal to monitor the PROFIdrive telegrams returned by the drive and encoder. The display of the Diagnostics function is available in online operation.

#### "Drive" area

This area displays the following parameters contained in the PROFIdrive telegram from the drive to the controller:

- Status words "ZSW1" and "ZSW2"
- The speed setpoint (NSET) that was output to the drive
- The actual speed that was signaled from the drive (NACT)

#### "Encoder" area

This area displays the following parameters contained in the PROFIdrive telegram from the encoder to the controller:

- Status word "Gx\_ZSW"
- The actual position value "Gx\_XIST1" (cyclic actual encoder value)
- The actual position value "Gx\_XIST2" (absolute encoder value)

#### See also

[Additional displays for the technology CPU](#page-416-0) (Page [417\)](#page-416-0)

#### <span id="page-416-0"></span>10.6.4 Additional displays for the technology CPU

The diagnostic functions contain expanded/additional displays for the S7-1500T technology CPU.

#### Status and error bits

The following table shows the expanded/additional displays of the [status and](#page-408-0)  [error bits](#page-408-0) (Page [409\)](#page-408-0):

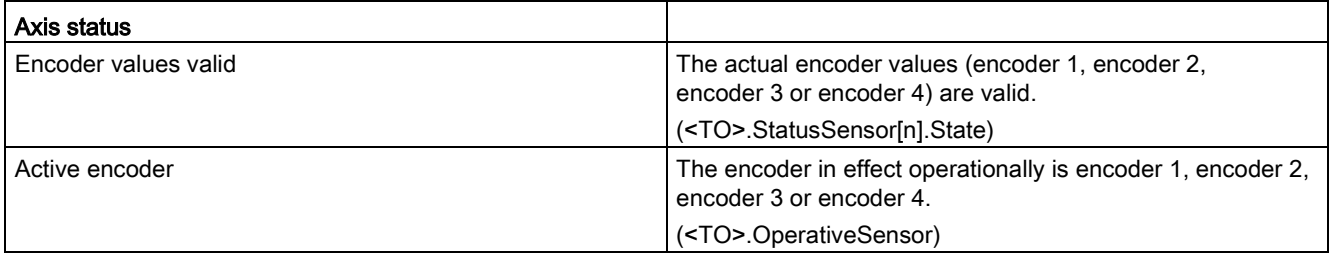

#### Motion status

The following table shows the expanded/additional displays for the [status of the motion](#page-414-0) (Page [415\)](#page-414-0):

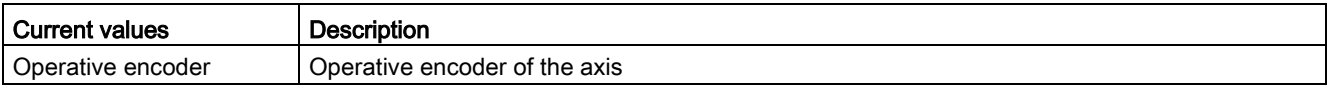

#### PROFIdrive telegram

The "Encoder 1" to "Encoder 4" areas display the following parameters from the [PROFIdrive telegram](#page-415-0) (Page [416\)](#page-415-0) of the corresponding encoder to the controller:

- Status word "Gx\_ZSW"
- The actual position value "Gx\_XIST1" (cyclic actual encoder value)
- The actual position value "Gx\_XIST2" (absolute encoder value)

#### See also

[Status and error bits](#page-408-0) (Page [409\)](#page-408-0) [Motion status](#page-414-0) (Page [415\)](#page-414-0)

[PROFIdrive telegram](#page-415-0) (Page [416\)](#page-415-0)

10.7 Technology object external encoder

## 10.7 Technology object external encoder

#### 10.7.1 Status and error bits

#### **Description**

You use the "Technology object > Diagnostics > Status and error bits" diagnostic function in the TIA Portal to monitor the status and error messages for the technology object. The Diagnostics function is available in online operation.

The meaning of the status and error messages is described in the following tables. The associated technology object tag is given in parentheses.

#### Encoder status

The following table shows the possible external encoder status values:

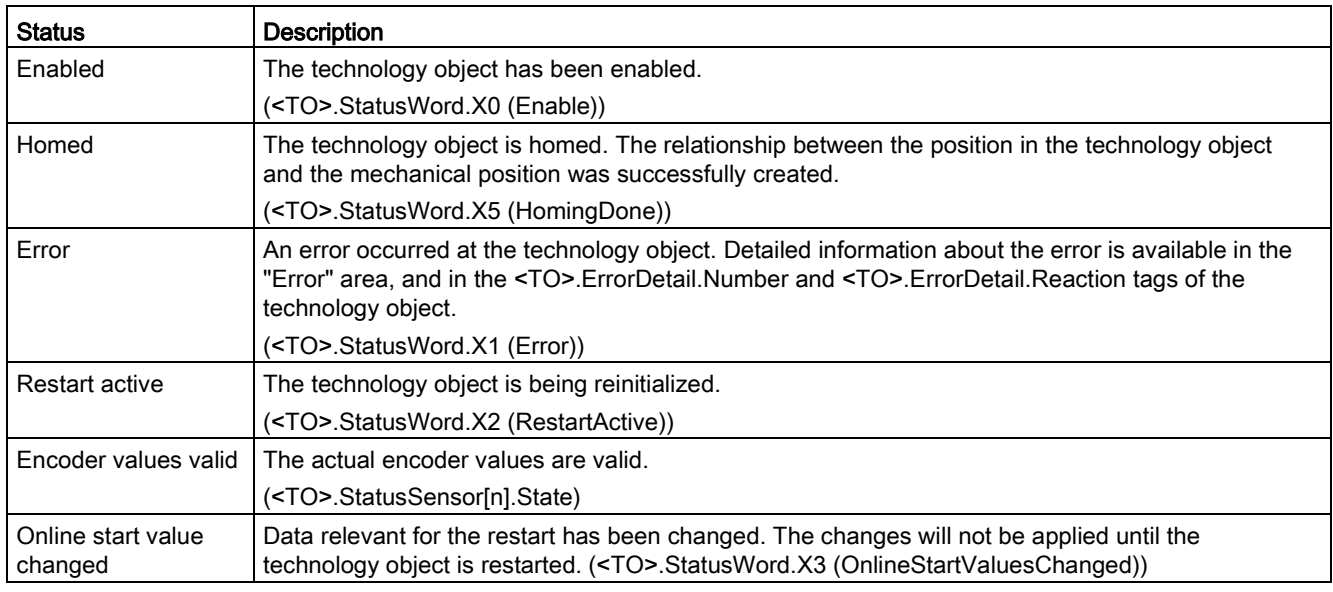

#### Motion status

The following table shows the possible states of the job execution:

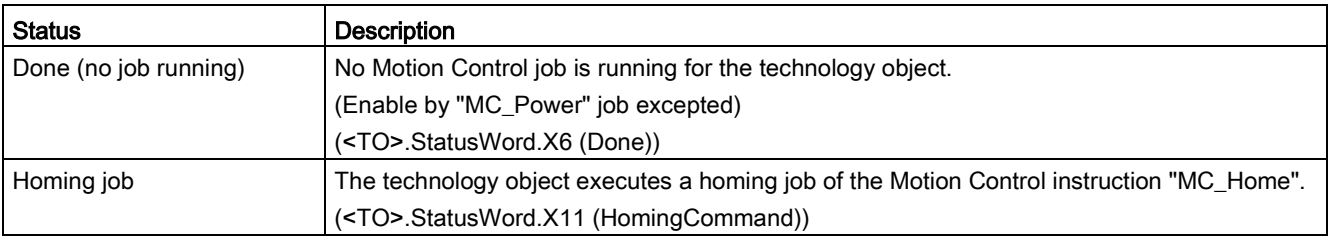

#### Error

The following table shows the possible errors:

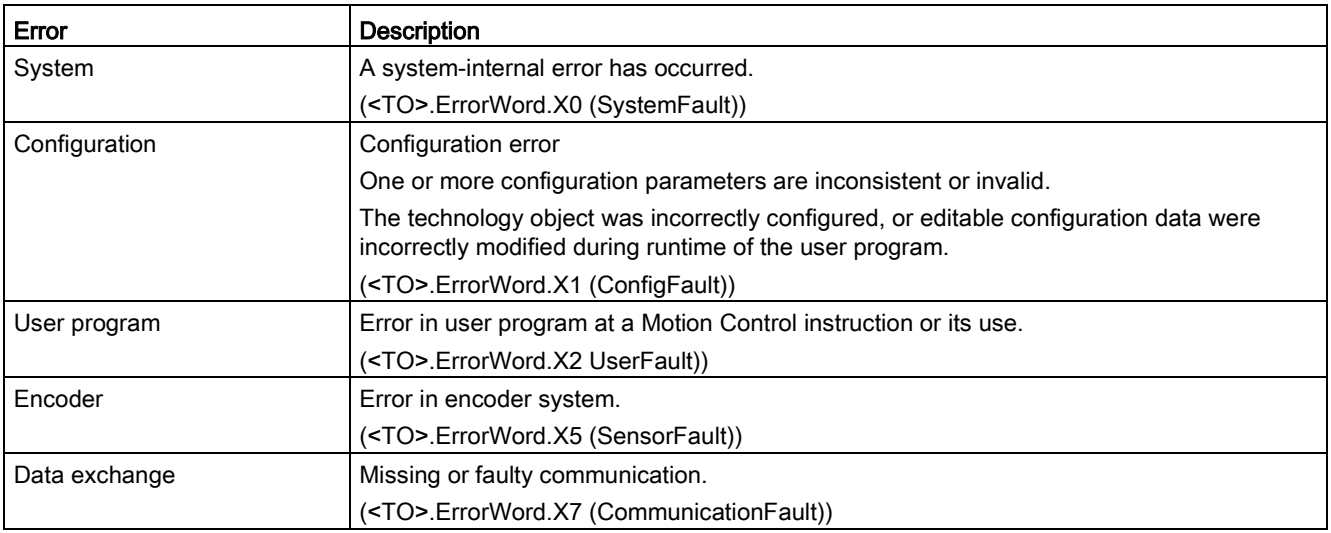

#### Additional information

An option for the evaluation of the individual status bits can be found in the [Evaluating](#page-354-0)  [StatusWord, ErrorWord and WarningWord](#page-354-0) (Page [355\)](#page-354-0) section.

#### See also

[StatusWord tag \(external encoder\)](#page-591-0) (Page [592\)](#page-591-0) [ErrorWord tag \(external encoder\)](#page-592-0) (Page [593\)](#page-592-0) [WarningWord tag \(external encoder\)](#page-594-0) (Page [595\)](#page-594-0) 10.7 Technology object external encoder

## 10.7.2 Motion status

#### **Description**

You use the "Technology object > Diagnostics > Motion status" diagnostic function in the TIA Portal to monitor the actual encoder values. The Diagnostics function is available in online operation.

#### "Current values" area

The following table shows the meaning of the status data:

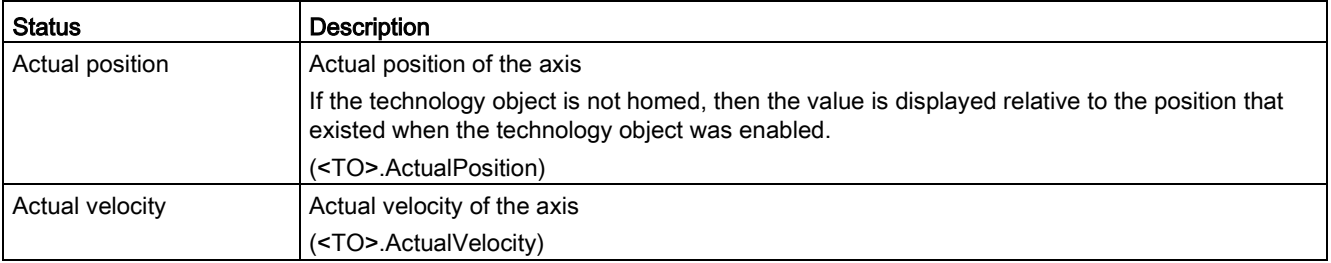

## 10.7.3 PROFIdrive frame

#### **Description**

The "Technology object > Diagnostics > PROFIdrive interface" diagnostic function is used in the TIA Portal to monitor the PROFIdrive frame of the encoder. The display of the diagnostics function is available in the online mode TO.

#### "Encoder" area

This area displays the following parameters contained in the PROFIdrive frame that the encoder returns to the controller:

- Status word "G1\_ZSW"
- The actual position value "G1\_XIST1" (cyclic actual encoder value)
- The actual position value "G1\_XIST2" (absolute value of the encoder)

## 10.8 Technology object measuring input

### 10.8.1 Status and error bits

#### **Description**

You use the "Technology object > Diagnostics > Status and error bits" diagnostic function in the TIA Portal to monitor the status and error messages for the technology object. The Diagnostics function is available in online operation.

The meaning of the status and error messages is described in the following tables. The associated technology object tag is given in parentheses.

#### Measuring input status

The following table shows the possible states of the measuring input:

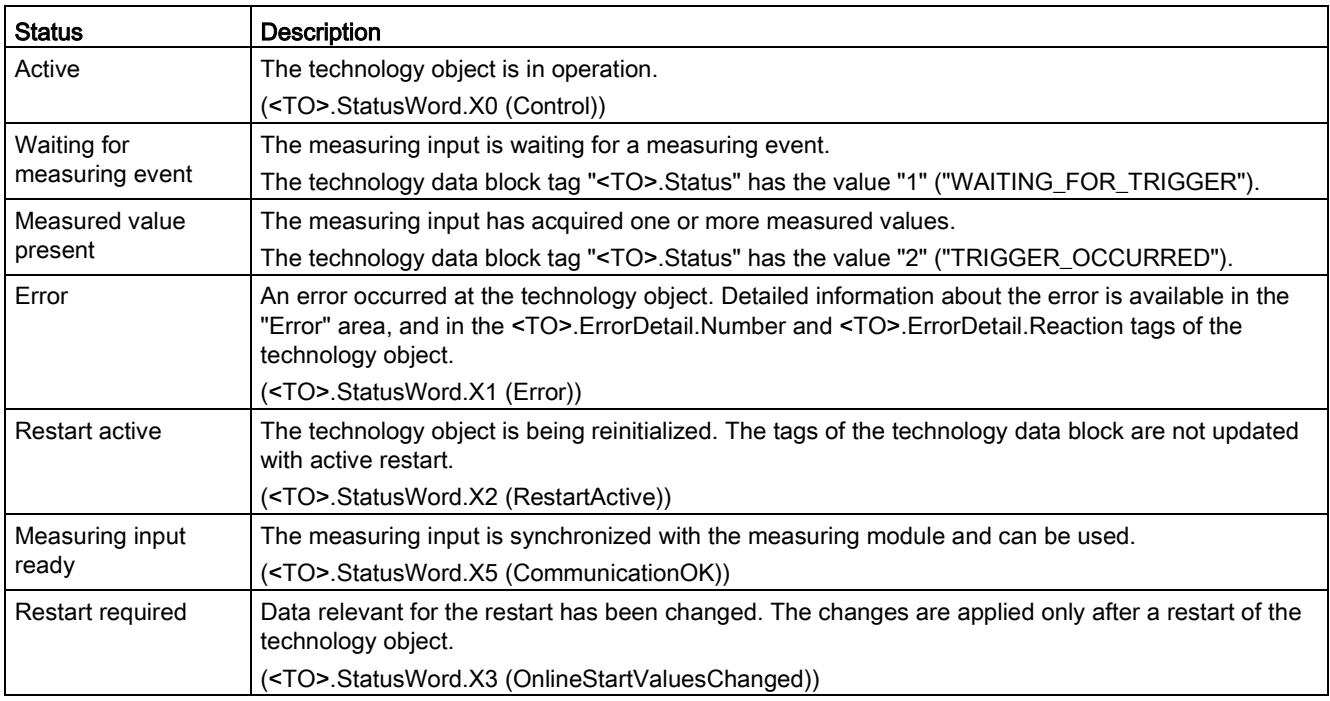

#### **Diagnostics**

10.8 Technology object measuring input

## Error

The following table shows the possible errors:

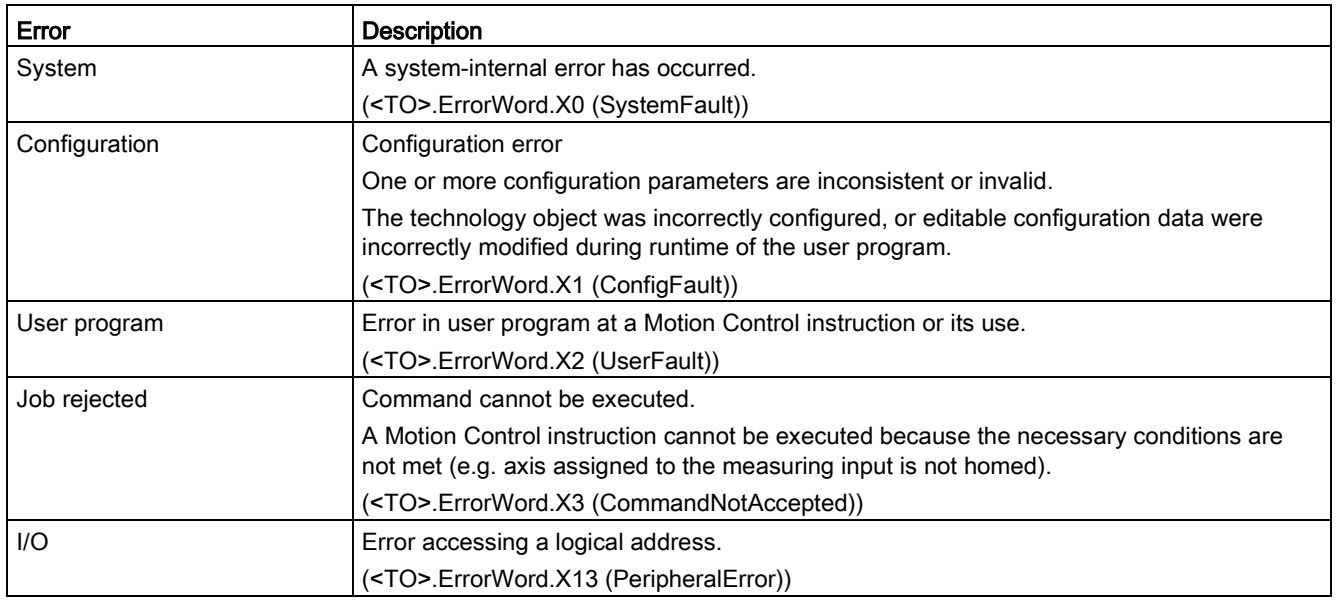

## Additional information

An option for the evaluation of the individual status bits can be found in the [Evaluating](#page-354-0)  [StatusWord, ErrorWord and WarningWord](#page-354-0) (Page [355\)](#page-354-0) section.

#### See also

[StatusWord tag \(measuring input\)](#page-599-0) (Page [600\)](#page-599-0) [ErrorWord tag \(measuring input\)](#page-600-0) (Page [601\)](#page-600-0) [WarningWord tag \(measuring input\)](#page-602-0) (Page [603\)](#page-602-0)

## 10.9 Technology object output cam

#### 10.9.1 Status and error bits

#### **Description**

You use the "Technology object > Diagnostics > Status and error bits" diagnostic function in the TIA Portal to monitor the status and error messages for the technology object. The Diagnostics function is available in online operation.

The meaning of the status and error messages is described in the following tables. The associated technology object tag is given in parentheses.

#### Output cam status

The following table shows the possible states of the output cam:

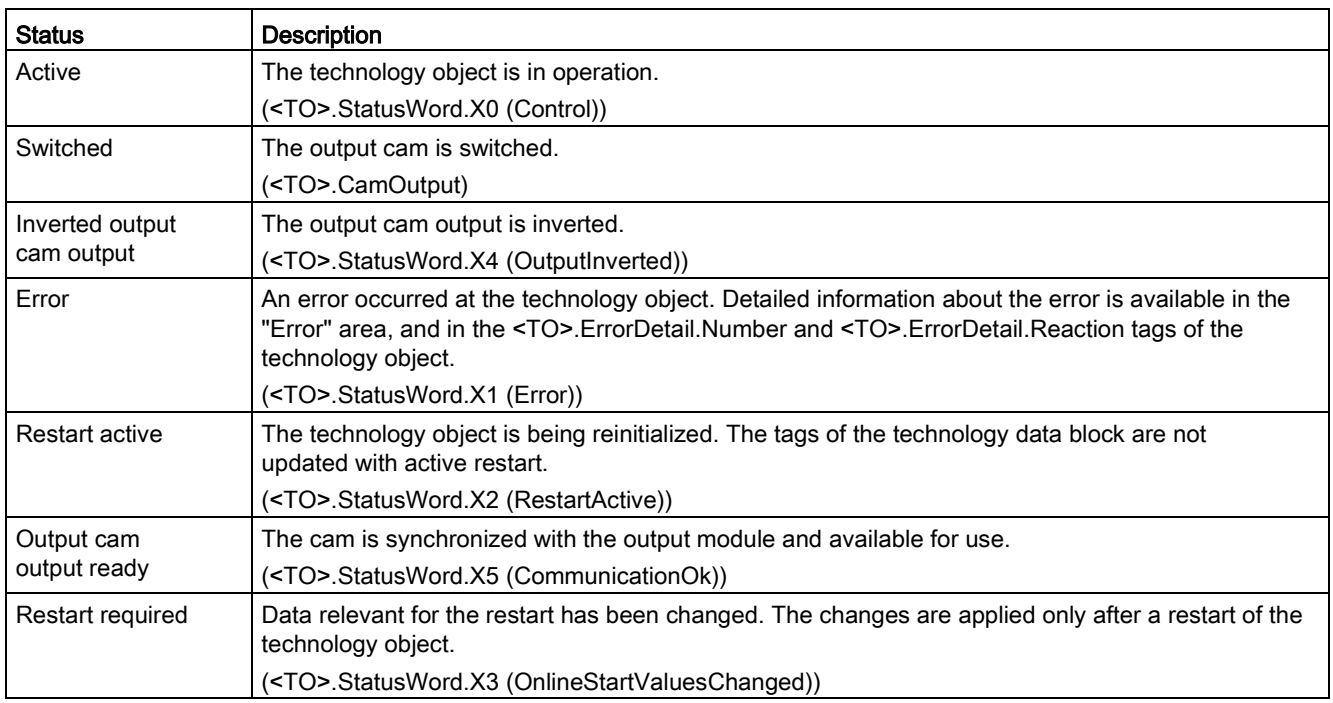

#### **Diagnostics**

10.9 Technology object output cam

#### Error

The following table shows the possible errors:

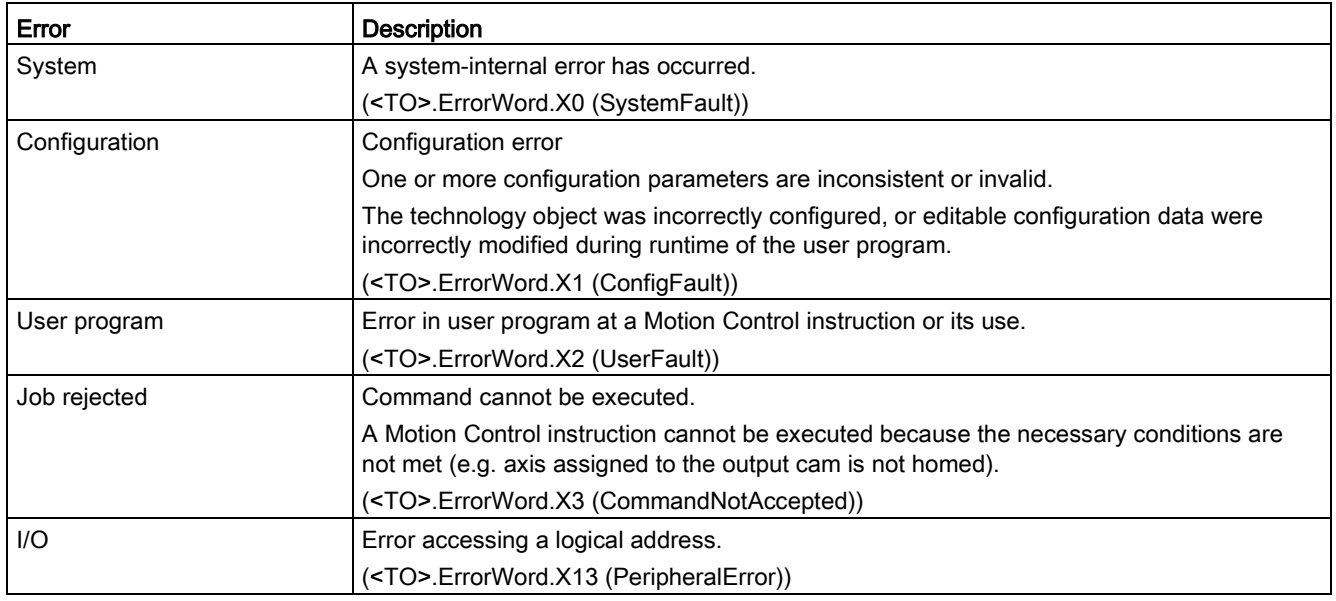

#### Additional information

An option for the evaluation of the individual status bits can be found in the [Evaluating](#page-354-0)  [StatusWord, ErrorWord and WarningWord](#page-354-0) (Page [355\)](#page-354-0) section.

#### See also

[StatusWord tag \(output cam\)](#page-606-0) (Page [607\)](#page-606-0) [ErrorWord tag \(output cam\)](#page-607-0) (Page [608\)](#page-607-0) [WarningWord tag \(output cam\)](#page-609-0) (Page [610\)](#page-609-0)

## 10.10 Cam track technology object

### 10.10.1 Status and error bits

#### **Description**

You use the "Technology object > Diagnostics > Status and error bits" diagnostic function in the TIA Portal to monitor the status and error messages for the technology object. The Diagnostics function is available in online operation.

The meaning of the status and error messages is described in the following tables. The associated technology object tag is given in parentheses.

#### Cam track status

The following table shows the possible states of the cam track:

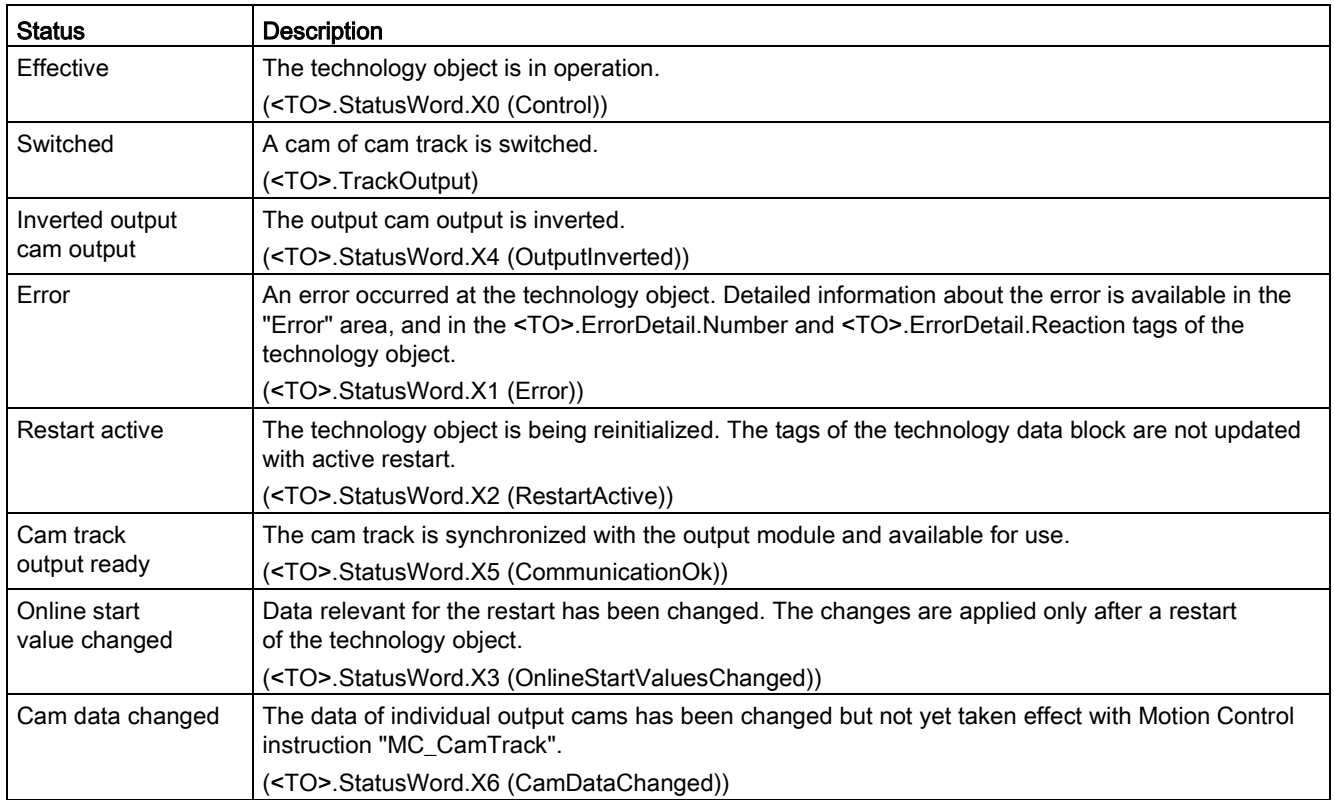

#### **Diagnostics**

10.10 Cam track technology object

#### Error

The following table shows the possible errors:

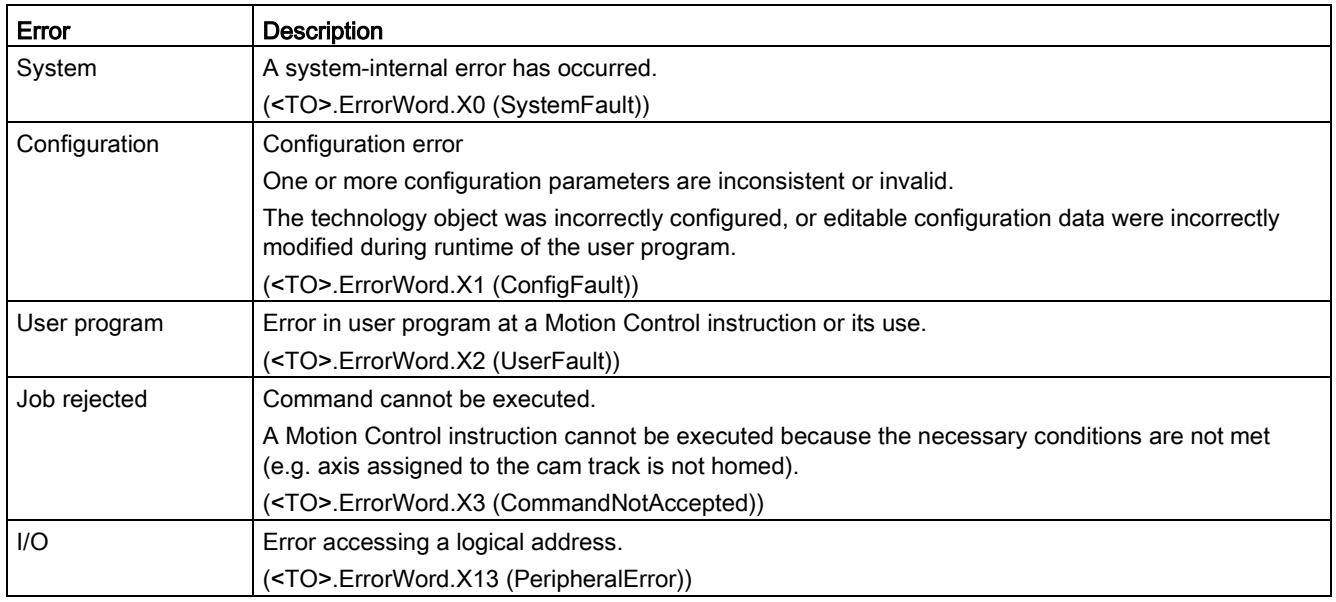

#### Additional information

An option for the evaluation of the individual status bits can be found in the [Evaluating](#page-354-0)  [StatusWord, ErrorWord and WarningWord](#page-354-0) (Page [355\)](#page-354-0) section.

#### See also

[StatusWord tag \(cam track\)](#page-614-0) (Page [615\)](#page-614-0) [ErrorWord tag \(cam track\)](#page-615-0) (Page [616\)](#page-615-0) [WarningWord tag \(cam track\)](#page-617-0) (Page [618\)](#page-617-0)

## 10.10.2 Cam track status

#### **Description**

You use the "Technology object > Diagnostics > Cam track status" diagnostics function in the TIA Portal to monitor the status of the cam track. The Diagnostics function is available in online operation.

#### "Validity and masking of the output cams" area

The individual cams of a cam track are shown in this area along with the status for the following properties:

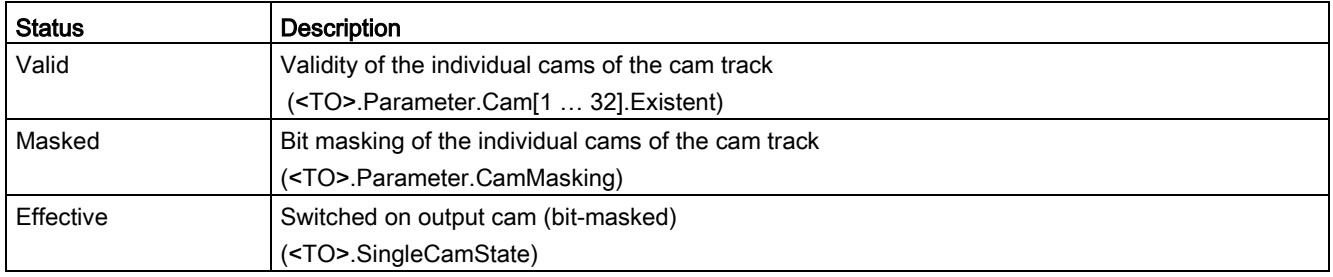

#### "Positions" area

The following status values are displayed in this area:

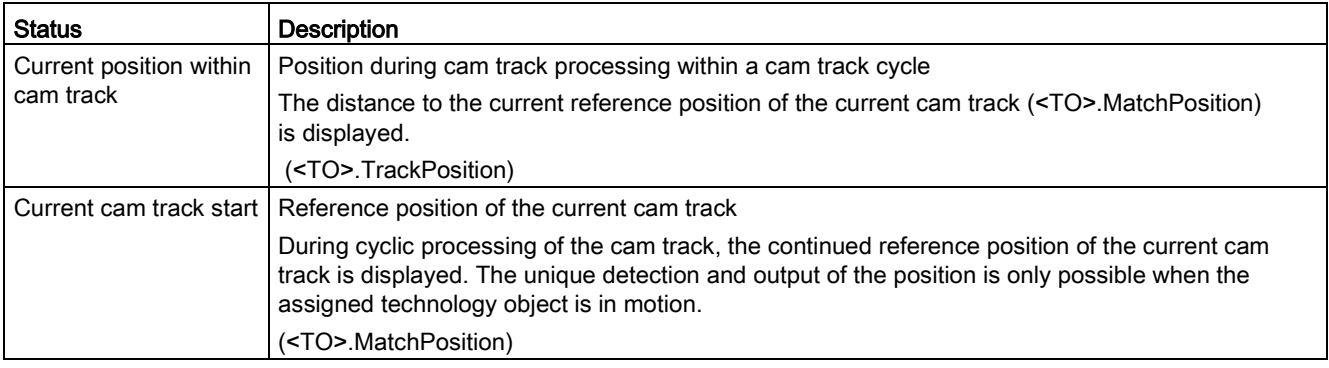

# Instructions and the set of the set of  $\sim 11$

## 11.1 S7-1500 Motion Control V3

11.1.1 MC\_Power V3

#### 11.1.1.1 MC\_Power: Enable, disable technology object V3

#### **Description**

With the Motion Control instruction "MC\_Power", a technology object is enabled or disabled.

#### Applies to

- Synchronous axis
- Positioning axis
- Speed axis
- External encoder

#### **Requirements**

● The technology object has been configured correctly.

#### Override response

- An "MC\_Power" job cannot be aborted by any other Motion Control job.
- An "MC\_Power" job with parameter "Enable" = TRUE enables a technology object but does not thereby abort any other Motion Control instructions.
- Disabling the technology object (parameter "Enable" = FALSE) aborts all Motion Control jobs on the corresponding technology object in accordance with the selected "StopMode". This process cannot be canceled by the user.

## **Parameters**

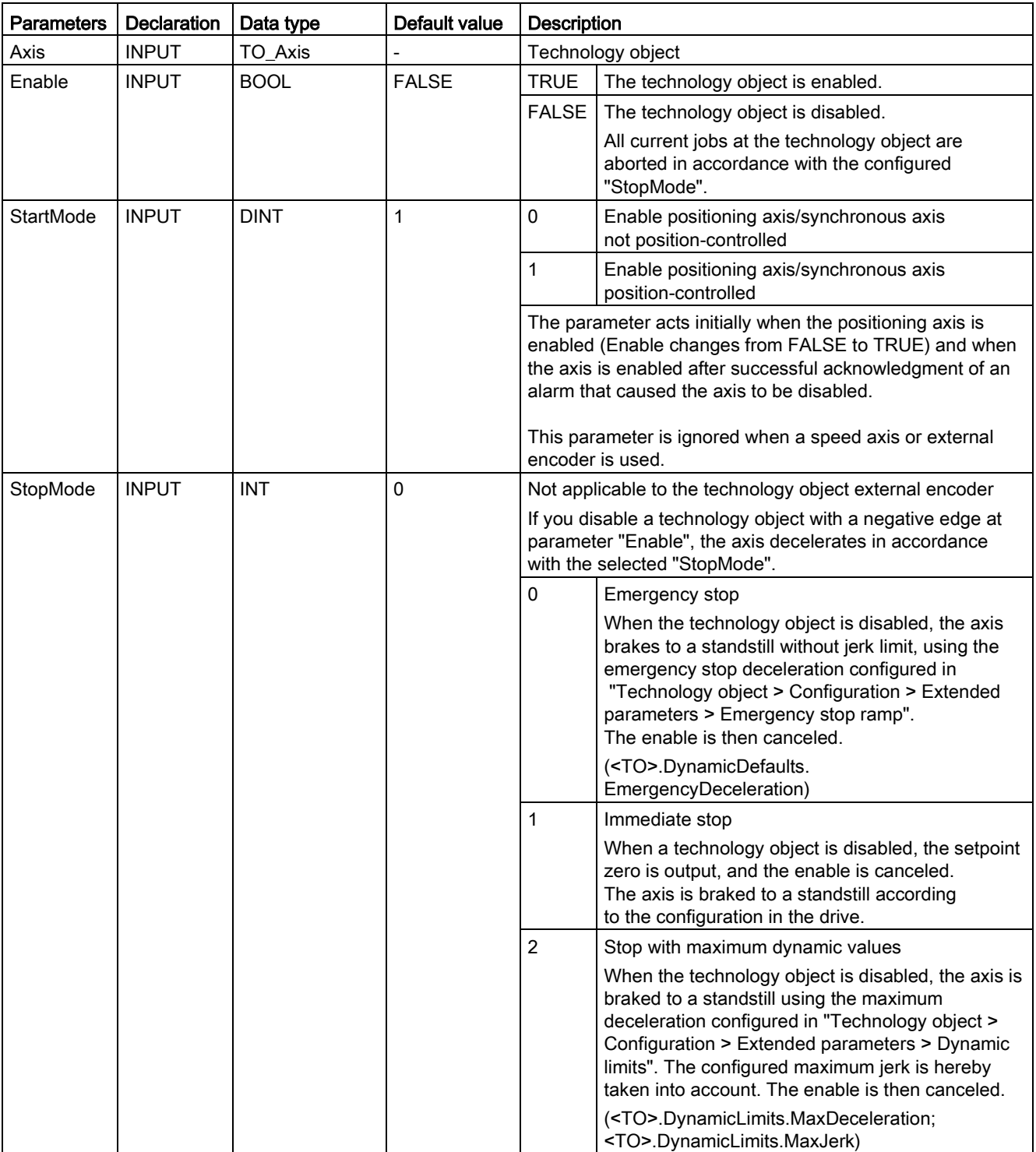

The following table shows the parameters of the "MC\_Power" Motion Control instruction:

11.1 S7-1500 Motion Control V3

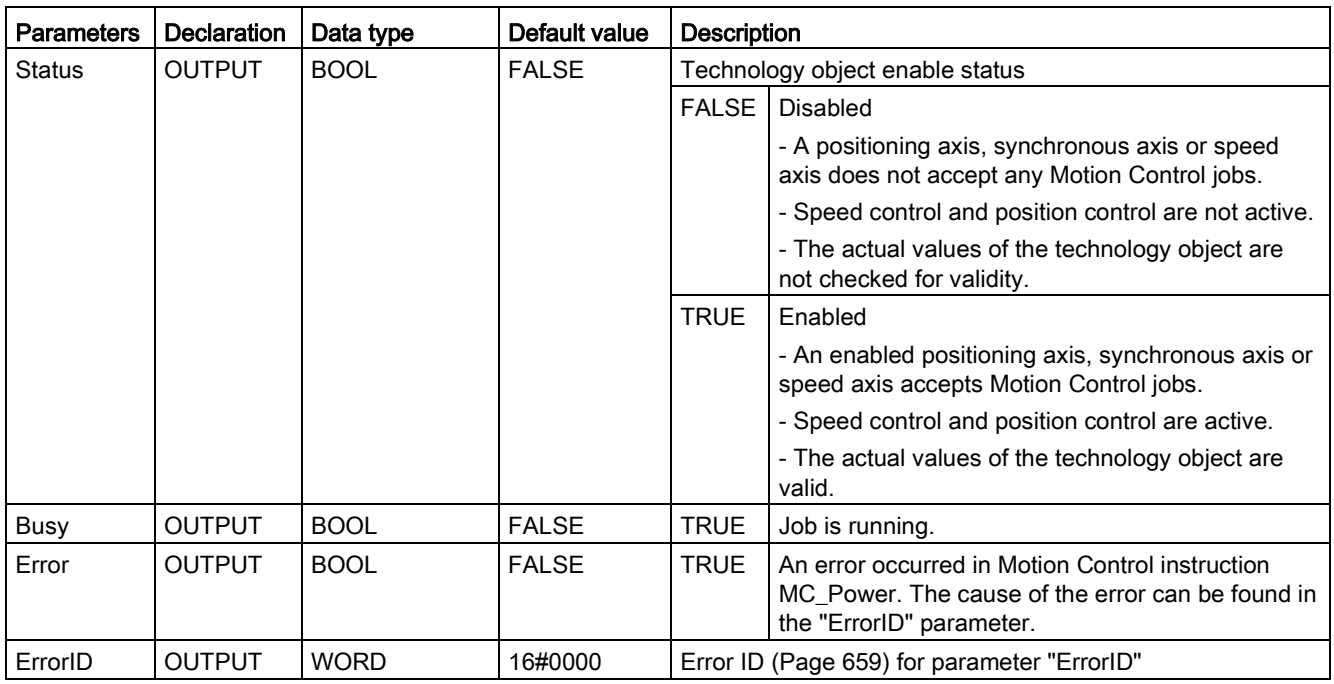

#### Enabling technology objects

To enable a technology object, set the "Enable" parameter to TRUE.

When the Status parameter shows the value TRUE , the technology object is enabled.

If an axis is in motion when the technology object is enabled (actual velocity is present), the axis brakes to the setpoint zero, using the maximum deceleration configured in "Technology object > Configuration > Extended parameters > Dynamic limits" (<TO>.DynamicLimits.MaxDeceleration). This braking ramp can be overridden by Motion Control jobs.

#### **Note**

#### Automatic enable after acknowledgment of a technology alarm

If the technology object is disabled due to a technology alarm, it will automatically be enabled again after the cause has been eliminated and the alarm has been acknowledged. This requires the "Enable" parameter to have retained the value TRUE during this process.

#### Disabling technology objects

To disable a technology object, set the "Enable" parameter to FALSE.

If an axis is in motion, it is braked to a standstill according to the selected "StopMode".

When the "Busy" and "Status" parameters show the value FALSE , the disabling of the technology object is complete.

#### Drive connection by means of PROFIdrive

When a drive is connected using PROFIdrive, the setpoint, enable and drive status are transmitted via the PROFIdrive telegram.

#### Enable technology object and activate drive

With parameter "Enable" = TRUE, the technology object is enabled. The drive is enabled according to the PROFIdrive standard.

When the tag <TO>.StatusDrive.InOperation shows the value TRUE, the drive is ready to execute setpoints. The "Status" parameter is set to the value TRUE .

#### Disable technology object and deactivate drive

With parameter "Enable" = FALSE, the "Status" parameter is set to the value FALSE, and the axis is braked according to the selected "StopMode". The drive is disabled according to the PROFIdrive standard.

#### Analog drive connection

The setpoint is output via an analog output. Optionally, you can configure an enabling signal via digital output (<TO>.Actor.Interface.EnableDriveOutput), and a readiness signal via digital input (<TO>.Actor.Interface.DriveReadyInput).

#### ● Enable technology object and activate drive

With parameter "Enable" = TRUE, the enable output ("Enable drive output") is set.

When the drive returns the readiness signal via the ready input ("Drive ready input"), the "Status" parameter and the technology object's <TO>.StatusDrive.InOperation tag are set to TRUE, and the setpoint is switched to the analog output.

#### Disable technology object and deactivate drive

With parameter "Enable" = FALSE, the "Status" parameter is set to the value FALSE, and the axis is braked according to the selected "StopMode". When the setpoint zero is reached, the enable output is set to FALSE.

#### Additional information

Additional information on enabling and disabling technology objects and drives can be found in the appendix, [MC\\_Power Function Charts](#page-663-0) (Page [664\)](#page-663-0).

#### See also

[Error ID for Motion Control instructions](#page-658-0) (Page [659\)](#page-658-0)

## 11.1.1.2 MC\_Power: Function chart V3

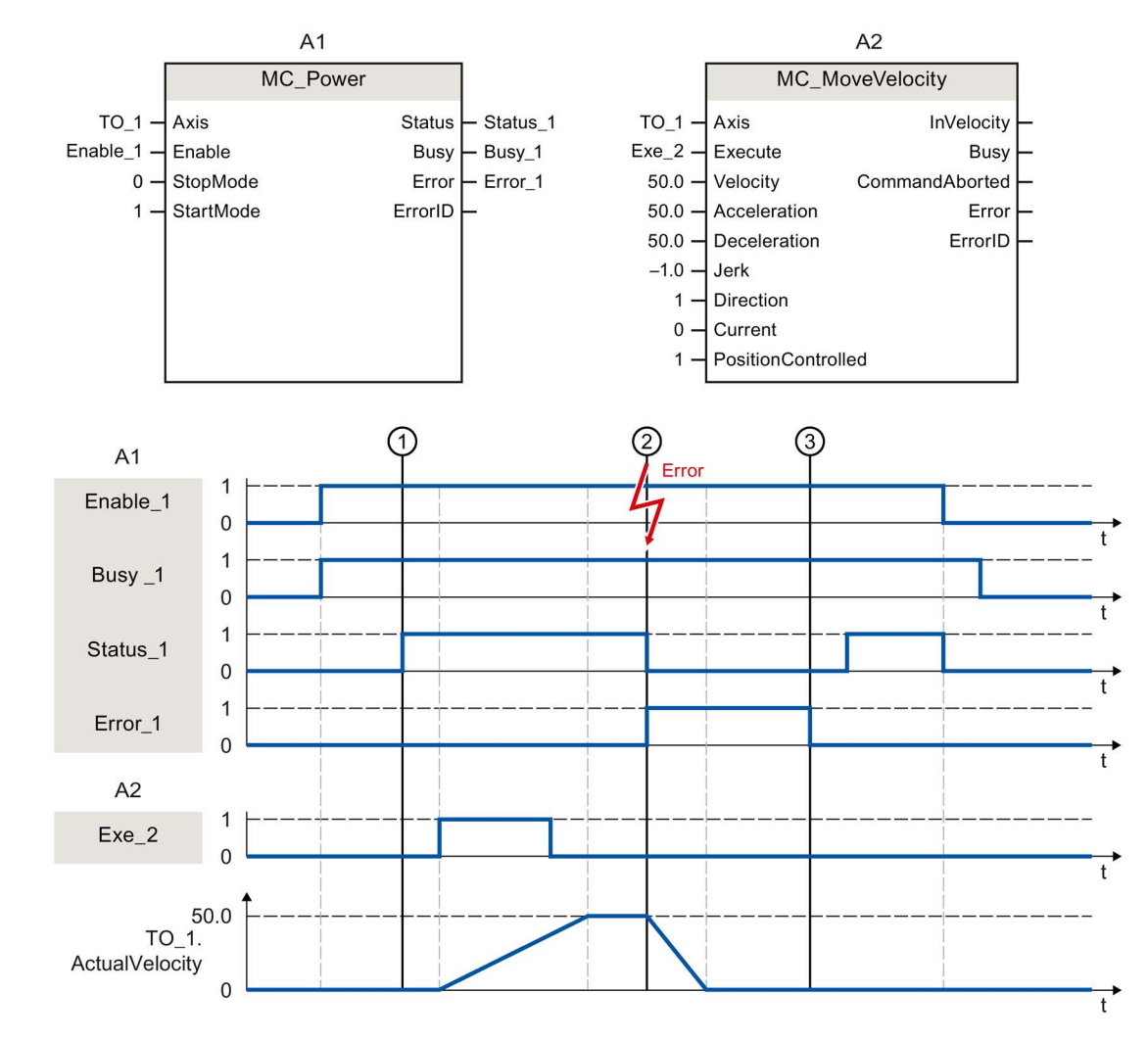

#### Function chart: Enabling a technology object and example of alarm response

A technology object is enabled with "Enable\_1= TRUE". The successful enable can be read from "Status\_1" at time ①. The axis will then move with an "MC\_MoveVelocity" job (A2). The velocity profile of the axis can be read from "Velocity Axis\_1".

At time ② an error occurs in the technology object, which results in the disabling of the technology object (alarm response: remove enable). The axis is braked to a standstill according to the configuration in the drive. When the technology object is disabled, "Status 1" is reset. Since the axis was not disabled using "Enable 1" = FALSE, the selected "StopMode" does not apply. The cause of the error is corrected and the alarm is acknowledged at time ③.

Since "Enable\_1" is still set, the technology object is enabled again. The successful enable can be read from "Status\_1". Finally, the technology object is disabled with "Enable\_1" = FALSE.
## 11.1.2 MC\_Reset V3

### 11.1.2.1 MC\_Reset: Acknowledge alarms, restart technology object V3

### **Description**

With the Motion Control instruction "MC\_Reset", you acknowledge all technology alarms that can be acknowledged in the user program. Acknowledgment also resets the "Error" and "Warning" bits in the technology data block.

With the Motion Control instruction "MC\_Reset" with "Restart" = TRUE, you start reinitialization (restart) of technology objects. Upon restart of the technology object, the new configuration data are applied in the technology data block.

### Applies to

● All technology objects

### **Requirements**

● Positioning/synchronous axis, speed axis and external encoder technology objects: For a restart, the technology object must be disabled.

("MC\_Power.Status" = FALSE and "MC\_Power.Busy" = FALSE)

### Override response

● Parameter "Restart" = FALSE:

The MC\_Reset job does not abort any running Motion Control jobs.

● Parameter "Restart" = TRUE:

Processing of the "MC\_Reset" instruction with parameter "Restart" = TRUE cannot be aborted by any other Motion Control job.

11.1 S7-1500 Motion Control V3

### **Parameters**

The following table shows the parameters of the "MC\_Reset" Motion Control instruction:

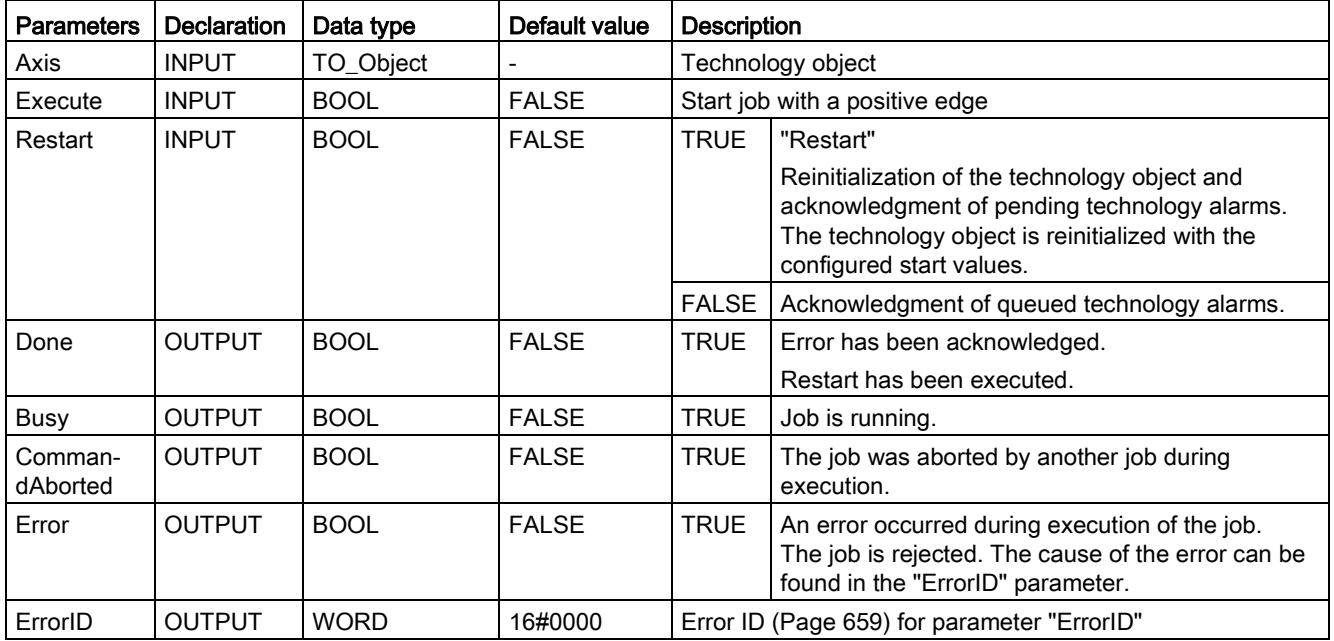

### Acknowledging technology alarms

To acknowledge technology alarms, follow these steps:

- 1. Check the requirements indicated above.
- 2. Set parameter "Restart" = FALSE.
- 3. Start the acknowledgment of the error with a positive edge at parameter "Execute".

When the Done parameter shows the value TRUE, the error has been acknowledged.

#### **Note**

### Acknowledging with "Restart" = FALSE

If only the technology alarms are to be acknowledged, set "Restart" = FALSE. The technology object cannot be used during a restart.

## Restarting a technology object

To restart a technology object, follow these steps:

- 1. Check the requirements indicated above.
- 2. Set parameter "Restart" = TRUE.
- 3. Perform the restart with a positive edge at parameter "Execute".

When the "Done" parameter shows the value TRUE, the restart of the technology object is complete.

Additional information regarding the restart can be found in the [Restarting technology](#page-380-0)  [objects](#page-380-0) (Page [381\)](#page-380-0) section.

## See also

[Error ID for Motion Control instructions](#page-658-0) (Page [659\)](#page-658-0)

**Instructions** 11.1 S7-1500 Motion Control V3

## 11.1.3 MC\_Home V3

## 11.1.3.1 MC\_Home: Home technology object, set home position V3

### **Description**

With the Motion Control instruction "MC\_Home", you create the relationship between the position in the technology object and the mechanical position. The actual position value in the technology object is assigned to a homing mark at the same time. This homing mark represents a known mechanical position.

Homing is performed according to the mode selected with the "Mode" parameter and the configuration under "Technology object > Configuration > Extended parameters > Homing".

The "MC\_Home.Mode" parameter for S7-1200 Motion Control and S7-1500 Motion Control has been standardized within the framework of technology version V2.0. This results in a new assignment of the parameter values for the "MC\_Home.Mode" parameter. A comparison of the "MC\_Home.Mode" parameter for technology versions V1.0 and ≥ V2.0 is available in section [Version overview](#page-179-0) (Page [180\)](#page-179-0).

The preset values under "Technology object > Configuration > Extended parameters > Dynamic default values" are used for the dynamic values Acceleration, Deceleration and Jerk.

## Applies to

- Synchronous axis
- Positioning axis
- External encoder

The following table shows which modes are possible with each of the technology objects:

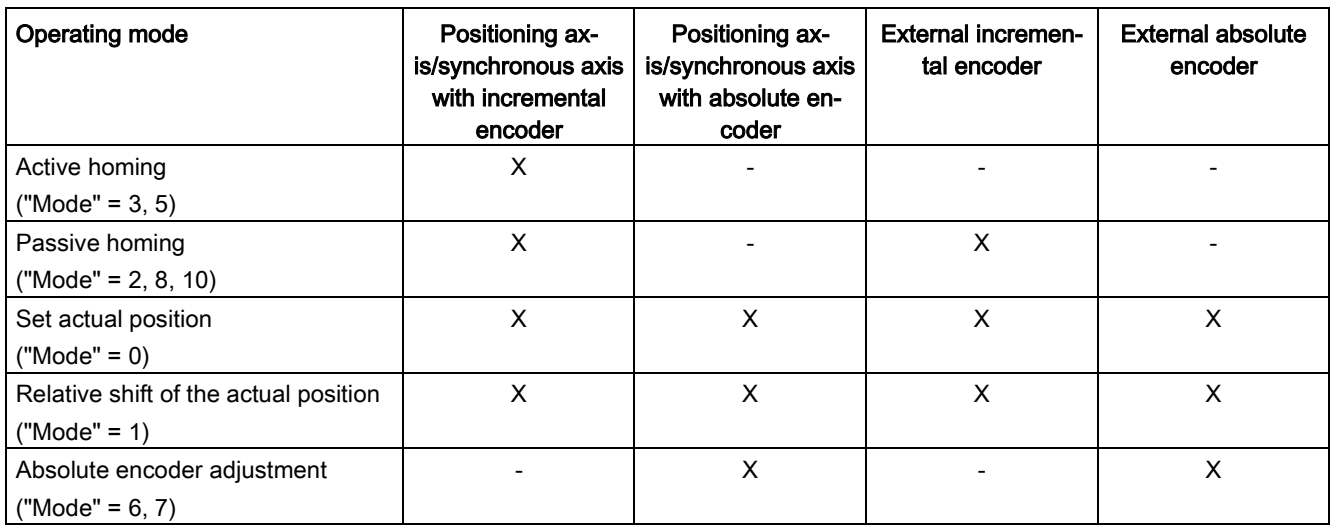

### **Requirements**

- The technology object has been configured correctly.
- "Mode" =  $2, 3, 5, 8, 10$ The technology object must be enabled.
- "Mode" =  $0, 1, 6, 7, 8$ The actual encoder values must be valid. (<TO>.StatusSensor[n].State = 2)

### Override response

The override characteristics for "MC\_Home" jobs are described in section [Override response](#page-530-0)  [of Motion Control commands V3](#page-530-0) (Page [531\)](#page-530-0).

11.1 S7-1500 Motion Control V3

### **Parameters**

The following table shows the parameters of the "MC\_Home" Motion Control instruction:

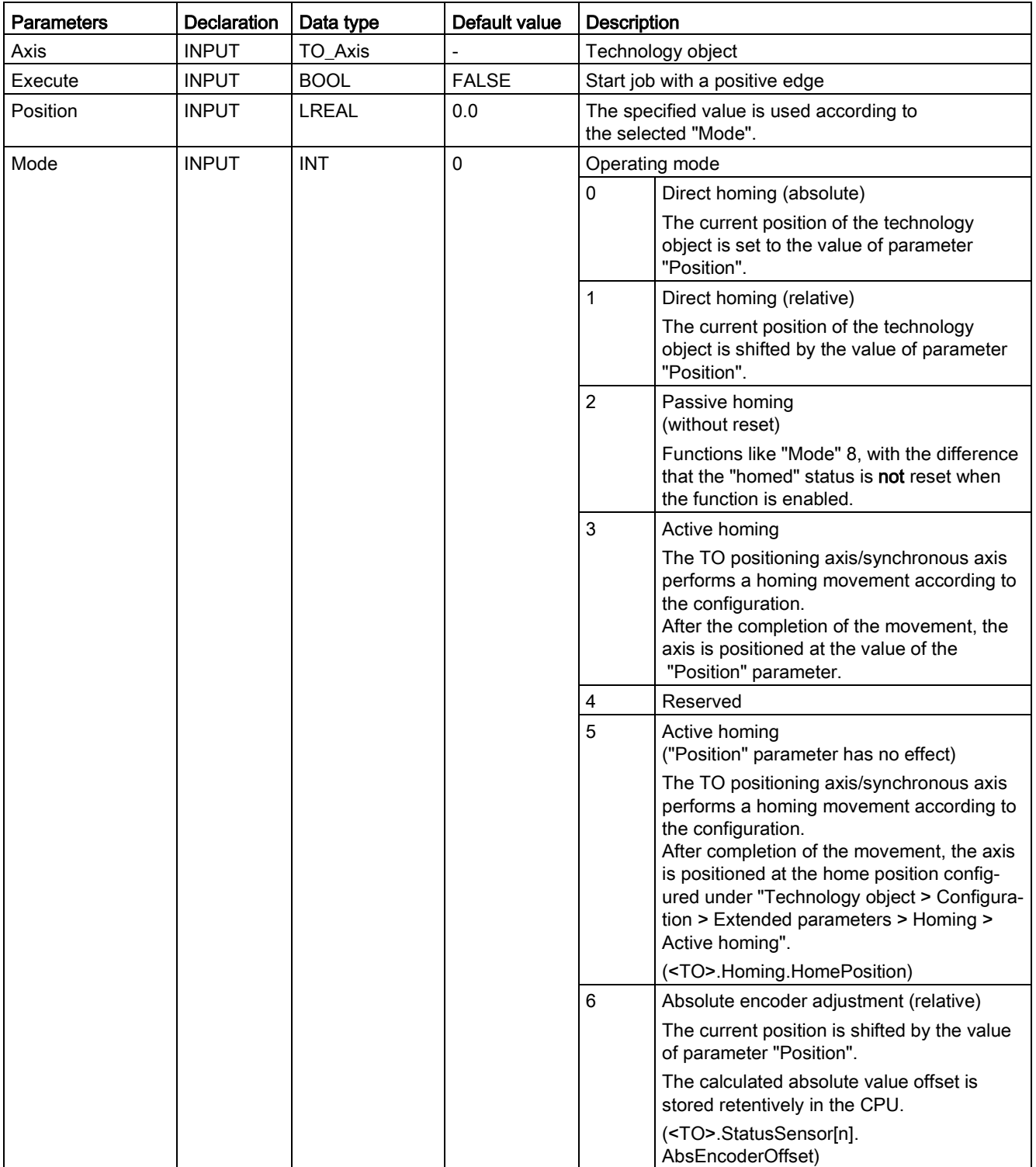

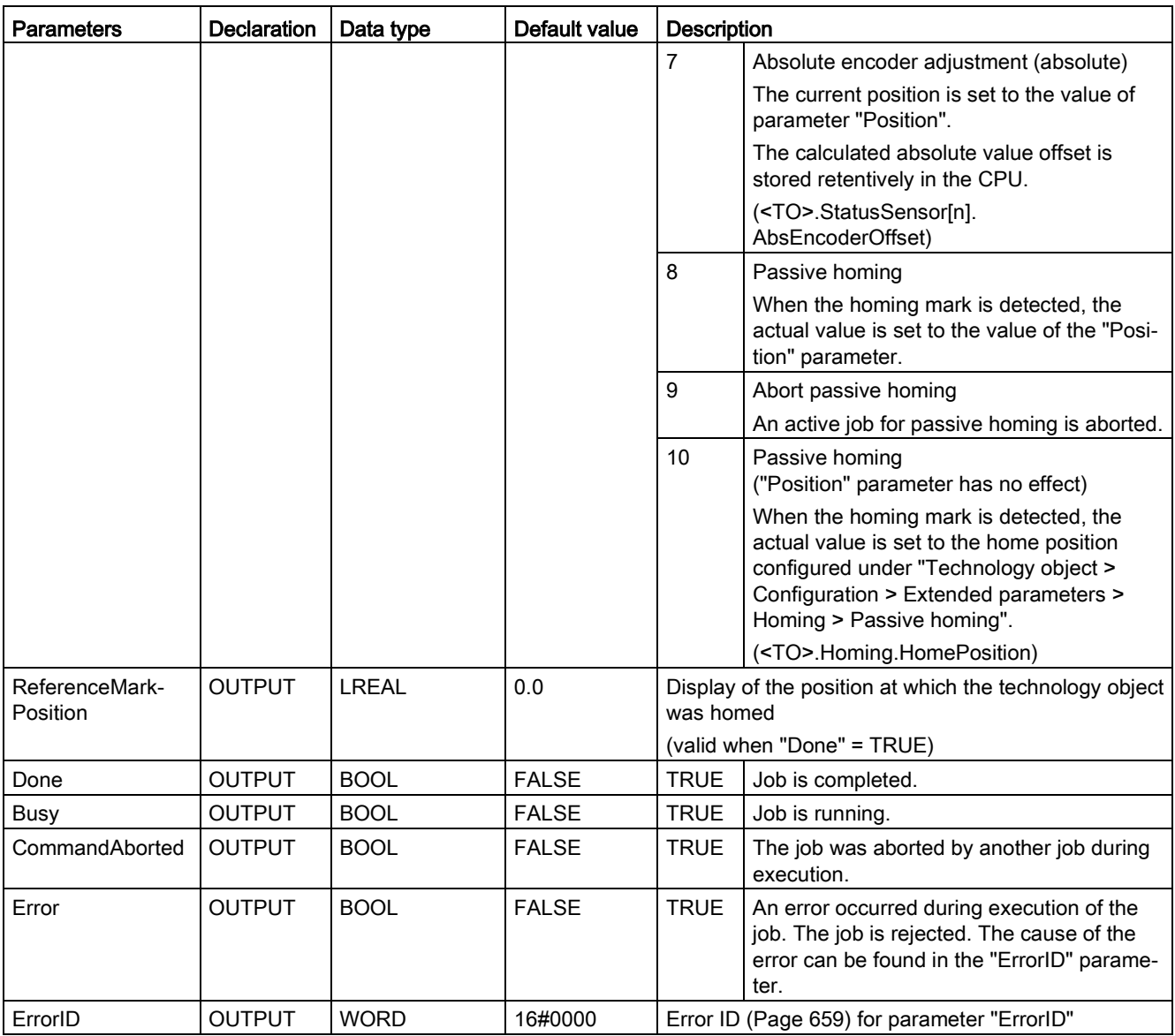

11.1 S7-1500 Motion Control V3

### Resetting the "Homed" status

The "Homed" status of a technology object is reset under the following conditions (<TO>.StatusWord.X5 (HomingDone)):

- Technology objects with incremental actual values:
	- $-$  Starting an "MC Home" job with "Mode" = 3, 5, 8, 10

(After successful completion of the homing operation, the "Homed" status is reset.)

- Error in the encoder system, or encoder failure
- Restart of the technology object
- After POWER OFF -> POWER ON of the CPU
- Memory reset
- Modification of the encoder configuration
- Technology objects with absolute actual values:
	- Error in sensor system/encoder failure
	- Replacement of the CPU
	- Modification of the encoder configuration
	- Restoration of the CPU factory settings
	- Transfer of a different project into the controller

### Homing a technology object with "Mode" = 1..8, 10

To home a technology object, follow these steps:

- 1. Check the requirements indicated above.
- 2. Specify the desired homing function in the "Mode" parameter.
- 3. Initialize the necessary parameters with values, and start the homing operation with a positive edge at the "Execute" parameter.

When the "Done" parameter shows the value TRUE, the "MC\_Home" job has been completed according to the selected "Mode". The "Homed" status of the technology object is indicated under "Technology object > Diagnostics > Status and error bits > Motion status > Homed" (<TO>.StatusWord.X5 (HomingDone)).

### Abort of a passive homing process with "Mode" = 9

With "Mode" = 9, the technology object is not homed. When an active "MC\_Home" job for passive homing ("Mode" =  $2, 8, 10$ ) is overridden by another "MC\_Home" job with "Mode" = 9, the running job is aborted with parameter "CommandAborted" = TRUE. The overriding job with "Mode" = 9 signals successful execution with parameter "Done" = TRUE.

### Additional information

An option for the evaluation of the individual status bits can be found in the [Evaluating](#page-354-0)  [StatusWord, ErrorWord and WarningWord](#page-354-0) (Page [355\)](#page-354-0) section.

### See also

[Error ID for Motion Control instructions](#page-658-0) (Page [659\)](#page-658-0) [Homing](#page-73-0) (Page [74\)](#page-73-0) [Override response of Motion Control commands V3](#page-530-0) (Page [531\)](#page-530-0)

## 11.1.4 MC\_Halt V3

### 11.1.4.1 MC\_Halt: Stop axis V3

### **Description**

With the Motion Control instruction "MC\_Halt", you brake an axis until it comes to a standstill. You define the dynamic behavior of the braking operation with parameters "Jerk" and "Deceleration".

### Applies to

- Synchronous axis
- Positioning axis
- Speed axis

### **Requirements**

- The technology object has been configured correctly.
- The technology object has been enabled.

### Override response

The override characteristics for "MC\_Halt" jobs are described in section [Override response](#page-530-0)  [of Motion Control commands V3](#page-530-0) (Page [531\)](#page-530-0).

11.1 S7-1500 Motion Control V3

## **Parameters**

The following table shows the parameters of the "MC\_Halt" Motion Control instruction:

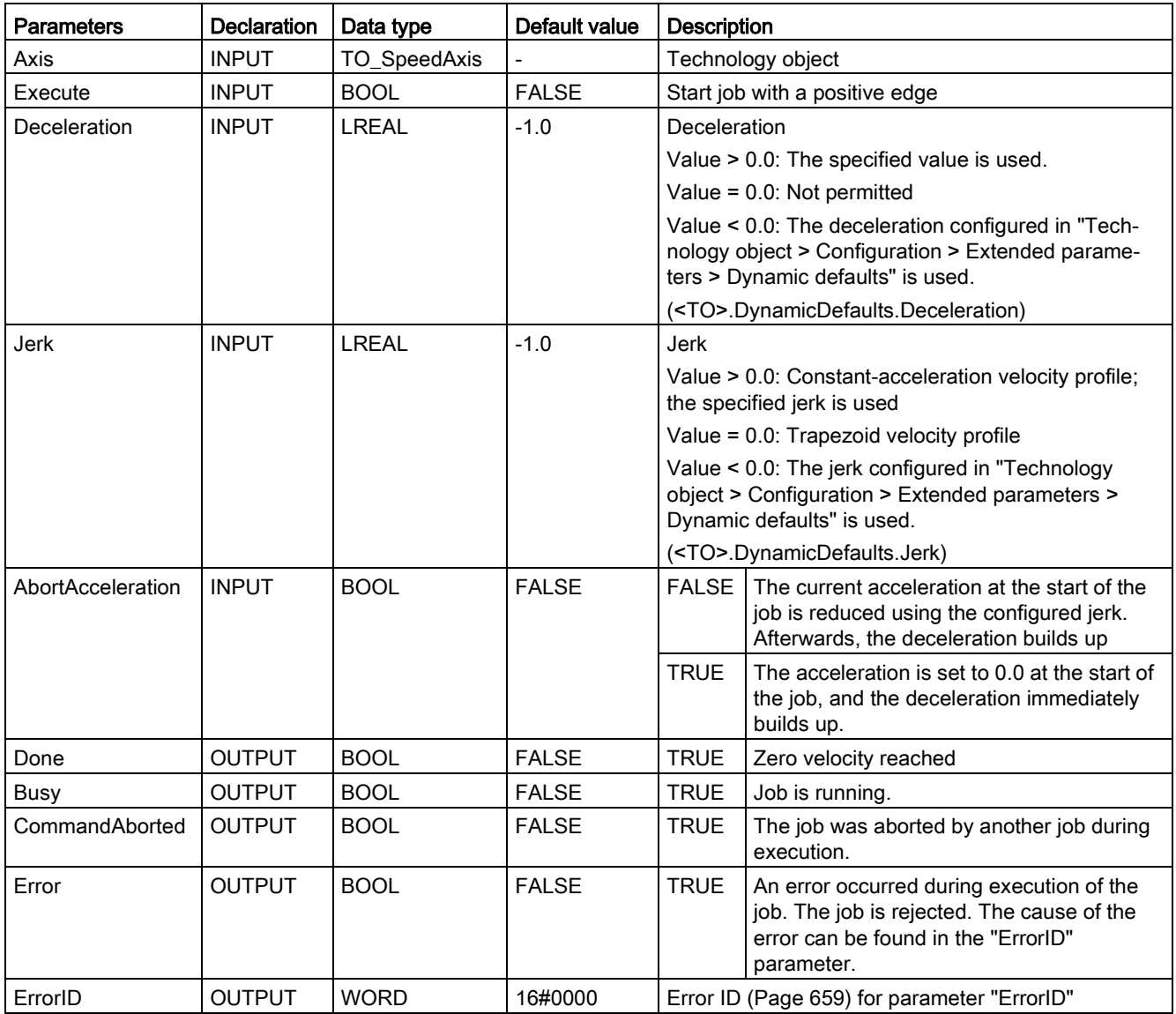

### Braking an axis with "MC\_Halt"

Proceed as follows to decelerate an axis to a standstill:

- 1. Check the requirements indicated above.
- 2. Supply the parameters "Deceleration", "Jerk" and "AbortAcceleration" with the desired values.
- 3. Start the "MC\_Halt" job with a positive edge at parameter "Execute".

The current motion state is indicated in "Busy", "Done" and "Error". The standstill of the axis is indicated under "Technology object > Diagnostics > Status and error bits > Motion status > Standstill" (<TO>.StatusWord.X7 (Standstill)).

### Braking an axis with active force/torque limit

With active force/torque limiting the permitted torque may not be sufficient to move the calculated braking ramp. The "MC\_Halt" command does not signal "Done" = TRUE.

To brake an axis with active force/torque limiting, use the Motion Control instruction "MC\_MoveVelocity" with "MC\_MoveVelocity.Velocity" = 0.0 and "MC\_MoveVelocity.PositionControlled" = FALSE.

### Additional information

An option for the evaluation of the individual status bits can be found in the [Evaluating](#page-354-0)  [StatusWord, ErrorWord and WarningWord](#page-354-0) (Page [355\)](#page-354-0) section.

### See also

[Error ID for Motion Control instructions](#page-658-0) (Page [659\)](#page-658-0)

[Override response of Motion Control](#page-530-0) commands V3 (Page [531\)](#page-530-0)

[MC\\_MoveVelocity: Move axis at velocity/speed setpoint V3](#page-452-0) (Page [453\)](#page-452-0)

# 11.1.4.2 MC\_Halt: Function chart V3

## Function chart: Stopping an axis and the overriding job characteristics

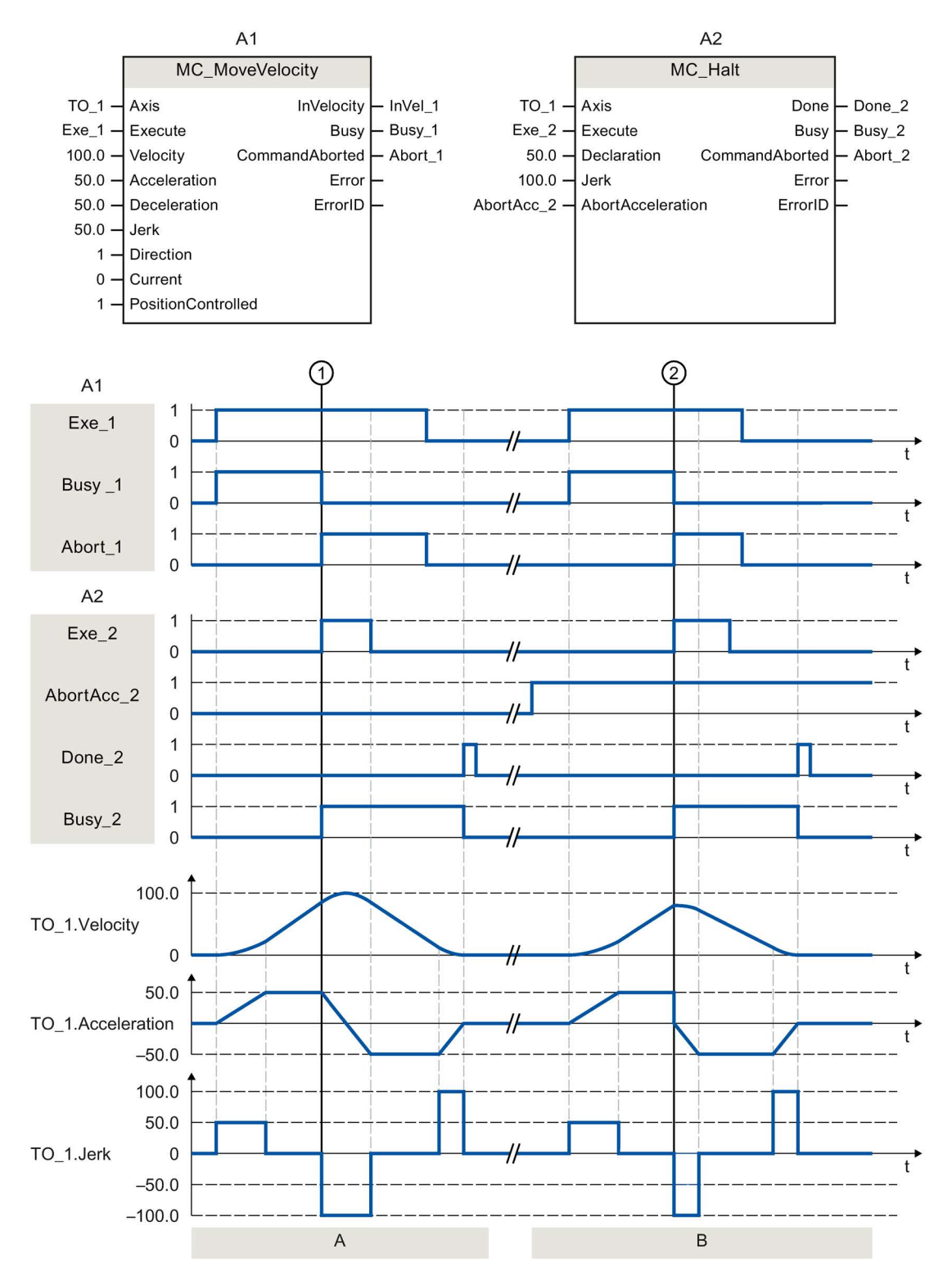

S7-1500T Motion Control V3.0 in the TIA Portal V14 444 Function Manual, 09/2016, A5E37577655-AA

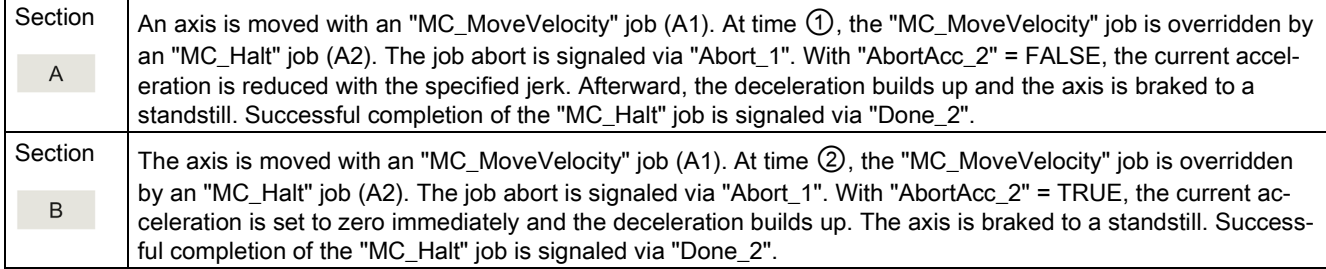

## 11.1.5 MC\_MoveAbsolute V3

## 11.1.5.1 MC\_MoveAbsolute: Absolute positioning of axis V3

### **Description**

With the Motion Control instruction "MC\_MoveAbsolute", you can move an axis to an absolute position.

You define the dynamic behavior of the motion with parameters "Velocity", "Jerk", "Acceleration" and "Deceleration".

### Applies to

- Synchronous axis
- Positioning axis

### **Requirements**

- The technology object has been configured correctly.
- The technology object has been enabled.
- The technology object is homed.

### Override response

The override characteristics for "MC\_MoveAbsolute" jobs are described in section [Override](#page-530-0)  [response of Motion Control commands V3](#page-530-0) (Page [531\)](#page-530-0).

11.1 S7-1500 Motion Control V3

## **Parameters**

The following table shows the parameters of the "MC\_MoveAbsolute" Motion Control instruction:

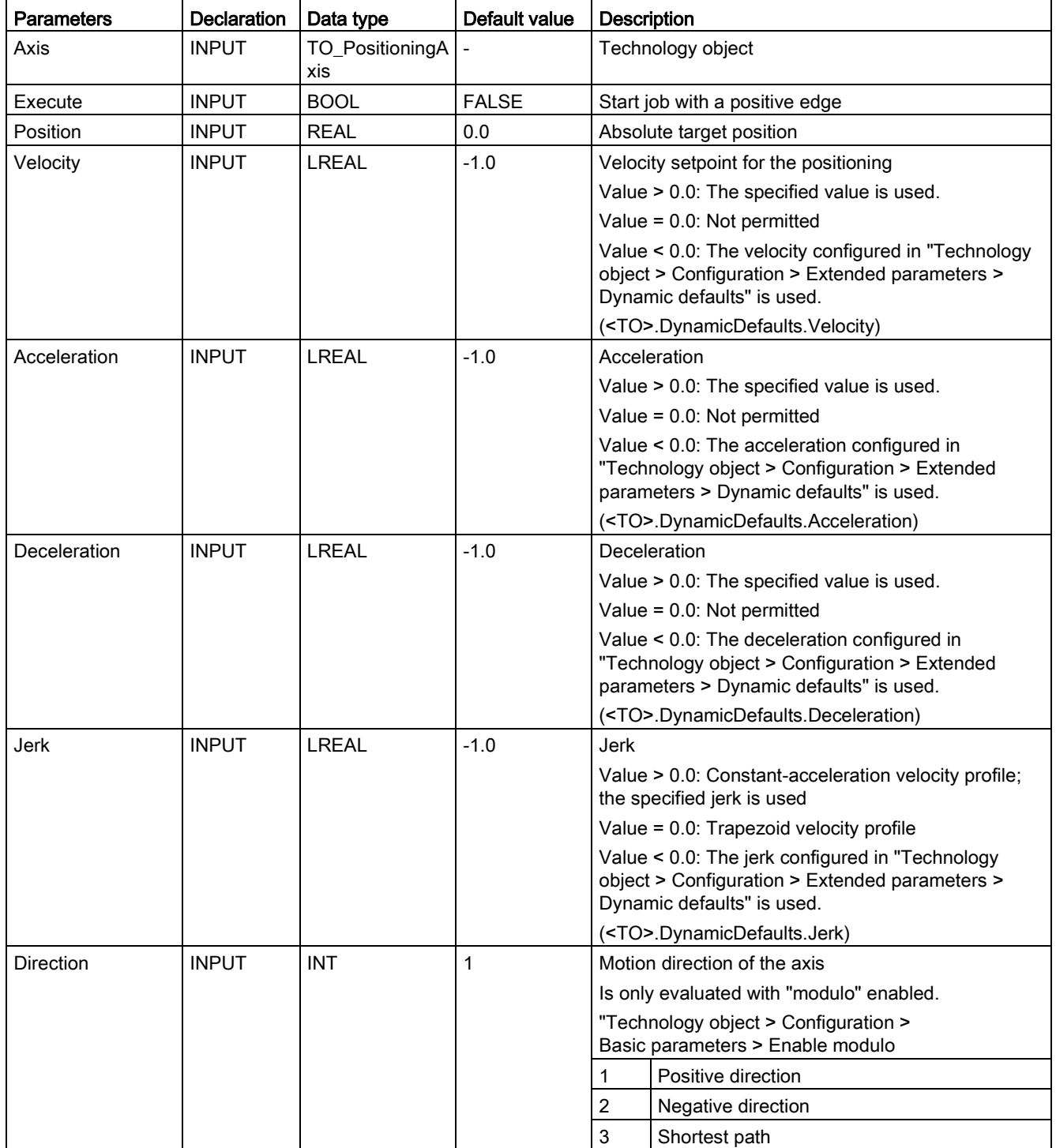

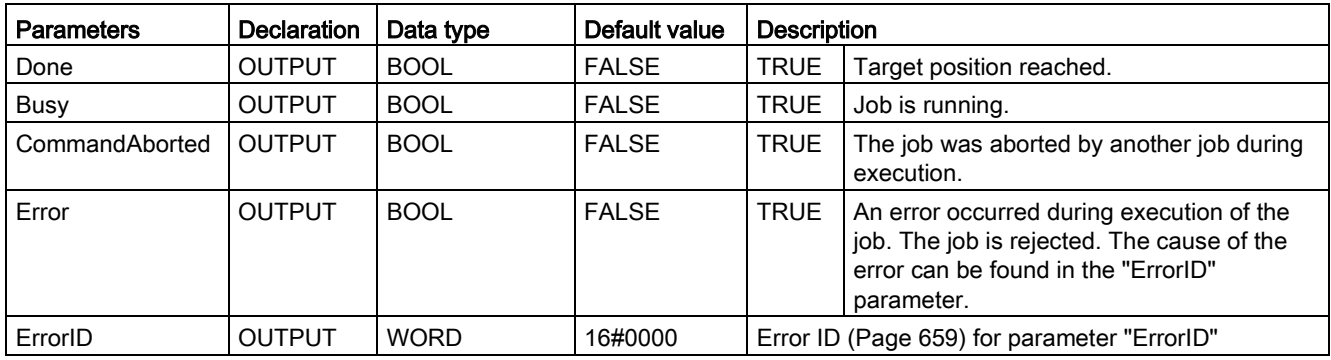

### Moving an axis to an absolute position

Proceed as follows to move an axis to an absolute position:

- 1. Check the requirements indicated above.
- 2. Specify the desired target position in the "Position" parameter.
- 3. Start the "MC\_MoveAbsolute" job with a positive edge at parameter "Execute".

The current motion state is indicated in "Busy", "Done" and "Error".

### See also

[Error ID for Motion Control instructions](#page-658-0) (Page [659\)](#page-658-0) [Override response of Motion Control commands V3](#page-530-0) (Page [531\)](#page-530-0)

## 11.1.5.2 MC\_MoveAbsolute: Function chart V3

#### $A<sub>1</sub>$  $A2$ MC MoveAbsolute MC MoveAbsolute Done  $-$  Done\_1 Done  $\overline{\phantom{1}}$  Done\_2  $TO_1$   $-$  Axis  $TO_1 - Axis$  $\mathsf{\mathsf{L}}$  Busy\_2  $Exe_1$  - Execute Busy  $-$  Busy\_1  $Exe_2$  -Execute Busy 1000.0  $-$  Position CommandAborted - Abort 1  $1500.0 -$ Position CommandAborted  $50.0 -$  Velocity Error  $30.0 -$ Velocity Error 100.0  $-$  Acceleration ErrorID  $100.0 -$ Acceleration ErrorID 100.0  $-$  Deceleration 100.0  $-$  Deceleration  $-1.0$   $-$  Jerk  $-1.0$   $-$  Jerk  $3 -$ Direction  $3 -$ Direction ⋒  $\overline{2}$  $A<sub>1</sub>$  $\overline{1}$ Exe 1  $\overline{0}$  $\mathbf{1}$ Done 1  $\overline{0}$ ⊣  $\overline{1}$ Busy\_1  $\overline{0}$ t 1 Abort 1  $\overline{0}$  $A2$  $\overline{1}$  $Exe_2$  $\overline{0}$ 11  $\mathbf{1}$ Done\_2  $\overline{0}$  $\mathbf{1}$ Busy\_2  $\overline{0}$ 50.0 30.0 TO\_1.Velocity  $\mathbf 0$ 1500.0 1000.0 TO\_1.Position 500.0  $\overline{0}$  $\mathfrak{t}$  $\overline{A}$  $\overline{B}$

## Function chart: Absolute positioning of an axis, and the response to an overriding job

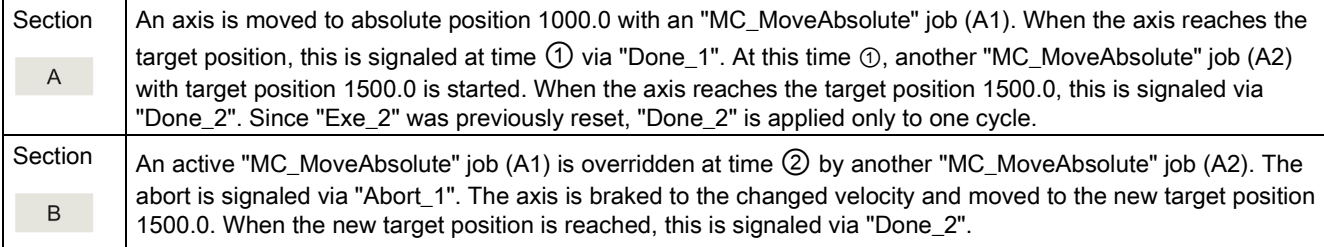

## 11.1.6 MC\_MoveRelative V3

## 11.1.6.1 MC\_MoveRelative: Relative positioning of axis V3

### **Description**

With the Motion Control instruction "MC\_MoveRelative", you move an axis relative to its position when execution of the job began.

You define the dynamic behavior of the motion with parameters "Velocity", "Jerk", "Acceleration" and "Deceleration".

### Applies to

- Synchronous axis
- Positioning axis

### **Requirements**

- The technology object has been configured correctly.
- The technology object has been enabled.

### Override response

The override characteristics for "MC\_MoveRelative" jobs are described in section [Override](#page-530-0)  [response of Motion Control commands V3](#page-530-0) (Page [531\)](#page-530-0).

11.1 S7-1500 Motion Control V3

## **Parameters**

The following table shows the parameters of the "MC\_MoveRelative" Motion Control instruction:

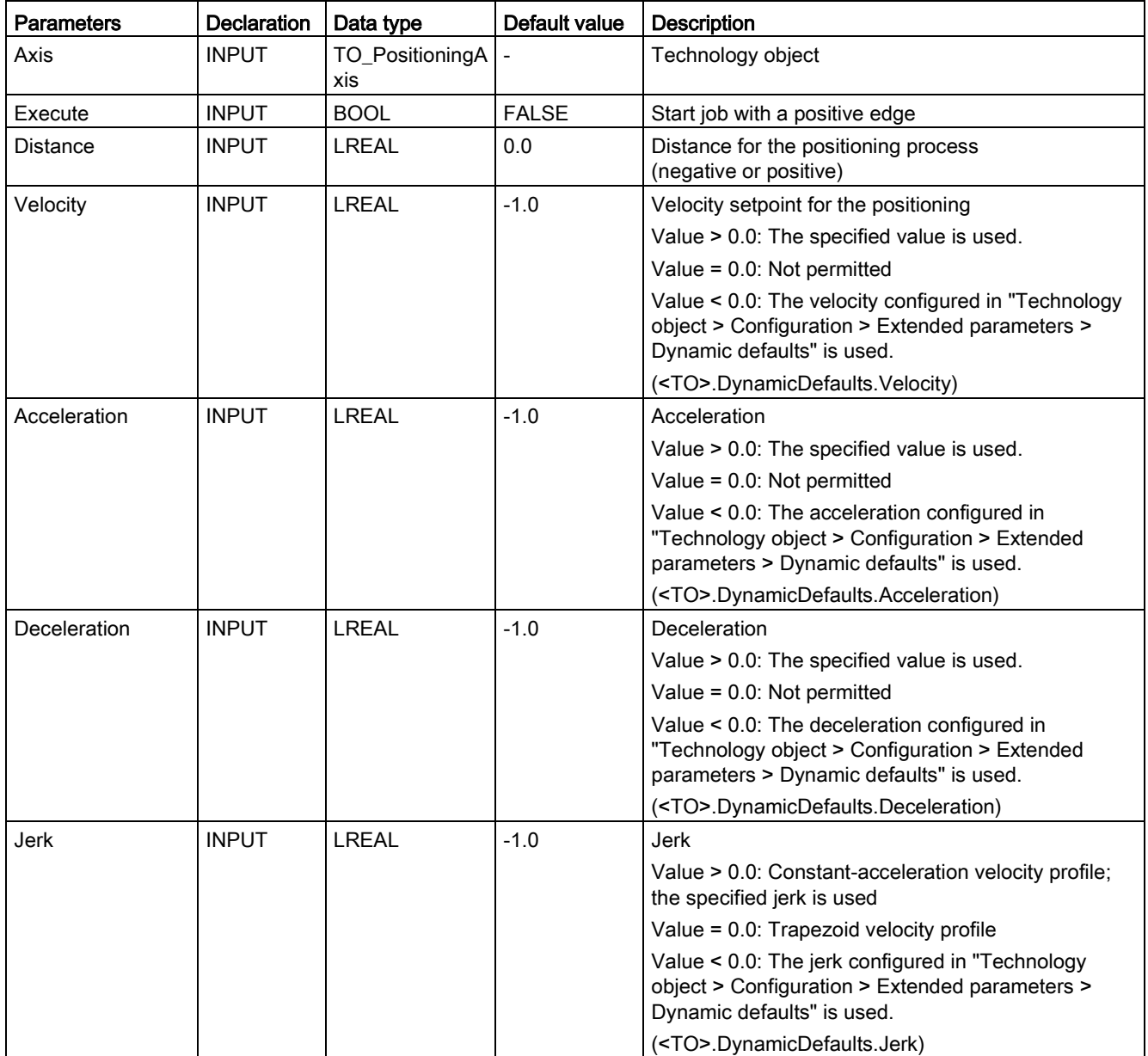

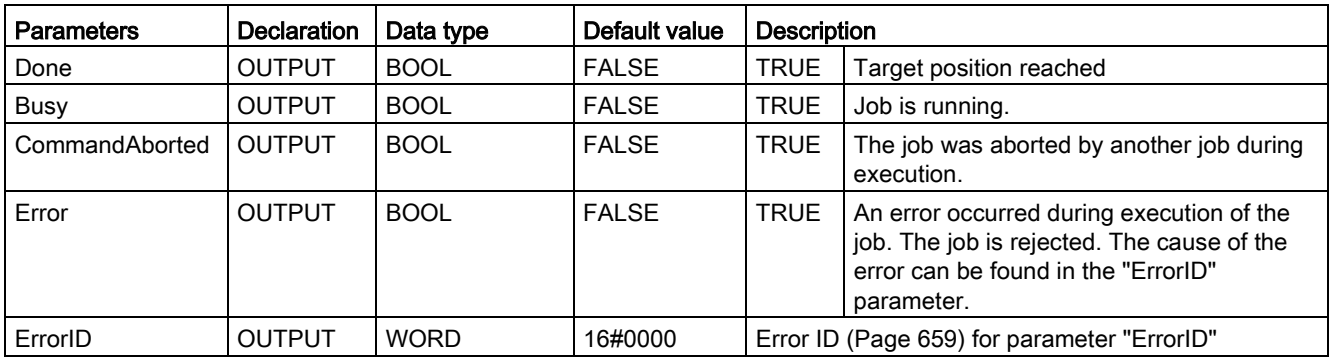

### Moving an axis relative to the starting position

Proceed as follows to move an axis relative to the starting position:

- 1. Check the requirements indicated above.
- 2. Specify distance to be moved in the "Distance" parameter.
- 3. Start the "MC\_MoveRelative" job with a positive edge at parameter "Execute".

The current motion state is indicated in "Busy", "Done" and "Error".

### See also

[Error ID for Motion Control instructions](#page-658-0) (Page [659\)](#page-658-0) [Override response of Motion](#page-530-0) Control commands V3 (Page [531\)](#page-530-0)

## 11.1.6.2 MC\_MoveRelative: Function chart V3

## Function chart: Relative positioning of an axis, and the overriding job characteristics

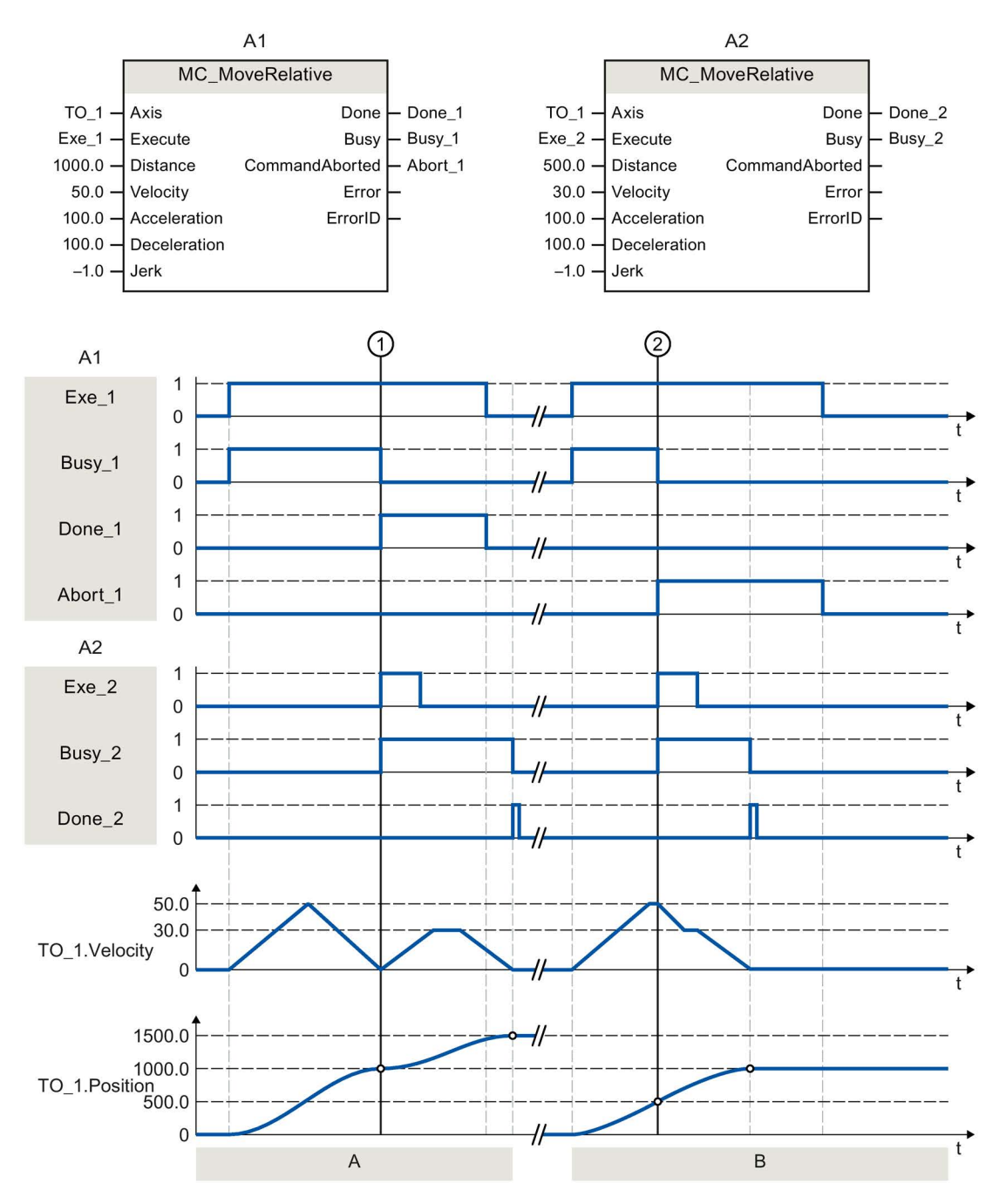

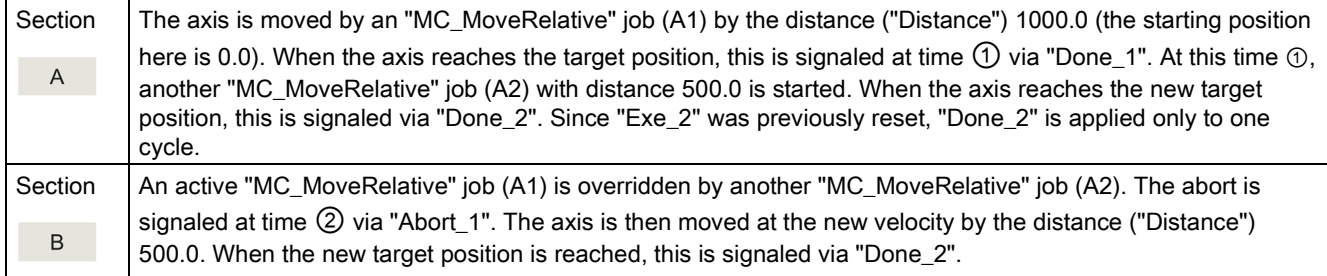

## 11.1.7 MC\_MoveVelocity V3

### <span id="page-452-0"></span>11.1.7.1 MC\_MoveVelocity: Move axis at velocity/speed setpoint V3

### **Description**

With the Motion Control instruction "MC\_MoveVelocity", you move an axis at constant velocity/speed.

You define the dynamic behavior of the motion with parameters"Velocity", "Jerk", "Acceleration" and "Deceleration".

● Positioning axis/synchronous axis:

A velocity is specified in the "Velocity" parameter.

● Speed axis:

A speed is specified in the "Velocity" parameter.

### Applies to

- Synchronous axis
- Positioning axis
- Speed axis

### **Requirements**

- The technology object has been configured correctly.
- The technology object has been enabled.

### Override response

The override characteristics for "MC\_MoveVelocity" jobs are described in section [Override](#page-530-0)  [response of Motion Control commands V3](#page-530-0) (Page [531\)](#page-530-0).

11.1 S7-1500 Motion Control V3

### **Parameters**

The following table shows the parameters of the "MC\_MoveVelocity" Motion Control instruction:

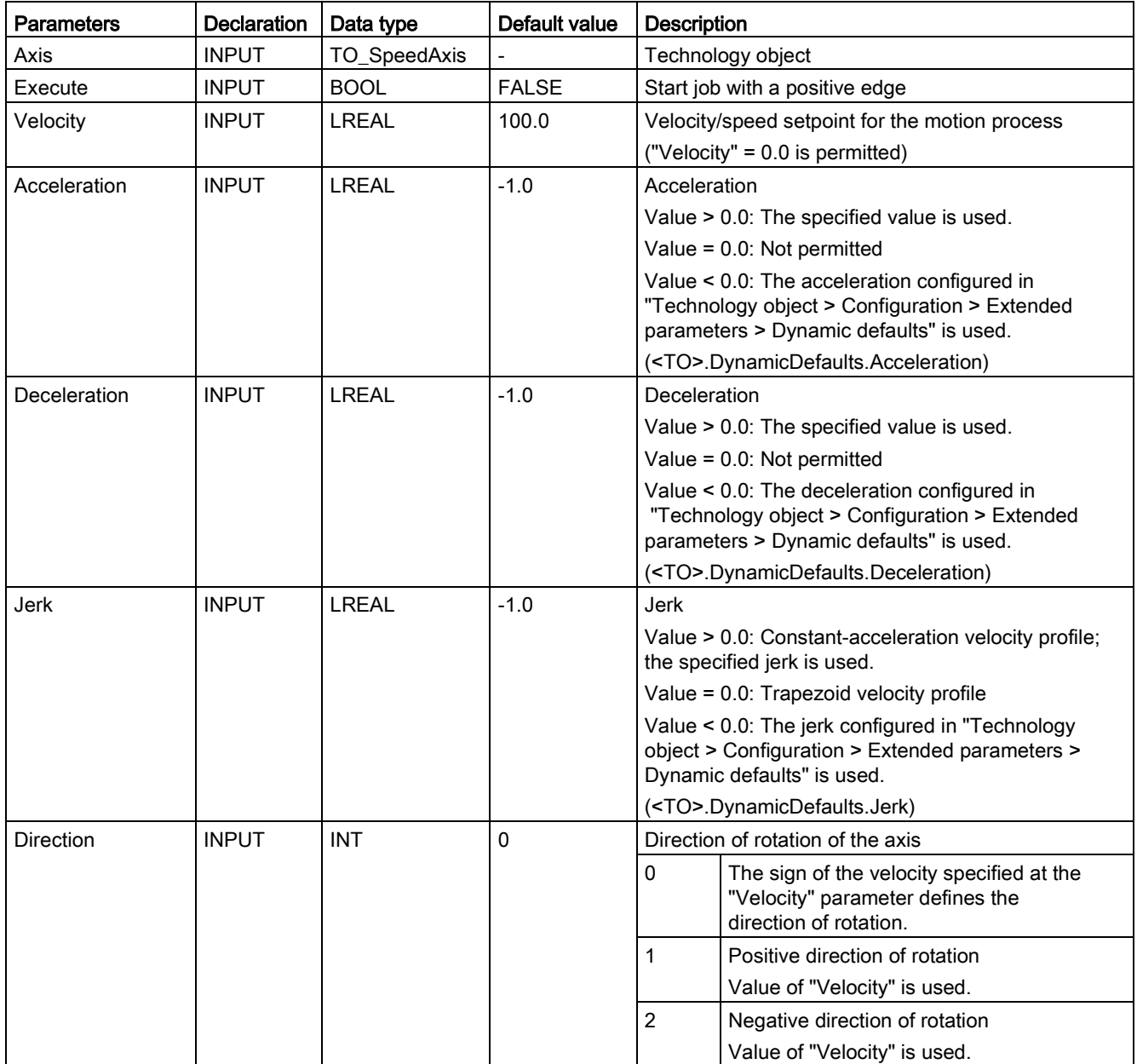

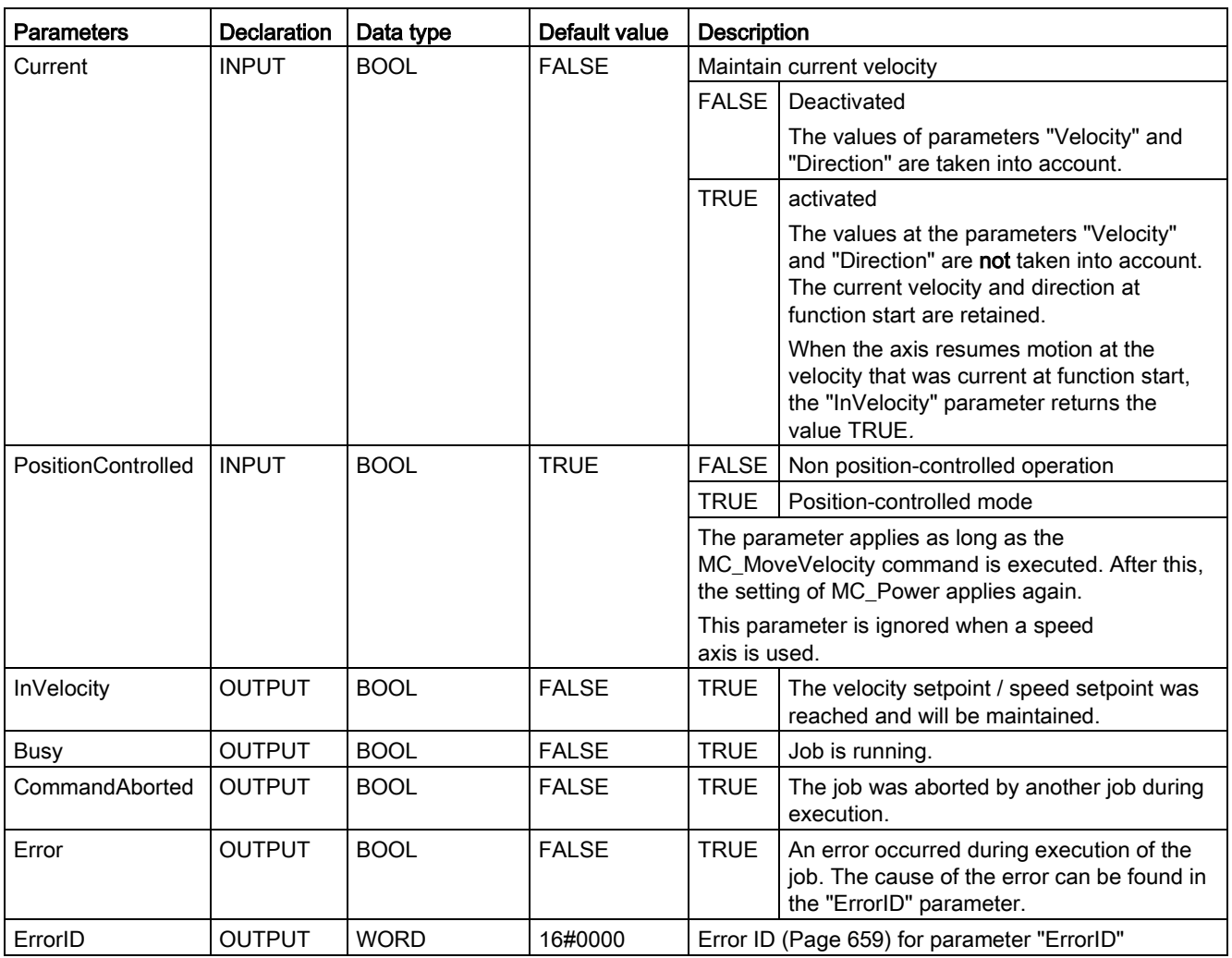

11.1 S7-1500 Motion Control V3

### Behavior with velocity setpoint / speed setpoint zero ("Velocity" = 0.0)

An "MC\_MoveVelocity" job with "Velocity" = 0.0 stops the axis with the configured deceleration. When the velocity setpoint / speed setpoint zero is reached, the parameter "InVelocity" will indicate the value TRUE.

Under "Technology object > Diagnostics > Status and error bits > Motion status", "constant velocity" and "standstill" will be displayed (<TO>.StatusWord.X12 (ConstantVelocity); <TO>.StatusWord.X7 (Standstill)).

The parameters "InVelocity" and "Busy" show the value TRUE until the "MC\_MoveVelocity" job is overridden by another Motion Control job.

### Moving an axis with constant velocity / speed

Proceed as follows to move an axis with constant velocity / speed:

- 1. Check the requirements indicated above.
- 2. At the parameter "Velocity", specify the velocity / speed, with which the axis should be moved.
- 3. Start the "MC\_MoveVelocity" job with a positive edge at parameter "Execute".

The current motion state is indicated in "Busy", "InVelocity" and "Error".

If the "InVelocity" parameter shows the value TRUE, then the velocity setpoint / speed setpoint was reached. The axis continues moving at this constant velocity. The parameters "InVelocity" and "Busy" show the value TRUE until the "MC\_MoveVelocity" job is overridden by another Motion Control job.

### **Note**

### Response to a change in the override

If the velocity / speed is influenced during constant motion by a change in the override (<TO>.Override.Velocity), the "InVelocity" parameter is reset during the acceleration or deceleration. When the newly calculated velocity / speed is reached ("Velocity" × "Override" %), then "InVelocity" is reset.

### Additional information

An option for the evaluation of the individual status bits can be found in the [Evaluating](#page-354-0)  [StatusWord, ErrorWord and WarningWord](#page-354-0) (Page [355\)](#page-354-0) section.

#### See also

[Error ID for Motion Control instructions](#page-658-0) (Page [659\)](#page-658-0) [Override response of Motion Control commands V3](#page-530-0) (Page [531\)](#page-530-0)

## 11.1.7.2 MC\_MoveVelocity: Function chart V3

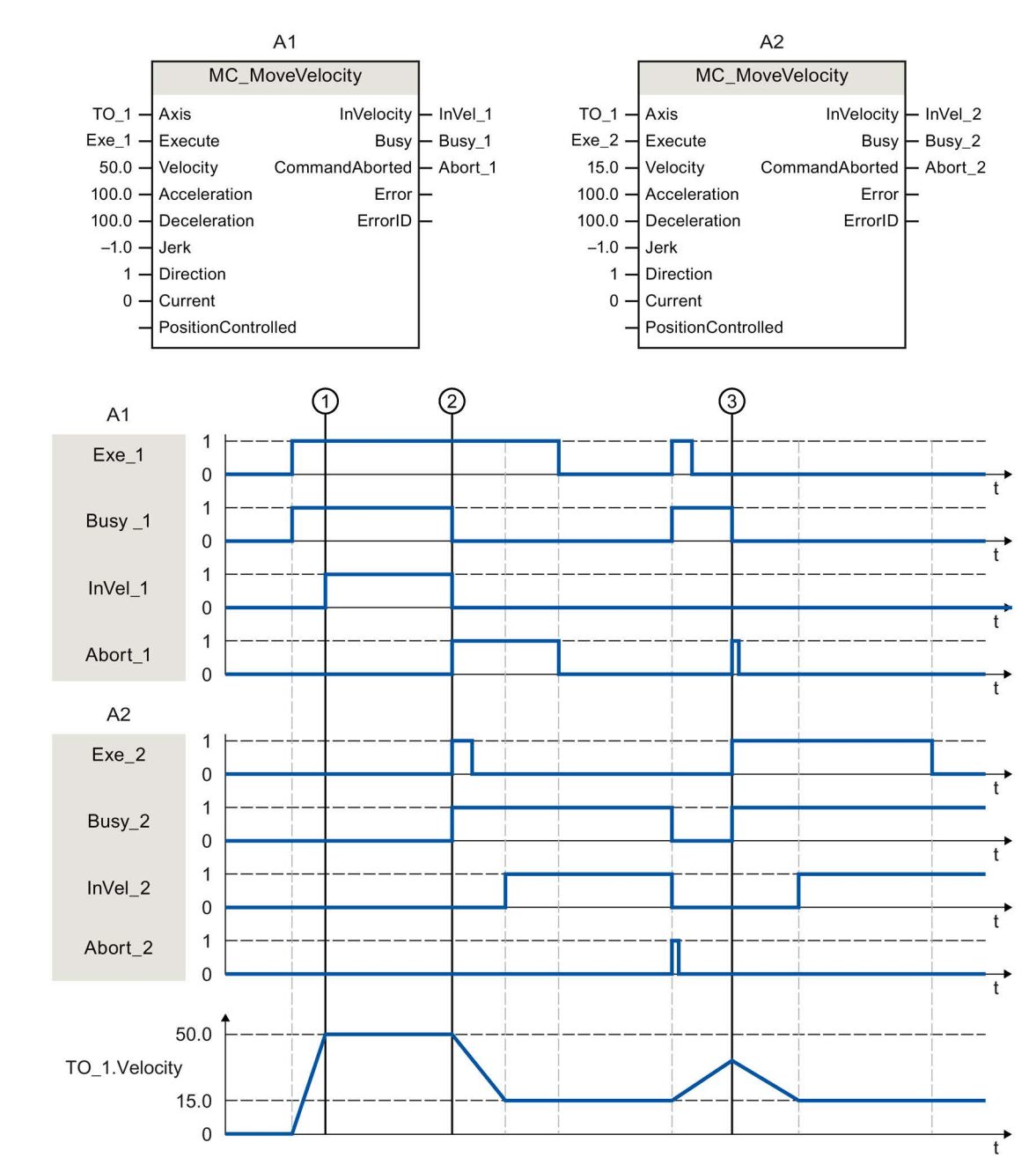

Function chart: Moving an axis with velocity specification, and the response to an overriding job

11.1 S7-1500 Motion Control V3

An "MC\_MoveVelocity" job (A1) initiated via "Exe\_1" accelerates the axis and signals at time ① via "InVel\_1" that the velocity setpoint 50.0 has been reached.

At time ②, the job is overridden by another "MC\_MoveVelocity" job (A2). The abort is signaled via "Abort 1". When the new velocity setpoint 15.0 is reached, this is signaled via "InVel 2". The axis then continues moving at the constant velocity 15.0.

The running "MC\_MoveVelocity" job (A2) is overridden by another "MC\_MoveVelocity" job (A1). The abort is signaled via "Abort\_2". The axis is accelerated to the new velocity setpoint 50.0. Before the velocity setpoint is reached, the current "MC\_MoveVelocity" job A1) is overridden at time ③ by another "MC\_MoveVelocity" job A2). The abort is signaled via "Abort 1". When the new velocity setpoint 15.0 is reached, this is signaled via "InVel 2". The axis then continues moving at the constant velocity 15.0.

## 11.1.8 MC\_MoveJog V3

### 11.1.8.1 MC\_MoveJog: Move axis in jog mode V3

### **Description**

With the Motion Control instruction "MC\_MoveJog", you move an axis in jog mode.

You define the dynamic behavior of the motion with parameters "Velocity", "Jerk", "Acceleration" and "Deceleration".

- Positioning axis/synchronous axis: A velocity is specified in the "Velocity" parameter.
- Speed axis:

A speed is specified in the "Velocity" parameter.

### Applies to

- Synchronous axis
- Positioning axis
- Speed axis

### **Requirements**

- The technology object has been configured correctly.
- The technology object has been enabled.

### Override response

The override characteristics for "MC\_MoveJog" jobs are described in section [Override](#page-530-0)  [response of Motion Control commands V3](#page-530-0) (Page [531\)](#page-530-0).

## **Parameters**

The following table shows the parameters of the Motion Control instruction "MC\_MoveJog":

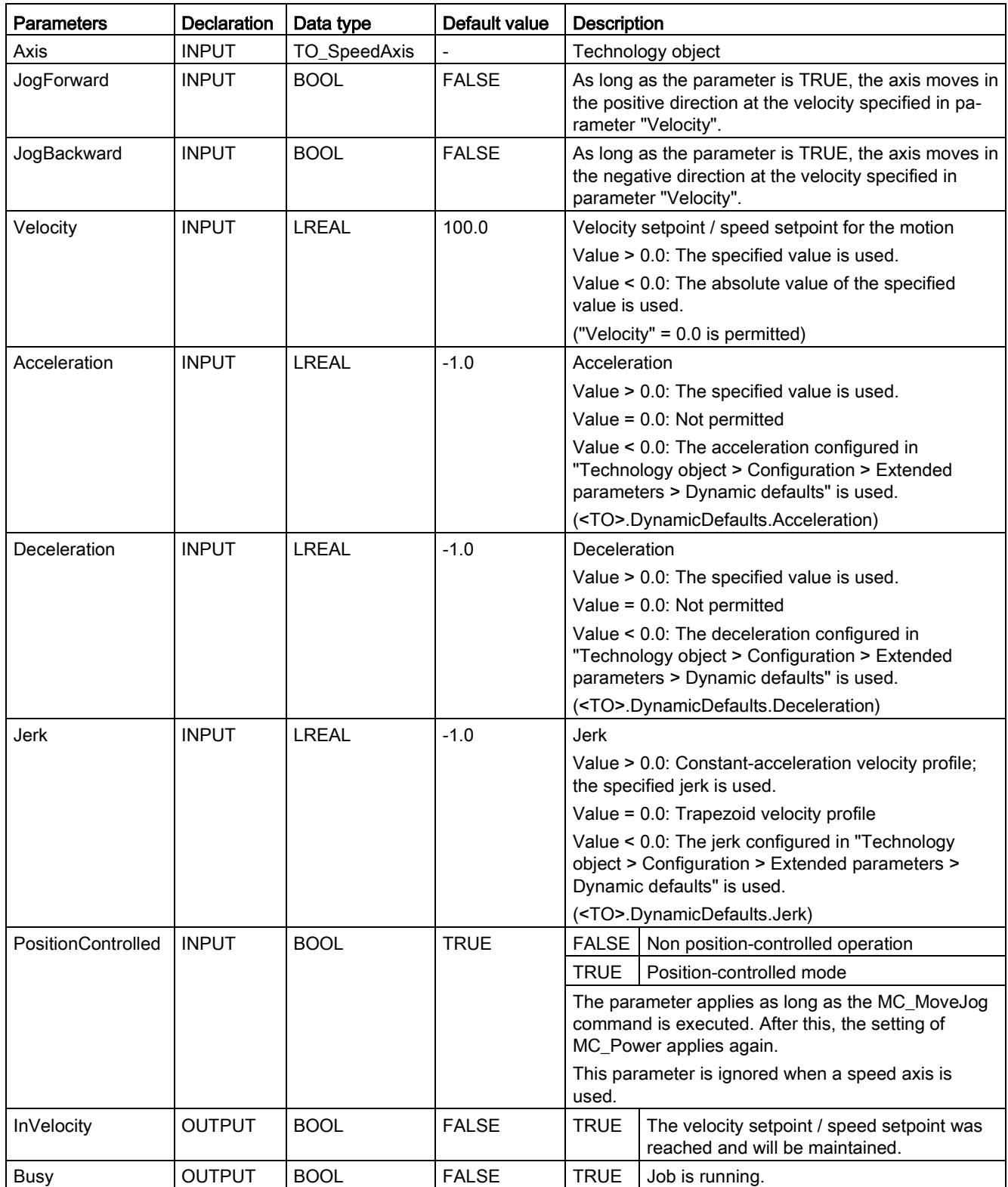

### 11.1 S7-1500 Motion Control V3

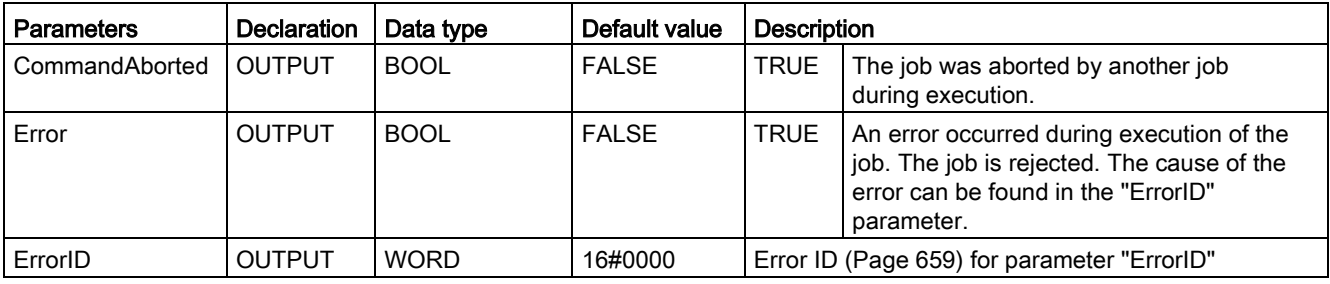

### Behavior with velocity setpoint / speed setpoint zero ("Velocity" = 0.0)

An "MC\_MoveJog" job with "Velocity" = 0.0 stops the axis with the configured deceleration. When the velocity setpoint / speed setpoint zero is reached, the parameter "InVelocity" will indicate the value TRUE.

Under "Technology object > Diagnostics > Status and error bits > Motion status", "constant velocity" and "standstill" will be displayed (<TO>.StatusWord.X12 (ConstantVelocity); <TO>.StatusWord.X7 (Standstill)).

### Moving an axis in jog mode

Proceed as follows to move an axis in jog mode:

- 1. Check the requirements indicated above.
- 2. Move the axis in the positive direction with "JogForward", or in the negative direction with "JogBackward".

The current motion state is indicated in "Busy", "InVelocity" and "Error".

### **Note**

### Response to a change in the override

If the velocity / speed is influenced during constant motion by a change in the override (<TO>.Override.Velocity), the "InVelocity" parameter is reset during the acceleration or deceleration. When the newly calculated velocity is reached ("Velocity" × "Override" %), then "InVelocity" is set again.

### Additional information

An option for the evaluation of the individual status bits can be found in the [Evaluating](#page-354-0)  [StatusWord, ErrorWord and WarningWord](#page-354-0) (Page [355\)](#page-354-0) section.

### See also

[Error ID for Motion Control instructions](#page-658-0) (Page [659\)](#page-658-0) [Override response of Motion Control commands V3](#page-530-0) (Page [531\)](#page-530-0)

# 11.1.8.2 MC\_MoveJog: Function chart V3

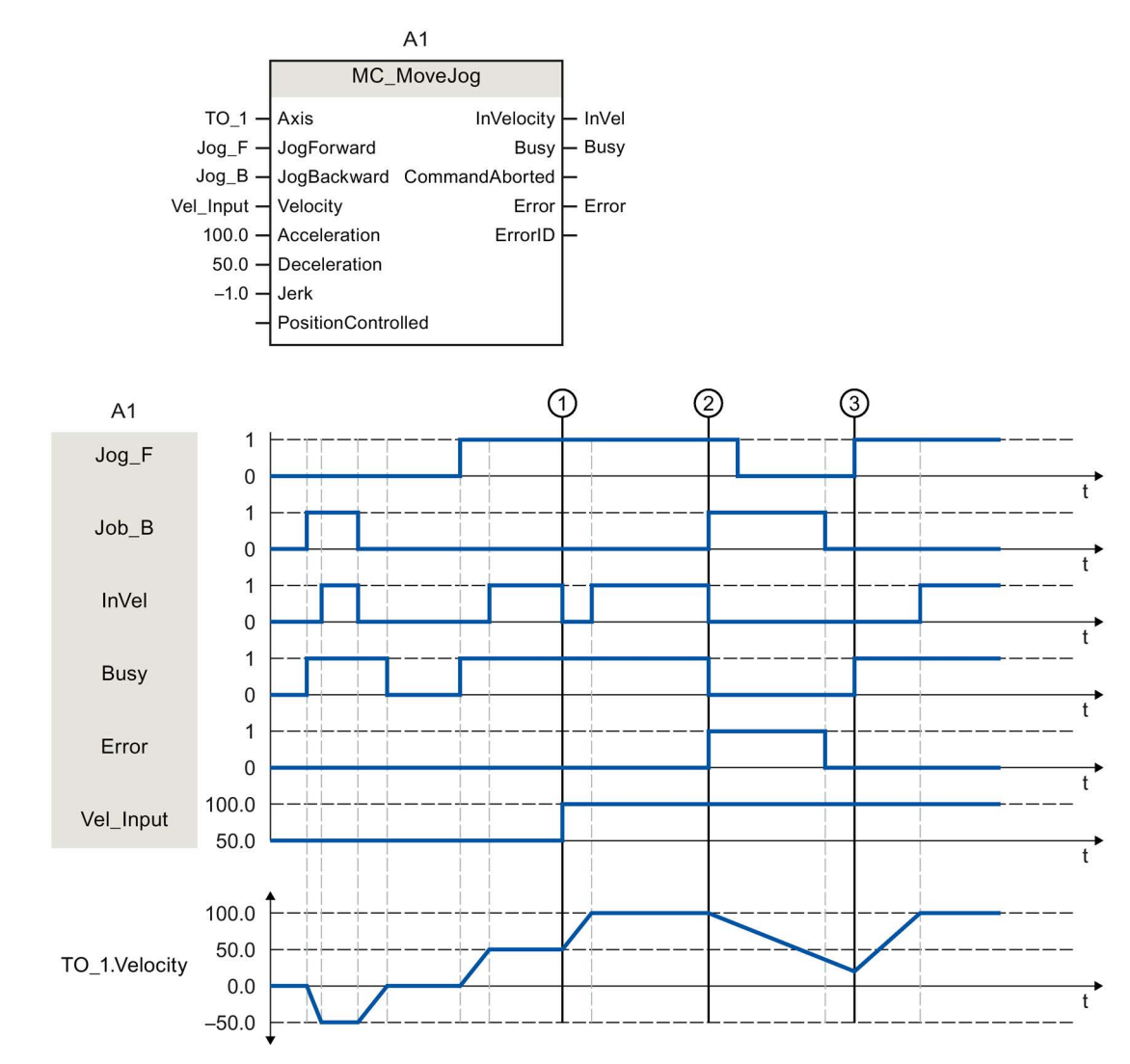

Function chart: Moving an axis in jog mode

The axis is moved in the negative direction in jog mode via "Jog\_B". When the velocity setpoint -50.0 is reached, this is signaled via "InVel" = TRUE. After "Jog\_B" is reset, the axis is braked and brought to a standstill. Then the axis is moved in the positive direction via "Jog F". When the velocity setpoint 50.0 is reached, this is signaled via "InVel" = TRUE.

At time ①, if "Jog\_F" is set, the velocity setpoint is changed to 100.0 by means of "Vel\_Input". Alternatively, you can also change the velocity setpoint using the velocity override. "InVel" is reset. Axis is being accelerated. When the new velocity setpoint 100.0 is reached, this is signaled via "InVel" = TRUE.

If "Jog\_F" is set, "Jog\_B" is likewise set at time ②. If both "Jog\_F" and "Jog\_B" are set, then the axis is braked with the last applicable deceleration. An error is indicated via "Error", and the "ErrorID" of the error 16#8007 (incorrect direction specification) is output.

This error is resolved by resetting the two inputs "Jog\_F" and "Jog\_B".

During the braking ramp, "Jog\_F" is set at time ③. The axis is accelerated to the last configured velocity. When the velocity setpoint 100.0 is reached, this is signaled via "InVel" = TRUE.

## 11.1.9 MC\_MoveSuperimposed V3

## 11.1.9.1 MC\_MoveSuperimposed: Superimposed positioning of axis V3

### **Description**

With the Motion Control instruction "MC\_MoveSuperimposed", you start a relative positioning motion that is superimposed on a active basic motion.

You define the dynamic behavior of the motion with parameters "VelocityDiff", "Jerk", "Acceleration" and "Deceleration" . The dynamic values are added to the values of the basic motion. The duration of the basic motion is not extended by a superimposed motion.

The dynamics of the total axis motion is the sum of the dynamic values of the basic motion and the superimposed motion.

The behavior of the total motion depends on the type of basic motion:

- The basic motion is a single-axis motion:
	- The maximum dynamics of the superimposed motion is the difference between the current dynamic values of the basic motion and the dynamic limits.
	- The entire motion is limited to the configured dynamic limits.
- The basic motion is a synchronous motion:
	- The maximum dynamics of the superimposed motion is the difference between the current dynamic values of the basic motion and the dynamic limits.
	- The synchronous motion of the following axis is not limited to the dynamic limits of the following axis.
	- An "MC\_MoveSuperimposed" job on a leading axis in synchronous operation affects the leading axis and the following axis.
	- An "MC\_MoveSuperimposed" job on a following axis in synchronous operation only affects the following axis.

It is always the dynamics of the total motion that is displayed in the technology data block and in the TIA Portal.

### Applies to

- Synchronous axis
- Positioning axis

### **Requirements**

- The technology object has been configured correctly.
- The technology object has been enabled.

## Override response

The override characteristics for "MC\_MoveSuperimposed" jobs are described in section [Override response of Motion Control commands V3](#page-530-0) (Page [531\)](#page-530-0).

### **Parameters**

The following table shows the parameters of Motion Control instruction "MC\_MoveSuperimposed":

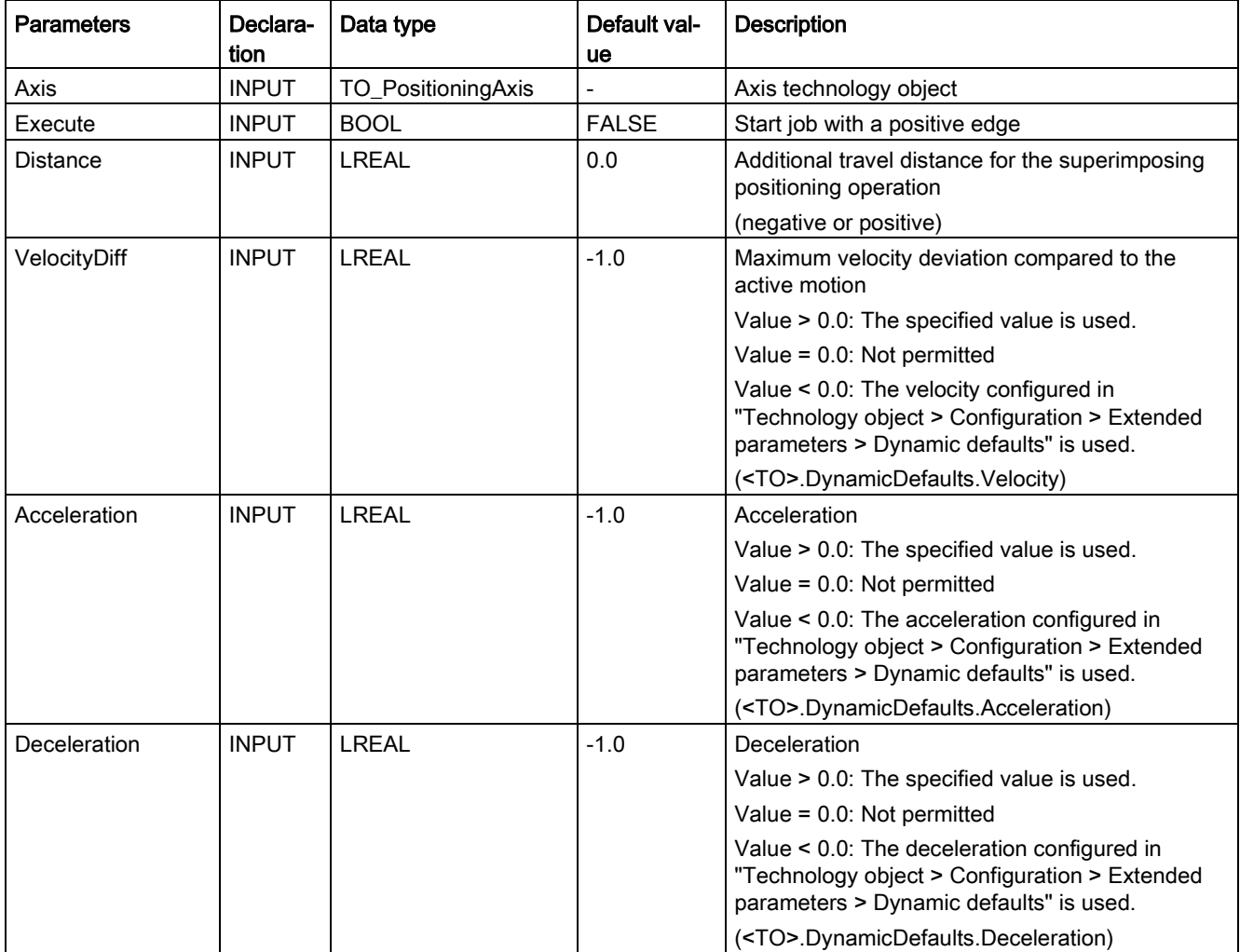

11.1 S7-1500 Motion Control V3

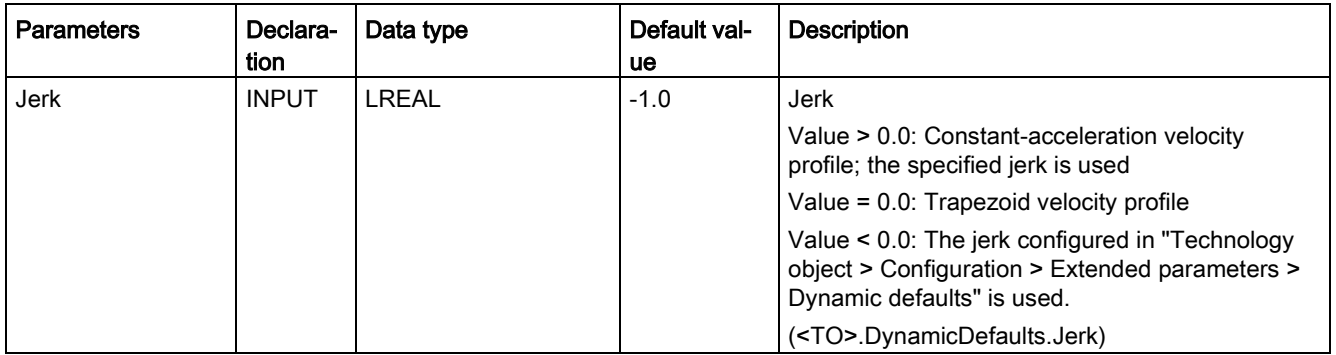

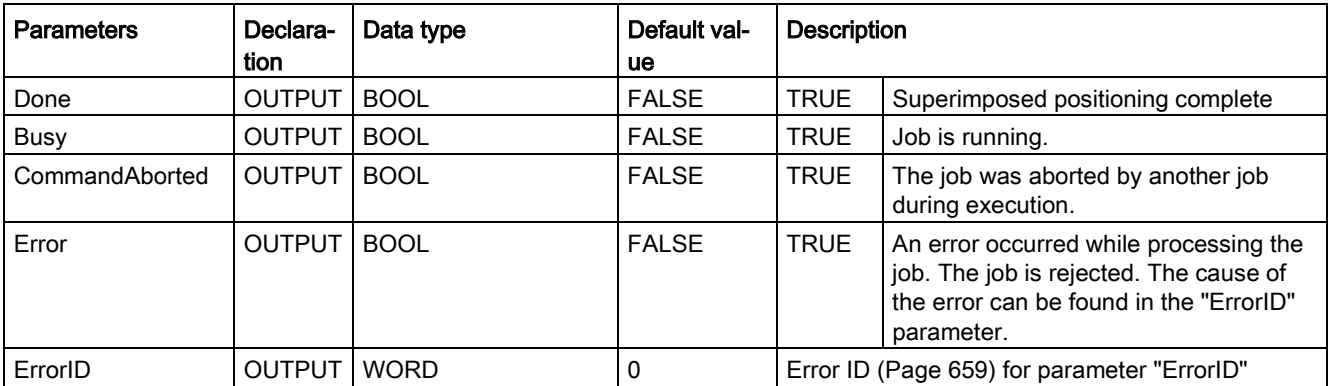

### Starting superimposed positioning motion

To start a superimposed positioning motion with Motion Control instruction "MC\_MoveSuperimposed", follow these steps:

- 1. Check the requirements indicated above.
- 2. Specify the additional distance to be moved in the "Distance" parameter.
- 3. Start the "MC\_MoveSuperimposed" job with a positive edge at parameter "Execute".

The current motion state is indicated in "Busy", "Done" and "Error".

### See also

[Error ID for Motion Control instructions](#page-658-0) (Page [659\)](#page-658-0)

[Override response of Motion Control commands V3](#page-530-0) (Page [531\)](#page-530-0)

# 11.1.9.2 MC\_MoveSuperimposed: Function chart V3

## Function chart: Positioning axes overlapping

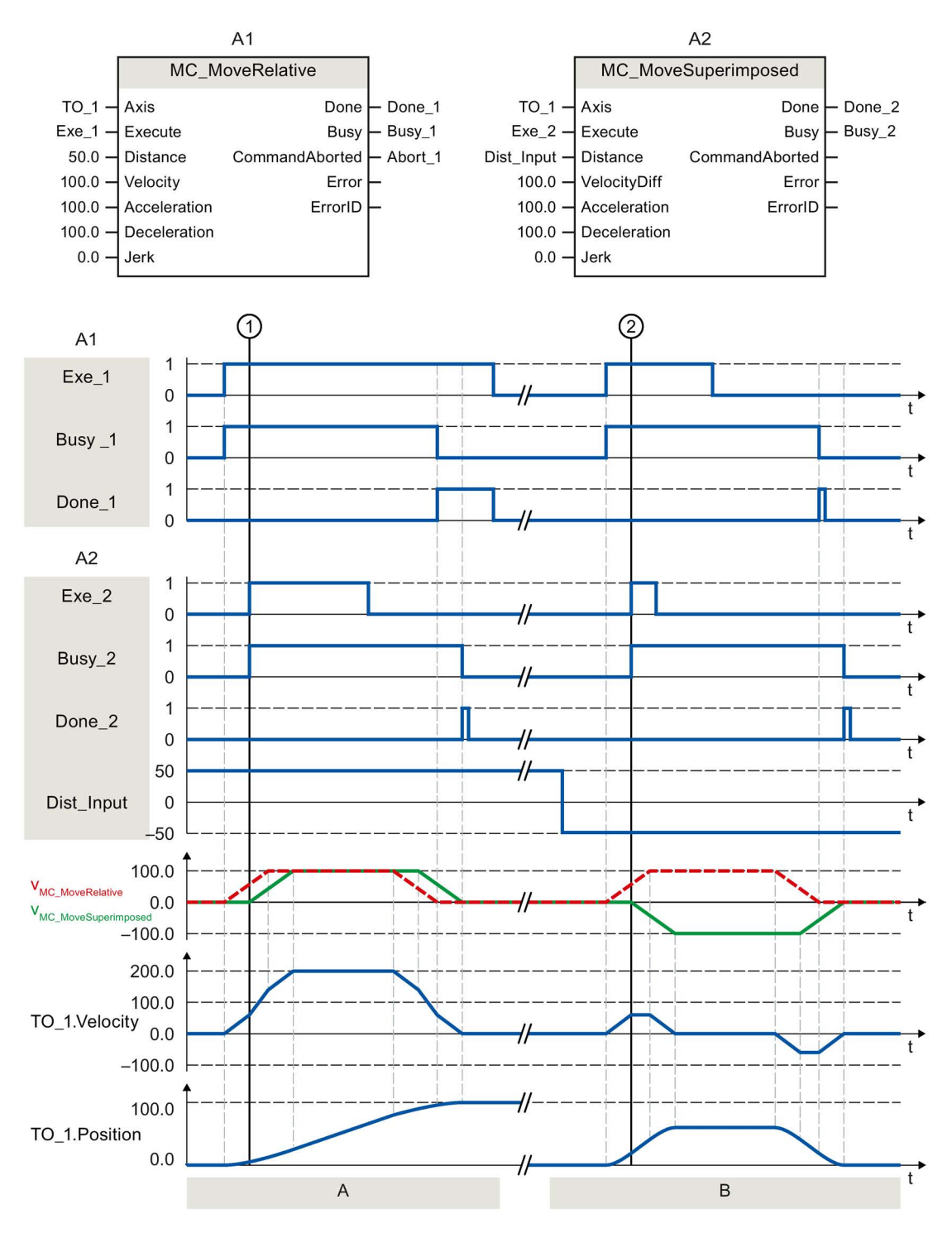

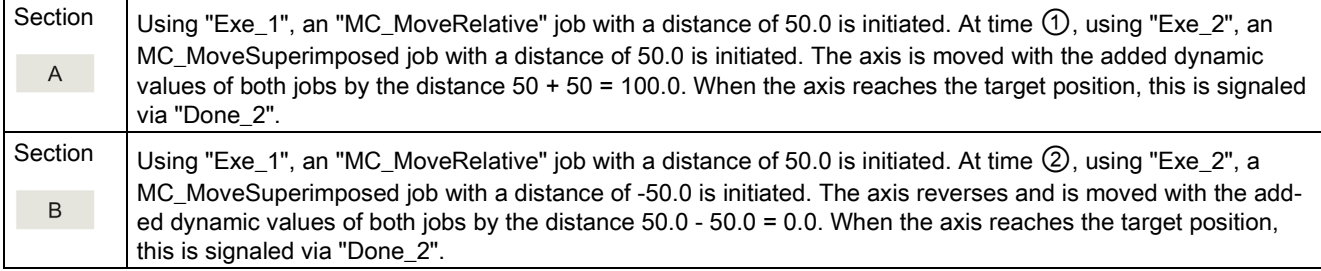

## 11.1.10 MC\_SetSensor V3

### 11.1.10.1 MC\_SetSensor: Set alternative encoder as operationally active encoder V3

### **Description**

With the Motion Control instruction "MC\_SetSensor", you switch over the encoder for closed loop position control of the axis.

The actual value of the addressed encoder can be adapted without switchover using parameter "Mode" 2 and 3.

### Applies to

- Synchronous axis
- Positioning axis

### **Requirements**

- The technology object and the alternative encoder have been configured correctly.
- No restart command and no MC-Home job running.

### Override response

- An "MC\_SetSensor" job is not aborted by any other Motion Control job.
- A new MC\_SetSensor job does not abort any active Motion Control jobs.

11.1 S7-1500 Motion Control V3

## **Parameters**

The following table shows the parameters of Motion Control instruction "MC\_SetSensor":

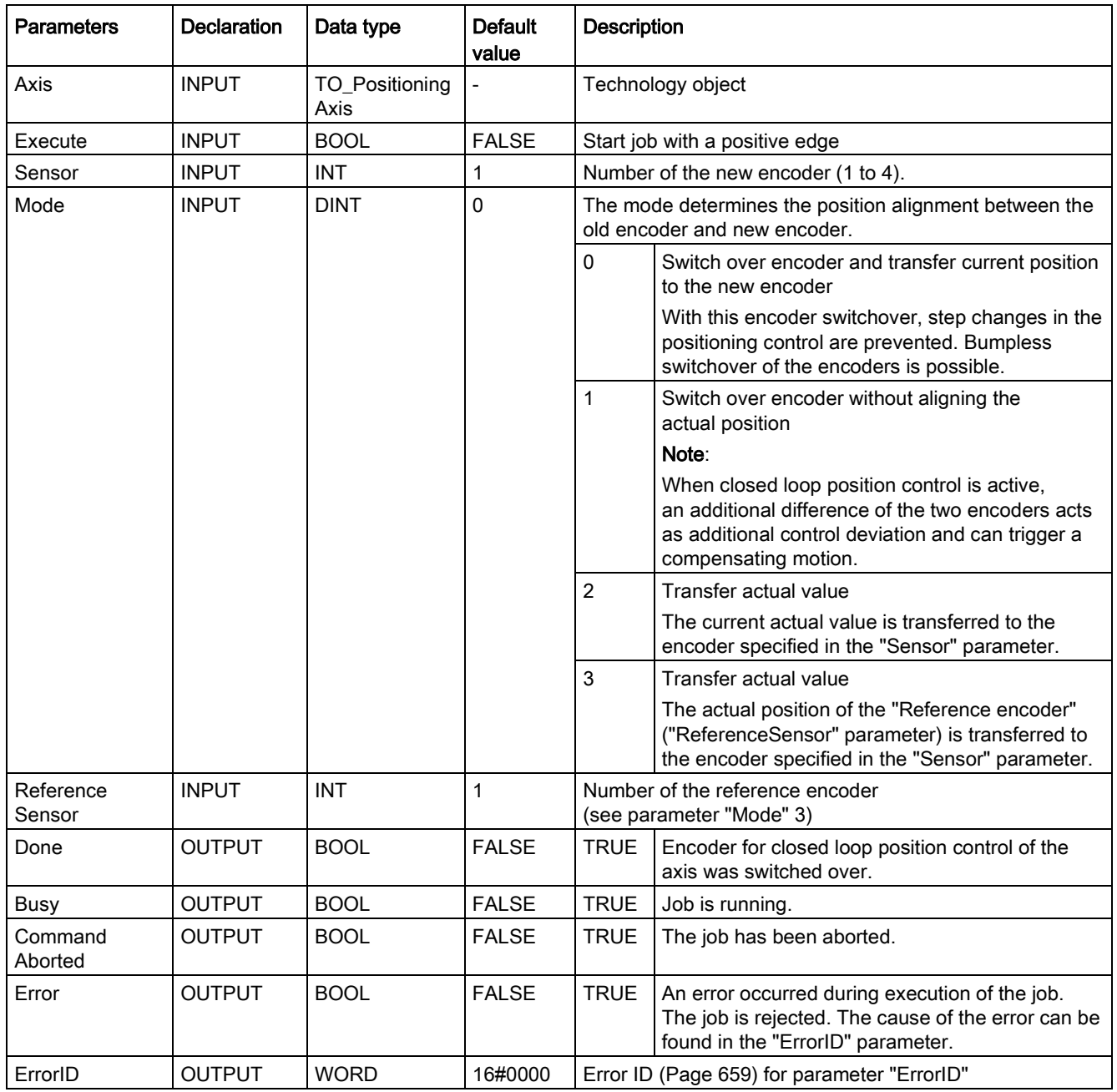
# Changing to absolute encoder

When you switch the encoder to an absolute encoder and transfer the actual value (Mode = 2, 3), the actual value is calculated with the value of the absolute encoder and the absolute value offset. When switching to a different encoder, calculation of the actual value is canceled. The absolute encoder once again returns the absolute value + absolute value offset (<TO>.StatusSensor[n].AbsEncoderOffset) without calculation by the MC\_SetSensor.

#### See also

[Using multiple encoders](#page-44-0) (Page [45\)](#page-44-0)

[Error ID for Motion Control instructions](#page-658-0) (Page [659\)](#page-658-0)

# 11.1.11 MC\_TorqueLimiting V3

# 11.1.11.1 MC\_TorqueLimiting: Activate and deactivate force/torque limit / fixed stop detection

## **Description**

With the Motion Control instruction "MC\_TorqueLimiting", you activate and assign parameters for force/torque limiting and fixed stop detection.

Together with a position-controlled motion job, a "Travel to fixed stop" can be realized with the fixed stop detection.

In the axis configuration, you can configure whether the force/torque limiting is to relate to the drive side or the load side.

The functions of the Motion Control instruction "MC-TorqueLimiting" can be activated and deactivated before and during a motion job.

# Force/torque limiting applies to

- Speed axis
- Positioning axis
- Synchronous axis

## Requirements for force/torque limiting

- The technology object and the reference torque of the drive have been configured correctly.
- The drive must support force/torque reduction. Only PROFIdrive drives with SIEMENS telegram 10x support force/torque limiting.
- No enable-preventing errors are pending for the technology object (the technology object does not have to be enabled).

# Fixed stop detection applies to

- Positioning axis
- Synchronous axis

# Requirement for fixed stop detection

- The fixed stop detection can only be applied to position-controlled axes. For fixed stop detection, the axis must be enabled as position-controlled axis; motion commands must be executed as position-controlled motion commands.
- The technology object has been configured correctly.
- When a drive and telegram that support force/torque limiting is used, the reference torque of the drive must be correctly configured for the technology object.
- No enable-preventing errors are pending for the technology object (the technology object does not have to be enabled).

#### Override response

- An MC\_TorqueLimiting job cannot be aborted by another Motion Control job.
- A new MC\_TorqueLimiting job does not abort active Motion Control jobs.

11.1 S7-1500 Motion Control V3

# **Parameters**

The following table shows the parameters of Motion Control instruction "MC\_TorqueLimiting":

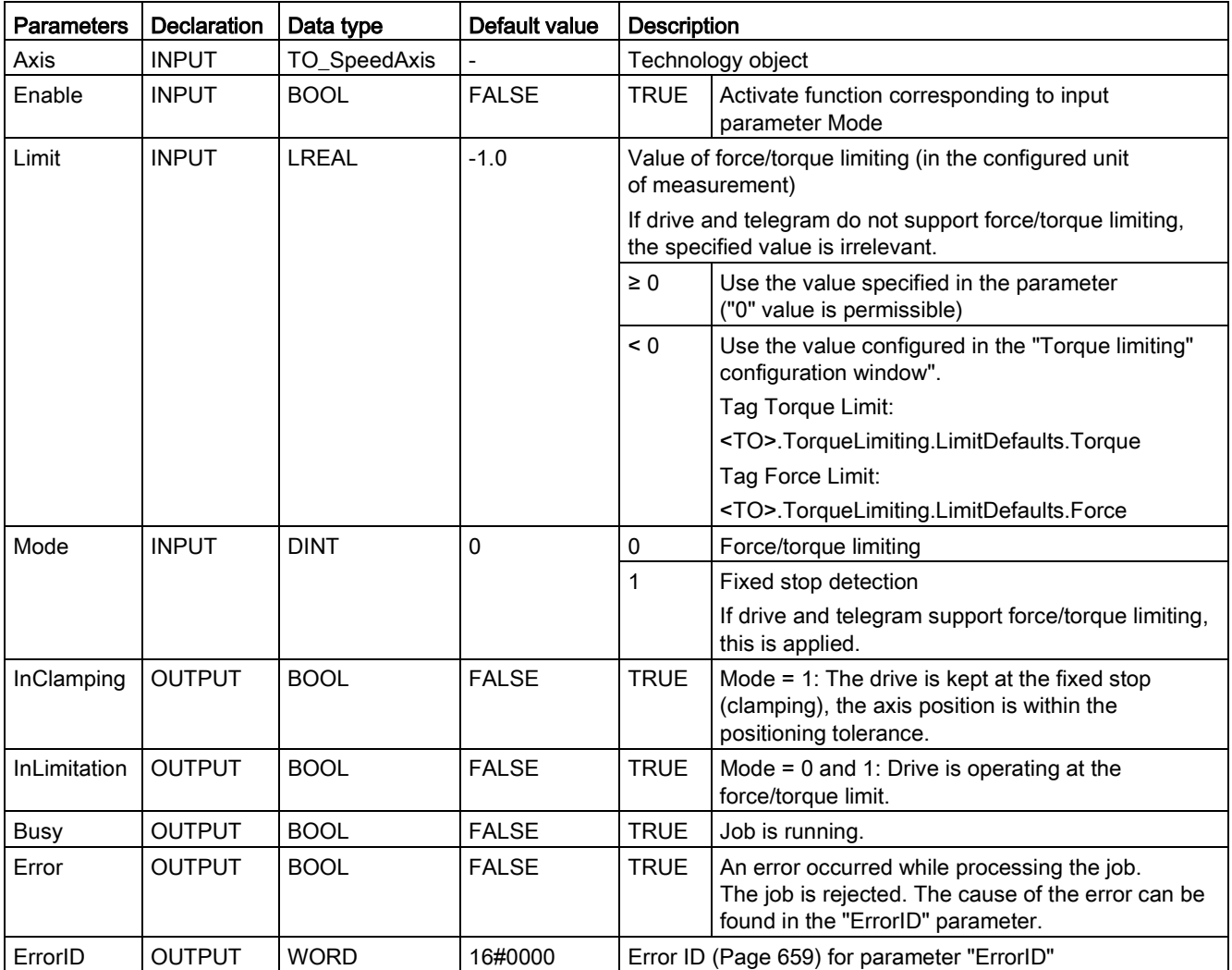

Changes to input parameters "Limit" and "Mode" are also transferred at the cyclic call of the Motion Control instruction when "Enable = TRUE".

## See also

[Force/torque limiting](#page-67-0) (Page [68\)](#page-67-0) [Fixed stop detection](#page-69-0) (Page [70\)](#page-69-0) [Error ID for Motion Control instructions](#page-658-0) (Page [659\)](#page-658-0)

# 11.1.11.2 MC\_TorqueLimiting: Function chart V3

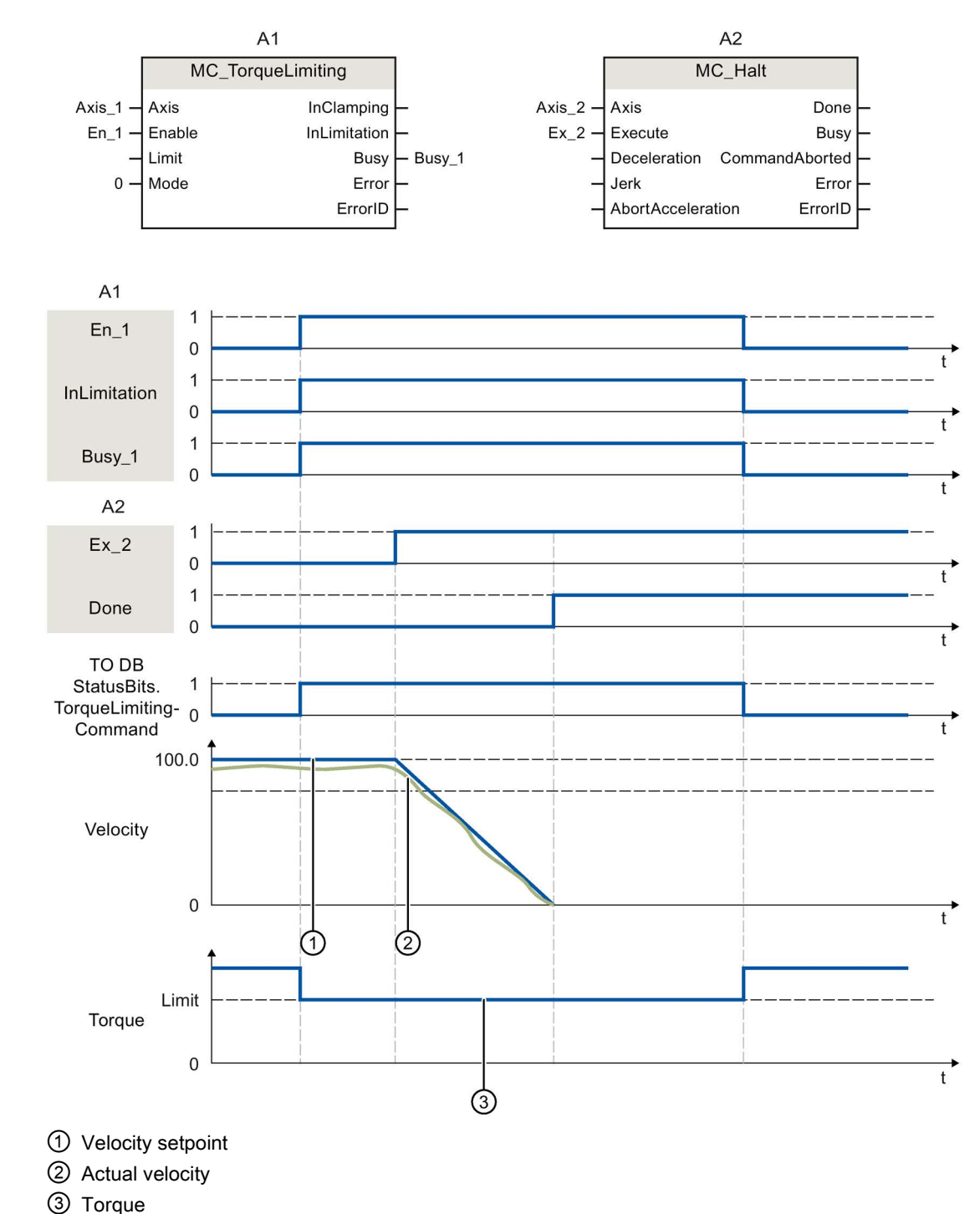

# Function chart: Stopping an axis when the torque limit is reached

A "MC\_Halt" Motion Control instruction is executed for an axis with active torque limiting "MC\_TorqueLimiting". Torque limiting still "MC\_TorqueLimiting.Enable" remains TRUE

11.1 S7-1500 Motion Control V3

(active) and any accumulated following error is retained and will be reduced. When the actual velocity is "0.0" and the minimum dwell time in the standstill window has expired, "MC\_Halt.Done" = TRUE". When position monitoring is activated, reaching of the target position is also monitored.

# Function chart: Torque limiting with fixed stop detection (mode = 1)

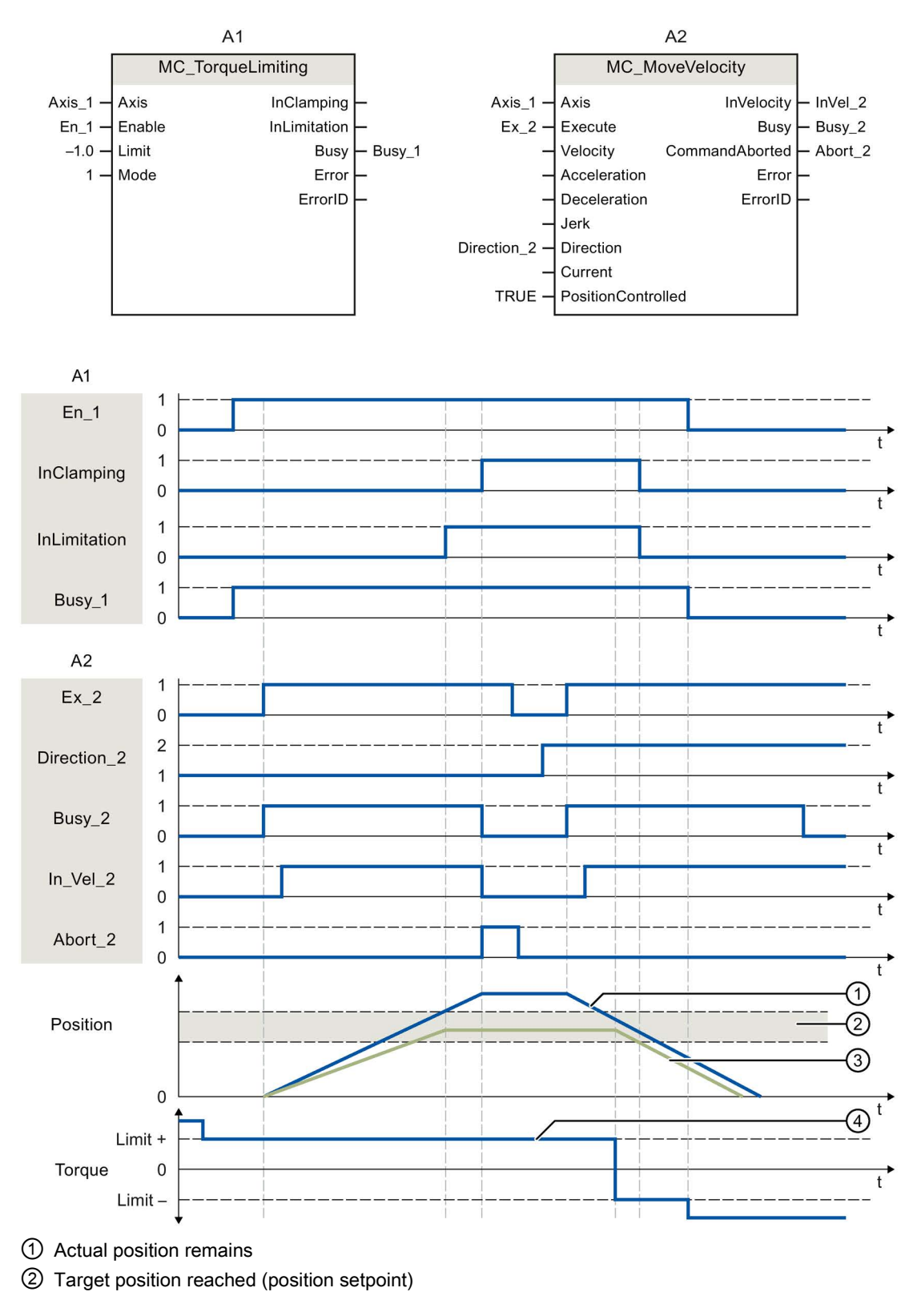

③ Positioning tolerance

④ Torque

A "MC\_MoveVelocity" Motion Control instruction is executed for an axis with active torque limiting "MC\_TorqueLimiting". The torque limiting "MC\_TorqueLimiting.Enable" is still TRUE (active) and the configured following error is reduced. When reaching the following error limit, the Motion Control instruction "MC\_MoveVelocity" is canceled with "Abort" = TRUE. The drive is kept at the fixed stop (clamping), the axis position is within the positioning tolerance. The Motion Control instruction "MC\_MoveVelocity" is called again with "Execute" = TRUE, and the axis is moved with constant velocity.

# 11.1.12 Measuring input, output cam, cam track

# 11.1.12.1 MC\_MeasuringInput V3

# MC\_MeasuringInput: Start measuring once V3

With the Motion Control instruction "MC\_MeasuringInput", a one-time measuring is started.

With the one-time measuring, one or two edges can be detected with one measuring job. The position of the respective technology object axis or external encoder is assigned to the measuring event. The measurement result is indicated in the function block and in the technology data block and can be further processed in the user program. This completes the measuring job.

Another measuring job must be started again using "MC\_MeasuringInput.Execute" = TRUE.

## Applies to

Measuring input

# Requirements

- The technology object has been configured correctly.
- The encoder of the axis must have "valid" status (StatusSensor[1..4].State = valid). Otherwise, the measuring job is rejected in the function block with an error indication.
- Measuring using PROFIdrive is not possible during active or passive homing.

## Override response

The override characteristics for "MC\_MeasuringInput" jobs are described in section [Override](#page-530-0)  [response of Motion Control commands V3](#page-530-0) (Page [531\)](#page-530-0).

# **Parameters**

The following table shows the parameters of Motion Control instruction "MC\_MeasuringInput":

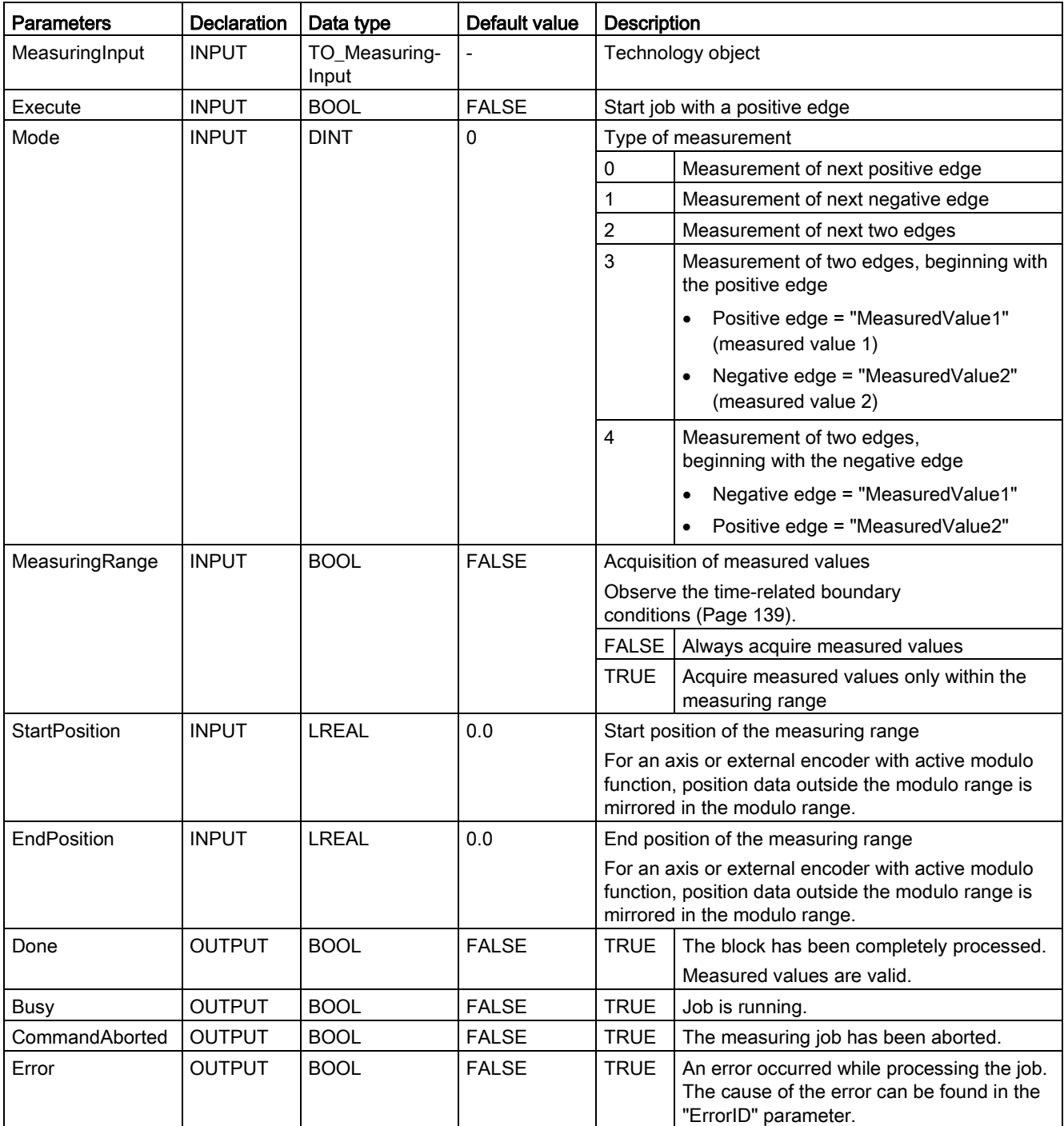

11.1 S7-1500 Motion Control V3

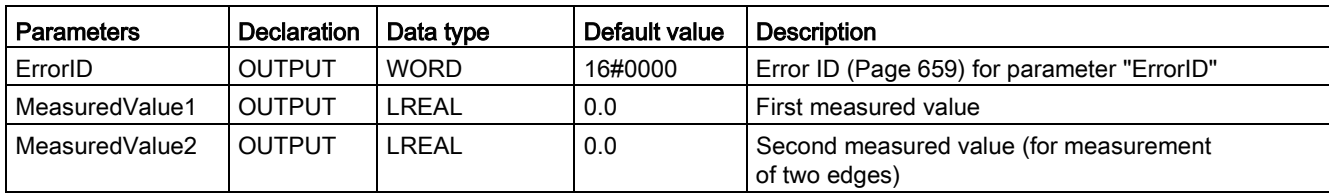

# See also

[Error ID for Motion Control instructions](#page-658-0) (Page [659\)](#page-658-0) [Time-related boundary conditions](#page-138-0) (Page [139\)](#page-138-0) One-time [measurement](#page-132-0) (Page [133\)](#page-132-0) [Override response of Motion Control commands V3](#page-530-0) (Page [531\)](#page-530-0)

# MC\_MeasuringInput: Function chart V3

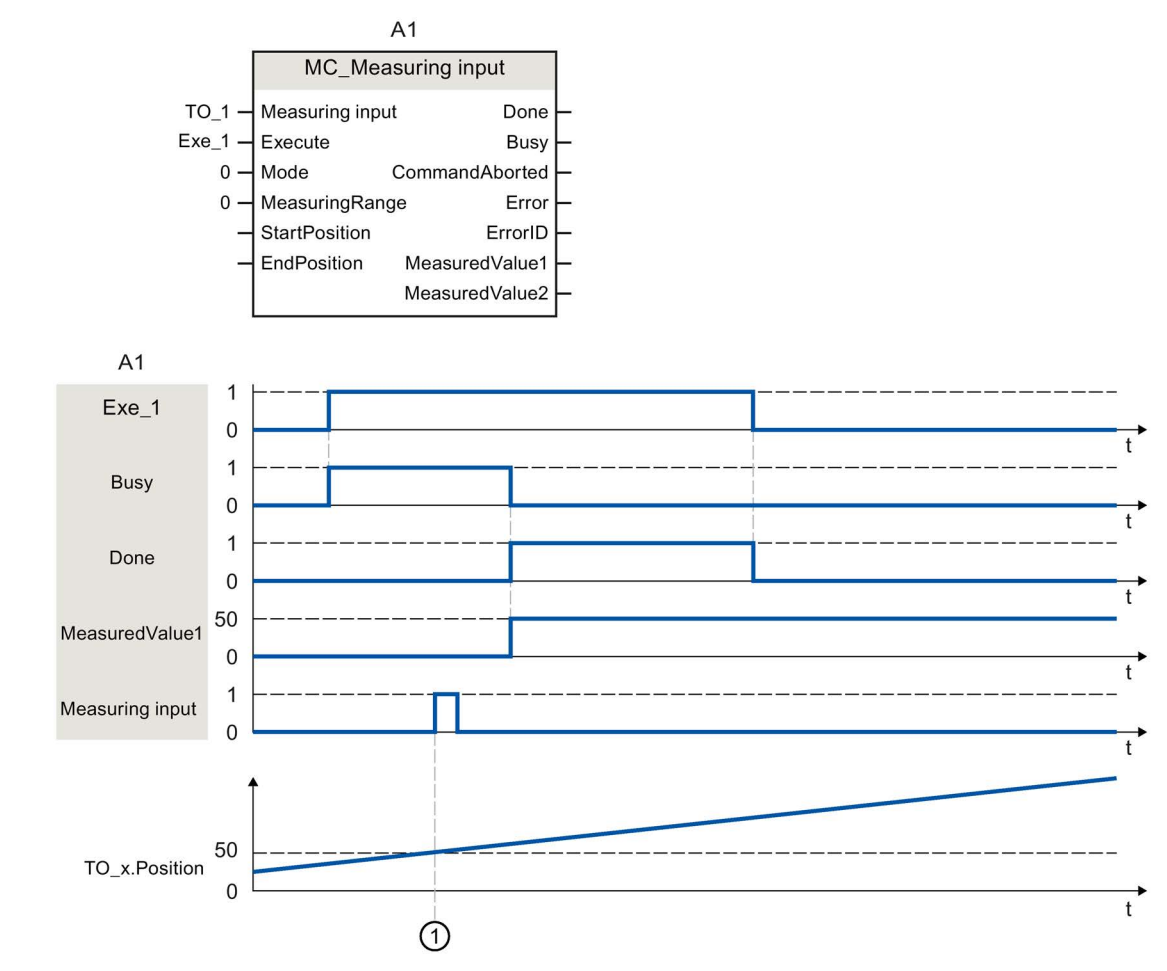

# Function chart: Start measuring job once

A "MC\_MeasuringInput" job with "Mode" = 0 initiated using "Execute" performs a measurement of the next positive edge. A successfully completed measurement is signaled with "Done" = TRUE. The determined measured value  $\odot$  (in example: 50) is output using "MeasuredValue1".

# 11.1.12.2 MC\_MeasuringInputCyclic V3

# MC\_MeasuringInputCyclic: Start cyclic measuring V3

With the Motion Control instruction "MC\_MeasuringInputCyclic", a cyclic measuring is started.

With cyclic measuring, up to two measuring events are detected by the system and the associated measuring positions displayed. The measurements are continued cyclically until they are ended per command.

# Applies to

● Measuring input

# **Requirements**

- The technology object has been configured correctly.
- Cyclic measuring is only possible when measuring using TM Timer DIDQ.
- The operationally active encoder of the axis must have "valid" status (StatusSensor[1..4].State = valid). Otherwise, the measuring job is rejected in the function block with an error indication.

## Override response

The override characteristics for "MC\_MeasuringInputCyclic" jobs are described in section [Override response of Motion Control commands](#page-530-0) V3 (Page [531\)](#page-530-0).

# **Parameters**

The following table shows the parameters of Motion Control instruction "MC\_MeasuringInputCyclic":

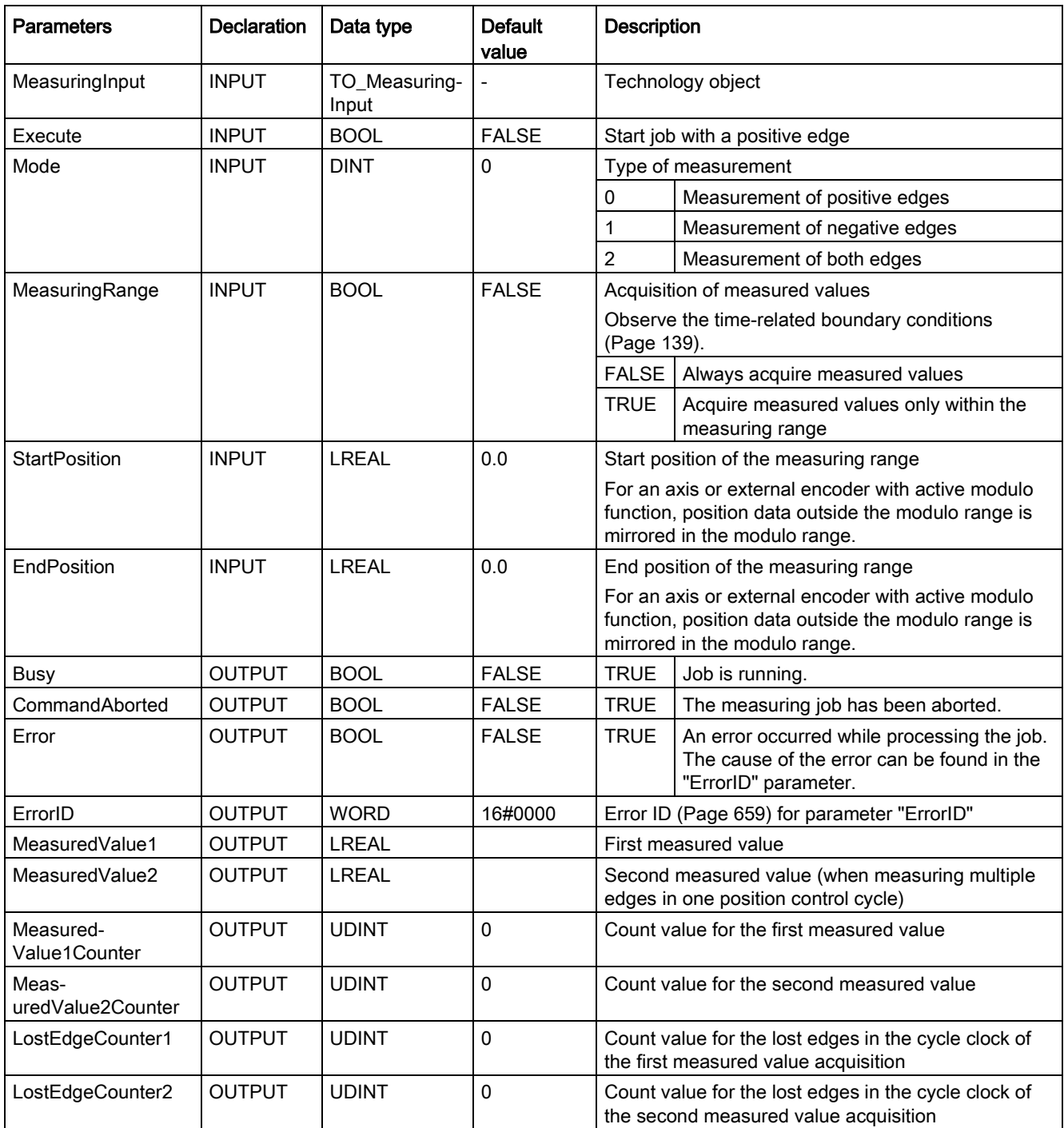

11.1 S7-1500 Motion Control V3

# See also

[Error ID for Motion Control instructions](#page-658-0) (Page [659\)](#page-658-0) [Time-related boundary conditions](#page-138-0) (Page [139\)](#page-138-0) [Cyclic measuring](#page-133-0) (Page [134\)](#page-133-0) [Override response of Motion Control commands V3](#page-530-0) (Page [531\)](#page-530-0)

# MC\_MeasuringInputCyclic: Function chart V3

Function chart: Start cyclic measuring job

# 11.1 S7-1500 Motion Control V3

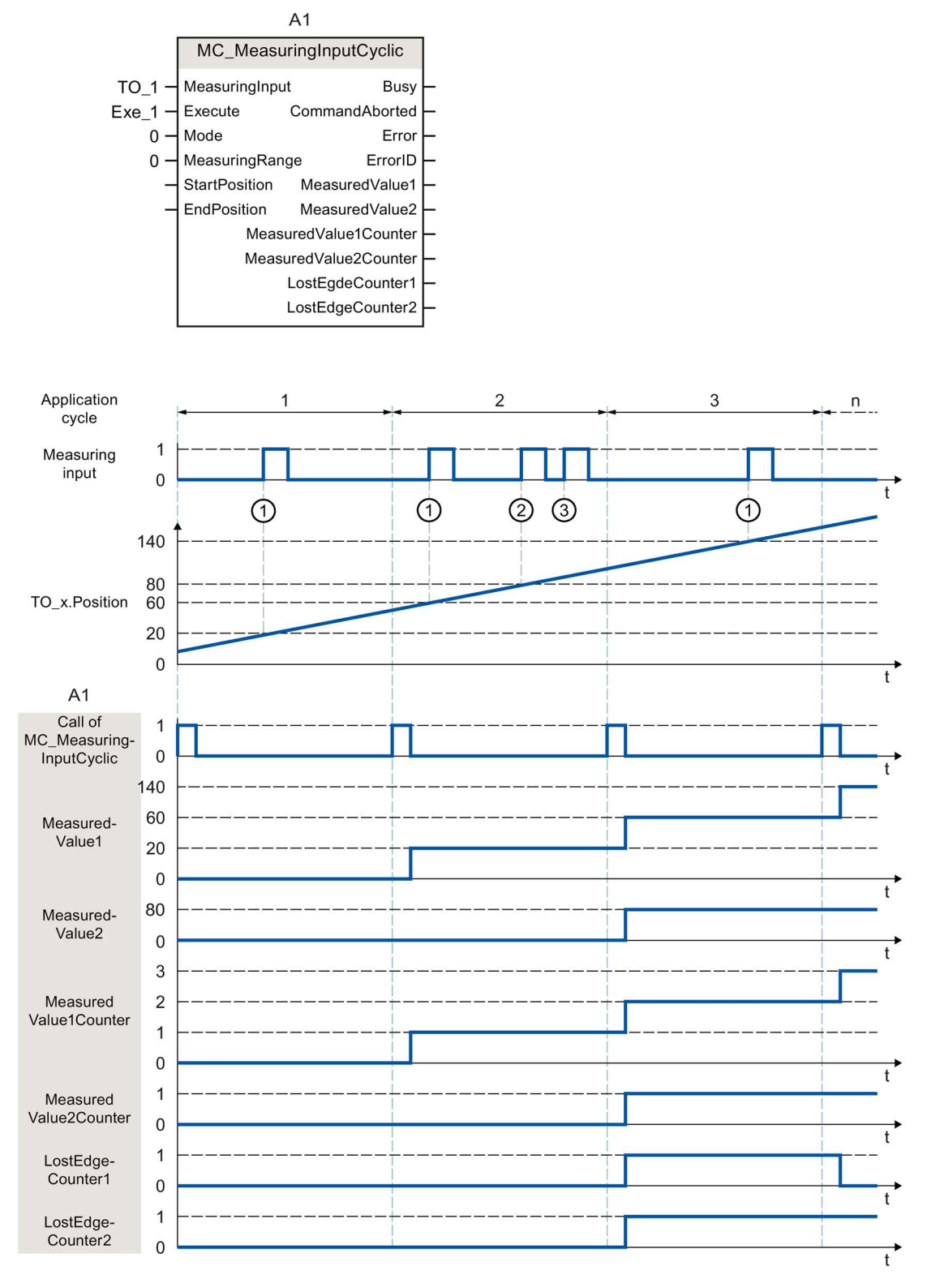

A "MC\_MeasuringInputCyclic" command initiated using "Execute" (signal and start point not shown) (e.g. call in MC-PreServo [OB67]) with "Mode" = 0 and without specified measuring range "MeasuringRange" = FALSE performs a measurement of the positive edges. By

calling the Motion Control instruction "MC\_MeasuringInputCyclic" in MC-PreServo [OB67] or MC-PreServo [OB67], the measuring command as well as the measurement itself is called in the same application cycle.

The actual position determined at the time of the first positive edge  $\odot$  in the position control cycle is output using "MeasuredValue1", and count tag "MeasuredValue1Counter" is incremented by "1".

The actual position determined at the time of the second positive edge  $\oslash$  in the position control cycle is output using "MeasuredValue2", and count tag "MeasuredValue2Counter" is incremented by "1".

If additional positive edges occur in the same position control cycle ③, these are recorded in LostEdgeCounter1 and LostEdgeCounter2.

11.1 S7-1500 Motion Control V3

# 11.1.12.3 MC\_AbortMeasuringInput V3

## MC\_AbortMeasuringInput: Abort active measuring V3

With the Motion Control instruction "MC\_AbortMeasuringInput", an active one-time or cyclic measuring job is aborted.

# Applies to

● Measuring input

## **Requirements**

● The technology object has been configured correctly.

## Override response

The override characteristics for "MC\_AbortMeasuringInput" jobs are described in section [Override response of Motion Control commands V3](#page-530-0) (Page [531\)](#page-530-0).

## **Parameters**

The following table shows the parameters of Motion Control instruction "MC\_AbortMeasuringInput":

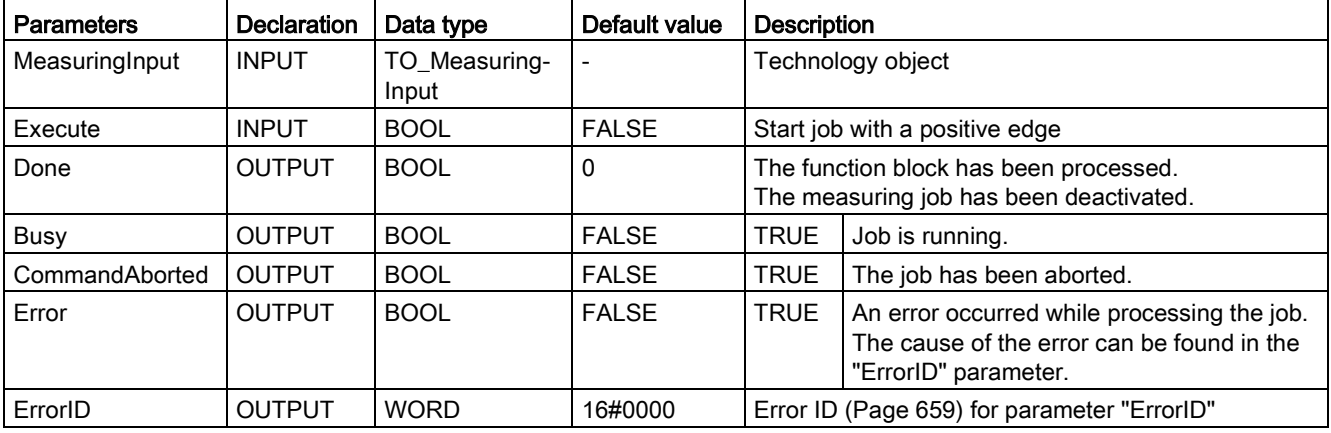

## See also

[Error ID for Motion Control instructions](#page-658-0) (Page [659\)](#page-658-0) [Technology object measuring input](#page-129-0) (Page [130\)](#page-129-0) [Override response of Motion Control commands V3](#page-530-0) (Page [531\)](#page-530-0)

# 11.1.12.4 MC\_OutputCam V3

# MC\_OutputCam: Activate/deactivate cam V3

## **Description**

You use Motion Control instruction "MC\_OutputCam" to activate the specified cam. Depending on the cam type, the following input parameters are in effect:

- Distance output cam
	- "OnPosition"
	- "OffPosition"
- Time-based output cam
	- "OnPosition"
	- "Duration"

You define the operating mode and the effective direction of the cam with parameters "Mode" and "Direction".

When "MC\_OutputCam.Enable" = TRUE, the input parameters are always read and take effect at the next position control cycle.

When a technological alarm occurs, the cam is processed again after error acknowledgment.

# Applies to

● Output cam

# **Requirements**

- The technology object has been configured correctly.
- The higher-level technology object must have a valid position.
- Setpoint output cams are not output for an axis in non-position-controlled operation.
- A setpoint output cam with the setting "MC\_OutputCam.OnPosition" = 0 switches at position setpoint = 0.

## Override response

The "MC\_OutputCam" is canceled by:

- Disabling of the cam with "MC\_OutputCam.Enable" = FALSE
- Only one instance of the "MC\_OutputCam" function block can be active on an output cam in the user program. A second instance of the "MC\_OutputCam" function block on a currently active output cam is rejected with an error.

11.1 S7-1500 Motion Control V3

# **Parameters**

The following table shows the parameters of Motion Control instruction "MC\_OutputCam":

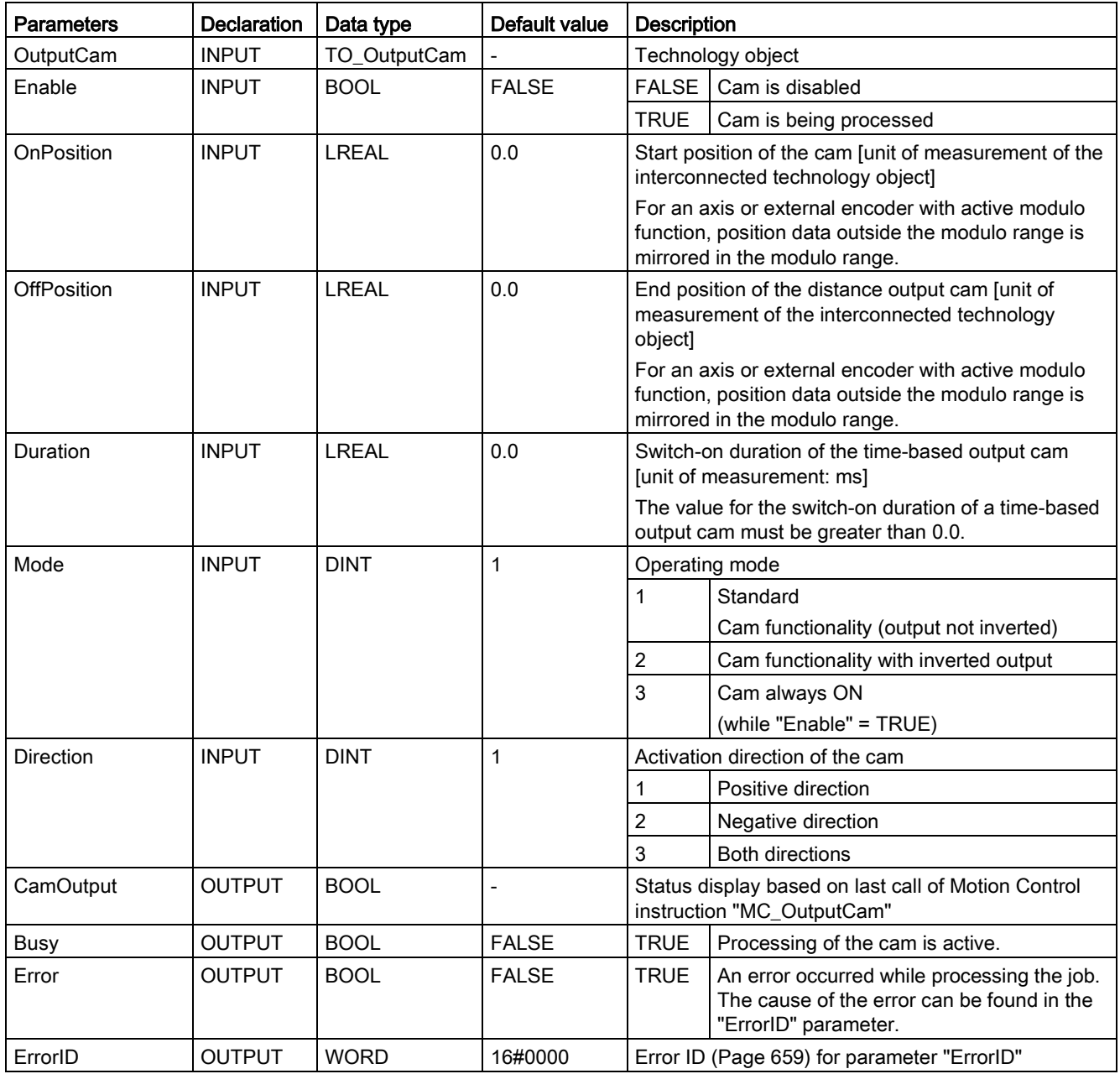

# See also

[Error ID for Motion Control instructions](#page-658-0) (Page [659\)](#page-658-0) [Technology object output cam](#page-142-0) (Page [143\)](#page-142-0)

# MC\_OutputCam: Function chart V3

# Function chart: Activate the specified cam type

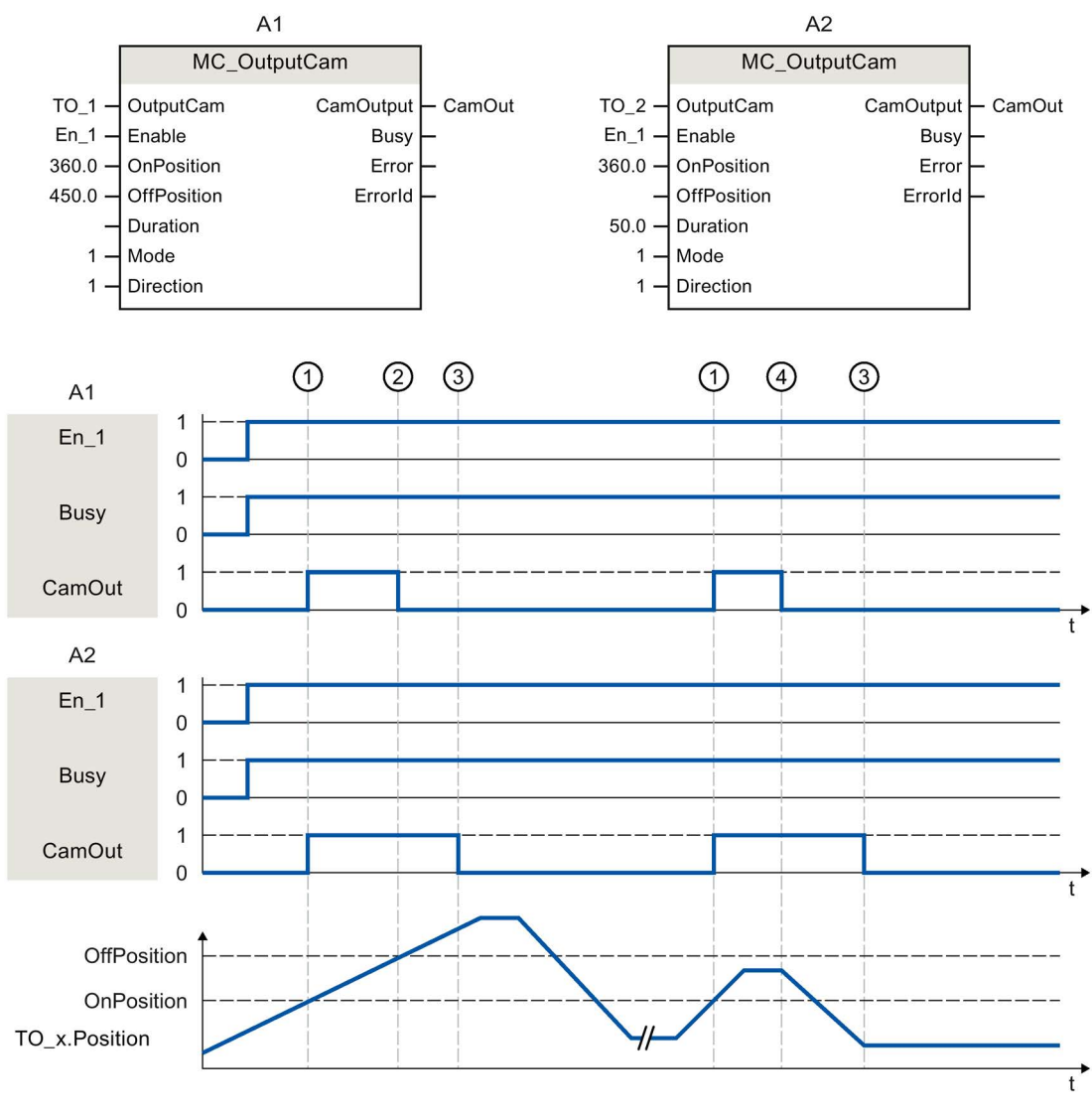

A1 Distance output cam

A2 Time-based output cam

11.1 S7-1500 Motion Control V3

A cam is activated with "Enable" = TRUE. The cam is output corresponding to the parameters.

The processing of the cam is indicated with "Busy" = TRUE.

When activation direction "Direction" = 1 (positive) is set, the cam behaves as follows, regardless of the cam type setting:

- The distance output cam switches on at "OnPosition"  $\odot$  and switches off again at "OffPosition" ②. At a direction reversal the cam is switched off ④.
- The time-based output cam switches on at "OnPosition"  $\odot$  and switches off again after expiration of the specified time "Duration" ③. A switched on time-based output cam remains active for the specified switch-on duration "Duration", even if overtravel of the start position occurs again in the reverse direction.

The switching state of the cam is output using "CamOutput".

With "Enable" = FALSE, the specified cam type is deactivated. "Busy" = FALSE shows that the cam is not being processed.

# 11.1.12.5 MC\_CamTrack V3

# MC\_CamTrack: Activate/deactivate cam track V3

## **Description**

With the Motion Control instruction "MC\_CamTrack", the processing of a cam track is enabled.

# Applies to

● Cam track

# **Requirements**

- The technology object has been configured correctly.
- The higher-level technology object must have a valid position.
- Setpoint output cams are not output for an axis in non-position-controlled operation.

# Override response

- The "MC\_CamTrack" is aborted by the disabling of the cam track with "MC\_CamTrack.Enable" = FALSE.
- Only one instance of the "MC\_CamTrack" function block can be active on a cam track in the user program. A second instance of the "MC\_CamTrack" function block on a currently active cam track is rejected with an error.
- The cam track is recalculated at a change of the parameters of the Motion Control instruction "MC\_CamTrack" or in the technology data block. The cam track is processed in accordance with all parameter settings.

11.1 S7-1500 Motion Control V3

# **Parameters**

The following table shows the parameters of Motion Control instruction "MC\_OutputCam":

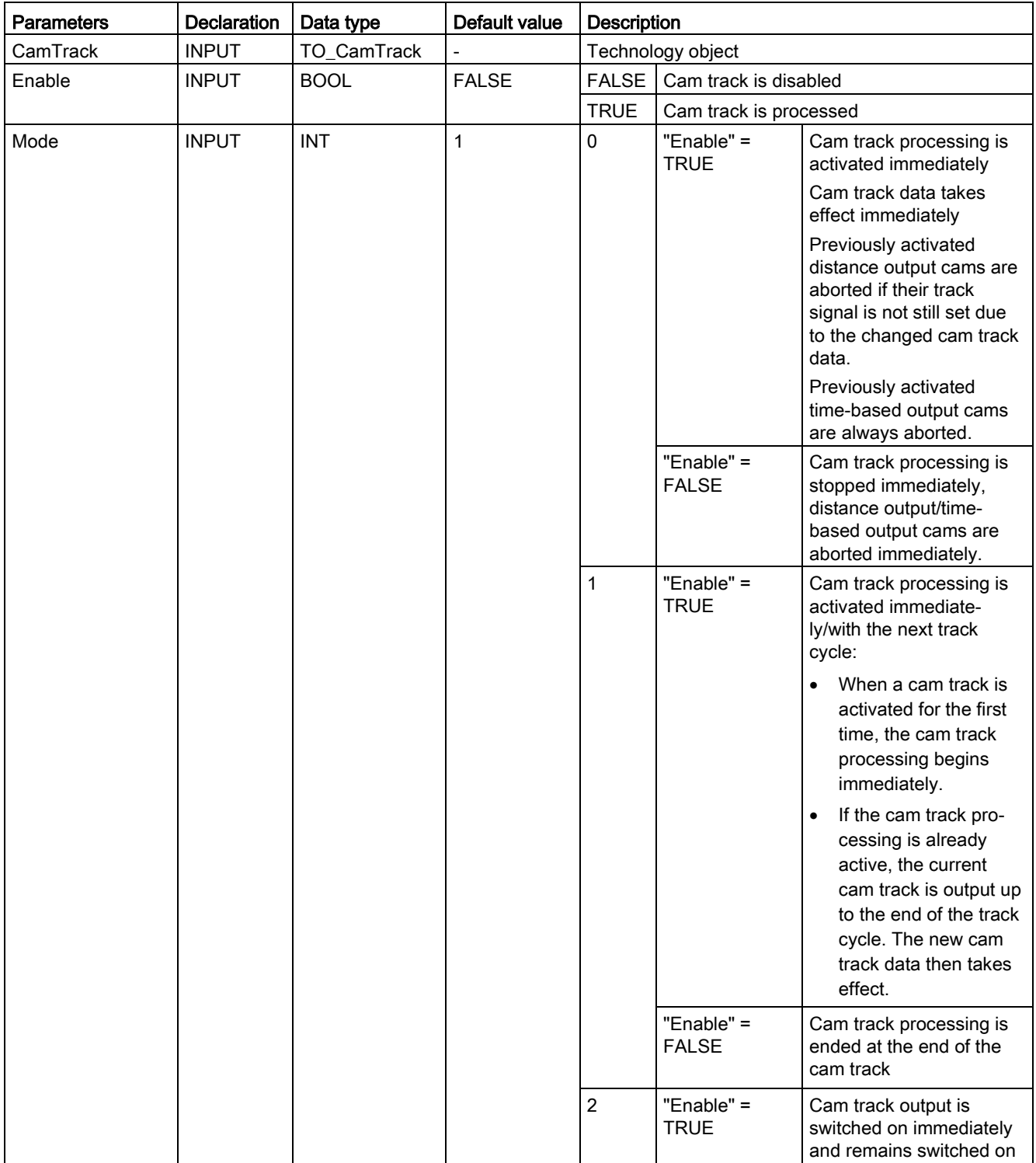

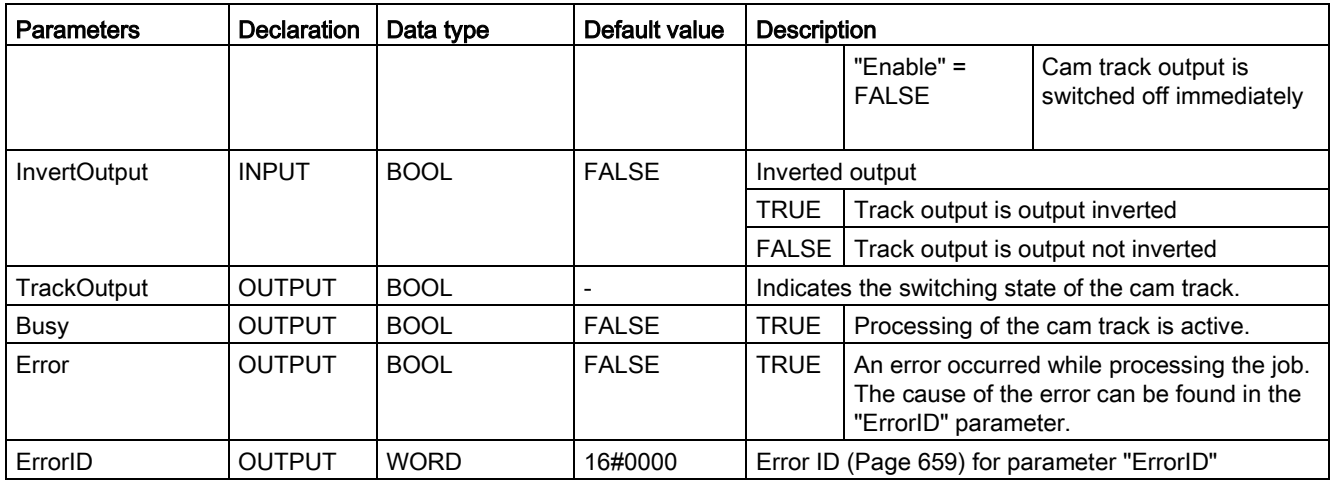

# See also

[Error ID for Motion Control instructions](#page-658-0) (Page [659\)](#page-658-0) [Cam track technology object](#page-158-0) (Page [159\)](#page-158-0)

11.1 S7-1500 Motion Control V3

# MC\_CamTrack: Function chart V3

# Function chart: Activate cam track

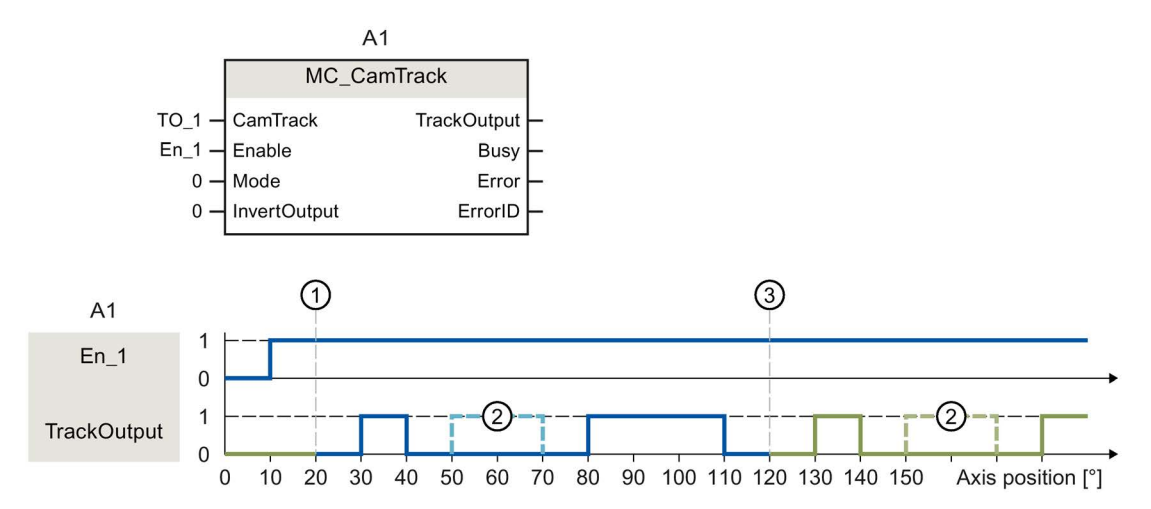

- ① Axis reference position
- ② Cam configured as invalid
- ③ Start of cyclically continued cam track

A cam track is activated with "Enable" = TRUE. The cam track is output in accordance with the parameters set in the technology data block.

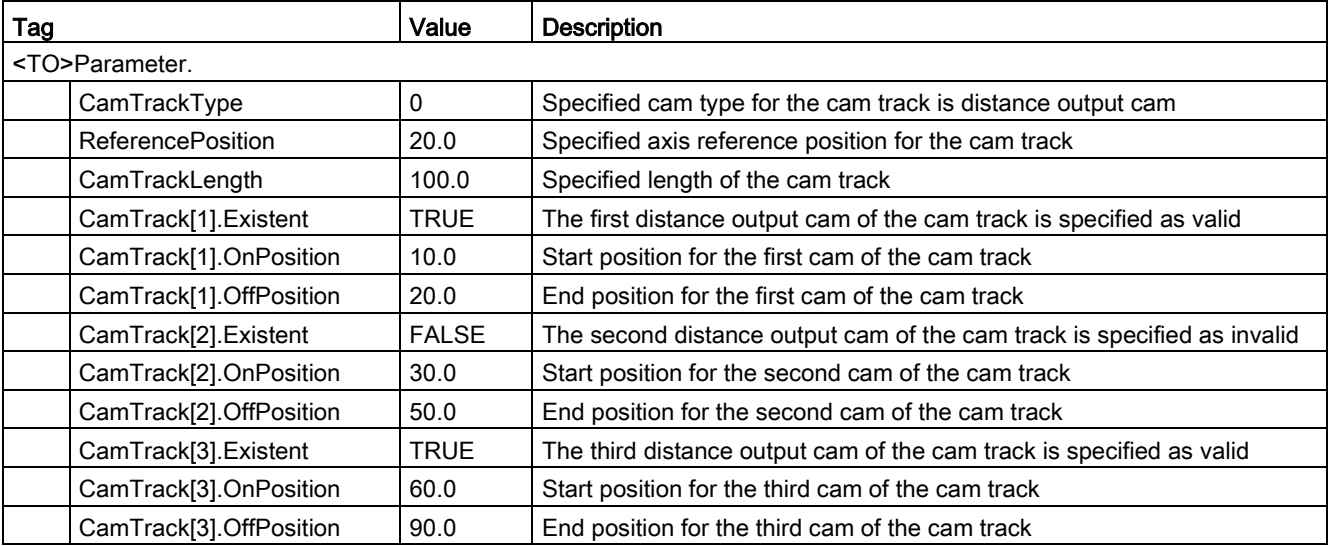

# 11.1.13 Synchronous motion

# 11.1.13.1 MC\_GearIn V3

# MC GearIn: Start gear synchronization V3

## **Description**

With the Motion Control instruction "MC\_GearIn, you start a [gearing](#page-115-0) (Page [116\)](#page-115-0) operation between a leading axis and a following axis.

You define the dynamic behavior of the following axis for synchronization with parameters "Jerk", "Acceleration" and "Deceleration".

The synchronization duration and distance are dependent on the following parameters:

- Start time of the "MC\_GearIn" job
- Dynamics of the following axis at the start time
- Dynamic settings for synchronization
- Dynamics of the leading axis

You specify the gear ratio as the relationship between two integers (numerator/denominator) with the parameters "RatioNumerator" and "RatioDenominator".

The numerator of the gear ratio is specified as positive or negative. This yields the following behavior:

● Positive gear ratio:

The leading and following axes move in the same direction.

● Negative gear ratio:

The following axis moves in the opposite direction of the leading axis.

You can start synchronous operation when the leading axis is at a standstill or when it is in motion.

#### Applies to

● Synchronous axis

11.1 S7-1500 Motion Control V3

# **Requirements**

- The technology objects of the leading axis and the following axis have been configured correctly.
- The leading axis is a positioning axis, synchronous axis, or external encoder.
- The following axis is a synchronous axis.
- The leading axis is specified as possible leading axis in the configuration of the following axis in "Technology object > Configuration > Leading value interconnections".
- The following axis is enabled.

## Override response

The override characteristics for "MC\_GearIn" jobs are described in section [Override](#page-530-0)  [response of Motion Control commands V3](#page-530-0) (Page [531\)](#page-530-0).

Disabling the leading axis with "MC\_Power.Enable" = FALSE does not abort synchronous operation. The following axis follows the leading axis even during the braking ramp and after the leading axis is enabled again.

# **Parameters**

The following table shows the parameters of Motion Control instruction "MC\_GearIn":

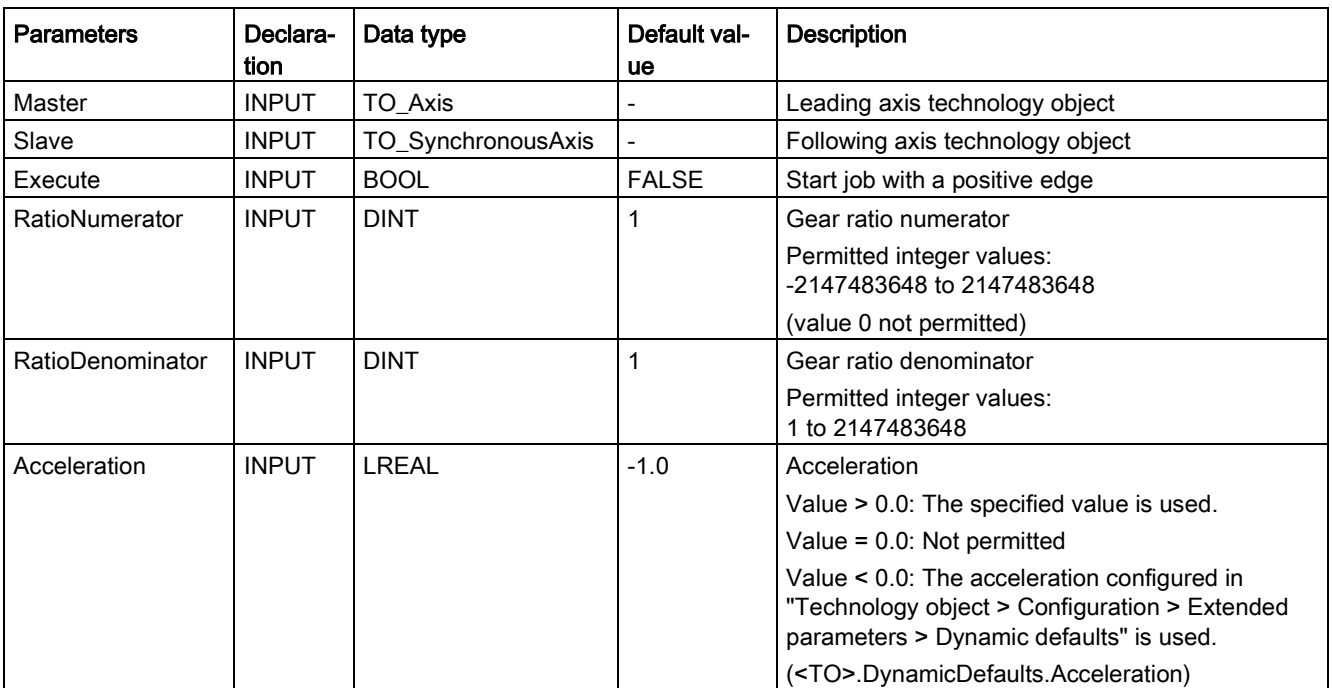

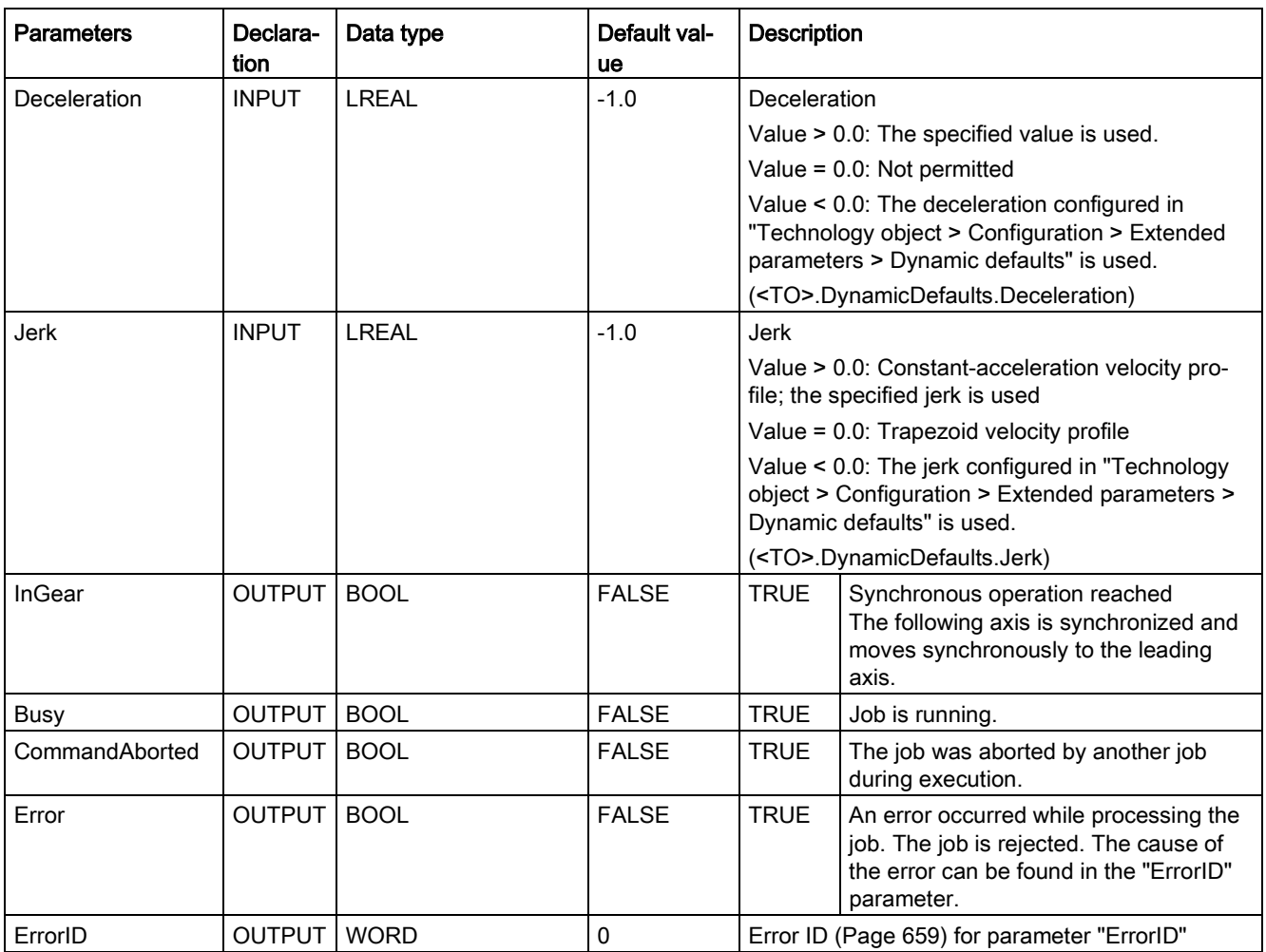

# Starting synchronous operation

To start synchronous operation with the Motion Control instruction "MC\_GearIn", follow these steps:

- 1. Check the requirements indicated above.
- 2. Specify the leading axis, the following axis and the gear ratio at the corresponding parameters.
- 3. Start the "MC\_GearIn" job with a positive edge at parameter "Execute".

The following axis is synchronized to the leading value of the leading axis. If the "InGear" parameter shows the value TRUE, the following axis is synchronized and moves synchronously to the leading axis. The parameters "InGear" and "Busy" show the value TRUE until the "MC\_GearIn" job is overridden by another Motion Control job.

# See also

[Error ID for Motion Control instructions](#page-658-0) (Page [659\)](#page-658-0)

[Override response of Motion Control commands V3](#page-530-0) (Page [531\)](#page-530-0)

11.1 S7-1500 Motion Control V3

# MC\_GearIn: Function chart V3

# Function chart: Synchronizing and switching the leading value

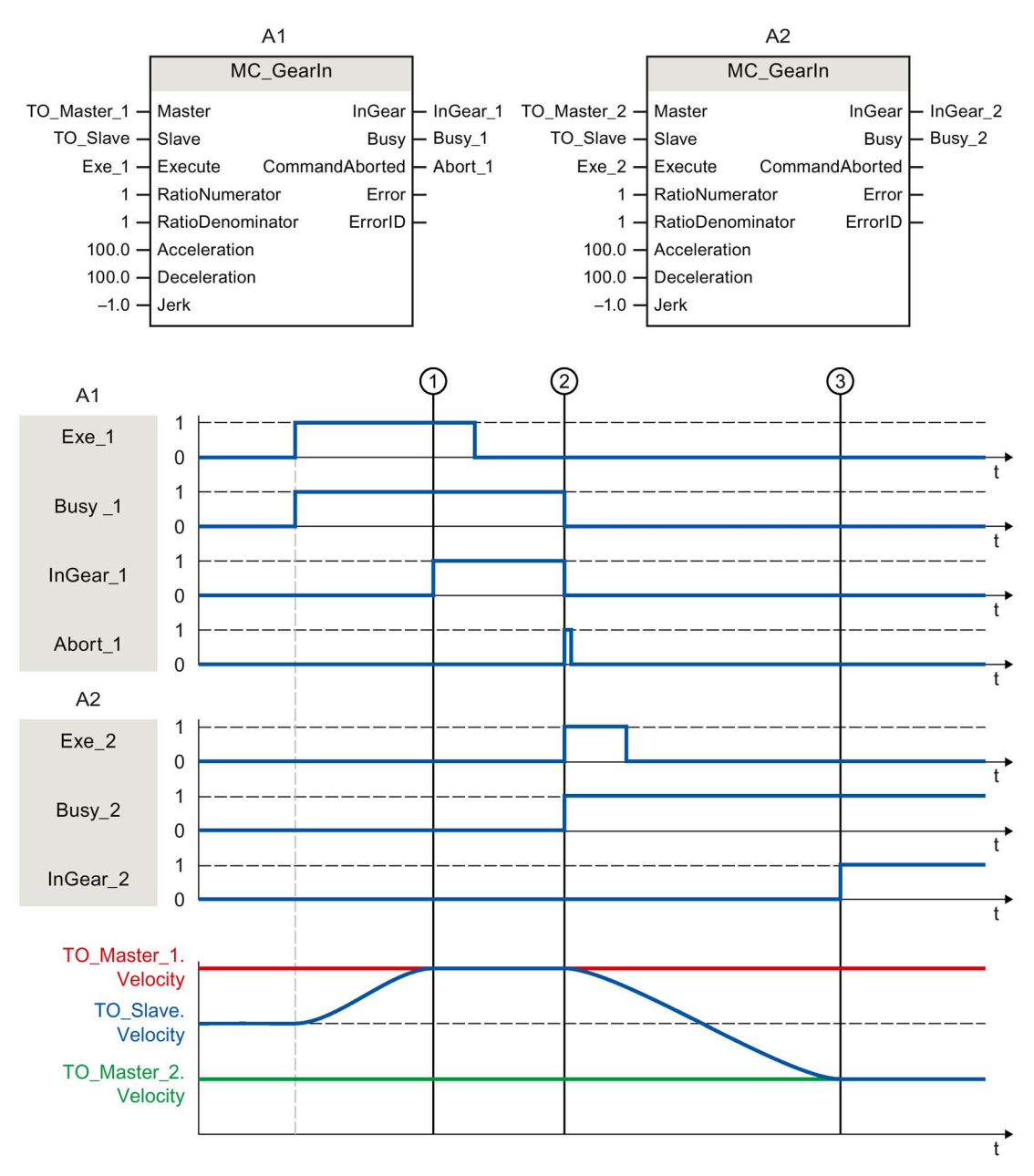

Using "Exe\_1", an "MC\_GearIn" job (A1) is initiated. The following axis (TO\_Slave) is synchronized to the leading axis (TO\_Master\_1). "InGear\_1" signals at time ① that the following axis is synchronized and moves synchronously to the leading axis.

At time ②, synchronous operation is overridden by another "MC\_GearIn" job (A2). The abort is signaled via "Abort\_1". The following axis is synchronized to the new leading axis (TO\_Master\_2). "InGear\_2" signals at time ③ that the following axis is synchronized and moves synchronously to the leading axis.

# 11.1.13.2 MC\_GearInPos V3

# MC\_GearInPos: Start gearing with specified synchronous positions V3

#### **Description**

With the Motion Control instruction "MC\_GearInPos, you start a [gearing](#page-117-0) (Page [118\)](#page-117-0) operation between a leading axis and a following axis.

The synchronous operation is synchronized in advance of the specified synchronous position for the leading and following axis. The following types of [synchronization](#page-124-0) (Page [125\)](#page-124-0) are possible:

#### ● Synchronization using dynamic parameters

(SyncProfileReference = 0)

● Synchronization using leading value distance

(SyncProfileReference = 1)

You specify the gear ratio as the relationship between two integers (numerator/denominator) with the parameters "RatioNumerator" and "RatioDenominator".

The numerator of the gear ratio is specified as positive or negative. This yields the following behavior:

#### ● Positive gear ratio:

The leading and following axes move in the same direction.

#### ● Negative gear ratio:

The following axis moves in the opposite direction of the leading axis.

You can start synchronous operation when the leading axis is at a standstill or when it is in motion.

## Applies to

• Synchronous axis

## **Requirements**

- The technology objects of the leading axis and the following axis have been configured correctly.
- The leading axis is a positioning axis, synchronous axis, or external encoder.
- The following axis is a synchronous axis.
- The leading axis is specified as possible leading axis in the configuration of the following axis in "Technology object > Configuration > Leading value interconnections".
- The following axis is enabled.

11.1 S7-1500 Motion Control V3

# Override response

The override characteristics for "MC\_GearInPos" jobs are described in section [Override](#page-530-0)  [response of Motion Control commands V3](#page-530-0) (Page [531\)](#page-530-0).

Disabling the leading axis with "MC\_Power.Enable" = FALSE does not abort synchronous operation. The following axis follows the leading axis even during the braking ramp and after the leading axis is enabled again.

# **Parameters**

The following table shows the parameters of Motion Control instruction "MC\_GearInPos":

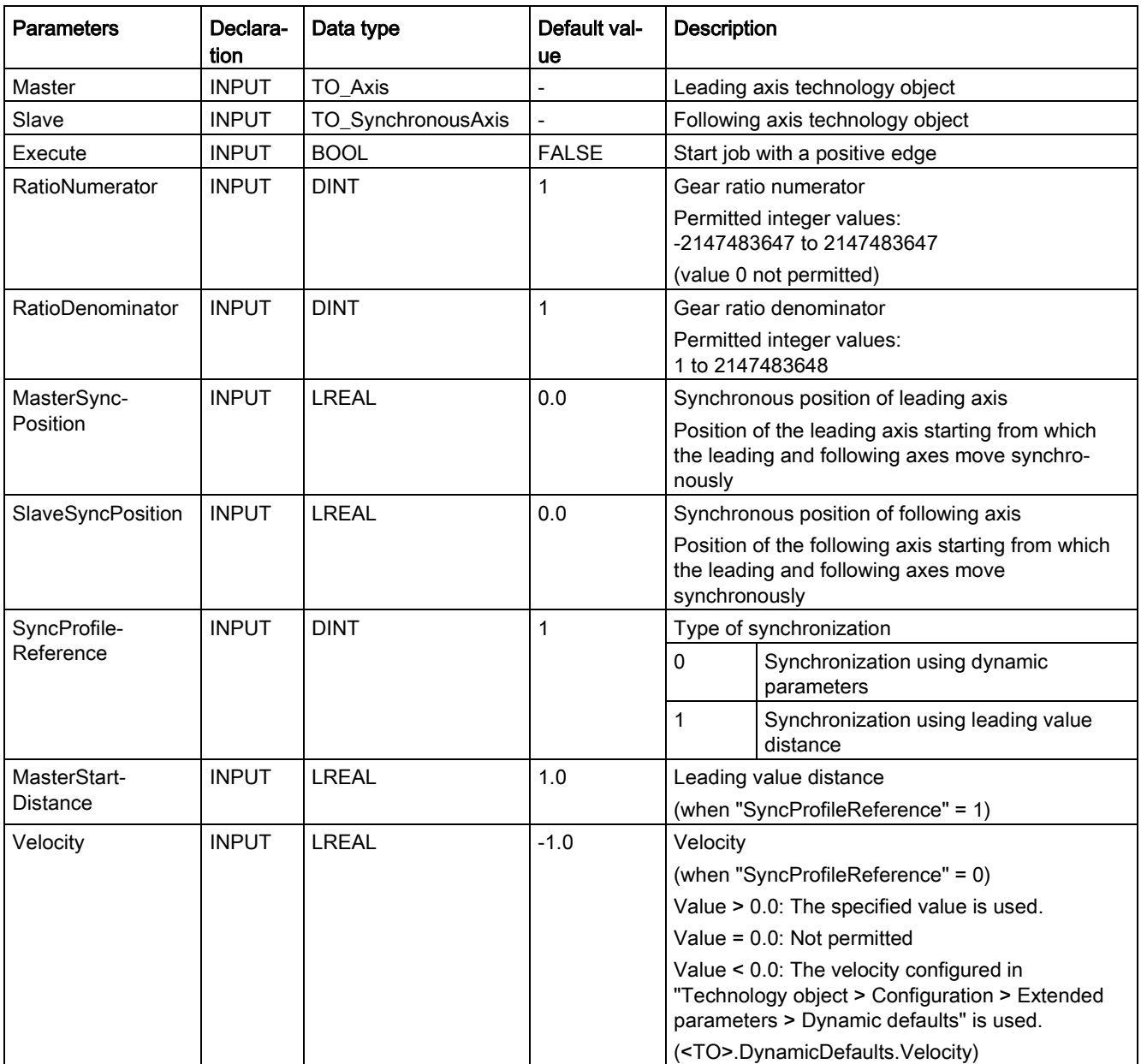

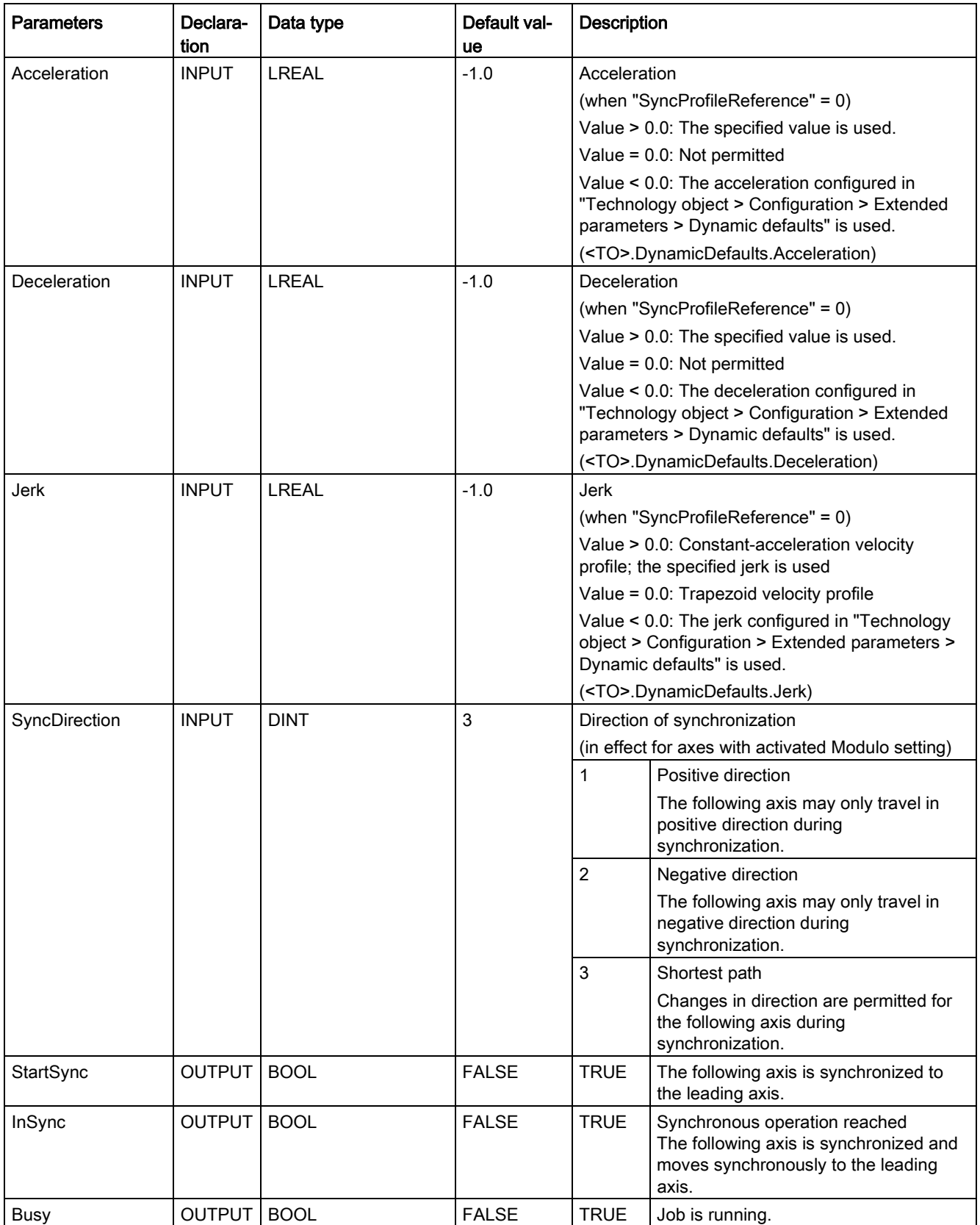

11.1 S7-1500 Motion Control V3

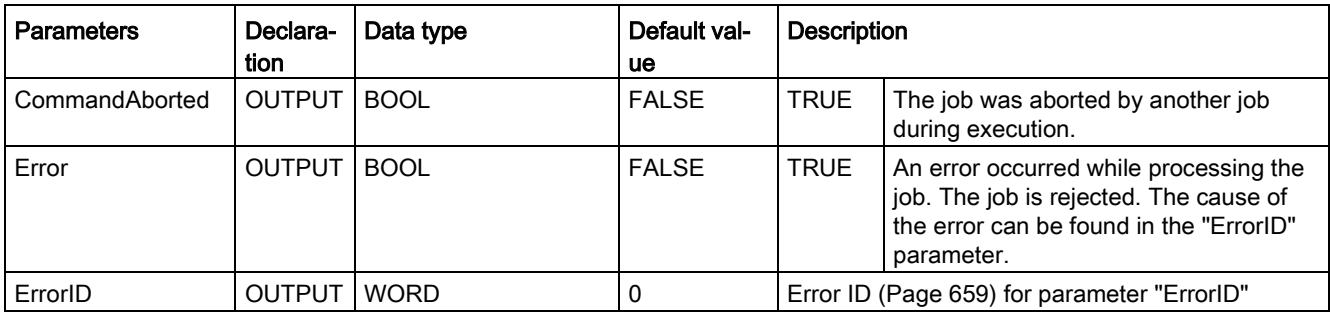

## Starting synchronous operation

To start synchronous operation with the Motion Control instruction "MC\_GearInPos", follow these steps:

- 1. Check the requirements indicated above.
- 2. Specify the leading axis, the following axis, the gear ratio and the synchronous position with the corresponding parameters.
- 3. Start the "MC\_GearInPos" job with a positive edge at parameter "Execute".

The following axis is synchronized to the leading value of the leading axis. If the "InSync" parameter shows the value TRUE, the following axis is synchronized and moves synchronously to the leading axis. The parameters "InSync" and "Busy" show the value TRUE until the "MC\_GearInPos" job is overridden by another Motion Control job.

#### See also

[Error ID for Motion Control instructions](#page-658-0) (Page [659\)](#page-658-0)

[Override response of Motion Control commands V3](#page-530-0) (Page [531\)](#page-530-0)

# MC\_GearInPos: Function chart V3

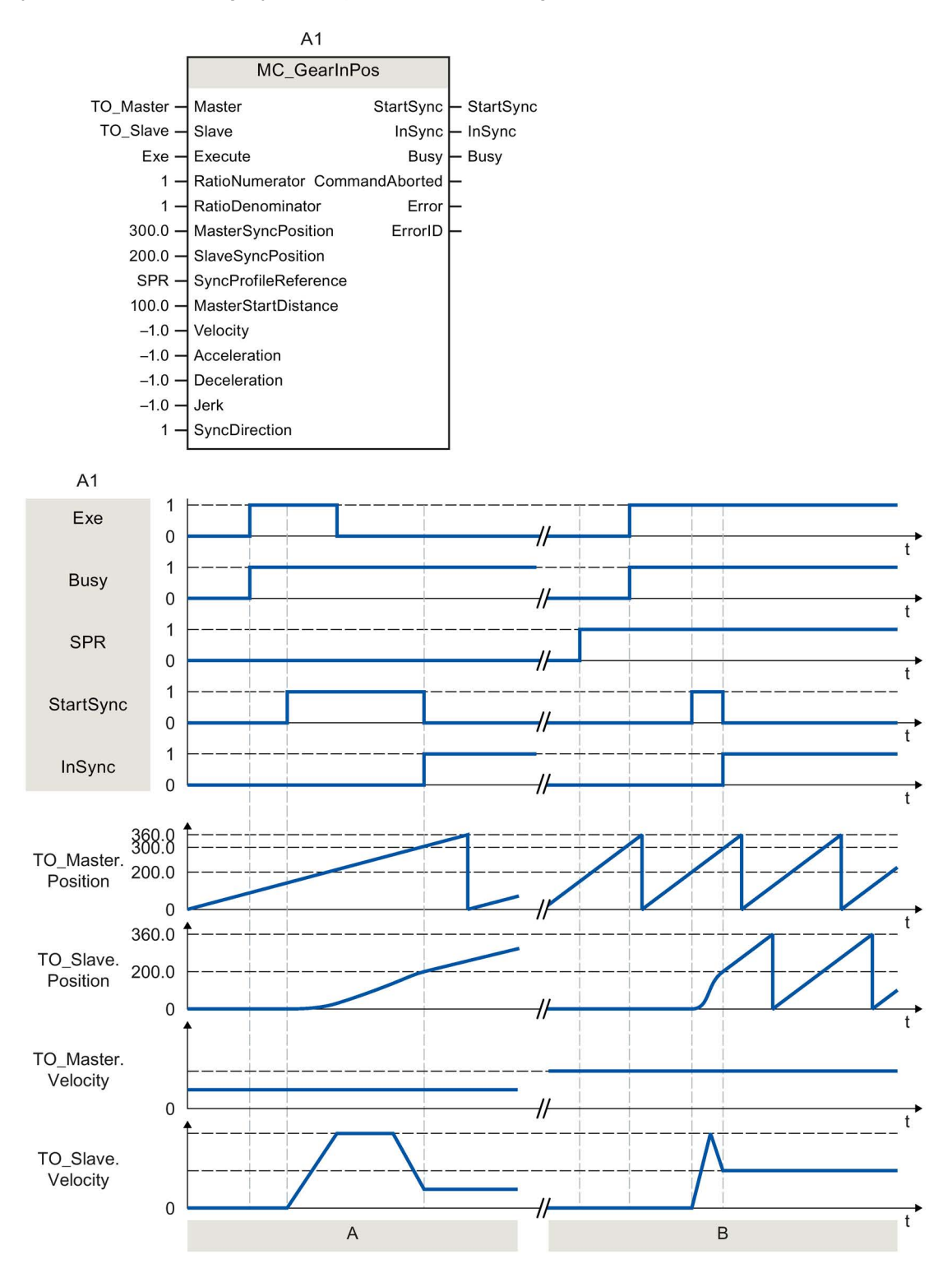

Function chart: Synchronization using dynamic parameters/leading value distance

11.1 S7-1500 Motion Control V3

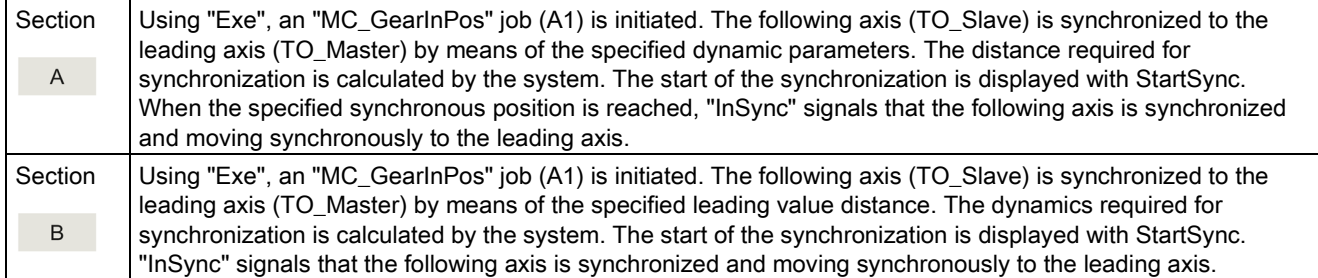

# 11.1.13.3 MC\_PhasingAbsolute V3

# MC\_PhasingAbsolute: Absolute shift of leading value on the following axis V3

## **Description**

With the Motion Control instruction "MC\_PhasingAbsolute", you shift the leading value on a following axis during gearing with "MC\_GearIn" and "MC\_GearInPos" as an absolute shift. The position of the leading axis is not affected by this.

You define the dynamic response of the motion of the following axis with the parameters "Velocity", "Jerk", "Acceleration", and "Deceleration". The dynamic values are added to the values of the synchronous operation motion.

## Applies to

● Synchronous axis

## Requirements

- The technology objects of the leading axis and the following axis have been configured correctly.
- The leading axis is a positioning axis, synchronous axis, or external encoder.
- The following axis is a synchronous axis.
- The leading axis is specified as possible leading axis in the configuration of the following axis in "Technology object > Configuration > Leading value interconnections".
- The following axis is synchronized to the leading axis ("MC\_GearIn.InGear" = TRUE or "MC\_GearInPos.InSync" = TRUE) by means of the Motion Control instruction "MC\_GearIn" or "MC\_GearInPos".
- The following axis is enabled.
## Override response

The override characteristics for "MC\_PhasingAbsolute" jobs are described in section [Override response of Motion Control commands V3](#page-530-0) (Page [531\)](#page-530-0).

Disabling the leading axis with "MC\_Power.Enable" = FALSE does not abort the leading value shift. The following axis follows the leading axis even during the braking ramp and after the leading axis is enabled again.

## **Parameters**

The following table shows the parameters of Motion Control instruction "MC\_PhasingAbsolute":

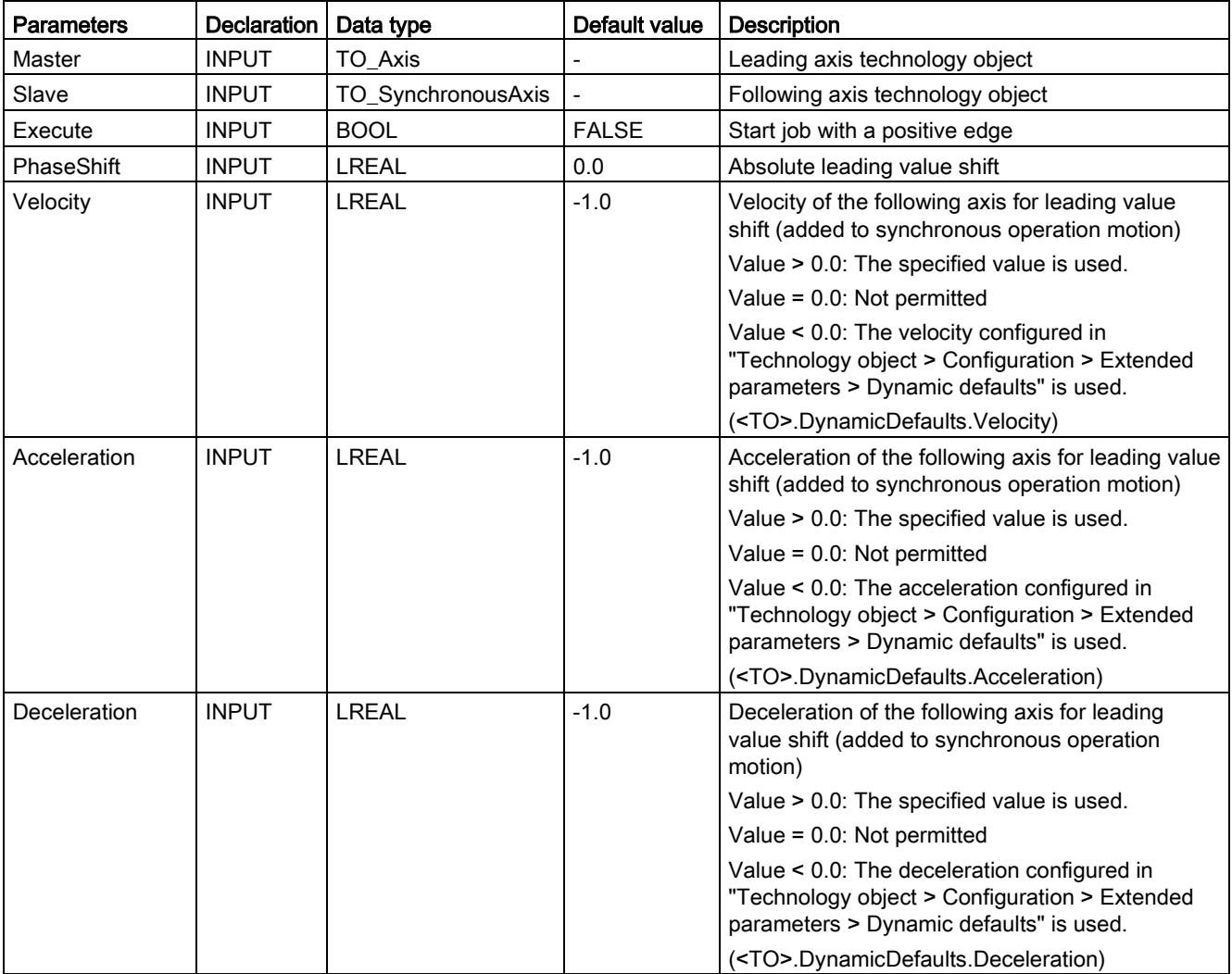

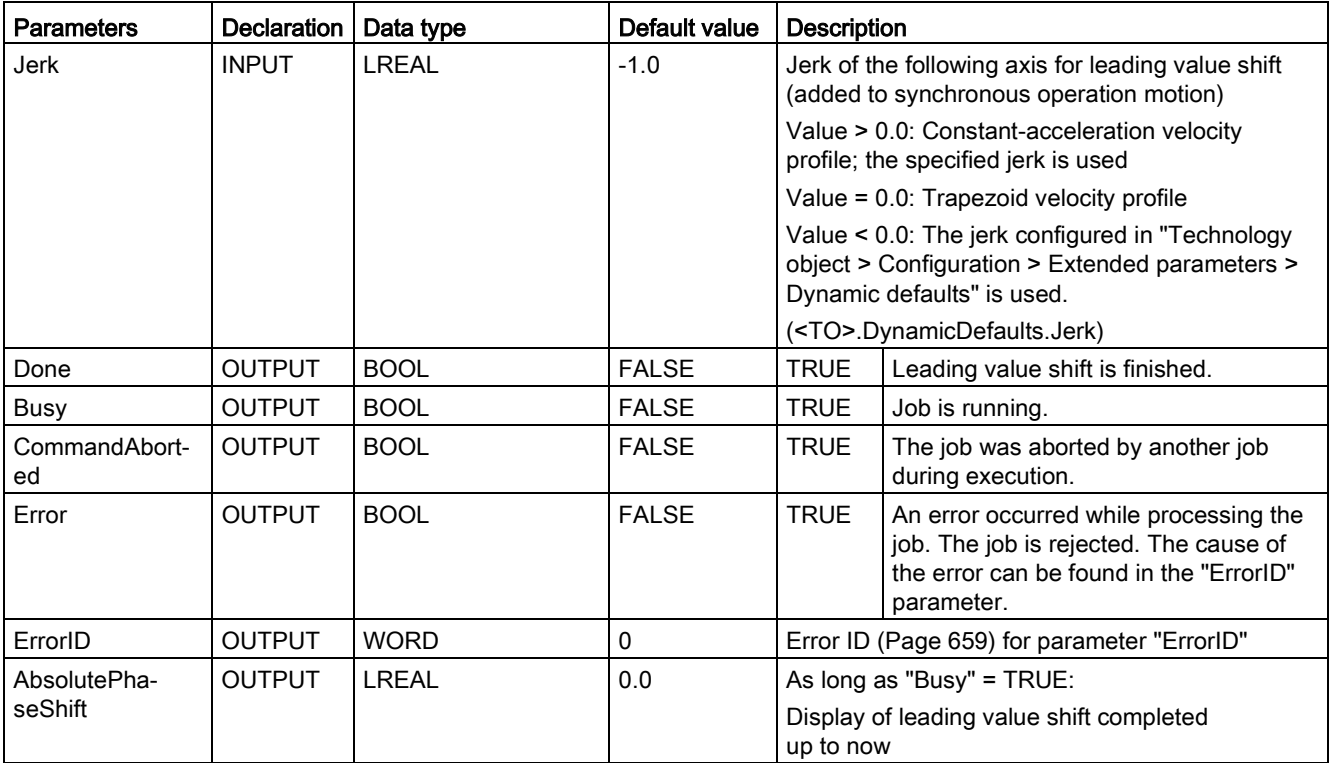

#### Start absolute leading value shift

To start an absolute leading value shift with the Motion Control instruction "MC\_PhasingAbsolute", follow these steps:

- 1. Check the requirements indicated above.
- 2. Specify the absolute leading value shift in the "PhaseShift" parameter.
- 3. Start the "MC\_PhasingAbsolute" job with a positive edge at parameter "Execute".

The current motion state is indicated in parameters "Busy", "AbsolutePhaseShift", "Done" and "Error".

#### See also

[Error ID for Motion Control instructions](#page-658-0) (Page [659\)](#page-658-0) [Gearing with "MC\\_GearInPos" with specified synchronous positions](#page-117-0) (Page [118\)](#page-117-0) [MC\\_GearInPos V3](#page-498-0) (Page [499\)](#page-498-0) [Override response of Motion Control commands V3](#page-530-0) (Page [531\)](#page-530-0) [MC\\_GearIn V3](#page-494-0) (Page [495\)](#page-494-0)

# MC\_PhasingAbsolute: Function chart V3

# Function chart: Absolute shift of leading value

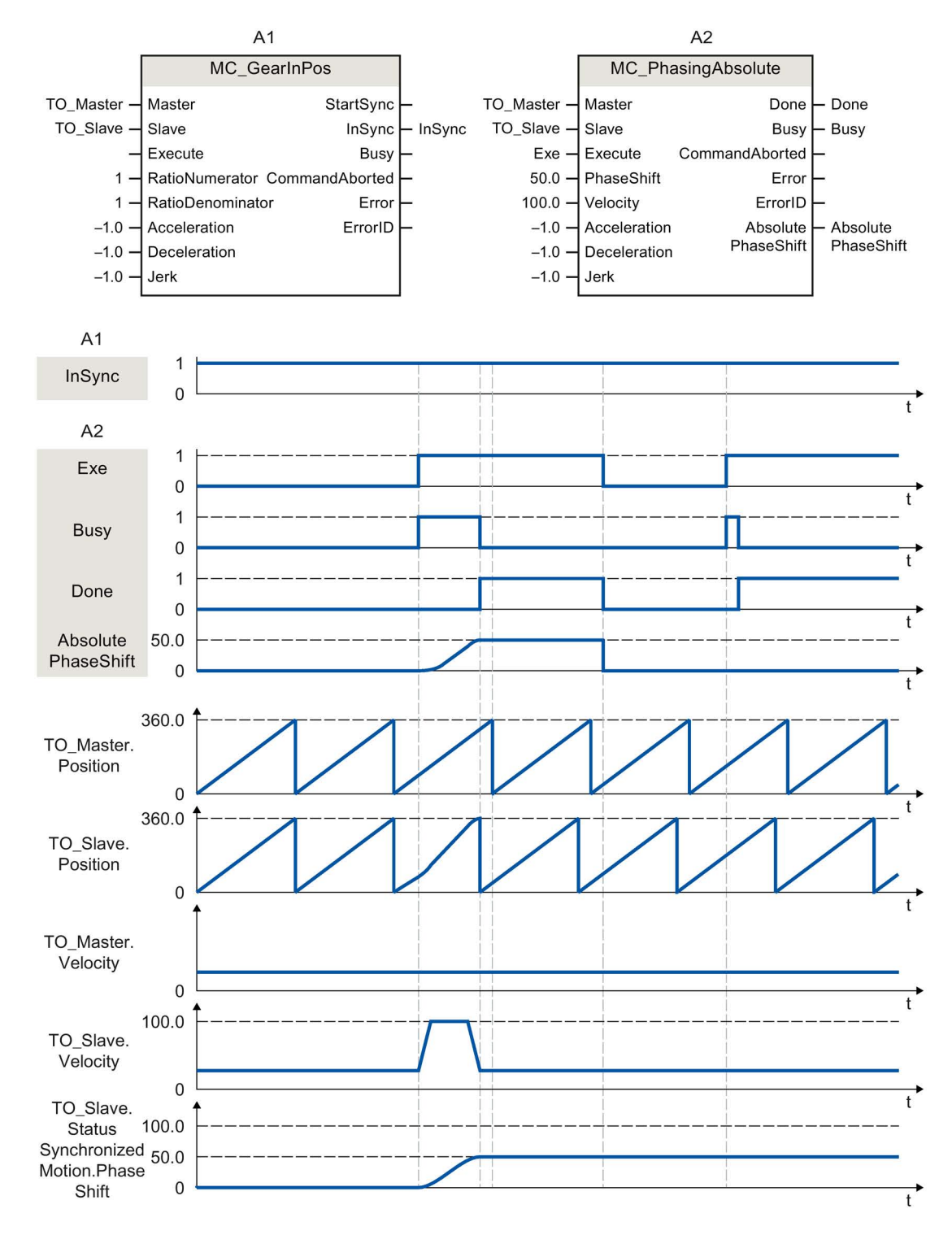

During an active gearing operation with "MC\_GearInPos" (A1), a "MC\_PhasingAbsolute" job (A2) is initiated using "Exe". The leading value shift is performed with the dynamics specified additively to the synchronous operation motion. "Done" indicates that the leading value was successfully shifted. The leading value shift 50.0 resulting from the job is indicated in "AbsolutePhaseShift". The absolute leading value shift 50.0 is indicated in the tag of the technology object <TO>.StatusSynchronizedMotion.PhaseShift. The motion of the leading axis is not affected.

After the leading value shift, the "MC\_PhasingAbsolute" job (A2) is initiated again using "Exe". Because the leading value shift (<TO>.StatusSynchronizedMotion.PhaseShift) is already 50.0, the leading value is not shifted.

# 11.1.13.4 MC\_PhasingRelative V3

# MC\_PhasingRelative: Relative shift of leading value on the following axis V3

## **Description**

With the Motion Control instruction "MC\_PhasingRelative", you shift the leading value on a following axis during gearing with "MC\_GearIn" and "MC\_GearInPos" relative to the existing leading value shift. The position of the leading axis is not affected by this.

You define the dynamic response of the motion of the following axis with the parameters "Velocity", "Jerk", "Acceleration", and "Deceleration" . The dynamic values are added to the values of the synchronous operation motion.

# Applies to

● Synchronous axis

# **Requirements**

- The technology objects of the leading axis and the following axis have been configured correctly.
- The leading axis is a positioning axis, synchronous axis, or external encoder.
- The following axis is a synchronous axis.
- The leading axis is specified as possible leading axis in the configuration of the following axis in "Technology object > Configuration > Leading value interconnections".
- The following axis is synchronized to the leading axis ("MC\_GearIn.InGear" = TRUE or "MC\_GearInPos.InSync" = TRUE) by means of the Motion Control instruction "MC\_GearIn" or "MC\_GearInPos".
- The following axis is enabled.

## Override response

The override characteristics for "MC\_PhasingRelative" jobs are described in section [Override](#page-530-0)  [response of Motion Control commands V3](#page-530-0) (Page [531\)](#page-530-0).

Disabling the leading axis with "MC\_Power.Enable" = FALSE does not abort the leading value shift. The following axis follows the leading axis even during the braking ramp and after the leading axis is enabled again.

## **Parameters**

The following table shows the parameters of Motion Control instruction "MC\_PhasingRelative":

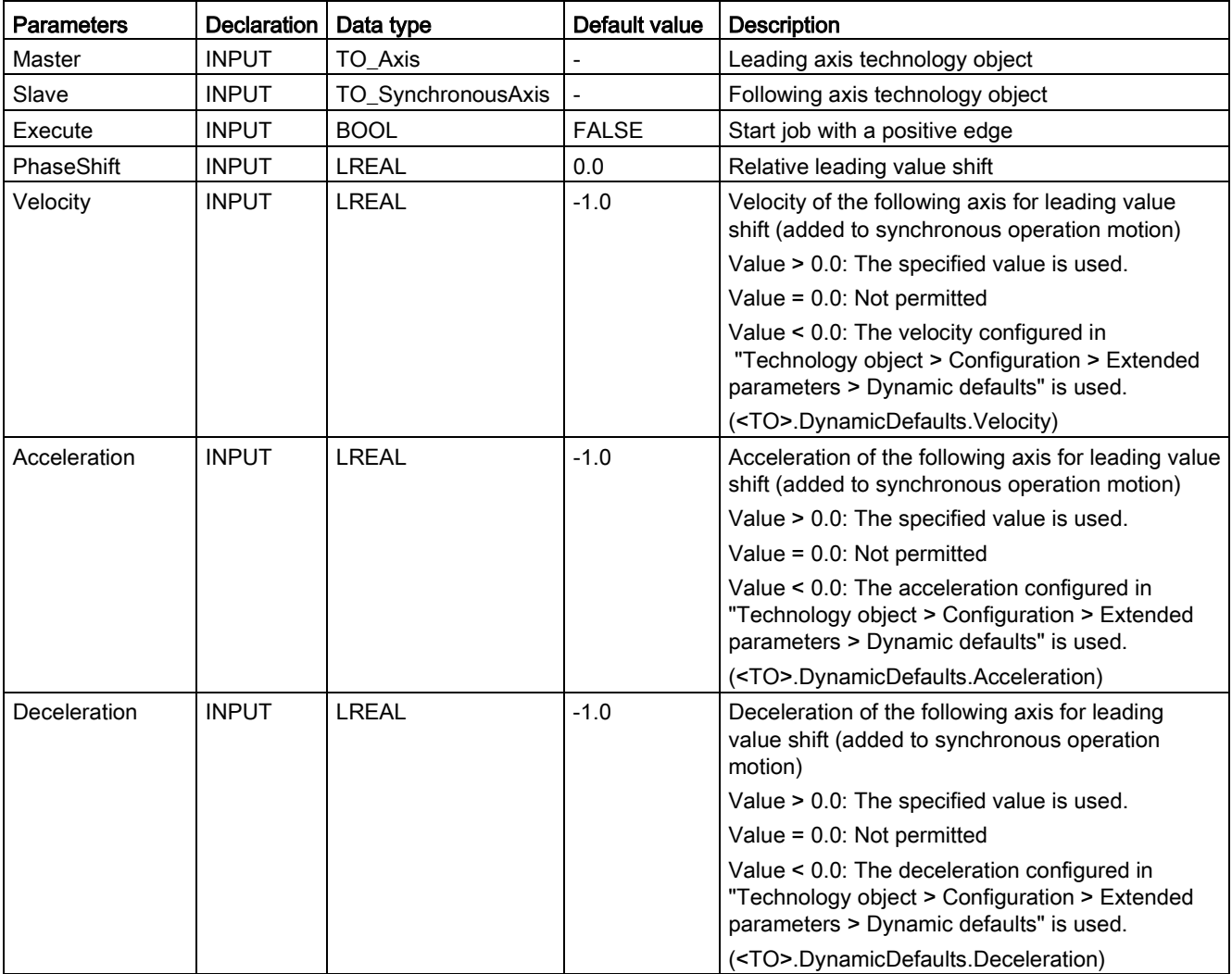

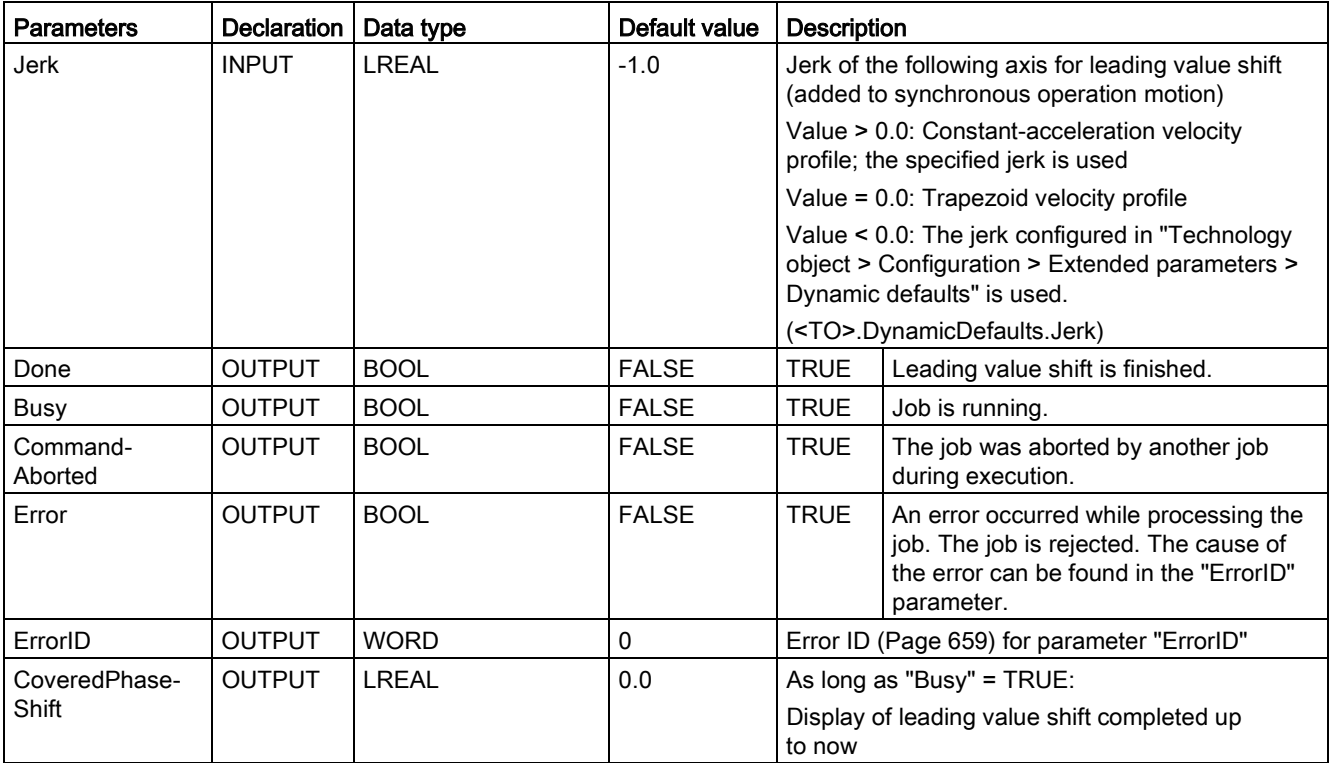

#### Start relative leading value shift

To start a relative leading value shift with the Motion Control instruction "MC\_PhasingRelative", follow these steps:

- 1. Check the requirements indicated above.
- 2. Specify the relative leading value shift in the "PhaseShift" parameter.
- 3. Start the "MC\_PhasingRelative" job with a positive edge at parameter "Execute".

The current motion state is indicated in parameters "Busy", "CoveredPhaseShift", "Done" and "Error".

#### See also

[Error ID for Motion Control instructions](#page-658-0) (Page [659\)](#page-658-0) [Gearing with "MC\\_GearInPos" with specified synchronous positions](#page-117-0) (Page [118\)](#page-117-0) [MC\\_GearInPos V3](#page-498-0) (Page [499\)](#page-498-0) [Override response of Motion Control commands V3](#page-530-0) (Page [531\)](#page-530-0) [MC\\_GearIn V3](#page-494-0) (Page [495\)](#page-494-0)

# MC\_PhasingRelative: Function chart V3

# Function chart: Relative shift of leading value

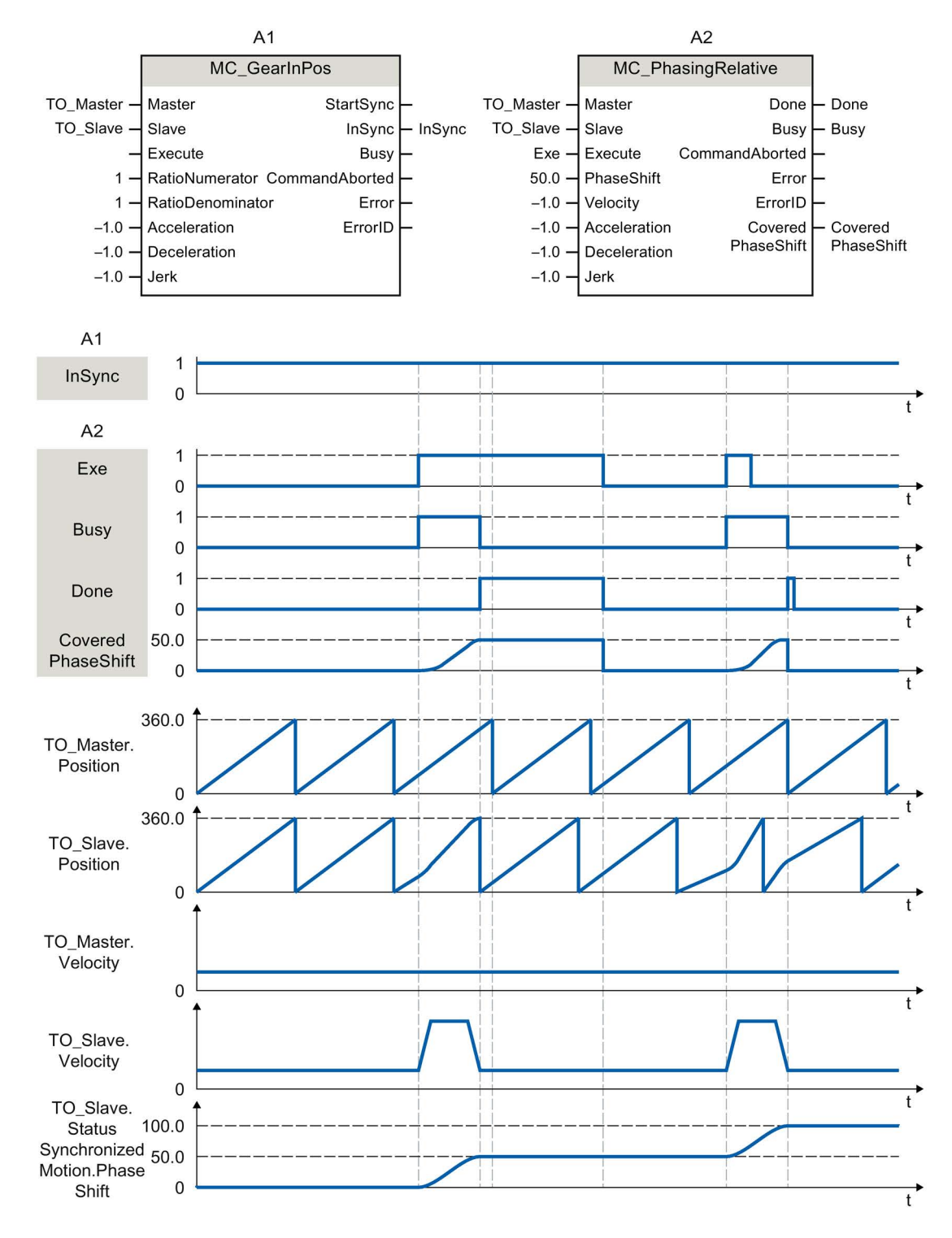

During an active gearing operation with "MC\_GearInPos" (A1), a "MC\_PhasingRelative" job (A2) is initiated using "Exe". The leading value shift is performed with the dynamics specified additively to the synchronous operation motion. "Done" indicates that the leading value was successfully shifted. The leading value shift 50.0 resulting from the job is indicated in "CoveredPhaseShift". The absolute leading value shift 50.0 is indicated in the tag of the technology object <TO>.StatusSynchronizedMotion.PhaseShift. The motion of the leading axis is not affected.

After the leading value shift, the "MC\_PhasingRelative" job (A2) is initiated again using "Exe". The leading value shift is performed again with the dynamics specified additively to the synchronous operation motion. "Done" indicates that the leading value was successfully shifted. The leading value shift 50.0 resulting from the job is indicated in "CoveredPhaseShift". The absolute leading value shift 100.0 is indicated in the tag of the technology object <TO>.StatusSynchronizedMotion.PhaseShift.

# 11.1.13.5 MC\_CamIn V3

## MC\_CamIn: Start camming V3.

#### **Description**

With the Motion Control instruction "MC\_CamIn, you start a [camming](#page-120-0) (Page [121\)](#page-120-0) operation between a leading axis and a following axis.

The synchronous operation is synchronized in advance of the specified synchronous position of the leading axis. The synchronous position of the leading axis starting from which the leading and following axes move synchronously results from the starting position of the cam and the "MasterSyncPosition" and "MasterOffset" parameters.

With the "MasterSyncPosition" parameter, you specify the position in the cam relative to the start of the cam starting from which the cam is to be run. If the entire cam is to be run, specify the value 0.0 (default value) in "MasterSyncPosition".

With the "MasterOffset" parameter, you offset the leading values of the cam. As a result, you offset the curve defined as an absolute curve to the position range needed for the application.

The figure below shows the basic effect of the leading value and following value offset as well as of "MasterSyncPosition":

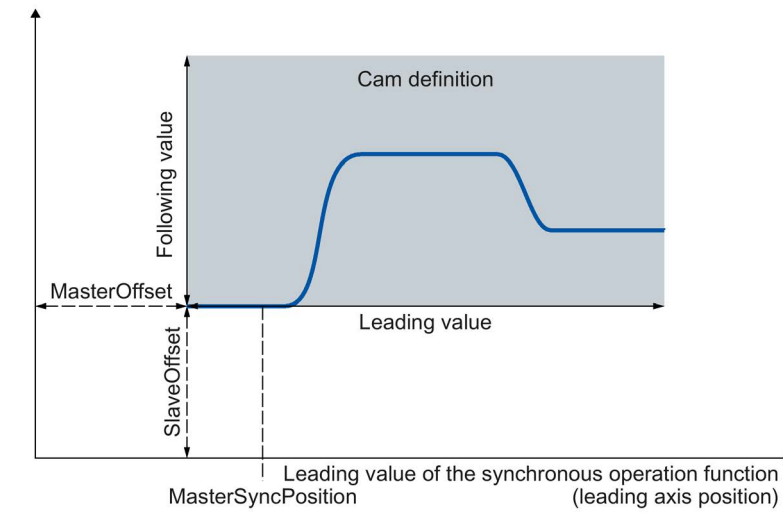

Following value of the synchronous operation function (following axis position)

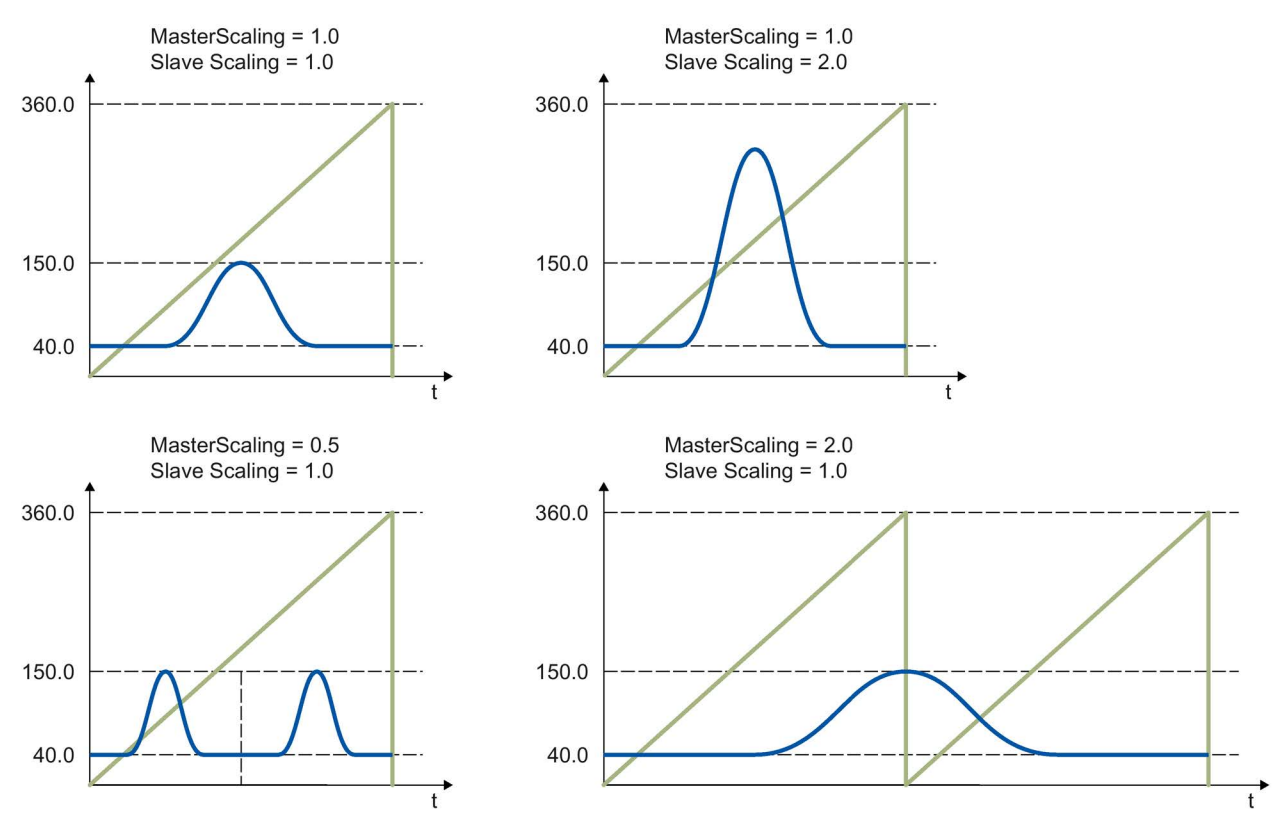

The figure below shows the basic effect of scaling the cam with the parameters "MasterScaling" and "SlaveScaling":

The following types of [synchronization](#page-124-0) (Page [125\)](#page-124-0) are possible:

#### ● Synchronization using dynamic parameters

(SyncProfileReference = 0)

● Synchronization using leading value distance

(SyncProfileReference = 1)

You can start synchronous operation when the leading axis or following axis is at a standstill or when it is in motion.

# Applies to

● Synchronous axis

## **Requirements**

- The technology objects of the leading axis, following axis, and cam have been configured correctly.
- The leading axis is a positioning axis, synchronous axis, or external encoder.
- The following axis is a synchronous axis.
- The leading axis is specified as possible leading axis in the configuration of the following axis in "Technology object > Configuration > Leading value interconnections".
- The following axis is enabled.
- The cam is interpolated with "MC\_InterpolateCam".

#### Override response

The override characteristics for "MC\_CamIn" jobs are described in section [Override](#page-530-0)  [response of Motion Control commands V3](#page-530-0) (Page [531\)](#page-530-0).

Disabling the leading axis with "MC\_Power.Enable" = FALSE does not abort synchronous operation. The following axis follows the leading axis even during the braking ramp and after the leading axis is enabled again.

**Instructions** 

11.1 S7-1500 Motion Control V3

# **Parameters**

The following table shows the parameters of Motion Control instruction "MC\_CamIn":

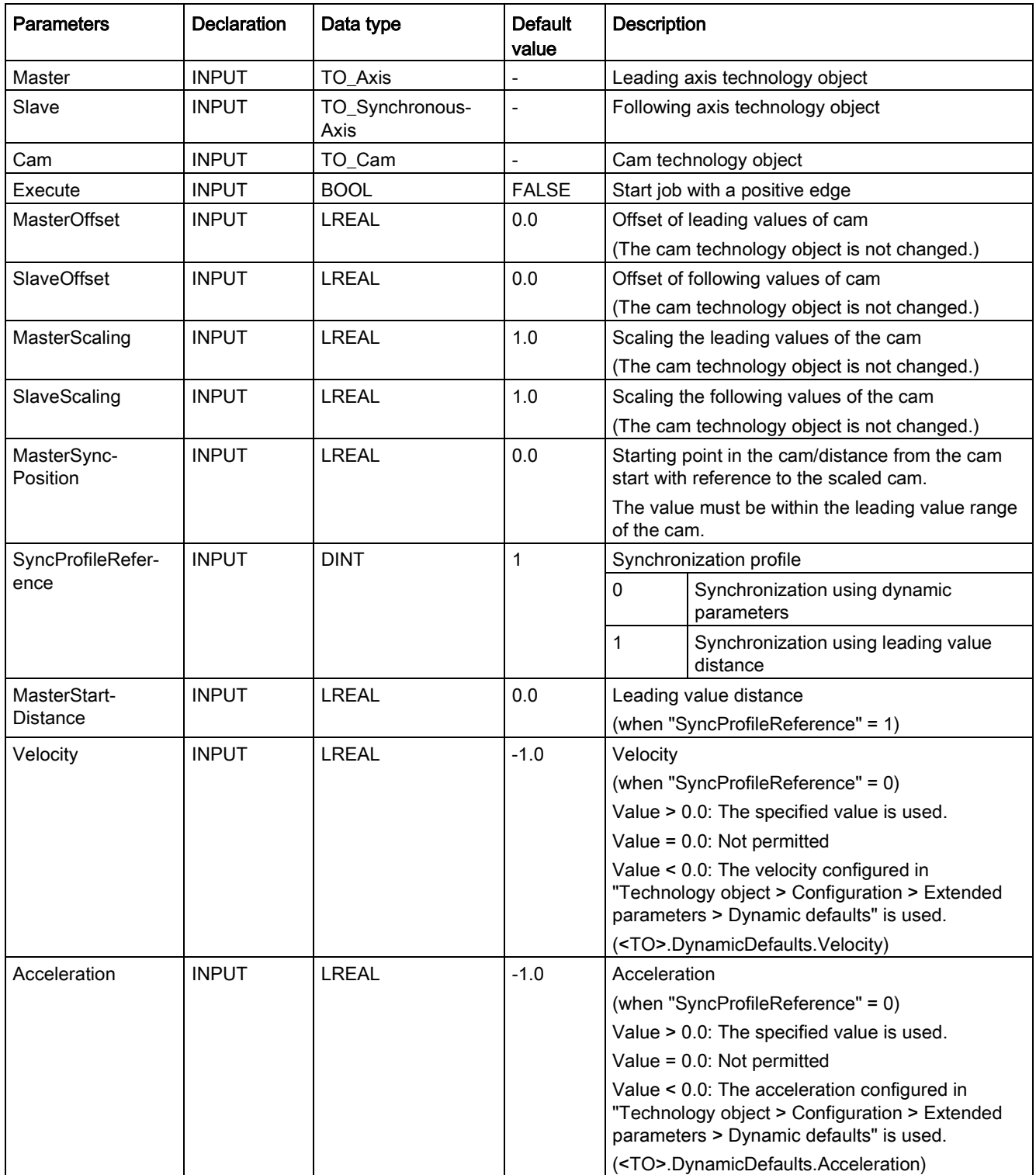

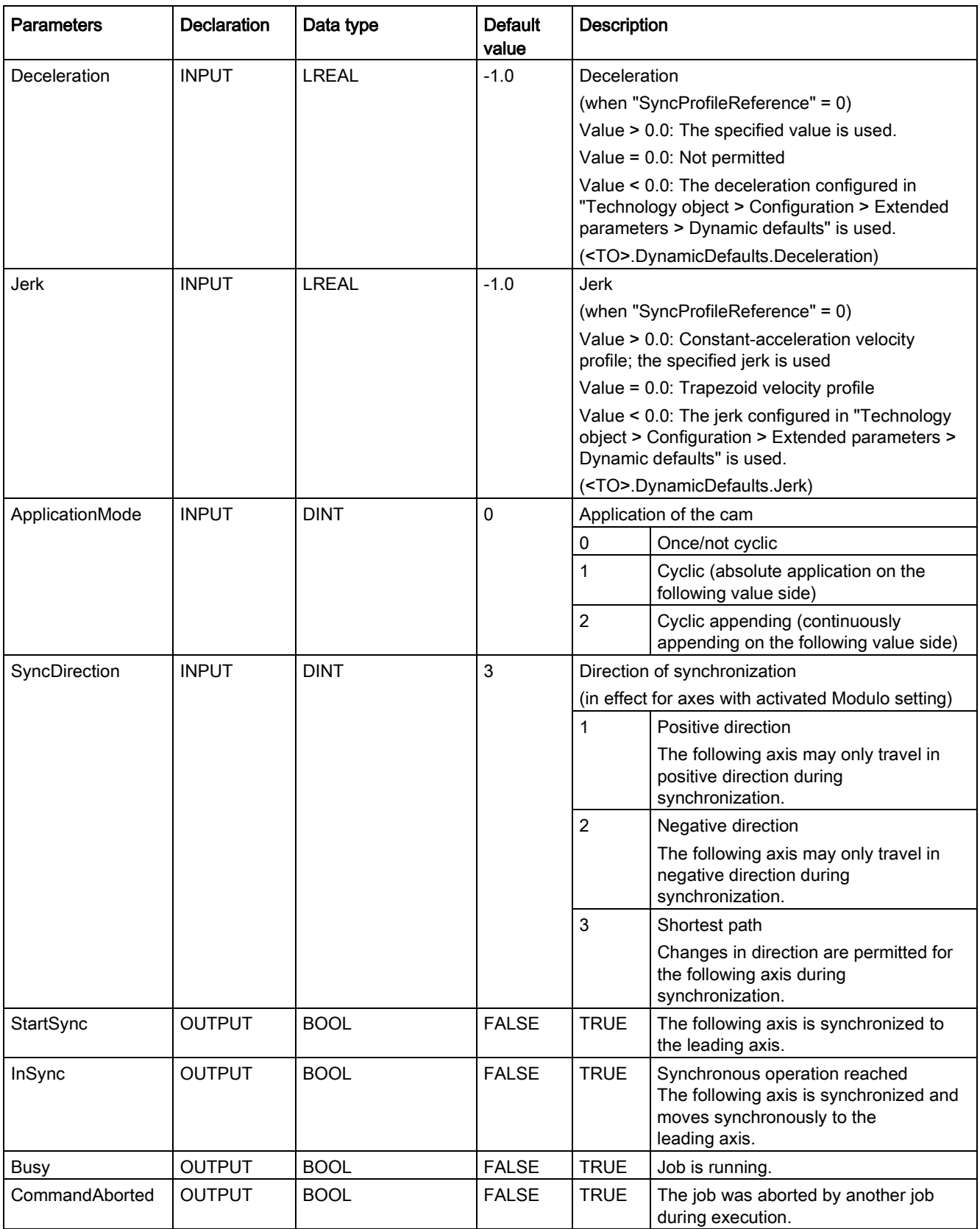

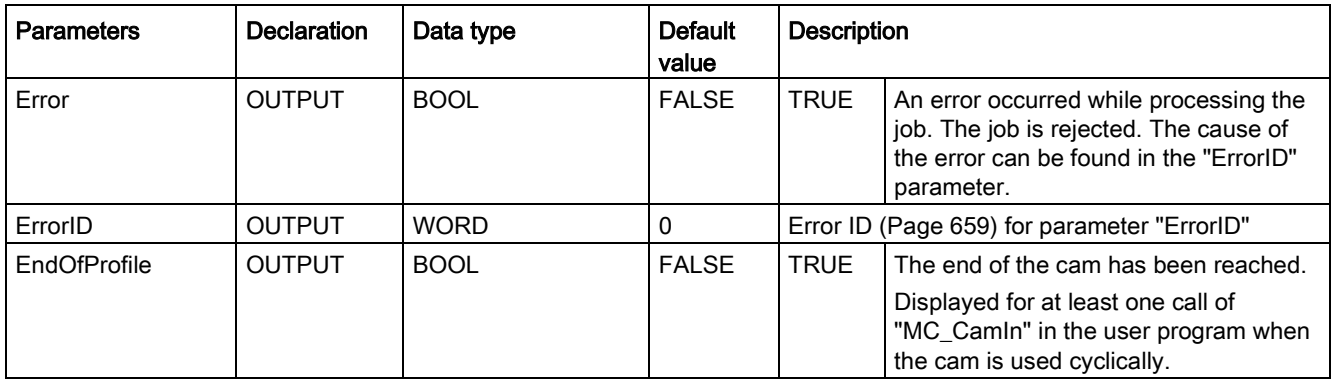

#### Starting synchronous operation

To start synchronous operation with the Motion Control instruction "MC\_CamIn", follow these steps:

- 1. Check the requirements indicated above.
- 2. Specify the leading axis, the following axis, the utilized cam and the synchronous position in the corresponding parameters.
- 3. Start the "MC\_CamIn" job with a positive edge at parameter "Execute".

The following axis is synchronized to the leading value of the leading axis. If the "InSync" parameter shows the value TRUE, the following axis is synchronized and moves synchronously to the leading axis. The parameters "InSync" and "Busy" show the value TRUE until the "MC\_CamIn" job is overridden by another Motion Control job.

#### See also

[Error ID for Motion Control instructions](#page-658-0) (Page [659\)](#page-658-0) [Override response of Motion Control commands V3](#page-530-0) (Page [531\)](#page-530-0)

# MC\_CamIn: Function chart V3

# Function chart: Synchronizing and switching the cam

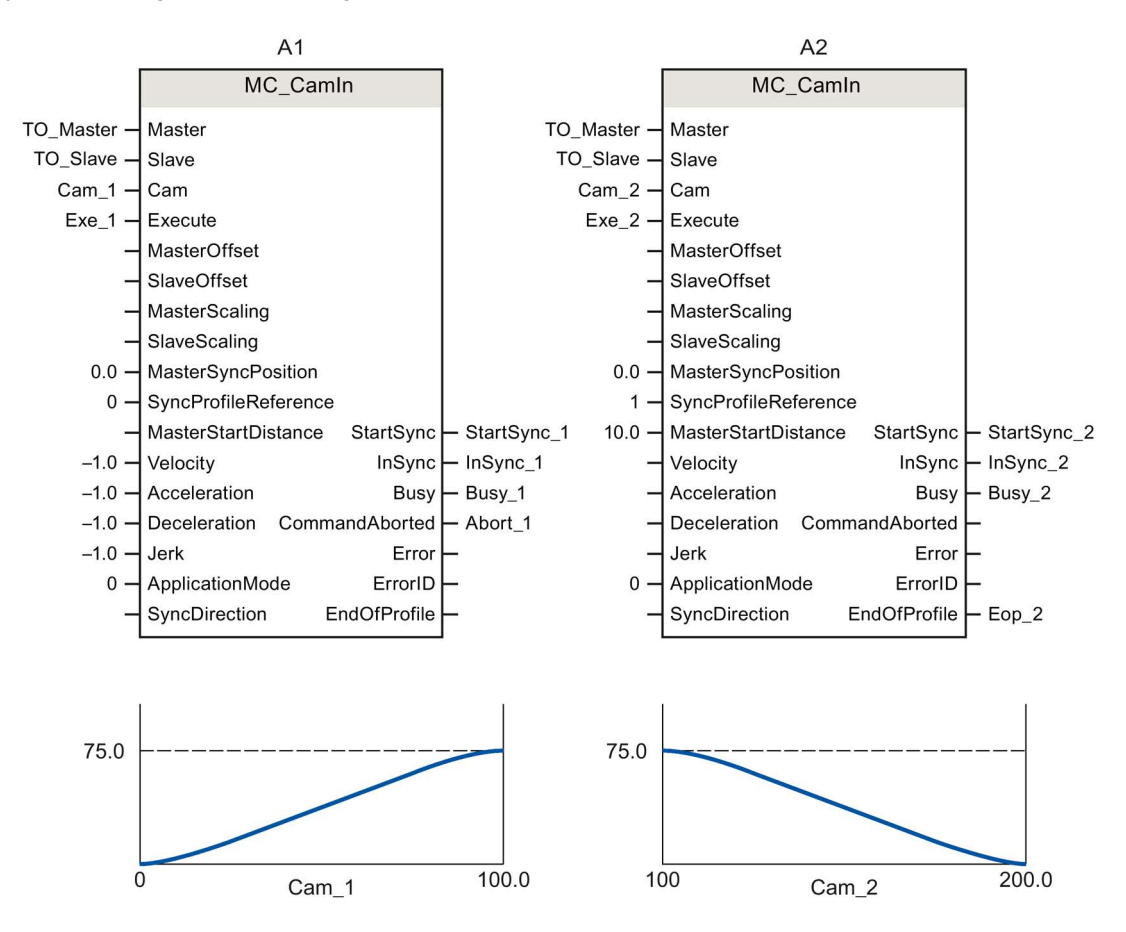

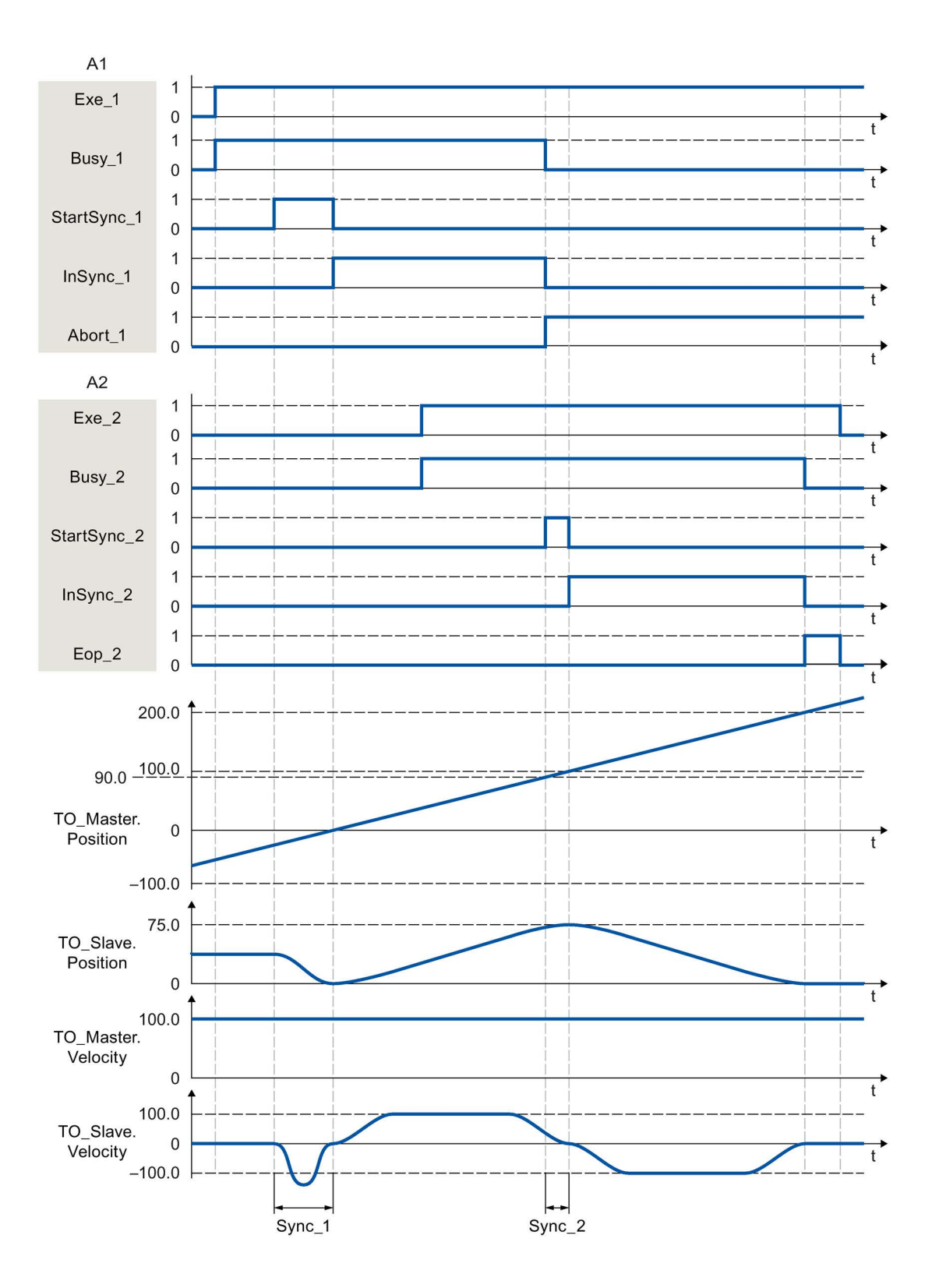

Using "Exe\_1", an "MC\_CamIn" job (A1) is initiated. The start of the synchronization is displayed with StartSync\_1. The following axis (TO\_Slave) is synchronized to the cam (Cam\_1) within the range "Sync\_1" by means of the specified dynamic parameters. "InSync\_1" signals that the following axis is synchronized and moving synchronously to the leading axis.

The synchronous operation is overridden by another "MC\_CamIn" job (A2). The abort is signaled via "Abort 1". The start of the synchronization is displayed with StartSync 2. The following axis is synchronized to the new cam (Cam\_2) within the range "Sync\_2" by means of the specified leading value distance. Within the range "Sync\_2", the axis does not following the cam "Cam 1" The axis is moved with the dynamics calculated by the system to the synchronous position of A2. "InSync\_2" signals that the following axis is synchronized and moving synchronously to the leading axis.

# 11.1.13.6 MC\_SynchronizedMotionSimulation V3

# MC\_SynchronizedMotionSimulation: Simulate synchronous operation V3

## **Description**

With the Motion Control instruction "MC\_SynchronizedMotionSimulation", you simulate an active [synchronous operation](#page-110-0) (Page [111\)](#page-110-0) on a following axis. As a result, a synchronous operation remains active when the following axis is disabled with "MC\_Power". The following axis does not have to be synchronized again after being enabled again.

With the start of a "MC\_SynchronizedMotionSimulation" job, the velocity setpoint from the synchronous operation is set to zero. If an overlaid movement is active on the following axis at the start of the simulation, the setpoints of this overlaid movement will continue to be output.

Setpoints of motion jobs that are started during synchronous operation simulation are output to the drive.

If the position of the following axis at the end of the simulation differs from the position at the start of the simulation, this triggers a setpoint step-change.

# Applies to

● Synchronous axis

# **Requirements**

- The technology object has been configured correctly.
- The following axis is a synchronous axis.
- A synchronous operation is active on the technology object in status "Synchronizing" (<TO>.StatusWord.X21 =TRUE) or "Synchronous" (<TO>.StatusWord.X22 = TRUE).

## Override response

The "MC\_SynchronizedMotionSimulation" job is not aborted by any other Motion Control job. The simulated synchronous operation remains active even when the following axis is disabled with "MC\_Power.Enable" = FALSE.

A restart of the technology object stops the simulation and aborts the synchronous operation.

The start of an "MC\_SynchronizedMotionSimulation" job does not abort any other Motion Control jobs. With "MC\_SynchronizedMotionSimulation.Enable" = TRUE, synchronous operation jobs are rejected.

## **Parameters**

The following table shows the parameters of Motion Control instruction "MC\_SynchronizedMotionSimulation":

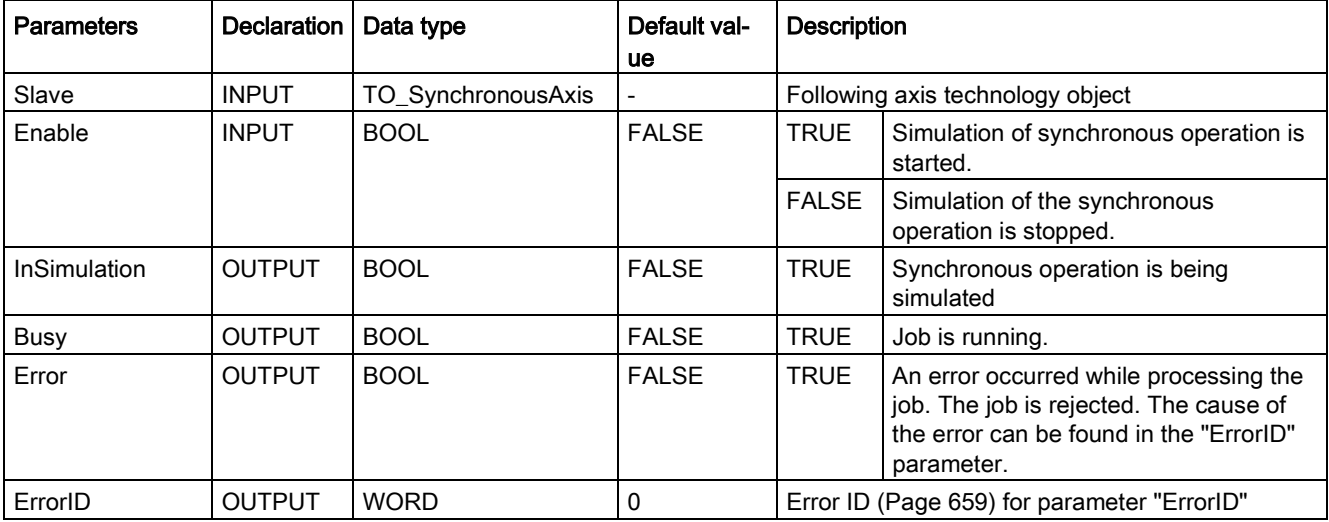

#### **Instructions**

11.1 S7-1500 Motion Control V3

# Continuing synchronous operation when the following axis is disabled

In order not to stop synchronous operation with "MC\_SynchronizedMotionSimulation" Motion Control instruction when the following axis is disabled, follow these steps:

- 1. Check the requirements indicated above.
- 2. Specify the following axis in the "Slave" parameter.
- 3. Bring the leading axis to a standstill (e.g. with "MC\_Halt").
- 4. Start the simulation of the synchronous operation on the following axis with "MC\_SynchronizedMotionSimulation.Enable" = TRUE.
- 5. When the "InSimulation" parameter shows the value TRUE, disable the following axis. The synchronous operation remains active in the simulation.
- 6. To stop the synchronous operation after the following axis is enabled, stop the synchronous operation simulation with "MC\_SynchronizedMotionSimulation.Enable" = FALSE.

The synchronous operation simulation is stopped. The following axis follows the leading axis without re-synchronization.

#### See also

[Error ID for Motion Control instructions](#page-658-0) (Page [659\)](#page-658-0)

[Synchronous axis technology object](#page-110-0) (Page [111\)](#page-110-0)

# 11.1.14 Cam

# 11.1.14.1 MC\_InterpolateCam V3

## MC\_InterpolateCam: Interpolate cam V3

#### **Description**

With the Motion Control instruction "MC\_InterpolateCam", you interpolate a cam.

Following the [interpolation](#page-175-0) (Page [176\)](#page-175-0), the gaps between the defined interpolation points and segments of the cam are closed. The cam is interpolated from the minimum value of the definition range to the maximum value. After interpolation, an explicit value in the value range is assigned to each value in the definition range.

The interpolation method defines how missing ranges are interpolated. You specify the interpolation method in the [configuration of the technology object](#page-281-0) (Page [282\)](#page-281-0). The following interpolation methods are possible:

- Linear interpolation
- Interpolation with cubic splines
- Interpolation with Bézier splines

#### Applies to

● Cam

#### **Requirements**

- The technology object has been configured correctly.
- The cam is not currently being used, e.g. for camming.

#### Override response

The "MC\_InterpolateCam" job is not aborted by any other Motion Control job.

The start of an "MC\_InterpolateCam" job does not abort any active Motion Control jobs.

**Instructions** 

11.1 S7-1500 Motion Control V3

## **Parameters**

The following table shows the parameters of Motion Control instruction "MC\_InterpolateCam":

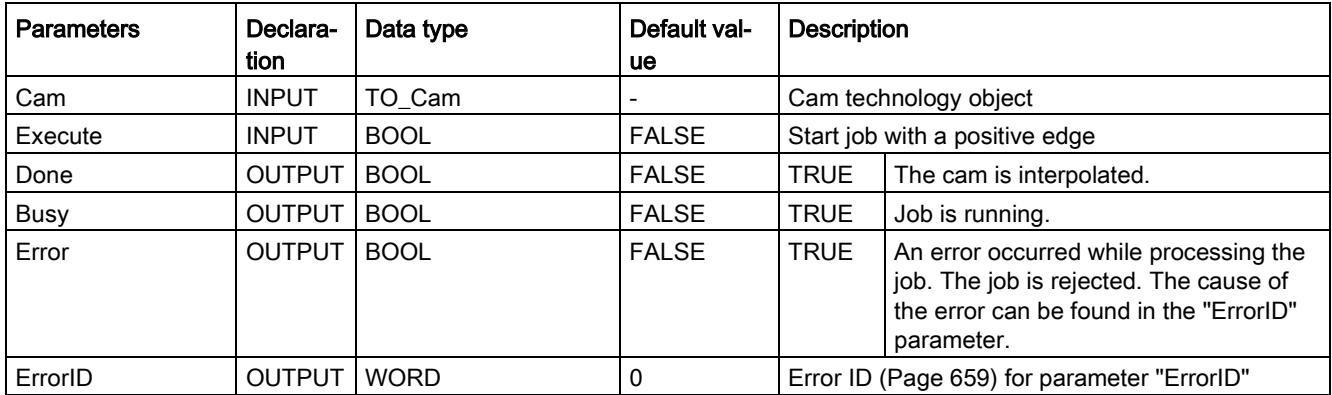

#### Interpolating a cam

To interpolate a cam with the "MC\_InterpolateCam" Motion Control instruction, follow these steps:

- 1. Check the requirements indicated above.
- 2. Specify the cam to be interpolated in the "Cam" parameter.
- 3. Start the "MC\_InterpolateCam" job with a positive edge at parameter "Execute".

The cam is interpolated. When the "Done" parameter shows the value TRUE, the interpolation is finished.

## See also

[Error ID for Motion Control instructions](#page-658-0) (Page [659\)](#page-658-0) [Cam technology object](#page-173-0) (Page [174\)](#page-173-0)

# 11.1.14.2 MC\_GetCamFollowingValue V3

# MC\_GetCamFollowingValue: Read following value of a cam V3

## **Description**

With the Motion Control instruction "MC\_GetCamFollowingValue", you read the following value and the first and second derivative of the following value for a leading value from a cam.

## Applies to

● Cam

## **Requirements**

- The technology object has been configured correctly.
- The cam is interpolated.

#### Override response

The "MC\_GetCamFollowingValue" job is not aborted by any other Motion Control job.

The start of an "MC\_GetCamFollowingValue" job does not abort any active Motion Control jobs.

# **Parameters**

The following table shows the parameters of Motion Control instruction "MC\_GetCamFollowingValue":

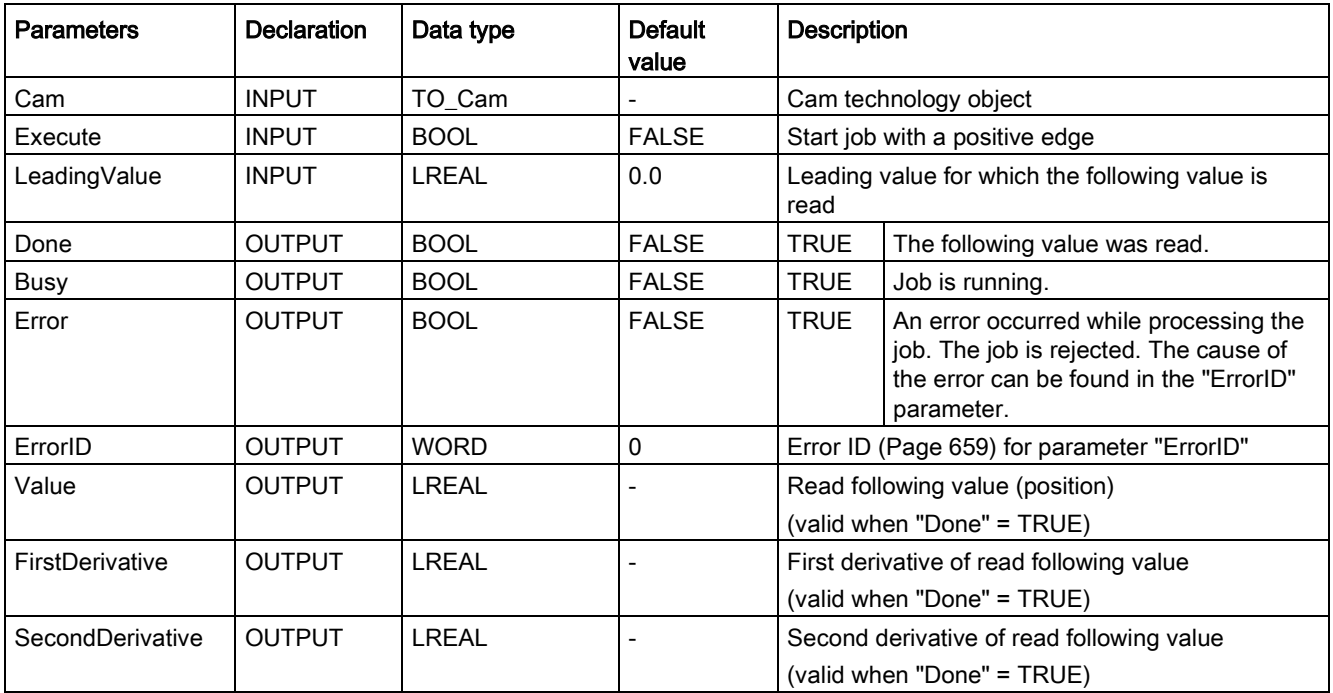

# Reading a following value

To read a following value from a cam with the "MC\_GetCamFollowingValue" Motion Control instruction, follow these steps:

- 1. Check the requirements indicated above.
- 2. Specify the cam and the leading value in the corresponding parameters.
- 3. Start the "MC\_GetCamFollowingValue" job with a positive edge at parameter "Execute".

When the "Done" parameter shows the value TRUE, the following value has been read. The following value and the derivatives are output in the "Value", "FirstDerivative" and "SecondDerivative" parameters.

#### See also

[Error ID for Motion Control instructions](#page-658-0) (Page [659\)](#page-658-0)

# 11.1.14.3 MC\_GetCamLeadingValue V3

# MC\_GetCamLeadingValue: Read leading value of a cam V3 (S7-1500T)

#### **Description**

With the Motion Control instruction "MC\_GetCamLeadingValue", you read the leading value that is defined for a following value from a cam.

Because the same following values can be defined for different leading values, an approximation of the leading value can specified in the "ApproachValue" parameter.

#### Applies to

● Cam

## **Requirements**

- The technology object has been configured correctly.
- The cam is interpolated.

#### Override response

The "MC\_GetCamLeadingValue" job is not aborted by any other Motion Control job.

The start of an "MC\_GetCamLeadingValue" job does not abort any active Motion Control jobs.

```
Instructions
```
# **Parameters**

The following table shows the parameters of Motion Control instruction "MC\_GetCamLeadingValue":

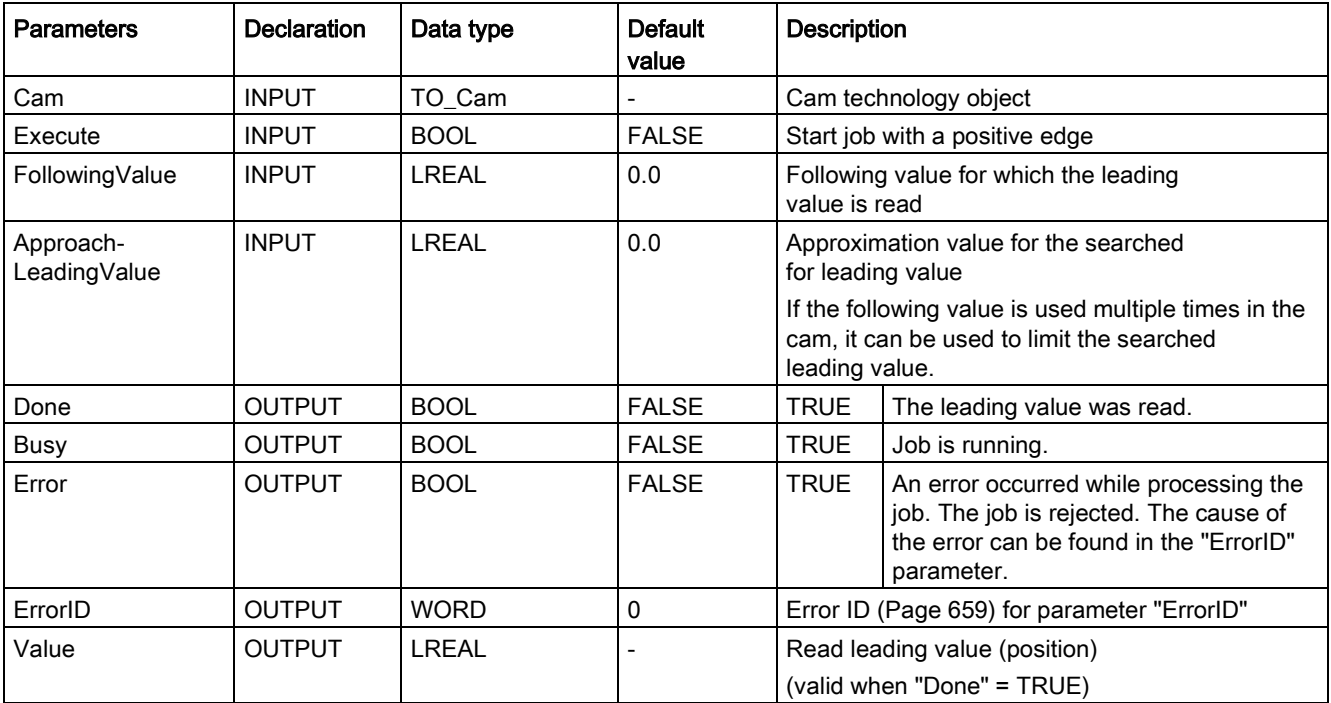

# Reading a leading value

To read a leading value from a cam with the "MC\_GetCamLeadingValue" Motion Control instruction, follow these steps:

- 1. Check the requirements indicated above.
- 2. Specify the cam, the leading value, and the approximation value for the searched-for leading value in the corresponding parameters.
- 3. Start the "MC\_GetCamLeadingValue" job with a positive edge at parameter "Execute".

When the "Done" parameter shows the value TRUE, the leading value has been read. The leading value is output in the Value parameter.

#### See also

[Error ID for Motion Control instructions](#page-658-0) (Page [659\)](#page-658-0)

# <span id="page-530-0"></span>11.1.15 Override response of Motion Control commands V3

# Homing and motion jobs

The following table shows how a new Motion Control job affects active homing and motion jobs:

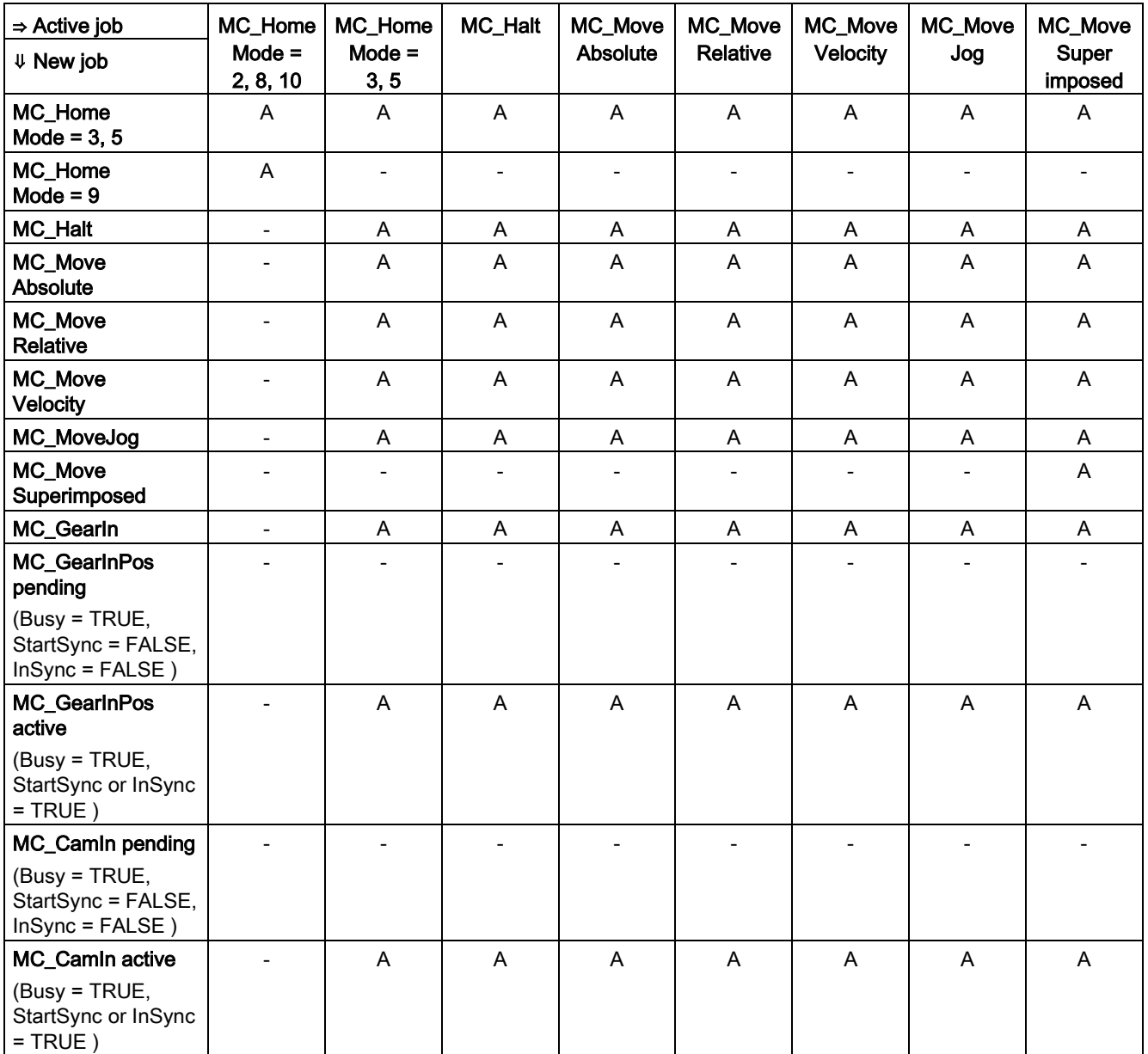

A The running job is aborted with "JobAborted" = TRUE. The current dynamics is smoothly transitioned to the dynamic values of the new job.

- No effect, running job continues to be executed

**Instructions** 

11.1 S7-1500 Motion Control V3

# Synchronous operation jobs

The following table shows how a new Motion Control job affects the motion of the axis on active synchronous operation jobs:

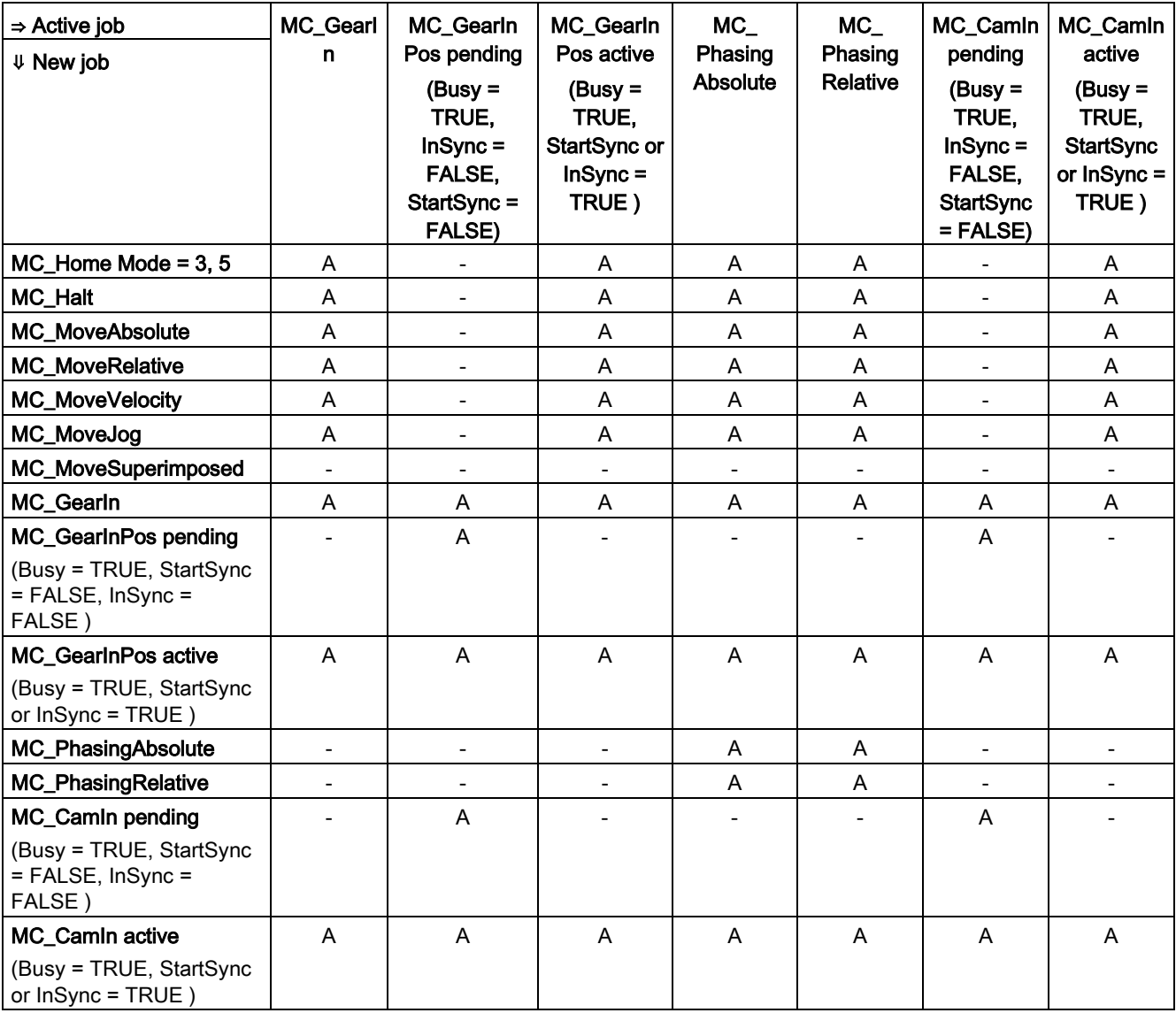

A The running job is aborted with "JobAborted" = TRUE. The current dynamics is smoothly transitioned to the dynamic values of the new job.

- No effect, running job continues to be executed

A pending synchronous operation (Busy = TRUE, StartSync = FALSE, InSync = FALSE ) does not cancel active commands. Only a pending synchronous operation command is permitted. A second pending synchronous operation command cancels the first pending synchronous operation command.

When one synchronous operation command is active and one synchronous operation command is pending, a new motion command cancels the active as well as the pending synchronous operation command.

# Measuring input

The following table shows which new Motion Control jobs will override active measuring input jobs:

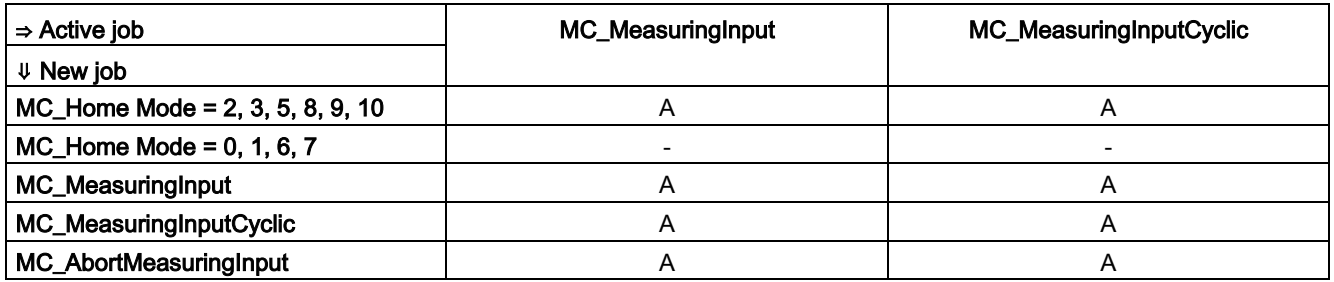

A The running job is aborted with "JobAborted" = TRUE. The new job will be executed.

- No effect, running job continues to be executed

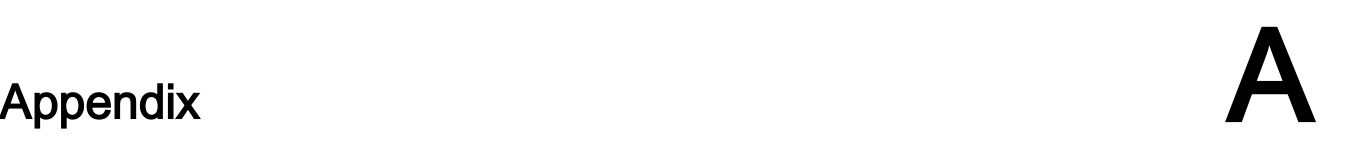

# <span id="page-533-0"></span>A.1 Tags of the speed axis technology object

# A.1.1 Legend

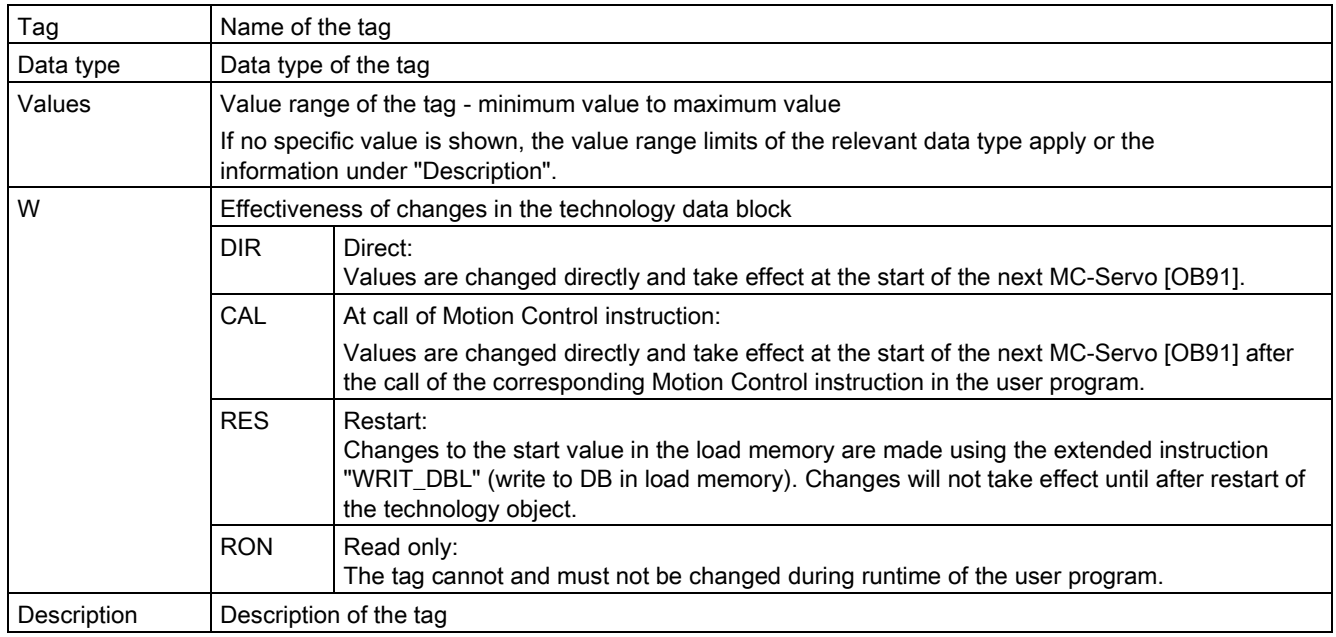

Access to the tags is with "<TO>.<tag name>". The placeholder <TO> represents the name of the technology object.

# A.1.2 Actual values and setpoints (speed axis)

The following tags indicate the setpoint and actual values of the technology object.

#### Tags

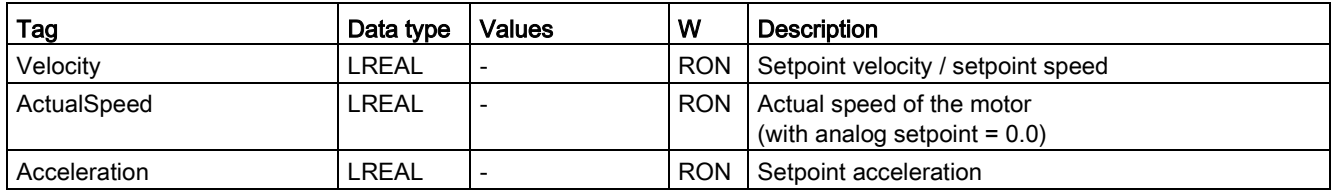

# A.1.3 Variable simulation (speed axis)

The tag structure <TO>.Simulation.<tag name> contains the configuration of the simulation mode. In simulation mode, you can simulate axes without a real drive in the CPU.

# Tags

[Legend](#page-533-0) (Page [534\)](#page-533-0)

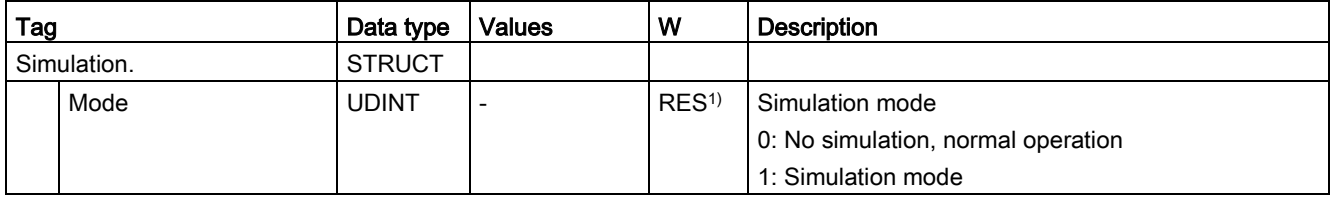

1) Technology version V2.0: RON

# A.1.4 VirtualAxis tag (speed axis)

The tag structure <TO>.VirtualAxis.<tag name> contains the configuration of the simulation mode. In simulation mode, you can simulate axes without a real drive in the CPU.

# Tags

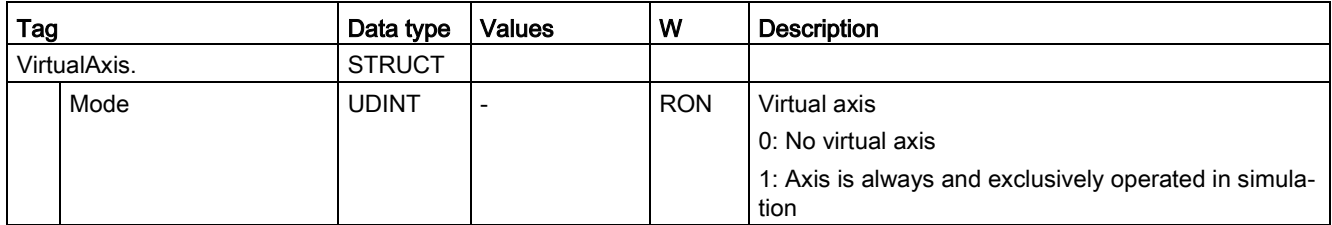

Appendix

A.1 Tags of the speed axis technology object

# A.1.5 Actor tags (speed axis)

The tag structure <TO>.Actor.<tag name> contains the controller-side configuration of the drive.

# Tags

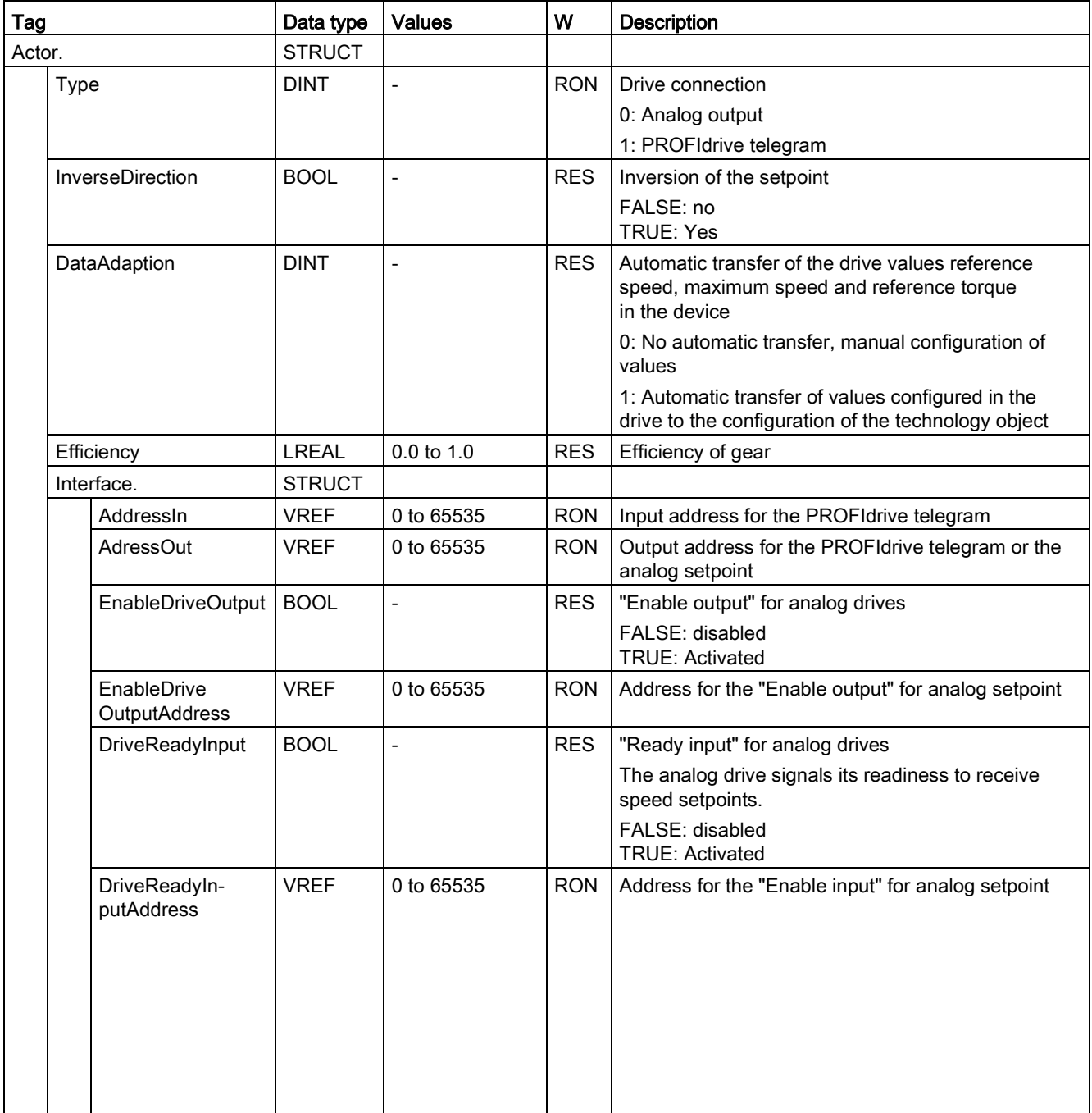

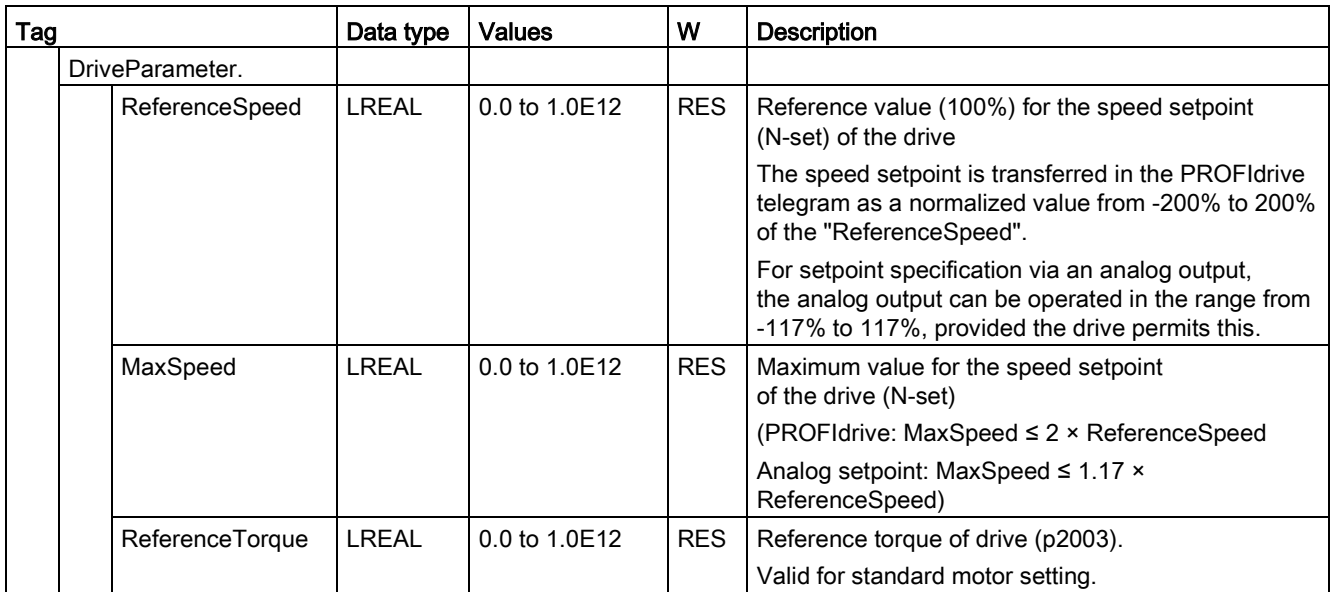

# A.1.6 Torque Limiting tag (speed axis)

The tag structure <TO>.TorqueLimiting.<tag name> contains the configuration of the torque limiting.

# Tags

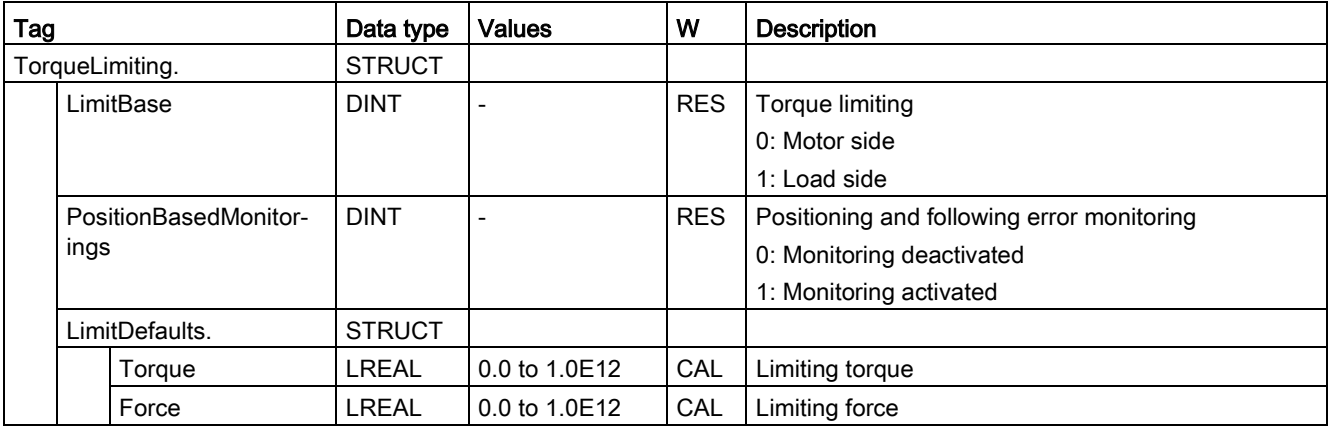

A.1 Tags of the speed axis technology object

# A.1.7 LoadGear tags (speed axis)

The tag structure <TO>.LoadGear.<tag name> contains the configuration of the load gear.

# Tags

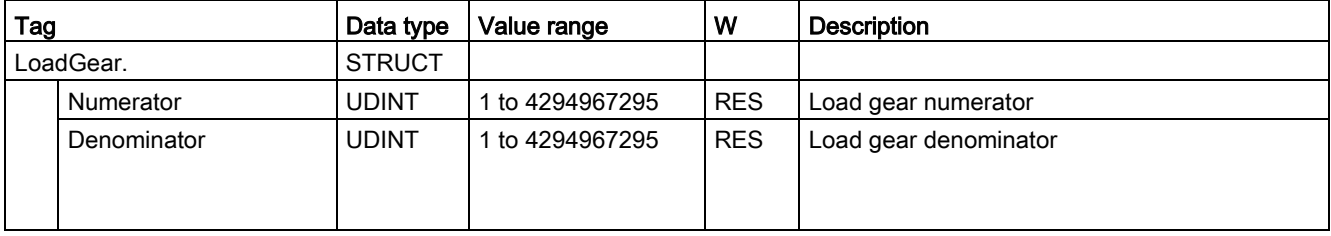

# A.1.8 Units tags (speed axis)

The tag structure <TO>.Units.<tag name> shows the set technological units.

# Tags

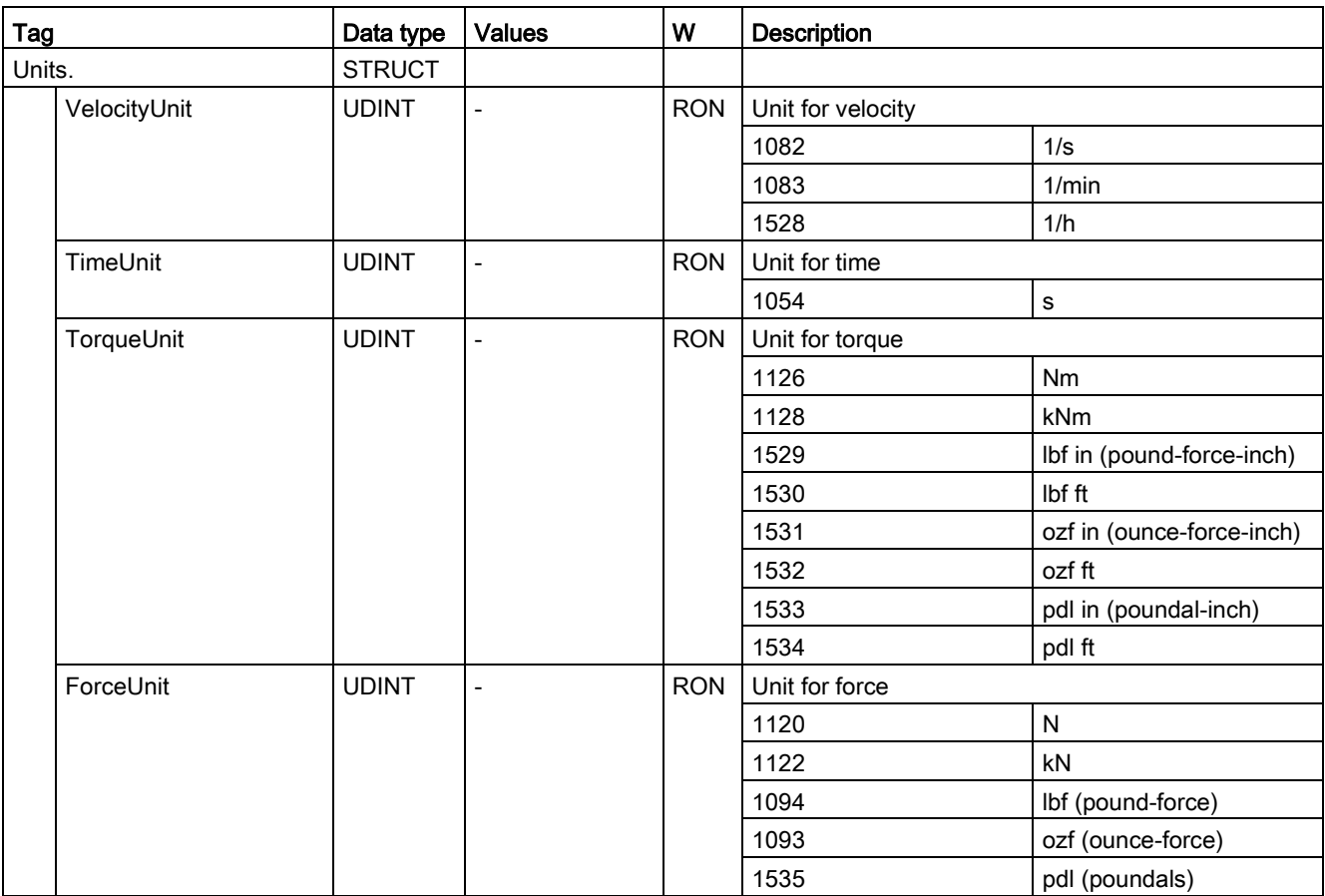

#### Appendix

A.1 Tags of the speed axis technology object

# A.1.9 DynamicLimits tags (speed axis)

The tag structure <TO>.DynamicLimits.<tag name> contains the configuration of the dynamic limits. During Motion Control, no dynamic values greater than the dynamic limits are permitted. If you have specified greater values in a Motion Control instruction, then motion is performed using the dynamic limits, and a warning is indicated (alarm 501 to 503 - Dynamic values were limited).

## Tags

[Legend](#page-533-0) (Page [534\)](#page-533-0)

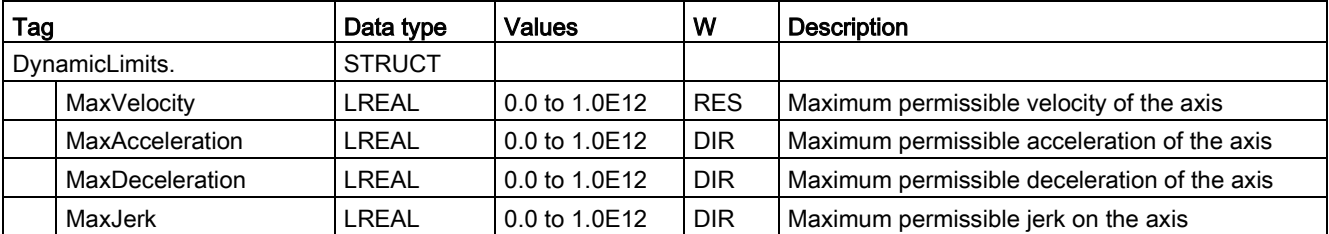

# A.1.10 DynamicDefaults tags (speed axis)

The tag structure <TO>.DynamicDefaults.<tag name> contains the configuration of the dynamic defaults. These settings will be used when you specify a dynamic value less than 0.0 in a Motion Control instruction (exceptions: MC\_MoveJog.Velocity, MC\_MoveVelocity.Velocity). Changes to the default dynamic values will be applied at the next positive edge at the "Execute" parameter of a Motion Control instruction.

#### Tags

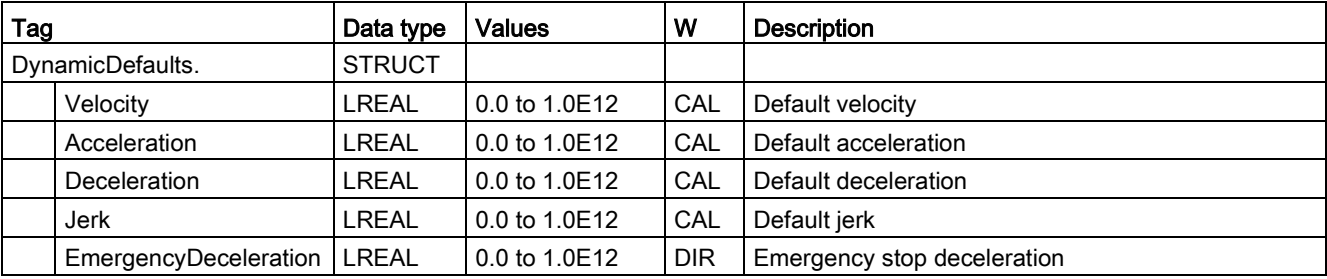
## A.1.11 Override tags (speed axis)

The tag structure <TO>.Override.<tag name> contains the configuration for the override parameters. The override parameters are used to apply a correction percentage to default values. An override change takes effect immediately, and is performed with the dynamic settings in effect in the Motion Control instruction.

### Tags

[Legend](#page-533-0) (Page [534\)](#page-533-0)

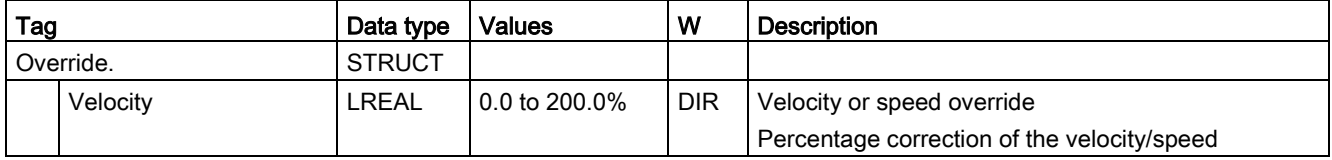

## A.1.12 StatusDrive tags (speed axis)

The tag structure <TO>.StatusDrive.<tag name> indicates the status of the drive.

### Tags

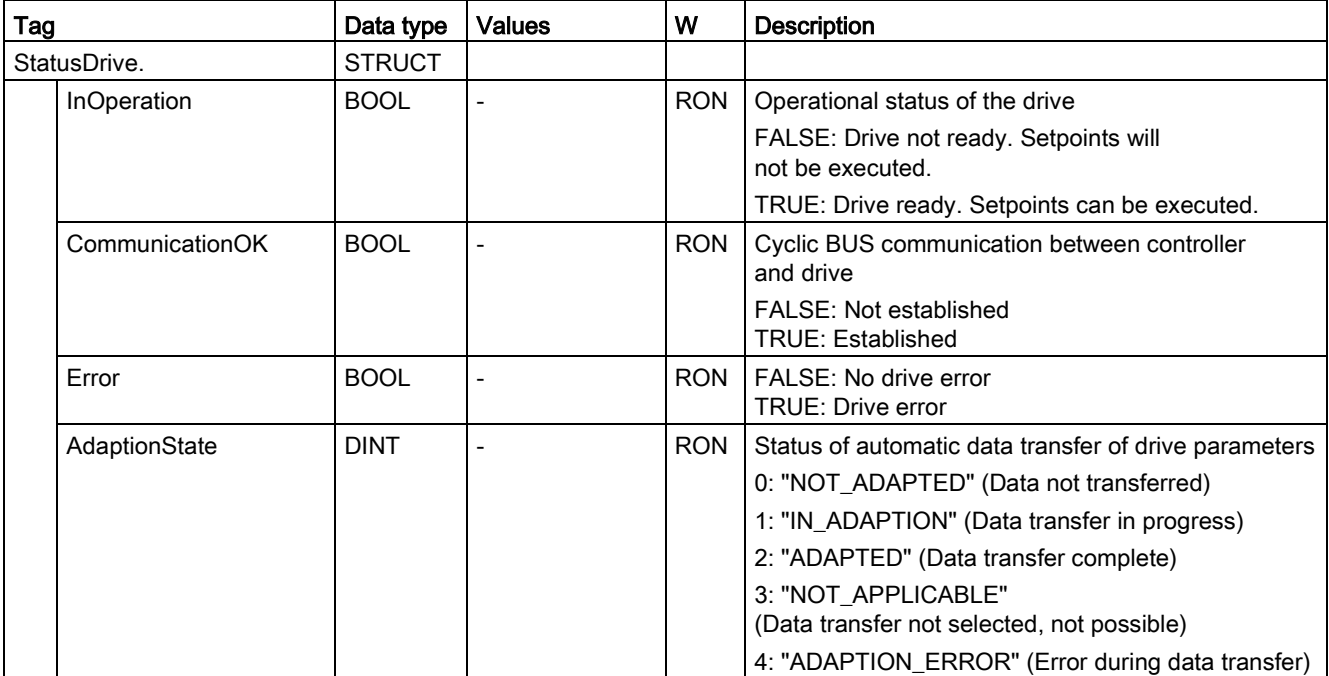

A.1 Tags of the speed axis technology object

# A.1.13 StatusWord tag (speed axis)

The <TO>.StatusWord tag contains the status information of the technology object.

Information on the evaluation of the individual bits (e.g. bit 0 "Enable") can be found in the section [Evaluating StatusWord, ErrorWord and WarningWord](#page-354-0) (Page [355\)](#page-354-0).

### Tag

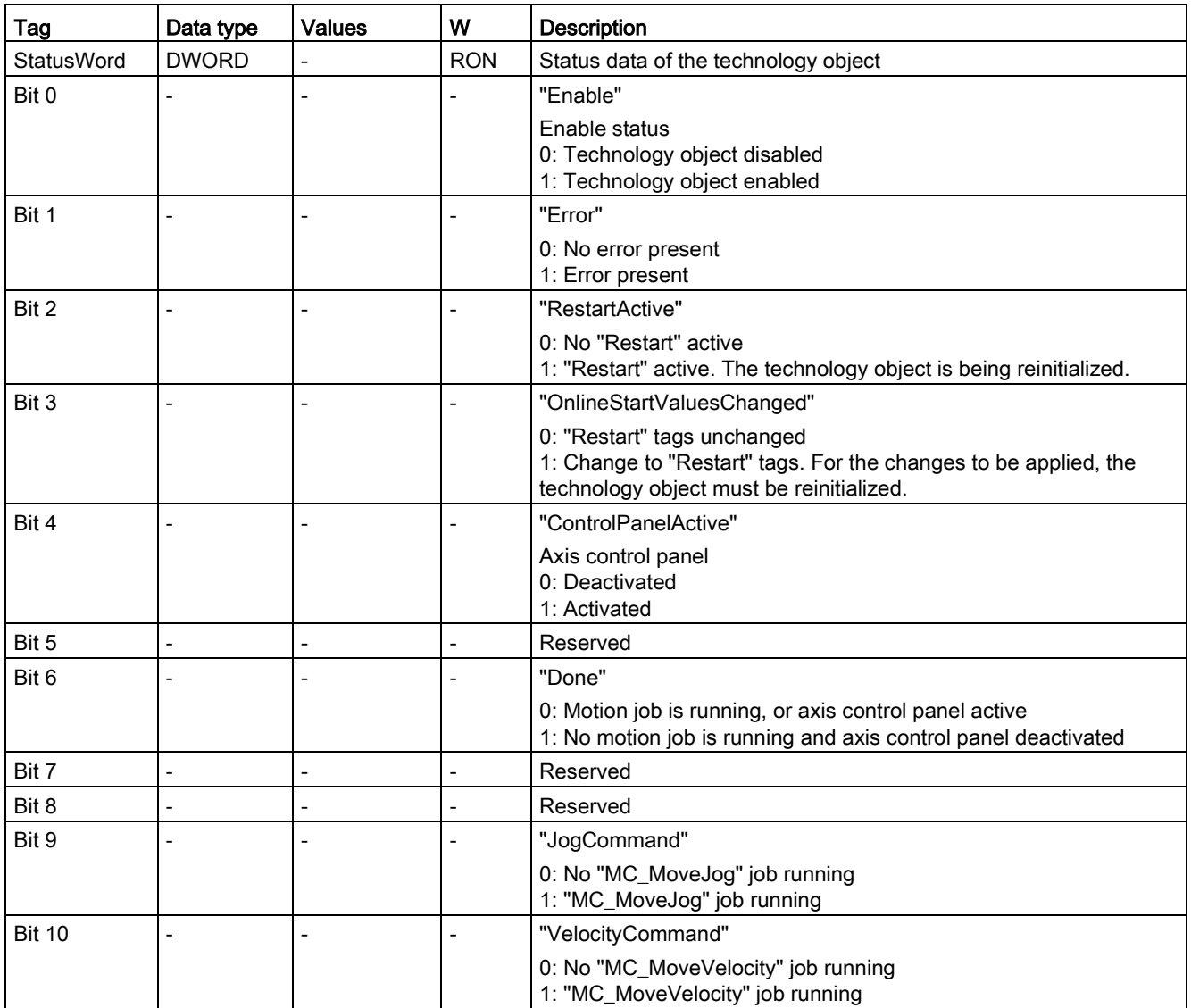

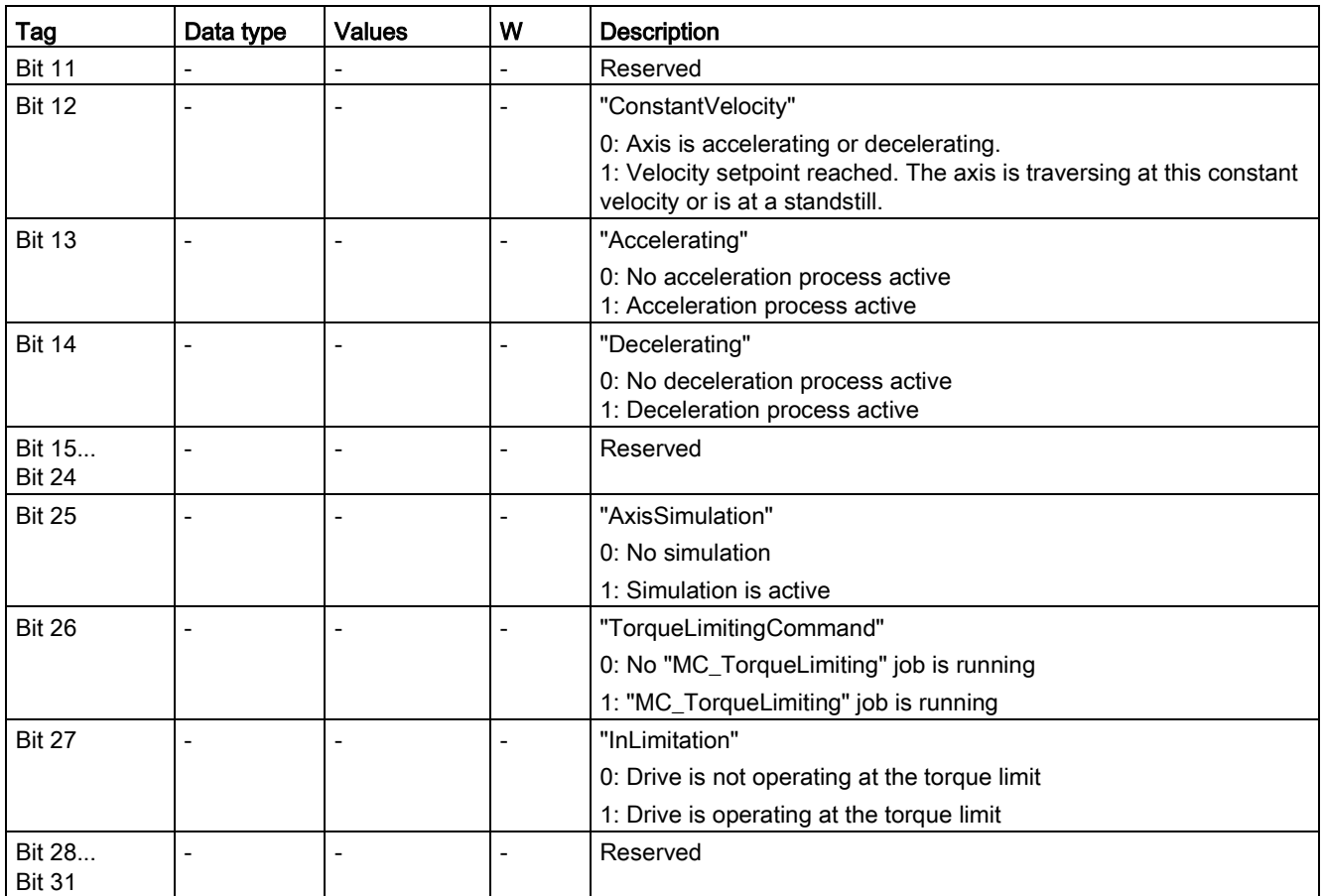

A.1 Tags of the speed axis technology object

## A.1.14 ErrorWord tag (speed axis)

The <TO>.ErrorWord tag indicates technology object errors (technology alarms).

Information on the evaluation of the individual bits (e.g. bit 3 "CommandNotAccepted") can be found in the [Evaluating StatusWord, ErrorWord and WarningWord](#page-354-0) (Page [355\)](#page-354-0) section.

#### Tag

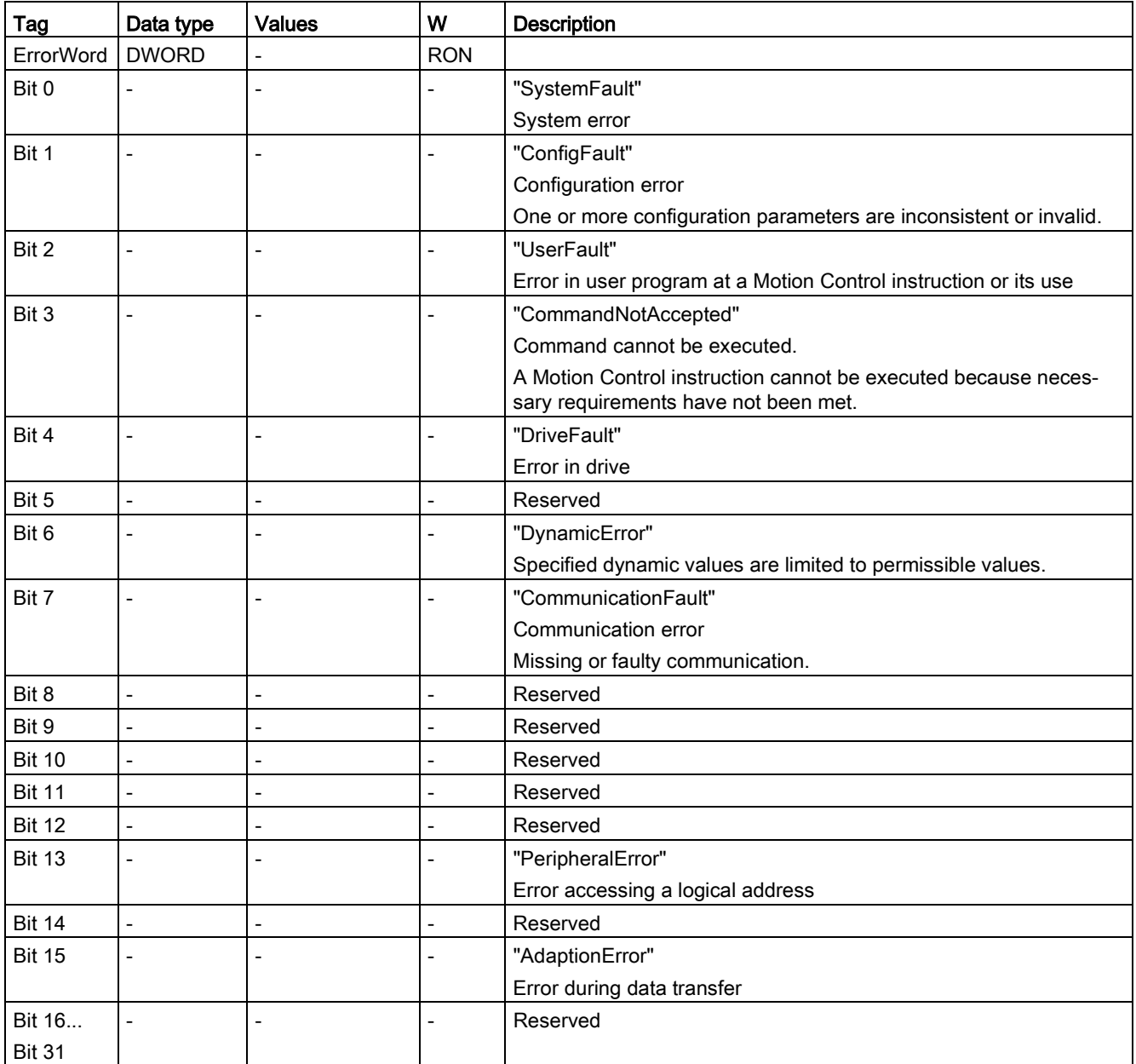

# A.1.15 ErrorDetail tags (speed axis)

The tag structure <TO>.ErrorDetail.<tag name> contains the alarm number and the effective local alarm reaction for the technology alarm that is currently pending for the technology object.

You can find a list of the technology alarms and alarm reactions in the [Technology alarms](#page-627-0) (Page [628\)](#page-627-0) appendix.

### Tags

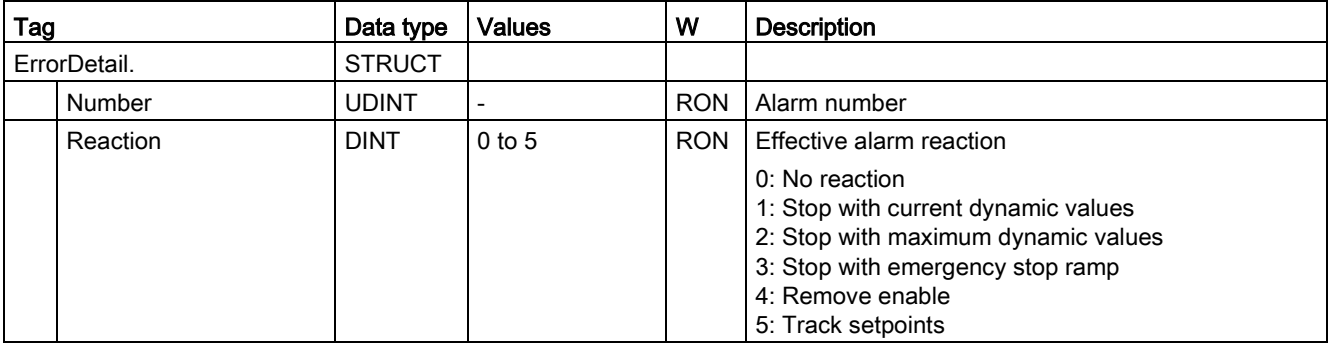

A.1 Tags of the speed axis technology object

## A.1.16 WarningWord tag (speed axis)

The <TO>.WarningWord tag indicates pending warnings for the technology object.

Information on the evaluation of the individual bits (e.g. bit 13 "PeripheralWarning") can be found in the [Evaluating StatusWord, ErrorWord and WarningWord](#page-354-0) (Page [355\)](#page-354-0) section.

### Tag

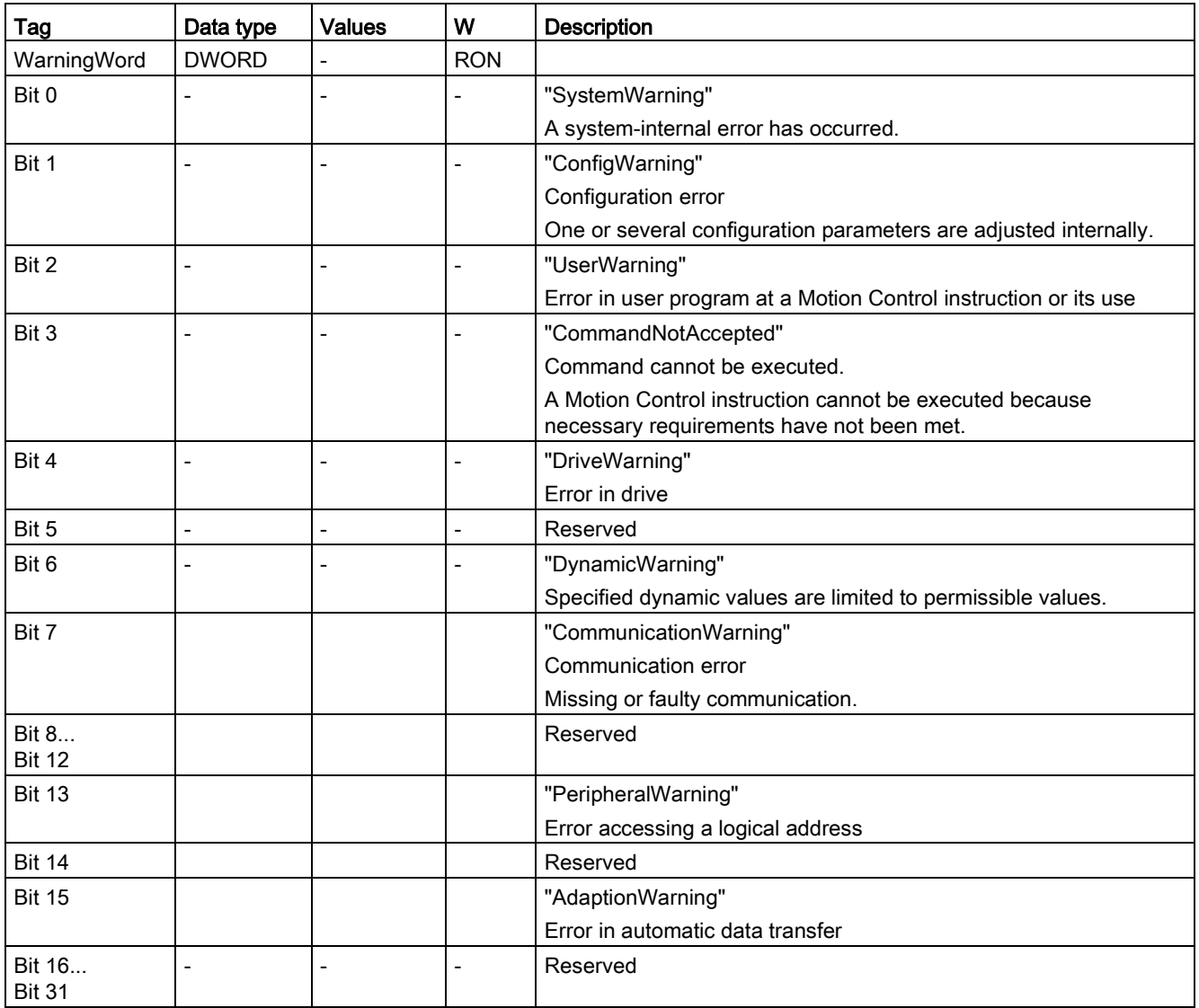

# A.1.17 ControlPanel tags (speed axis)

The tag structure <TO>.ControlPanel.<tag name> contains no user-relevant data. This tag structure is internally used.

### Tags

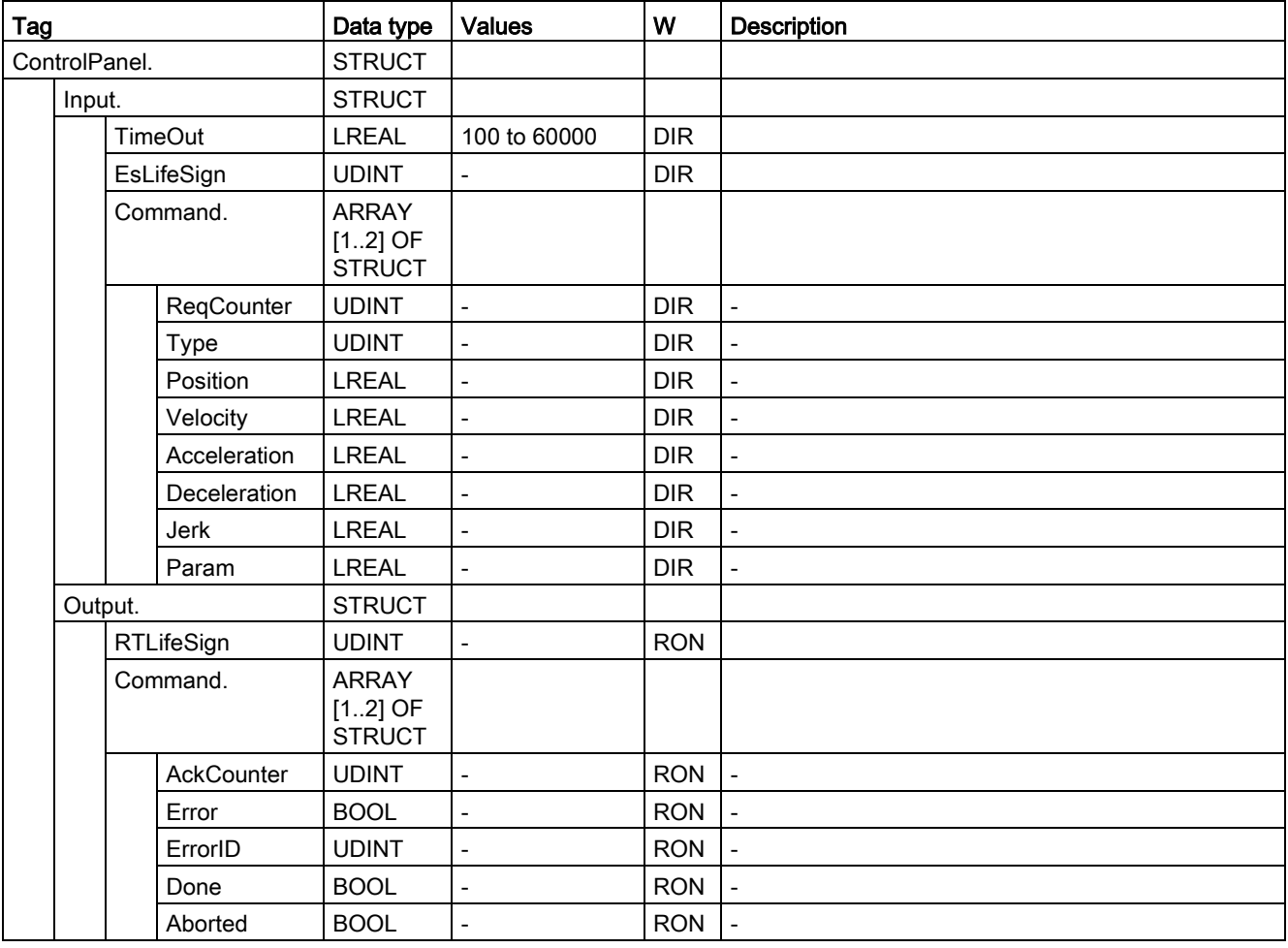

A.1 Tags of the speed axis technology object

## A.1.18 InternalToTrace tags (speed axis)

The tag structure <TO>.InternalToTrace.<tag name> contains no user-relevant data. This tag structure is internally used.

### Tags

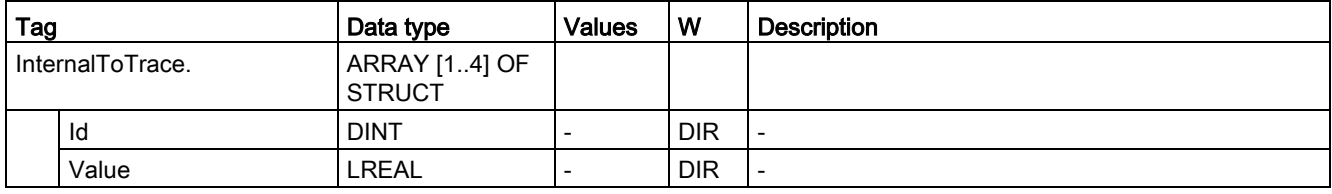

# <span id="page-548-0"></span>A.2.1 Legend

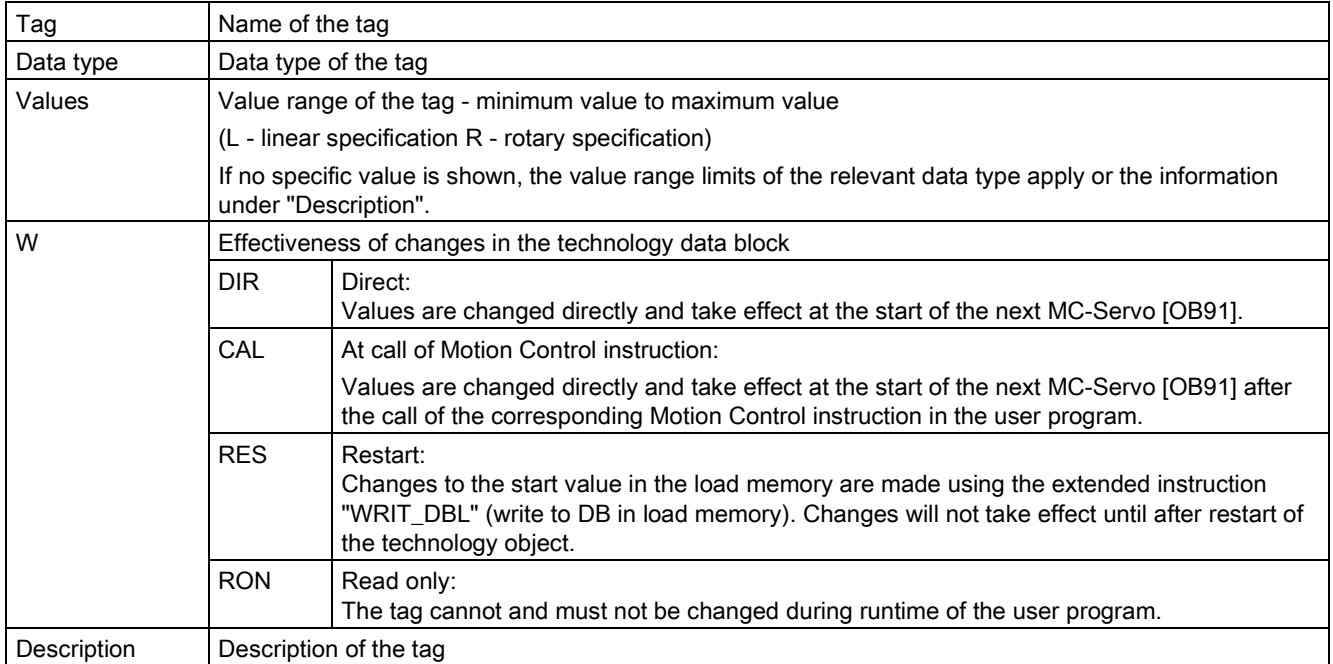

Access to the tags is with "<TO>.<tag name>". The placeholder <TO> represents the name of the technology object.

## A.2.2 Actual values and setpoints (positioning axis/synchronous axis)

The following tags indicate the setpoint and actual values of the technology object.

#### Tags

[Legend](#page-548-0) (Page [549\)](#page-548-0)

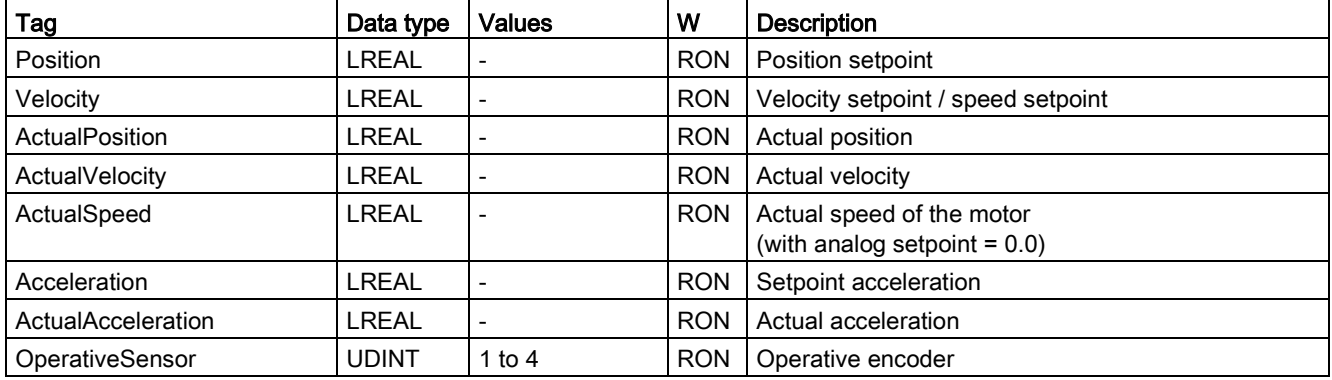

## A.2.3 Simulation tag (positioning axis / synchronous axis)

The tag structure <TO>.Simulation.<tag name> contains the configuration of the simulation mode. In simulation mode, you can simulate axes without a real drive in the CPU.

#### Tags

[Legend](#page-548-0) (Page [549\)](#page-548-0)

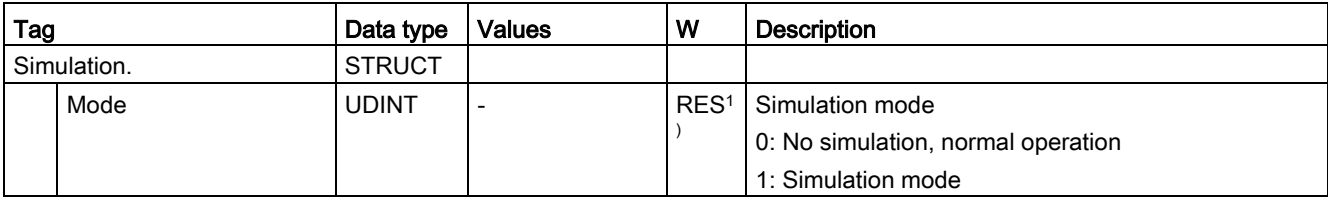

1) Technology version V2.0: RON

## A.2.4 VirtualAxis tag (positioning axis/synchronous axis)

The tag structure <TO>. VirtualAxis. <tag name> contains the configuration of the simulation mode. In simulation mode, you can simulate axes without a real drive in the CPU.

### Tags

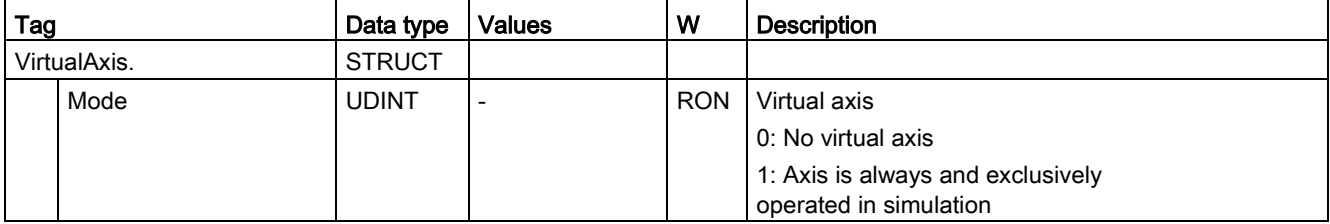

## A.2.5 Actor tags (positioning axis/synchronous axis)

The tag structure <TO>.Actor.<tag name> contains the controller-side configuration of the drive.

### Tags

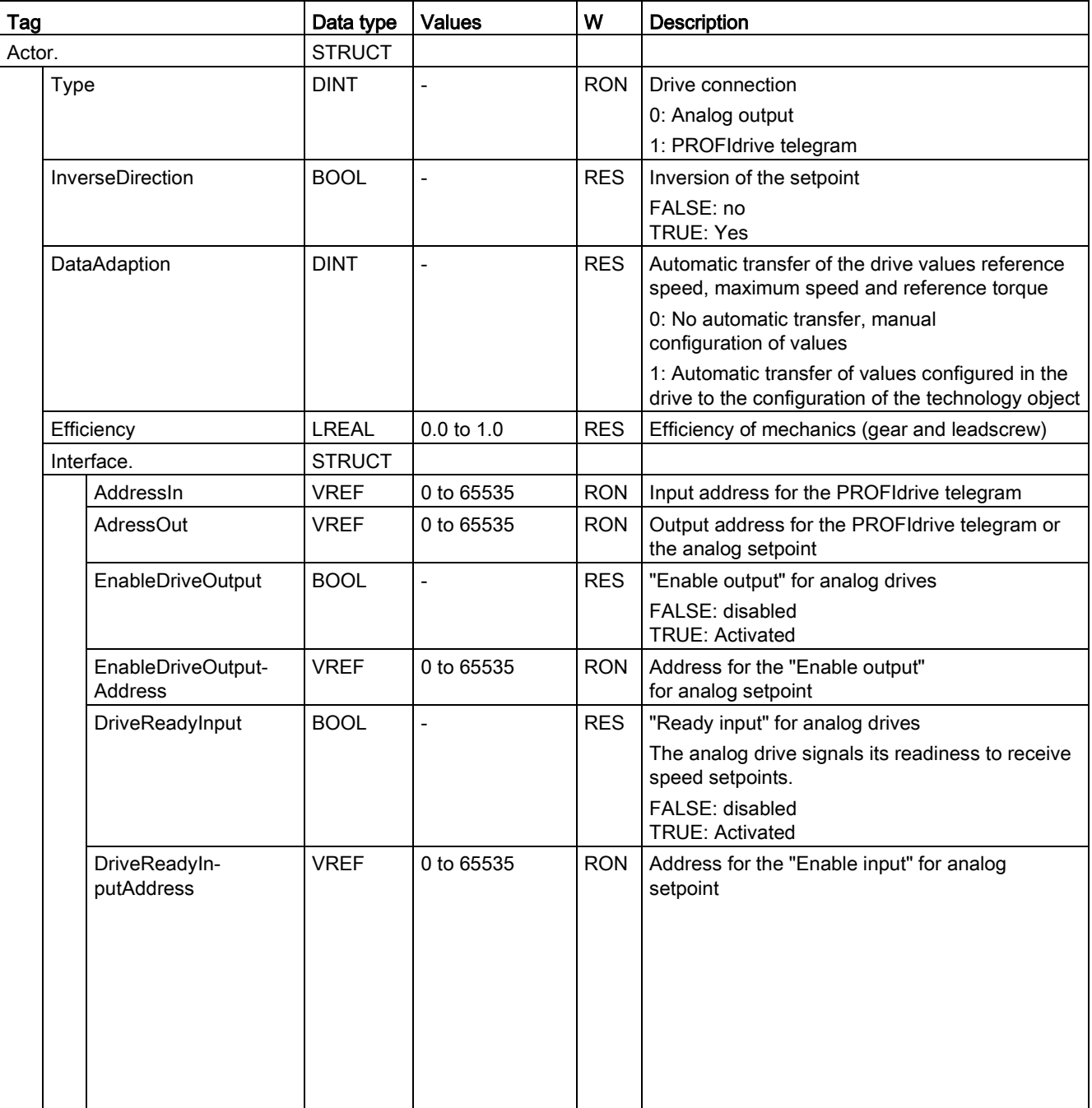

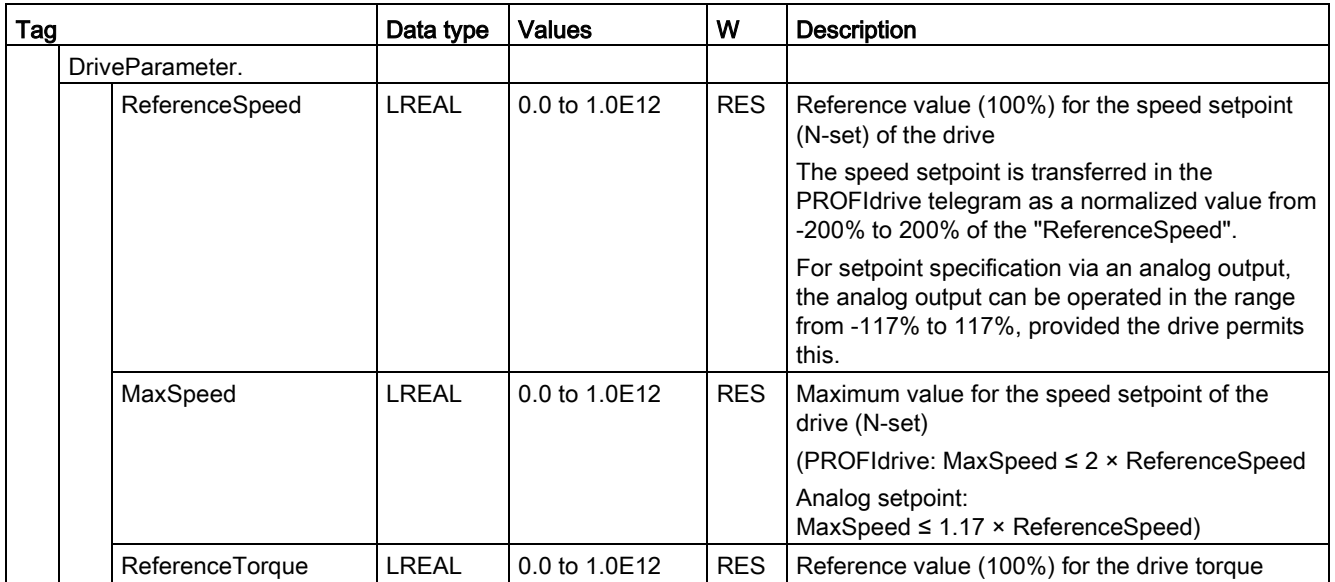

### See also

#### Appendix

A.2 Tags of the positioning axis/synchronous axis technology object

## A.2.6 TorqueLimiting tag (positioning axis/synchronous axis)

The tag structure <TO>.TorqueLimiting.<tag name> contains the configuration of the torque limiting.

### Tags

[Legend](#page-548-0) (Page [549\)](#page-548-0)

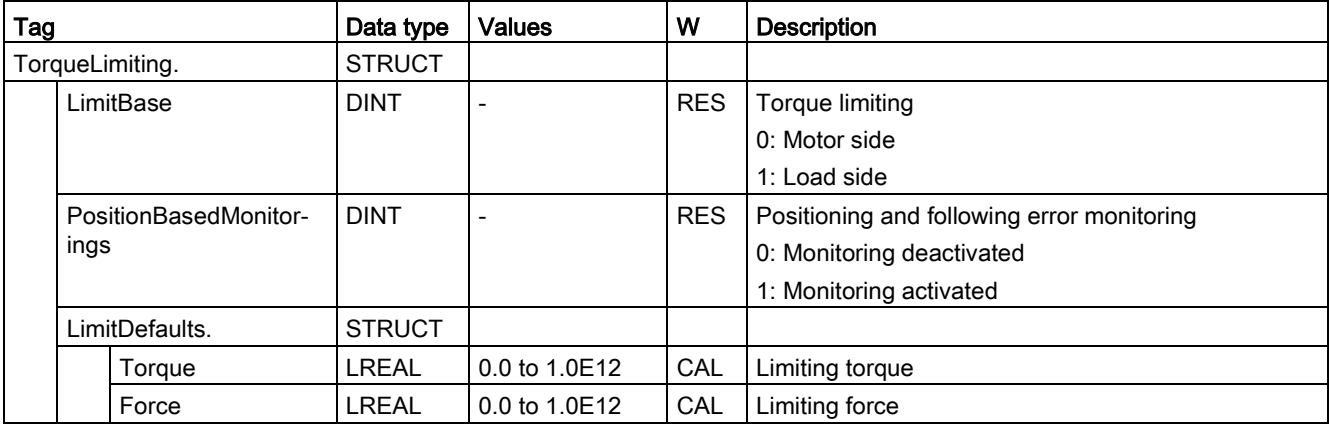

## A.2.7 Clamping tag (positioning axis/synchronous axis)

The tag structure <TO>.Clamping.<tag name> contains the configuration of the fixed stop detection.

#### Tags

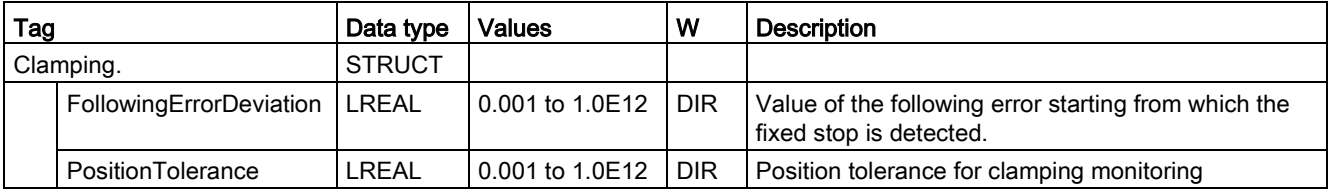

## A.2.8 Sensor[n] tags (positioning axis/synchronous axis)

The tag structure <TO>.Sensor[n].<tag name> contains the controller-end configuration for the encoder, and the configuration for active and passive homing.

## Tags

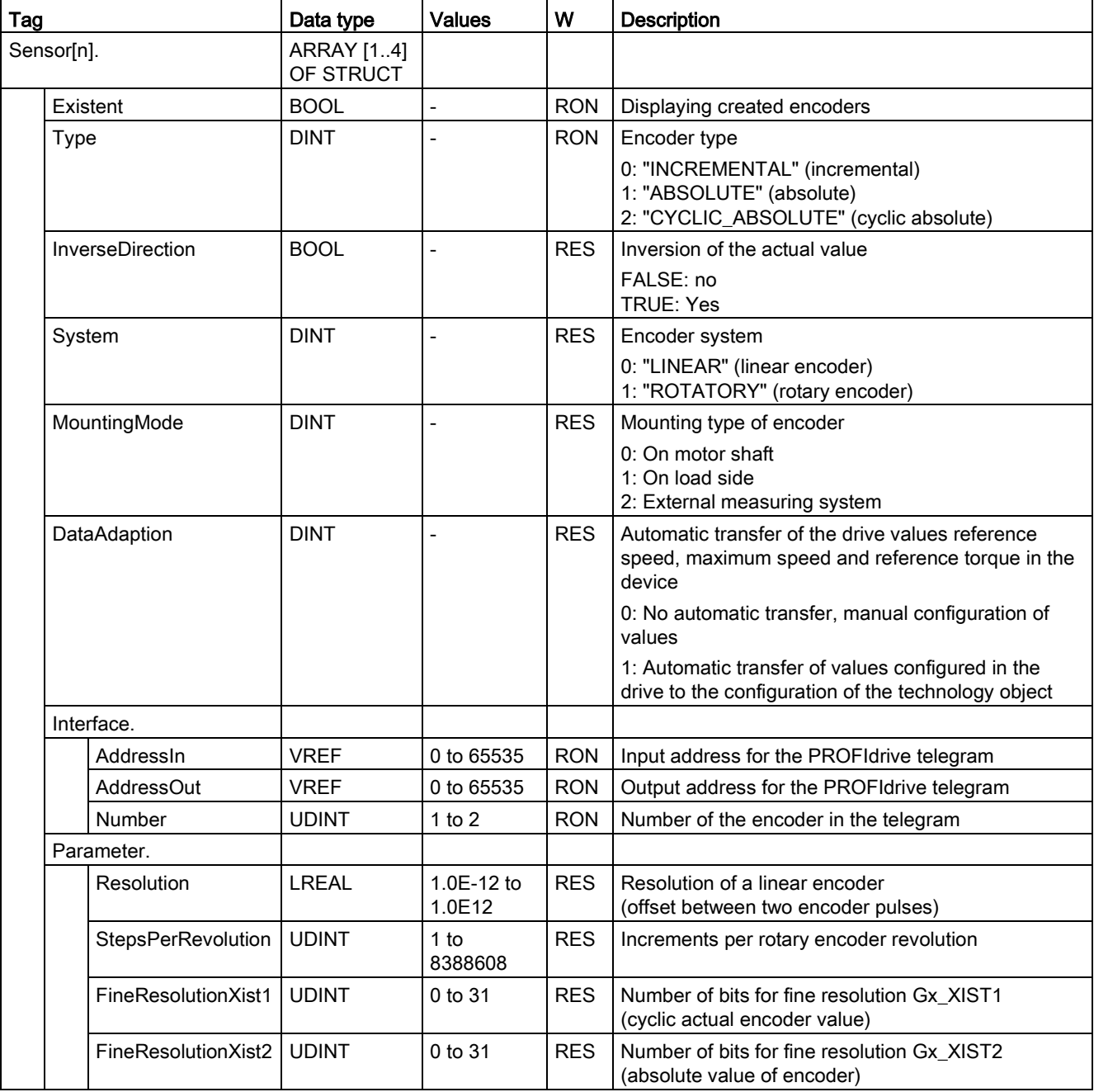

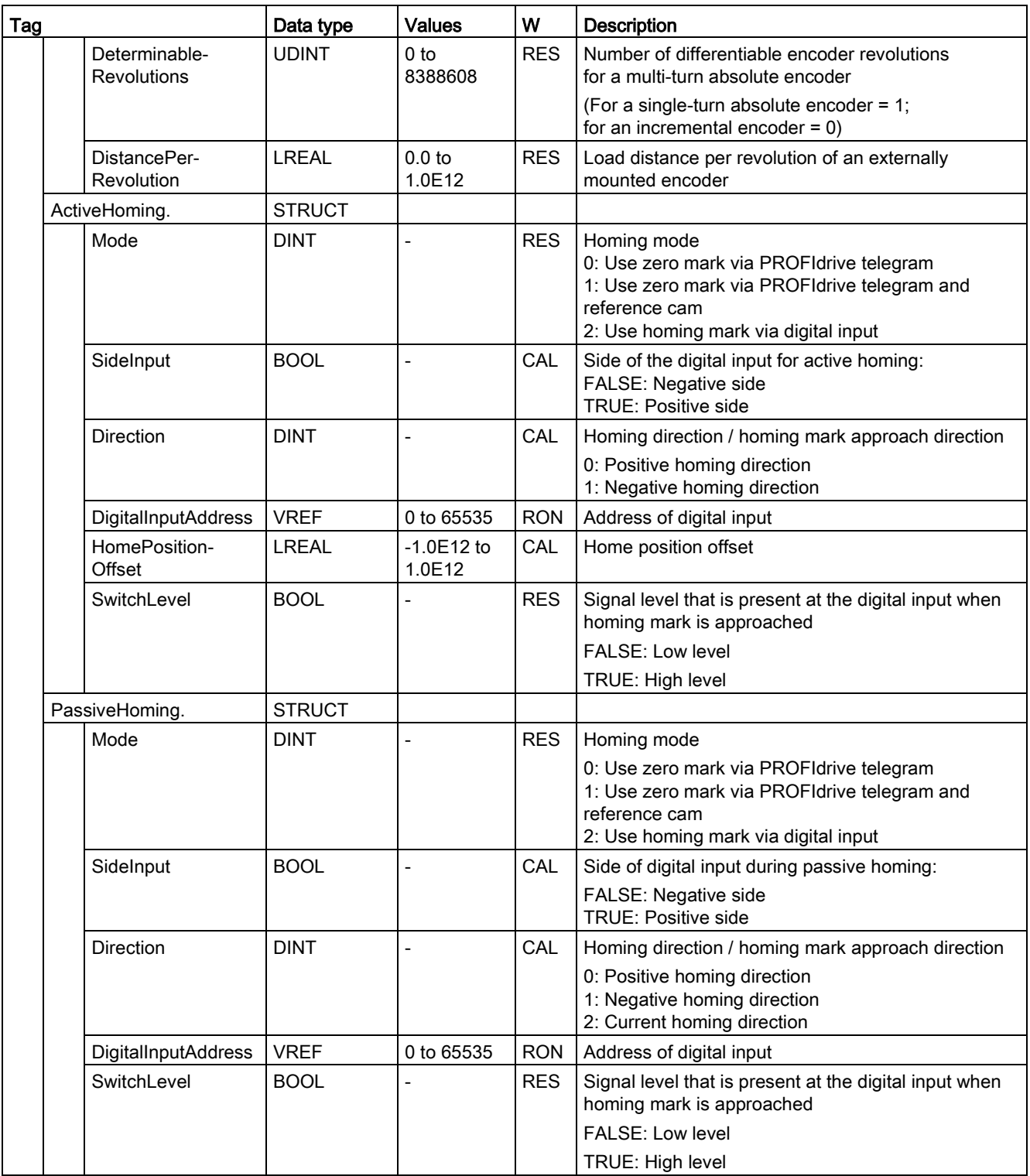

#### See also

## A.2.9 Extrapolation tag (positioning axis/synchronous axis)

The tag structure <TO>.Extrapolation.<tag name> contains the configuration of the actual value extrapolation.

## Tags

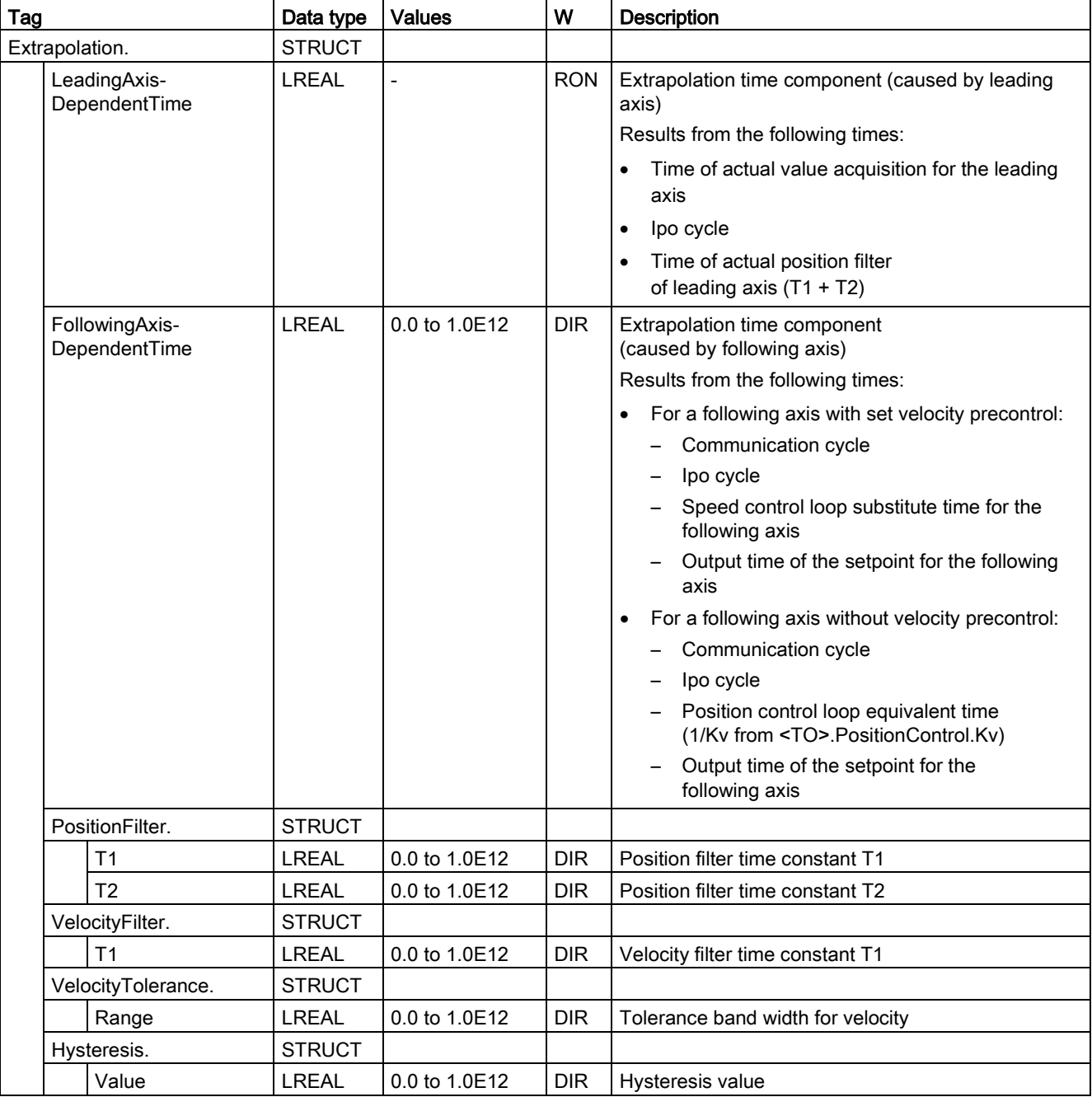

## A.2.10 LoadGear tags (positioning axis/synchronous axis)

The tag structure <TO>.LoadGear.<tag name> contains the configuration for the load gear.

### Tags

[Legend](#page-548-0) (Page [549\)](#page-548-0)

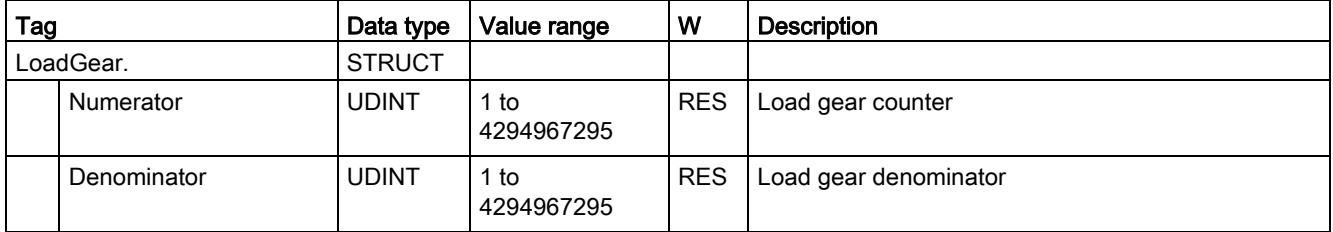

### A.2.11 Properties tags (positioning axis/synchronous axis)

The tag structure <TO>.Properties.<tag name> contains the configuration of the type of axis or motion.

### Tags

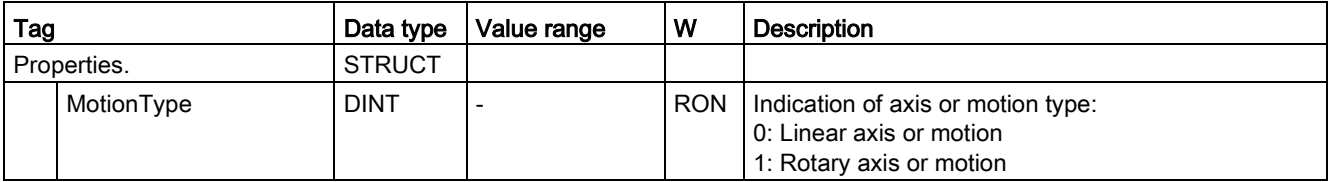

## A.2.12 Units tag (positioning axis/synchronous axis)

The tag structure <TO>.Units.<tag name> shows the set technological units.

### Tags

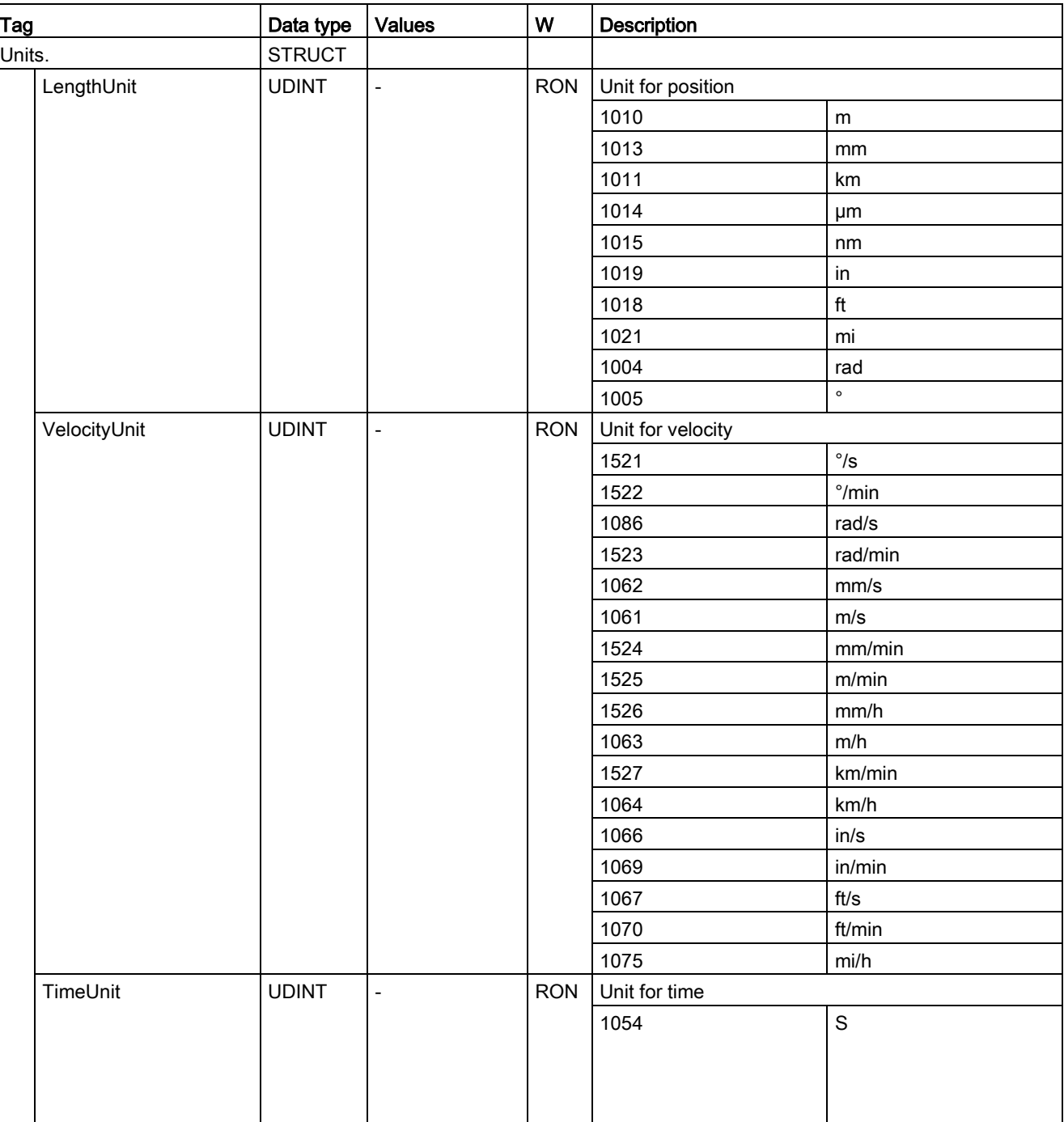

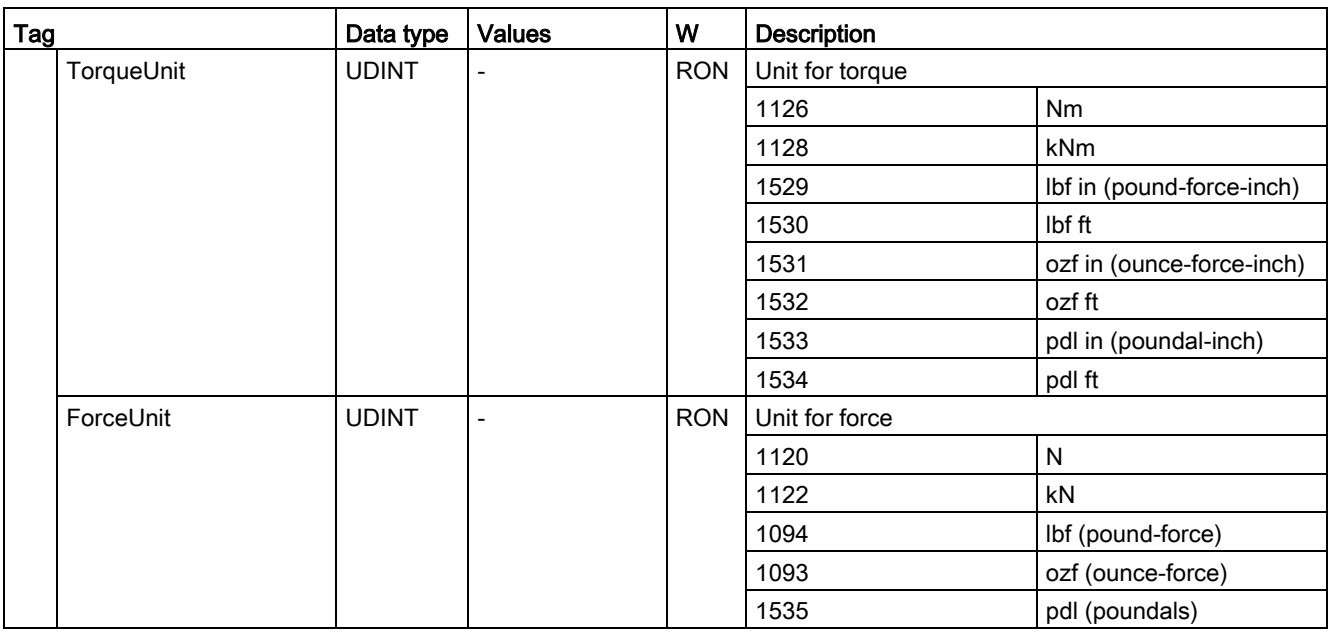

# A.2.13 Mechanics tags (positioning axis/synchronous axis)

The tag structure <TO>.Mechanics.<tag name> contains the configuration of the mechanics.

### Tags

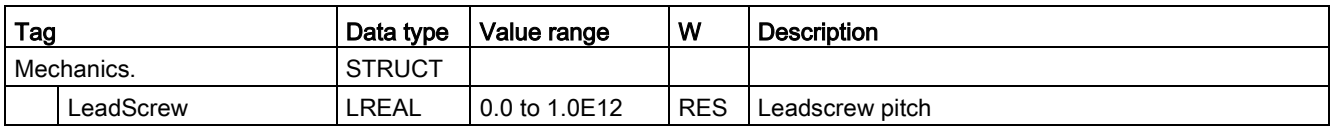

## A.2.14 Modulo tags (positioning axis/synchronous axis)

The tag structure <TO>.Modulo.<tag name> contains the configuration of the modulo function.

### Tags

[Legend](#page-548-0) (Page [549\)](#page-548-0)

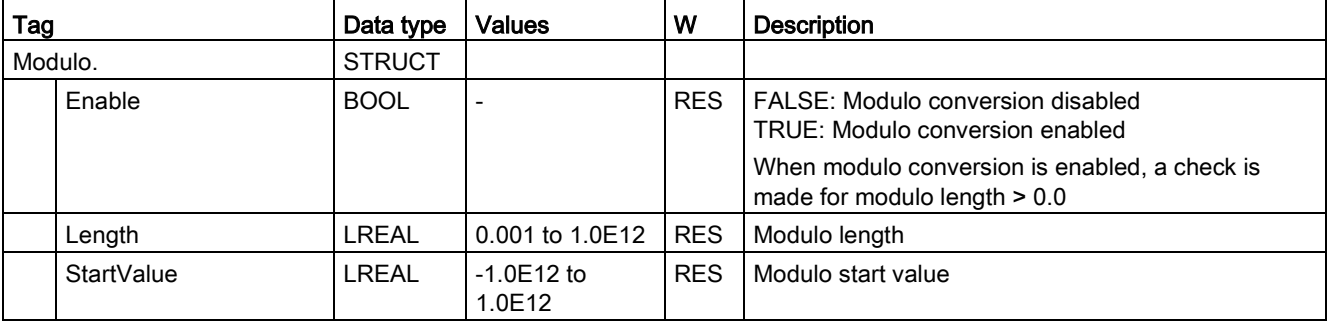

#### See also

[Evaluating the technology data block](#page-351-0) (Page [352\)](#page-351-0)

### A.2.15 DynamicLimits tags (positioning axis/synchronous axis)

The tag structure <TO>.DynamicLimits.<tag name> contains the configuration of the dynamic limits. During Motion Control, no dynamic values greater than the dynamic limits are permitted. If you have specified greater values in a Motion Control instruction, then motion is performed using the dynamic limits, and a warning is indicated (alarm 501 to 503 - Dynamic values were limited).

#### Tags

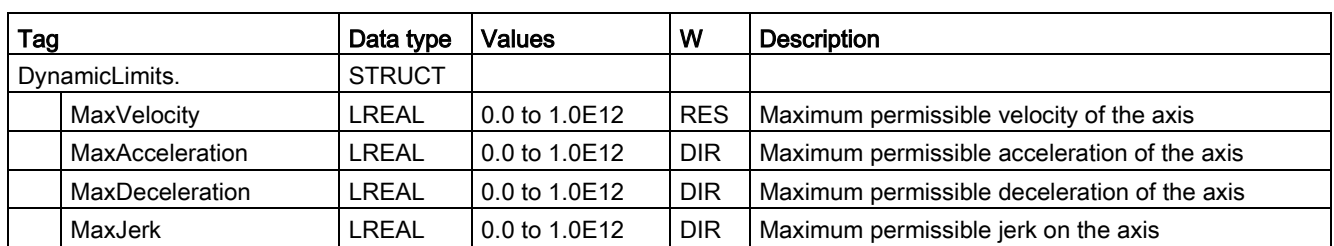

#### [Legend](#page-548-0) (Page [549\)](#page-548-0)

### See also

## A.2.16 DynamicDefaults tags (positioning axis/synchronous axis)

The tag structure <TO>.DynamicDefaults.<tag name> contains the configuration of the dynamic defaults. These settings will be used when you specify a dynamic value less than 0.0 in a Motion Control instruction (exceptions: MC\_MoveJog.Velocity, MC\_MoveVelocity.Velocity). Changes to the default dynamic values will be applied at the next positive edge at the "Execute" parameter of a Motion Control instruction.

#### Tags

[Legend](#page-548-0) (Page [549\)](#page-548-0)

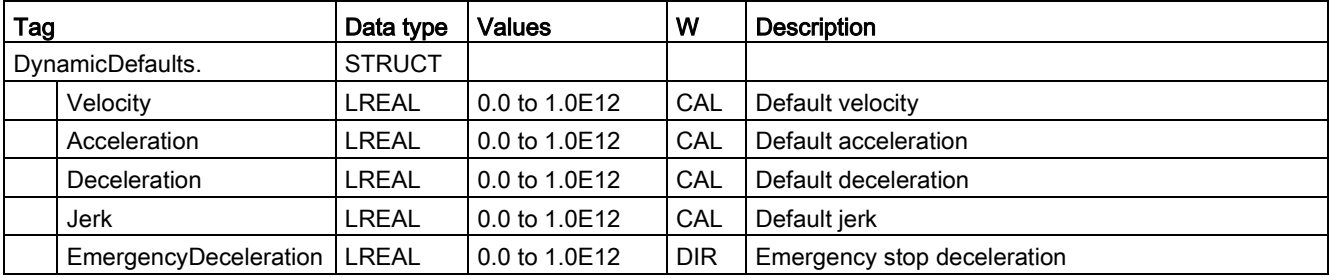

#### See also

[Evaluating the technology data block](#page-351-0) (Page [352\)](#page-351-0)

### A.2.17 PositionLimits\_SW tags (positioning axis/synchronous axis)

The tag structure <TO>.PositionLimits\_SW.<tag name> contains the configuration for position monitoring with software limit switches. Software limit switches are used to limit the operating range of a positioning axis.

#### Tags

[Legend](#page-548-0) (Page [549\)](#page-548-0)

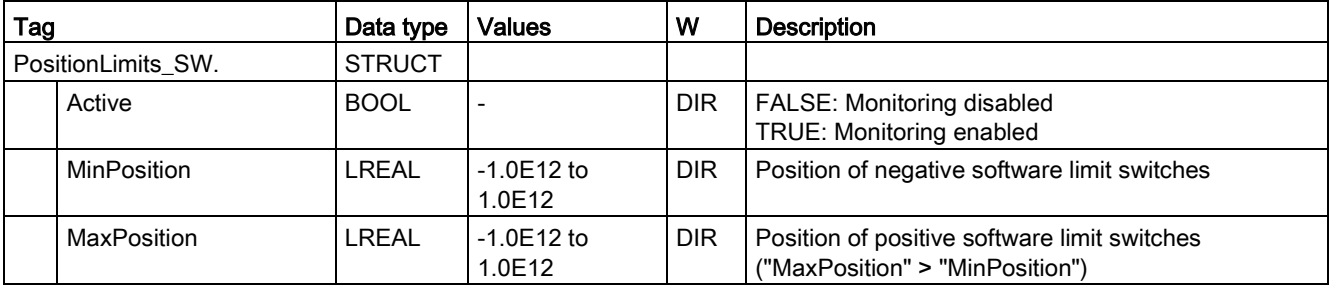

#### See also

## A.2.18 PositionLimits\_HW tags (positioning axis/synchronous axis)

The tag structure <TO>.PositionLimits\_HW.<tag name> contains the configuration of position monitoring with hardware limit switches. Hardware limit switches are used to limit the traversing range of a positioning axis.

### Tags

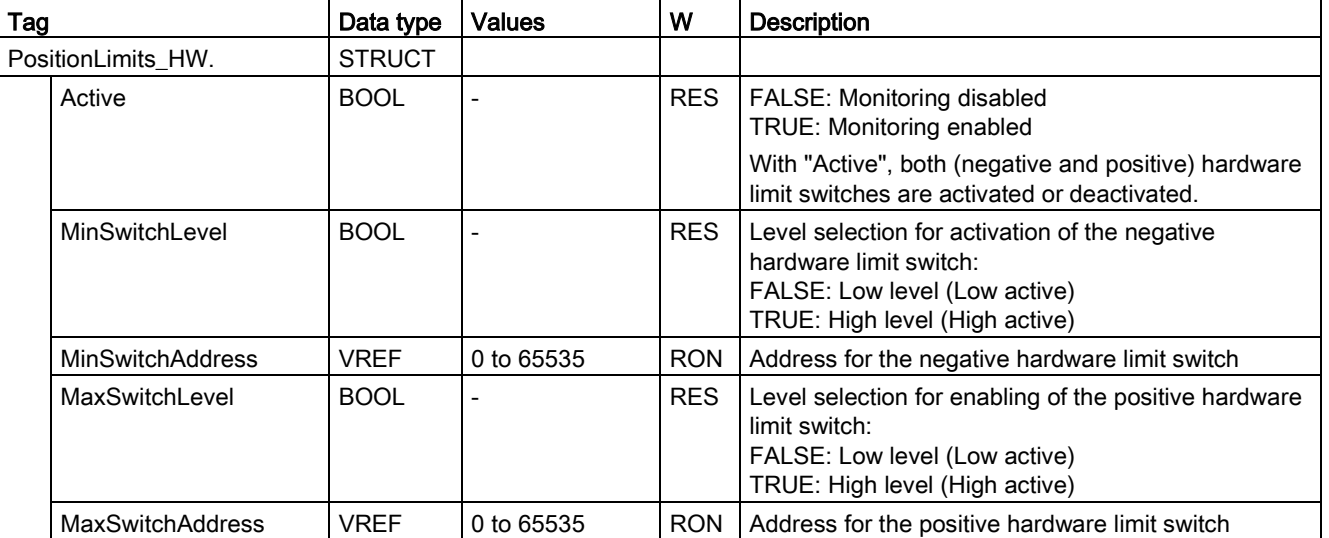

[Legend](#page-548-0) (Page [549\)](#page-548-0)

### See also

# A.2.19 Homing tags (positioning axis/synchronous axis)

The tag structure <TO>.Homing.<tag name> contains the configuration for homing the TO.

### Tags

[Legend](#page-548-0) (Page [549\)](#page-548-0)

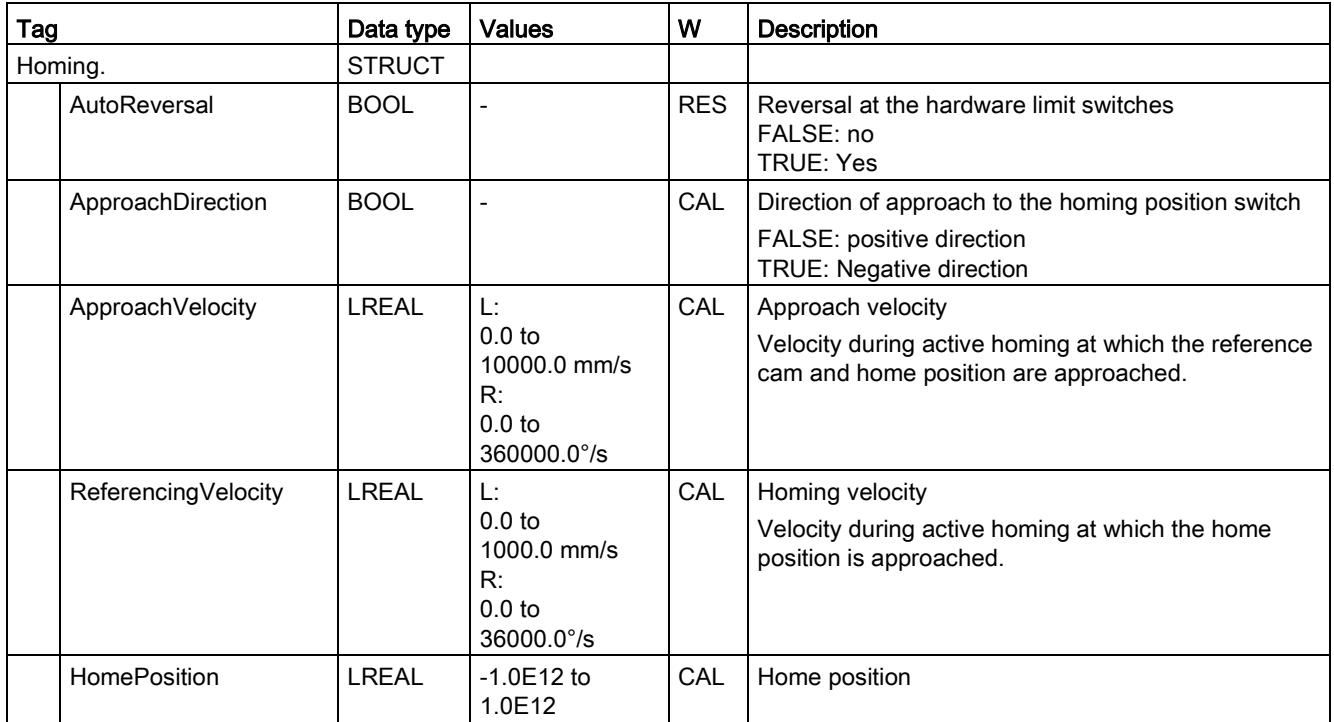

#### See also

## A.2.20 Override tags (positioning axis/synchronous axis)

The tag structure <TO>.Override.<tag name> contains the configuration for the override parameters. The override parameters are used to apply a correction percentage to default values. An override change takes effect immediately, and is performed with the dynamic settings in effect in the Motion Control instruction.

### Tags

[Legend](#page-548-0) (Page [549\)](#page-548-0)

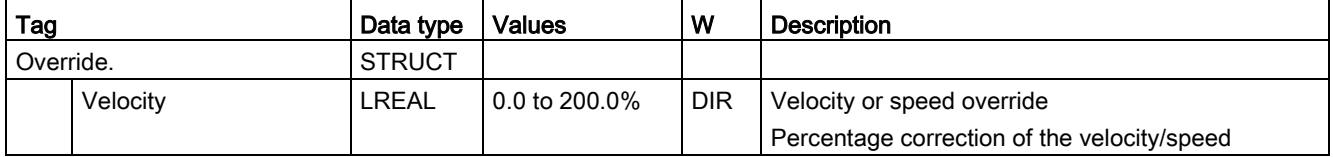

#### See also

## A.2.21 PositionControl tags (positioning axis/synchronous axis)

The tag structure <TO>.PositionControl.<tag name> contains the settings of closed loop position control.

### Tags

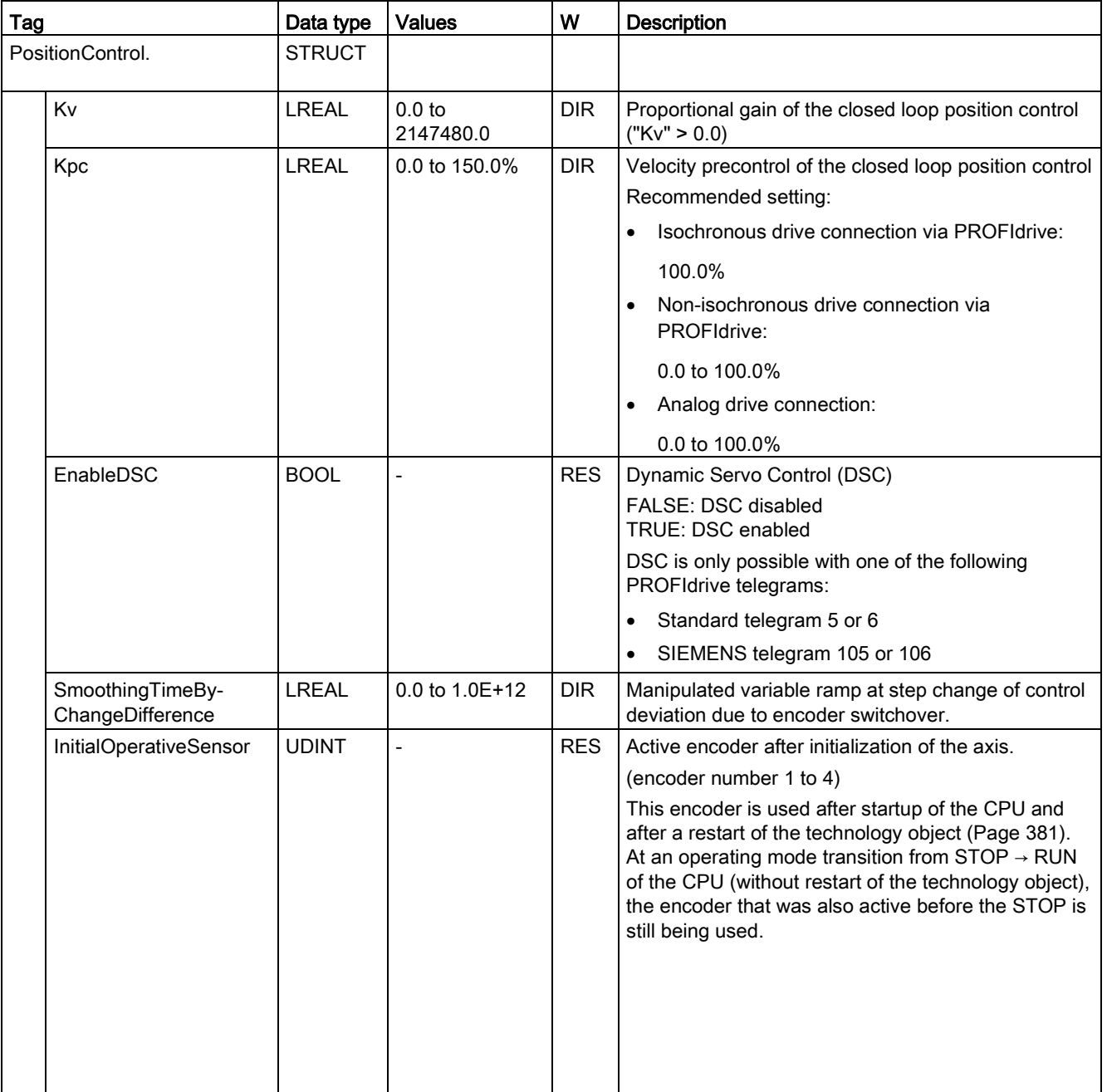

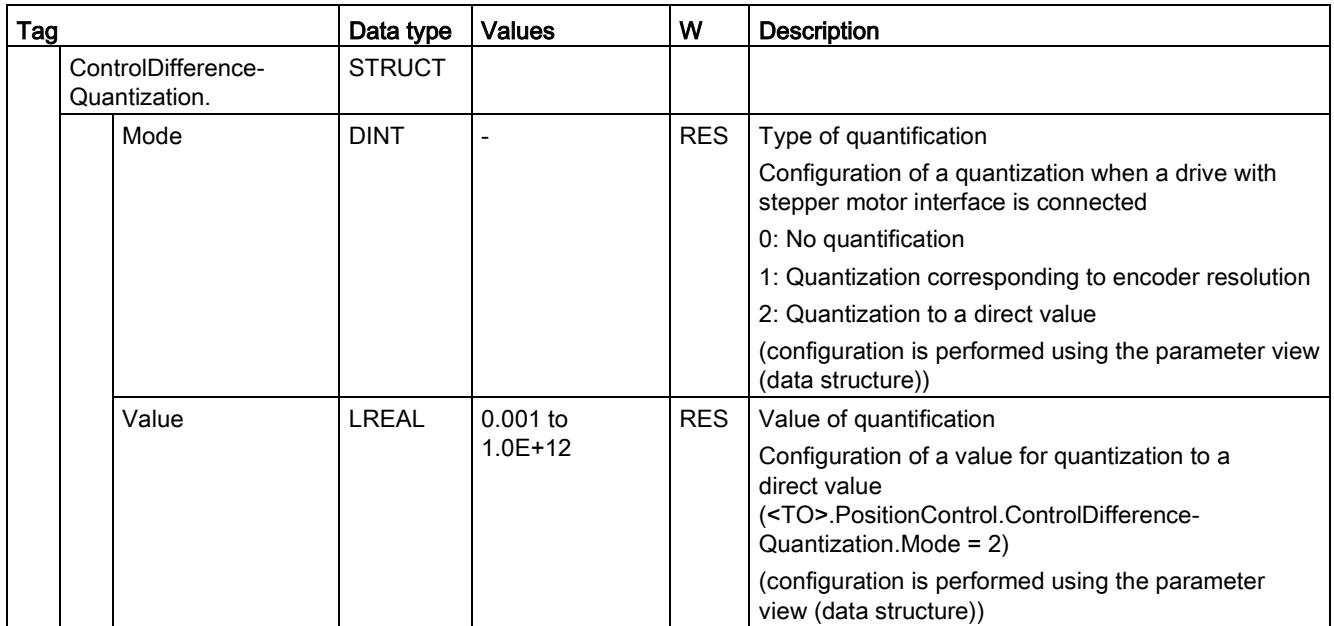

#### See also

[Evaluating the technology data block](#page-351-0) (Page [352\)](#page-351-0)

## A.2.22 DynamicAxisModel tags (positioning axis/synchronous axis)

The tag structure <TO>.DynamicAxisModel.<tag name> contains the settings of the balancing filter.

#### Tags

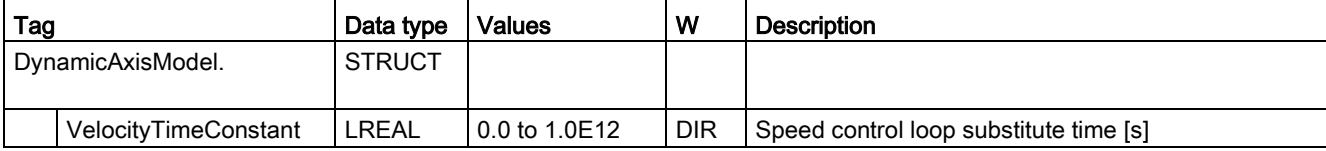

## A.2.23 FollowingError tags (positioning axis/synchronous axis)

The tag structure <TO>.FollowingError.<tag name> contains the configuration for following error monitoring.

If the permissible following error is exceeded, then technology alarm 521 is output, and the technology object is disabled (alarm reaction: remove enable).

When the warning level is reached, a warning is output (technology alarm 522).

#### Tags

[Legend](#page-548-0) (Page [549\)](#page-548-0)

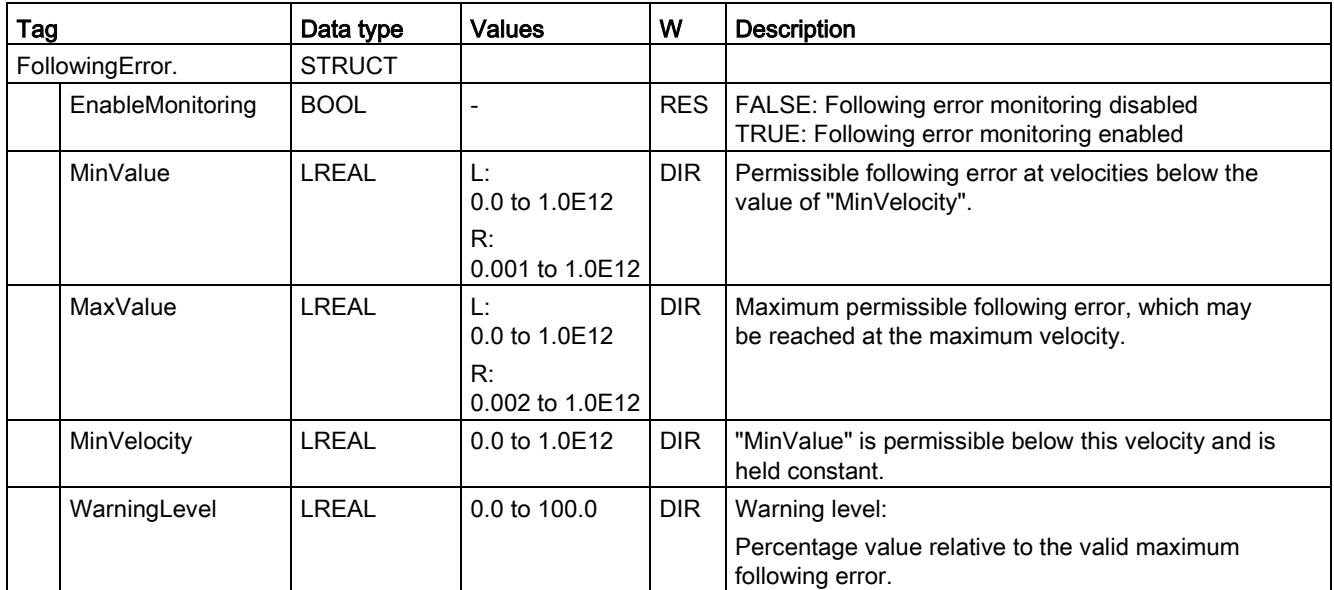

#### See also

## A.2.24 PositionMonitoring tags (positioning axis/synchronous axis)

The tag structure <TO>.PositioningMonitoring.<tag name> contains the configuration for position monitoring at the end of a positioning motion.

If the actual position value at the end of a positioning motion is reached within the tolerance time and remains in the positioning window for the minimum dwell time, then <TO>.StatusWord.X5 (Done) is set in the technology data block. This completes a Motion Control job.

If the tolerance time is exceeded, then technology alarm 541 "Positioning monitoring" with supplemental value 1: "Target area not reached within the positioning tolerance time" will be indicated.

If the minimum dwell time is not met, then technology alarm 541 "Positioning monitoring" with supplemental value 2: "Target area exited within the minimum dwell time" will be indicated.

### Tags

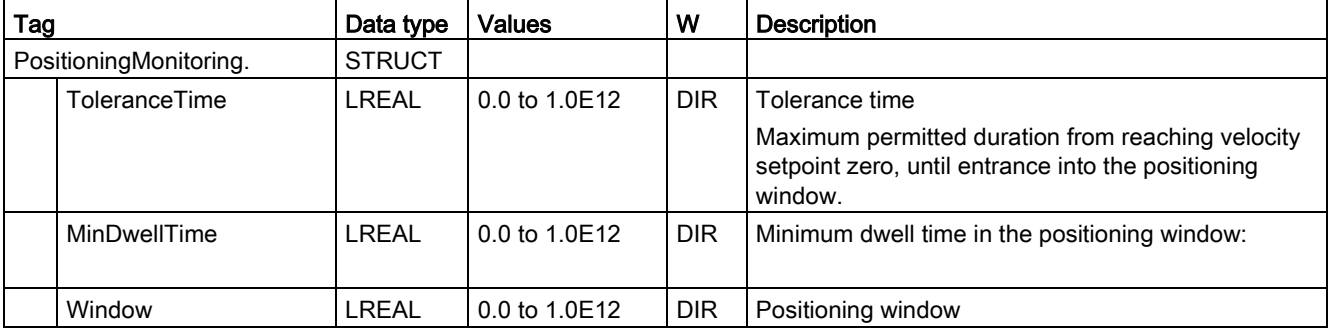

[Legend](#page-548-0) (Page [549\)](#page-548-0)

#### See also

### A.2.25 StandstillSignal tags (positioning axis/synchronous axis)

The tag structure <TO>.StandstillSignal.<tag name> contains the configuration for the standstill signal.

If the actual velocity value is below the velocity threshold, and does not exceed it during the minimum dwell time, then the standstill signal <TO>.StatusWord.X7 (Standstill) is set.

#### Tags

[Legend](#page-548-0) (Page [549\)](#page-548-0)

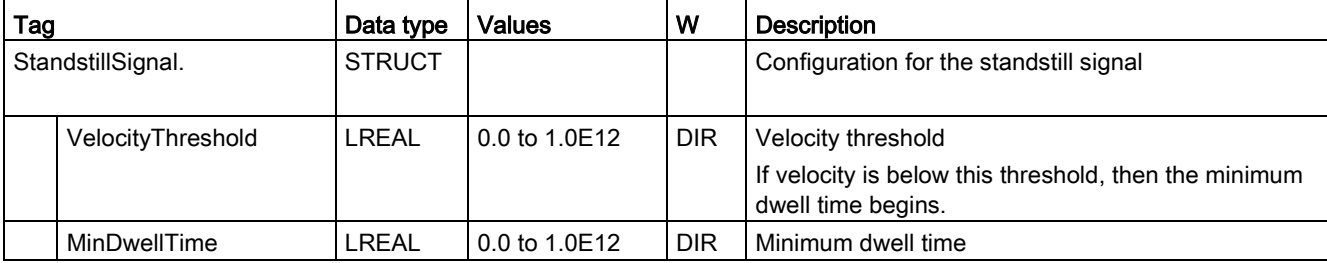

#### See also

[Evaluating the technology data block](#page-351-0) (Page [352\)](#page-351-0)

### A.2.26 StatusPositioning tags (positioning axis/synchronous axis)

The tag structure <TO>.StatusPositioning.<tag name> indicates the status of a positioning motion.

#### Tags

[Legend](#page-548-0) (Page [549\)](#page-548-0)

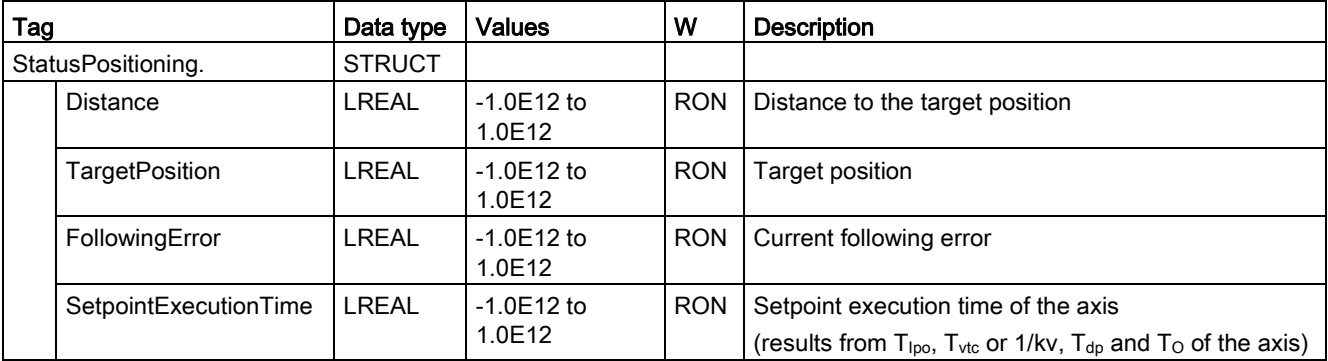

#### See also

## A.2.27 StatusDrive tags (positioning axis/synchronous axis)

The tag structure <TO>.StatusDrive.<tag name> indicates the status of the drive.

### Tags

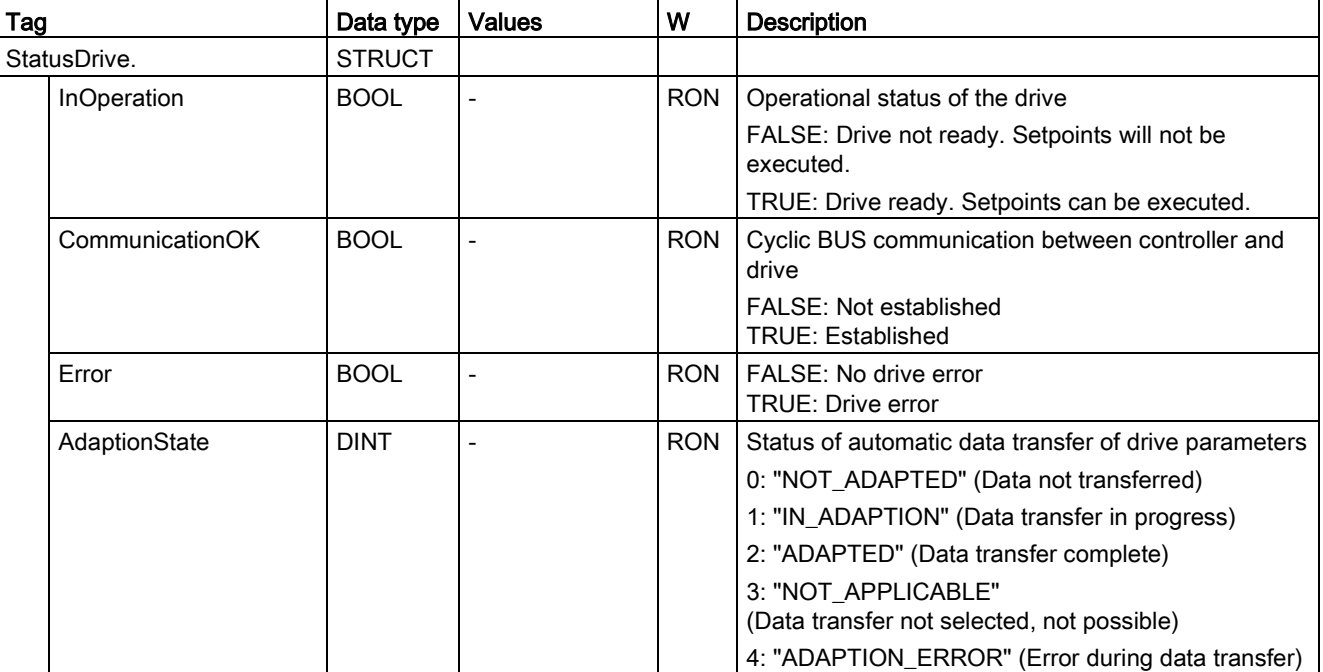

[Legend](#page-548-0) (Page [549\)](#page-548-0)

#### See also

[Evaluating the technology data block](#page-351-0) (Page [352\)](#page-351-0)

## A.2.28 StatusServo tags (positioning axis/synchronous axis)

The tag structure <TO>.StatusServo.<tag name> indicates the status for the balancing filter.

### Tags

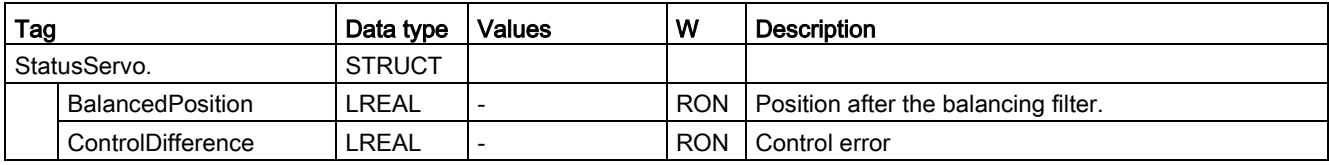

## A.2.29 StatusSensor[n] tags (positioning axis/synchronous axis)

The tag structure <TO>.StatusSensor[n].<tag name> indicates the status of the measuring system.

#### Tags

[Legend](#page-548-0) (Page [549\)](#page-548-0)

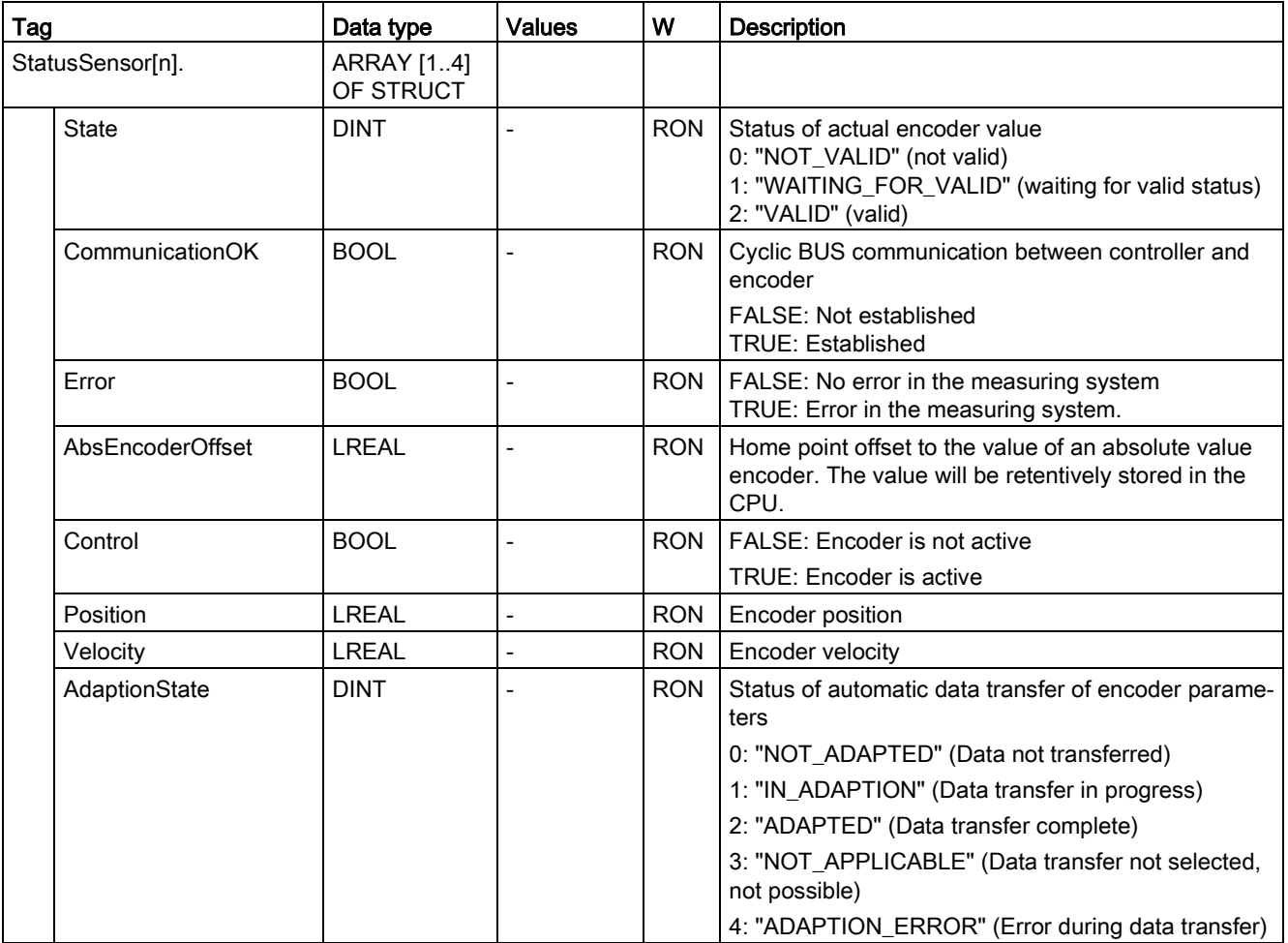

#### See also

## A.2.30 StatusExtrapolation tag (positioning axis/synchronous axis)

The tag structure <TO>.StatusExtrapolation.<tag name> indicates the status of the actual value extrapolation.

## Tags

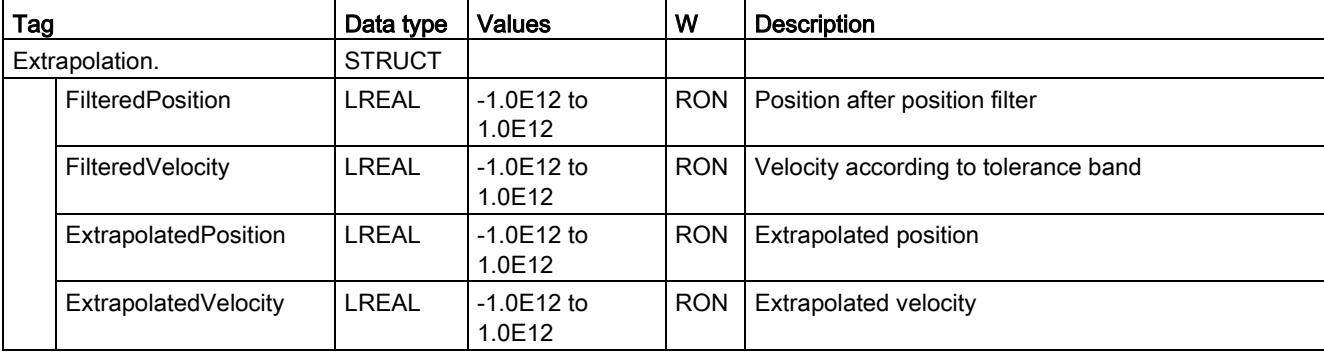

## A.2.31 StatusSynchronizedMotion tags (synchronous axis)

The tag structure <TO>.StatusSynchronizedMotion.<tag name> indicates the status of the synchronous operation.

### Tags

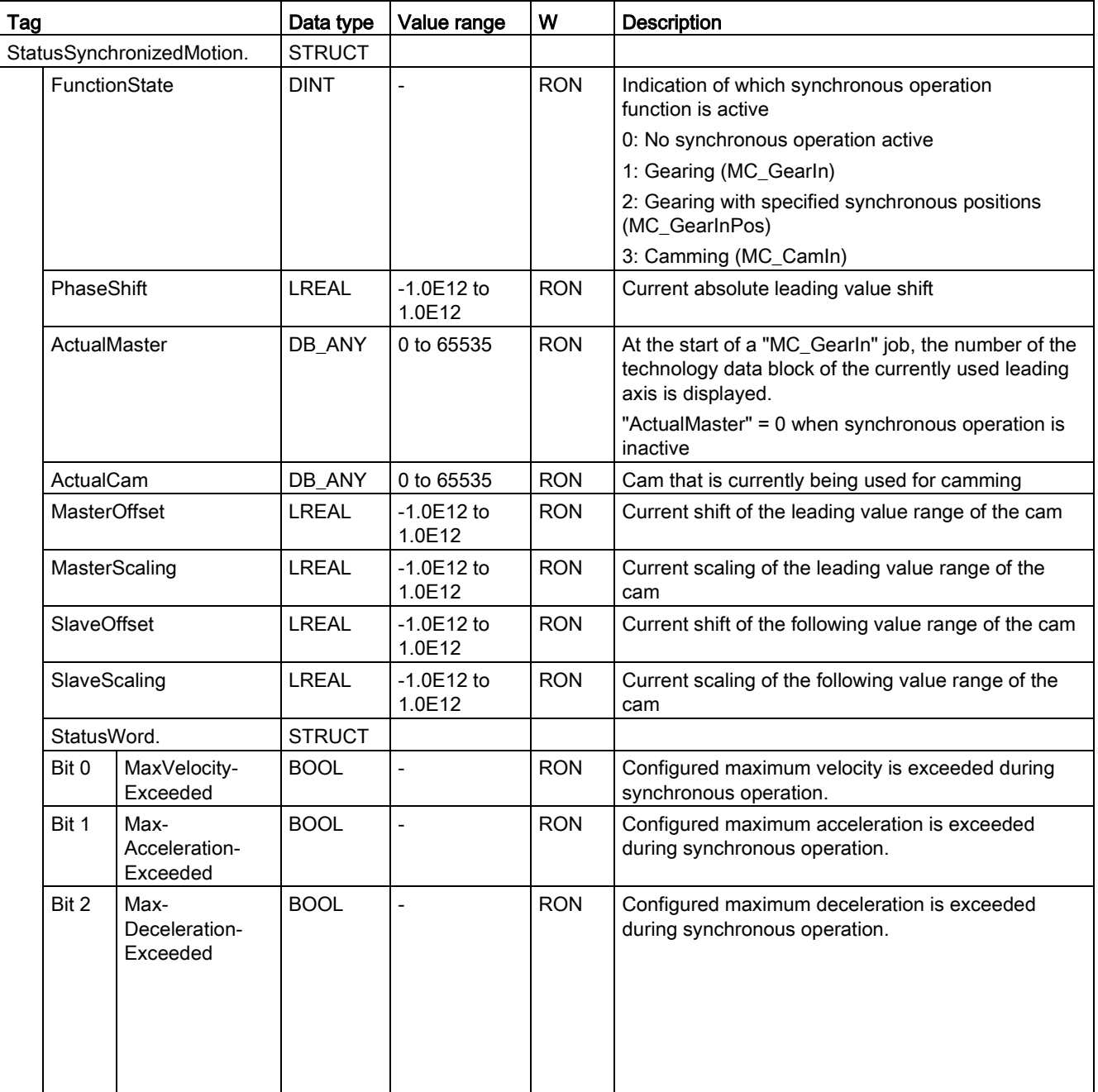

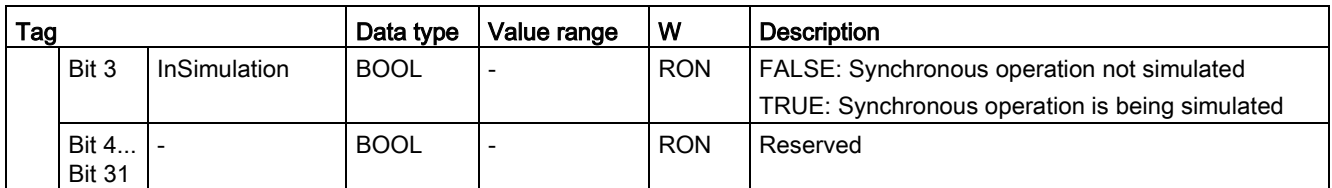

### See also

[Synchronous axis technology object](#page-110-0) (Page [111\)](#page-110-0)

## A.2.32 StatusWord tag (positioning axis/synchronous axis)

The <TO>.StatusWord tag contains the status information of the technology object.

Information on the evaluation of the individual bits (e.g. bit 5 "HomingDone") can be found in the [Evaluating StatusWord, ErrorWord and WarningWord](#page-354-0) (Page [355\)](#page-354-0) section.

#### Tag

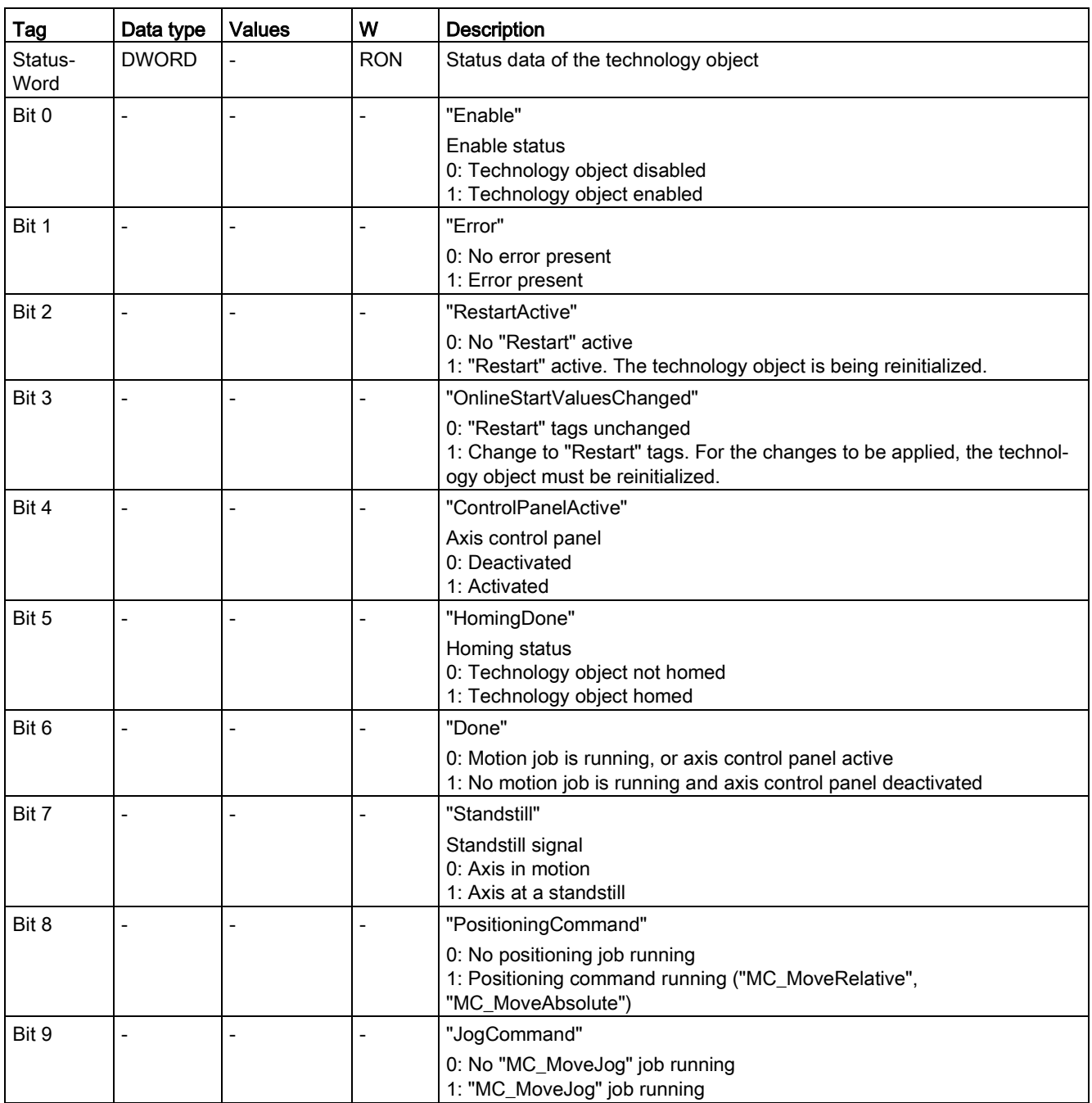
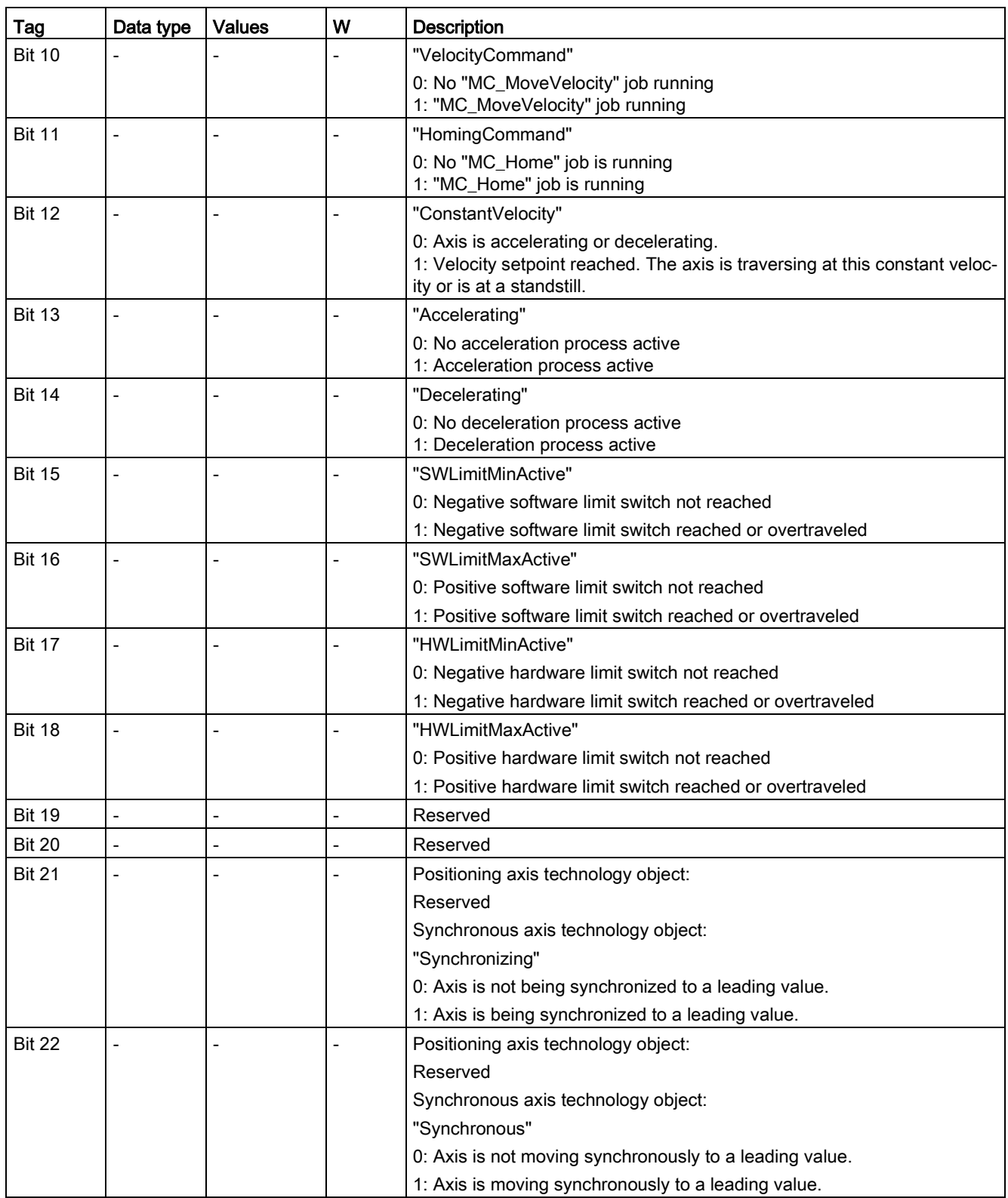

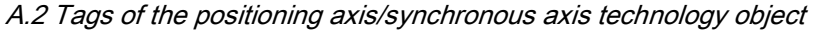

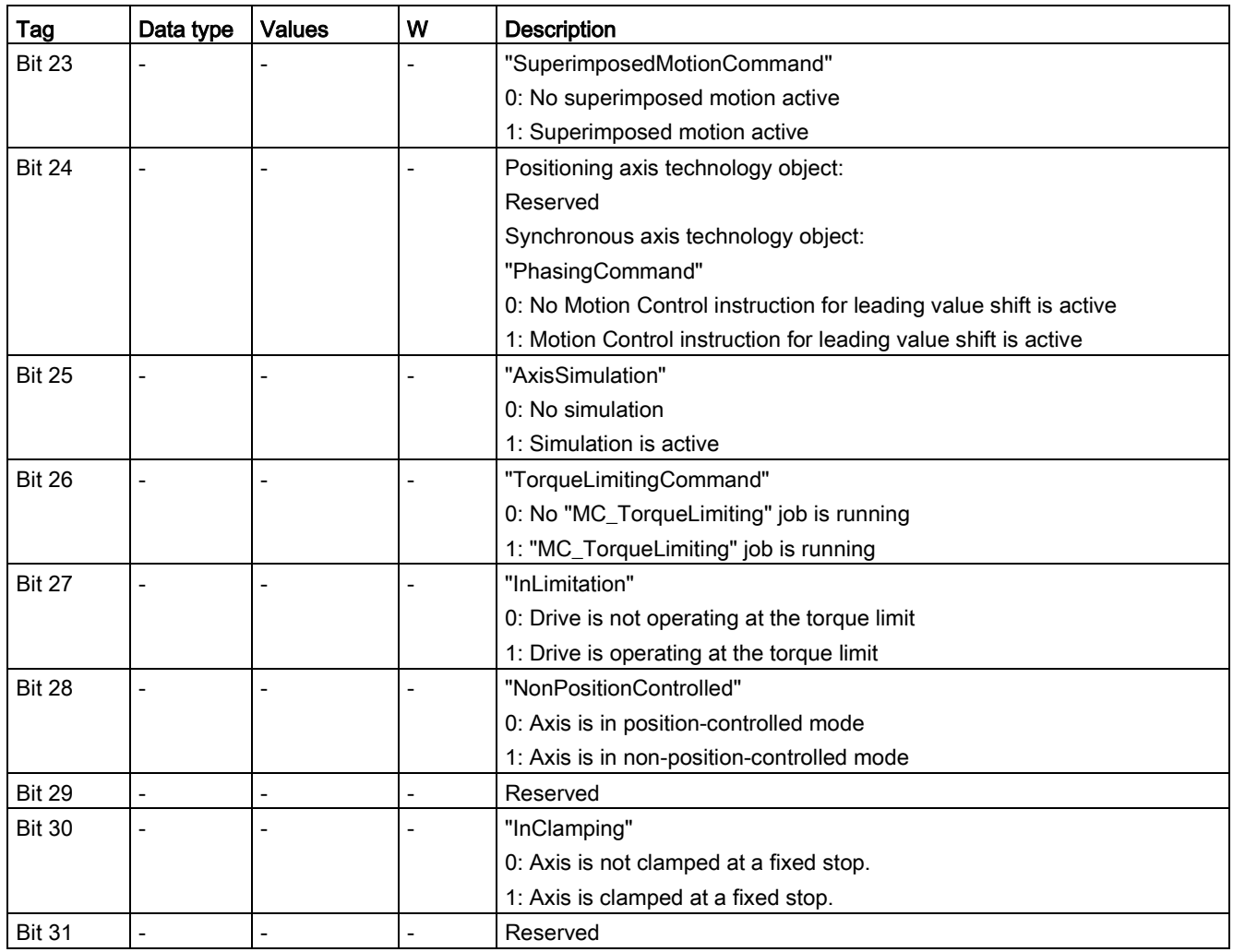

#### See also

[Evaluating the technology data block](#page-351-0) (Page [352\)](#page-351-0)

### A.2.33 ErrorWord tag (positioning axis/synchronous axis)

The <TO>.ErrorWord tag indicates technology object errors (technology alarms).

Information on the evaluation of the individual bits (e.g. bit 3 "CommandNotAccepted") can be found in the [Evaluating StatusWord, ErrorWord and WarningWord](#page-354-0) (Page [355\)](#page-354-0) section.

### Tag

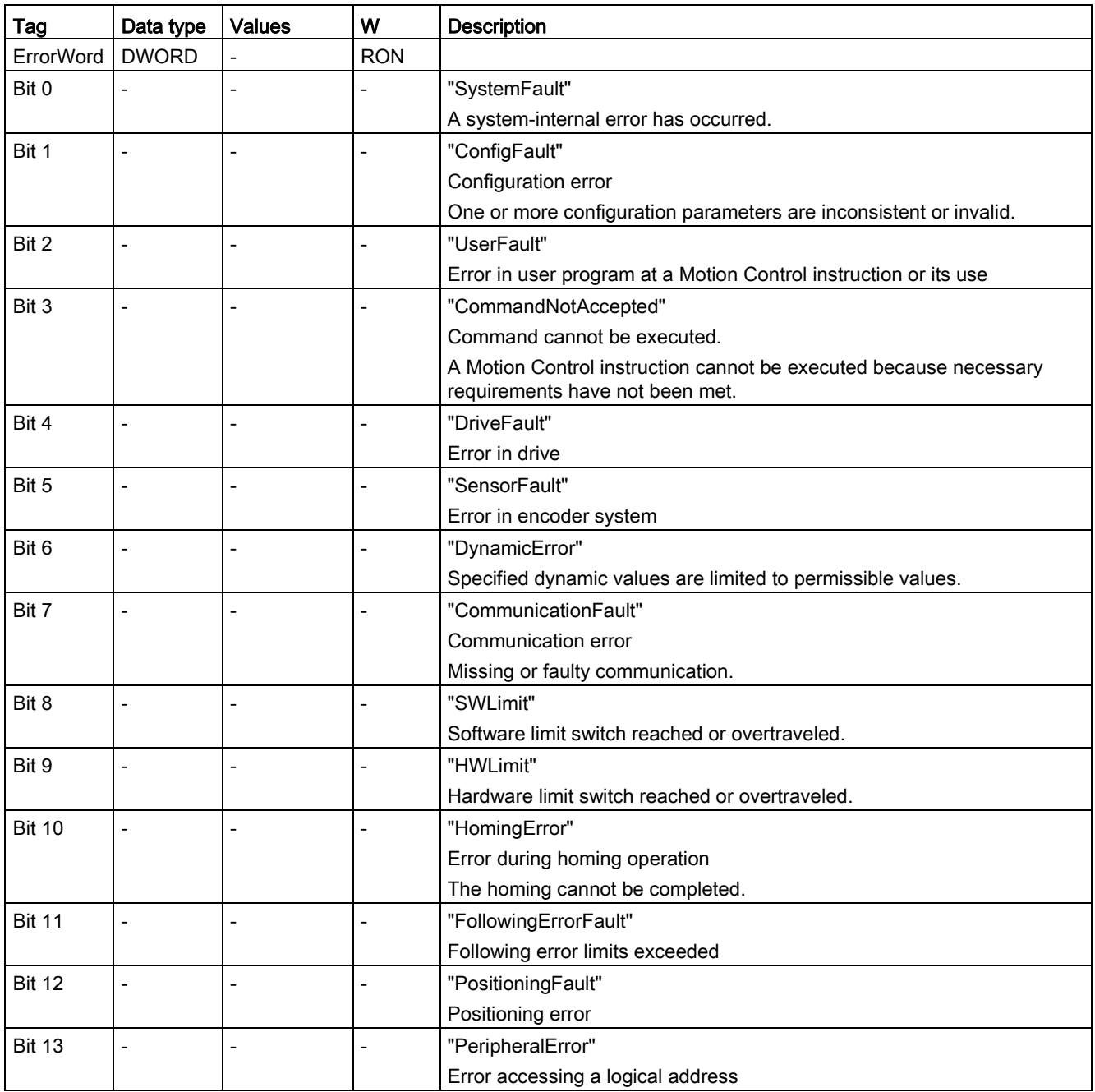

A.2 Tags of the positioning axis/synchronous axis technology object

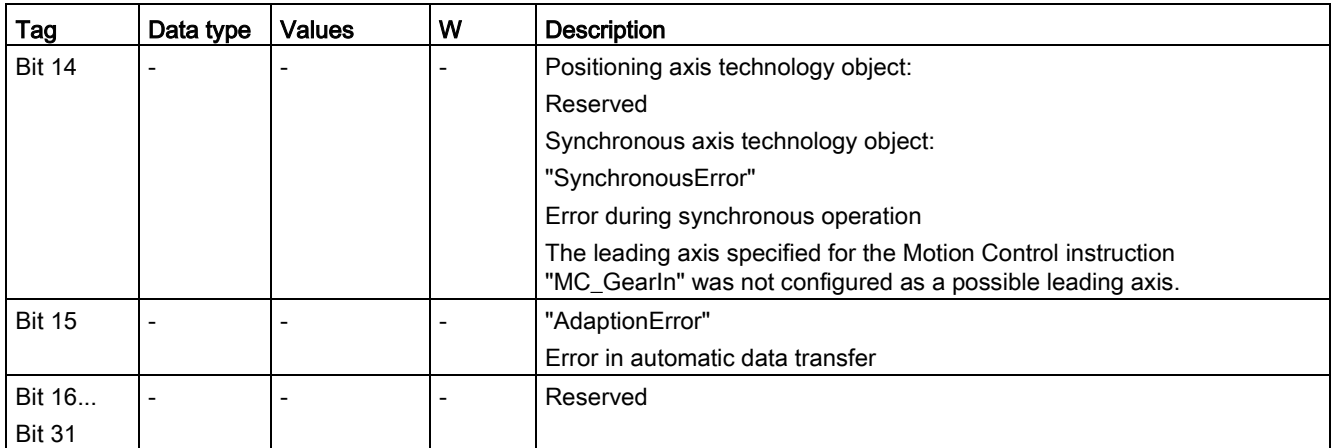

#### See also

[Evaluating the technology data block](#page-351-0) (Page [352\)](#page-351-0)

#### A.2.34 ErrorDetail tags (positioning axis/synchronous axis)

The tag structure <TO>.ErrorDetail.<tag name> contains the alarm number and the effective local alarm reaction for the technology alarm that is currently pending for the technology object.

You can find a list of the technology alarms and alarm reactions in the [Technology alarms](#page-627-0) (Page [628\)](#page-627-0) appendix.

#### Tags

[Legend](#page-548-0) (Page [549\)](#page-548-0)

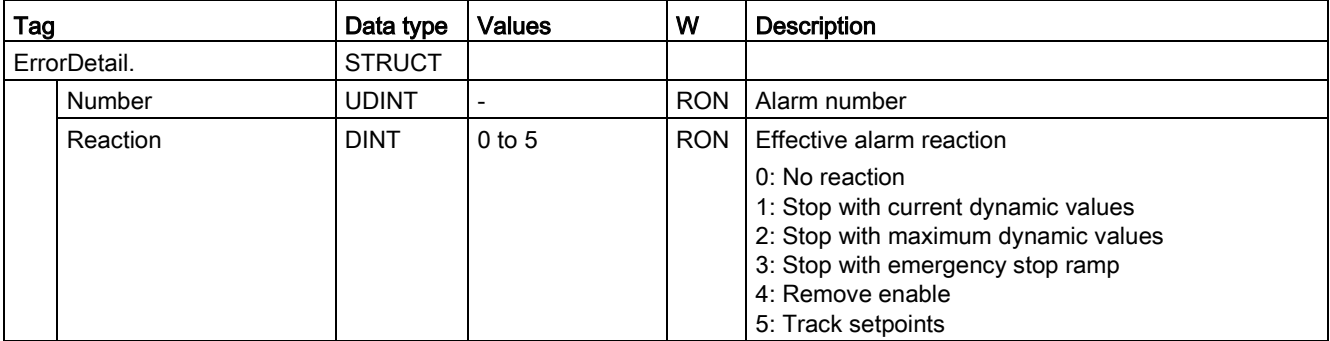

#### See also

[Evaluating the technology data block](#page-351-0) (Page [352\)](#page-351-0) [Technology alarms](#page-398-0) (Page [399\)](#page-398-0)

### A.2.35 WarningWord tag (positioning axis/synchronous axis)

The <TO>.WarningWord tag indicates pending warnings for the technology object.

Information on the evaluation of the individual bits (e.g. bit 13 "PeripheralWarning") can be found in the [Evaluating StatusWord, ErrorWord and WarningWord](#page-354-0) (Page [355\)](#page-354-0) section.

### Tag

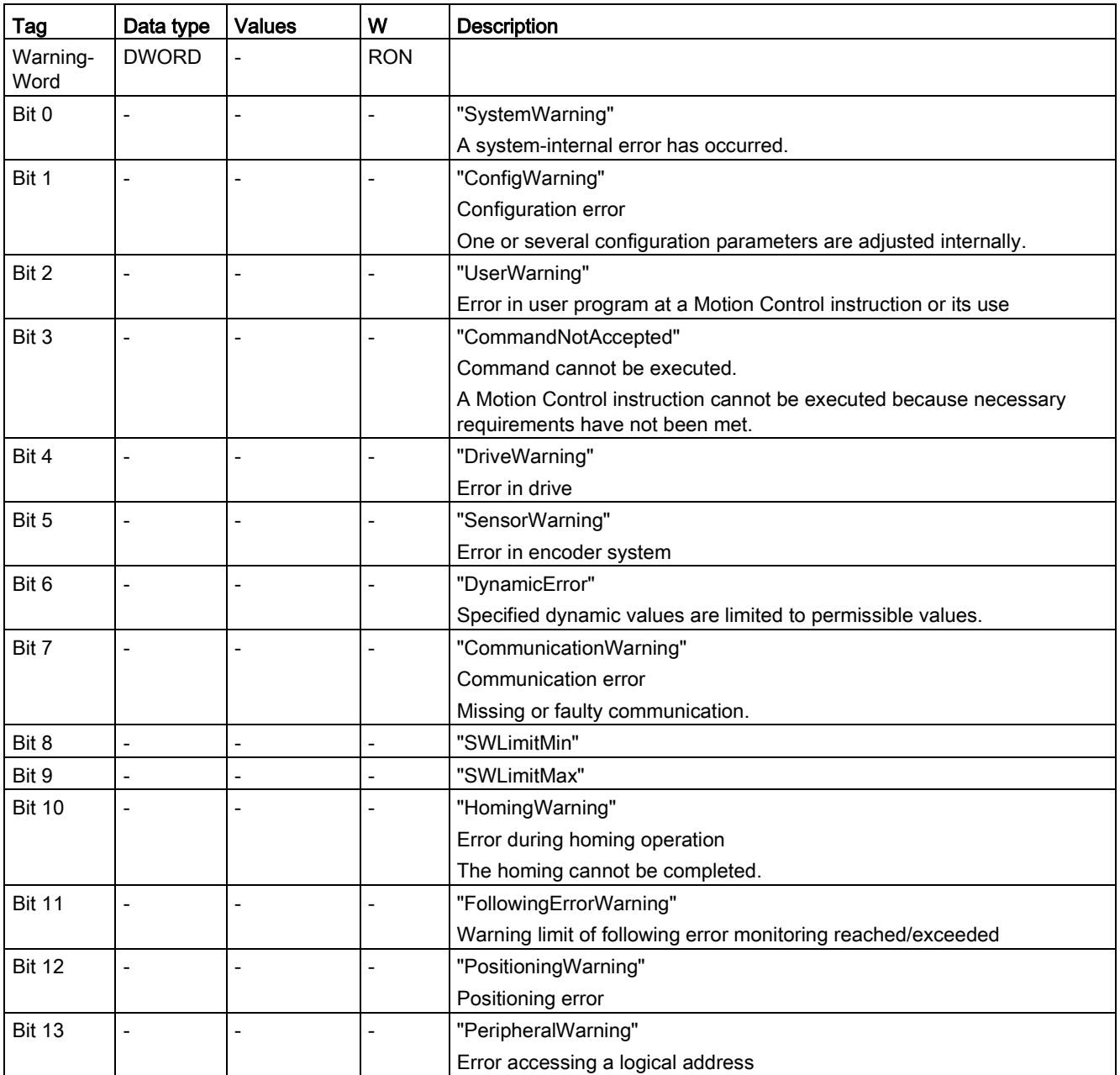

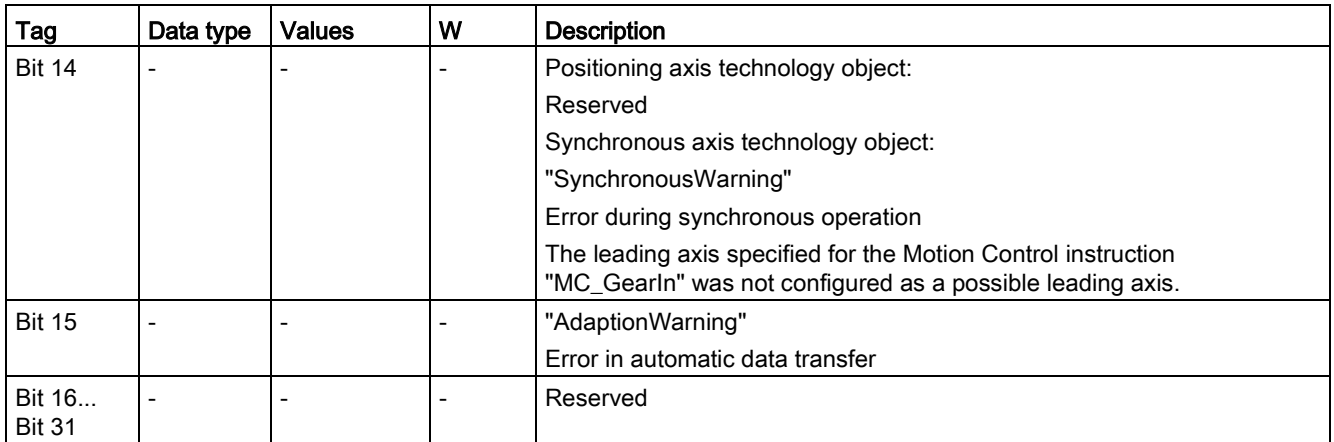

#### See also

[Evaluating the technology data block](#page-351-0) (Page [352\)](#page-351-0)

### A.2.36 ControlPanel tags (positioning axis/synchronous axis)

The tag structure <TO>.ControlPanel.<tag name> contains no user-relevant data. This tag structure is internally used.

#### See also

[Evaluating the technology data block](#page-351-0) (Page [352\)](#page-351-0)

#### A.2.37 InternalToTrace tags (positioning axis/synchronous axis)

The tag structure <TO>.InternalToTrace.<tag name> contains no user-relevant data. This tag structure is internally used.

#### See also

[Evaluating the technology data block](#page-351-0) (Page [352\)](#page-351-0)

# <span id="page-582-0"></span>A.3.1 Legend

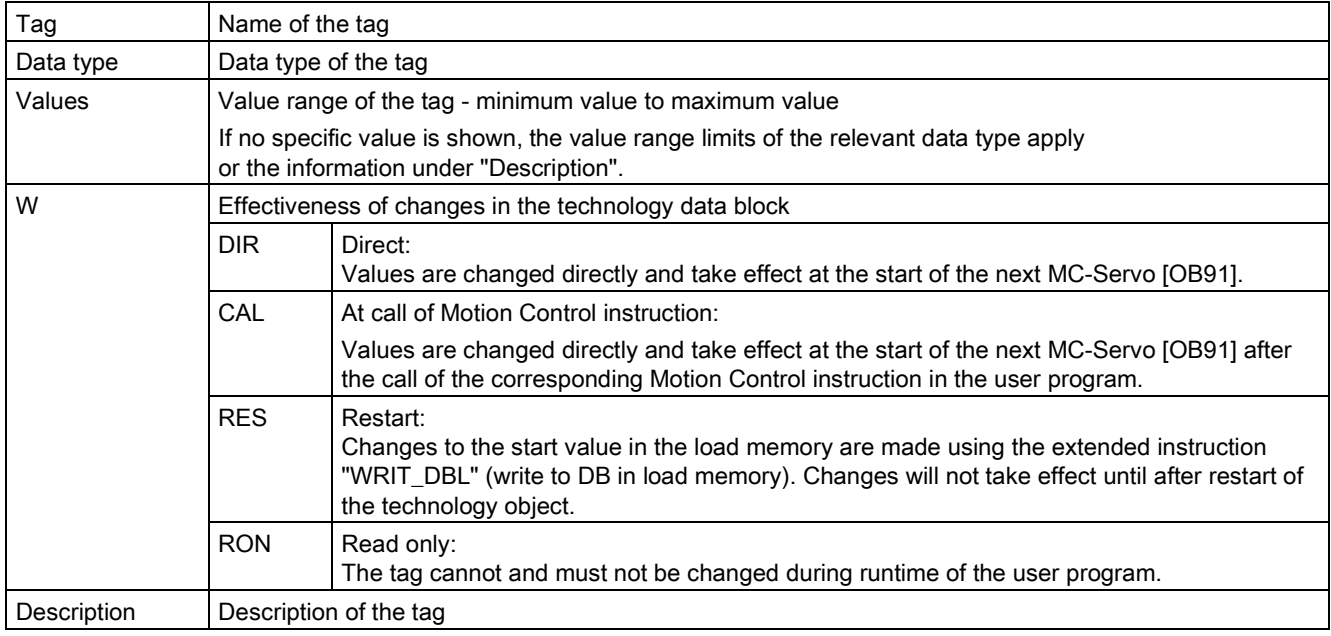

Access to the tags is with "<TO>.<tag name>". The placeholder <TO> represents the name of the technology object.

# A.3.2 Actual values and setpoints (external encoder)

The following tags indicate the setpoint and actual values of the technology object.

#### Tags

[Legend](#page-582-0) (Page [583\)](#page-582-0)

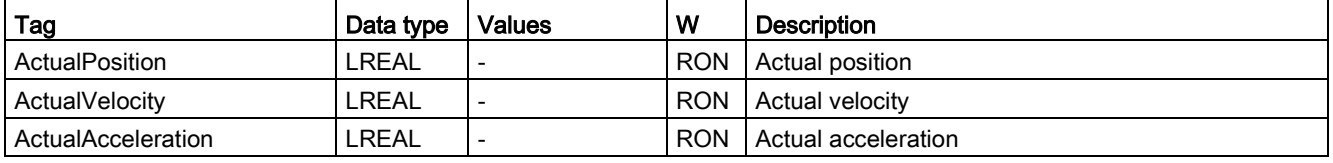

### A.3.3 Sensor tags (external encoder)

The tag structure <TO>.Sensor.<tag name> contains the controller-end configuration for the encoder, and the configuration for active and passive homing.

#### Tags

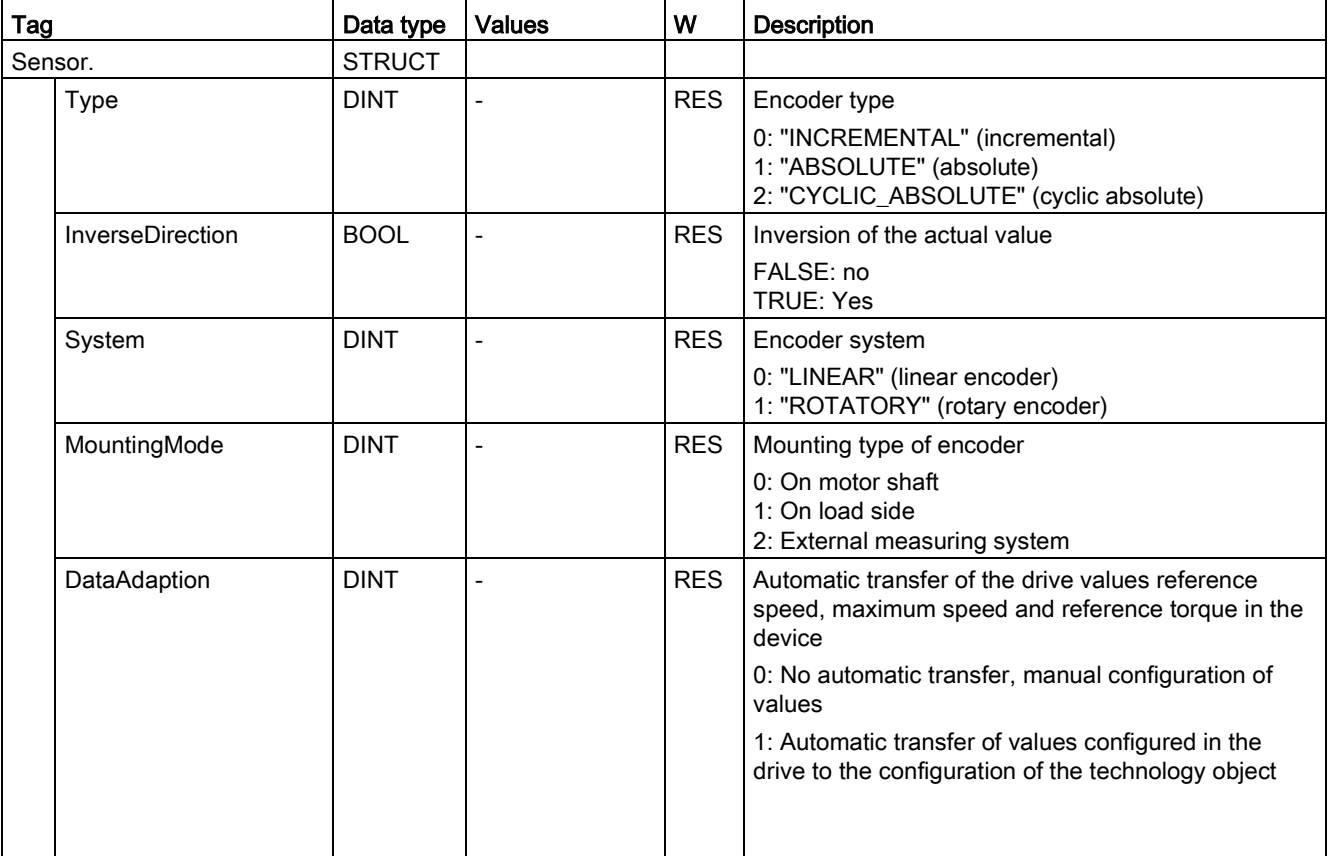

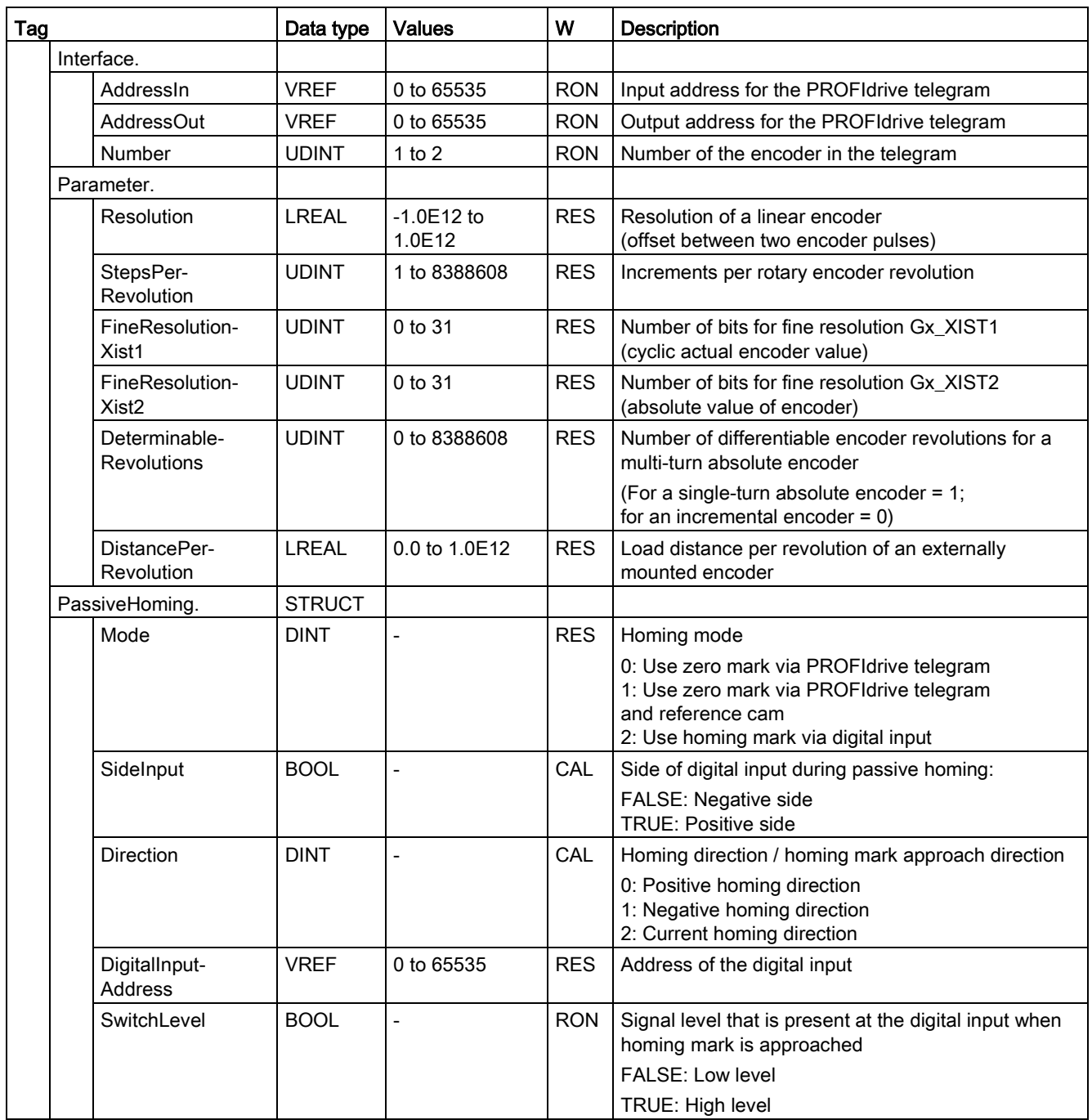

# A.3.4 Extrapolation tag (external encoder)

The tag structure <TO>.Extrapolation.<tag name> contains the configuration of the actual value extrapolation.

### Tags

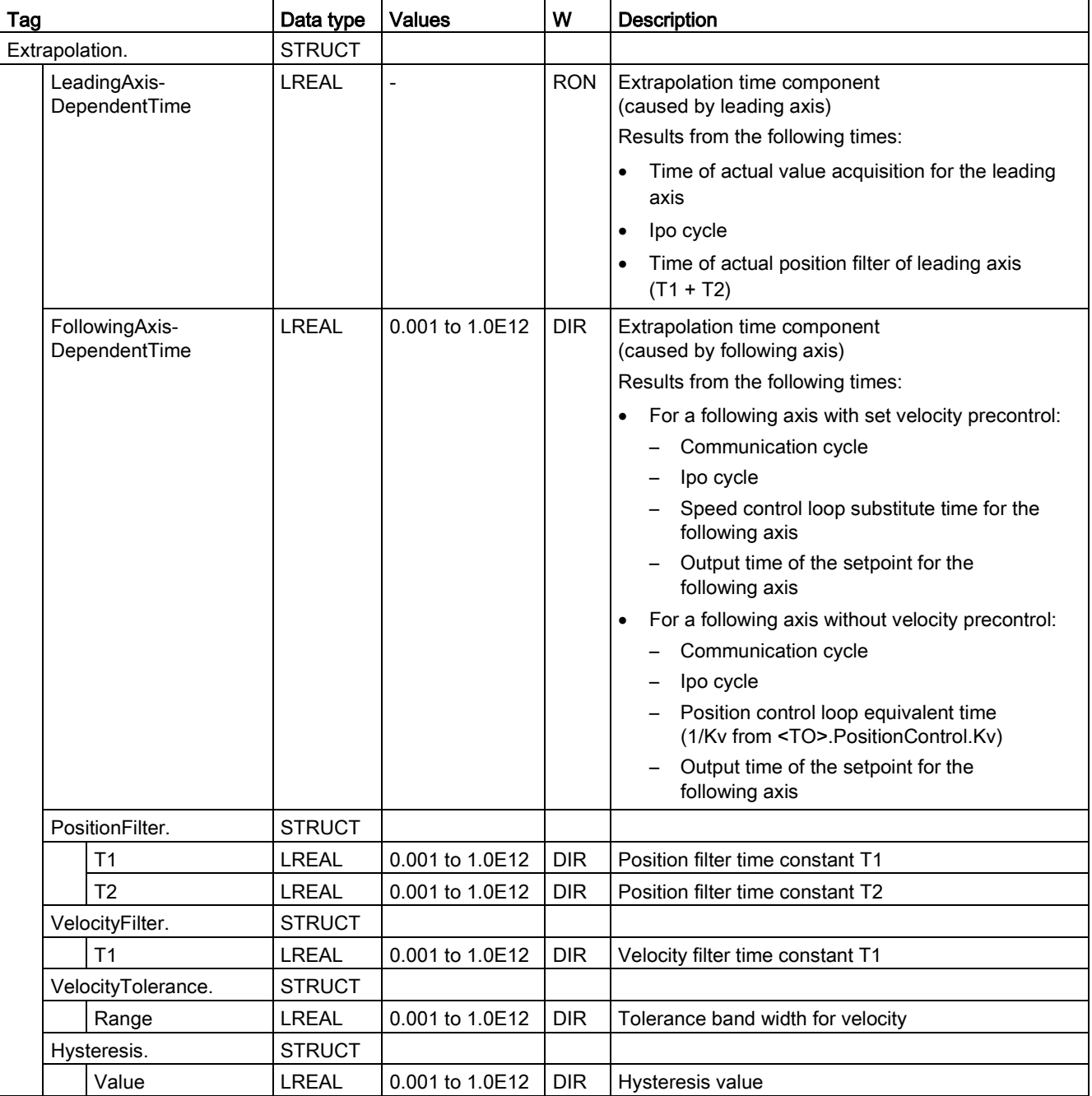

## A.3.5 LoadGear tags (external encoder)

The tag structure <TO>.LoadGear.<tag name> contains the configuration for the load gear.

#### Tags

[Legend](#page-582-0) (Page [583\)](#page-582-0)

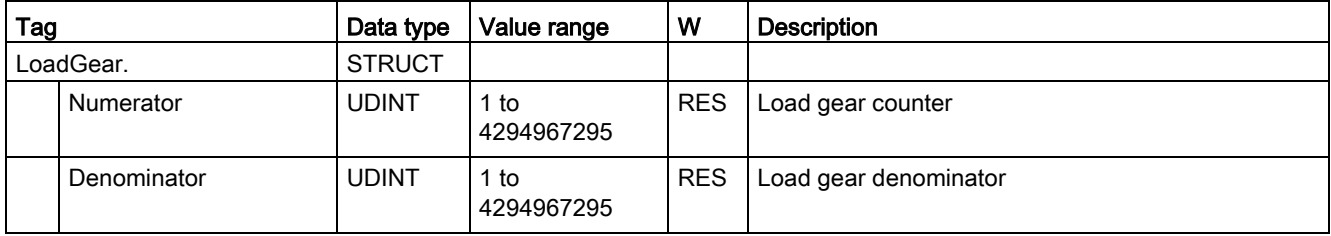

### A.3.6 Properties tags (external encoder)

The tag structure <TO>.Properties.<tag name> contains the configuration of the type of axis or motion.

#### Tags

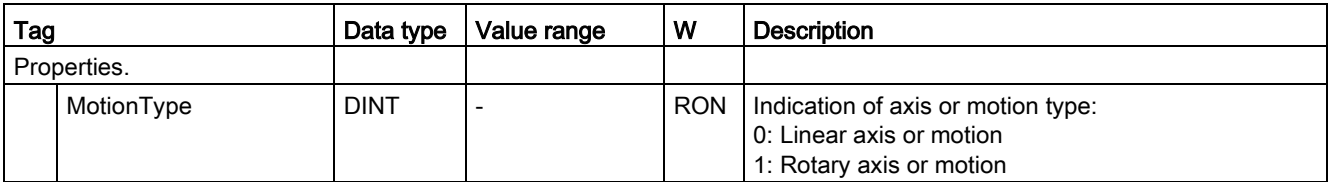

Appendix

A.3 Tags of the technology object external encoder

# A.3.7 Units tag (external encoder)

The tag structure <TO>.Units.<tag name> shows the set technological units.

#### Tags

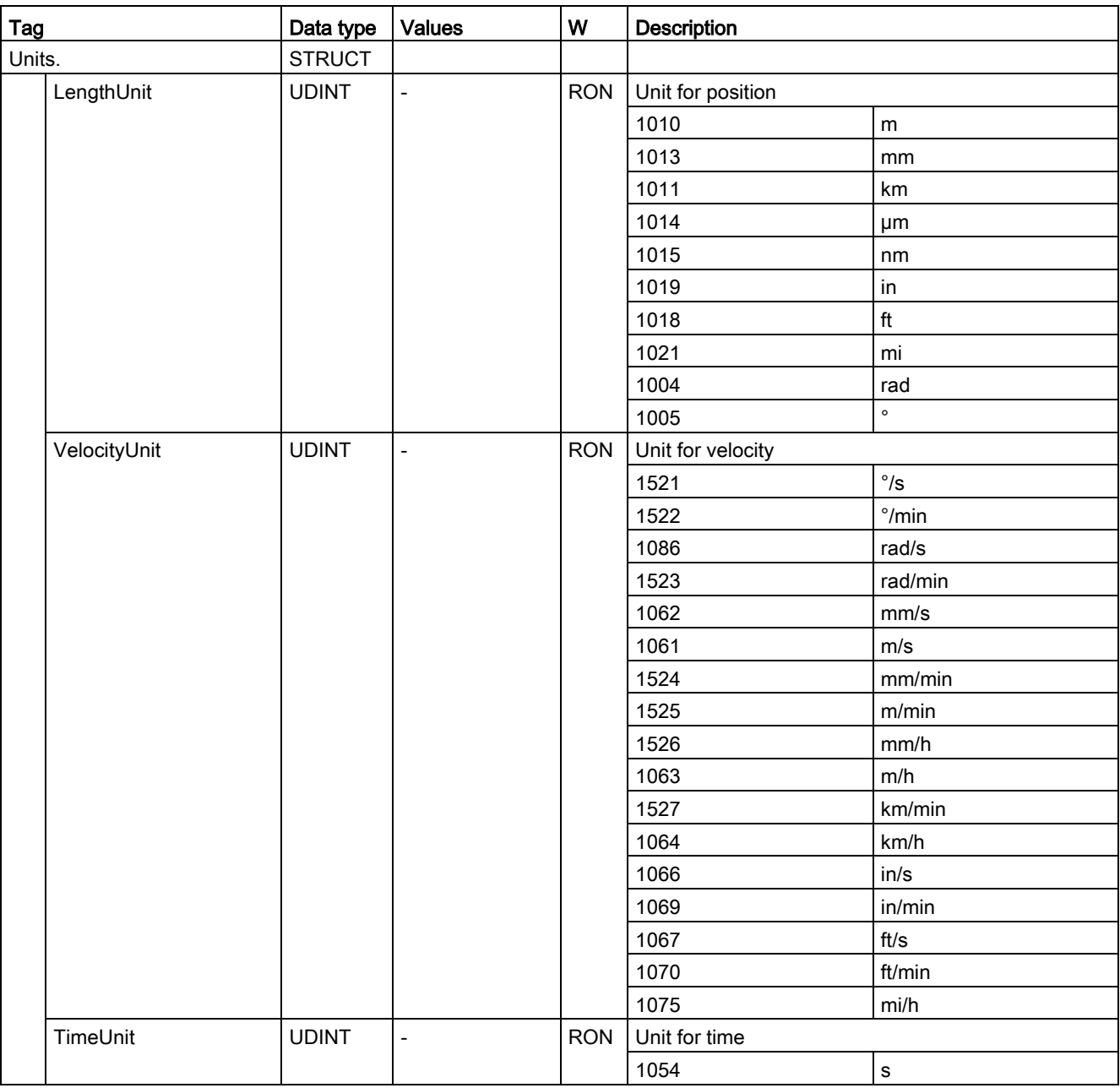

### A.3.8 Mechanics tags (external encoder)

The tag structure <TO>.Mechanics.<tag name> contains the configuration of the mechanics.

#### Tags

[Legend](#page-582-0) (Page [583\)](#page-582-0)

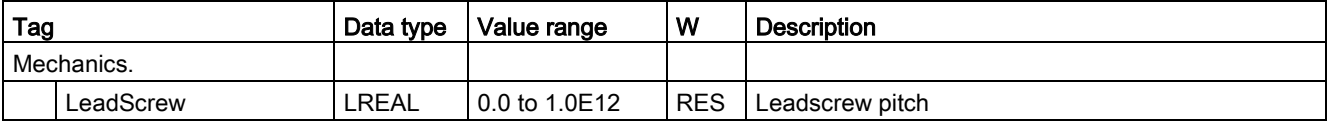

#### A.3.9 Modulo tags (external encoder)

The tag structure <TO>.Modulo.<tag name> contains the configuration of the modulo function.

#### Tags

[Legend](#page-582-0) (Page [583\)](#page-582-0)

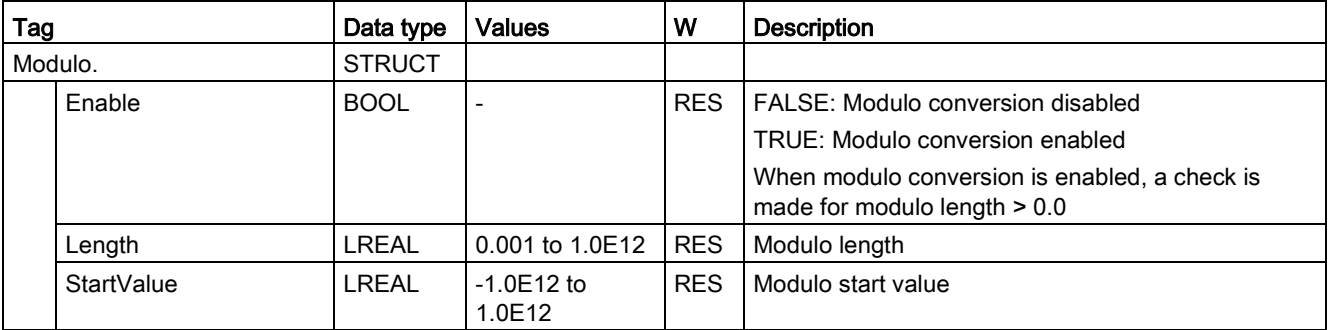

### A.3.10 Homing tags (external encoder)

The tag structure <TO>.Homing.<tag name> contains the configuration for homing the TO.

#### Tags

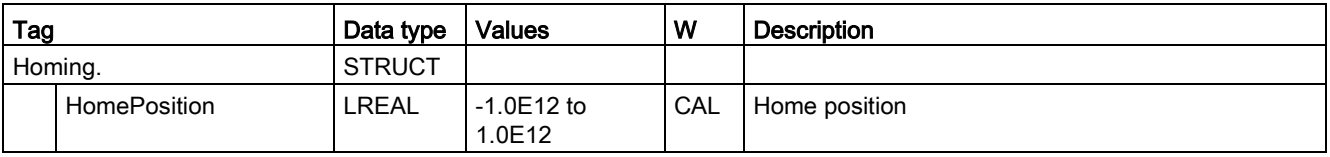

# A.3.11 StatusSensor tags (external encoder)

The tag structure <TO>.StatusSensor.<tag name> indicates the status of the measuring system.

### Tags

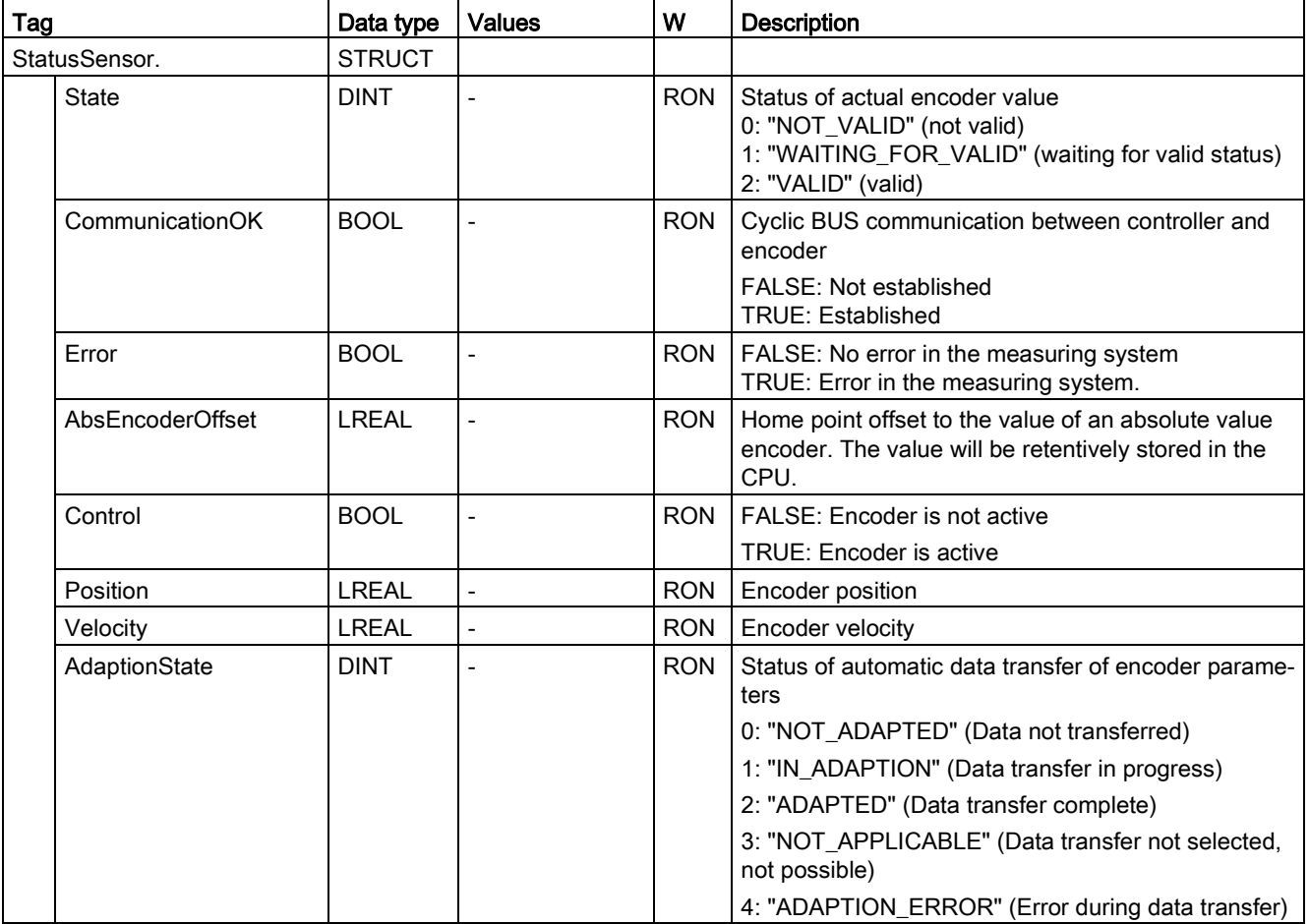

# A.3.12 StatusExtrapolation tag (external encoder)

The tag structure <TO>.StatusExtrapolation.<tag name> indicates the status of the actual value extrapolation.

### Tags

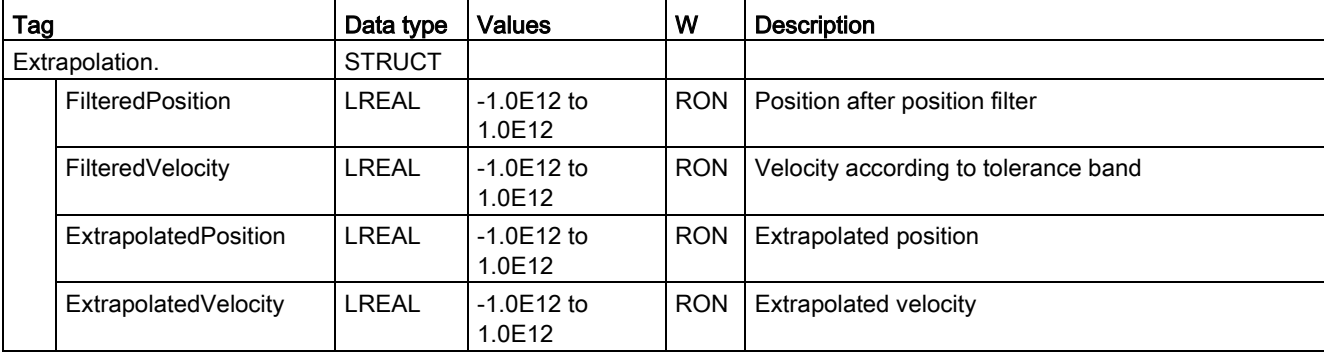

## A.3.13 StatusWord tag (external encoder)

The <TO>.StatusWord tag contains the status information of the technology object.

Information on the evaluation of the individual bits (e.g. bit 5 "HomingDone") can be found in the [Evaluating StatusWord, ErrorWord and WarningWord](#page-354-0) (Page [355\)](#page-354-0) section.

#### Tag

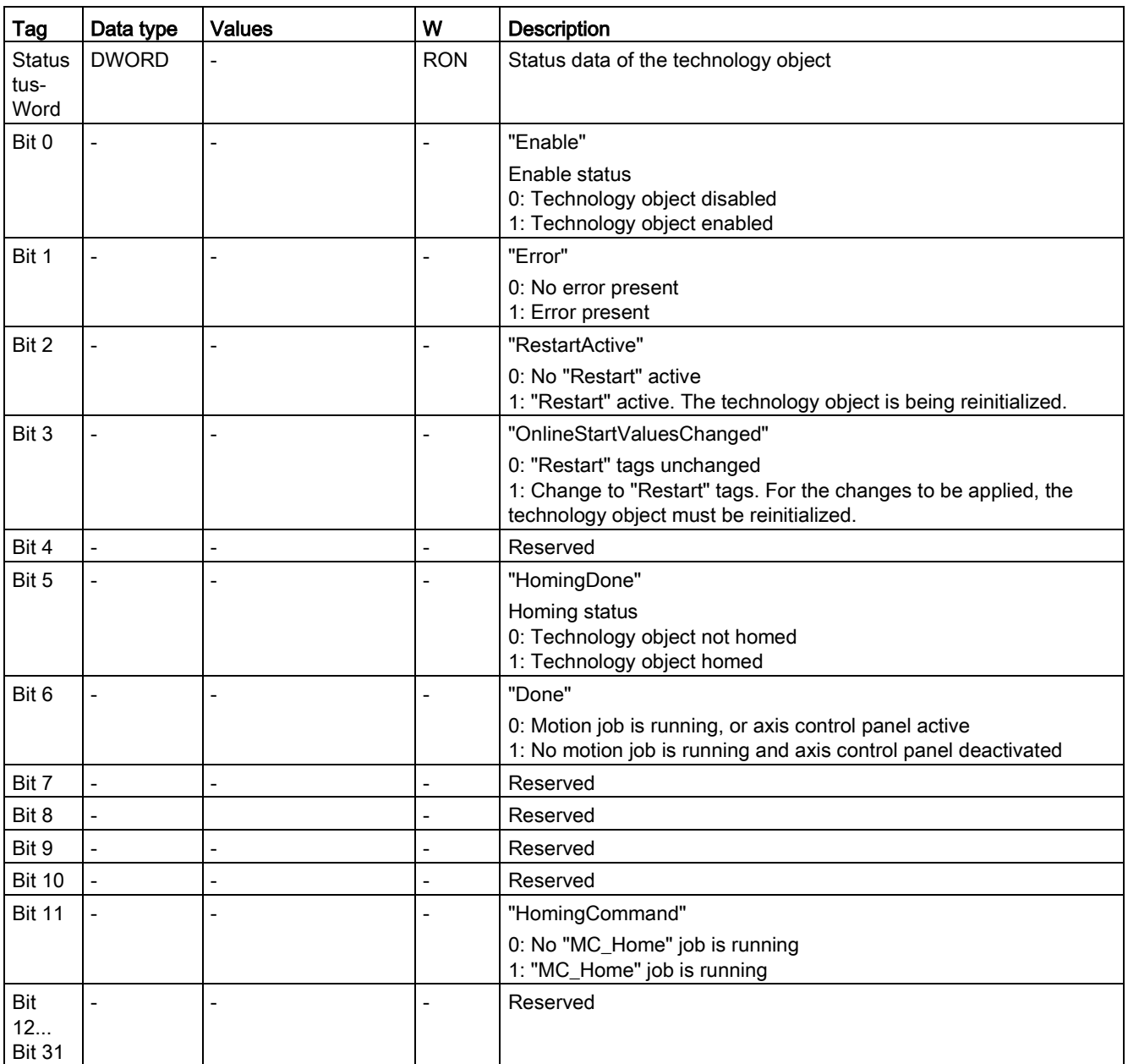

# A.3.14 ErrorWord tag (external encoder)

The <TO>.ErrorWord tag indicates technology object errors (technology alarms).

Information on the evaluation of the individual bits (e.g. bit 3 "CommandNotAccepted") can be found in the [Evaluating StatusWord, ErrorWord and WarningWord](#page-354-0) (Page [355\)](#page-354-0) section.

### Tag

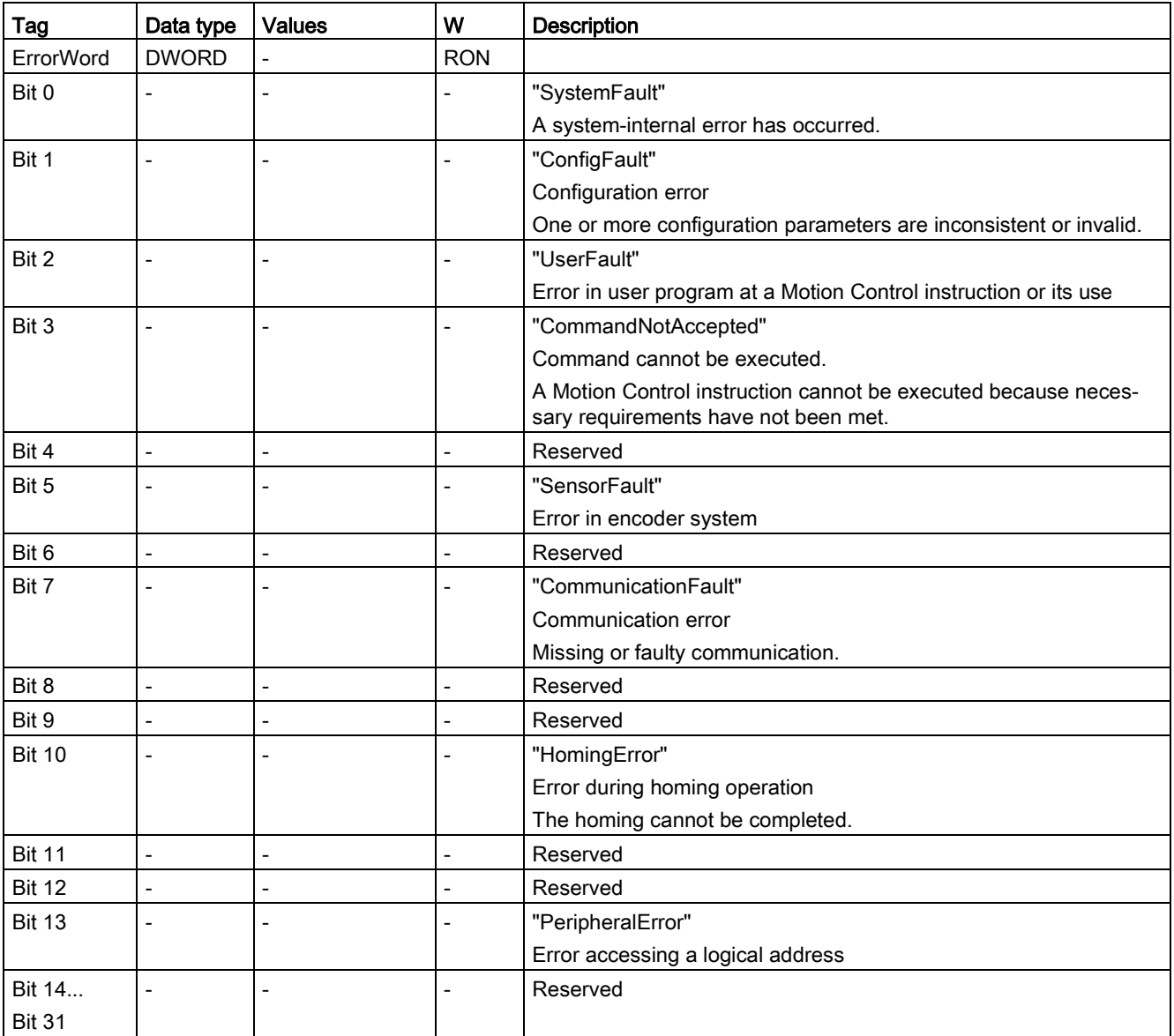

### A.3.15 ErrorDetail tags (external encoder)

The tag structure <TO>.ErrorDetail.<tag name> contains the alarm number and the effective local alarm reaction for the technology alarm that is currently pending for the technology object.

You can find a list of the technology alarms and alarm reactions in the [Technology alarms](#page-627-0) (Page [628\)](#page-627-0) appendix.

#### Tags

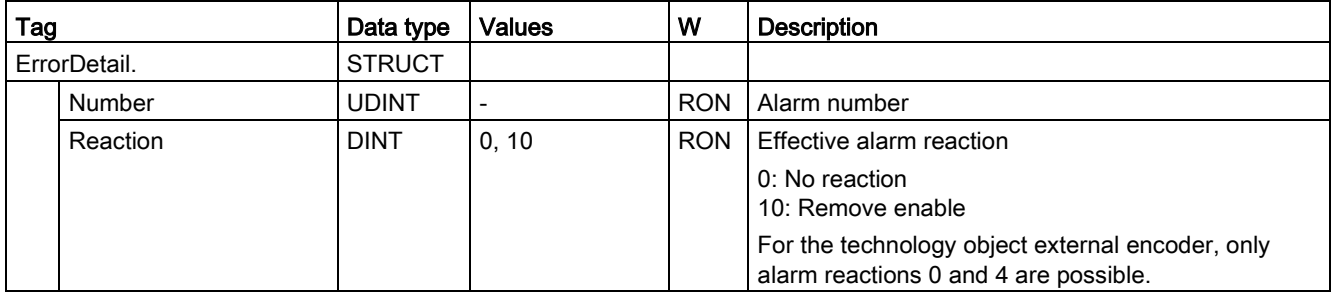

# A.3.16 WarningWord tag (external encoder)

The <TO>.WarningWord tag indicates pending warnings for the technology object.

Information on the evaluation of the individual bits (e.g. bit 13 "PeripheralWarning") can be found in the [Evaluating StatusWord, ErrorWord and WarningWord](#page-354-0) (Page [355\)](#page-354-0) section.

#### Tag

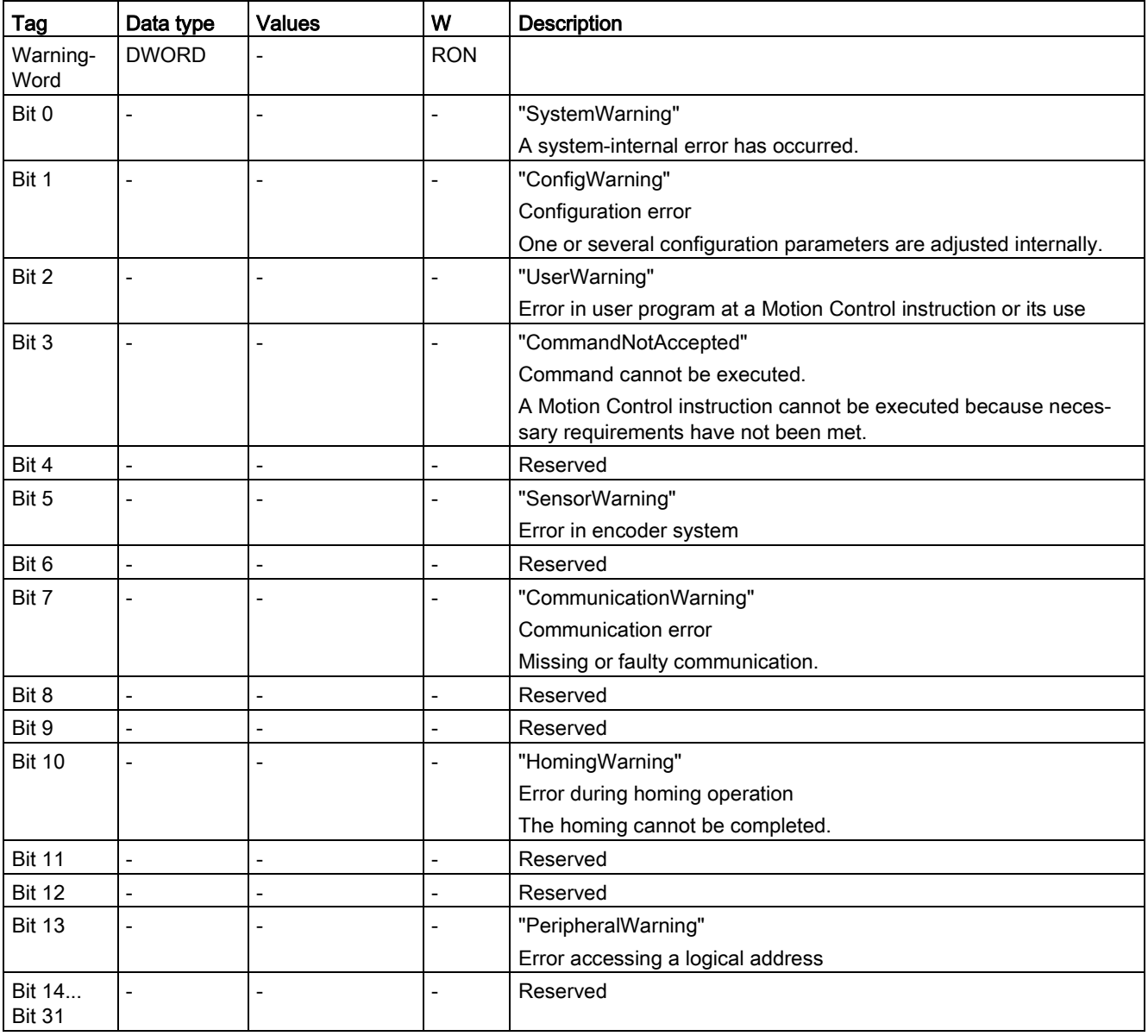

A.4 Tags of the measuring input technology object

# A.3.17 InternalToTrace tags (external encoder)

The tag structure <TO>.InternalToTrace.<tag name> contains no application-relevant data. This tag structure is internally used.

#### Tags

[Legend](#page-582-0) (Page [583\)](#page-582-0)

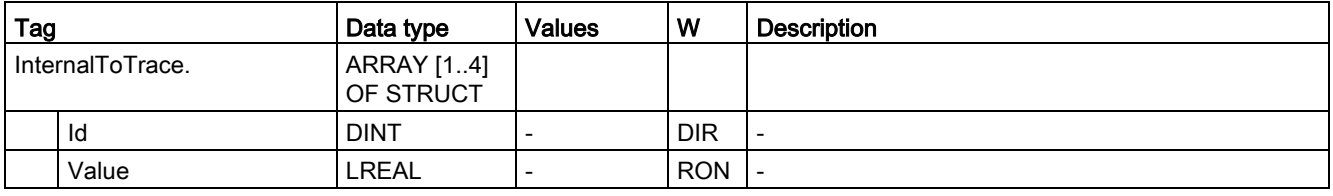

# <span id="page-595-0"></span>A.4 Tags of the measuring input technology object

### A.4.1 Legend

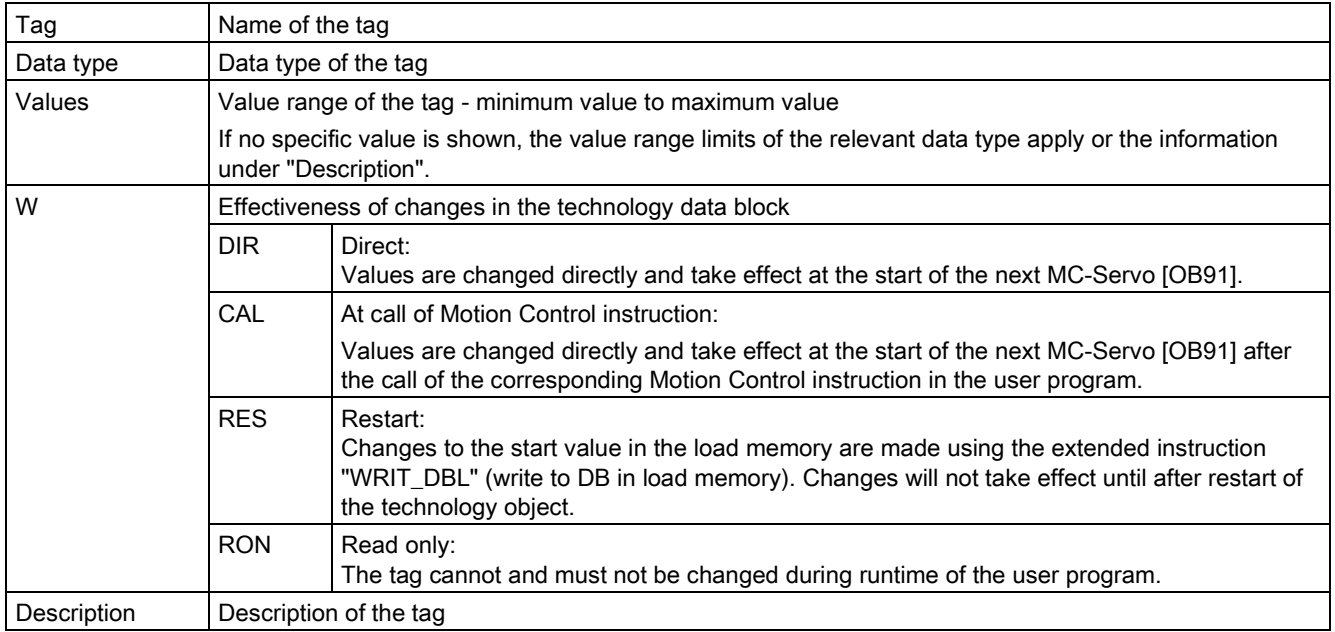

Access to the tags is with "<TO>.<tag name>". The placeholder <TO> represents the name of the technology object.

#### A.4 Tags of the measuring input technology object

# A.4.2 Display data (measuring input)

The <TO>.Status and <TO>.InputState tags show the status of the measuring input function and the input of the measuring input.

### Tags

[Legend](#page-595-0) (Page [596\)](#page-595-0)

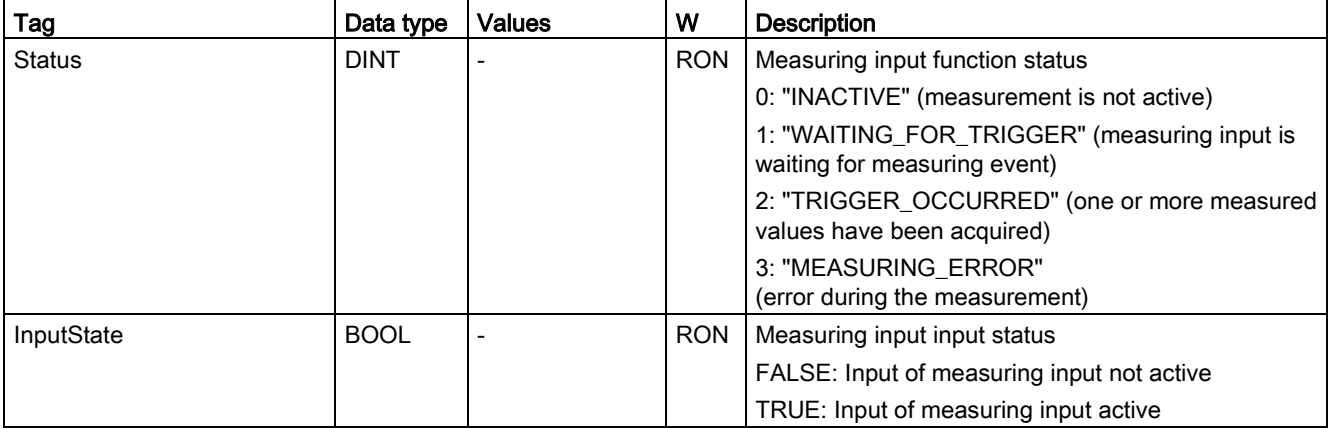

### A.4.3 Parameter tags (measuring input)

The tag structure <TO>.Parameter.<tag name> contains the configuration of the basic parameters of the measuring input technology object.

#### Tags

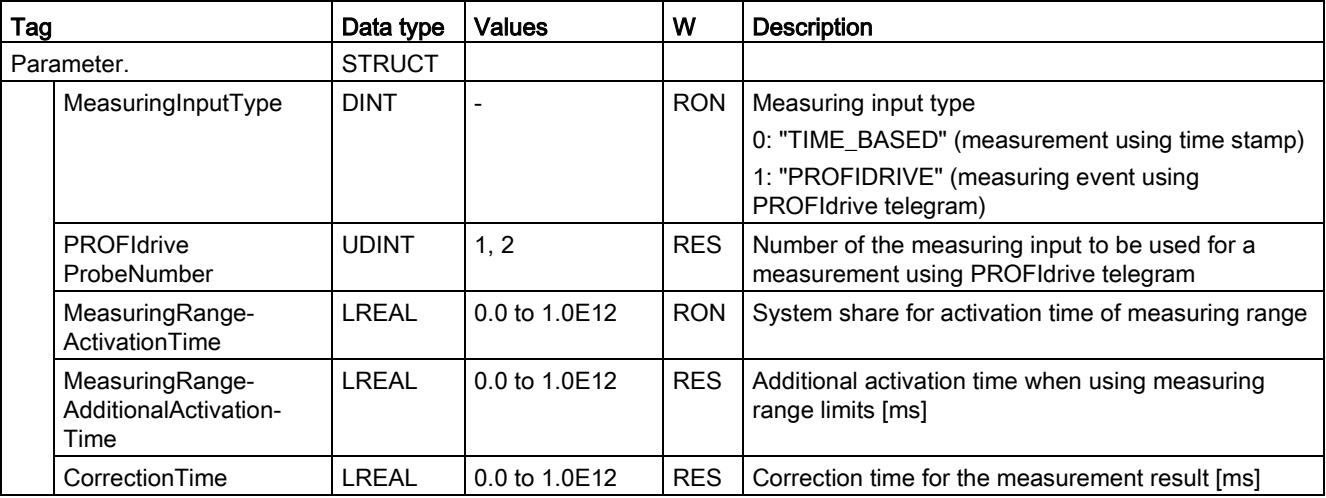

#### Appendix

A.4 Tags of the measuring input technology object

# A.4.4 Interface tags (measuring input)

The tag structure <TO>.Interface.<tag name> contains the configuration of the input properties for the technology object measuring input.

#### Tags

[Legend](#page-595-0) (Page [596\)](#page-595-0)

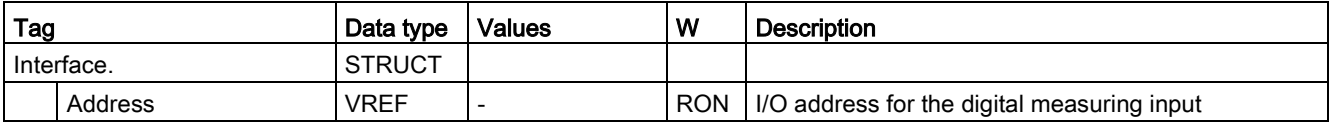

# A.4.5 Units tags (measuring input)

The tag structure <TO>.Units.<tag name> shows the set technological units.

#### Tags

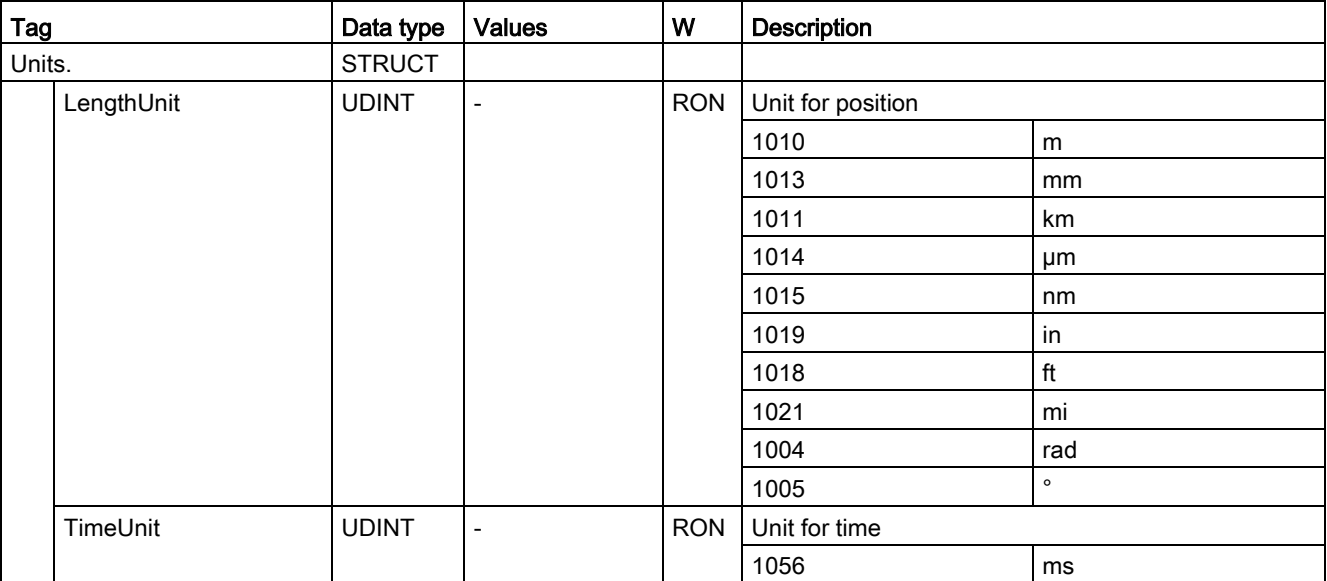

#### A.4 Tags of the measuring input technology object

# A.4.6 MeasuredValues tags (measuring input)

The tag structure <TO>.MeasuredValues.<tag name> displays the measurement results.

## Tags

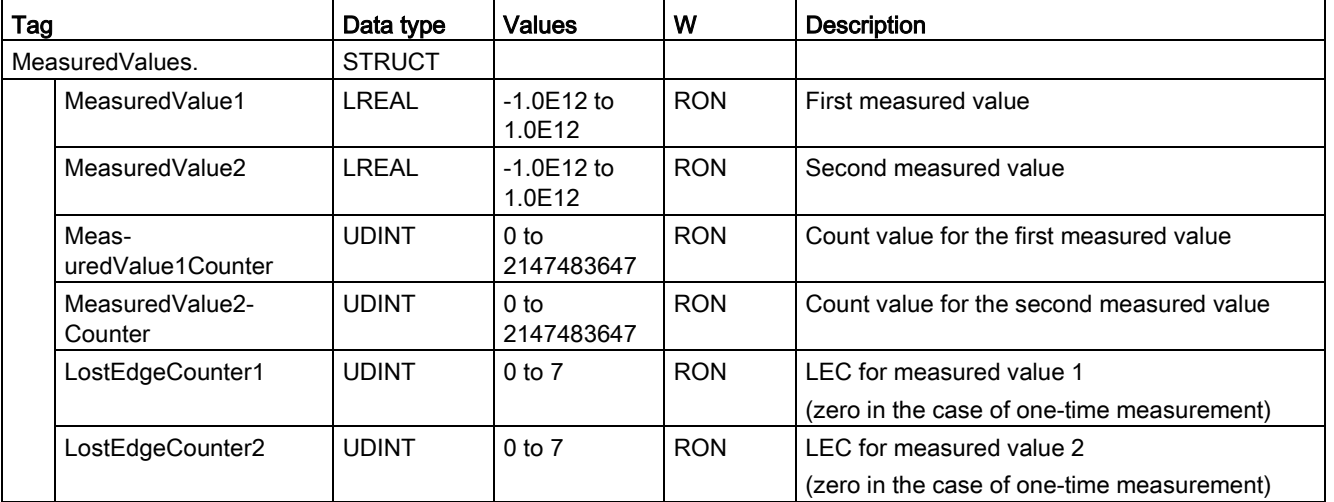

A.4 Tags of the measuring input technology object

# A.4.7 StatusWord tag (measuring input)

The <TO>.StatusWord tag contains the status information of the technology object.

Information on the evaluation of the individual bits (e.g. bit 2 "RestartActive") can be found in the [Evaluating StatusWord, ErrorWord and WarningWord](#page-354-0) (Page [355\)](#page-354-0) section.

#### Tags

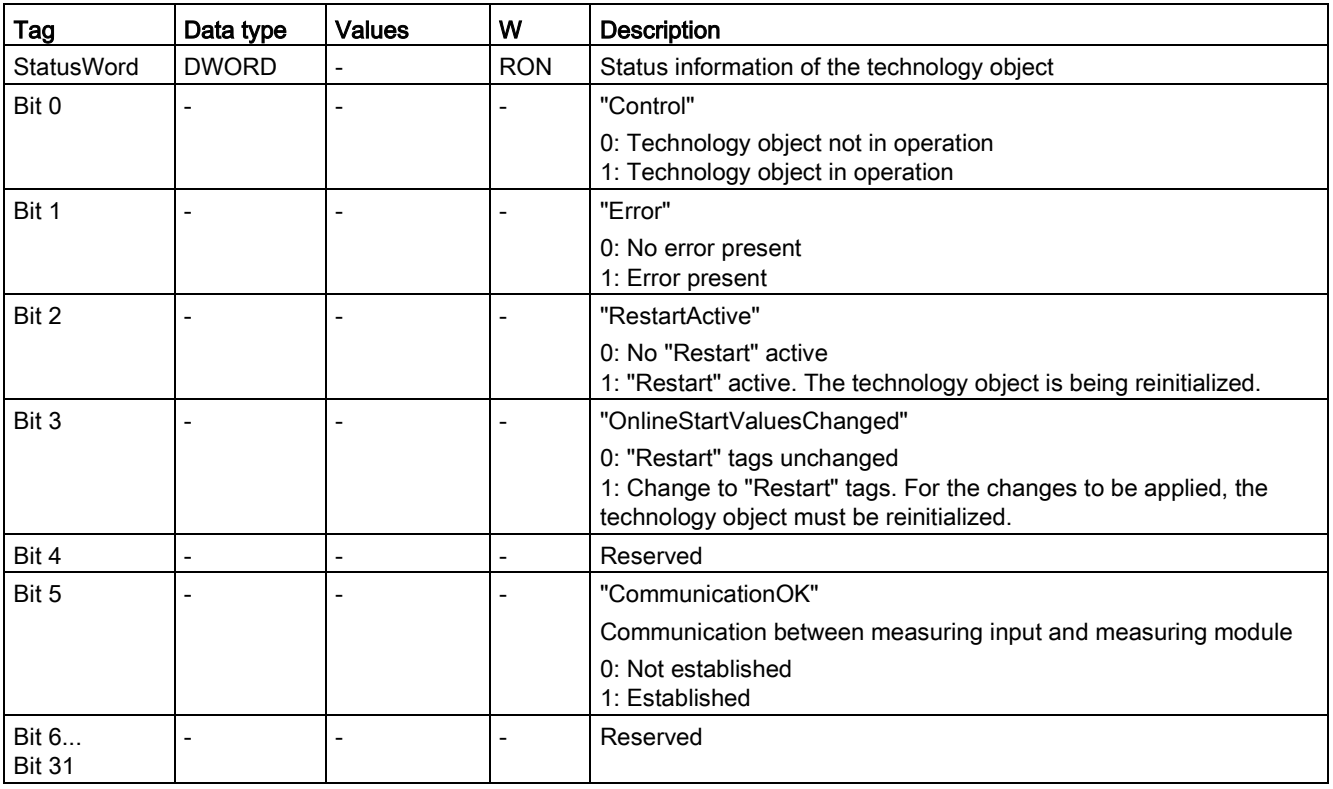

# A.4.8 ErrorWord tag (measuring input)

The <TO>.ErrorWord tag indicates technology object errors (technology alarms).

Information on the evaluation of the individual bits (e.g. bit 3 "CommandNotAccepted") can be found in the [Evaluating StatusWord, ErrorWord and WarningWord](#page-354-0) (Page [355\)](#page-354-0) section.

### Tags

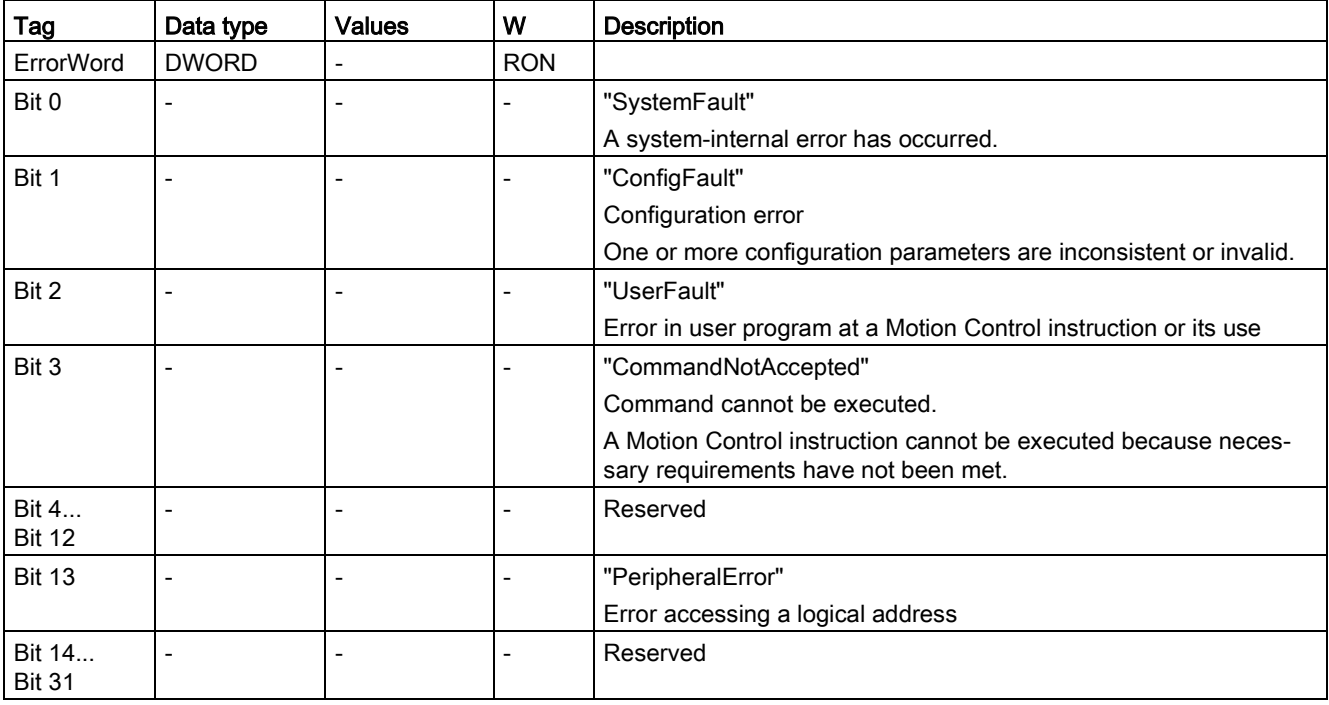

A.4 Tags of the measuring input technology object

# A.4.9 ErrorDetail tags (measuring input)

The tag structure <TO>.ErrorDetail.<tag name> contains the alarm number and the effective local alarm reaction for the technology alarm that is currently pending for the technology object.

You can find a list of the technology alarms and alarm reactions in the [Technology alarms](#page-627-0) (Page [628\)](#page-627-0) appendix.

#### Tags

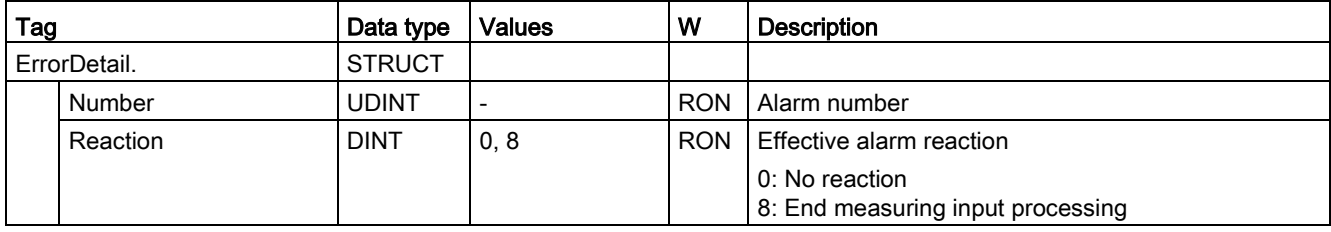

# A.4.10 WarningWord tag (measuring input)

The <TO>.WarningWord tag indicates pending warnings for the technology object.

Information on the evaluation of the individual bits (e.g. bit 1 "ConfigWarning") can be found in the [Evaluating StatusWord, ErrorWord and WarningWord](#page-354-0) (Page [355\)](#page-354-0) section.

### Tag

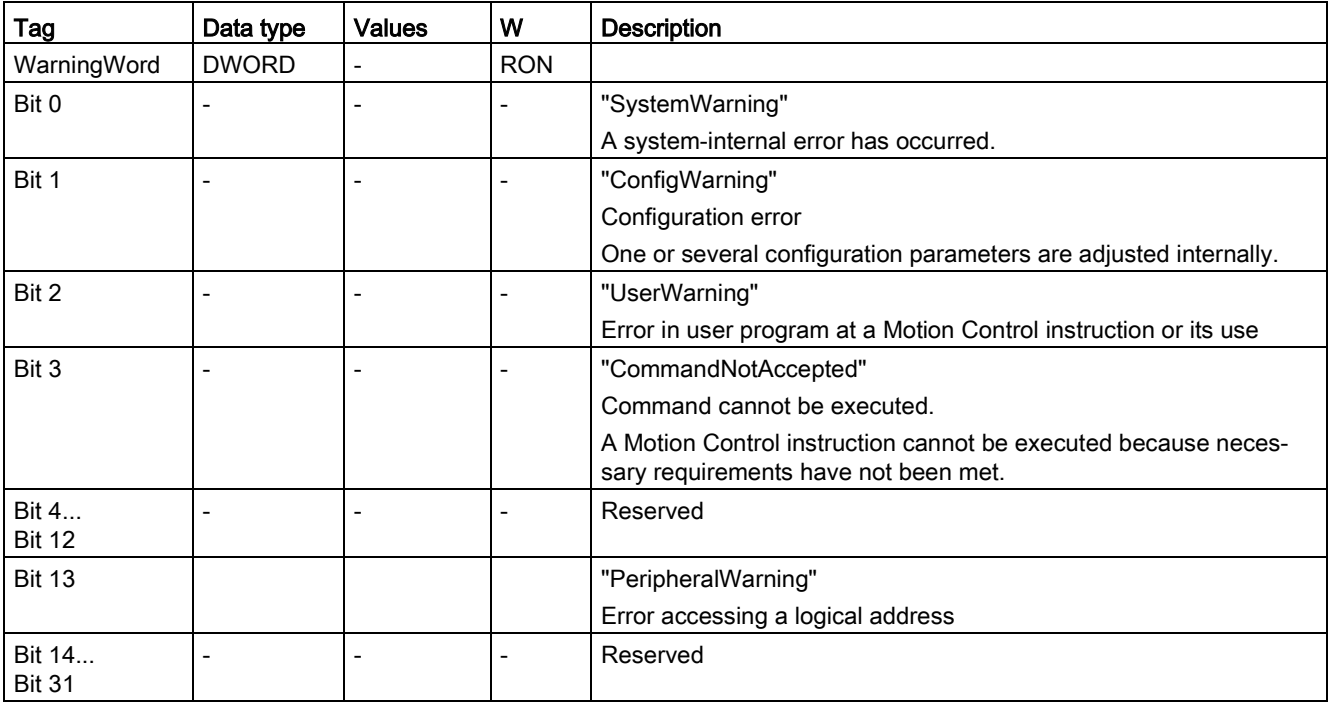

A.5 Tags of the cam technology object

# <span id="page-603-0"></span>A.5 Tags of the cam technology object

### A.5.1 Legend

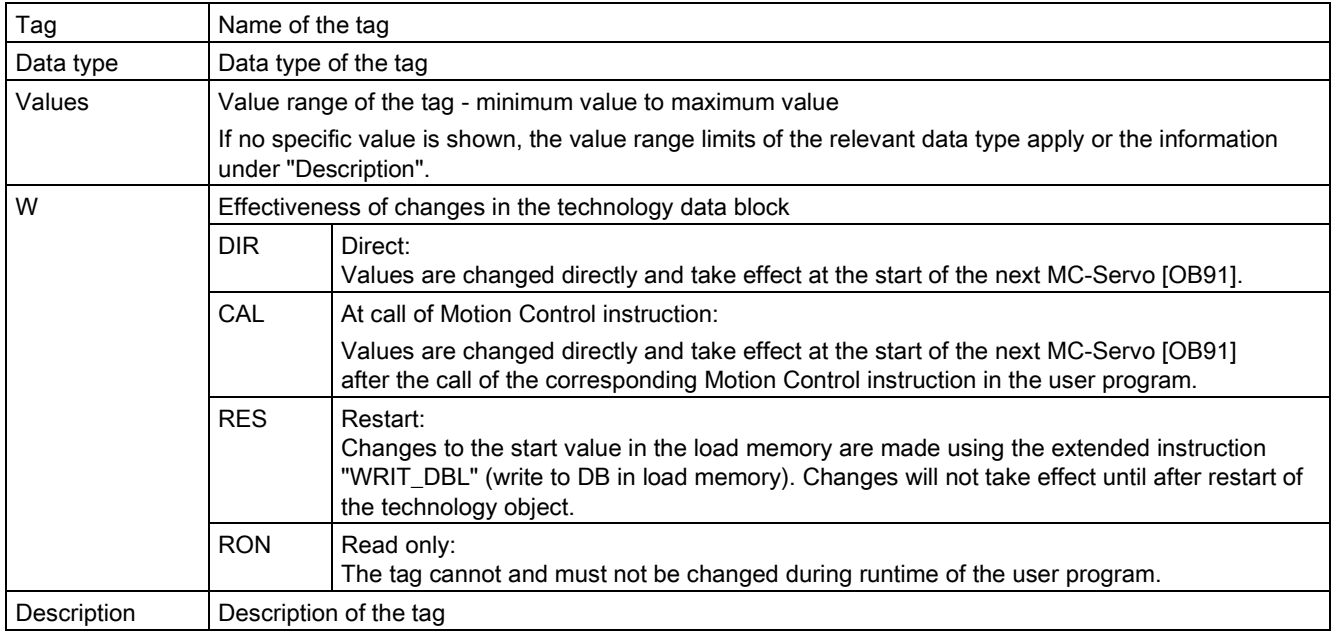

Access to the tags is with "<TO>.<tag name>". The placeholder <TO> represents the name of the technology object.

# A.5.2 Display data (cam)

The <TO>.CamOutput tag indicates the switching state of the cam.

#### Tags

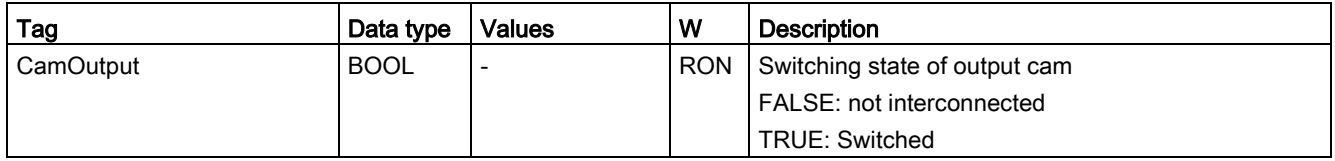

# A.5.3 Parameter tags (cam)

The tag structure <TO>.Parameter.<tag name> contains the configuration of the basic parameters of the output cam technology object.

### Tags

[Legend](#page-603-0) (Page [604\)](#page-603-0)

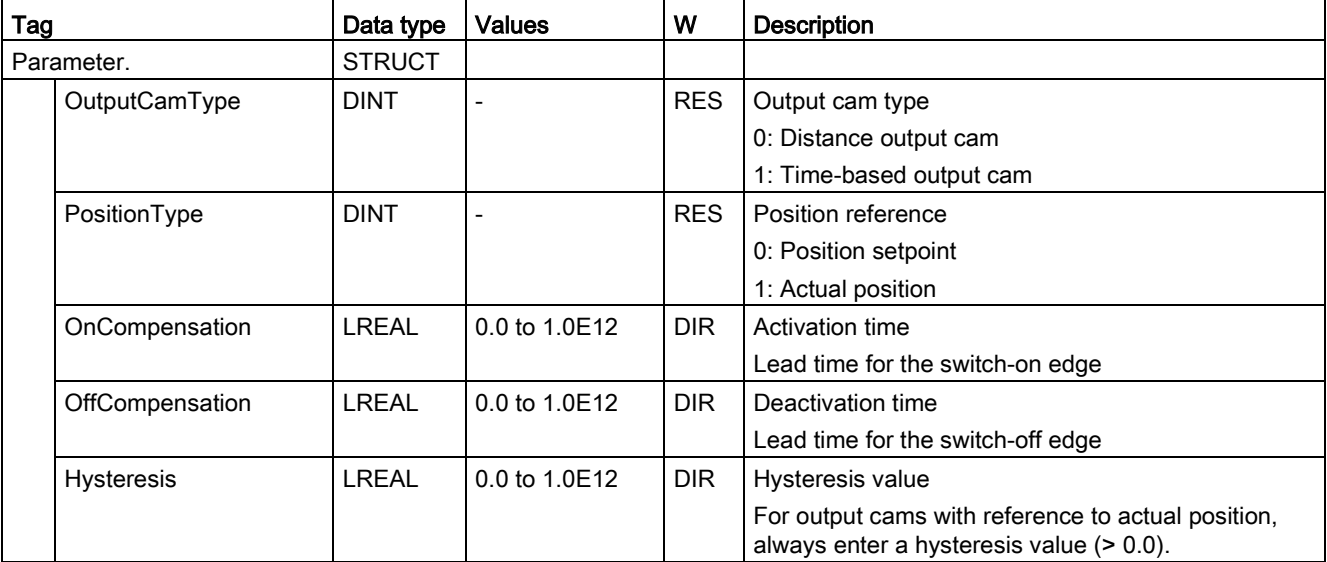

# A.5.4 Interface tags (cam)

The tag structure <TO>.Interface.<tag name> contains the configuration of the output properties for the output cam technology object.

### Tags

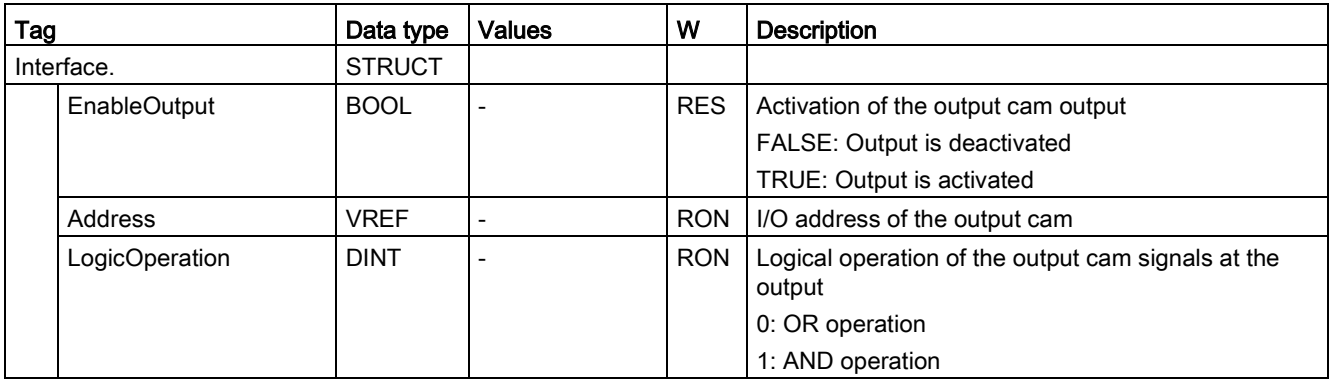

Appendix

A.5 Tags of the cam technology object

# A.5.5 Units tags (cam)

The tag structure <TO>.Units.<tag name> shows the set technological units.

#### Tags

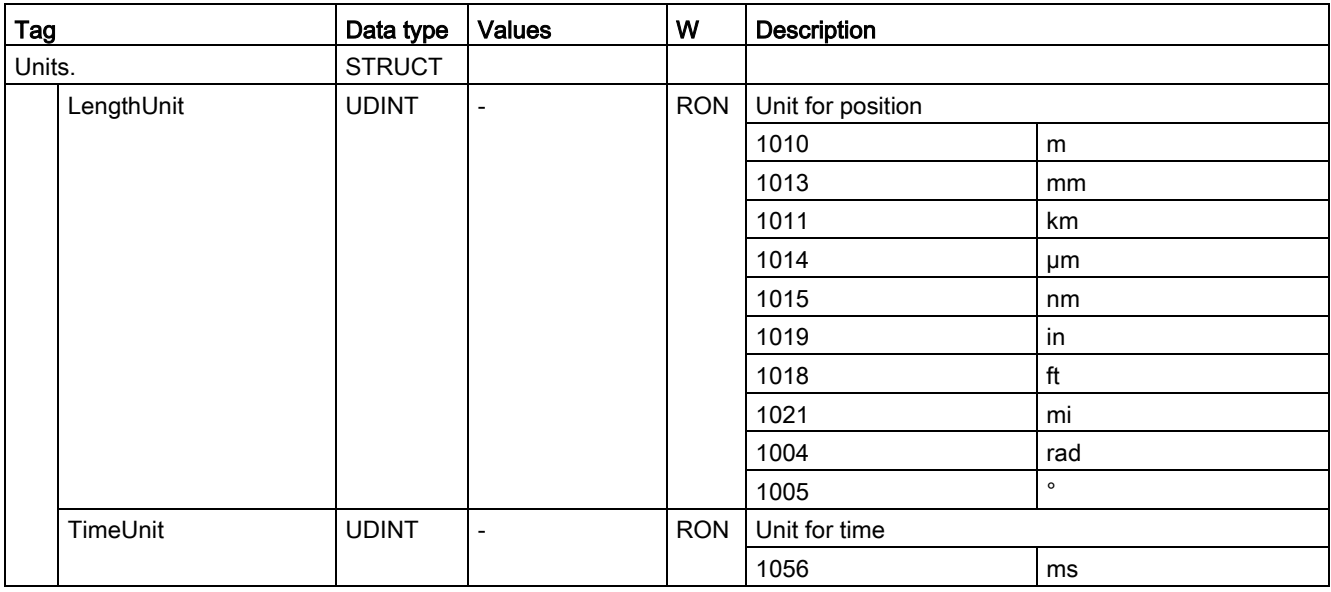

# A.5.6 StatusWord tag (output cam)

The <TO>.StatusWord tag contains the status information of the technology object.

Information on the evaluation of the individual bits (e.g. bit 2 "RestartActive") can be found in the [Evaluating StatusWord, ErrorWord and WarningWord](#page-354-0) (Page [355\)](#page-354-0) section.

#### Tags

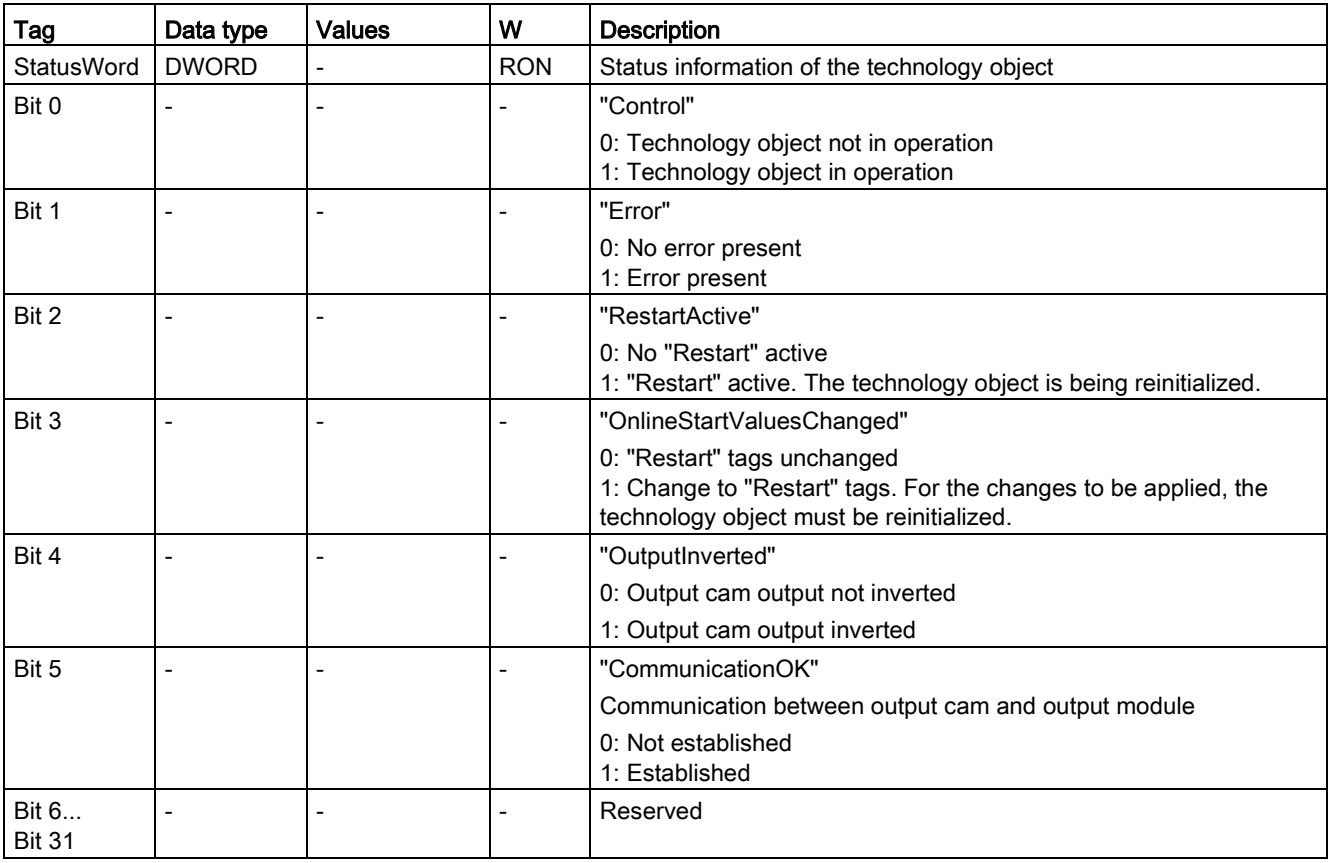

A.5 Tags of the cam technology object

# A.5.7 ErrorWord tag (output cam)

The <TO>.ErrorWord tag indicates technology object errors (technology alarms).

Information on the evaluation of the individual bits (e.g. bit 3 "CommandNotAccepted") can be found in the [Evaluating StatusWord, ErrorWord and WarningWord](#page-354-0) (Page [355\)](#page-354-0) section.

#### Tags

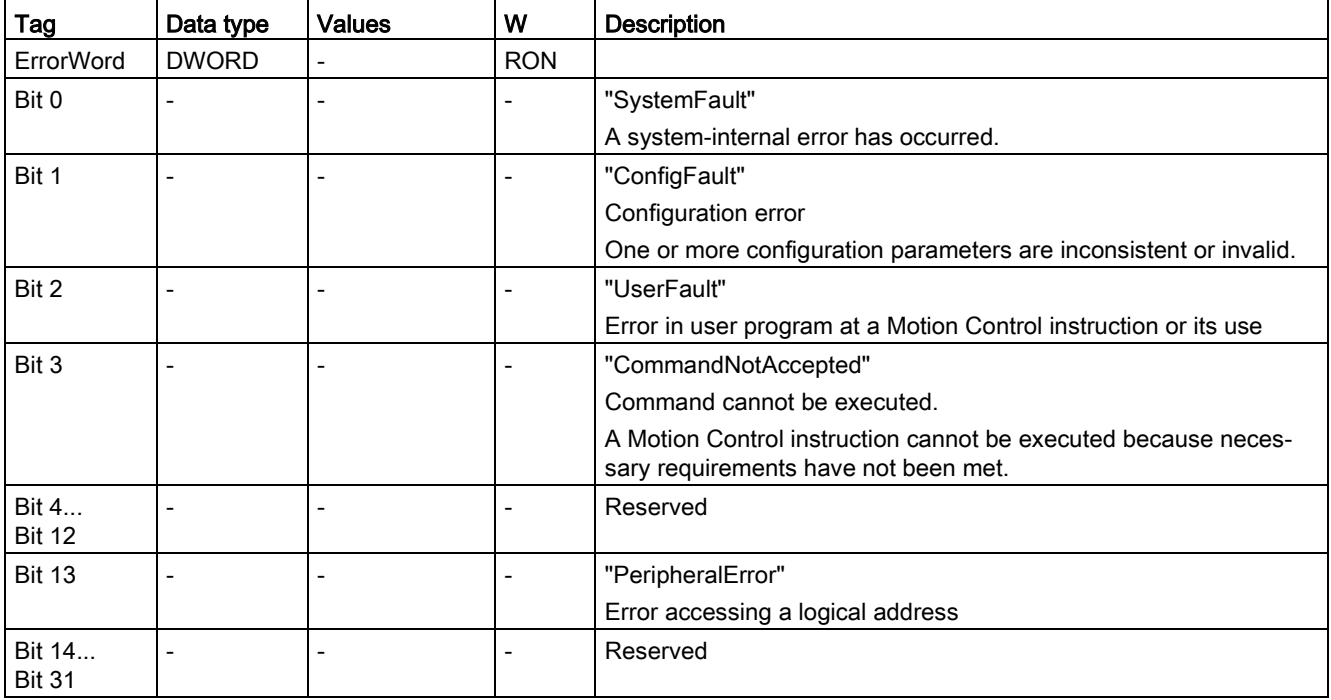

# A.5.8 ErrorDetail tags (cam)

The tag structure <TO>.ErrorDetail.<tag name> contains the alarm number and the effective local alarm reaction for the technology alarm that is currently pending for the technology object.

You can find a list of the technology alarms and alarm reactions in the [Technology alarms](#page-627-0) (Page [628\)](#page-627-0) appendix.

### Tags

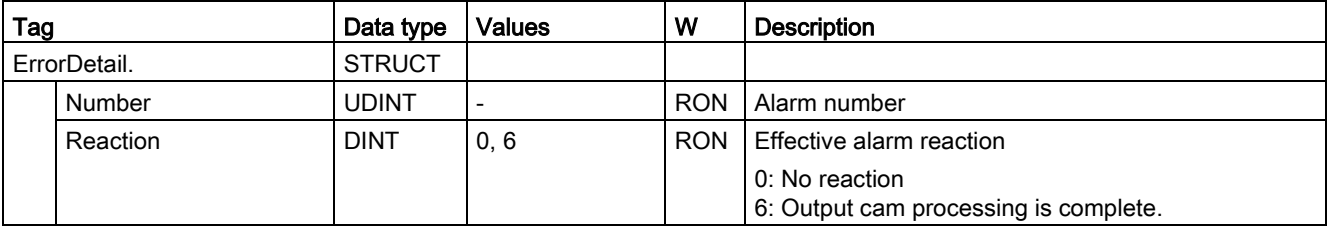

A.5 Tags of the cam technology object

# A.5.9 WarningWord tag (output cam)

The <TO>.WarningWord tag indicates pending warnings for the technology object.

Information on the evaluation of the individual bits (e.g. bit 1 "ConfigWarning") can be found in the [Evaluating StatusWord, ErrorWord and WarningWord](#page-354-0) (Page [355\)](#page-354-0) section.

#### Tag

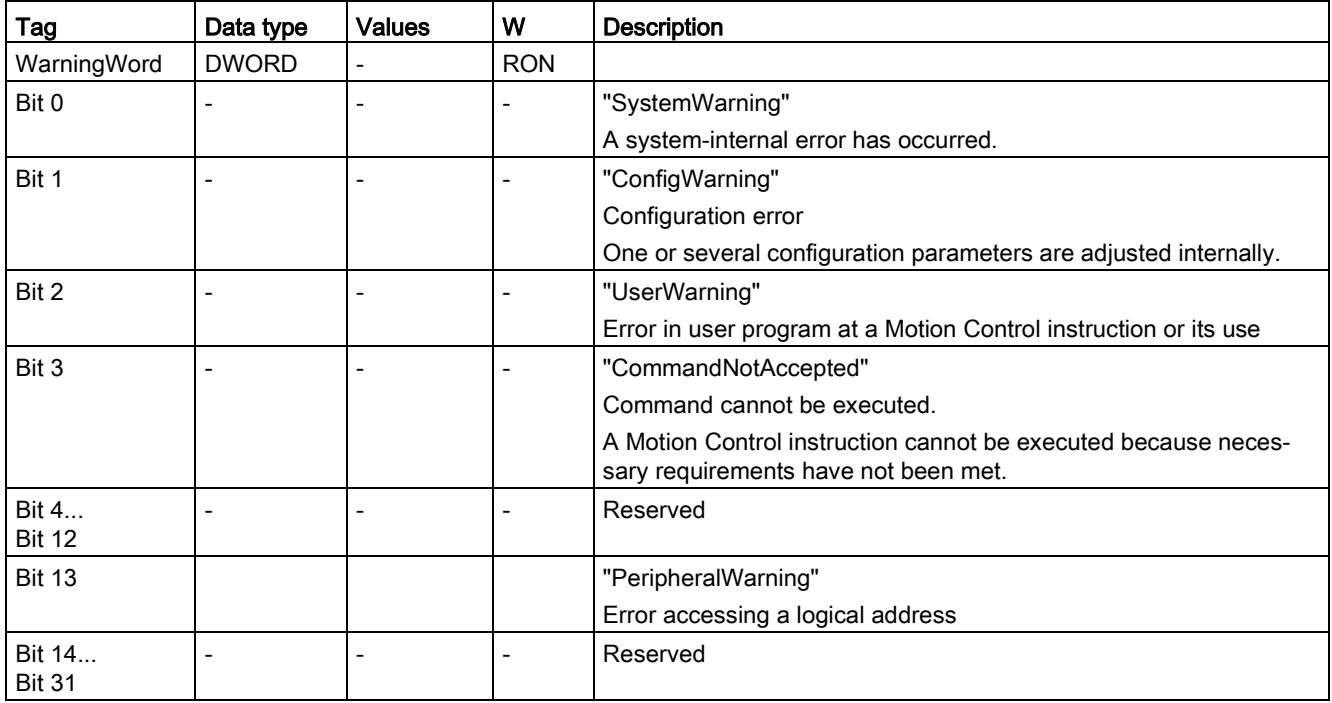

# <span id="page-610-0"></span>A.6 Tags of the cam track technology object

# A.6.1 Legend

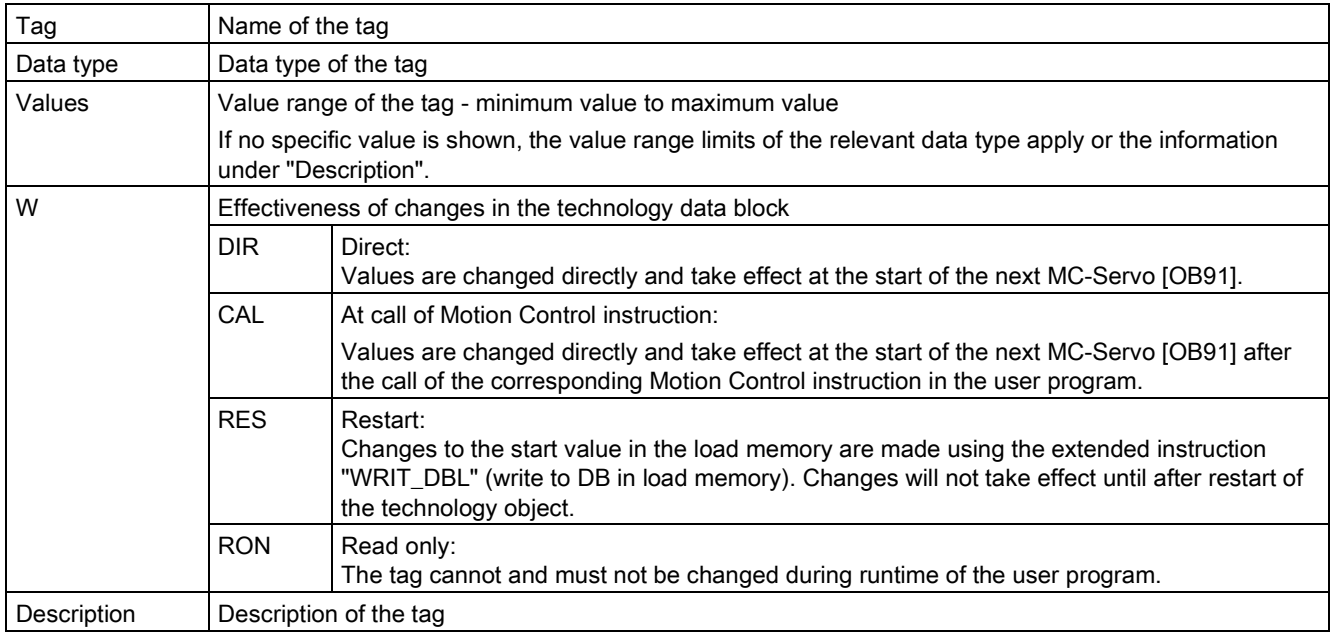

Access to the tags is with "<TO>.<tag name>". The placeholder <TO> represents the name of the technology object.

Appendix

A.6 Tags of the cam track technology object

# A.6.2 Display data (cam track)

The following tags indicate the status of the cam track:

### Tags

[Legend](#page-610-0) (Page [611\)](#page-610-0)

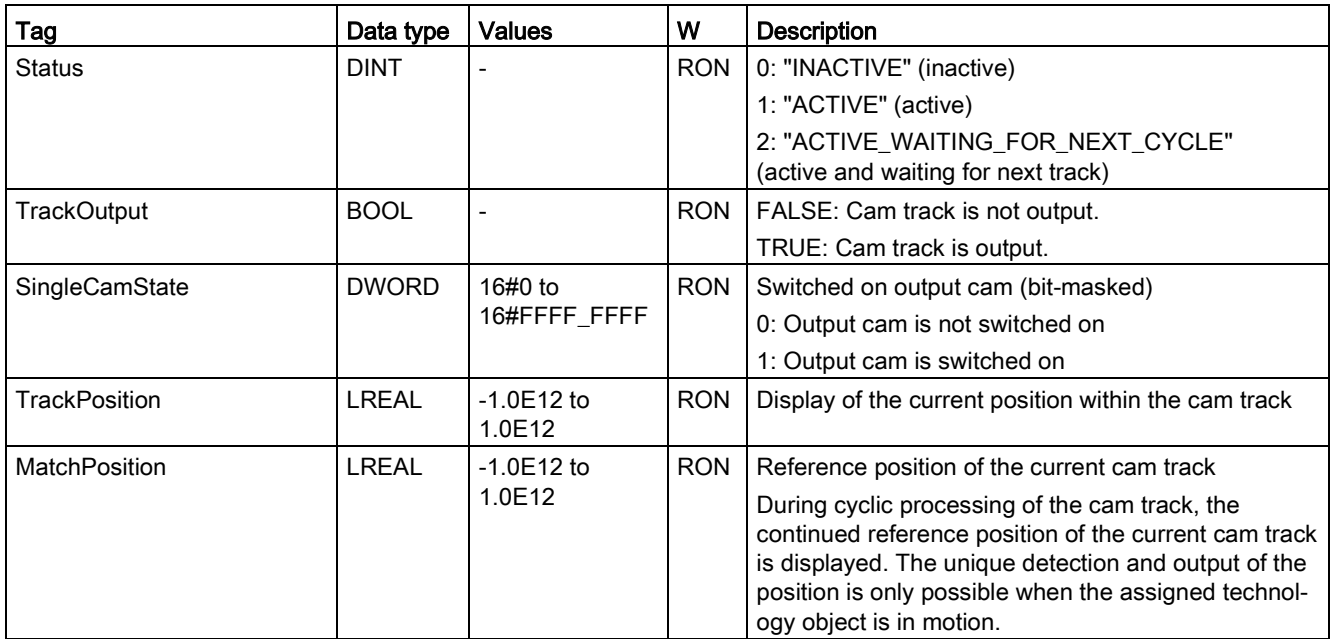
# A.6.3 Parameter tags (cam track)

The tag structure <TO>.Parameter.<tag name> contains the configuration of the basic parameters of the cam track technology object.

### Tags

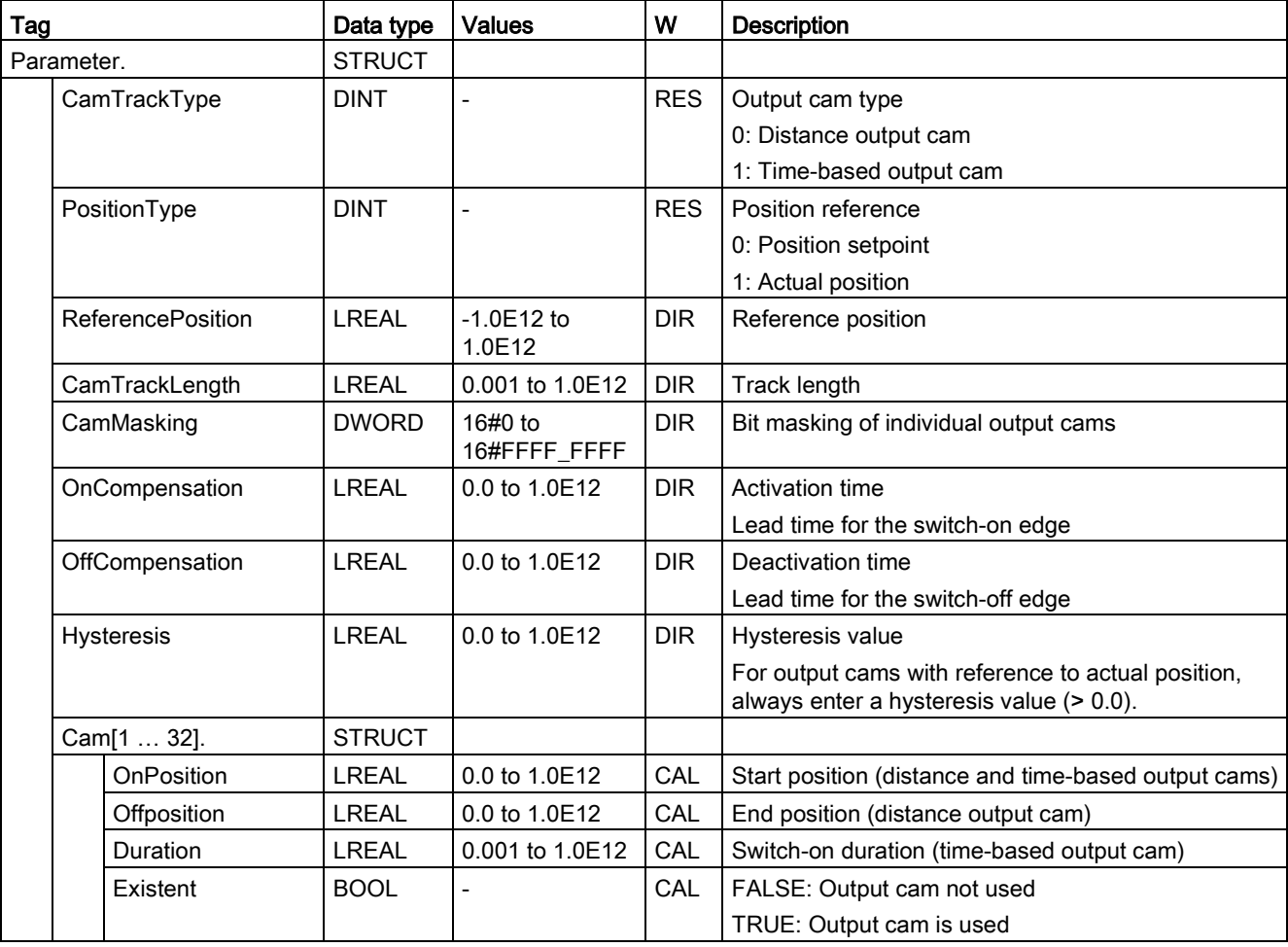

#### Appendix

A.6 Tags of the cam track technology object

## A.6.4 Interface tags (cam track)

The tag structure <TO>.Interface.<tag name> contains the configuration of the output properties for the cam track technology object.

### Tags

[Legend](#page-610-0) (Page [611\)](#page-610-0)

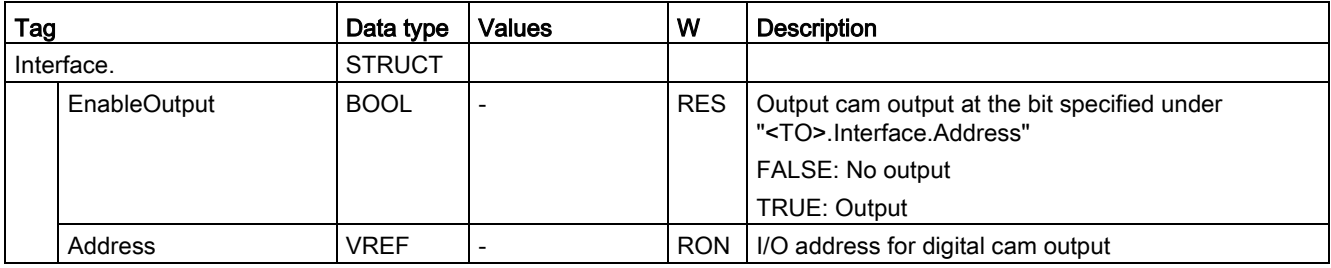

## A.6.5 Units tags (cam track)

The tag structure <TO>.Units.<tag name> shows the set technological units.

### Tags

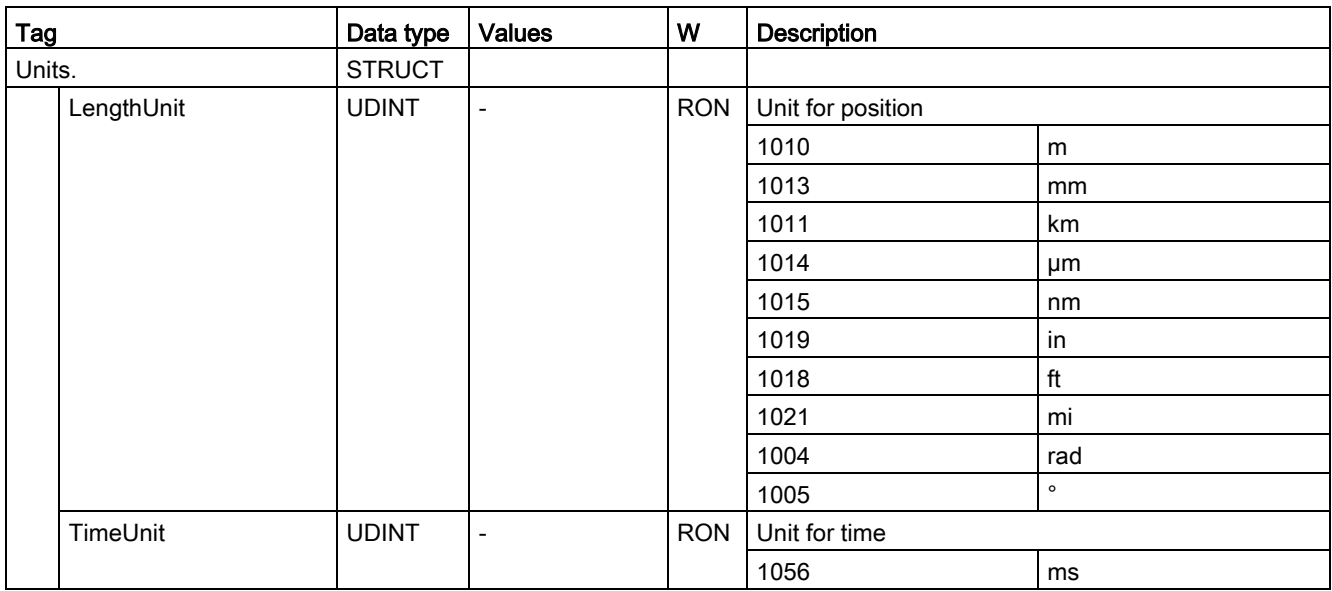

# A.6.6 StatusWord tag (cam track)

The <TO>.StatusWord tag contains the status information of the technology object.

Information on the evaluation of the individual bits (e.g. bit 2 "RestartActive") can be found in the [Evaluating StatusWord, ErrorWord and WarningWord](#page-354-0) (Page [355\)](#page-354-0) section.

### Tags

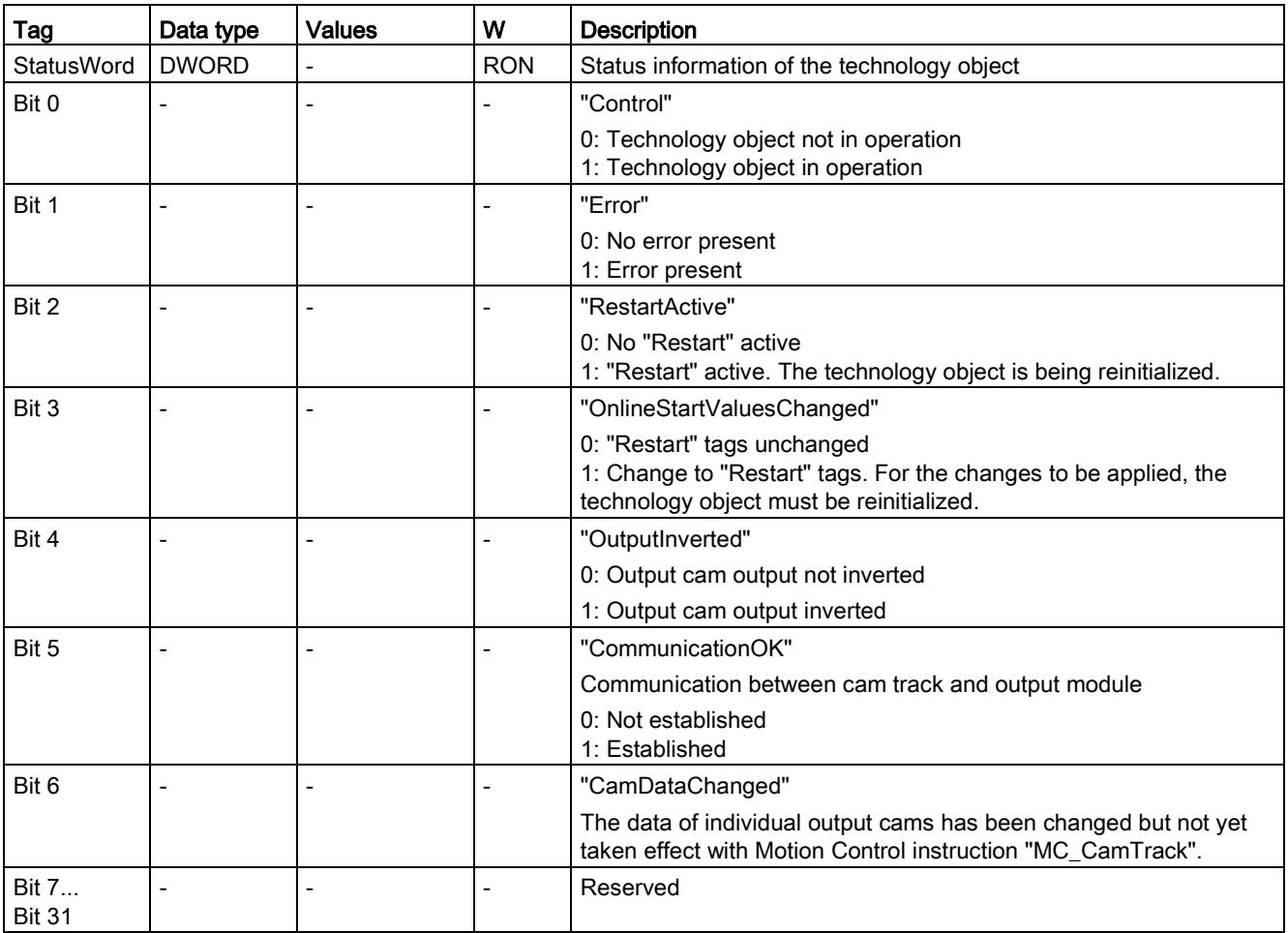

A.6 Tags of the cam track technology object

## A.6.7 ErrorWord tag (cam track)

The <TO>.ErrorWord tag indicates technology object errors (technology alarms).

Information on the evaluation of the individual bits (e.g. bit 3 "CommandNotAccepted") can be found in the [Evaluating StatusWord, ErrorWord and WarningWord](#page-354-0) (Page [355\)](#page-354-0) section.

#### Tags

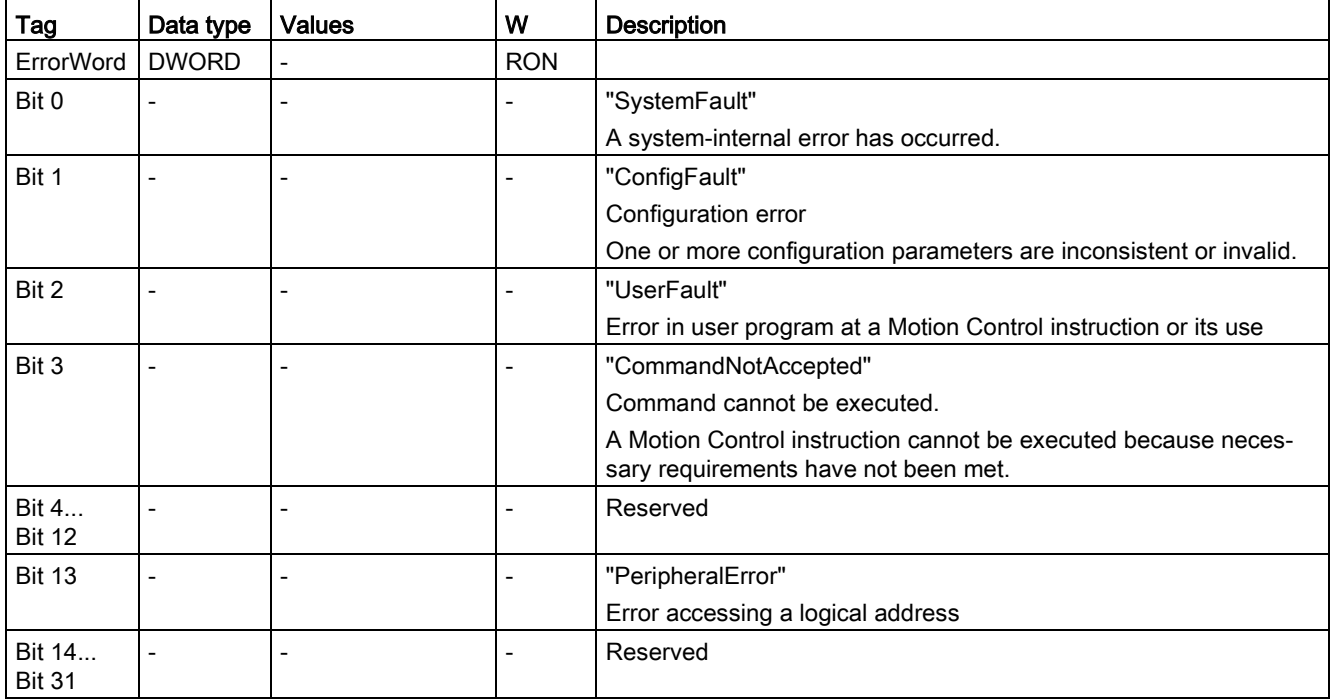

# A.6.8 ErrorDetail tags (cam track)

The tag structure <TO>.ErrorDetail.<tag name> contains the alarm number and the effective local alarm reaction for the technology alarm that is currently pending for the technology object.

You can find a list of the technology alarms and alarm reactions in the [Technology alarms](#page-627-0) (Page [628\)](#page-627-0) appendix.

### Tags

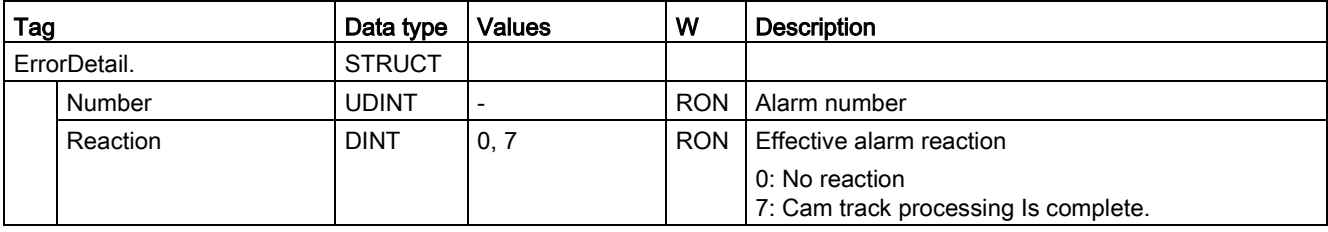

A.6 Tags of the cam track technology object

# A.6.9 WarningWord tag (cam track)

The <TO>.WarningWord tag indicates pending warnings for the technology object.

Information on the evaluation of the individual bits (e.g. bit 1 "ConfigWarning") can be found in the [Evaluating StatusWord, ErrorWord and WarningWord](#page-354-0) (Page [355\)](#page-354-0) section.

#### Tag

[Legend](#page-595-0) (Page [596\)](#page-595-0)

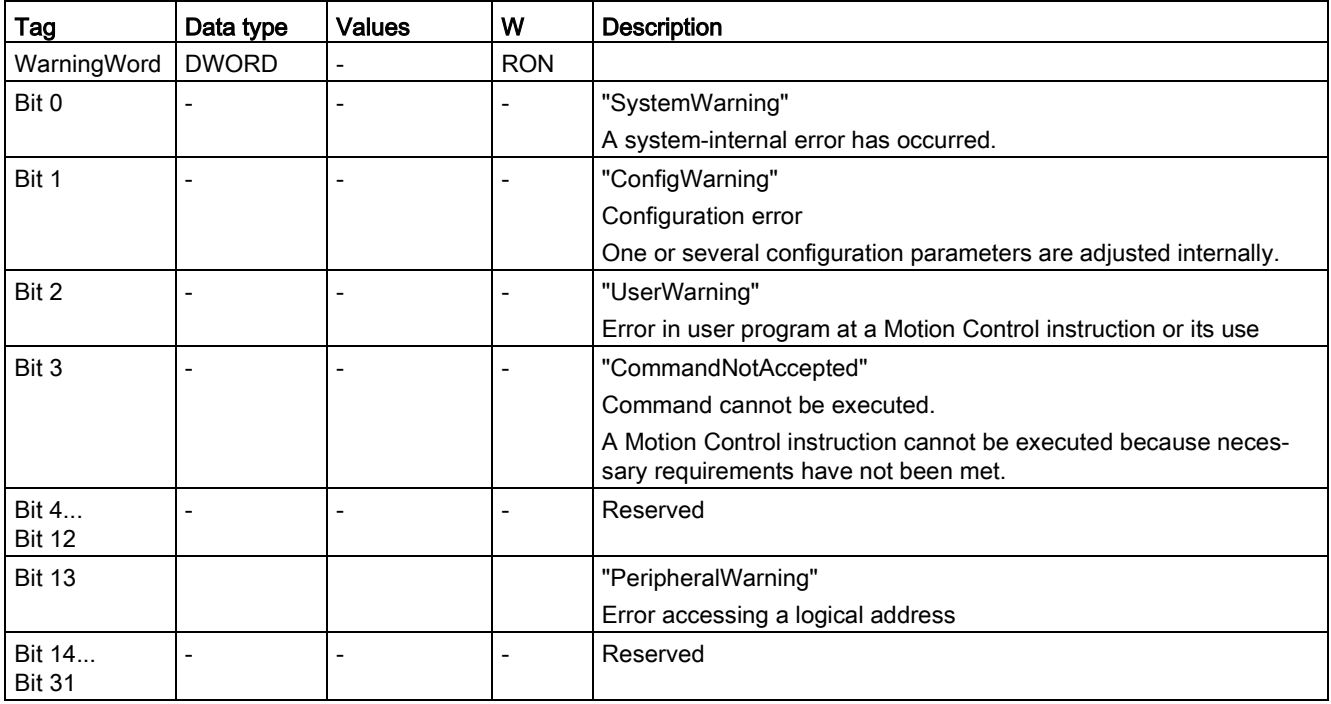

# <span id="page-618-0"></span>A.7 Tags of the cam technology object

# A.7.1 Legend

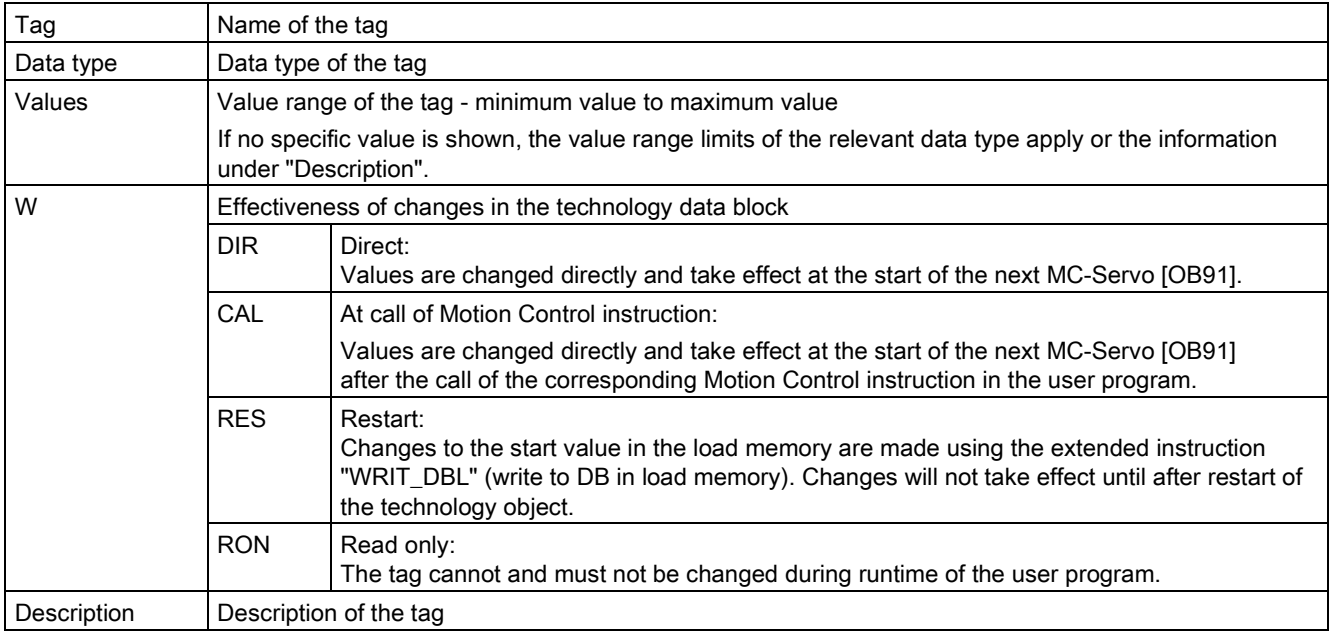

Access to the tags is with "<TO>.<tag name>". The placeholder <TO> represents the name of the technology object.

# A.7.2 Point tags (cam)

The tag structure <TO>.Point.<tag name> contains the defined points of the cam.

### Tags

#### Legend

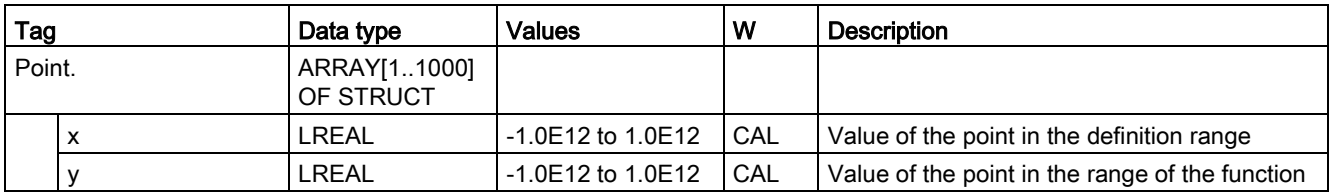

Appendix

A.7 Tags of the cam technology object

## A.7.3 ValidPoints tags (cam)

The tag structure <TO>.ValidPoint.<tag name> shows the validity of the defined points of the cam.

### Tags

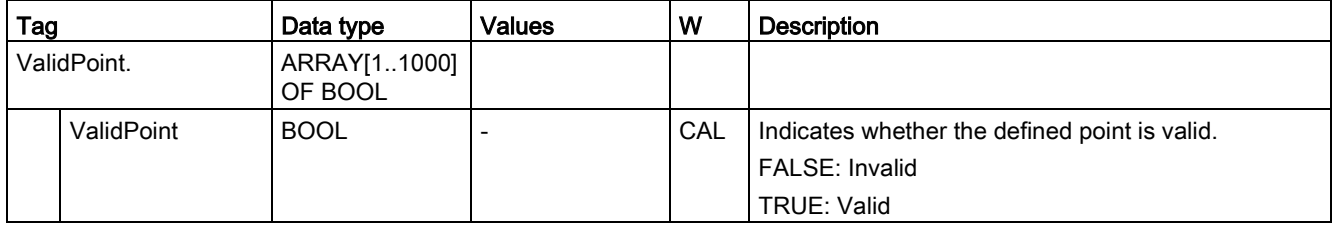

# A.7.4 Segment tags (cam)

The tag structure <TO>.Segment.<tag name> contains the defined segments of the cam.

## Tags

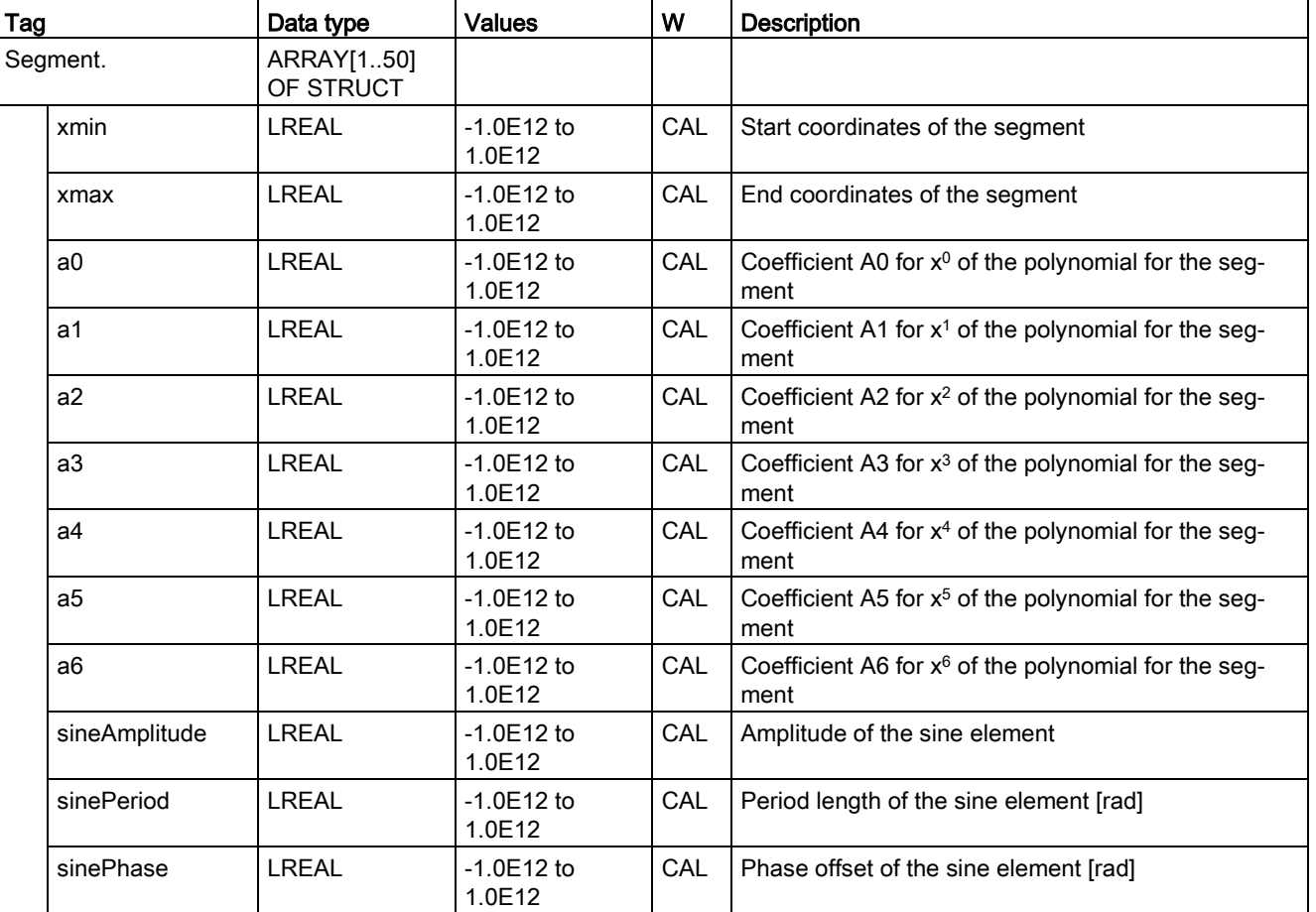

#### Appendix

A.7 Tags of the cam technology object

# A.7.5 ValidSegments tags (cam)

The tag structure <TO>.ValidSegment.<tag name> shows the validity of the defined segments of the cam.

### Tags

[Legend](#page-618-0) (Page [619\)](#page-618-0)

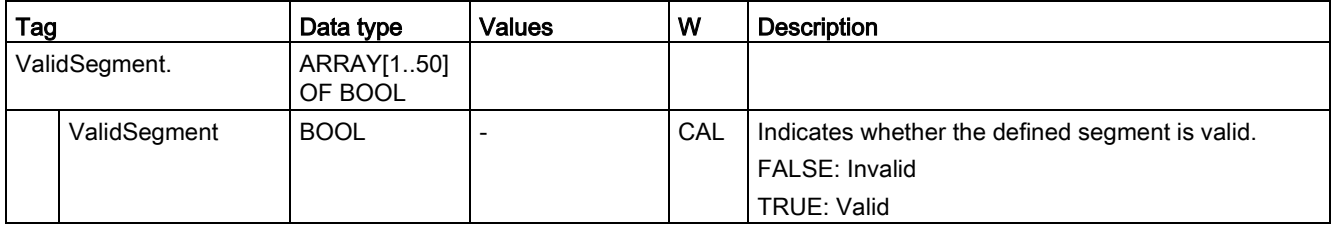

## A.7.6 InterpolationSettings tags (cam)

The tag structure <TO>.InterpolationSettings.<tag name> contains the configuration for the interpolation of the cam.

#### Tags

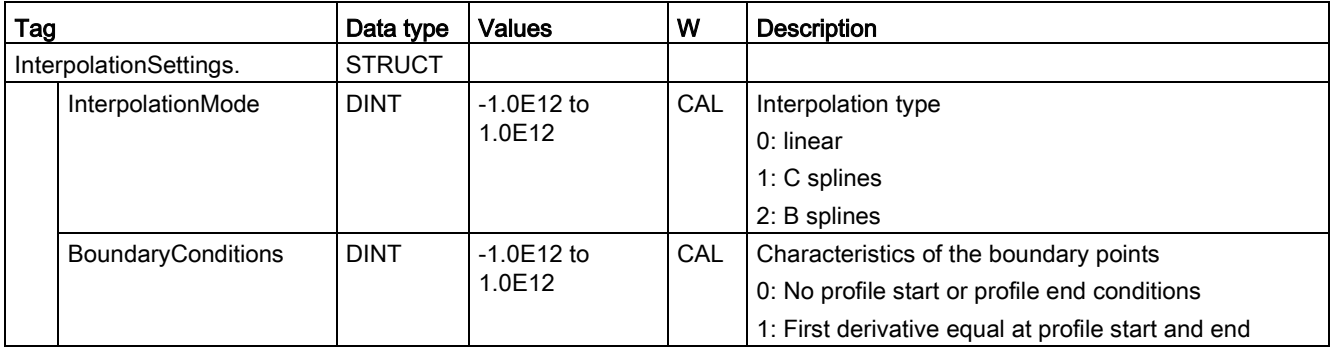

# A.7.7 StatusCam tags (cam)

The tag structure <TO>.StatusCam.<tag name> indicates the status of the cam.

### Tags

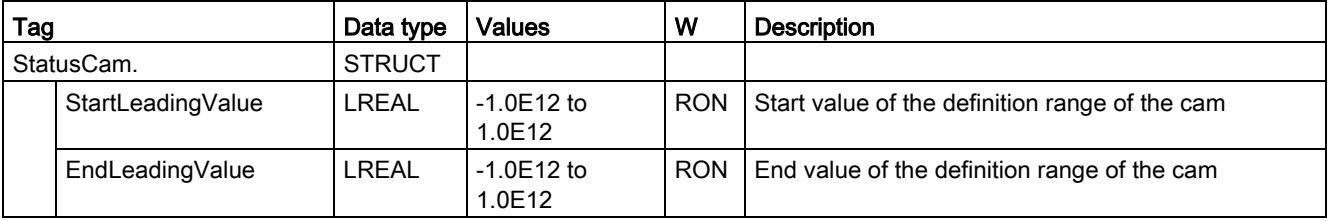

Appendix

A.7 Tags of the cam technology object

## A.7.8 StatusWord tag (cam)

The <TO>.StatusWord tag contains the status information of the technology object.

Information on the evaluation of the individual bits (e.g. bit 4 "CamDataChanged") can be found in the [Evaluating StatusWord, ErrorWord and WarningWord](#page-354-0) (Page [355\)](#page-354-0) section.

#### Tags

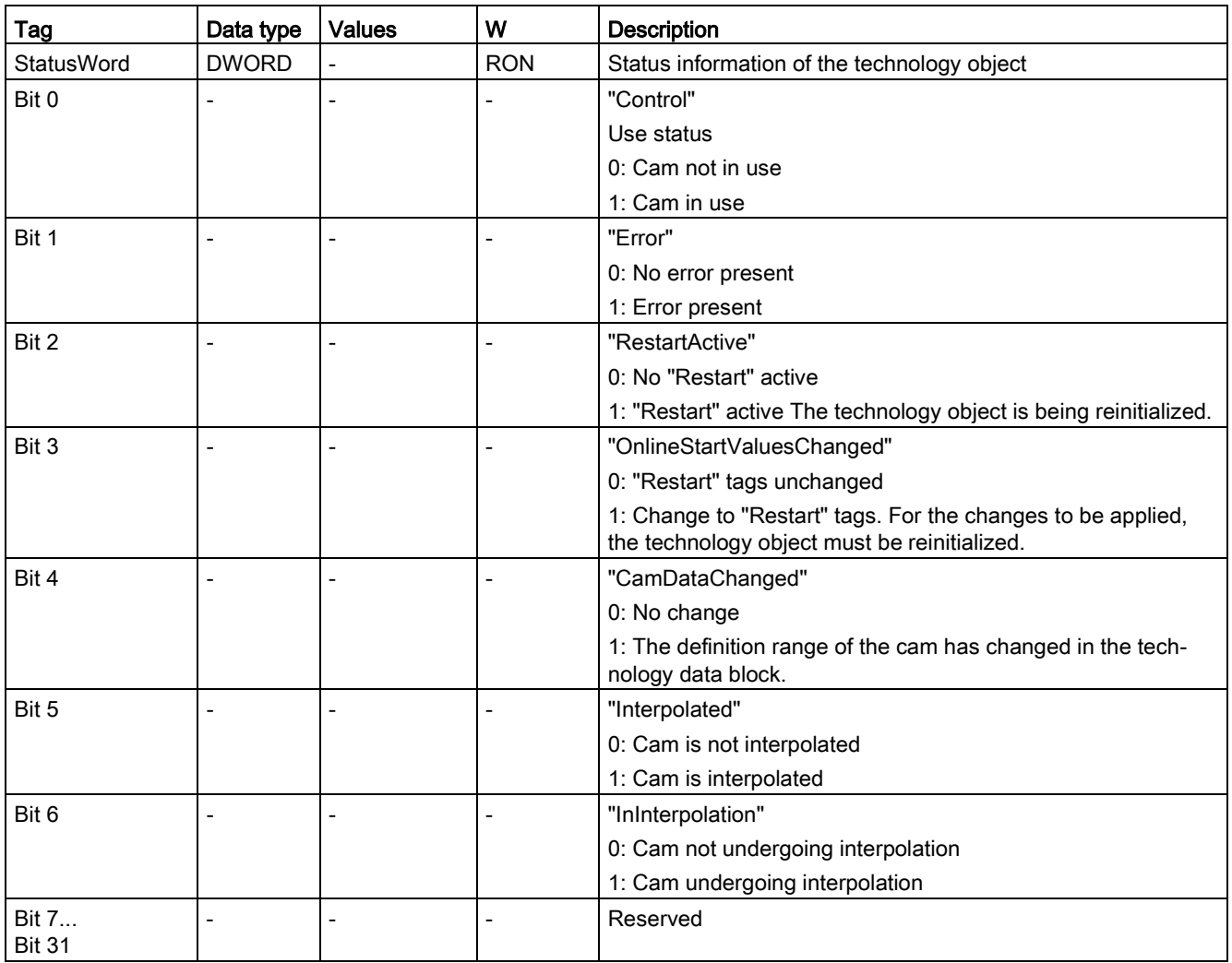

# A.7.9 ErrorWord tag (cam)

The <TO>.ErrorWord tag indicates technology object errors (technology alarms).

Information on the evaluation of the individual bits (e.g. bit 3 "CommandNotAccepted") can be found in the [Evaluating StatusWord, ErrorWord and WarningWord](#page-354-0) (Page [355\)](#page-354-0) section.

### Tags

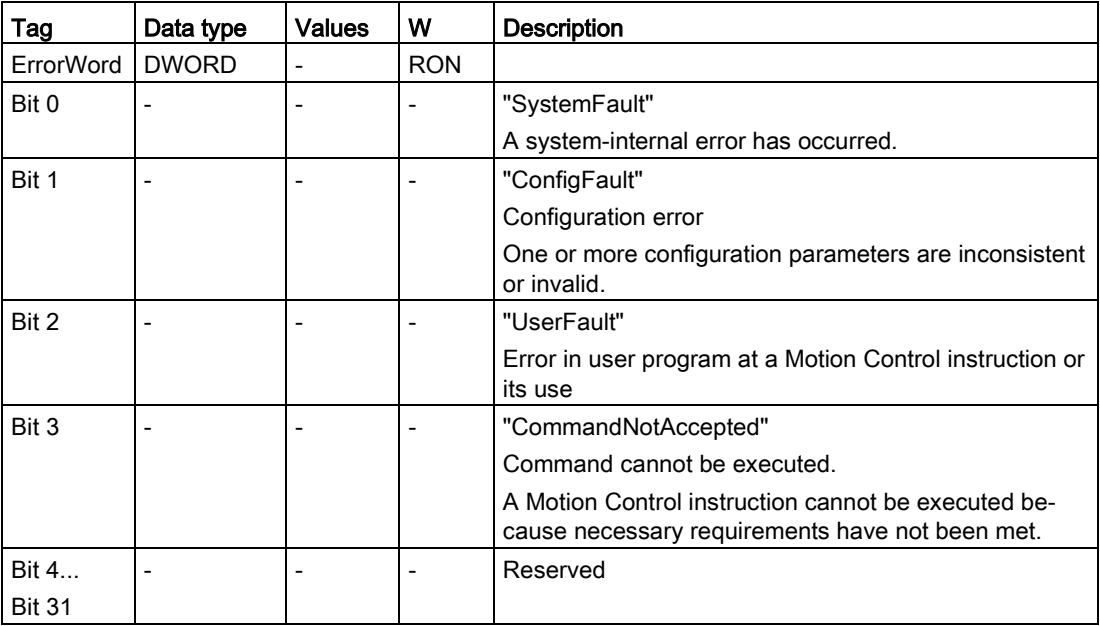

A.7 Tags of the cam technology object

## A.7.10 ErrorDetail tag (cam)

The tag structure <TO>.ErrorDetail.<tag name> contains the alarm number and the effective local alarm reaction for the technology alarm that is currently pending for the technology object.

You can find a list of the technology alarms and alarm reactions in the [Technology alarms](#page-627-1) (Page [628\)](#page-627-1) appendix.

### Tags

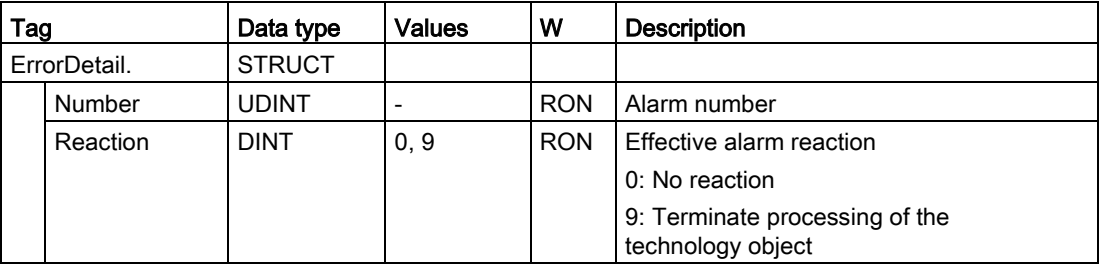

# A.7.11 WarningWord tag (cam)

The <TO>.WarningWord tag indicates pending warnings for the technology object.

Information on the evaluation of the individual bits (e.g. bit 3 "CommandNotAccepted") can be found in the [Evaluating StatusWord, ErrorWord and WarningWord](#page-354-0) (Page [355\)](#page-354-0) section.

#### Tags

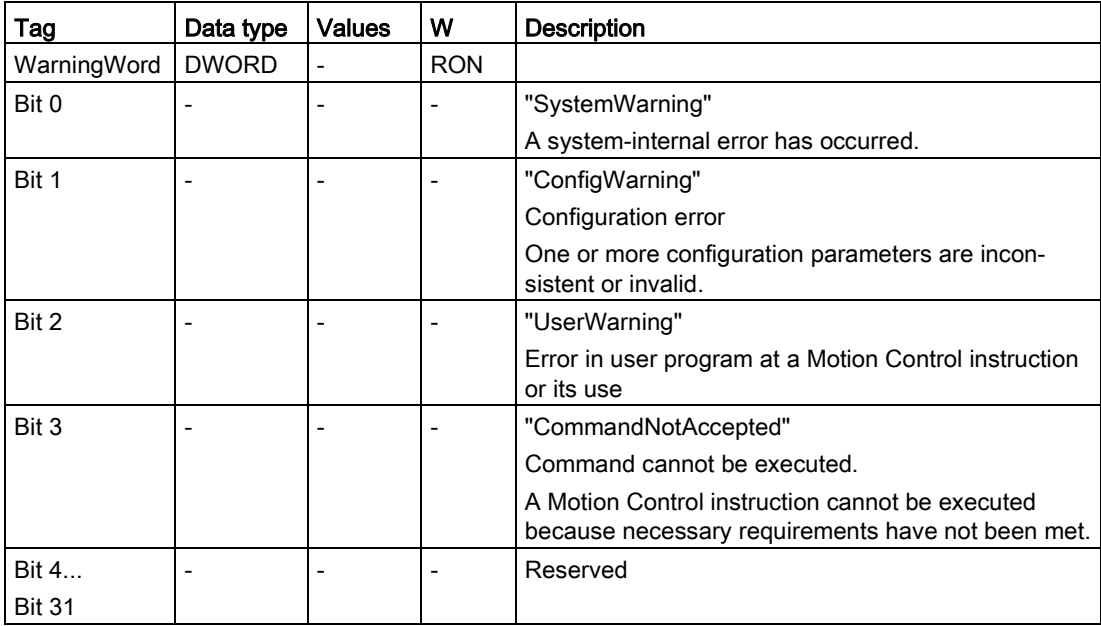

# <span id="page-627-1"></span><span id="page-627-0"></span>A.8 Technology alarms

## A.8.1 Overview

The following table shows an overview of the technology alarms and the corresponding alarm reactions. When a technology alarm occurs, evaluate the entire indicated alarm text, in order to find the precise cause.

### Legend

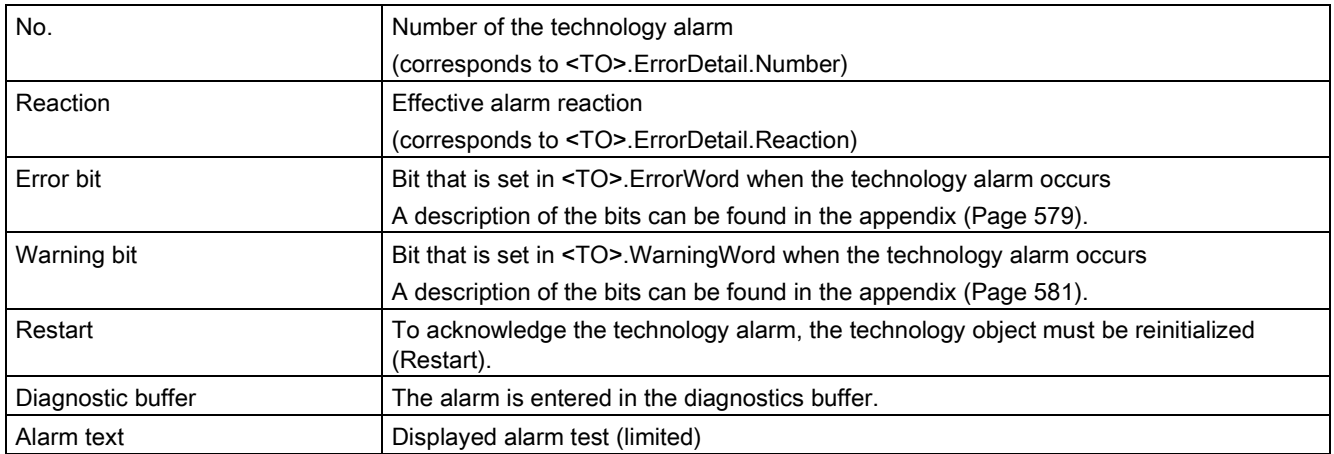

### List of the technology alarms

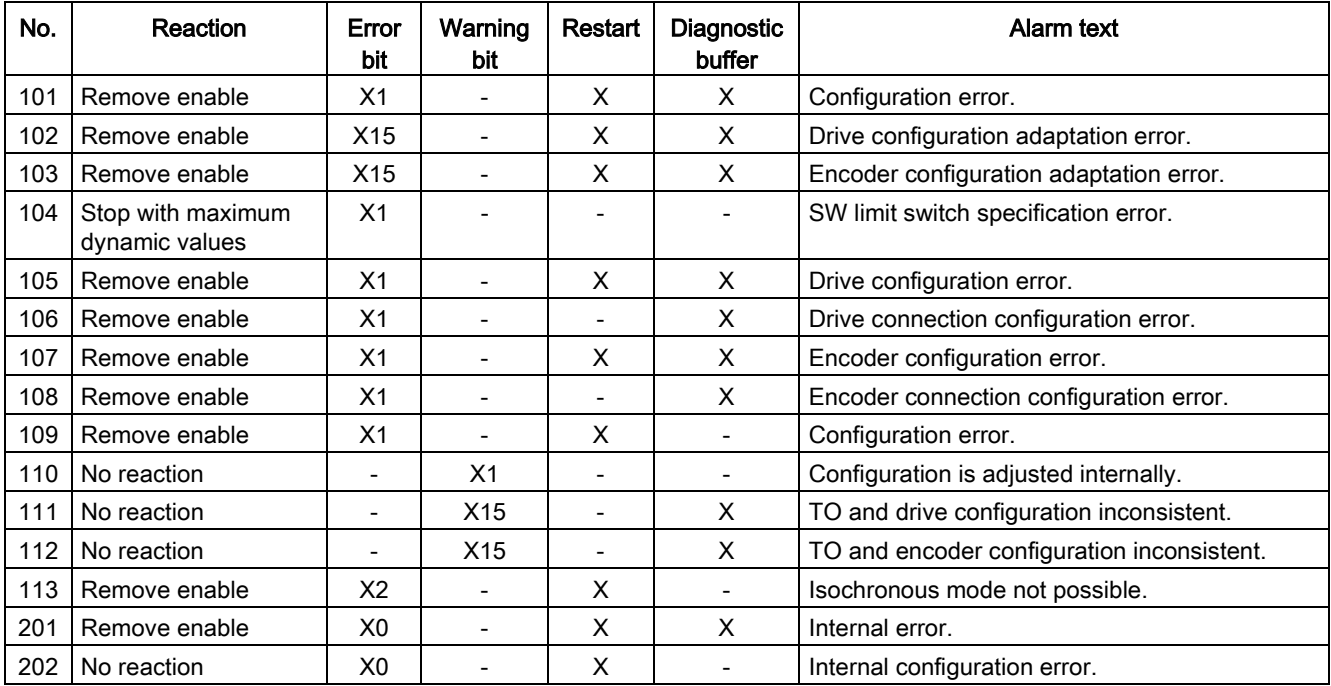

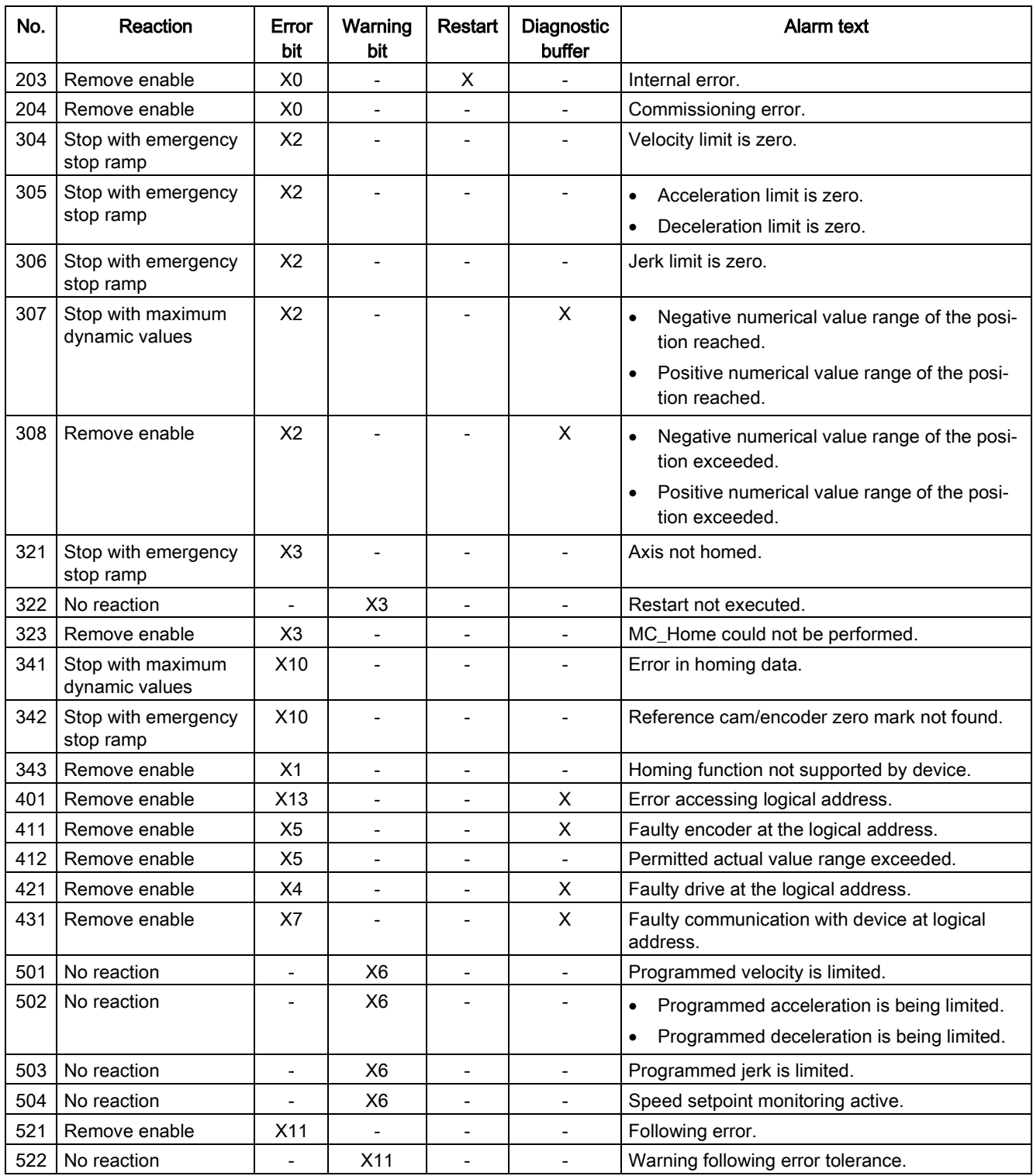

#### Appendix

A.8 Technology alarms

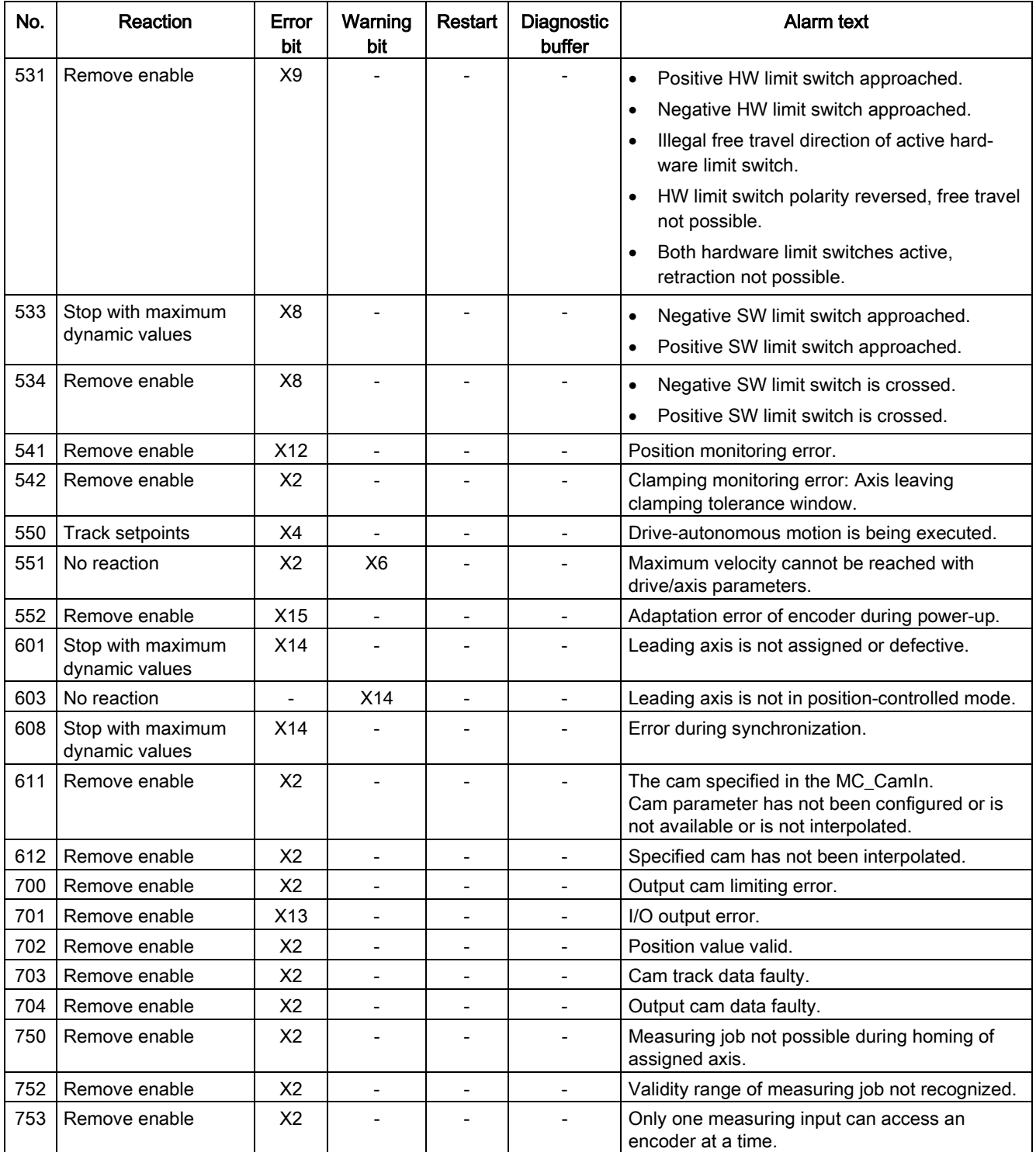

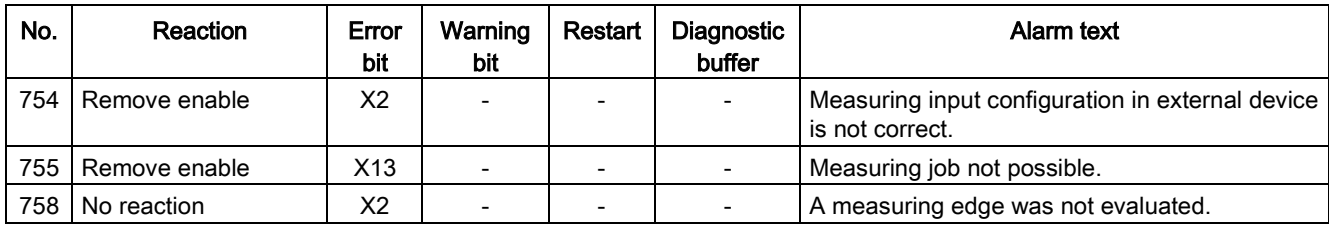

### See also

[Technology alarms](#page-398-0) (Page [399\)](#page-398-0)

# A.8.2 Technology alarms 101-113

## Technology alarm 101

Alarm reaction: Remove enable

Restart: Required

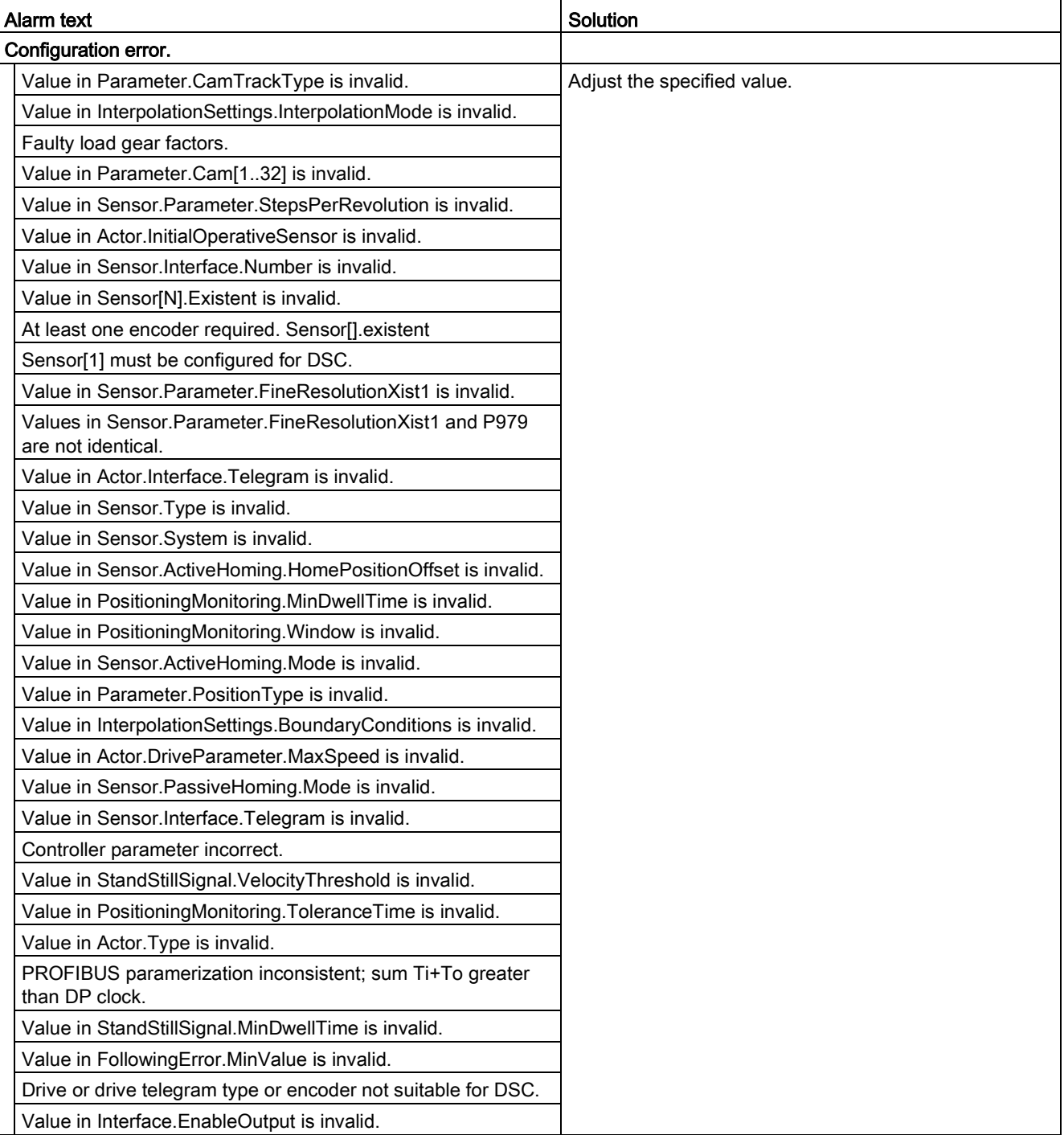

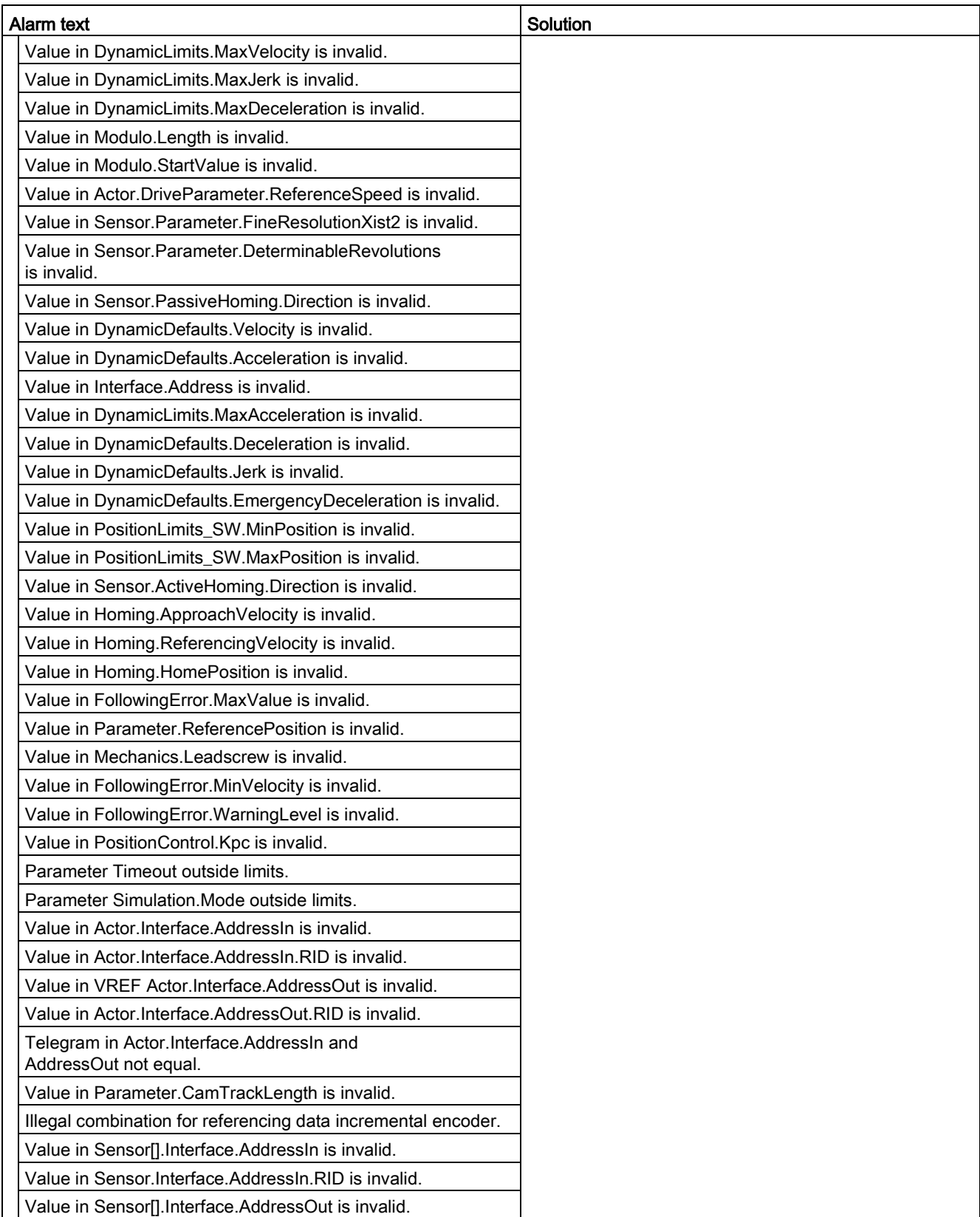

A.8 Technology alarms

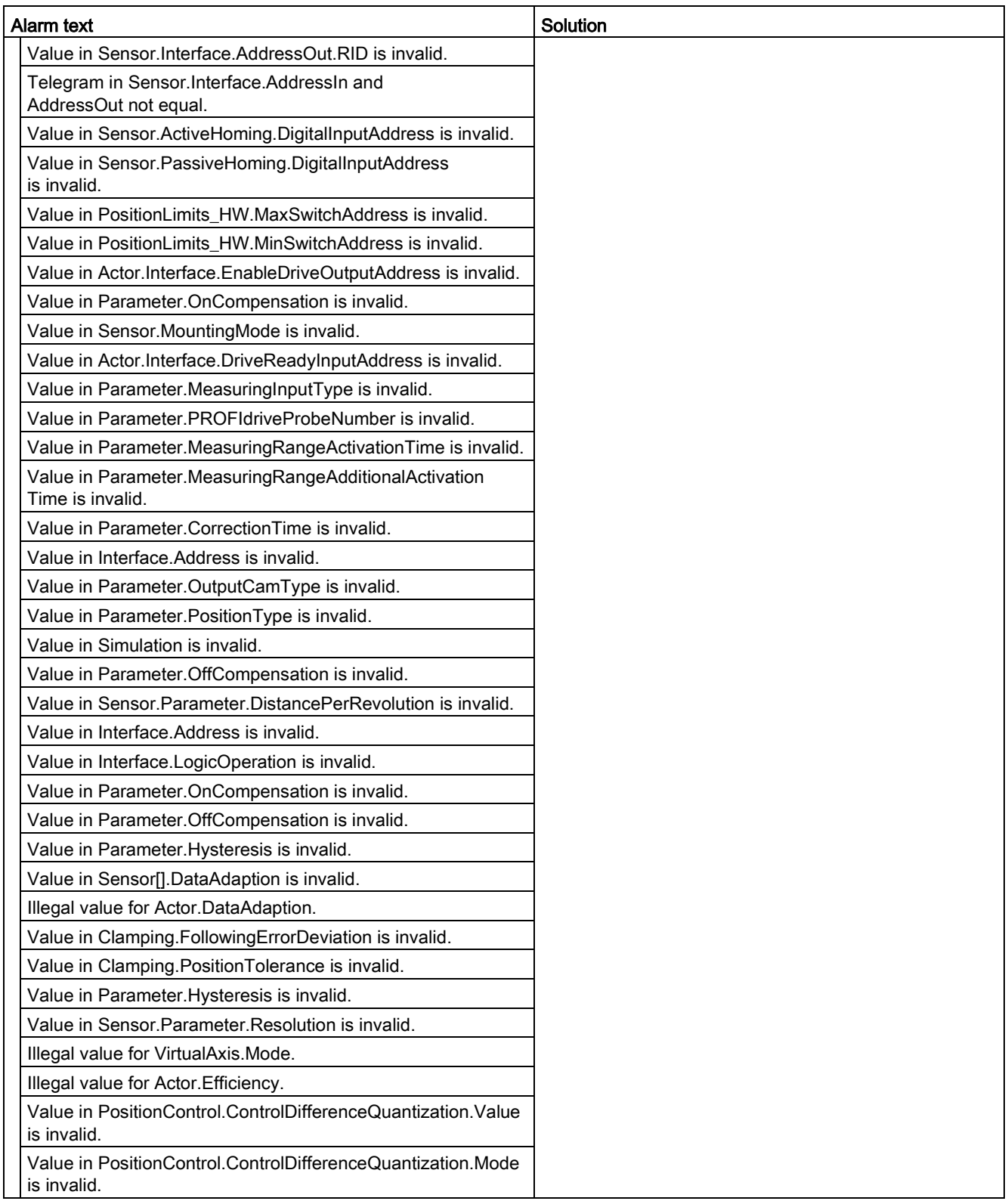

Alarm reaction: Remove enable

Restart: Required

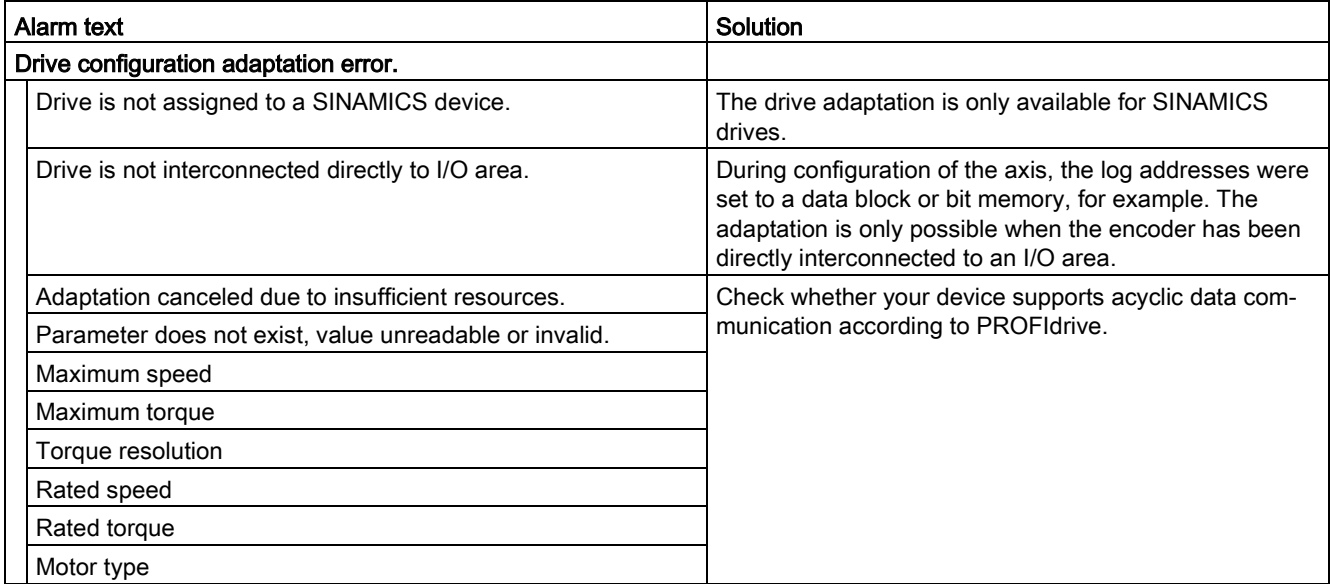

Alarm reaction: Remove enable

Restart: Required

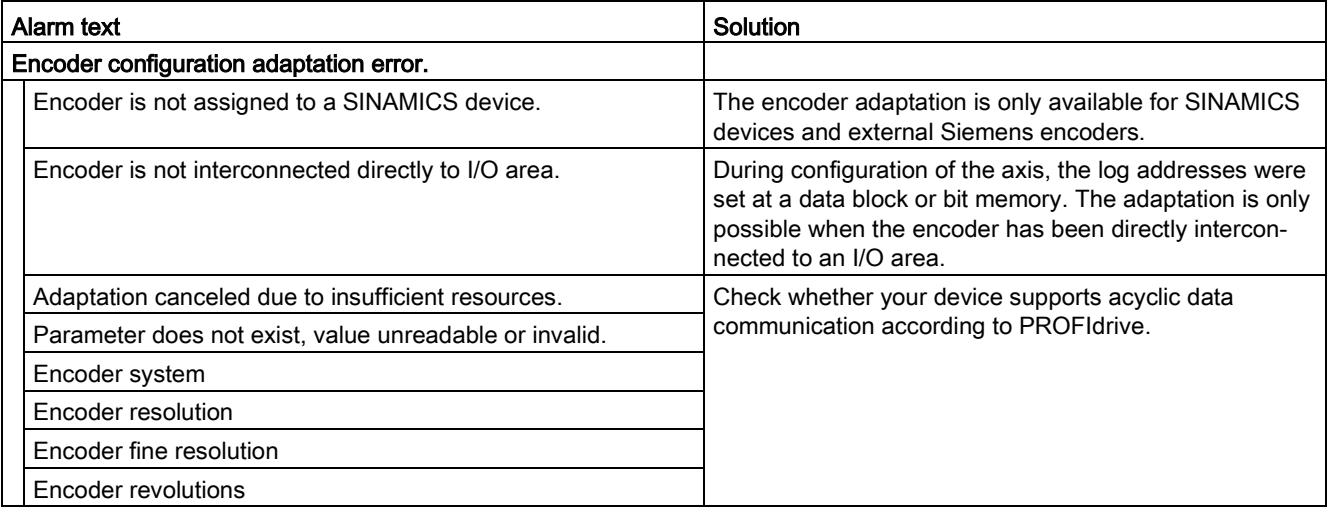

## Technology alarm 104

Alarm reaction: Stop with maximum dynamic values

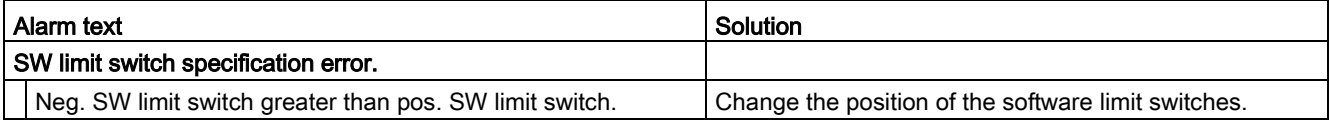

Alarm reaction: Remove enable

Restart: Required

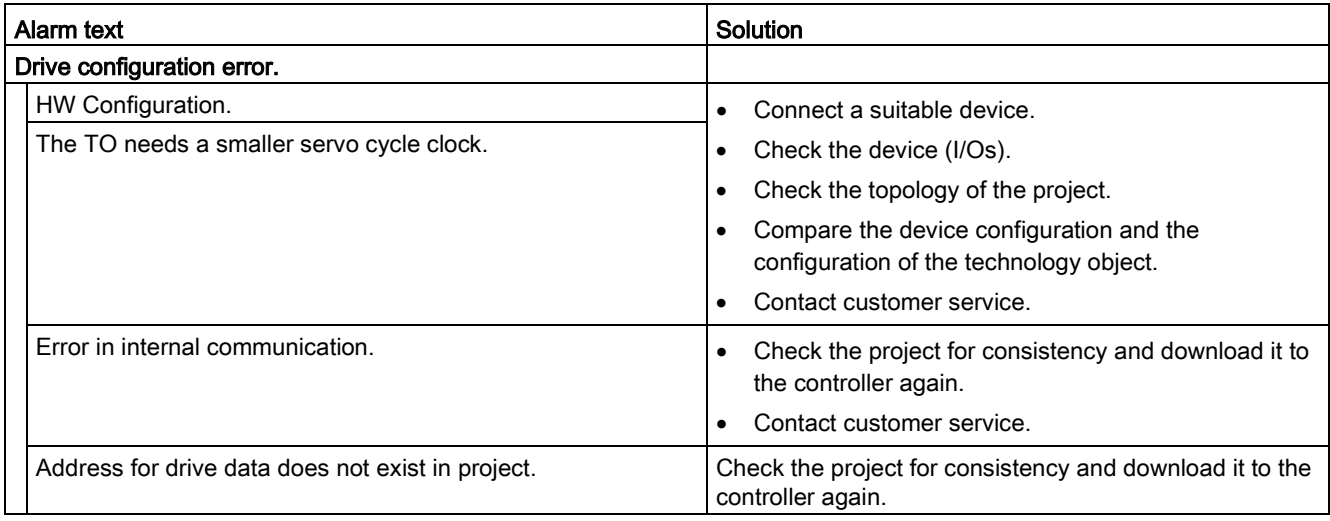

### Technology alarm 106

Alarm reaction: Remove enable

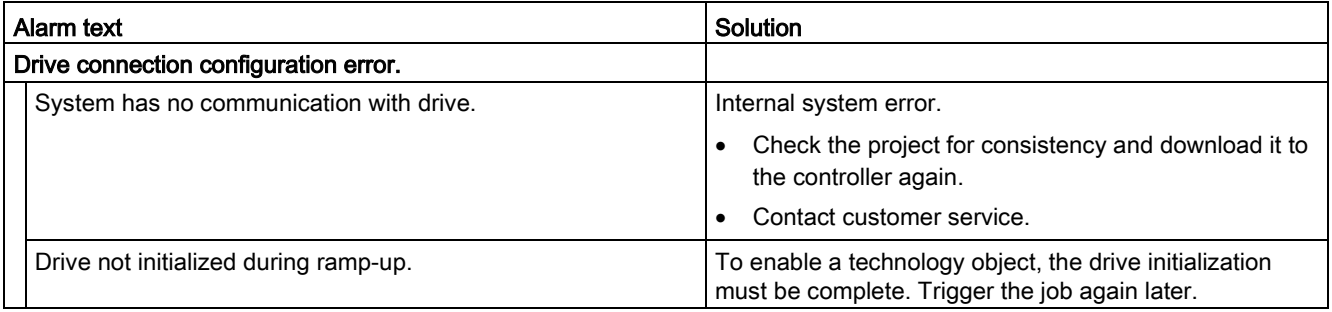

Alarm reaction: Remove enable

Restart: Required

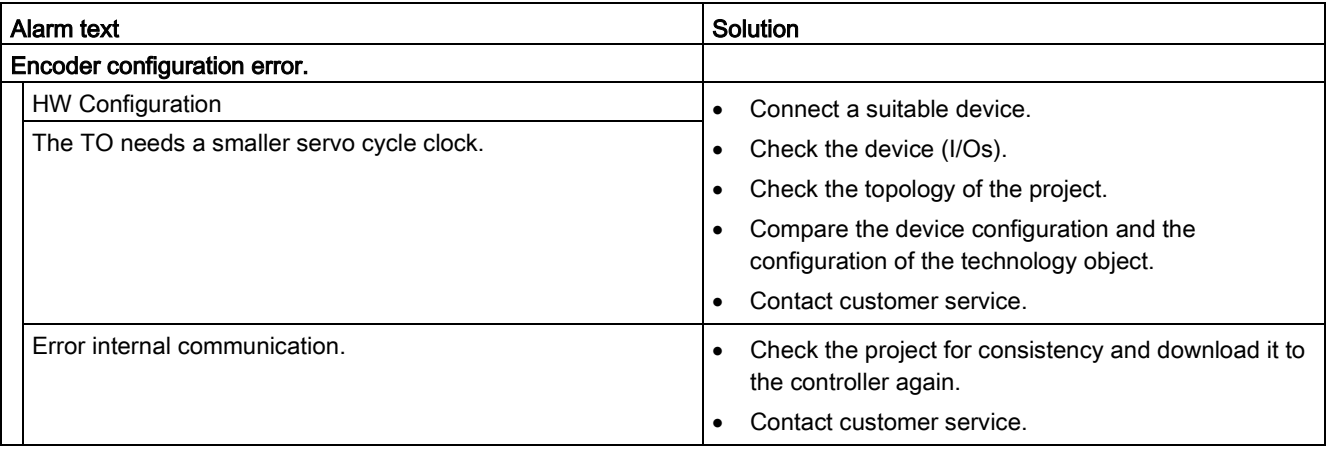

## Technology alarm 108

Alarm reaction: Remove enable

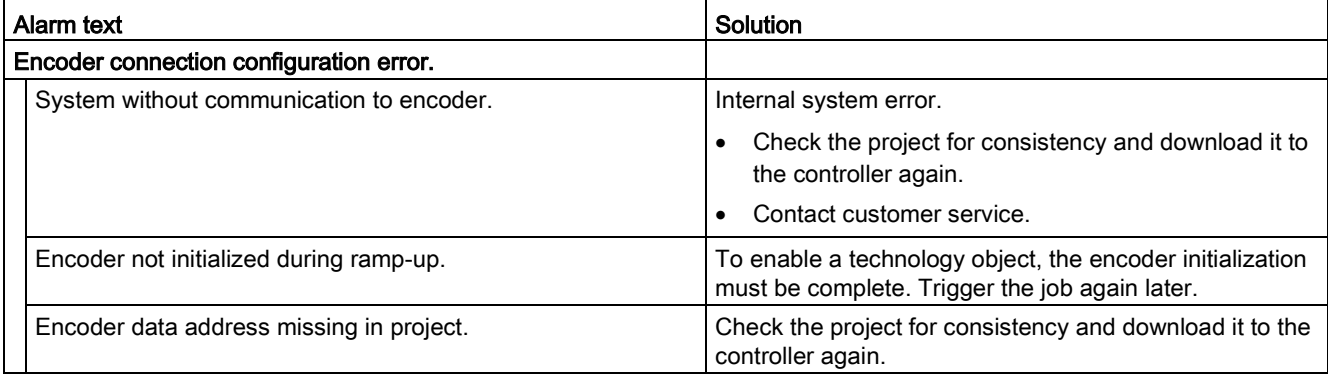

Alarm reaction: Remove enable

Restart: Required

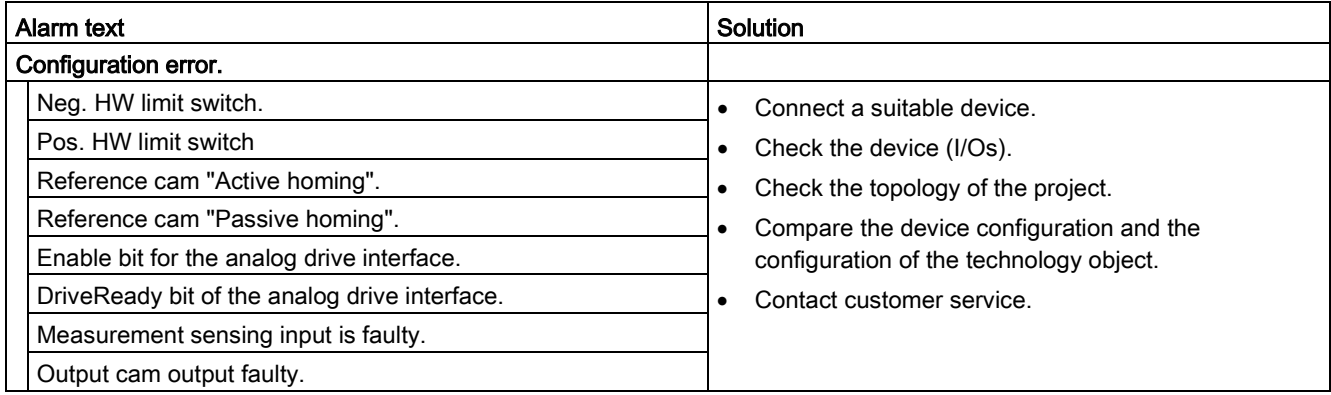

## Technology alarm 110

Alarm reaction: No reaction

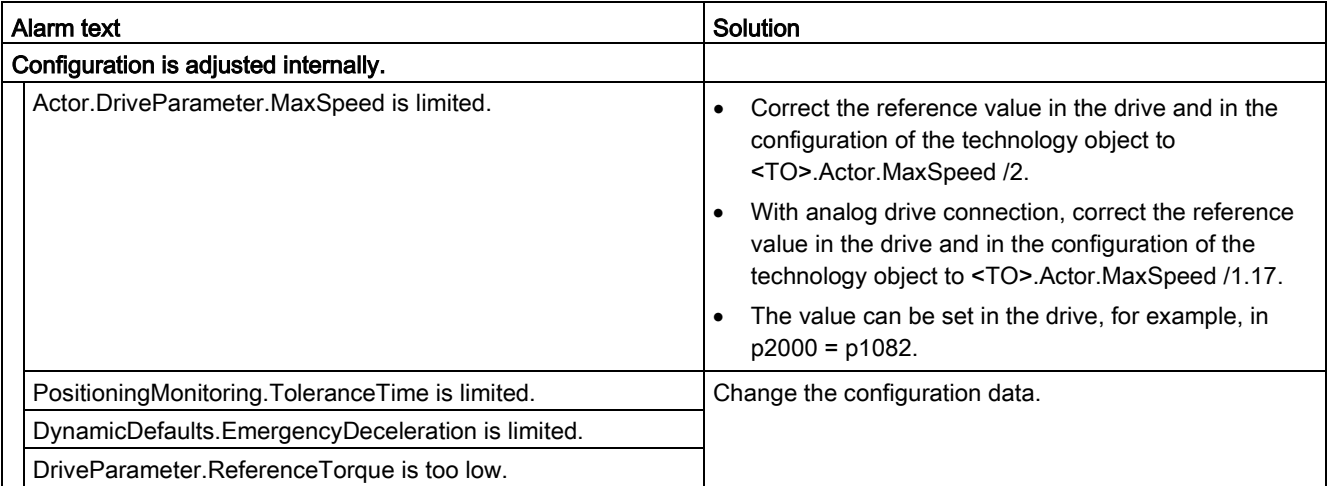

Alarm reaction: No reaction

Restart: Not required

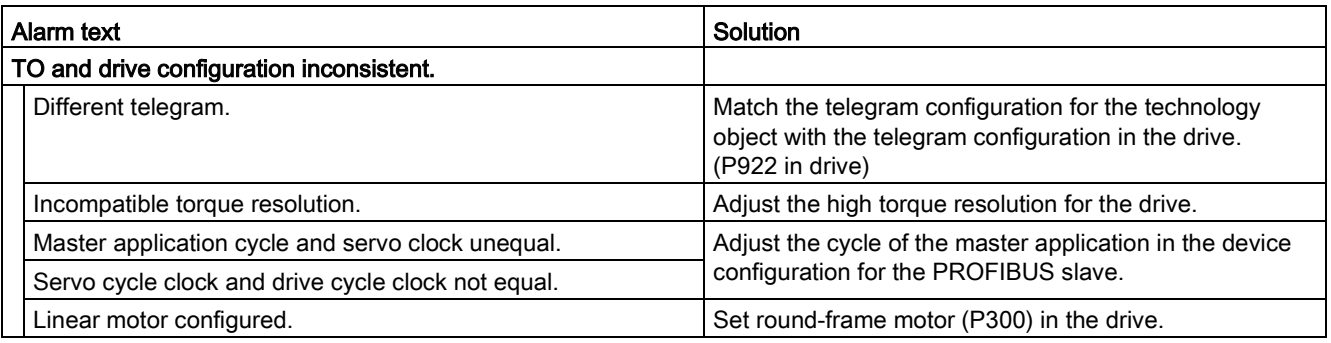

### Technology alarm 112

Alarm reaction: No reaction

Restart: Not required

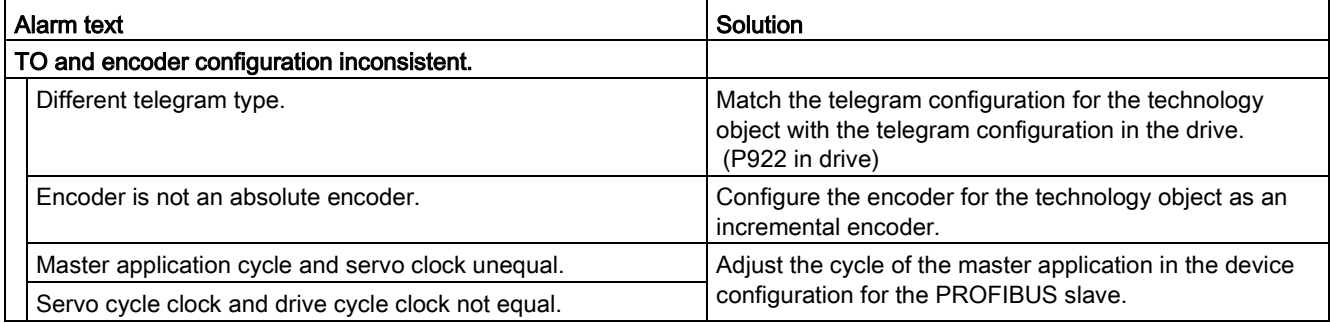

### Technology alarm 113

Alarm reaction: Remove enable

Restart: Required

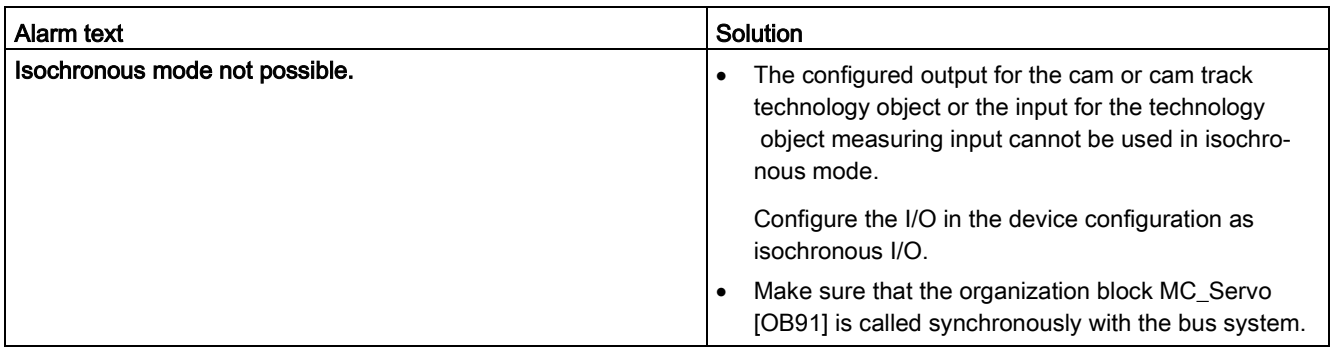

# A.8.3 Technology alarms 201-204

### Technology alarm 201

Alarm reaction: Remove enable

Restart: Required

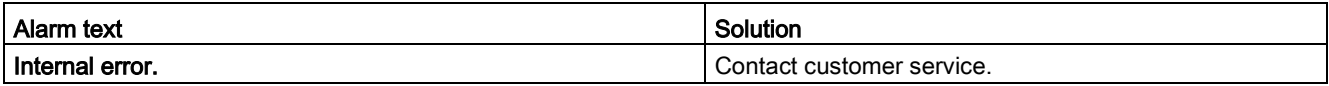

### Technology alarm 202

Alarm reaction: No reaction

Restart: Required

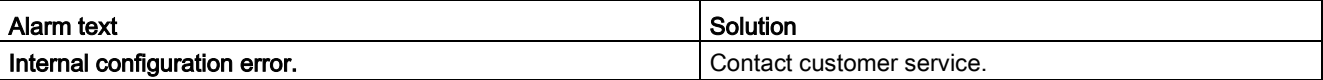

### Technology alarm 203

Alarm reaction: Remove enable

Restart: Required

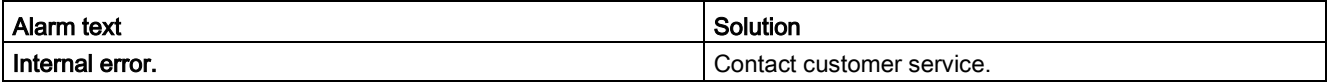

## Technology alarm 204

Alarm reaction: Remove enable

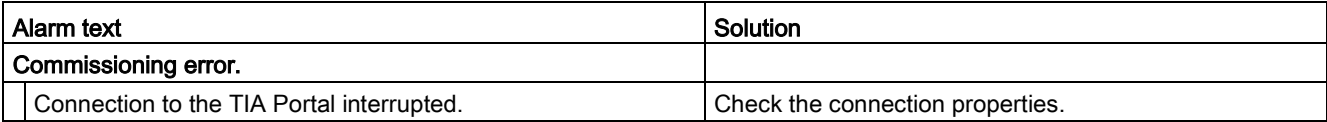

# A.8.4 Technology alarms 304-343

### Technology alarm 304

Alarm reaction: Stop with emergency stop ramp

Restart: Not required

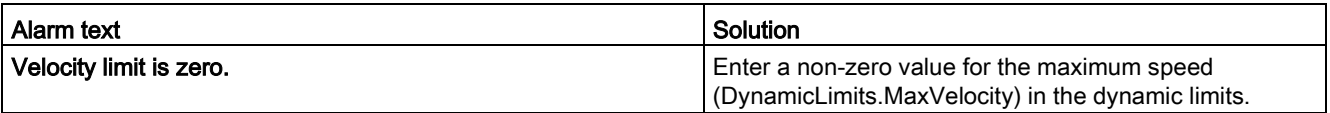

### Technology alarm 305

Alarm reaction: Stop with emergency stop ramp

Restart: Not required

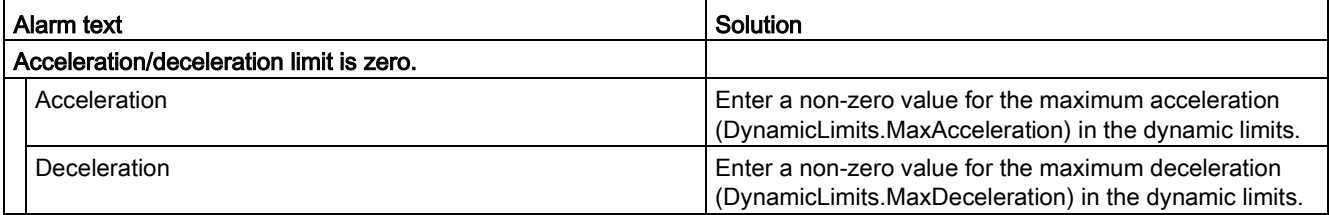

#### Technology alarm 306

Alarm reaction: Stop with emergency stop ramp

Restart: Not required

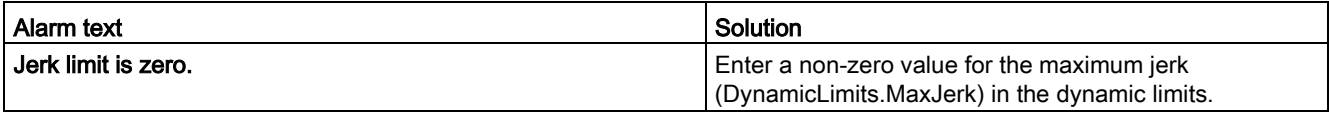

### Technology alarm 307

Alarm reaction: Stop with maximum dynamic values

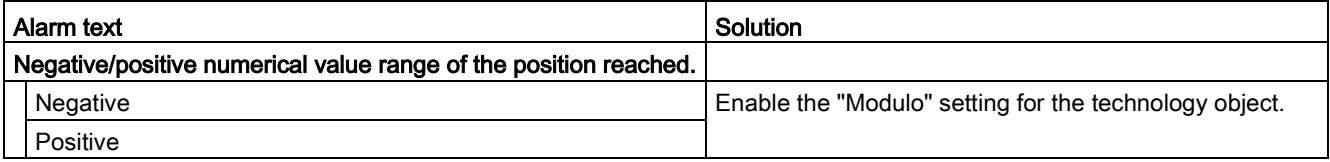

Alarm reaction: Remove enable

Restart: Not required

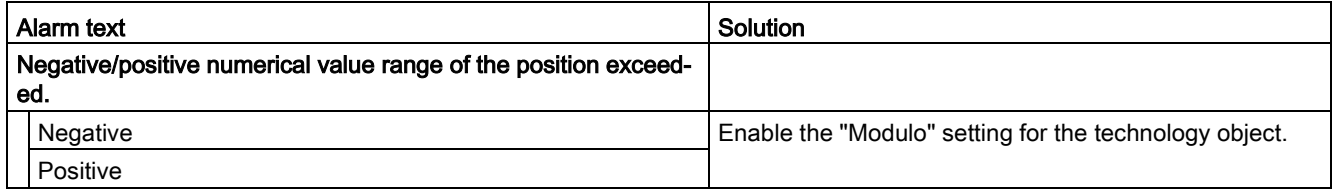

### Technology alarm 321

Alarm reaction: Stop with emergency stop ramp

Restart: Not required

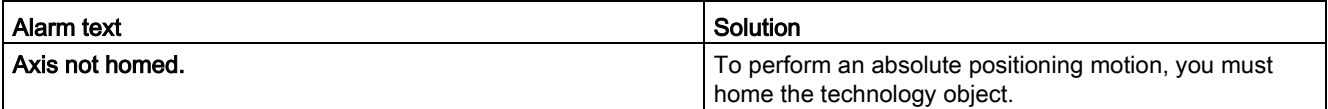

### Technology alarm 322

Alarm reaction: No reaction

Restart: Not required

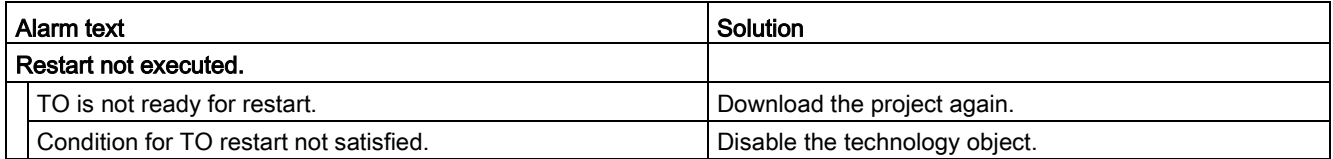

#### Technology alarm 323

Alarm reaction: Remove enable

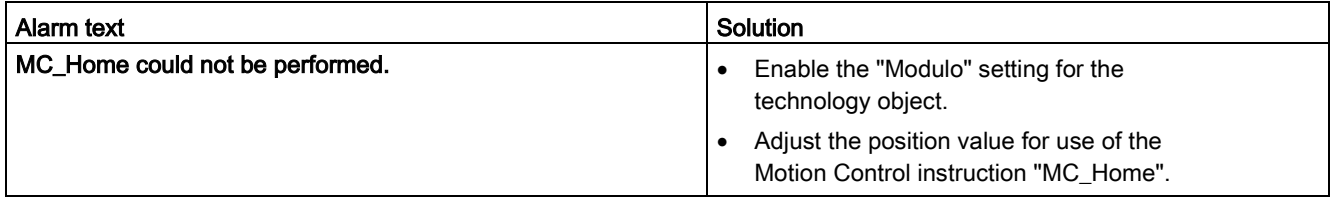

Alarm reaction: Stop with maximum dynamic values

Restart: Not required

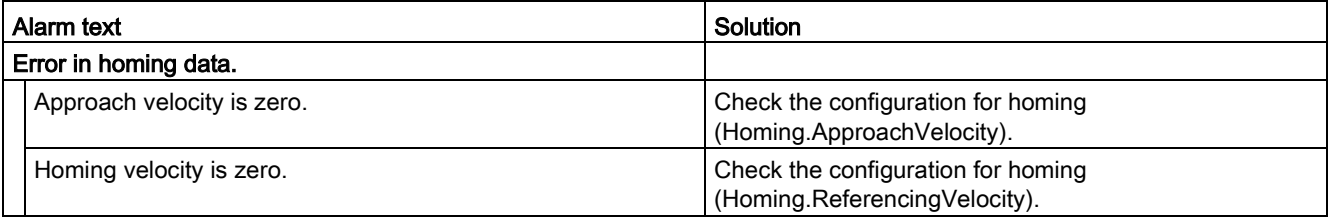

#### Technology alarm 342

Alarm reaction: Stop with emergency stop ramp

Restart: Not required

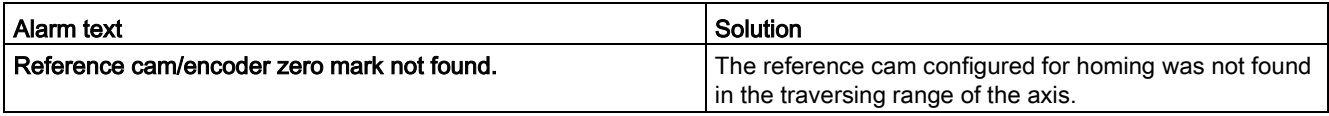

## Technology alarm 343

Alarm reaction: Remove enable

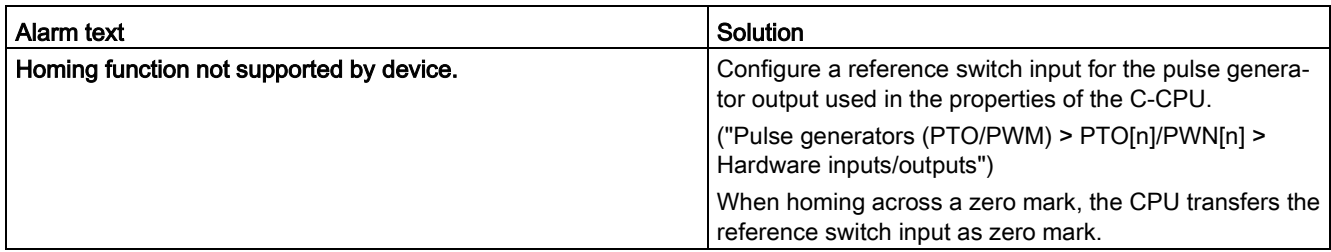

# A.8.5 Technology alarms 401-431

## Technology alarm 401

Alarm reaction: Remove enable

Restart: Not required

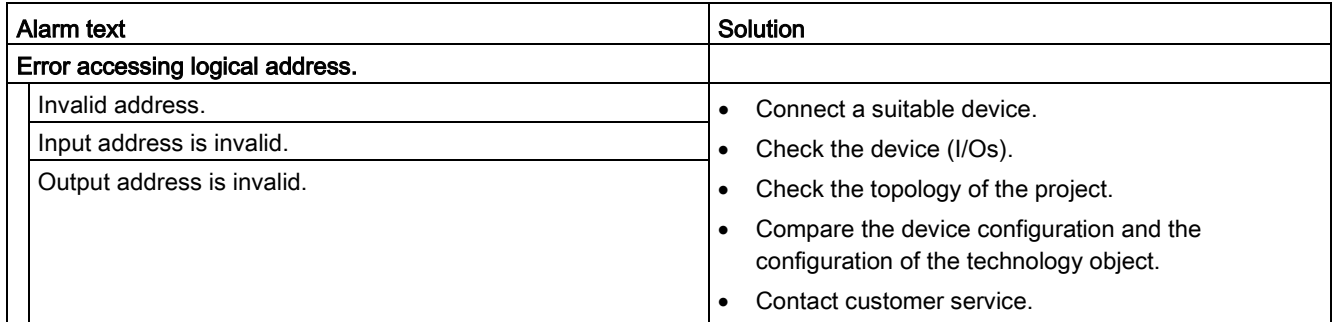

## Technology alarm 411

Alarm reaction: Remove enable

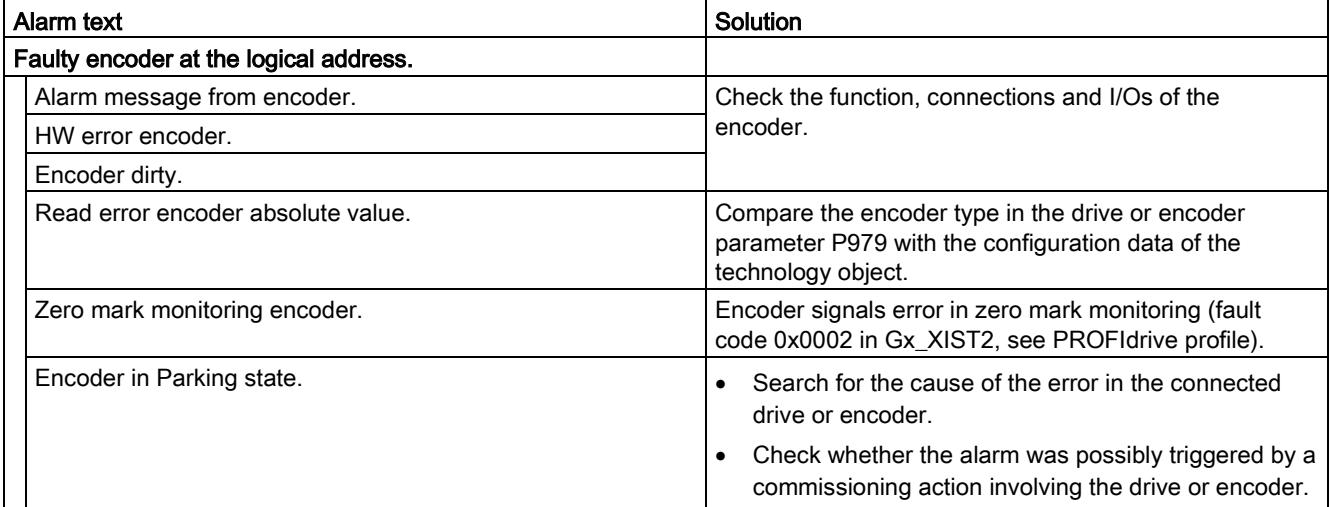

Alarm reaction: Remove enable

Restart: Not required

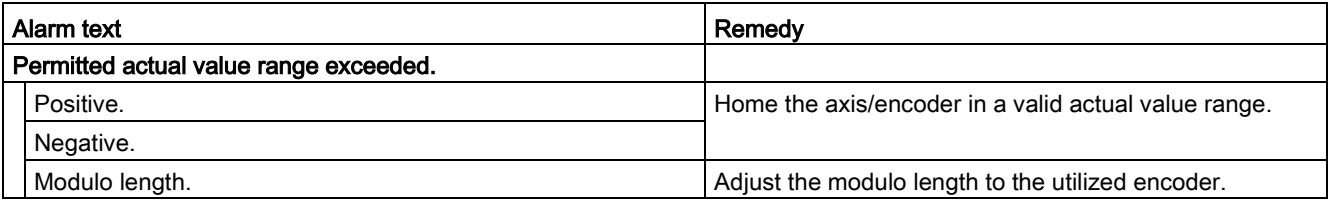

## Technology alarm 421

Alarm reaction: Remove enable

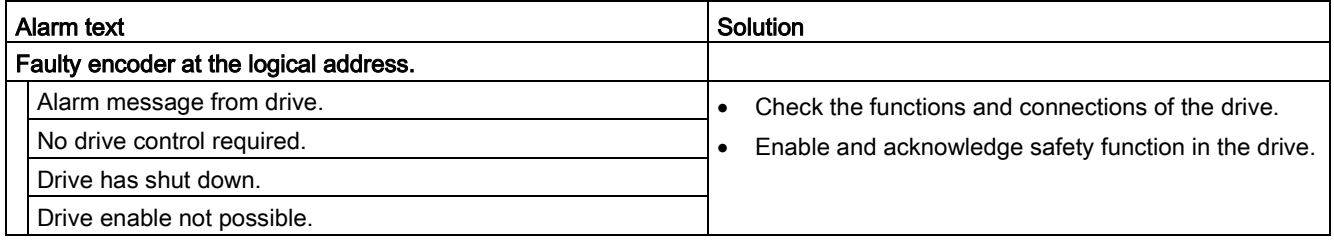

Alarm reaction: Remove enable

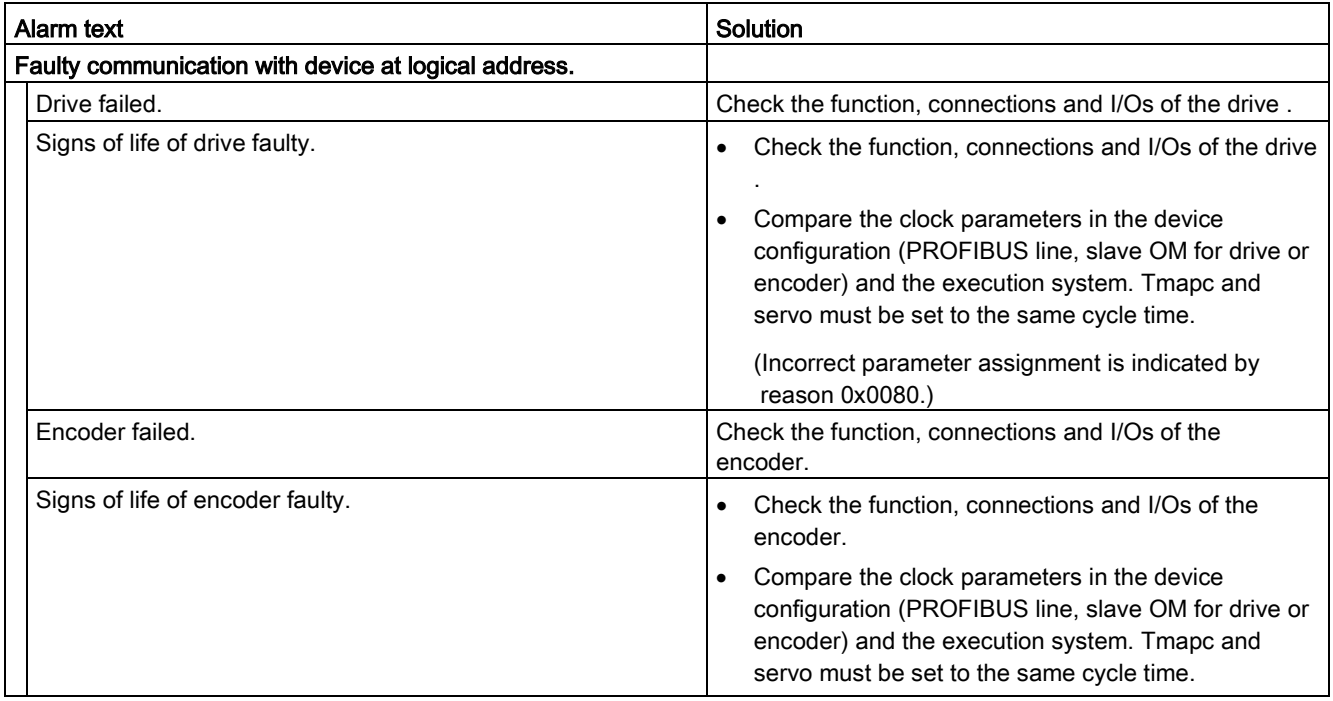

# A.8.6 Technology alarms 501-552

### Technology alarm 501

Alarm reaction: No reaction

Restart: Not required

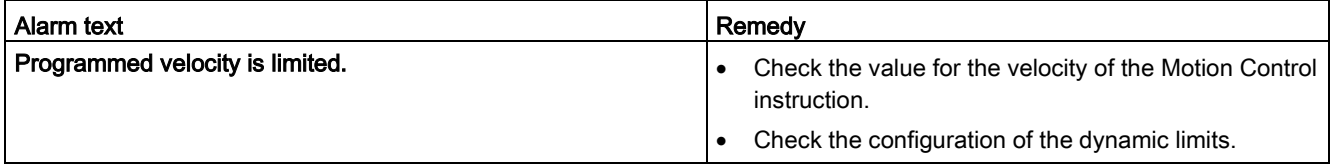

### Technology alarm 502

Alarm reaction: No reaction

Restart: Not required

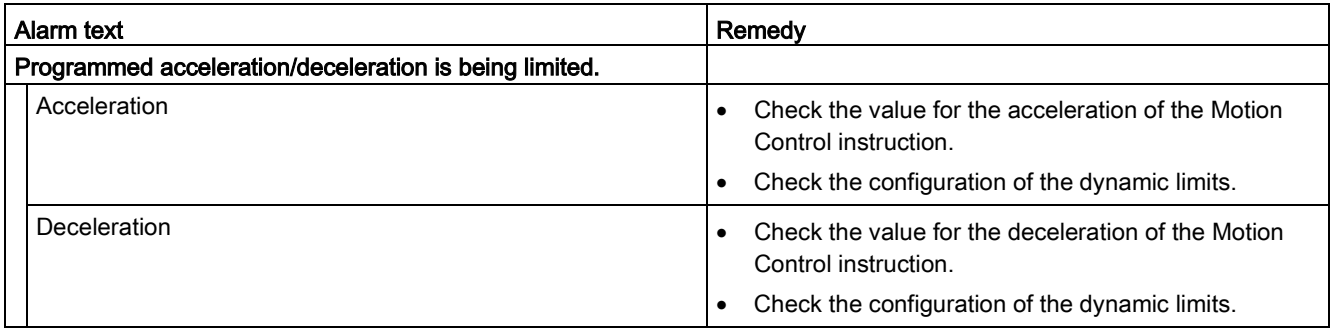

# Technology alarm 503

Alarm reaction: No reaction

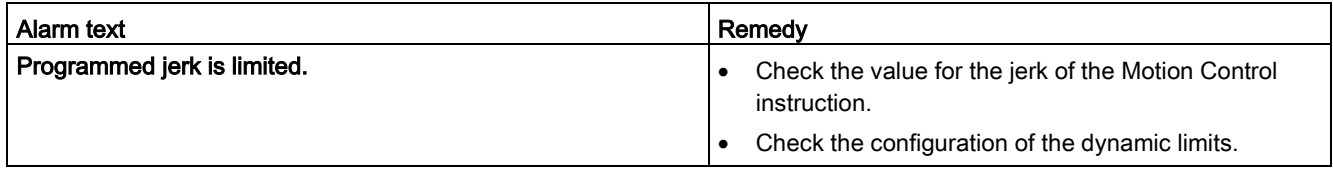
Alarm reaction: No reaction

Restart: Not required

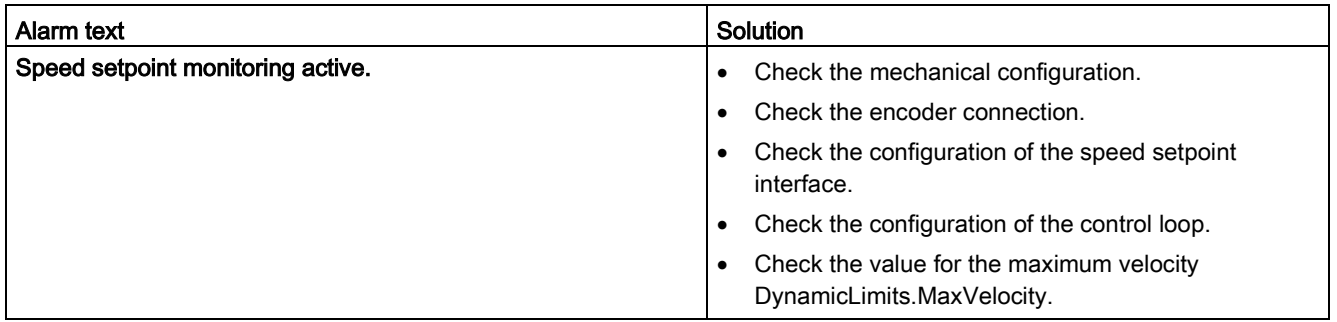

## Technology alarm 521

Alarm reaction: Remove enable

Restart: Not required

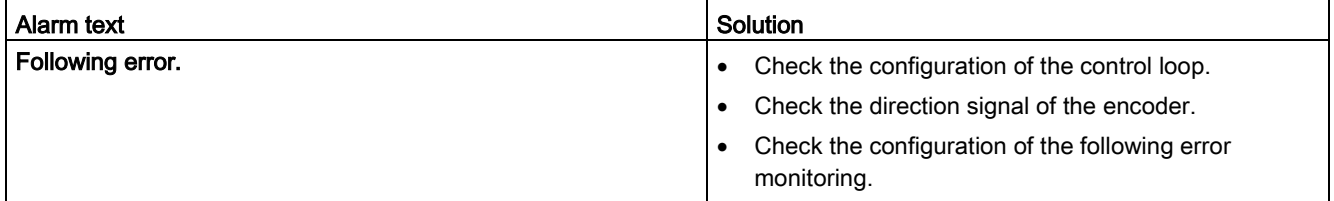

## Technology alarm 522

Alarm reaction: No reaction

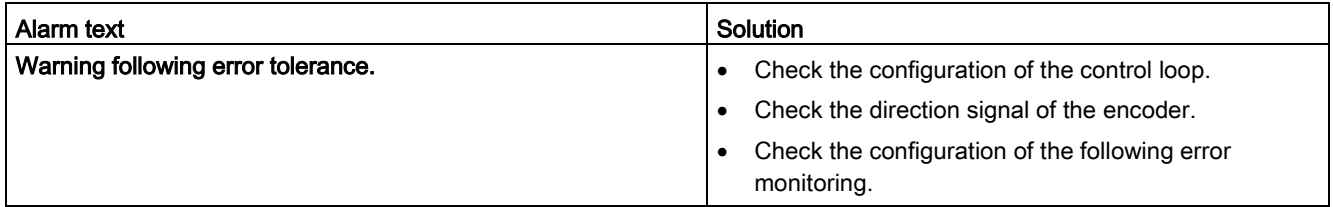

Alarm reaction: Remove enable

Restart: Not required

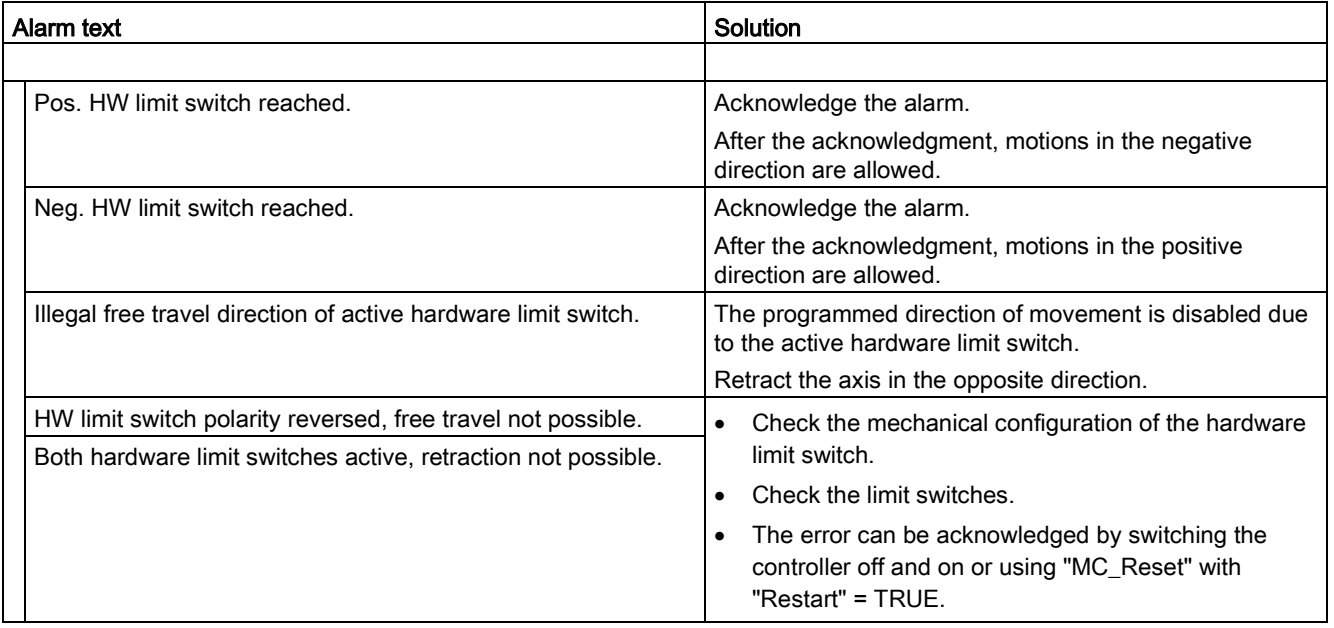

## Technology alarm 533

Alarm reaction: Stop with maximum dynamic values

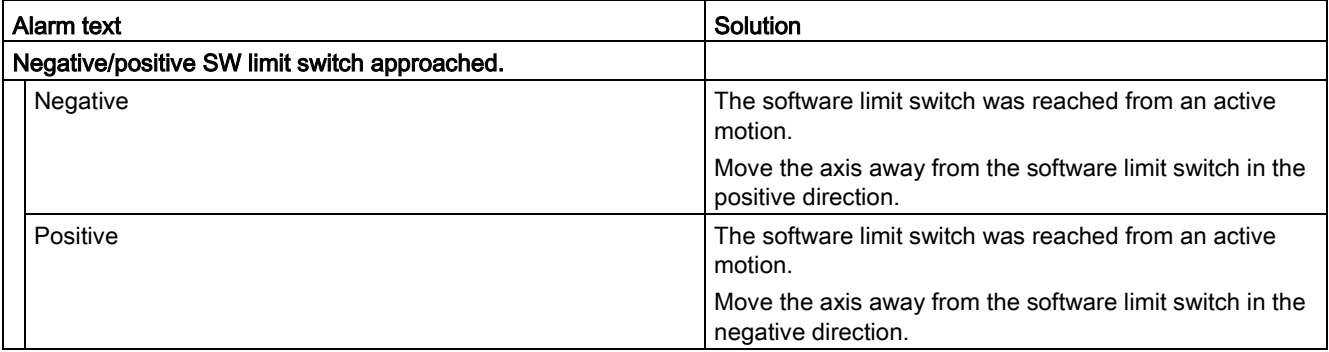

Alarm reaction: Remove enable

Restart: Not required

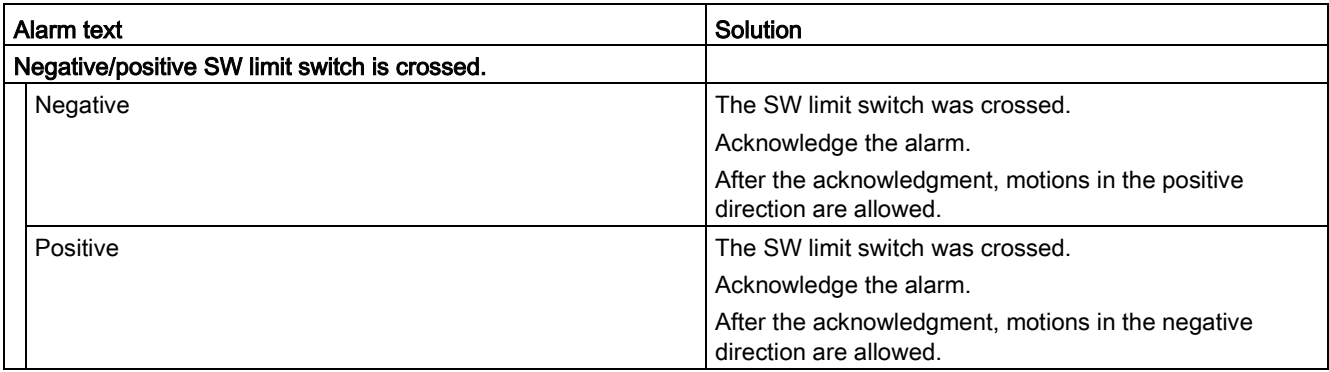

## Technology alarm 541

Alarm reaction: Remove enable

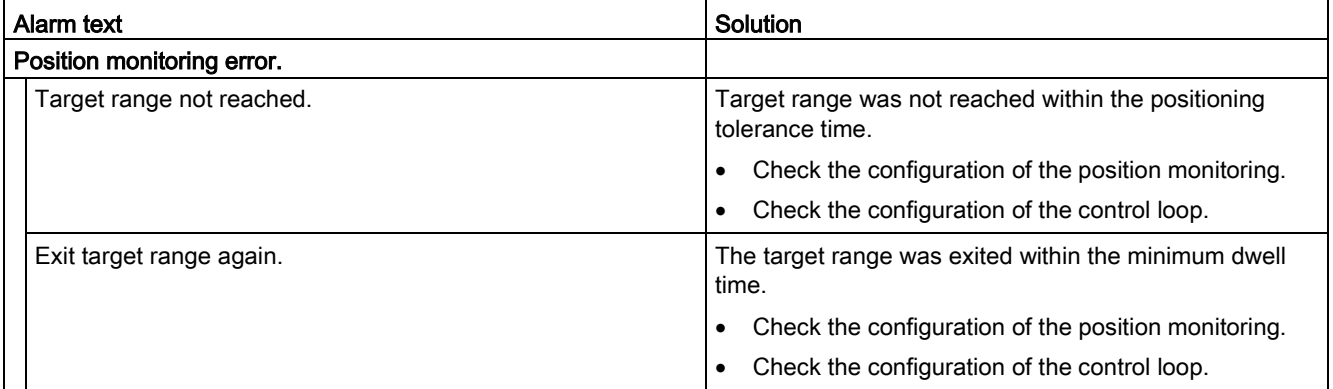

Alarm reaction: Remove enable

Restart: Not required

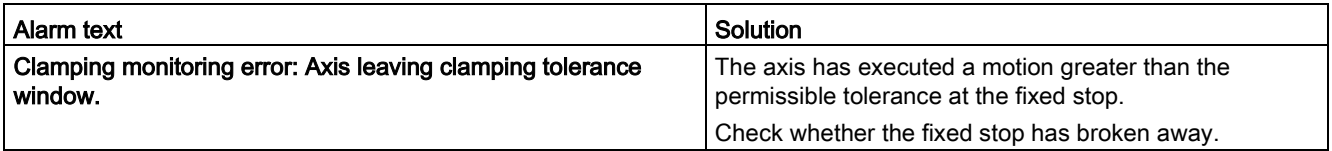

## Technology alarm 550

Alarm reaction: Track setpoints

Restart: Not required

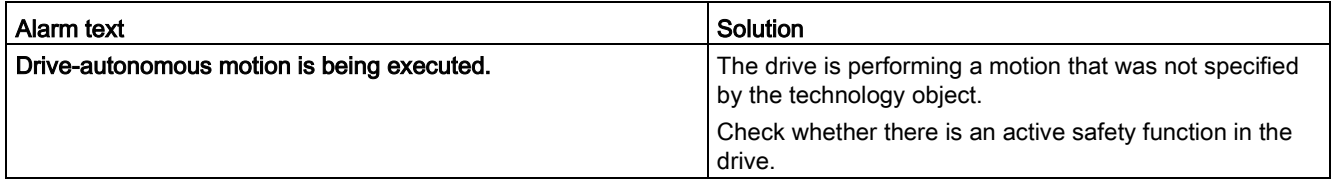

### Technology alarm 551

Alarm reaction: No reaction

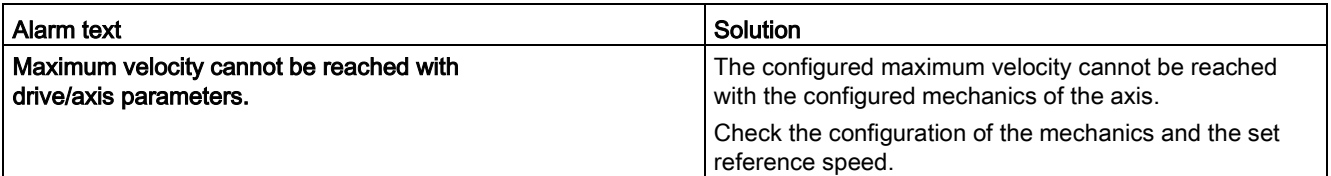

Alarm reaction: Remove enable

Restart: Not required

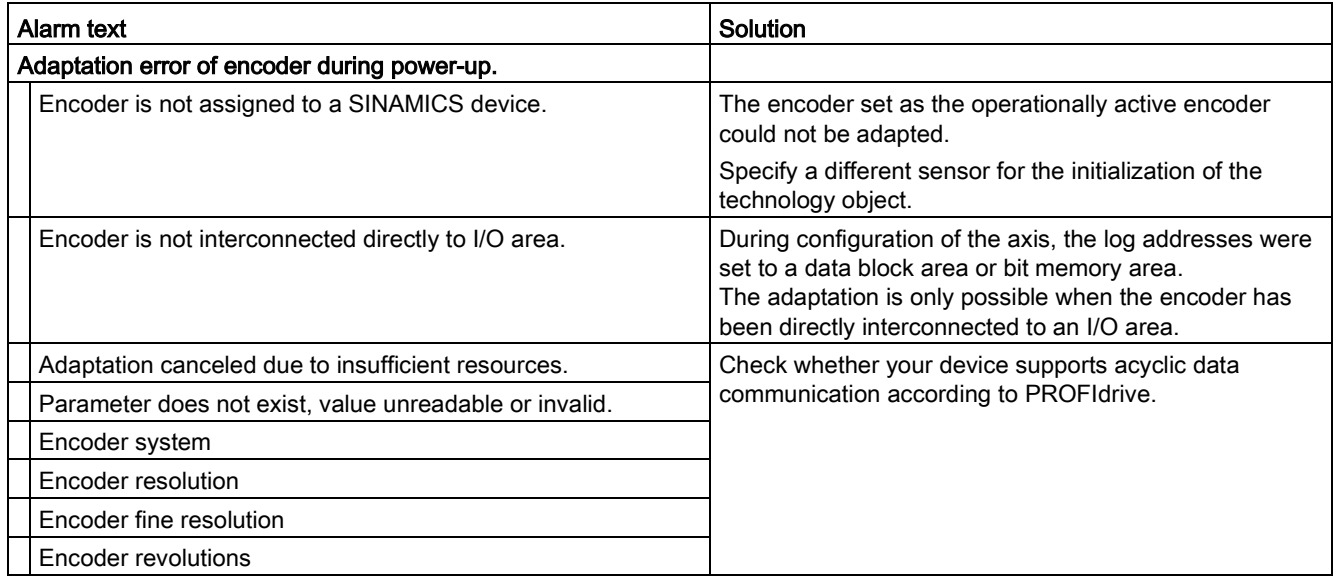

## A.8.7 Technology alarms 601-618

## Technology alarm 601

Alarm reaction: Stop with maximum dynamic values

Restart: Not required

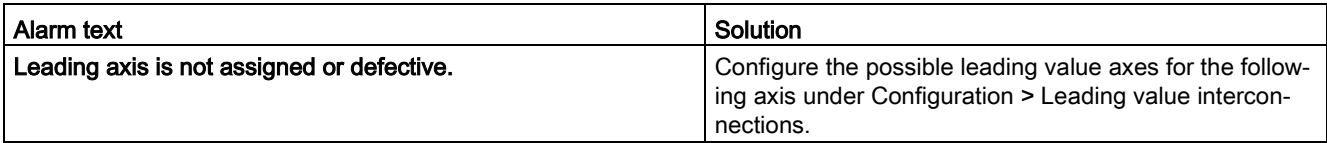

## Technology alarm 603

Alarm reaction: No reaction

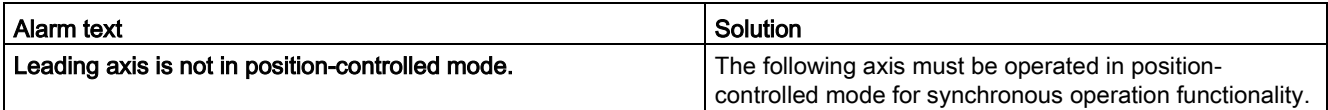

Alarm reaction: Stop with maximum dynamic values

Restart: Not required

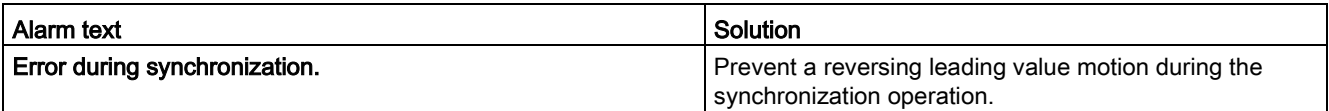

### Technology alarm 611

Alarm reaction: Remove enable

Restart: Not required

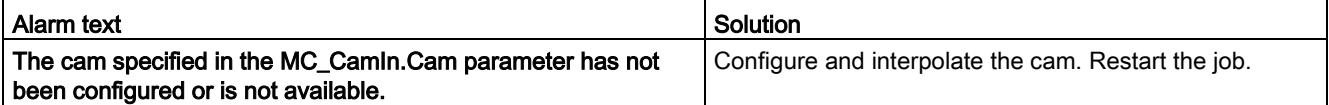

### Technology alarm 612

Alarm reaction: Remove enable

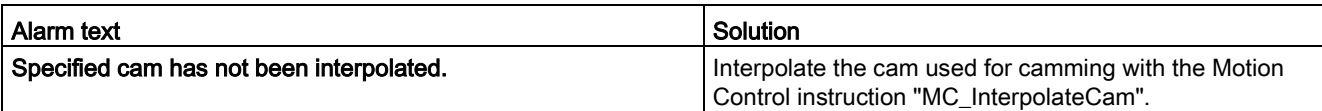

## A.8.8 Technology alarms 700-758

## Technology alarm 700

Alarm reaction: Remove enable

Restart: Not required

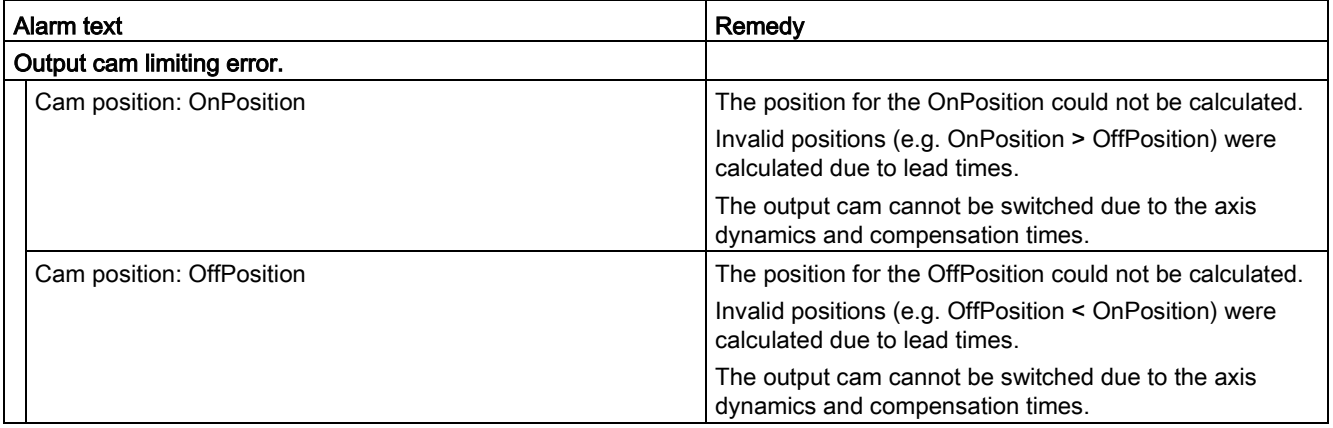

## Technology alarm 701

Alarm reaction: Remove enable

#### Restart: Not required

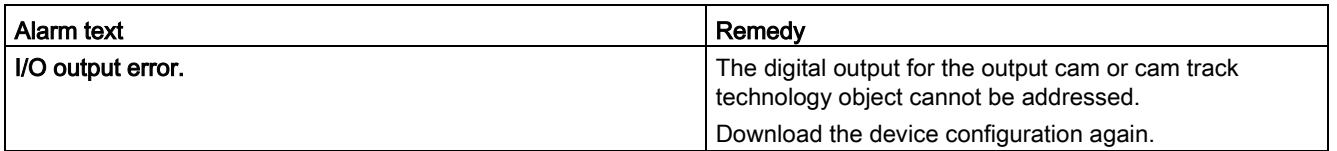

## Technology alarm 702

Alarm reaction: Remove enable

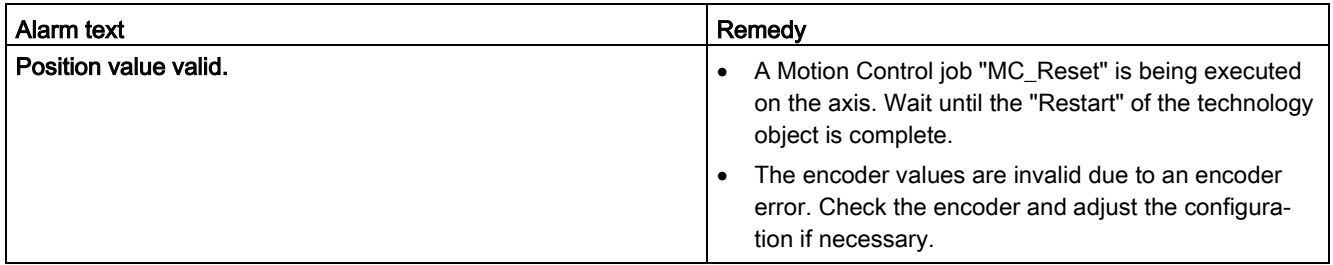

Alarm reaction: Remove enable

Restart: Not required

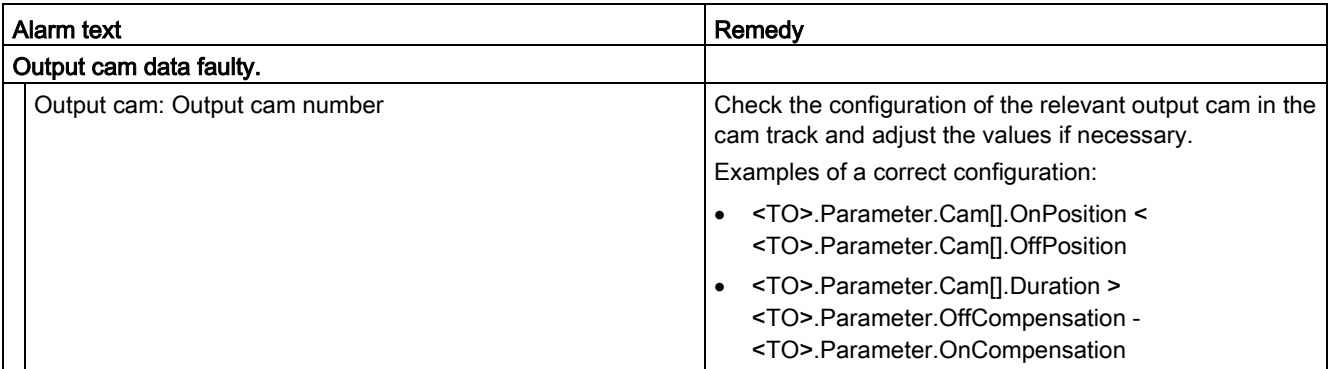

### Technology alarm 704

Alarm reaction: Remove enable

Restart: Not required

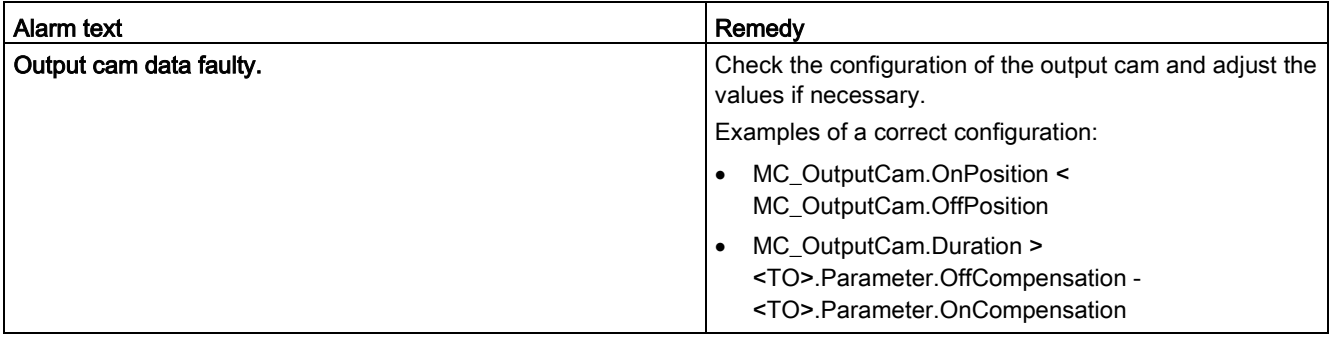

## Technology alarm 750

Alarm reaction: Remove enable

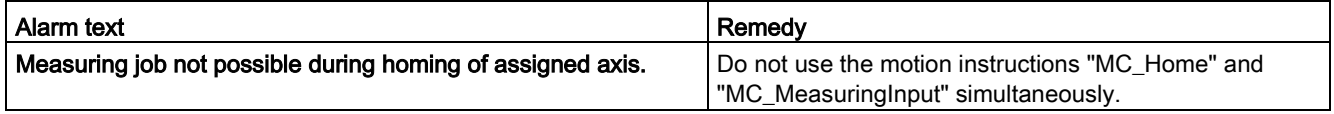

Alarm reaction: No reaction

Restart: Not required

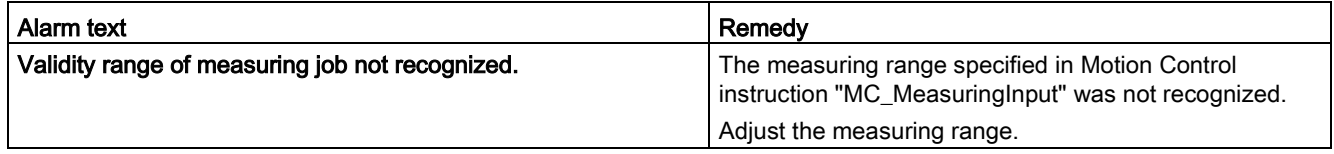

## Technology alarm 753

Alarm reaction: Remove enable

Restart: Not required

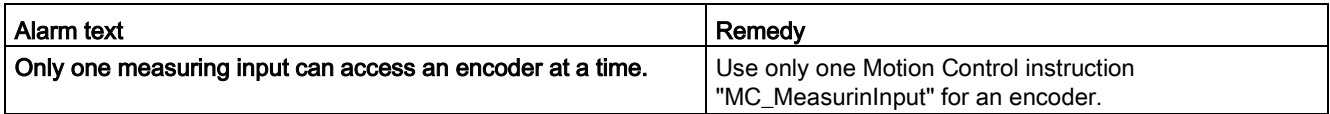

## Technology alarm 754

Alarm reaction: Remove enable

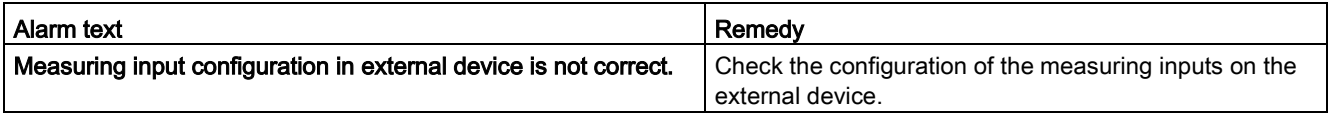

Alarm reaction: Remove enable

Restart: Not required

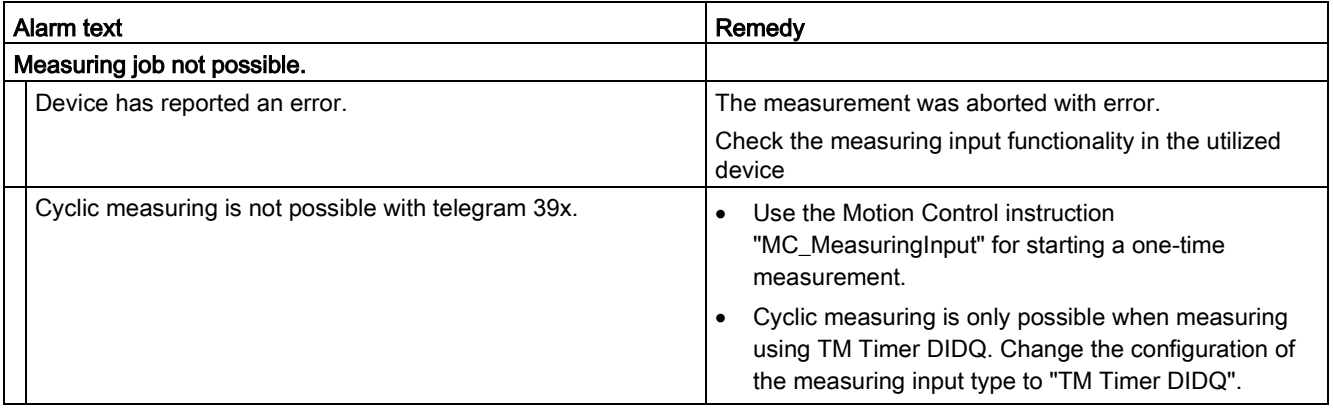

## Technology alarm 758

Alarm reaction: None

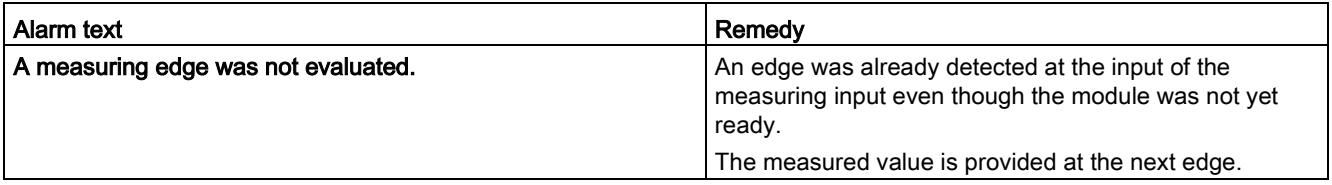

# <span id="page-658-0"></span>A.9 Error ID for Motion Control instructions

Errors in Motion Control instructions are signaled using the parameters "Error" and "ErrorID".

Under the following conditions, "Error" = TRUE and "ErrorID" = 16#8xxx are indicated for the Motion Control instruction:

- Illegal status of the technology object, which prevents the execution of the job.
- Illegal parameter assignment of the Motion Control instruction, which prevents the execution of the job.
- As a result of the alarm reaction for a technology object error.

The following tables list all "ErrorIDs" that can be indicated for Motion Control instructions. Besides the cause of the error, remedies for eliminating the error are also listed:

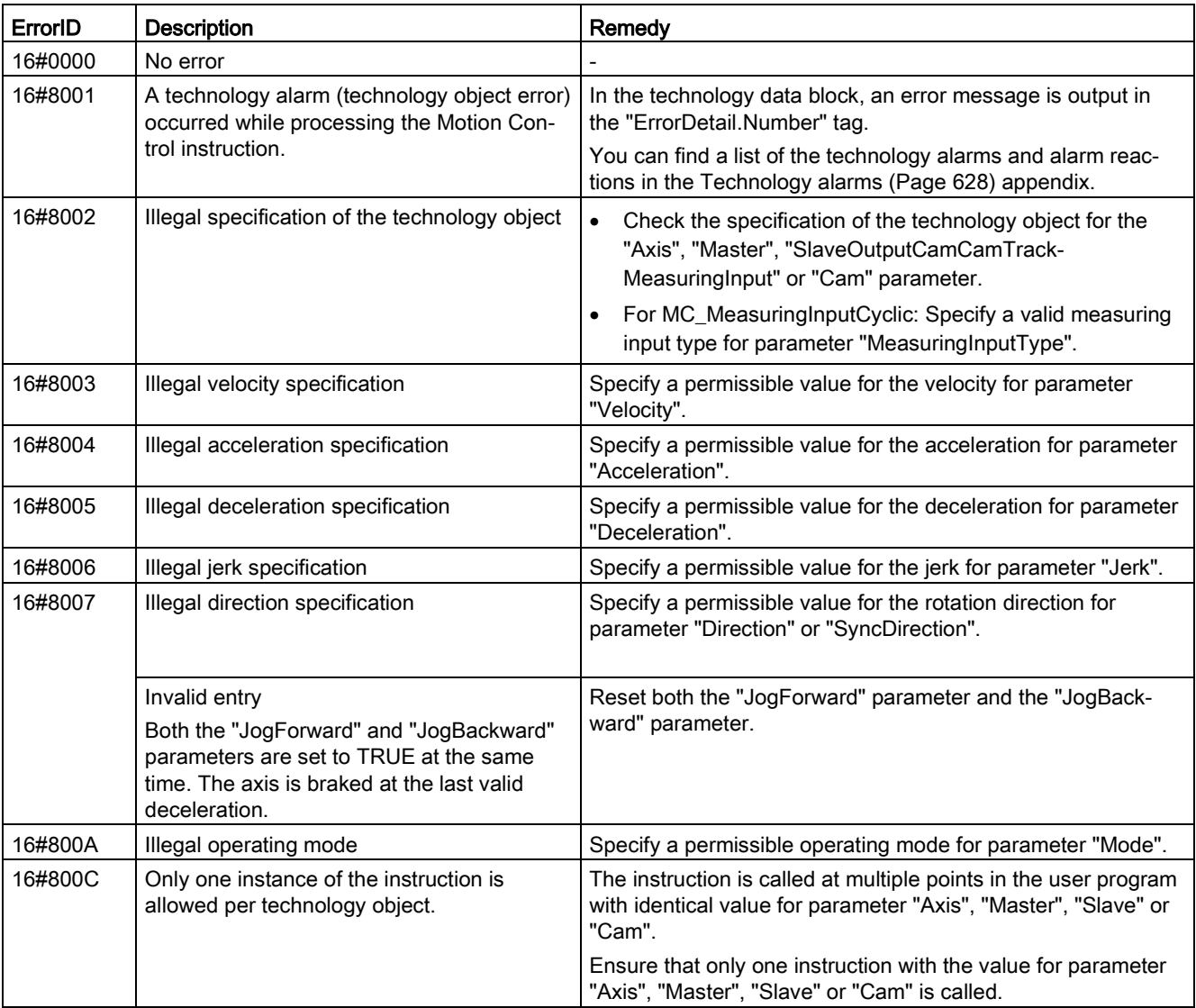

## 16#0000 - 16#800F

### Appendix

### A.9 Error ID for Motion Control instructions

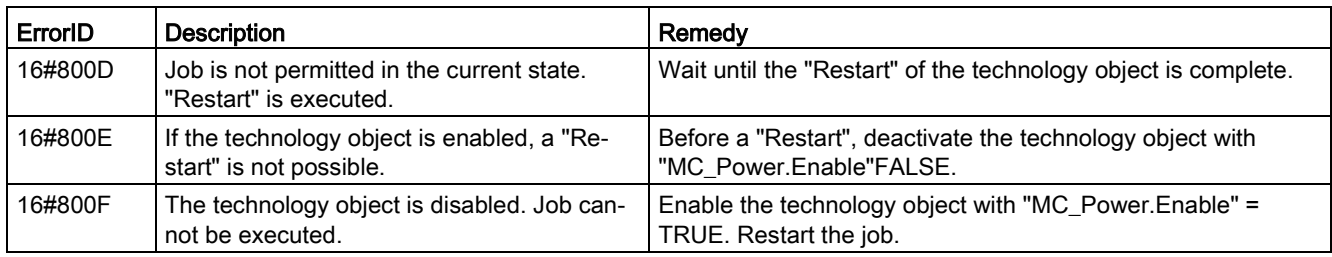

## 16#8010 - 16#802F

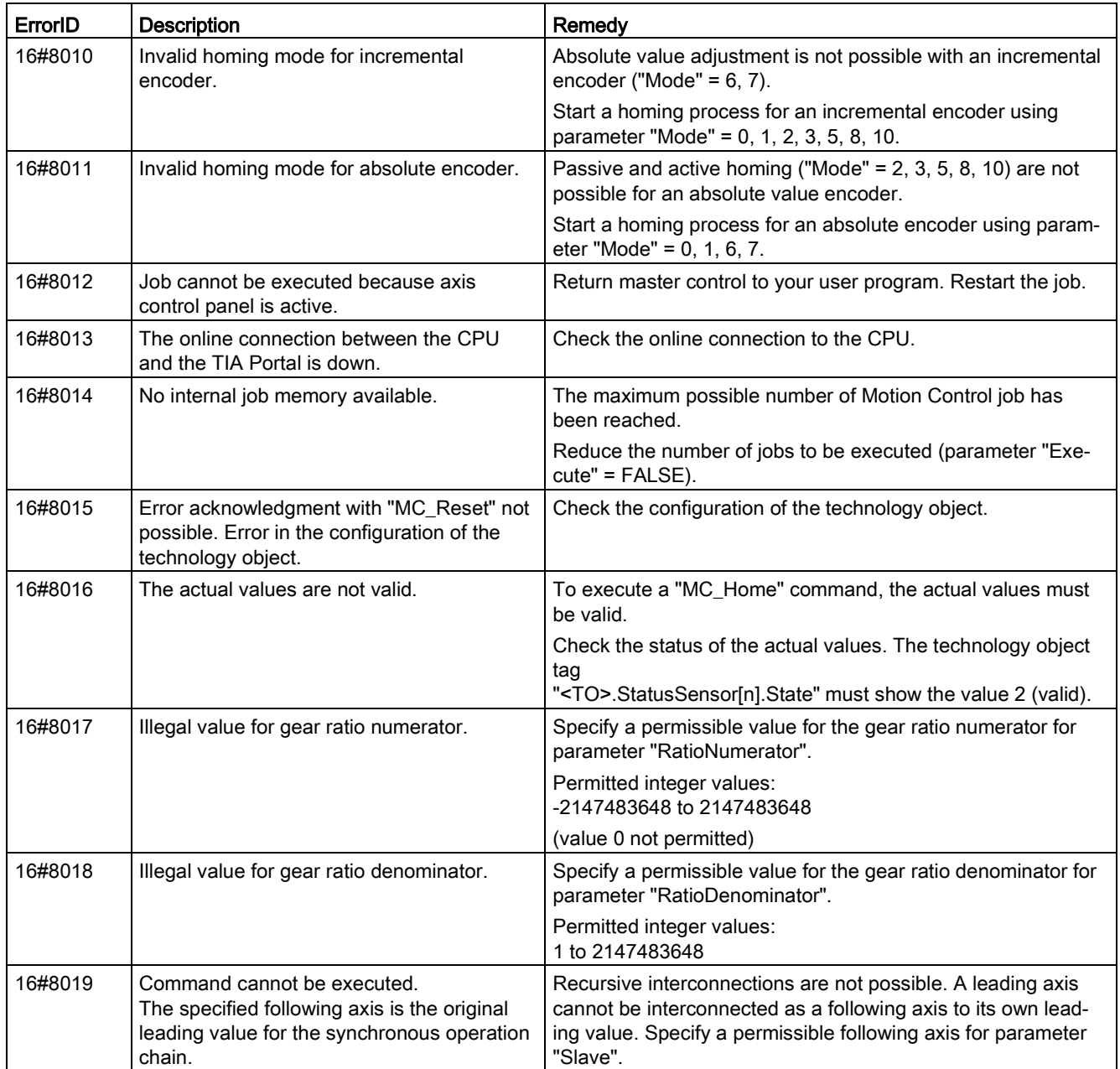

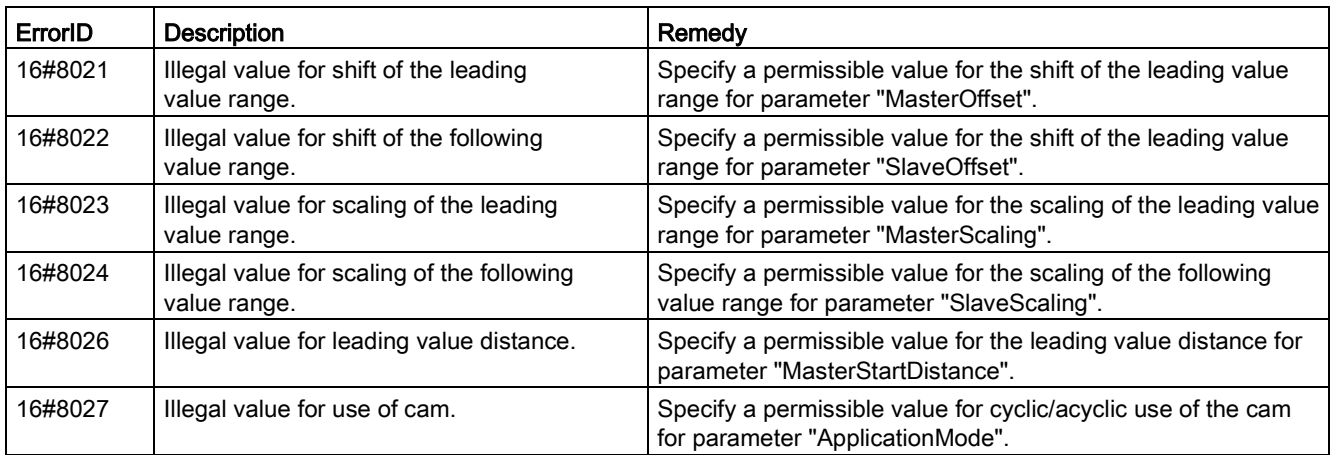

## 16#8030 - 16#807F

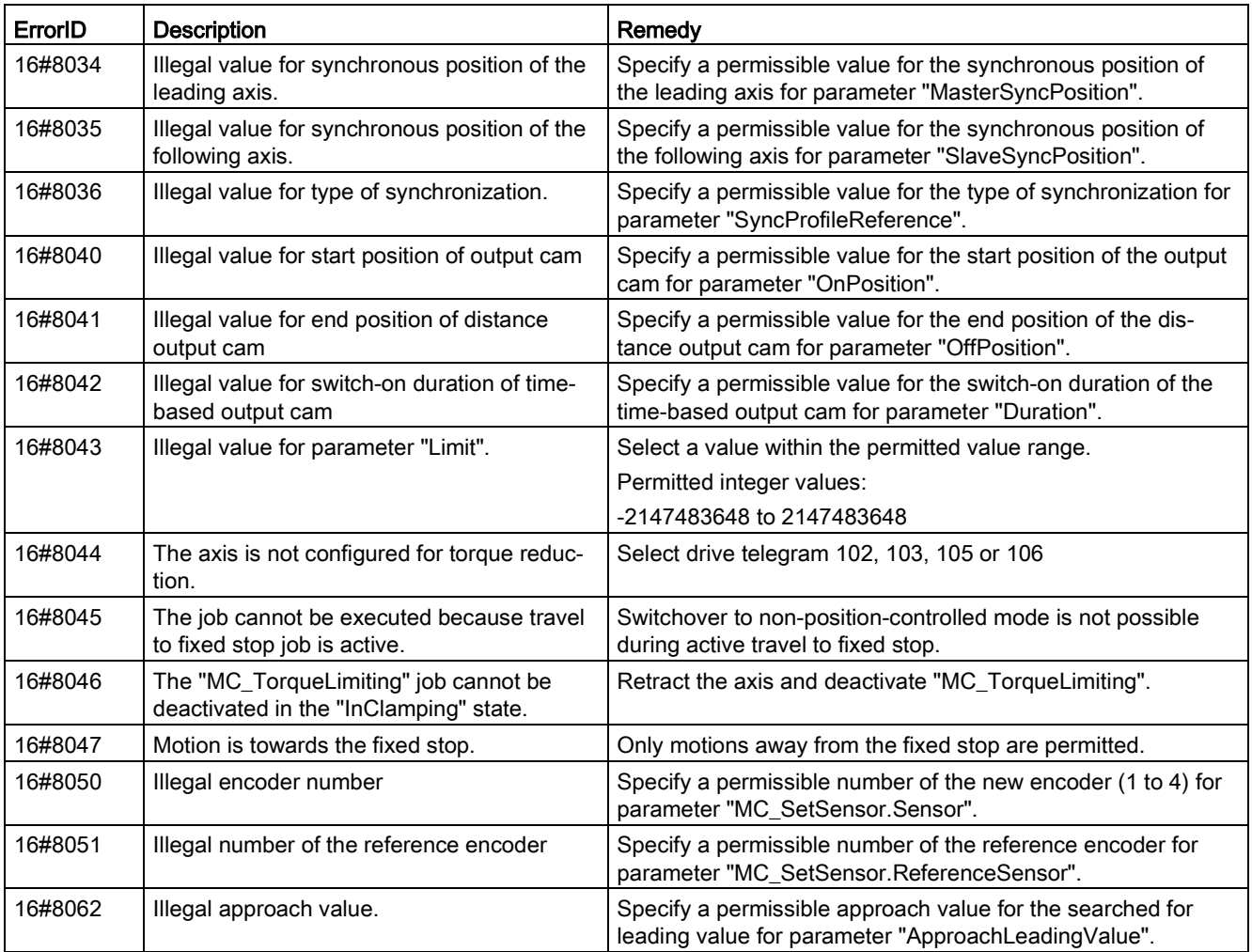

#### A.9 Error ID for Motion Control instructions

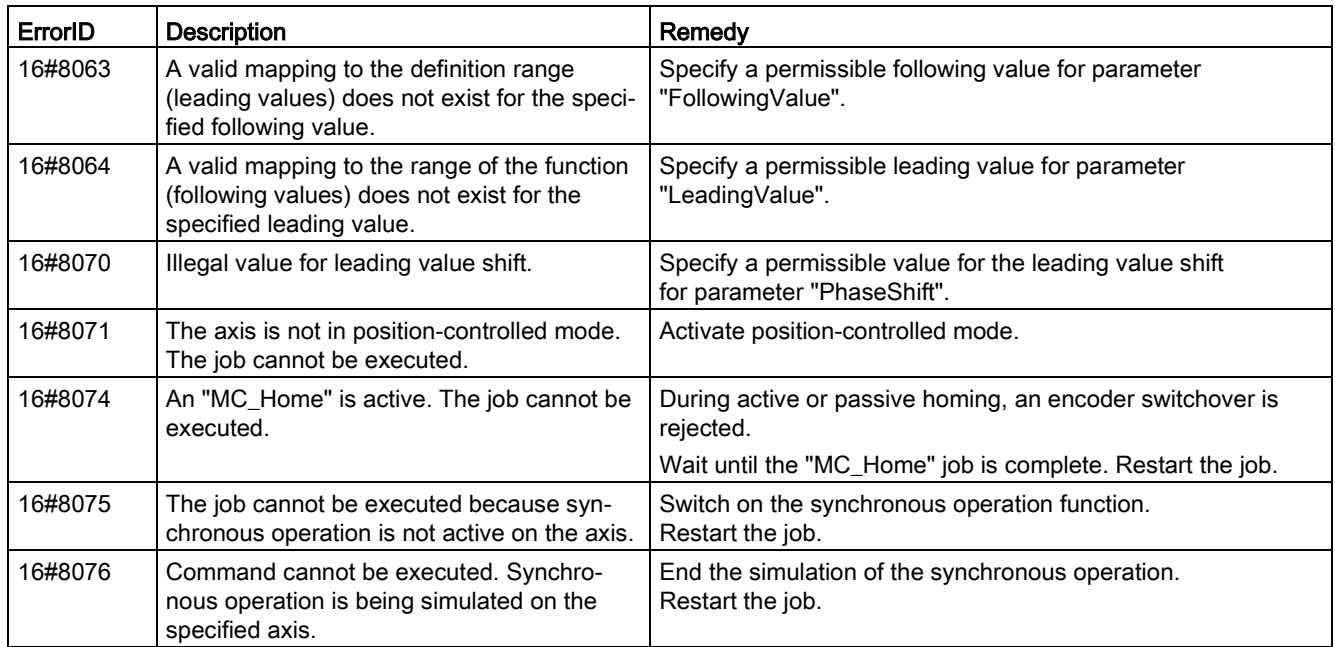

## 16#80A0 - 16#80FF

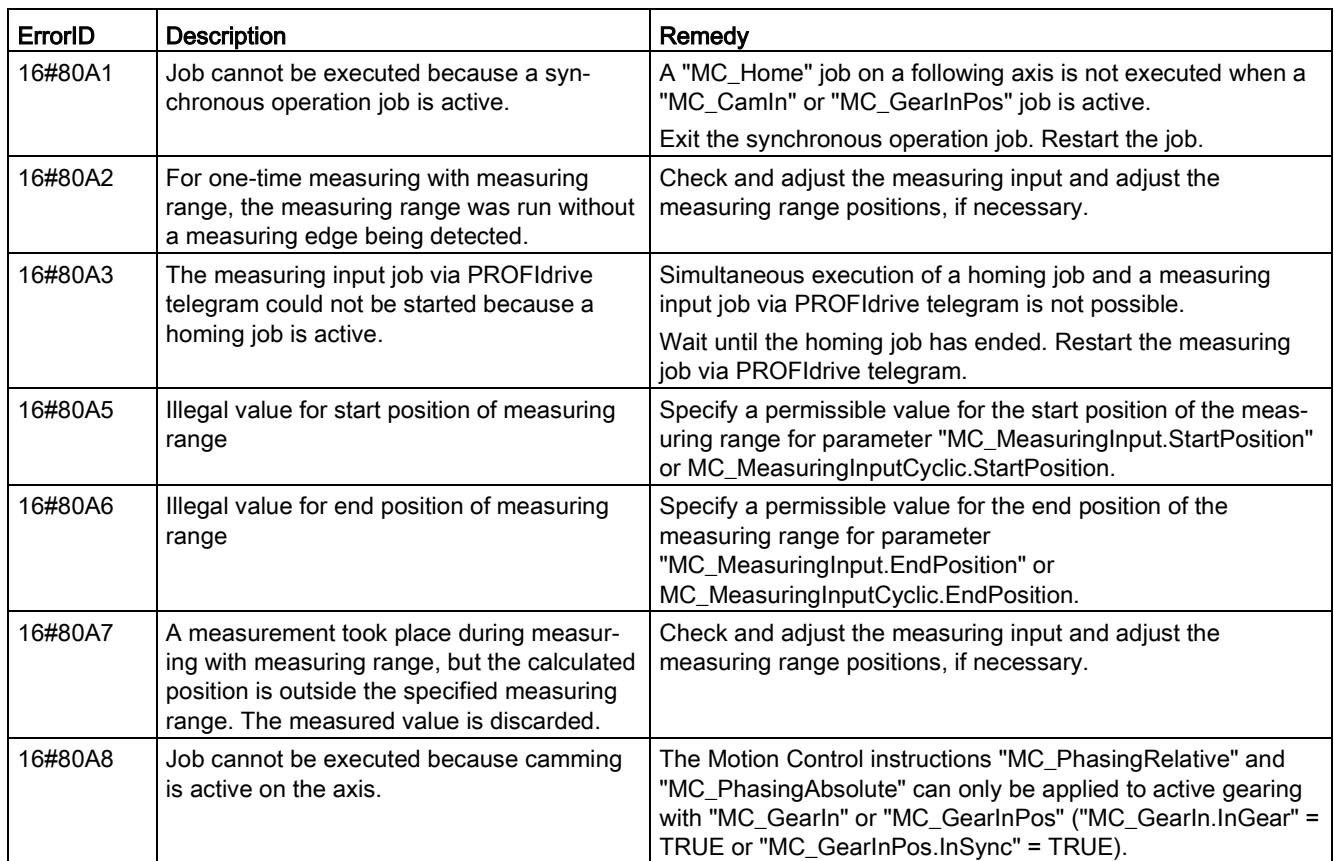

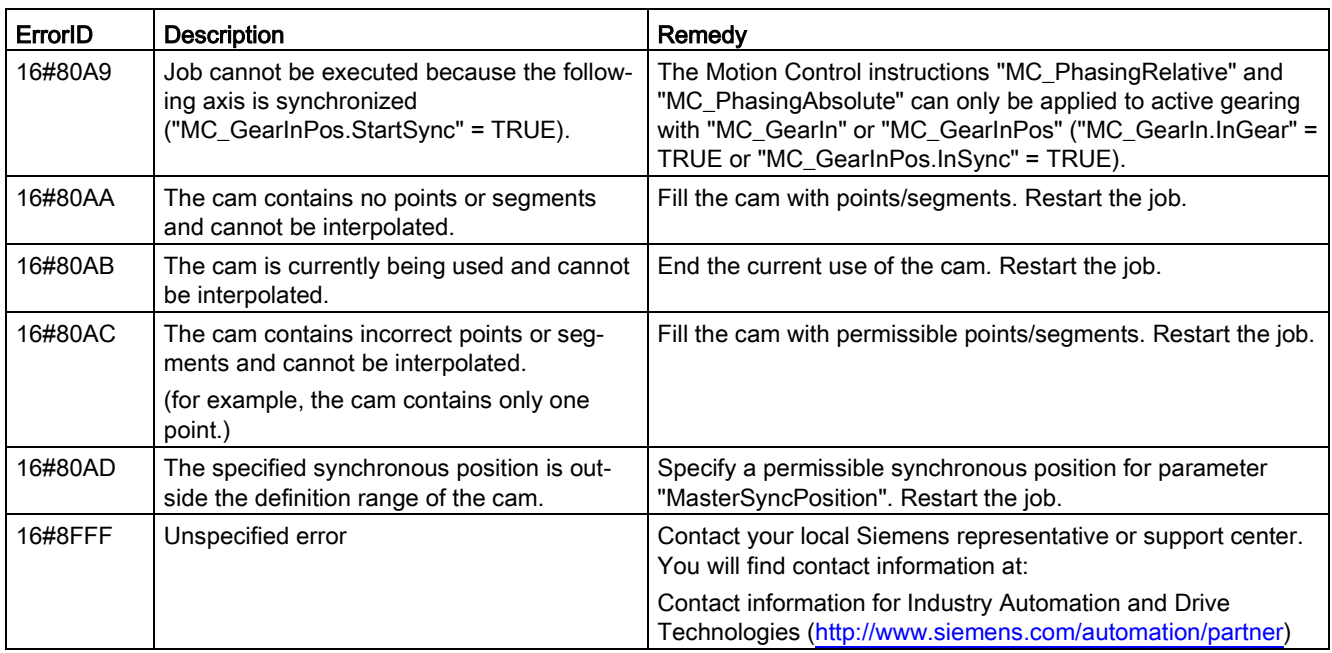

### See also

[Errors in Motion Control instructions](#page-402-0) (Page [403\)](#page-402-0)

# A.10 MC\_Power function chart

- A.10.1 Drive connection via PROFIdrive
- A.10.1.1 StopMode 0, 2

## Function chart: Enabling a technology object and disabling with "StopMode" = 0, 2

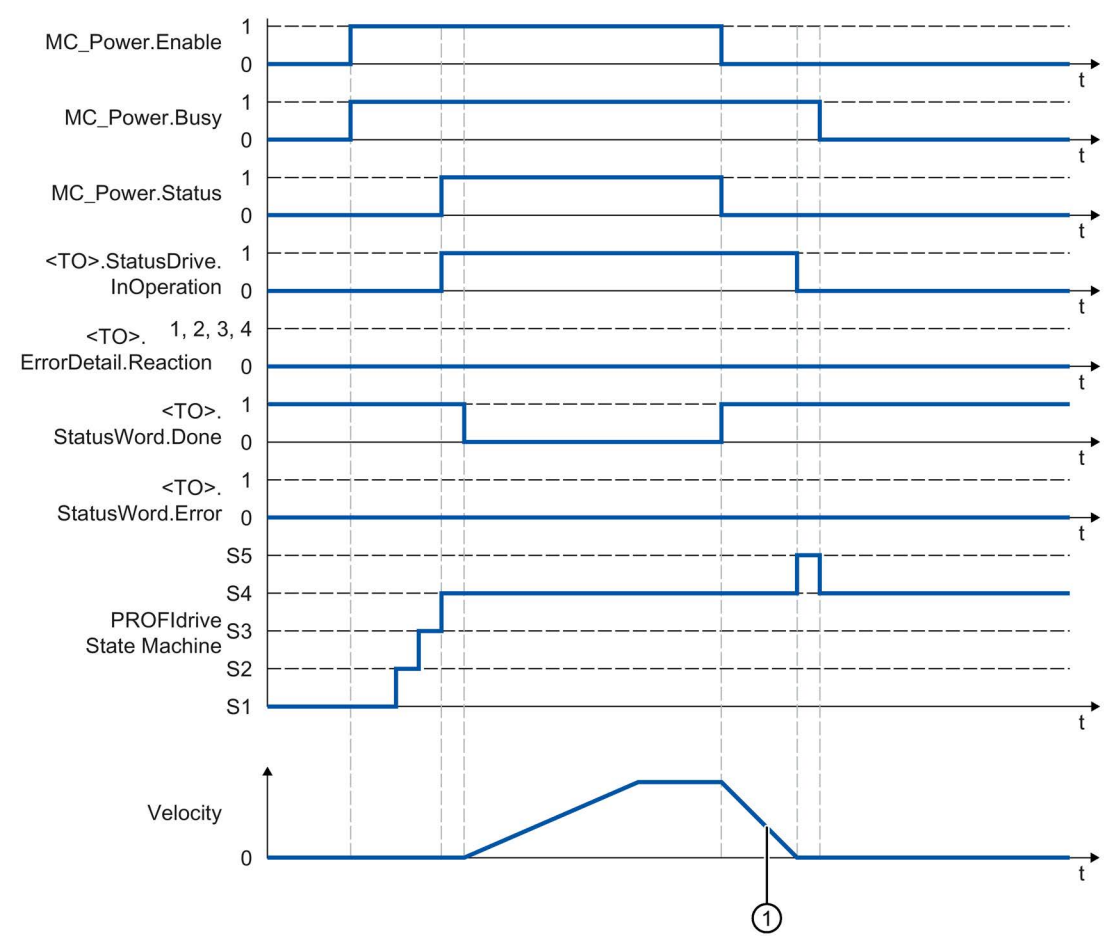

 $\textcircled{1}$  • "StopMode" = 0

The axis is braked with the configured emergency stop deceleration.

• "StopMode" = 2

The axis decelerates with the configured maximum deceleration.

## A.10.1.2 StopMode 1

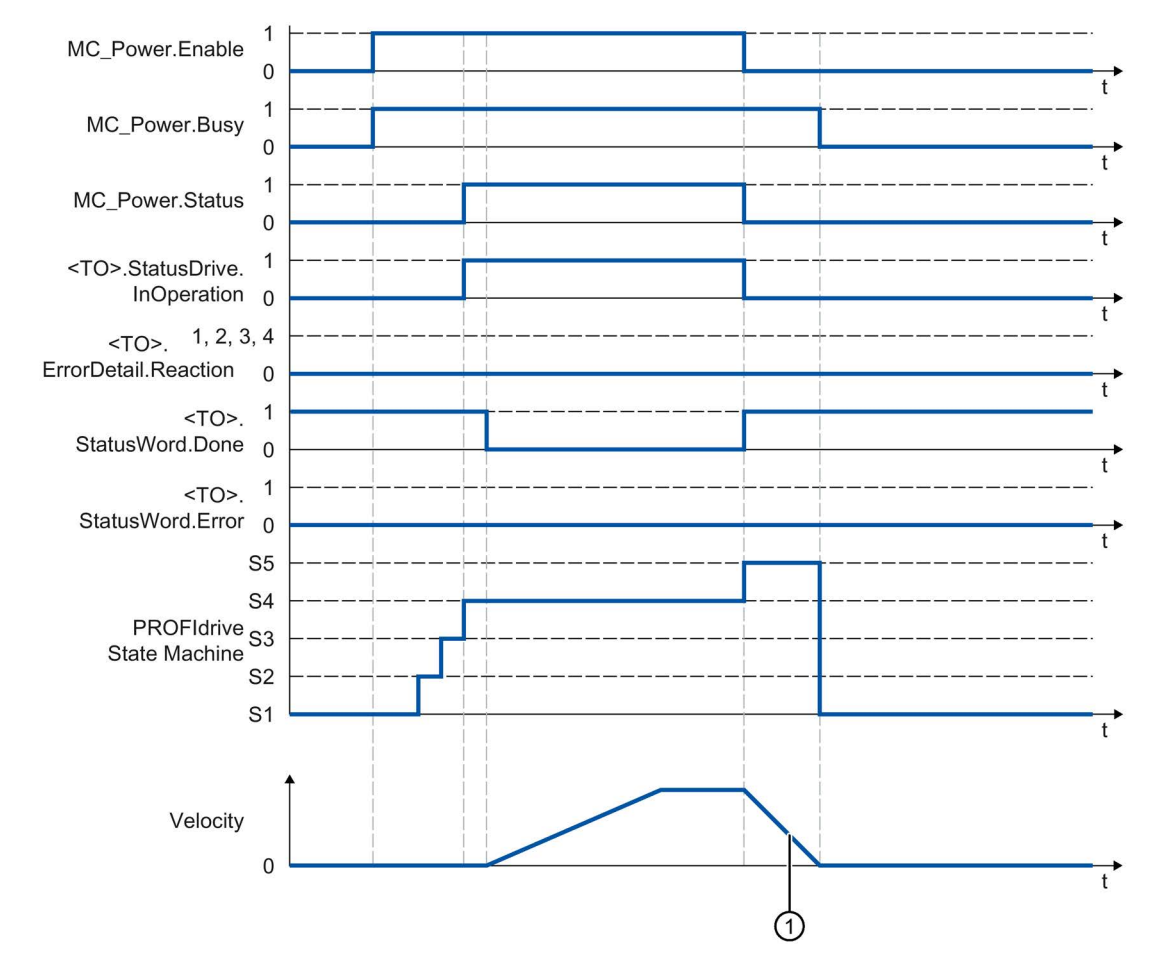

#### Function chart: Enabling a technology object and disabling with "StopMode" = 1

① The deceleration ramp depends on the configuration in the drive.

## A.10.1.3 Alarm reactions with braking ramp via the technology object

Function chart: Enabling a technology object and occurrence of a technology alarm with braking ramp via the technology object

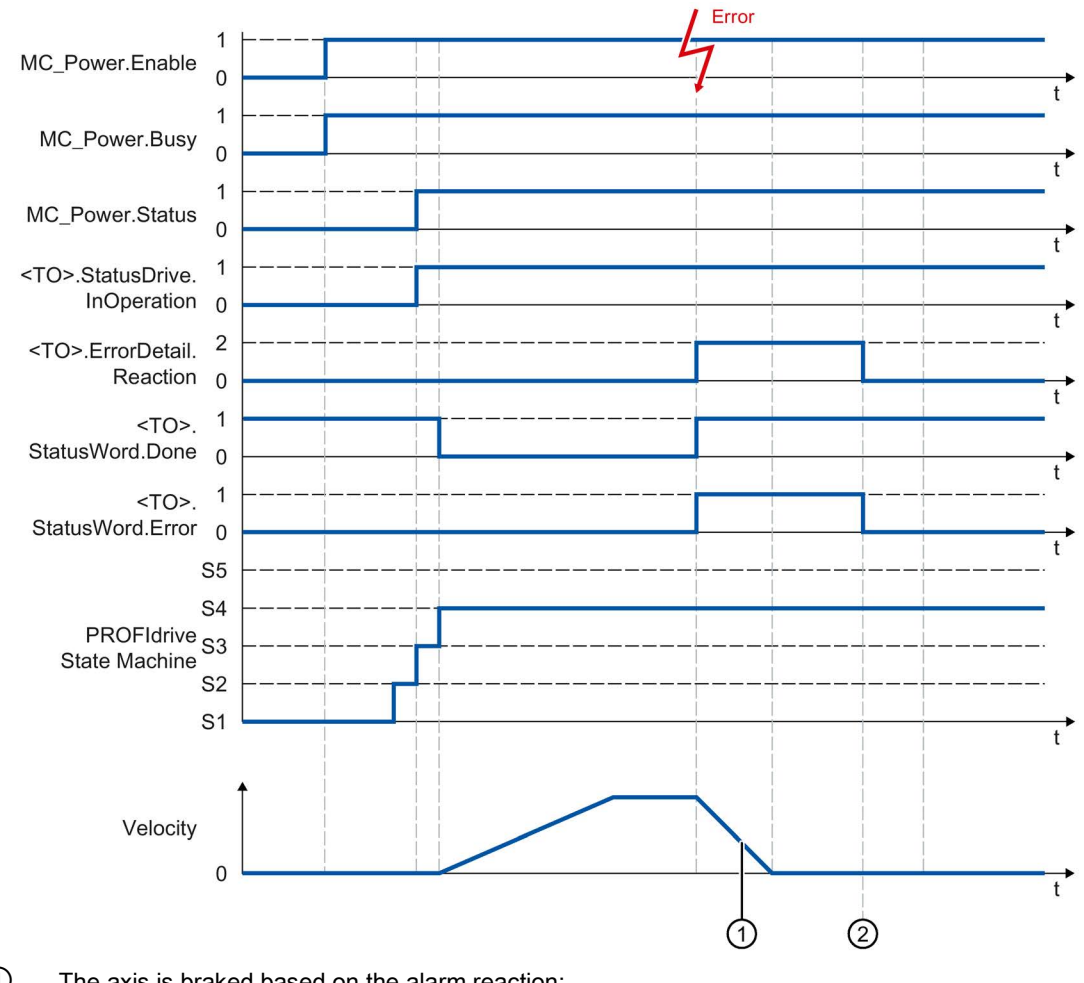

① The axis is braked based on the alarm reaction:

• Stop with current dynamic values (<TO>.ErrorDetail.Reaction = 1)

The axis is braked with the deceleration in the Motion Control instruction.

- Stop with maximum dynamic values (<TO>.ErrorDetail.Reaction = 2)
	- The axis decelerates with the configured maximum deceleration.
- Stop with emergency stop ramp (<TO>.ErrorDetail.Reaction = 3)

The axis is braked with the configured emergency stop deceleration.

② The technology alarm is acknowledged.

### A.10.1.4 Alarm response "Remove enable"

#### Function chart: Enabling a technology object and occurrence of a technology alarm with alarm reaction "Remove enable"

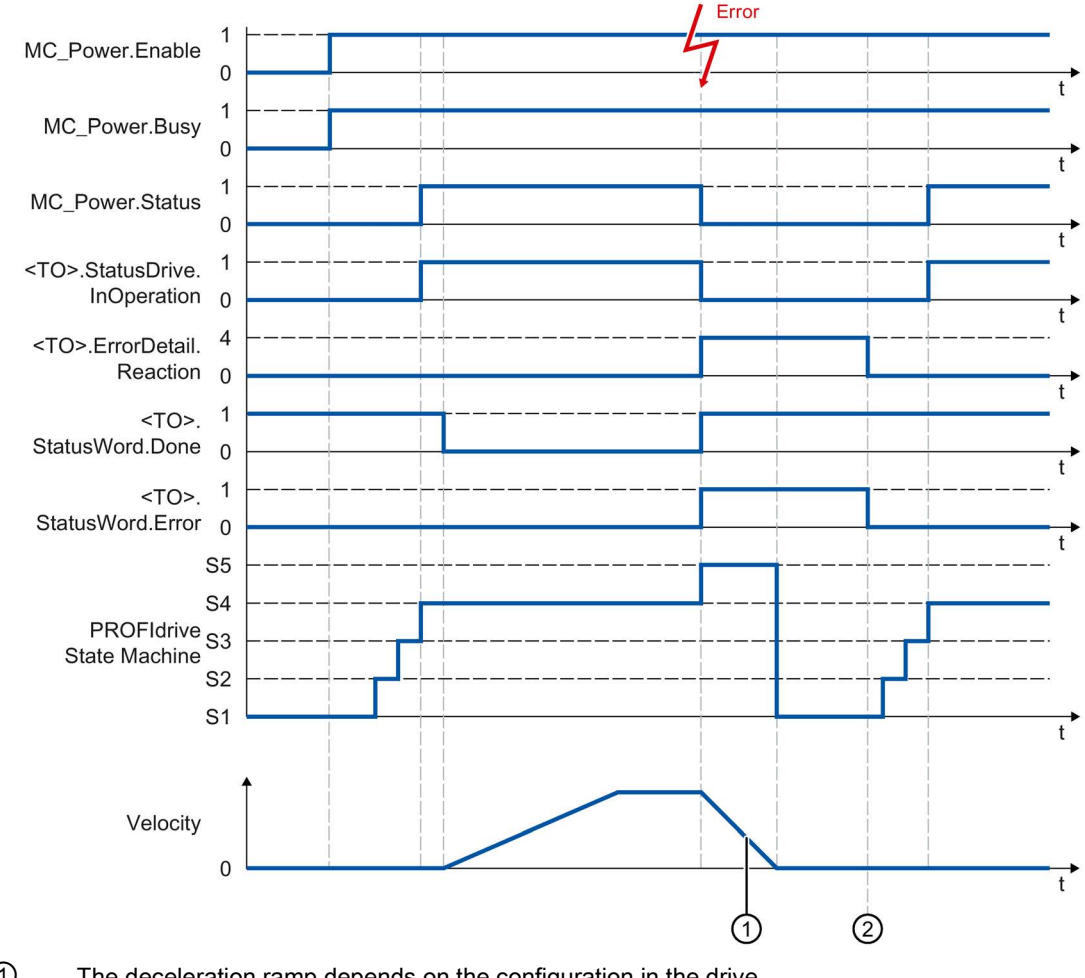

① The deceleration ramp depends on the configuration in the drive.

② The technology alarm is acknowledged at time ②.

## A.10.2 Analog drive connection

## A.10.2.1 StopMode 0, 2

### Function chart: Enabling a technology object and disabling with "StopMode" = 0, 2

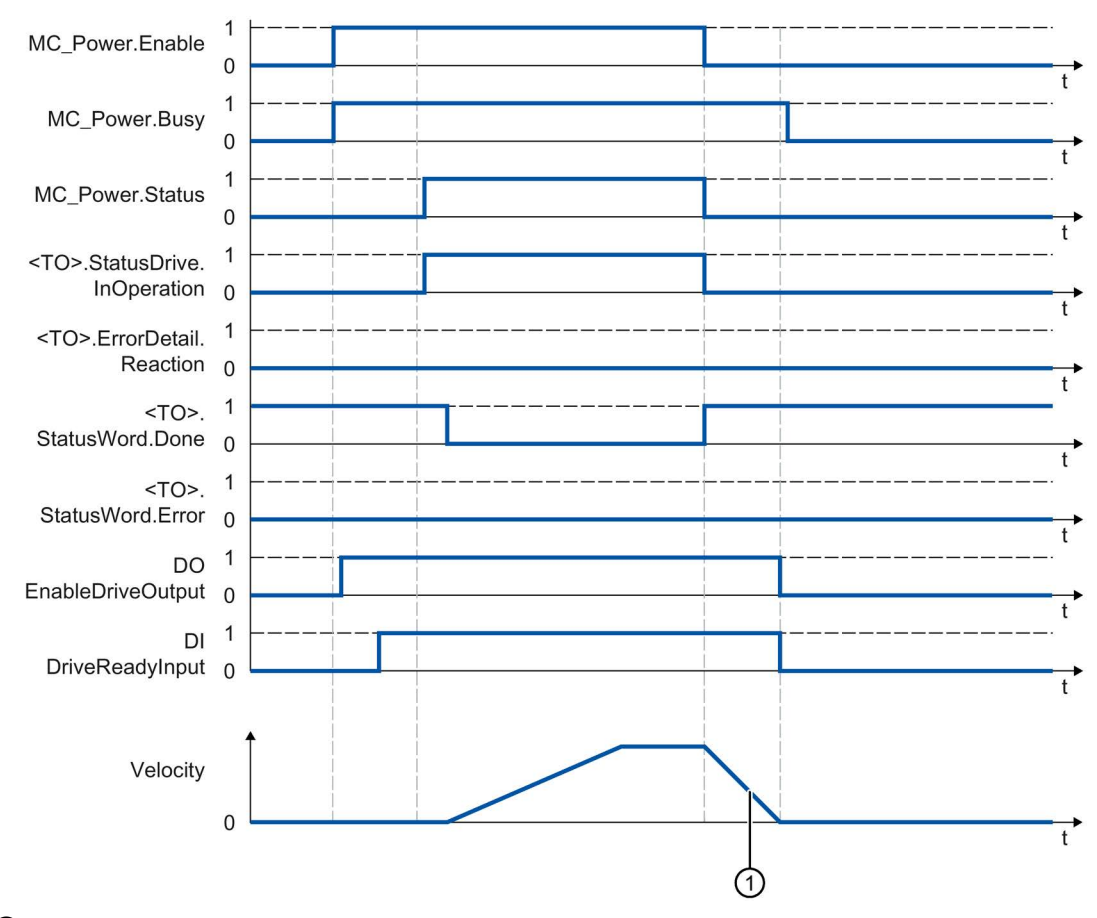

 $\bigcirc$  • "StopMode" = 0

The axis is braked with the configured emergency stop deceleration.

• "StopMode" = 2

The axis decelerates with the configured maximum deceleration.

## A.10.2.2 StopMode 1

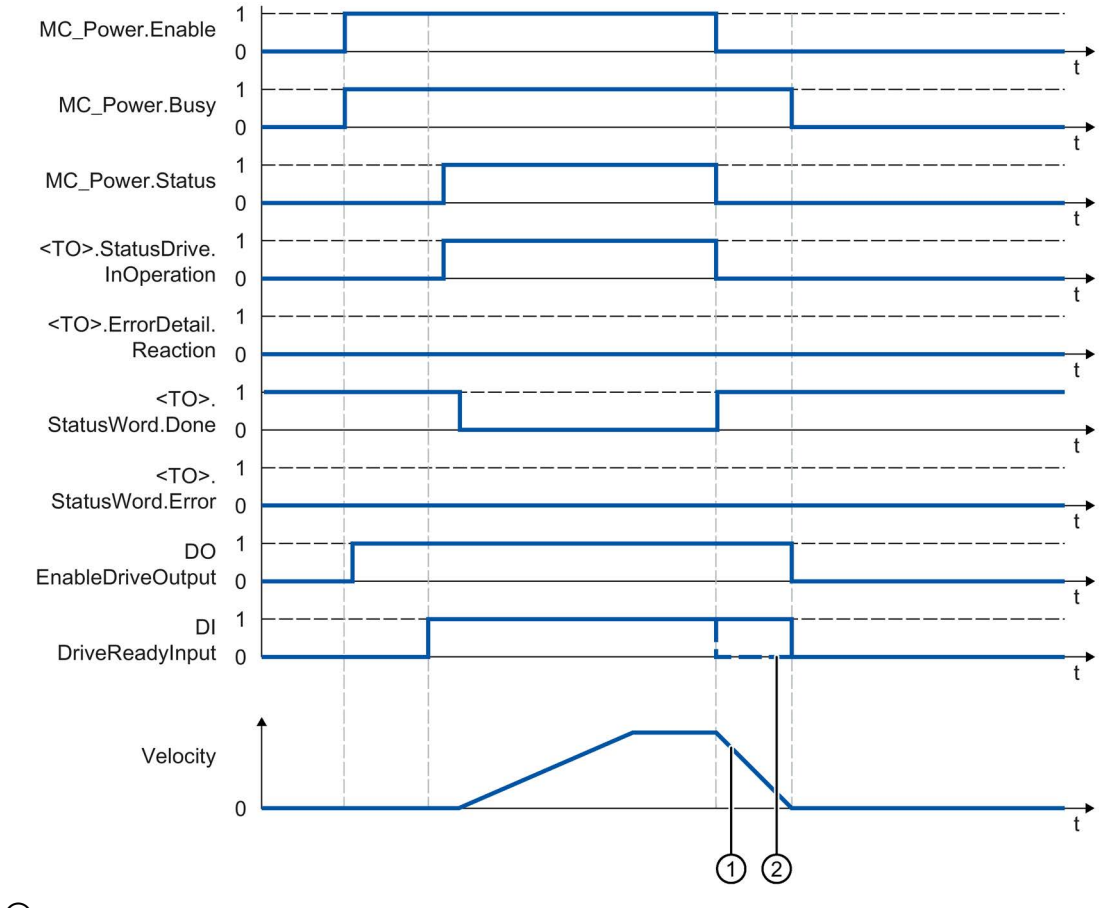

### Function chart: Enabling a technology object and disabling with "StopMode" = 1

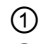

① The deceleration ramp depends on the configuration in the drive.

② The behavior of the ready signal of the drive "DI DriveReadyInput" is manufacturerspecific.

## A.10.2.3 Alarm reactions with braking ramp via the technology object

### Function chart: Enabling a technology object and occurrence of a technology alarm with braking ramp via the technology object

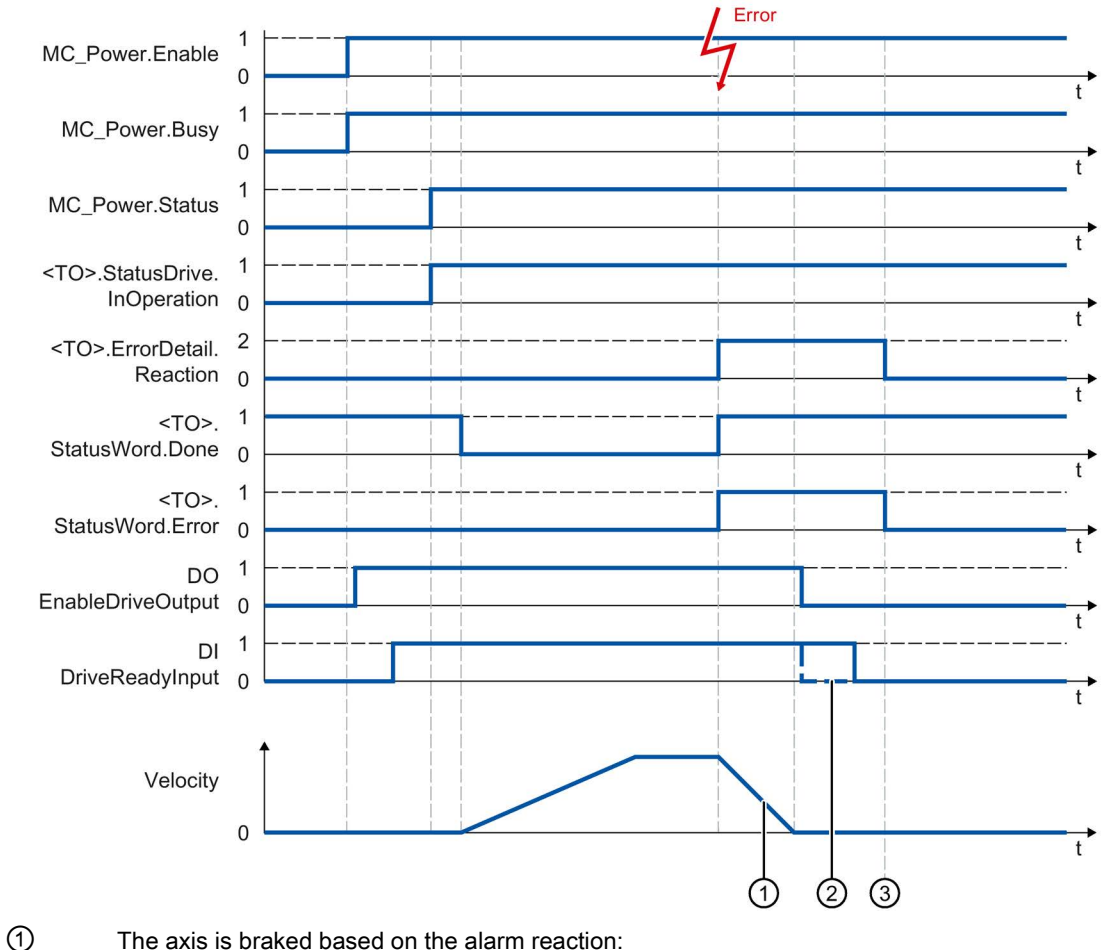

• Stop with current dynamic values (<TO>.ErrorDetail.Reaction = 1)

The axis is braked with the deceleration in the Motion Control instruction.

• Stop with maximum dynamic values (<TO>.ErrorDetail.Reaction = 2)

The axis decelerates with the configured maximum deceleration.

• Stop with emergency stop ramp (<TO>.ErrorDetail.Reaction = 3)

The axis is braked with the configured emergency stop deceleration.

- ② The behavior of the ready signal of the drive "DI DriveReadyInput" is manufacturer-specific.
- ③ The technology alarm is acknowledged at time ③.

## A.10.2.4 Alarm response "Remove enable"

#### Function chart: Enabling a technology object and occurrence of a technology alarm with alarm reaction "Remove enable"

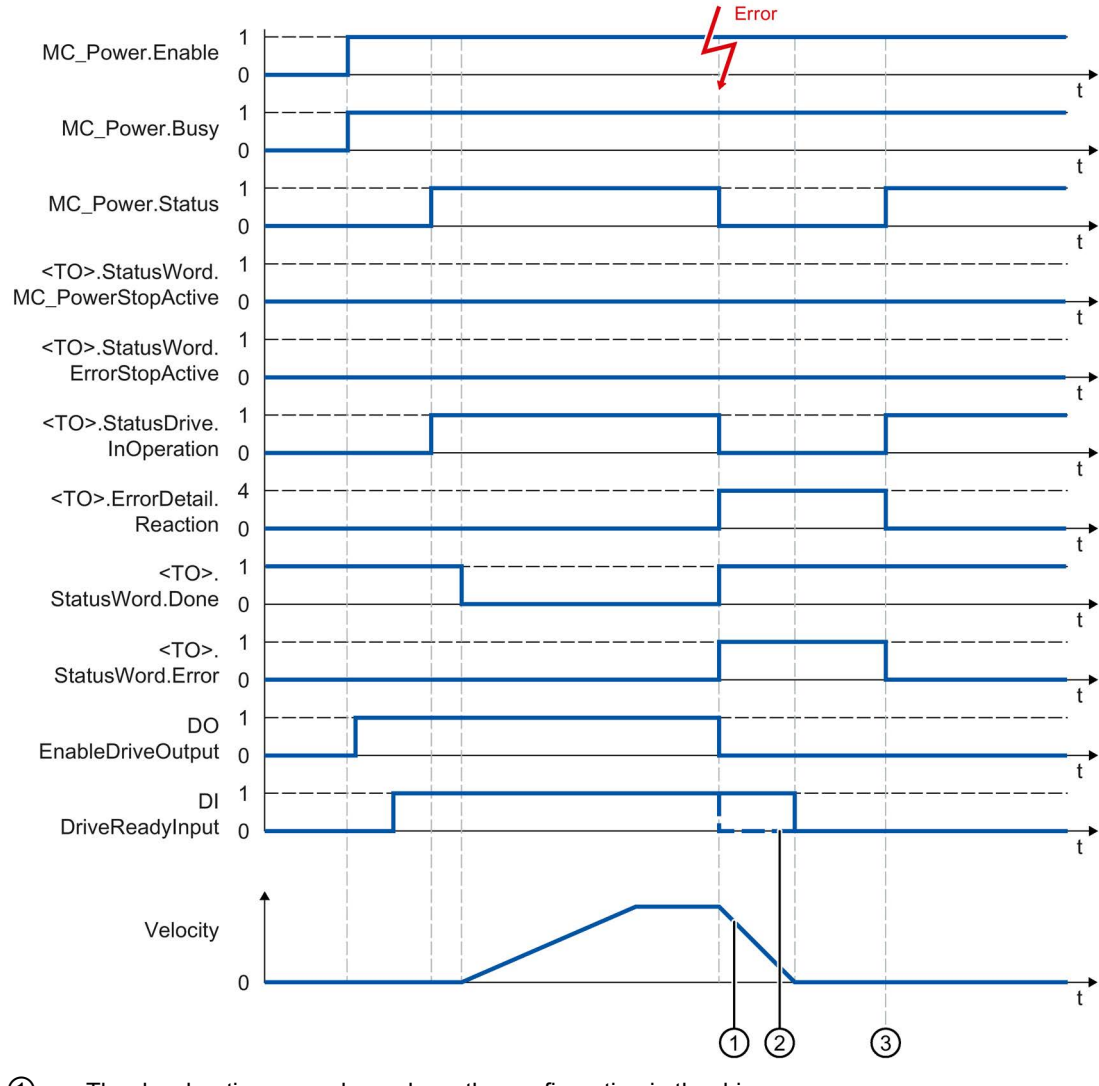

- ① The deceleration ramp depends on the configuration in the drive.
- ② The behavior of the ready signal of the drive "DI DriveReadyInput" is manufacturer-specific.
- ③ The technology alarm is acknowledged at time ③.

# A.11 SINAMICS drives

## A.11.1 Homing SINAMICS drives with external zero marks

For SINAMICS drives with external zero marks, synchronization during homing must always occur on the left side of the external zero mark's signal. That is to say, with a positive direction of travel synchronization is done on a positive edge, and with a negative direction of travel synchronization is done on a negative edge.

By inverting the signal, synchronization can also be done on the right sight of the signal of the external zero mark. The inversion can be configured in the drive using SINAMICS parameter P490.

Homing to an encoder zero mark or an external zero mark is configured in SINAMICS parameter P495.

# **Glossary**

#### Absolute synchronous operation

Function corresponds to the Motion Control instruction MC\_GearInPos or MC\_CamIn.

#### Absolute value encoder

Position encoder which outputs the position in the form of a digital numerical value. This numerical value is unique within the entire measuring range of the absolute value encoder.

#### Axis control panel

The axis control panel allows you to move the axis in manual mode, optimize the axis settings, and test the operation of the axis in your system.

#### Axis type

The axis type differs depending on the unit of measurement according to which the axis is positioned.

Depending on the execution of the mechanics, an axis is implemented as a linear axis or rotary axis:

- For linear axes, the position of the axis is specified as a linear measure, e.g. millimeters (mm).
- For rotary axes, the position of the axis is specified as an angular measure, e.g. degrees (°).

#### Communication processor (CP)

Module for expanded communications tasks covering special applications, for example in the area of security.

#### Communications module (CM)

Module for communications tasks which is used as an interface expansion of the CPU (for example PROFIBUS) or provides additional communications options (e.g. PtP) in an automation system.

#### Drive

The combination of motor (electric or hydraulic), actuator (converter, valve), control system, measuring system and supply (infeed, accumulator).

#### Dynamic Servo Control (DSC)

In drives that support DSC, you can optionally use the position controller in the drive. The position controller in the drive is usually implemented with a rapid speed-control cycle. This improves the control performance for digitally coupled drives.

#### Following error

The following error is the difference between the position setpoint and the actual position value. The transmission times of the setpoint to the drive, and of the actual position value to the controller, are taken into account in the calculation of the following error.

#### GSD file

As a Generic Station Description, this file contains all properties of a PROFINET or PROFIBUS device that are necessary for its configuration.

#### Hardware limit switch

Mechanical limit position switch that limits the maximum permissible traversing range of the axis.

#### Homing

With homing, you create the relationship between the position in the technology object and the mechanical position of the axis. The position value in the technology object is assigned to a homing mark at the same time. This homing mark represents a known mechanical position.

#### Incremental encoder

Position encoder which outputs the position change incrementally in the form of a digital numerical value.

#### Kv factor

Gain factor of the position controller

#### Master value

Input value for synchronous operation

#### Motion Control instruction

Use the Motion Control instructions to start Motion Control jobs at technology objects in your user program and thus execute the desired functionality at the technology objects. You track the status of running jobs with the output parameters of the Motion Control instructions.

#### **Override**

Percentage correction of the velocity/speed

#### Processing cycle clock

The processing of a technology object in the servo cycle clock.

#### **PROFIdrive**

PROFIdrive is a profile specified by the PNO (PROFIBUS user organization) for PROFIBUS DP and PROFINET IO for speed- and position-controlled drives.

#### PROFIdrive frame

Frame for communication according to PROFIdrive.

#### Proximity switch

Position switch which is activated with the moving part without mechanical contact.

#### Relative gearing

Function corresponds to the Motion Control instruction MC\_GearIn.

#### Restart

The technology object is reinitialized with the current configuration parameters.

#### Safe Stop 1 (SS1)

The Safe Stop 1 (SS1) safety function brings a drive to standstill quickly and safely via an internal rapid stop ramp. Safe Torque Off (STO) is activated after standstill. STO ensures that no more torque generating energy acts on a drive. This prevents unintended startup of the drive.

You can use the SS1 safety function when a fast stop of the drive with a subsequent transition to STO is required. SS1 is used, for example, to quickly stop high inertia loads or to brake drives quickly and safely at high speeds

#### Safe Stop 2 (SS2)

The Safe Stop 2 (SS2) safety function brings a drive to standstill quickly and safely via an internal rapid stop ramp. After standstill is reached, the standstill position is monitored on the drive side. The drive can deliver full torque to maintain the standstill.

SS2, for example, is used for processing machines and machine tools.

### Safe Torque Off (STO)

The Safe Torque Off (STO) safety function is the most commonly used and most basic drive-internal safety function. STO ensures that no more torque generating energy acts on a drive. This prevents unintended startup of the drive. The pulses of the drive are eliminated. The drive is reliably torque-free. This state is monitored internally in the drive.

You can use STO when the drive comes to a standstill in a sufficiently short time on its own due to the load torque or due to friction. Other areas of use are where "coasting" of the drive has no relevance for safety.

#### Software limit switch

A programmable position which limits the traversing range of an axis.

#### **Synchronization**

The phase of the following axis to reach synchronous movement.

#### Synchronous operation

Defined synchronous movement after synchronization of a following axis to a leading axis.

#### Technology alarm

If an error occurs at a technology object (e.g. approaching a hardware limit switch), a technology alarm is triggered and indicated.

The impact of a technology alarm on the technology object is specified by the alarm reaction (e.g. remove enable). The alarm reaction is specified by the system.

#### Technology data block

The technology data block represents the technology object and contains all configuration data, setpoint and actual values, and status information of the technology object.

#### Technology module (TM)

Module for technological tasks, e.g. counting, measuring and positioning.

#### Zero mark

Position reference for the movement of rotary and linear incremental encoders. The zero mark of an incremental encoder is used as a homing mark, for example.

# Index

## A

Absolute actual value, [40,](#page-39-0) [41](#page-40-0) Absolute encoder adjustment, [75](#page-74-0) Absolute value adjustment, [91](#page-90-0) Active homing, [75,](#page-74-1) [78,](#page-77-0) [81,](#page-80-0) [83,](#page-82-0) [237](#page-236-0) Actuator, [26](#page-25-0) Axis control panel, [386,](#page-385-0) [390](#page-389-0) Axis type, [32](#page-31-0)

## C

Cam, [174,](#page-173-0) [282](#page-281-0) Basics, [174](#page-173-0) Configuration, [282,](#page-281-0) [285,](#page-284-0) [316](#page-315-0) Functions, [29](#page-28-0) Import/export, [316](#page-315-0) Interpolation, [176](#page-175-0) Tags, [619](#page-618-0) Cam editor, [121,](#page-120-0) [282,](#page-281-0) [285,](#page-284-0) [316](#page-315-0) Cam track Basics, [159](#page-158-0) Configuration, [277](#page-276-0) Diagnostics, [425,](#page-424-0) [427](#page-426-0) Functions, [28](#page-27-0) Tags, [611](#page-610-0) Camming, [121](#page-120-0) Closed loop position control, [99,](#page-98-0) [99,](#page-98-1) [101,](#page-100-0) [250,](#page-249-0) [252](#page-251-0) Closed-loop control, [99,](#page-98-0) [99,](#page-98-1) [101,](#page-100-0) [250,](#page-249-0) [252](#page-251-0)

## D.

DB\_ANY, [363](#page-362-0) **Diagnostics** S7-1500 Motion Control, [398,](#page-397-0) [399,](#page-398-0) [403](#page-402-1) Direct homing, [75,](#page-74-2) [91](#page-90-1) Direction reversal at the hardware limit switch, [76,](#page-75-0) [90,](#page-89-0) [238](#page-237-0) DSC (Dynamic Servo Control), [99,](#page-98-2) [99,](#page-98-1) [101,](#page-100-0) [250](#page-249-0) Dynamic default values, [64,](#page-63-0) [227](#page-226-0) Dynamic Servo Control (DSC), [99,](#page-98-2) [99,](#page-98-1) [101,](#page-100-0) [250](#page-249-0)

## E

Emergency stop deceleration, [65,](#page-64-0) [229](#page-228-0) Encoder mounting type, [57,](#page-56-0) [58,](#page-57-0) [220](#page-219-0) Error ID, [403,](#page-402-1) [659](#page-658-0) **ErrorID** Basics, [398,](#page-397-0) [403](#page-402-1) List of ErrorIDs, [659](#page-658-0) Errors in Motion Control instructions, [398,](#page-397-0) [403,](#page-402-1) [659](#page-658-0) External encoder Adding, [195](#page-194-0) Basics, [24,](#page-23-0) [128](#page-127-0) Configuration, [253](#page-252-0) Diagnostics, [418,](#page-417-0) [420,](#page-419-0) [420](#page-419-1) Functions, [28](#page-27-0) Tags, [583](#page-582-0)

## F

Following error monitoring, [94,](#page-93-0) [96,](#page-95-0) [97,](#page-96-0) [248](#page-247-0)

## G

Gear ratio, [116,](#page-115-0) [118](#page-117-0) Gearing, [116,](#page-115-0) [118](#page-117-0)

## H

Hardware limit switches, [59,](#page-58-0) [59,](#page-58-1) [230](#page-229-0) Hardware limit switches, [59,](#page-58-0) [59,](#page-58-1) [230](#page-229-0) Home position, [76](#page-75-1) Homing mark, [76](#page-75-2)

## I

Incremental actual value, [40,](#page-39-0) [40](#page-39-1) Interpolator OB, [102,](#page-101-0) [105](#page-104-0)

## J

Jerk limit, [64,](#page-63-0) [227,](#page-226-0) [232](#page-231-0)

## L

Leading value coupling, [113](#page-112-0) Leadscrew pitch, [57,](#page-56-1) [58,](#page-57-0) [220](#page-219-0) Limit switches, [59,](#page-58-0) [59,](#page-58-1) [61,](#page-60-0) [230](#page-229-0) Limits for dynamics, [63,](#page-62-0) [232](#page-231-0) Linear axis, [32](#page-31-1) Load gear, [57,](#page-56-2) [58,](#page-57-0) [220](#page-219-0)

## M

Master control, [386](#page-385-0) MC\_AbortMeasuringInput, [486](#page-485-0) MC\_CamIn, [513,](#page-512-0) [519](#page-518-0) MC\_CamTrack, [491,](#page-490-0) [494](#page-493-0) MC\_GearIn, [495,](#page-494-0) [498](#page-497-0) MC GearInPos, [499,](#page-498-0) [503](#page-502-0) MC\_GetCamFollowingValue, [527](#page-526-0) MC\_GetCamLeadingValue, [529](#page-528-0) MC\_Halt, [441,](#page-440-0) [444](#page-443-0) MC\_Home, [436](#page-435-0) MC\_InterpolateCam, [525](#page-524-0) MC\_MeasuringInput, [476,](#page-475-0) [479](#page-478-0) MC MeasuringInputCyclic, [480,](#page-479-0) [483](#page-482-0) MC\_MoveAbsolute, [445,](#page-444-0) [448](#page-447-0) MC\_MoveJog, [458,](#page-457-0) [461](#page-460-0) MC\_MoveRelative, [449,](#page-448-0) [452](#page-451-0) MC\_MoveSuperimposed, [462,](#page-461-0) [466](#page-465-0) MC\_MoveVelocity, [453,](#page-452-0) [457](#page-456-0) MC OutputCam, [487,](#page-486-0) [489](#page-488-0) MC\_PhasingAbsolute, [504,](#page-503-0) [507](#page-506-0) MC\_PhasingRelative, [508,](#page-507-0) [511](#page-510-0) MC\_Power, [428,](#page-427-0) [432](#page-431-0) MC\_Reset, [433](#page-432-0) MC\_SynchronizedMotionSimulation, [522](#page-521-0) MC\_TorqueLimiting, [473](#page-472-0) MC-Interpolator OB, [102,](#page-101-0) [105](#page-104-0) MC-Servo OB, [102,](#page-101-0) [105](#page-104-0) Measuring input Basics, [130](#page-129-0) Configuration, [271](#page-270-0) Diagnostics, [421](#page-420-0) Functions, [28](#page-27-0) Tags, [596](#page-595-0) Measuring unit, [33](#page-32-0) Modulo, [34,](#page-33-0) [209](#page-208-0)

## $\Omega$

Optimize position controller, [391,](#page-390-0) [395](#page-394-0) Output cam Basics, [143](#page-142-0) Configuration, [274](#page-273-0) Diagnostics, [423](#page-422-0) Functions, [28](#page-27-0) Tags, [604](#page-603-0)

## P

Passive homing, [75,](#page-74-3) [85,](#page-84-0) [87,](#page-86-0) [89,](#page-88-0) [243](#page-242-0) Position limits, [59,](#page-58-0) [59,](#page-58-1) [61,](#page-60-0) [62,](#page-61-0) [230](#page-229-0) Positioning axis Adding, [195](#page-194-0) Basics, [23,](#page-22-0) [110](#page-109-0) Configuration, [209](#page-208-0) Diagnostics, [409,](#page-408-0) [415,](#page-414-0) [416](#page-415-0) Functions, [27](#page-26-0) Tags, [549](#page-548-0) Positioning monitoring, [94,](#page-93-1) [95,](#page-94-0) [97,](#page-96-0) [248](#page-247-1) Process image partition "OB Servo PIP", [104](#page-103-0) PROFIdrive, [34,](#page-33-1) [43](#page-42-0) Proximity switch, [76](#page-75-3)

## R

Ramp-down time, [227,](#page-226-0) [232](#page-231-0) Ramp-up time, [227,](#page-226-0) [232](#page-231-0) Reduction ratio, [102](#page-101-0) Reinitialization of technology objects, [381](#page-380-0) Restart of technology objects, [381](#page-380-0) Reversing cam, [76,](#page-75-0) [90,](#page-89-0) [238](#page-237-0) Rotary axis, [32](#page-31-2)

## S

S7-1500 Motion Control, [29](#page-28-0) Actual value, [40,](#page-39-0) [40,](#page-39-1) [41](#page-40-0) Axis type, [32](#page-31-0) Closed-loop control, [99,](#page-98-0) [99,](#page-98-1) [101,](#page-100-0) [250,](#page-249-0) [252](#page-251-0) Commissioning, [383,](#page-382-0) [383,](#page-382-1) [386,](#page-385-0) [390,](#page-389-0) [391,](#page-390-0) [395](#page-394-0) Configuration, [195,](#page-194-0) [196,](#page-195-0) [197,](#page-196-0) [209,](#page-208-0) [282](#page-281-0) Configuration limits, [31](#page-30-0) Diagnostics, [398,](#page-397-0) [399,](#page-398-0) [403](#page-402-1) Downloading to CPU, [382](#page-381-0) Drive and encoder connection, [26,](#page-25-1) [34,](#page-33-2) [36,](#page-35-0) [43,](#page-42-0) [56,](#page-55-0) [187,](#page-186-0) [190,](#page-189-0) [193,](#page-192-0) [211,](#page-210-0)  [213, 213,](#page-212-0) [214, 214](#page-213-0) Dynamic defaults, [65](#page-64-0)

Dynamic settings, [63,](#page-62-0) [64,](#page-63-0) [72,](#page-71-0) [227,](#page-226-0) [232](#page-231-0) Guidelines for operation, [179](#page-178-0) Homing, [74,](#page-73-0) [76,](#page-75-2) [77,](#page-76-0) [78,](#page-77-0) [85,](#page-84-0) [90,](#page-89-0) [91,](#page-90-1) [91,](#page-90-0) [92,](#page-91-0) [93,](#page-92-0) [236,](#page-235-0) [237,](#page-236-0) [243](#page-242-0) How it works, [22](#page-21-0) Introduction, [21,](#page-20-0) [22](#page-21-0) Measuring unit, [33](#page-32-0) Mechanics, [57,](#page-56-3) [58,](#page-57-0) [220](#page-219-0) Modulo, [34,](#page-33-0) [209](#page-208-0) Motion Control instruction, [25,](#page-24-0) [27,](#page-26-0) [28,](#page-27-0) [29,](#page-28-0) [357,](#page-356-0) [361](#page-360-0) Motion Control Instruction, [366](#page-365-0) Position limits, [59,](#page-58-0) [59,](#page-58-1) [61,](#page-60-0) [62,](#page-61-0) [230](#page-229-0) Position monitoring, [94,](#page-93-2) [95,](#page-94-0) [96,](#page-95-0) [97,](#page-96-0) [248,](#page-247-1) [248,](#page-247-0) [249](#page-248-0) Process response, [102,](#page-101-0) [104,](#page-103-0) [105,](#page-104-0) [107](#page-106-0) PROFIdrive, [34,](#page-33-1) [43](#page-42-0) Programming, [351,](#page-350-0) [352,](#page-351-0) [357,](#page-356-0) [366,](#page-365-0) [381](#page-380-0) **Synchronous** operation, [113,](#page-112-0) [116,](#page-115-0) [118,](#page-117-0) [121,](#page-120-0) [127,](#page-126-0) [219](#page-218-0) Technology alarms, [398,](#page-397-0) [399,](#page-398-0) [628](#page-627-1) Technology data block, [24,](#page-23-1) [352,](#page-351-1) [352,](#page-351-0) [355,](#page-354-0) [356](#page-355-0) **Technology** object, [23,](#page-22-1) [27,](#page-26-0) [28, 28,](#page-27-0) [29,](#page-28-0) [109,](#page-108-0) [110,](#page-109-0) [111,](#page-110-0) [128,](#page-127-0) [130,](#page-129-0) [143,](#page-142-0) [159,](#page-158-0) [174,](#page-173-0) [195,](#page-194-0) [209,](#page-208-0) [282,](#page-281-0) [381](#page-380-0) Telegram, [36,](#page-35-0) [43,](#page-42-0) [56](#page-55-0) Versions, [180,](#page-179-0) [184](#page-183-0) S7-1500 Motion Control actual value, [40,](#page-39-0) [40,](#page-39-1) [41](#page-40-0) S7-1500 Motion Control commissioning, [383,](#page-382-0) [383,](#page-382-1) [386,](#page-385-0) [390,](#page-389-0) [391,](#page-390-0) [395](#page-394-0) S7-1500 Motion Control drive connection, [26,](#page-25-1) [34,](#page-33-2) [36,](#page-35-0) [43,](#page-42-0) [56,](#page-55-0) [187,](#page-186-0) [190,](#page-189-0) [193,](#page-192-0) [211](#page-210-0) S7-1500 Motion Control encoder connection, [26,](#page-25-1) [34,](#page-33-2) [36,](#page-35-0) [43,](#page-42-0) [56,](#page-55-0) [187,](#page-186-0) [190,](#page-189-0) [193,](#page-192-0) [213,](#page-212-0) [214](#page-213-0) S7-1500 Motion Control homing Absolute encoder adjustment, [75](#page-74-0) Absolute value adjustment, [91](#page-90-0) active, [81,](#page-80-0) [83](#page-82-0) Active, [75,](#page-74-1) [78,](#page-77-0) [237](#page-236-0) Basics, [74](#page-73-0) Configuration, [236](#page-235-0) direct, [91](#page-90-1) Direct, [75](#page-74-2) Home position, [76](#page-75-1) Homing mark, [76](#page-75-2) Homing mode, [75,](#page-74-4) [77](#page-76-0) on the fly, [87,](#page-86-0) [89](#page-88-0) On the fly, [75,](#page-74-3) [85,](#page-84-0) [243](#page-242-0) passive, [87,](#page-86-0) [89](#page-88-0) Passive, [75,](#page-74-3) [85,](#page-84-0) [243](#page-242-0) Proximity switch, [76](#page-75-3) Reversing cam, [76,](#page-75-0) [90,](#page-89-0) [238](#page-237-0) Zero mark, [76](#page-75-4)

S7-1500 Motion Control instruction, [25](#page-24-0) Ending a Motion Control job, [380](#page-379-0) Errors in Motion Control instructions, [398,](#page-397-0) [403,](#page-402-1) [659](#page-658-0) Inserting, [361](#page-360-0) Overview, [27,](#page-26-0) [28,](#page-27-0) [29](#page-28-0) Parameters, [357](#page-356-0) Starting Motion Control job, [366](#page-365-0) Tracking Motion Control job, [368](#page-367-0) S7-1500 Motion Control mechanics, [57,](#page-56-3) [58,](#page-57-0) [220](#page-219-0) S7-1500 Motion Control operating mode, [107](#page-106-0) S7-1500 Motion Control optimization, [391,](#page-390-0) [395](#page-394-0) S7-1500 Motion Control telegram, [36,](#page-35-0) [43,](#page-42-0) [56](#page-55-0) S7-1500T, [29](#page-28-0) Sensor, [26](#page-25-0) Servo OB, [102,](#page-101-0) [105](#page-104-0) Software limit switches, [59,](#page-58-0) [61,](#page-60-0) [230](#page-229-0) Speed axis Adding, [195](#page-194-0) Basics, [23,](#page-22-2) [109](#page-108-0) Configuration, [198](#page-197-0) Diagnostics, [404,](#page-403-0) [407,](#page-406-0) [408](#page-407-0) Functions, [27](#page-26-0) Tags, [534](#page-533-0) Synchronous axis Adding, [195](#page-194-0) Basics, [23,](#page-22-3) [111](#page-110-0) Diagnostics, [409,](#page-408-0) [415,](#page-414-0) [416](#page-415-0) Functions, [27](#page-26-0)  Tags, [549](#page-548-0)

### Synchronous operation, [113,](#page-112-0) [116,](#page-115-0) [118,](#page-117-0) [121,](#page-120-0) [219](#page-218-0)

## T

Tags of the cam technology object, [604,](#page-603-0) [619](#page-618-0) Tags of the cam track technology object, [611](#page-610-0) Tags of the measuring input technology object, [596](#page-595-0) Tags of the positioning axis technology object, [549](#page-548-0) Tags of the speed axis technology object, [534](#page-533-0) Tags of the synchronous axis technology object, [549](#page-548-0) Tags of the technology object external encoder, [583](#page-582-0) T-CPU, [29](#page-28-0) Technology alarms Basics, [398,](#page-397-0) [399](#page-398-0) List of the technology alarms, [628](#page-627-1) Technology data block Analyzing, [352](#page-351-0) Basics, [24,](#page-23-1) [352](#page-351-1) Change restart-relevant data, [356](#page-355-0) Evaluating StatusWord, ErrorWord and WarningWord, [355](#page-354-0) Tags of the cam technology object, [604,](#page-603-0) [619](#page-618-0) Tags of the cam track technology object, [611](#page-610-0)

Tags of the measuring input technology object, [596](#page-595-0) Tags of the positioning axis technology object, [549](#page-548-0) Tags of the speed axis technology object, [534](#page-533-0) Tags of the synchronous axis technology object, [549](#page-548-0) Tags of the technology object external encoder, [583](#page-582-0) Technology object Cam, [29,](#page-28-0) [174,](#page-173-0) [176,](#page-175-0) [282,](#page-281-0) [316](#page-315-0) Cam track, [28,](#page-27-0) [159,](#page-158-0) [277,](#page-276-0) [425,](#page-424-0) [427](#page-426-0) Data types, [363](#page-362-0) External encoder, [24,](#page-23-0) [28,](#page-27-0) [128,](#page-127-0) [195,](#page-194-0) [253,](#page-252-0) [418,](#page-417-0) [420,](#page-419-0) [420](#page-419-1) Measuring input, [28,](#page-27-0) [130,](#page-129-0) [271,](#page-270-0) [421](#page-420-0) Output cam, [28,](#page-27-0) [143,](#page-142-0) [274,](#page-273-0) [423](#page-422-0) Positioning axis, [23,](#page-22-0) [27,](#page-26-0) [110,](#page-109-0) [195,](#page-194-0) [209,](#page-208-0) [409,](#page-408-0) [415,](#page-414-0) [416](#page-415-0) Speed axis, [23,](#page-22-2) [27,](#page-26-0) [109,](#page-108-0) [195,](#page-194-0) [198,](#page-197-0) [404,](#page-403-0) [407,](#page-406-0) [408](#page-407-0) **Synchronous** axis, [23,](#page-22-3) [27,](#page-26-0) [111,](#page-110-0) [195,](#page-194-0) [209,](#page-208-0) [409,](#page-408-0) [415,](#page-414-0) [416](#page-415-0) Traversing range limitation, [59,](#page-58-0) [59,](#page-58-1) [61,](#page-60-0) [62,](#page-61-0) [230](#page-229-0)

## V

Velocity profile, [64](#page-63-0)

## Z

Zero mark, [76](#page-75-4)